<span id="page-0-0"></span>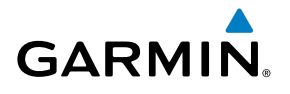

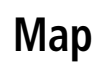

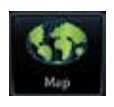

**[Traffic](#page-200-0)**

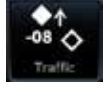

**[Terrain](#page-238-0)**

# **GTN 625/635/650 [Weather](#page-298-0)**

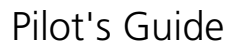

Pilot's Guide **[Flight Plan](#page-78-0)** 

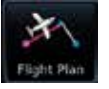

**[Procedures](#page-116-0)**

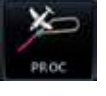

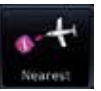

**[Nearest](#page-360-0)**

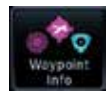

**[Waypoint Info](#page-138-0)**

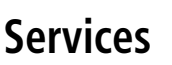

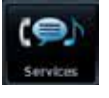

**[Utilities](#page-392-0)**

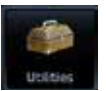

**[System](#page-422-0)**

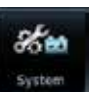

© 2014 Garmin Ltd. or its subsidiaries. All rights reserved.

This manual reflects the operation of System Software version 5.12, or later. Some differences in operation may be observed when comparing the information in this manual to later software versions.

Garmin International, Inc., 1200 East 151st Street, Olathe, KS 66062, U.S.A. Tel: 913/397.8200 Fax: 913/397.8282

Garmin AT, Inc., 2345 Turner Road SE, Salem, OR 97302, U.S.A. Tel: 503/391.3411 Fax 503/364.2138

Garmin (Europe) Ltd., Liberty House, Bulls Copse Road, Hounsdown Business Park, Southampton, SO40 9LR, U.K. Tel. +44 (0) 87 0850 1243 Fax +44 (0) 23 8052 4004

Garmin Singapore Pte. Ltd., 46 East Coast Road, #05-06 Eastgate, Singapore 428766 Tel : (65) 63480378 Fax : ( 65 ) 63480278

At Garmin, we value your opinion. For comments about this guide, please e-mail: Techpubs.Salem@Garmin.com

[www.garmin.com](http://www.garmin.com)

Except as expressly provided herein, no part of this manual may be reproduced, copied, transmitted, disseminated, downloaded or stored in any storage medium, for any purpose without the express written permission of Garmin. Garmin hereby grants permission to download a single copy of this manual and of any revision to this manual onto a hard drive or other electronic storage medium to be viewed for personal use, provided that such electronic or printed copy of this manual or revision must contain the complete text of this copyright notice and provided further that any unauthorized commercial distribution of this manual or any revision hereto is strictly prohibited.

This part shall comply with Garmin Banned and Restricted Substances document, 001-00211-00.

Garmin®, FliteCharts®, and SafeTaxi® are registered trademarks of Garmin Ltd. or its subsidiaries. Garmin SVT™ and Smart Airspace™ are trademarks of Garmin Ltd. or its subsidiaries. These trademarks may not be used without the express permission of Garmin.

NavData® is a registered trademark of Jeppesen, Inc.; StormScope® and SkyWatch® are registered trademarks of L-3 Communications; Sirius and XM are trademarks of SiriusXM Radio Inc.; Iridium® is a registered trademark of Iridium Communications Inc.; United States radar data provided by NOAA; European radar data collected and provided by Meteo France. SD and SDHC Logos are trademarks of SD-3C, LLC; the *Bluetooth®* word mark and logos are registered trademarks owned by Bluetooth SIG, Inc. and any use of such marks by Garmin is under license.

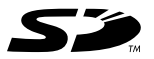

## <span id="page-2-0"></span>**GARMIN** LIMITED WARRANTY

All Garmin avionics products are warranted to be free from defects in materials or workmanship for: two years from the date of purchase for new Remote-Mount and Panel-Mount products; one year from the date of purchase for new portable products and any purchased newly-overhauled products; six months for newly-overhauled products exchanged through a Garmin Authorized Service Center; and 90 days for factory repaired or newly-overhauled products exchanged at Garmin in lieu of repair. Within the applicable period, Garmin will, at its sole option, repair or replace any components that fail in normal use. Such repairs or replacement will be made at no charge to the customer for parts or labor, provided that the customer shall be responsible for any transportation cost. This warranty does not apply to: (i) cosmetic damage, such as scratches, nicks and dents; (ii) consumable parts, such as batteries, unless product damage has occurred due to a defect in materials or workmanship; (iii) damage caused by accident, abuse, misuse, water, flood, fire, or other acts of nature or external causes; (iv) damage caused by service performed by anyone who is not an authorized service provider of Garmin; or (v) damage to a product that has been modified or altered without the written permission of Garmin. In addition, Garmin reserves the right to refuse warranty claims against products or services that are obtained and/or used in contravention of the laws of any country.

THE WARRANTIES AND REMEDIES CONTAINED HEREIN ARE EXCLUSIVE AND IN LIEU OF ALL OTHER WARRANTIES, WHETHER EXPRESS, IMPLIED OR STATUTORY, INCLUDING ANY LIABILITY ARISING UNDER ANY WARRANTY OF MERCHANTABILITY OR FITNESS FOR A PARTICULAR PURPOSE, STATUTORY OR OTHERWISE. THIS WARRANTY GIVES YOU SPECIFIC LEGAL RIGHTS, WHICH MAY VARY FROM STATE TO STATE.

IN NO EVENT SHALL GARMIN BE LIABLE FOR ANY INCIDENTAL, SPECIAL, INDIRECT OR CONSEQUENTIAL DAMAGES, WHETHER RESULTING FROM THE USE, MISUSE OR INABILITY TO USE THE PRODUCT OR FROM DEFECTS IN THE PRODUCT. SOME STATES DO NOT ALLOW THE EXCLUSION OF INCIDENTAL OR CONSEQUENTIAL DAMAGES, SO THE ABOVE LIMITATIONS MAY NOT APPLY TO YOU.

Garmin retains the exclusive right to repair or replace (with a new or newly-overhauled replacement product) the product or software or offer a full refund of the purchase price at its sole discretion. SUCH REMEDY SHALL BE YOUR SOLE AND EXCLUSIVE REMEDY FOR ANY BREACH OF WARRANTY.

**Online Auction Purchases**: Products purchased through online auctions are not eligible for warranty coverage. Online auction confirmations are not accepted for warranty verification. To obtain warranty service, an original or copy of the sales receipt from the original retailer is required. Garmin will not replace missing components from any package purchased through an online auction.

**International Purchases**: A separate warranty may be provided by international distributors for devices purchased outside the United States depending on the country. If applicable, this warranty is provided by the local in-country distributor and this distributor provides local service for your device. Distributor warranties are only valid in the area of intended distribution. Devices purchased in the United States or Canada must be returned to the Garmin service center in the United Kingdom, the United States, Canada, or Taiwan for service.

[Appendix](#page-504-0) [Index](#page-524-0) To obtain warranty service, contact your local Garmin Authorized Service Center. For assistance in locating a Service Center near you, visit the Garmin web site at http://www.garmin.com or contact Garmin Customer Service at 866-739-5687.

[Xpdr Ctrl](#page-50-0) [Com/Nav](#page-60-0) [FPL](#page-78-0) [Direct-To](#page-108-0) [Proc](#page-116-0) [Wpt Info](#page-138-0) [Map](#page-160-0) [Traffic](#page-200-0) [Terrain](#page-238-0) **[Weather](#page-298-0)** [Nearest](#page-360-0)

[Services/](#page-372-0) [Music](#page-372-0)

[Utilities](#page-392-0)

[System](#page-422-0)

[Messages](#page-470-0)

[Symbols](#page-494-0)

Foreword

[Getting](#page-26-0)  **[Started](#page-26-0)** 

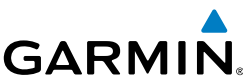

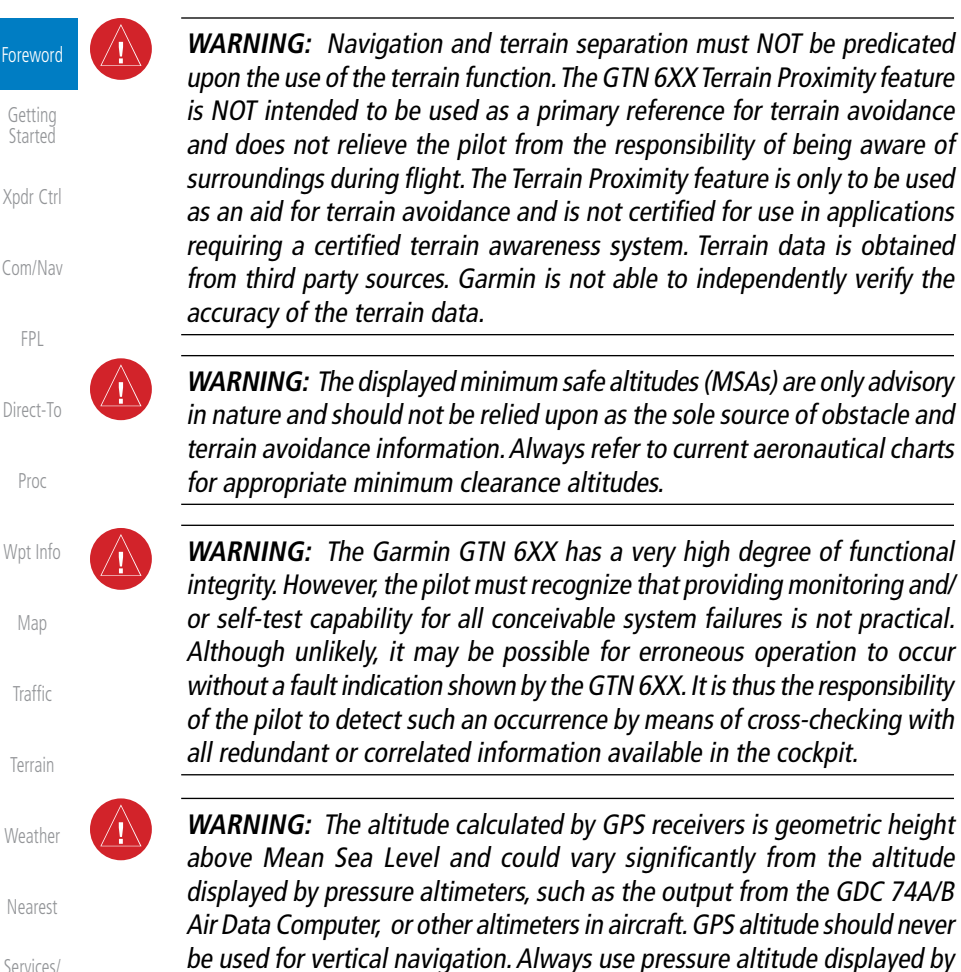

pressure altimeters in the aircraft.

entirely at their own risk.

enhance situational awareness

[Services/](#page-372-0) [Music](#page-372-0)

[Utilities](#page-392-0)

 $Tr$ 

For

Ge Sta

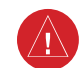

[System](#page-422-0)

[Messages](#page-470-0)

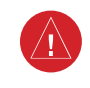

[Appendix](#page-504-0)

[Symbols](#page-494-0)

[Index](#page-524-0)

**WARNING:** Do not use outdated database information. Databases used in the GTN 6XX system must be updated regularly in order to ensure that the information remains current. Pilots using an outdated database do so

**WARNING:** Do not use basemap (land and water data) information for primary navigation. Basemap data is intended only to supplement other approved navigation data sources and should be considered as an aid to

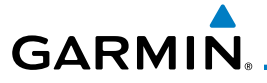

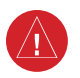

**WARNING:** Traffic information shown on the GTN 6XX is provided as an aid in visually acquiring traffic. Pilots must maneuver the aircraft based only upon ATC guidance or positive visual acquisition of conflicting traffic.

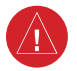

**WARNING:** Do not use data link weather information for maneuvering in, near, or around areas of hazardous weather. Information contained within data link weather products may not accurately depict current weather conditions.

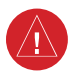

**WARNING:** Do not use the indicated data link weather product age to determine the age of the weather information shown by the data link weather product. Due to time delays inherent in gathering and processing weather data for data link transmission, the weather information shown by the data link weather product may be significantly older than the indicated weather product age.

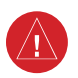

**WARNING:** For safety reasons, GTN 6XX operational procedures must be learned on the ground.

**WARNING:** To reduce the risk of unsafe operation, carefully review and understand all aspects of the GTN 6XX Pilot's Guide. Thoroughly practice basic operation prior to actual use. During flight operations, carefully compare indications from the GTN 6XX to all available navigation sources, including the information from other NAVAIDs, visual sightings, charts, etc. For safety purposes, always resolve any discrepancies before continuing navigation.

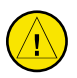

**CAUTION**: The United States government operates the Global Positioning System and is solely responsible for its accuracy and maintenance. The GPS system is subject to changes which could affect the accuracy and performance of all GPS equipment. Portions of the Garmin GTN 6XX utilize GPS as a precision electronic NAVigation AID (NAVAID). Therefore, as with all NAVAIDs, information presented by the GTN 6XX can be misused or misinterpreted and, therefore, become unsafe.

[Services/](#page-372-0) [Music](#page-372-0) [Utilities](#page-392-0)

Foreword

[Getting](#page-26-0)  **[Started](#page-26-0)** 

[Xpdr Ctrl](#page-50-0)

[Com/Nav](#page-60-0)

[FPL](#page-78-0)

[Direct-To](#page-108-0)

[Proc](#page-116-0)

[Wpt Info](#page-138-0)

[Map](#page-160-0)

[Traffic](#page-200-0)

[Terrain](#page-238-0)

[Weather](#page-298-0)

[Nearest](#page-360-0)

[System](#page-422-0)

[Messages](#page-470-0)

[Symbols](#page-494-0)

[Appendix](#page-504-0)

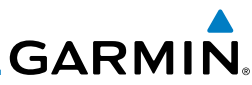

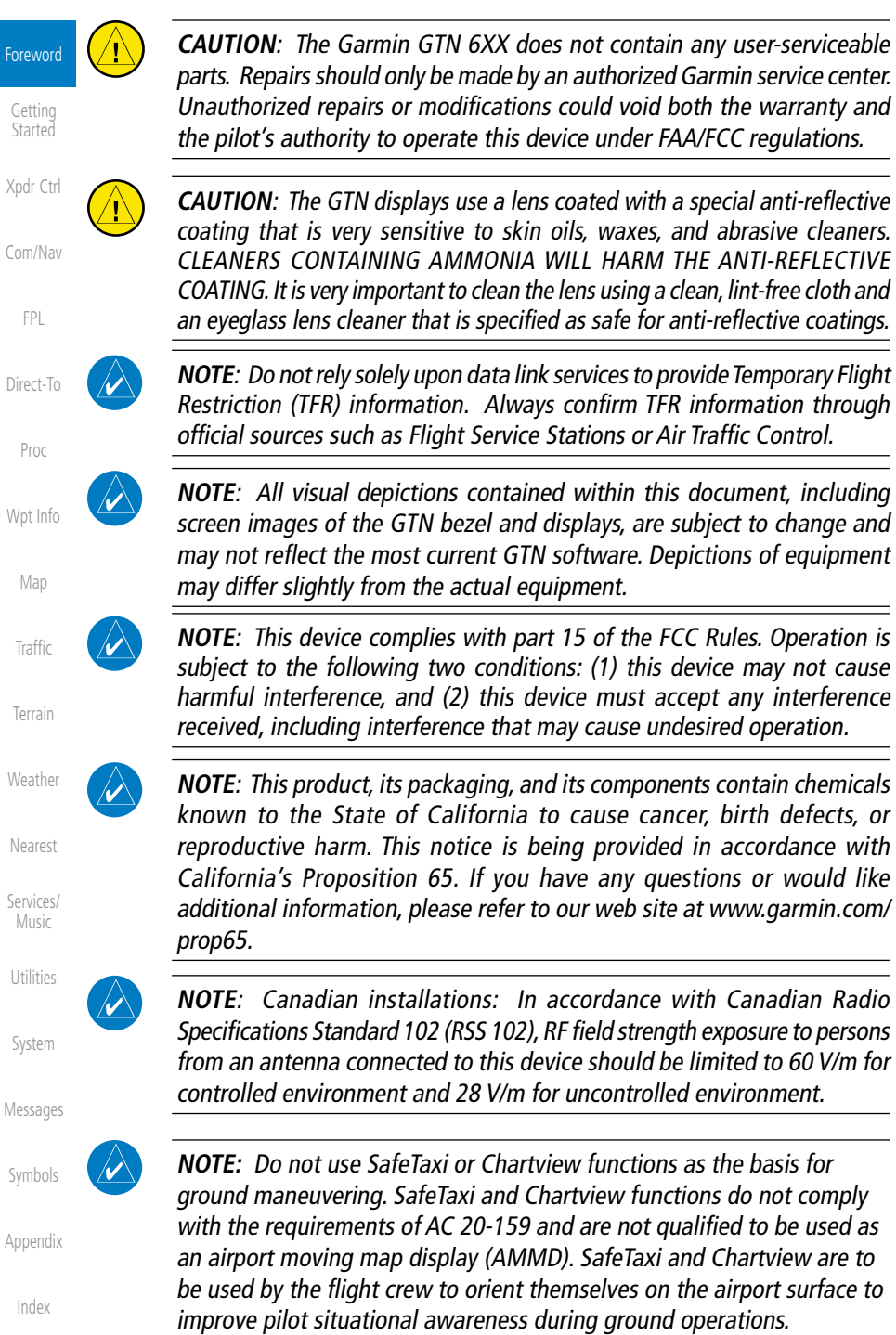

 $\mathbb N$ 

 $\overline{\phantom{0}}$ 

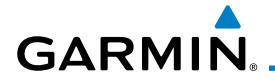

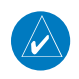

**NOTE**: The FAA has asked Garmin to remind pilots who fly with Garmin database-dependent avionics of the following:

- It is the pilot's responsibility to remain familiar with all FAA regulatory and advisory guidance and information related to the use of databases in the National Airspace System.
- Garmin equipment will only recognize and use databases that are obtained from Garmin or Jeppesen. Databases obtained from Garmin or Jeppesen are assured compliance with all data quality requirements (DQRs) by virtue of a Type 2 Letter of Authorization (LOA) from the FAA. A copy of the Type 2 LOA is available for each database and can be viewed at http://fly.garmin.com by selecting "Type 2 LOA Status."
- Use of a current Garmin or Jeppesen database in your Garmin equipment is required for compliance with established FAA regulatory guidance, but does not constitute authorization to fly any and all terminal procedures that may be presented by the system. It is the pilot's responsibility to operate in accordance with established AFM(S) and regulatory guidance or limitations as applicable to the pilot, the aircraft, and installed equipment.

**NOTE**: The pilot/operator must review and be familiar with Garmin's database exclusion list as discussed in SAIB CE-14-04 to determine what data may be incomplete. The database exclusion list can be viewed at www.flygarmin.com by selecting "Database Exclusions List."

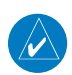

 $\overline{\mathscr{P}}$ 

**NOTE**: The pilot/operator must have access to Garmin and Jeppesen database alerts and consider their impact on the intended aircraft operation. The database alerts can be viewed at www.flygarmin.com by selecting "Aviation Database Alerts."

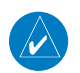

**NOTE**: If the pilot/operator wants or needs to adjust the database, contact Garmin Product Support to coordinate the revised DQRs.

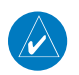

**NOTE:** Garmin requests the flight crew report any observed discrepancies related to database information. These discrepancies could come in the form of an incorrect procedure; incorrectly identified terrain, obstacles and fixes; or any other displayed item used for navigation or communication in the air or on the ground. Go to FlyGarmin.com and select "Aviation Data Error Report."

Foreword

[Getting](#page-26-0)  **[Started](#page-26-0)** 

[Xpdr Ctrl](#page-50-0)

[Com/Nav](#page-60-0)

[FPL](#page-78-0)

[Direct-To](#page-108-0)

[Proc](#page-116-0)

[Wpt Info](#page-138-0)

[Map](#page-160-0)

[Traffic](#page-200-0)

[Terrain](#page-238-0)

[Weather](#page-298-0)

[Nearest](#page-360-0)

[Services/](#page-372-0) [Music](#page-372-0)

[Utilities](#page-392-0)

[System](#page-422-0)

[Messages](#page-470-0)

[Symbols](#page-494-0)

[Appendix](#page-504-0)

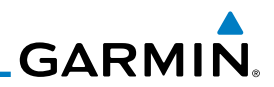

### Foreword

[Getting](#page-26-0)  **[Started](#page-26-0)** [Xpdr Ctrl](#page-50-0)

[Com/Nav](#page-60-0)

[FPL](#page-78-0)

[Direct-To](#page-108-0)

[Proc](#page-116-0)

[Wpt Info](#page-138-0)

[Map](#page-160-0)

[Traffic](#page-200-0)

[Terrain](#page-238-0)

**[Weather](#page-298-0)** 

[Nearest](#page-360-0)

[Services/](#page-372-0) [Music](#page-372-0)

[Utilities](#page-392-0)

[System](#page-422-0)

[Messages](#page-470-0)

[Symbols](#page-494-0)

[Appendix](#page-504-0)

[Index](#page-524-0)

NOTE: This device complies with Part 15 of the FCC limits for Class B digital devices. This equipment generates, uses, and can radiate radio frequency energy and, if not installed and used in accordance with the instructions, may cause harmful interference to radio communications. Furthermore, there is no guarantee that interference will not occur in a particular installation.

If this equipment does cause harmful interference, the user is encouraged to try to correct the interference by relocating the equipment or connecting the equipment to a different circuit than the affected equipment. Consult an authorized dealer or other qualified avionics technician for additional help if these remedies do not correct the problem.

Operation of this device is subject to the following conditions: (1) This device may not cause harmful interference, and (2) this device must accept any interference received, including interference that may cause undesired operation.

To obtain accessories for your unit, please contact your Garmin dealer.

Help us better support you by completing our on-line registration form today! Registration ensures that you will be notified of product updates and new products and provides lost or stolen unit tracking. Please, have the serial number of your unit handy, connect to our web site (www.garmin.com) and look for our Product Registration link on the Home page.

The display surface is coated with a special anti-reflective coating which is very sensitive to skin oils, waxes and abrasive cleaners. It is very important to clean the lens using an eyeglass lens cleaner which is specified as safe for antireflective coatings and a clean, lint-free cloth.

AC 90-100A Statement of Compliance: The Garmin navigational unit meets the performance and functional requirements of AC 90-100A.

## <span id="page-8-0"></span>**GARMIN.** Product Registration and Support

Help us better support you by completing your online registration today! Have the serial number of your product handy and connect to the Garmin web site [\(www.garmin.com](http://www.garmin.com)). Look for the Product Registration link on the Home page. Also, be sure to record your serial number in the space provided.

If you have any questions, the Garmin Product Support department may be reached Monday through Friday, 7:00 AM to 7:00 PM Central Time.

US: 913-397-8200

US Toll Free: 1-866-739-5687

Canada Toll Free: 1-866-429-9296

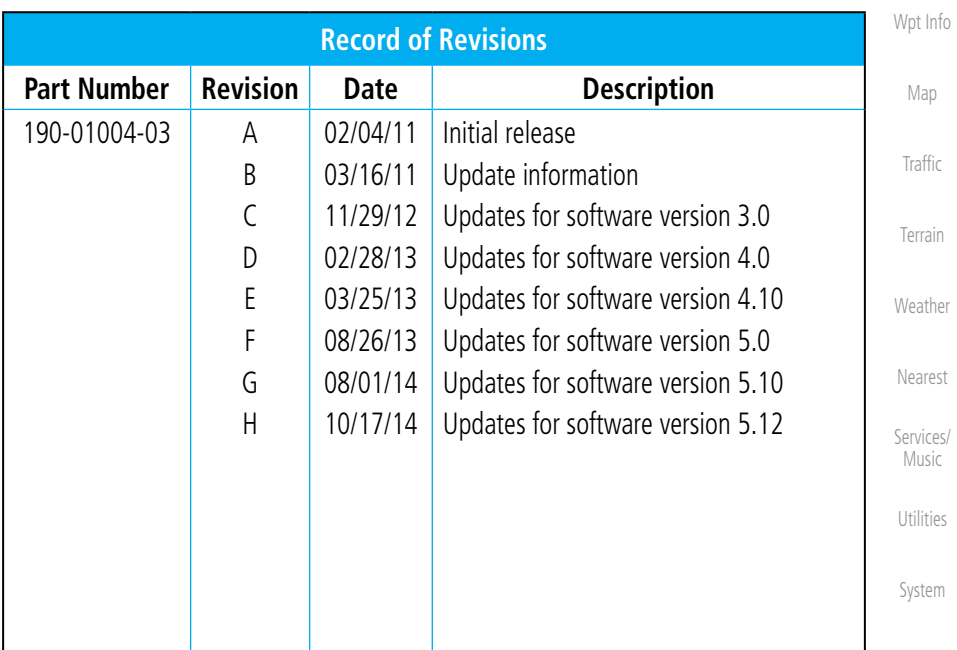

[Messages](#page-470-0)

Foreword

[Getting](#page-26-0)  **[Started](#page-26-0)** 

[Xpdr Ctrl](#page-50-0)

[Com/Nav](#page-60-0)

[FPL](#page-78-0)

[Direct-To](#page-108-0)

[Proc](#page-116-0)

[Symbols](#page-494-0)

[Appendix](#page-504-0)

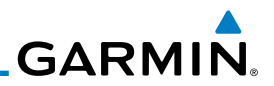

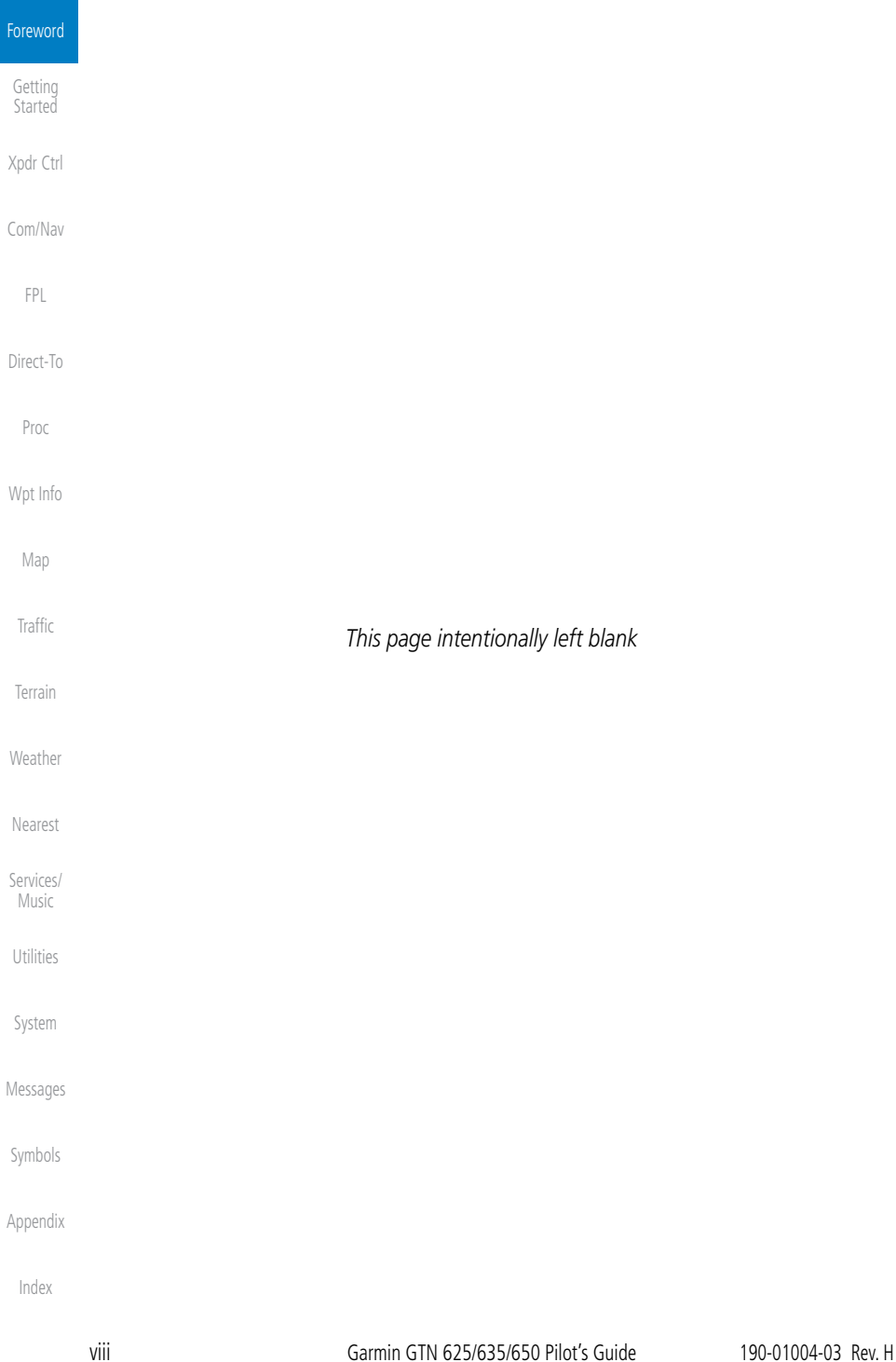

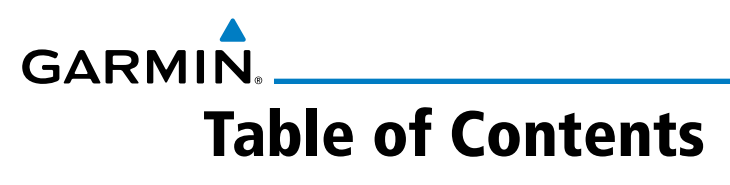

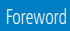

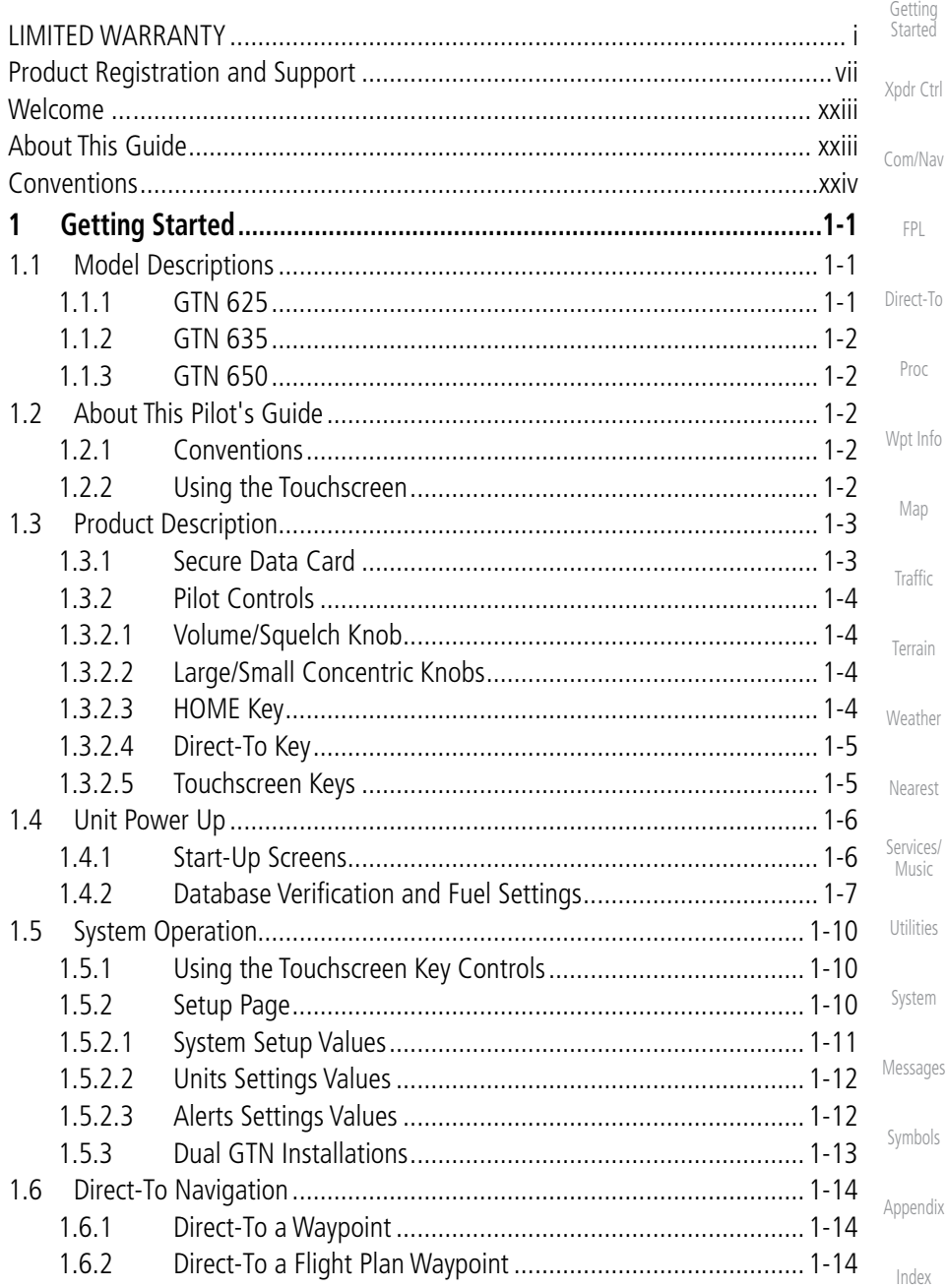

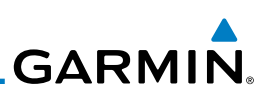

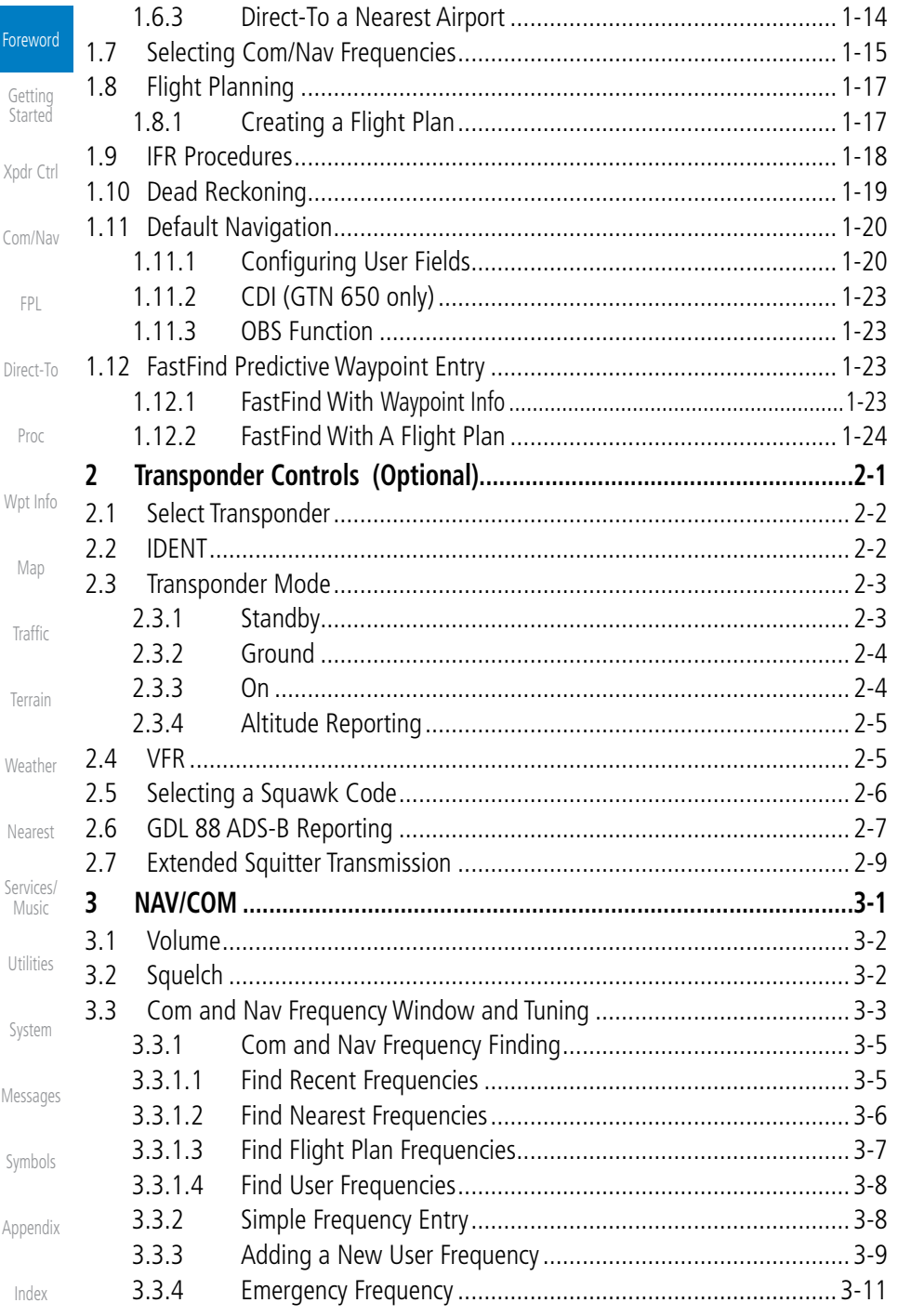

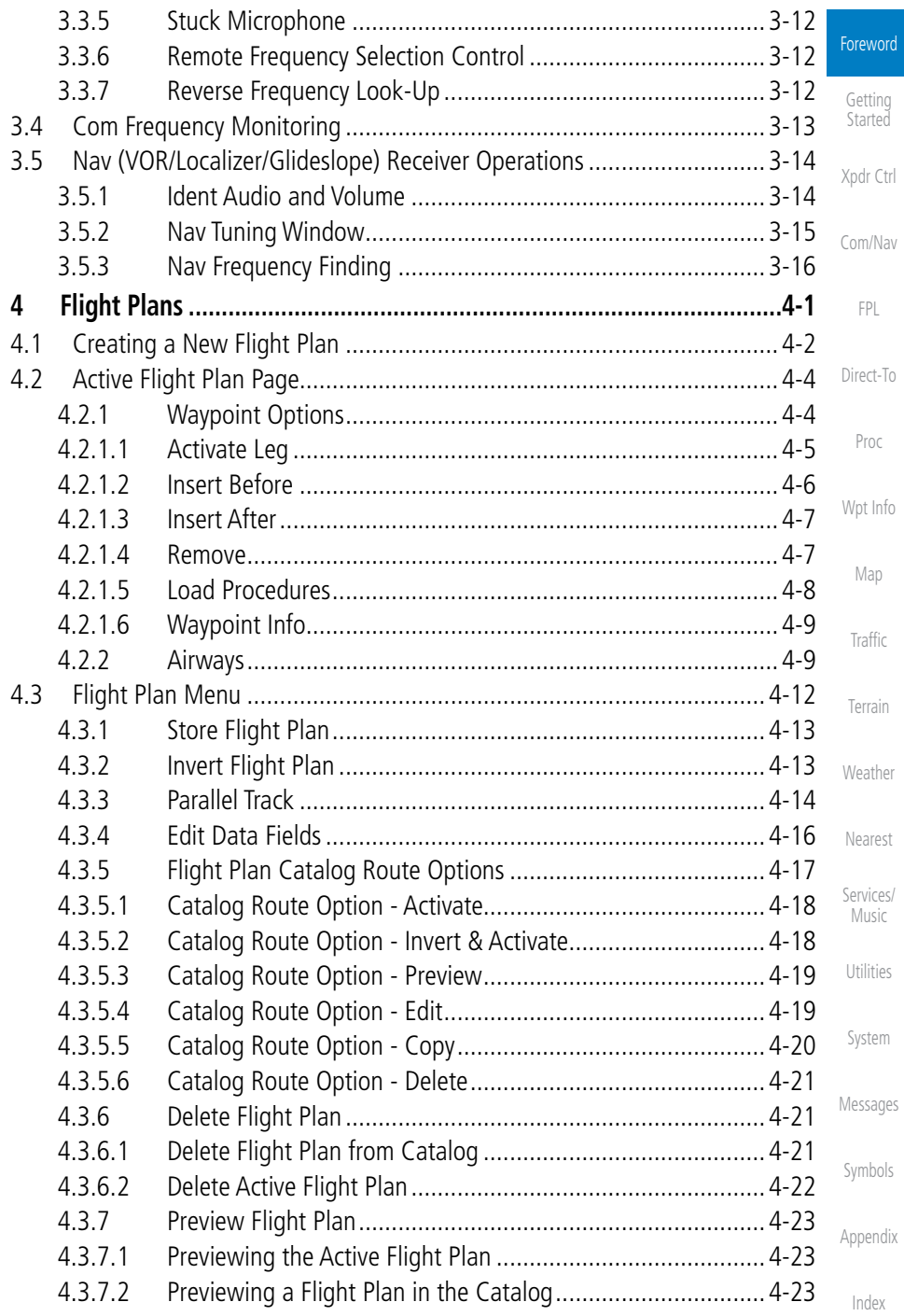

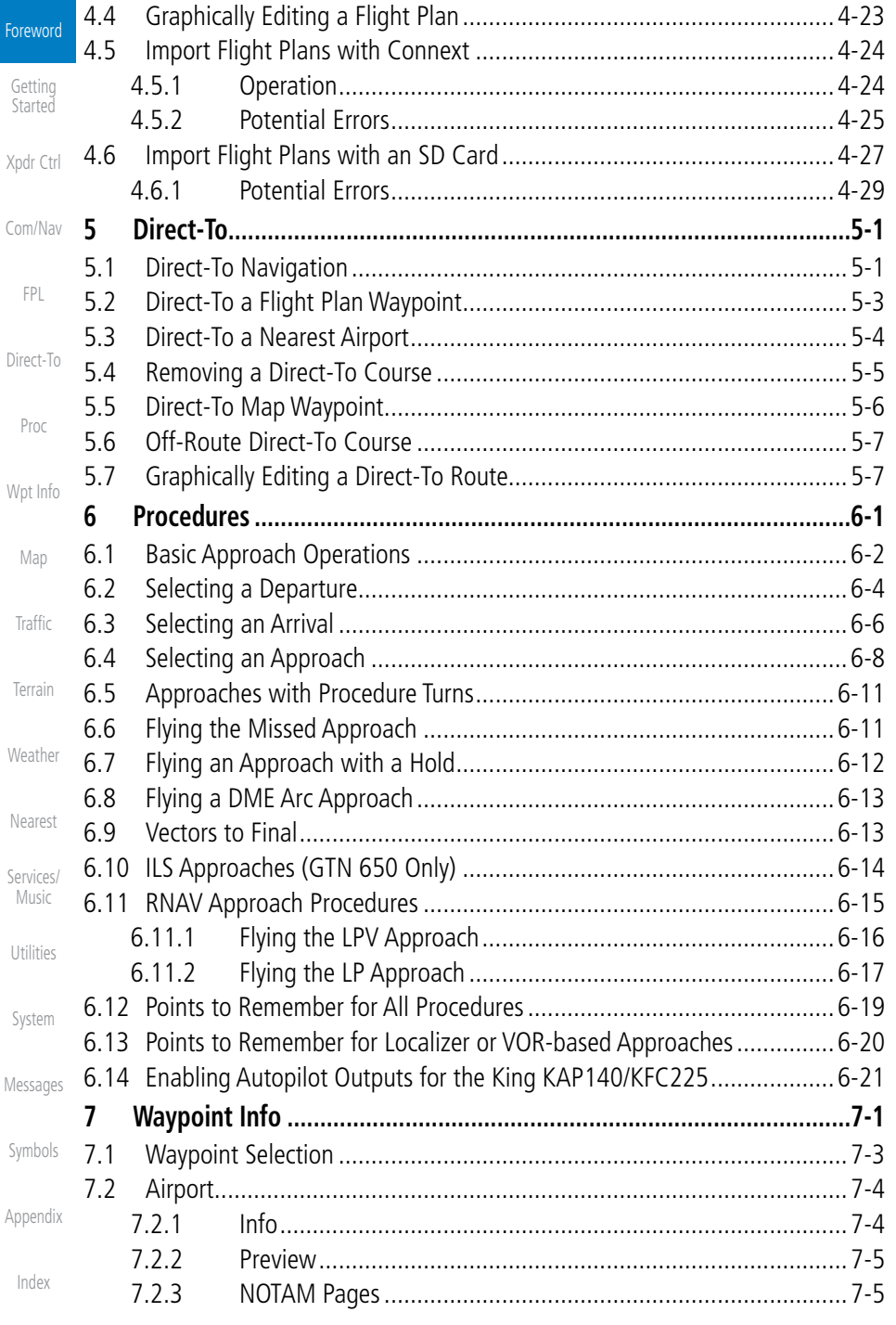

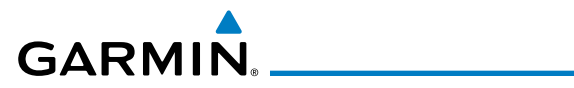

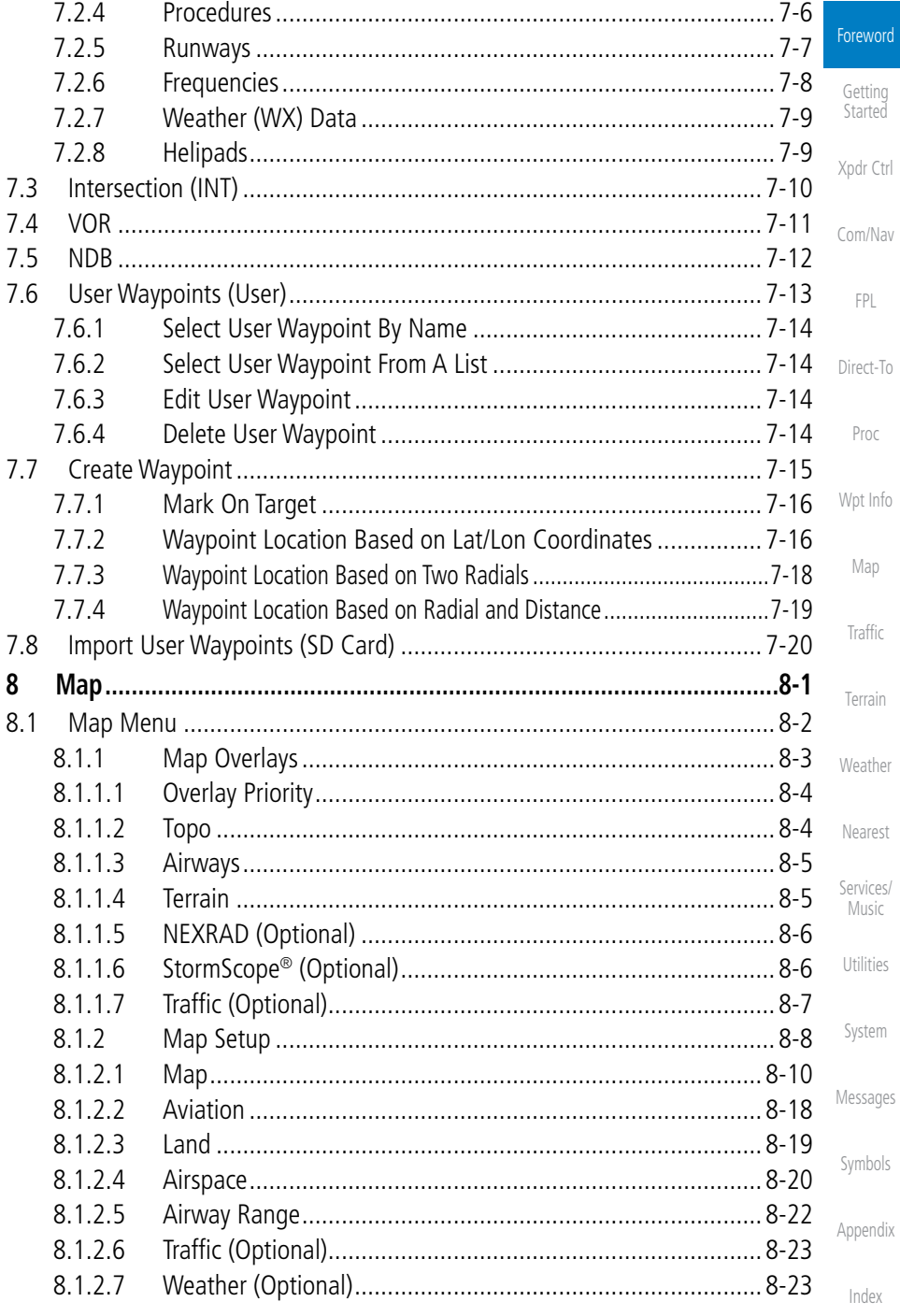

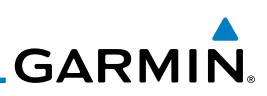

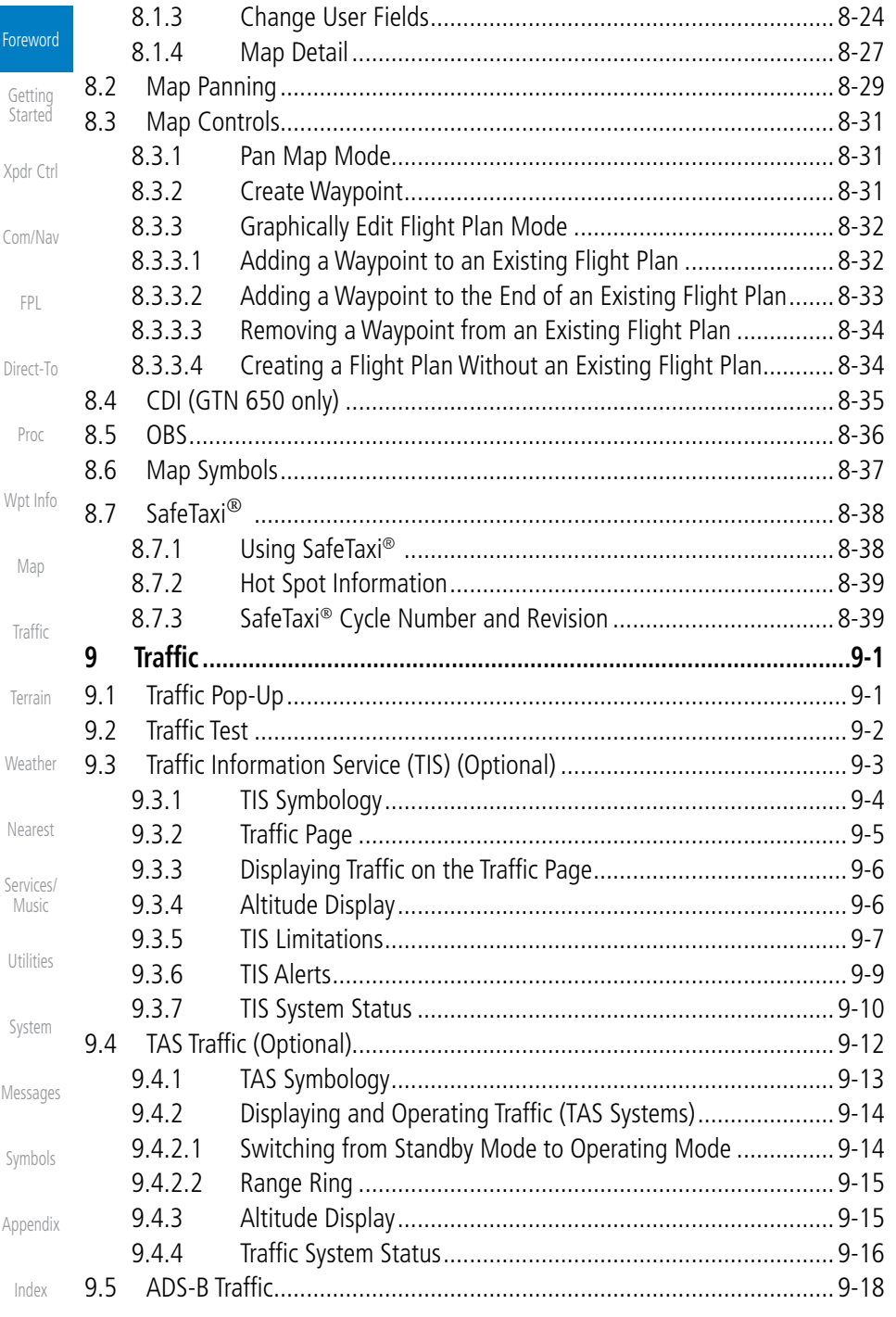

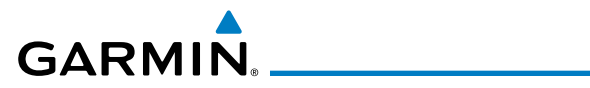

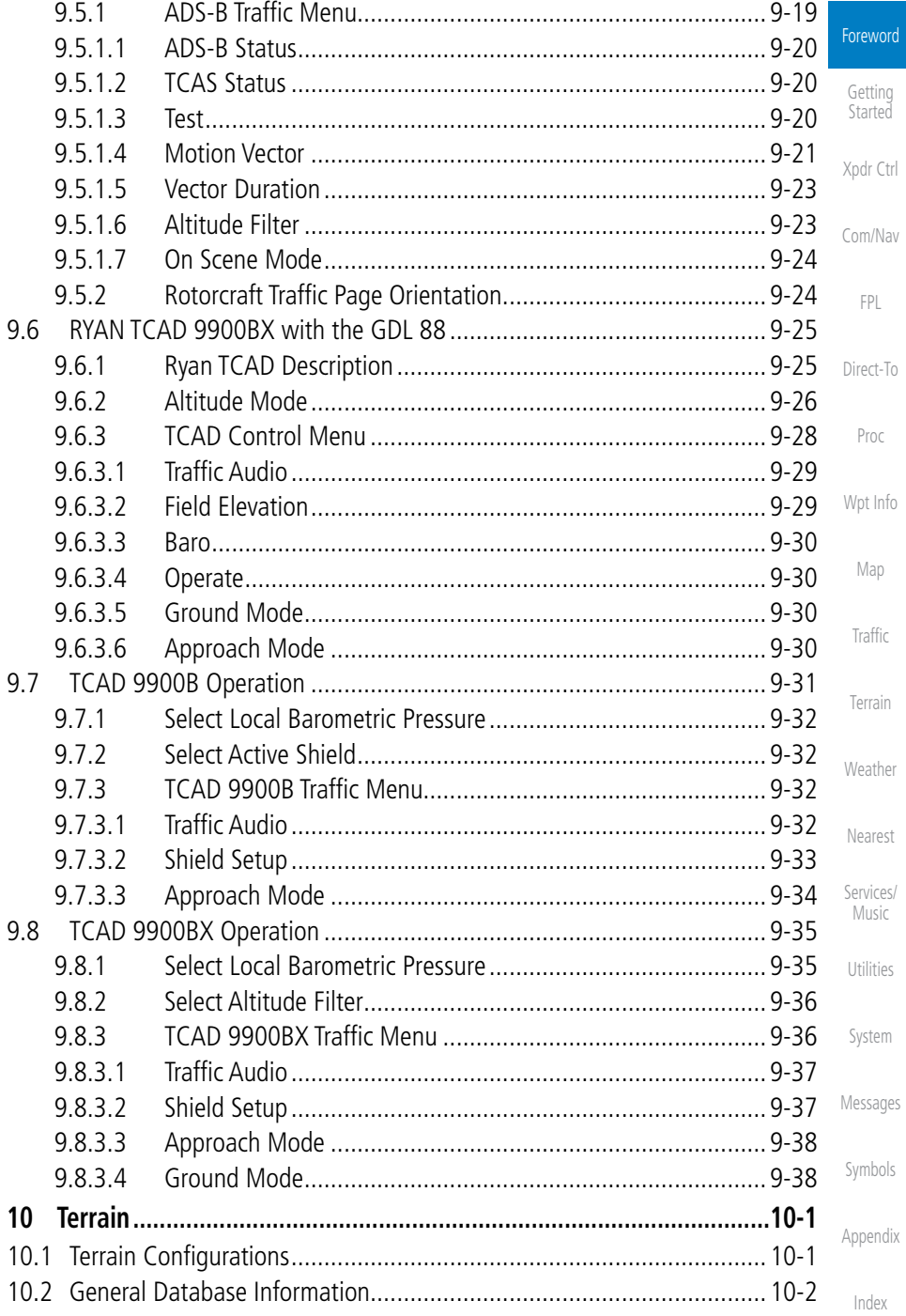

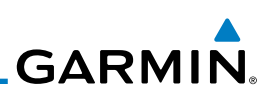

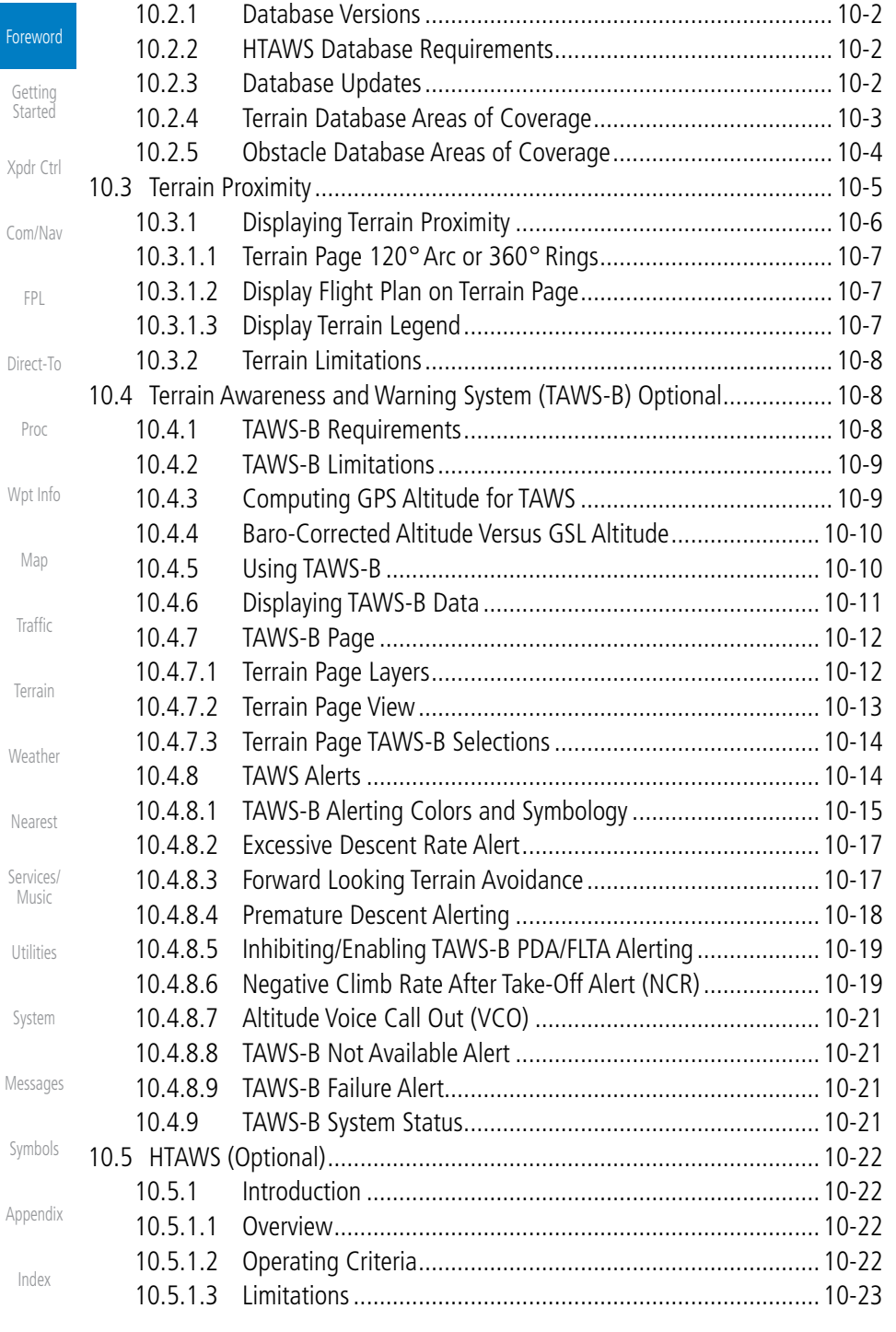

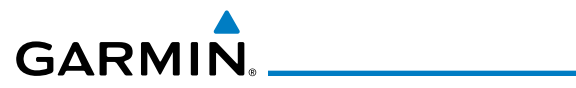

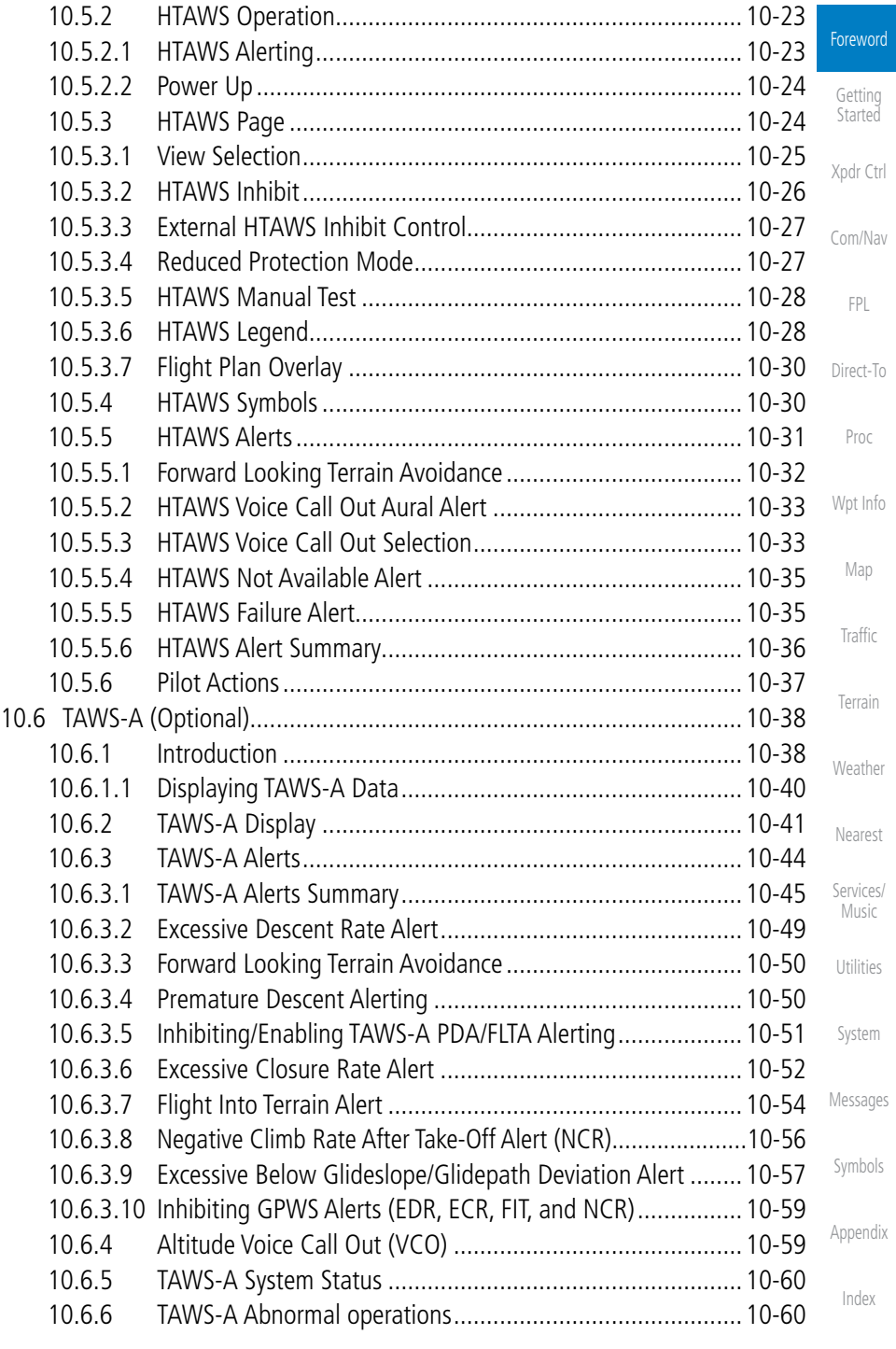

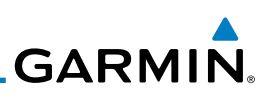

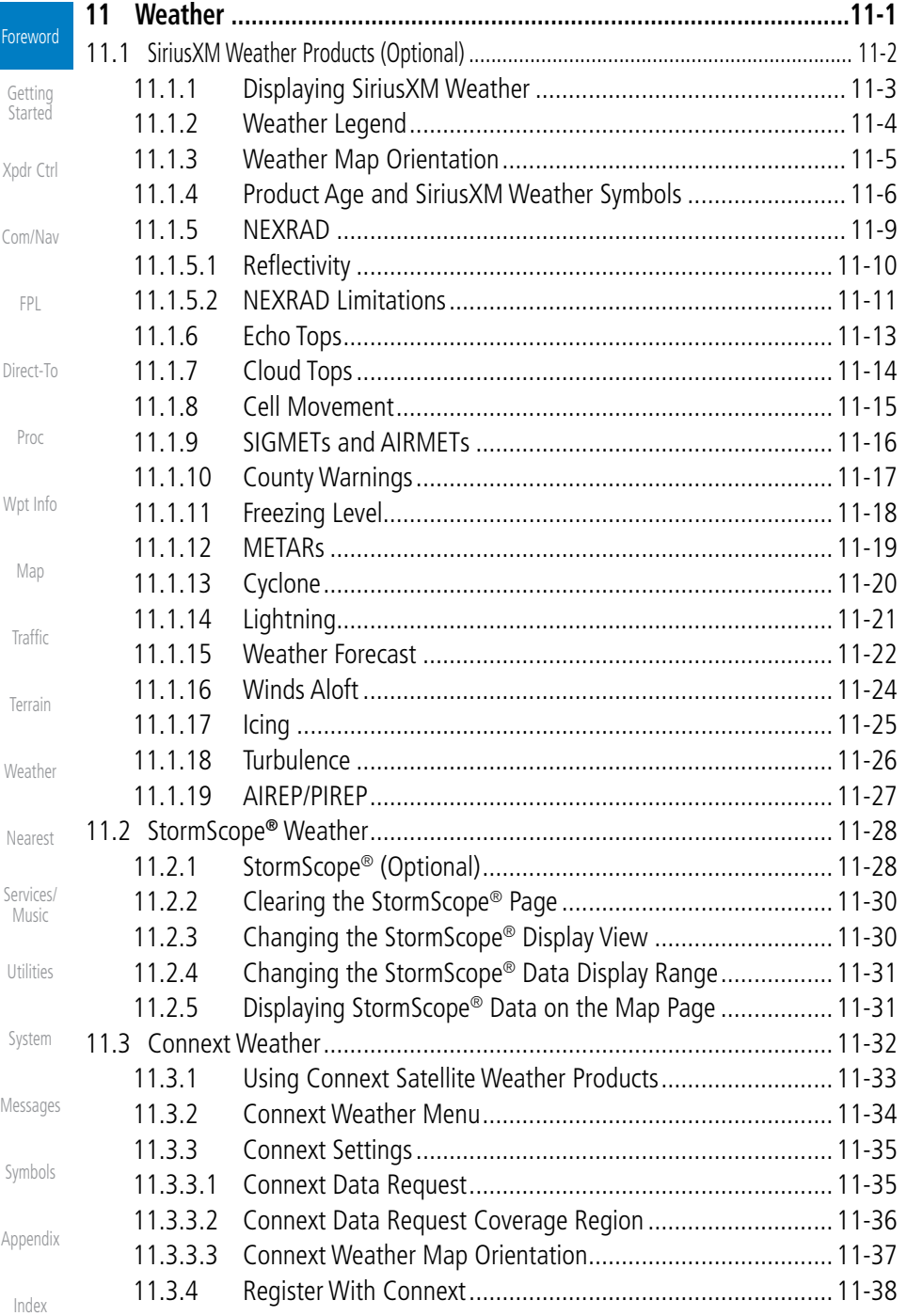

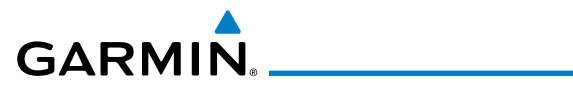

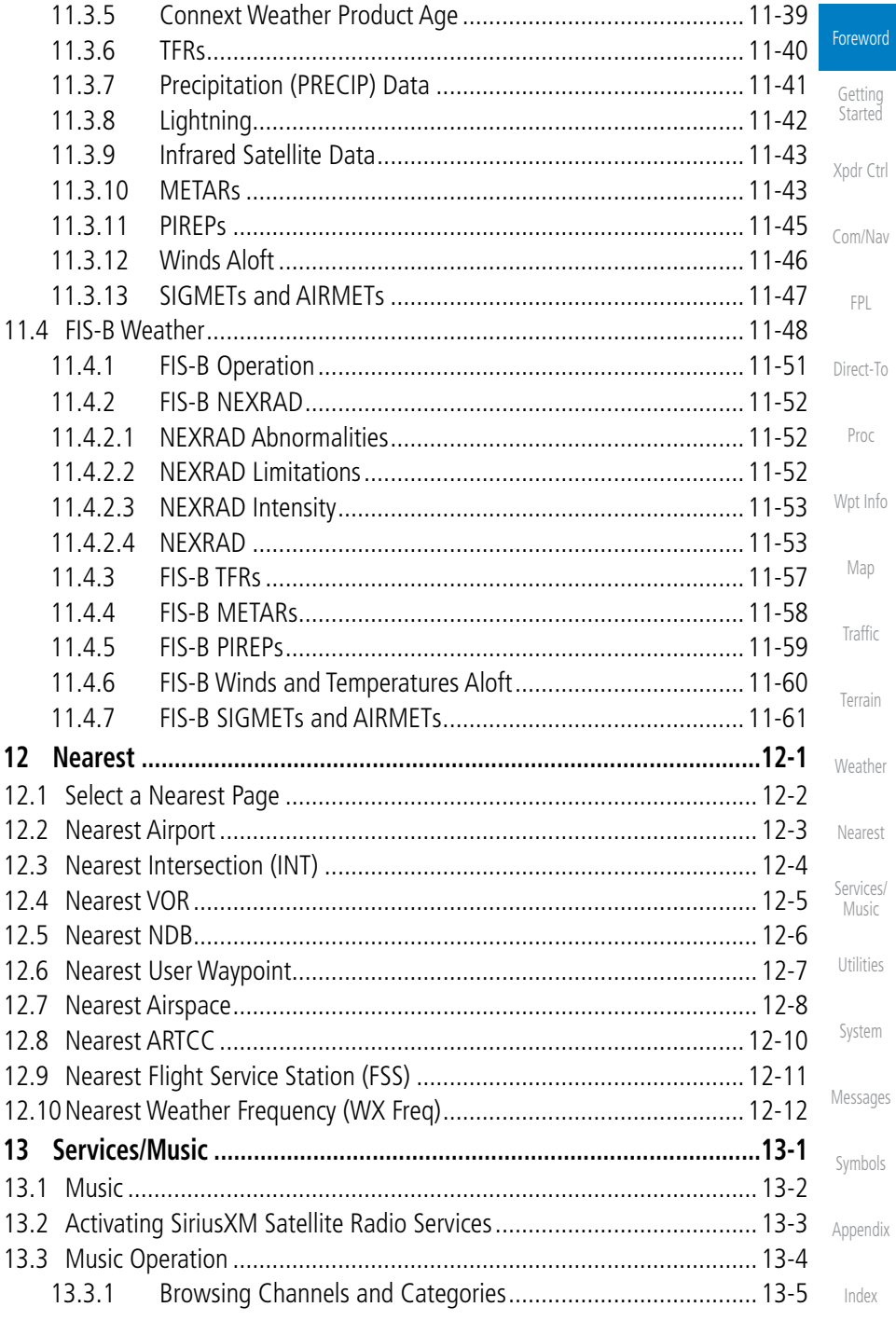

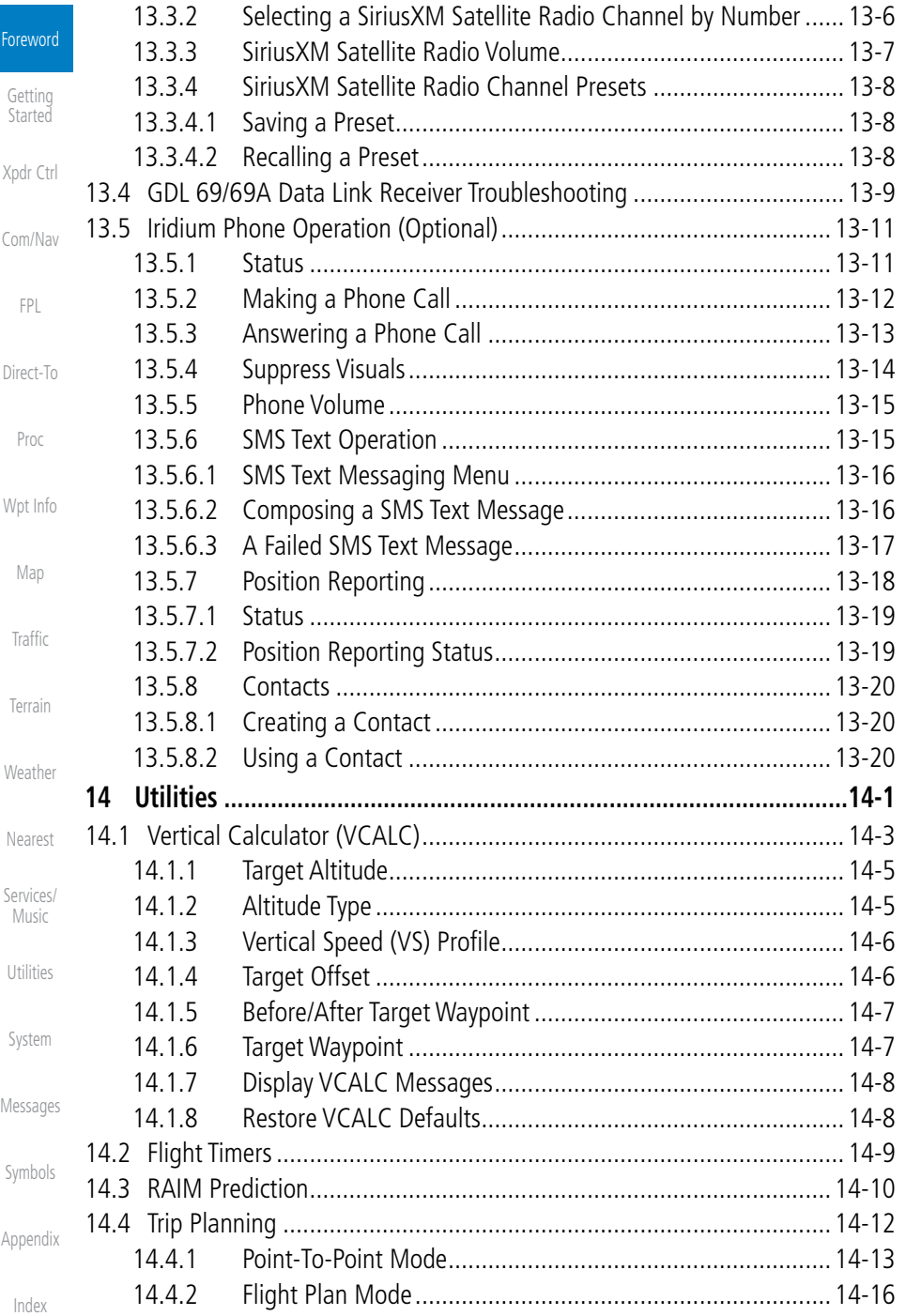

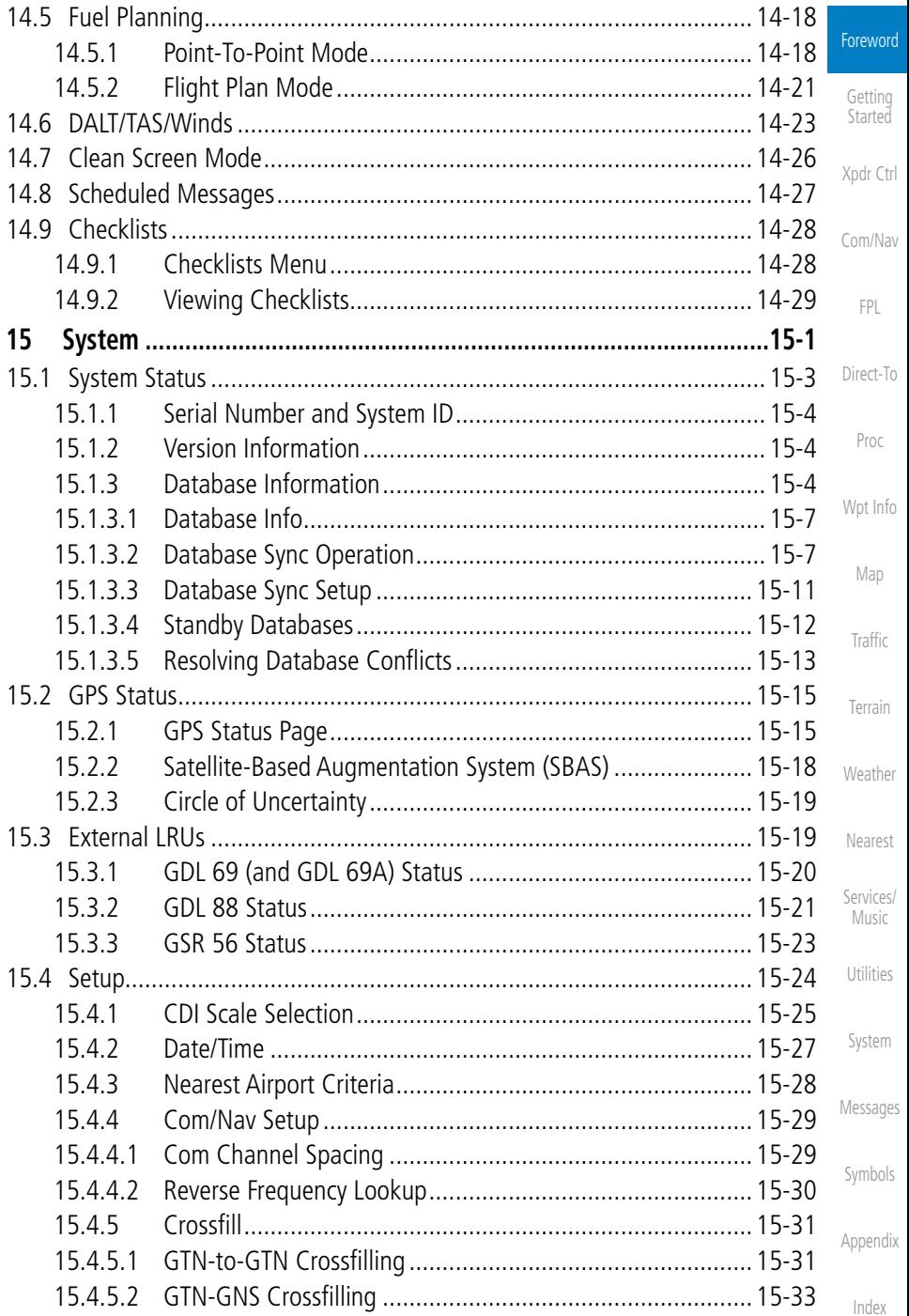

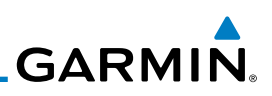

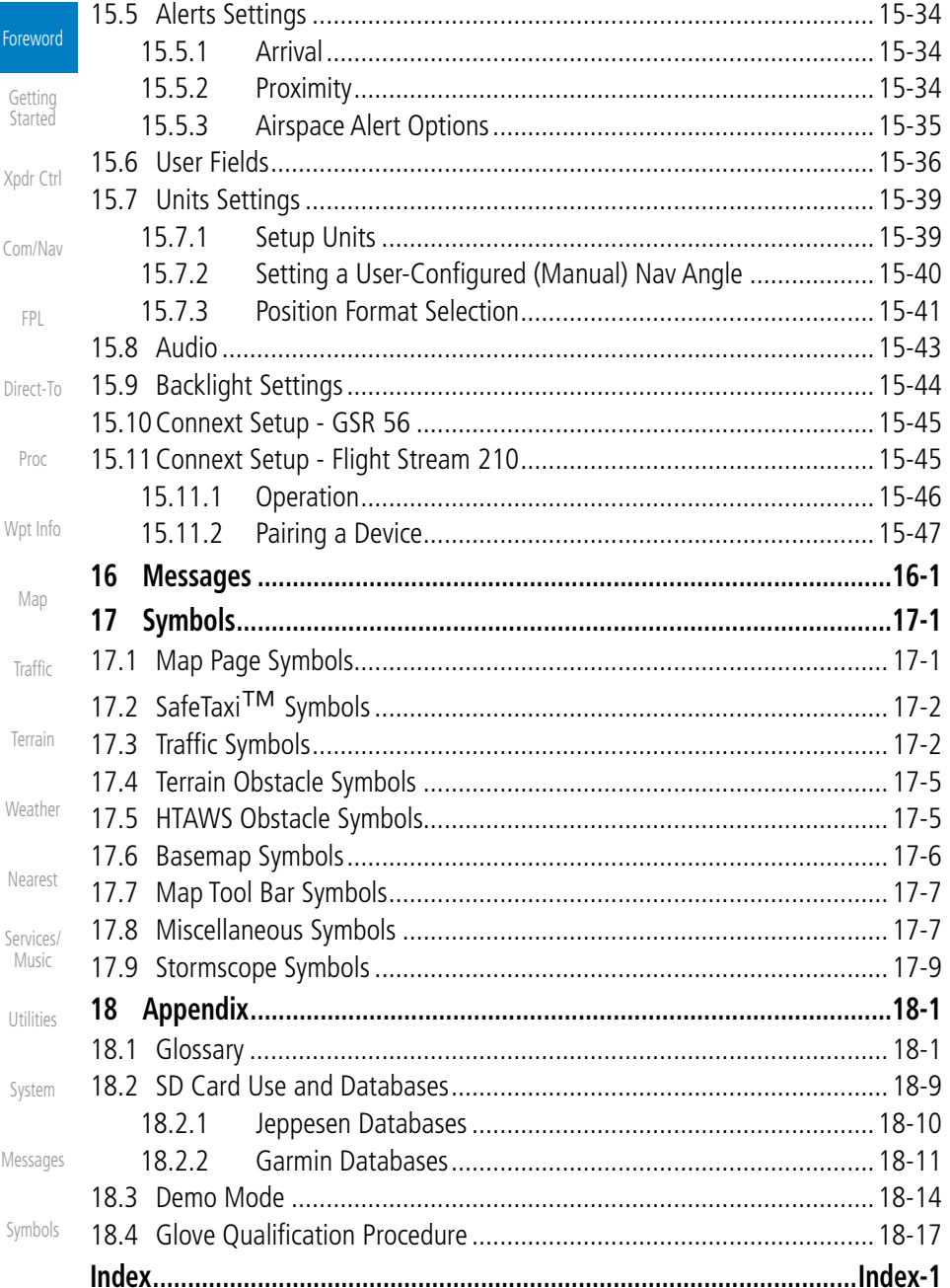

Appendix

## <span id="page-24-0"></span>**GARMIN** Welcome ...

Welcome to the GTN era of navigation. The Garmin GTN supports airway navigation and flexible flight planning, including arrival and departure procedures and precision approaches. All of these advanced features are easily accessed with an easy-to-use touchscreen display, another first for general aviation. You can be confident in knowing that this product has been designed to meet or exceed industry performance standards and is supported through a global network of Garmin Aviation Distributors.

### About This Guide

Take a little time to review the various sections of this guide to familiarize yourself with it. First, read this section and the Getting Started section as an introduction to quickly get you started with the GTN. The other sections are not meant to necessarily be read in order, but provide detailed information on the subject they contain as you need them. Do take the time to review the information before using the product to assist you in getting the most out of your avionics.

Generally, a feature will be described in a section that provides a brief description, a graphic functional diagram, and step-by-step procedures. If read cover-to-cover sequentially, the information may seem repetitive. The guide is designed as a reference where you will generally skip around the document learning about a particular feature or function after becoming familiar with the unit.

Foreword

[Getting](#page-26-0) 

[Symbols](#page-494-0) [Appendix](#page-504-0)

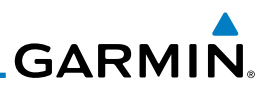

<span id="page-25-0"></span>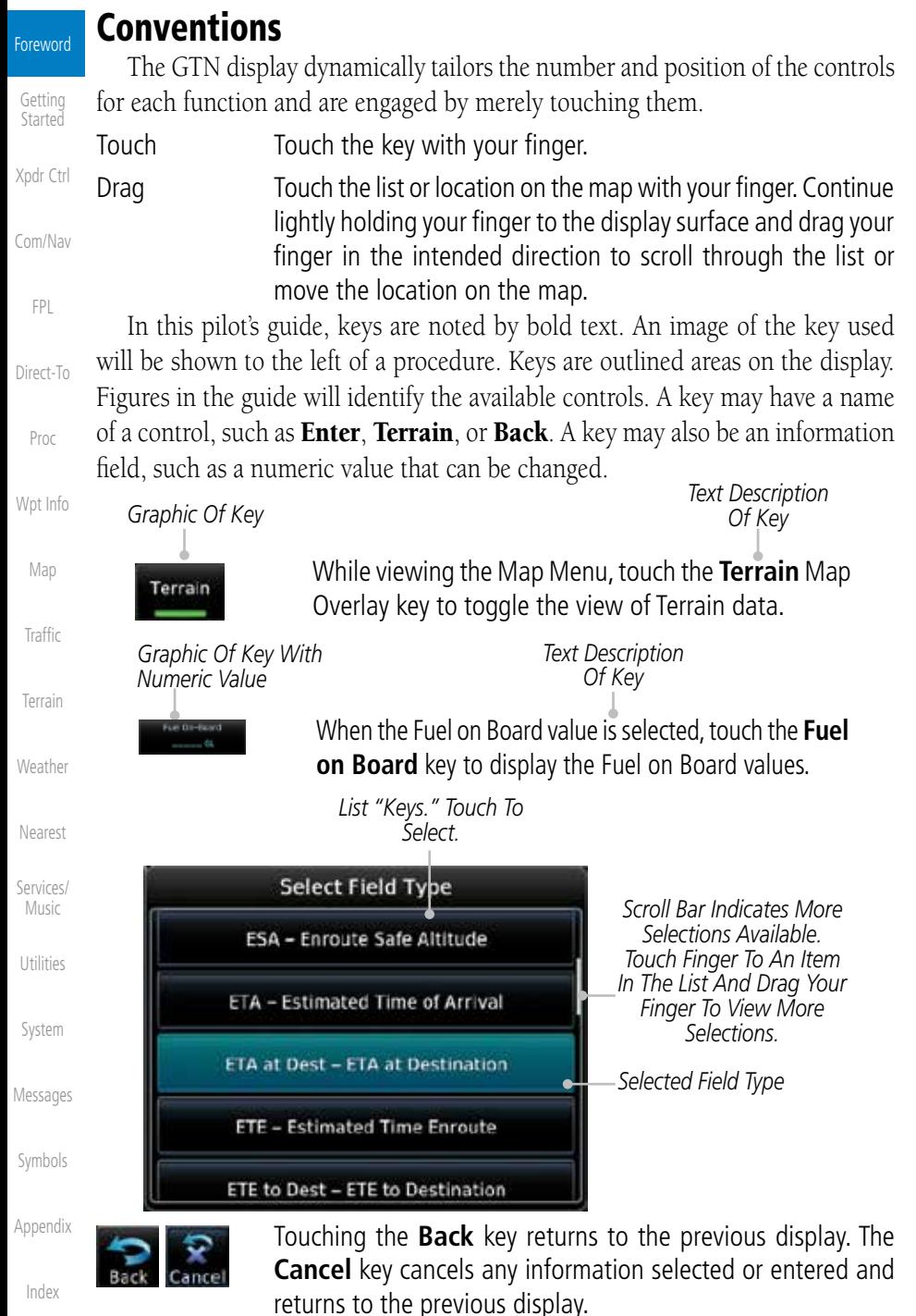

# <span id="page-26-0"></span>**GARMIN.** 1 GETTING STARTED

### 1.1 Model Descriptions

This guide covers the operation of the GTN 625, 635, and 650. In general, all models will be referred to as the GTN 6XX, except where there are physical or operational differences. The GTN 6XX units are approximately 6.25 inches wide and 2.65 inches high. The display is a 600 by 266 pixel, 4.9 inch diagonal color LCD with touchscreen controls. The units include one removable SD data card for the databases and software upgrades.

The GTN 6XX simplifies your workload with an easy-to-use touch panel that provides a visual display of both controls and functions. The required controls are displayed for the selected function. Keys on the display allow you to access and control their functions by a simple touch on the interactive display.

The GTN 6XX can integrate a variety of avionics that will not only simplify operation, but also save panel space. The GTN 625, 635, and 650 have their own GPS/SBAS navigator and flight planning functions. The GTN 635 adds a VHF Com radio, while the 650 adds VHF Com and VHF Nav radios. Selected optional external equipment allows you to display and control active traffic systems, SirusXM Entertainment Radio, SiriusXM Weather, and a Mode S transponder directly from the GTN 6XX display, and more. When the optional transponder is not installed, the area on the right side of the display will show a line of navigation information instead of the transponder window.

### **1.1.1 GTN 625**

The GTN 625 has a GPS/SBAS engine and is TSO-C146c certified for primary domestic, oceanic, and remote navigation including en route, terminal, and non-precision approaches, and approaches with vertical guidance, such as LPV and LNAV/VNAV. The GTN 625 can simultaneously give aviators vital approach information and weather and traffic data in relation to their position on a large, color moving map display. Thanks to a high-contrast color display, the information can be easily read from wide viewing angles even in direct sunlight. Its color moving map features a built-in database that shows cities, highways, railroads, rivers, lakes, coastlines, and a complete Jeppesen database. The Jeppesen database (that can be updated with a front-loading data card) contains all airports, VORs, NDBs, Intersections, FSSs, Approaches, DPs/STARs, and SUA information.

[FPL](#page-78-0) [Direct-To](#page-108-0) [Proc](#page-116-0) [Wpt Info](#page-138-0) [Map](#page-160-0) [Traffic](#page-200-0) [Terrain](#page-238-0) **[Weather](#page-298-0)** [Nearest](#page-360-0) [Services/](#page-372-0) [Music](#page-372-0) [Utilities](#page-392-0) [System](#page-422-0) [Messages](#page-470-0) [Symbols](#page-494-0) [Appendix](#page-504-0) [Index](#page-524-0)

[Foreword](#page-0-0)

Getting Started

[Xpdr Ctrl](#page-50-0)

[Com/Nav](#page-60-0)

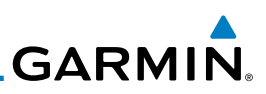

<span id="page-27-0"></span>Pilots will enjoy the GTN 625 as a flexible and powerful navigator, especially when it is coupled with traffic, lightning detection, and weather interfaces. With the PC-based FDE prediction program, the GTN 625 may be used for oceanic or remote operations. For the latest in graphic and text weather information, the GTN 625 can interface to the SiriusXM Weather Service via the Garmin GDL 69/69A datalink receiver.

### **1.1.2 GTN 635**

The GTN 635 includes all of the features of the GTN 625, and also includes a TSO'd airborne VHF communications transceiver.

### **1.1.3 GTN 650**

The GTN 650 includes all of the features of the GTN 625, and also includes a TSO'd airborne VHF communications transceiver and TSO'd airborne VOR/ Localizer and Glideslope receivers.

## 1.2 About This Pilot's Guide

### **1.2.1 Conventions**

Bold text indicates a control. The **small right** knob is the smaller, inner knob of the two concentric rotary knobs on the lower, right corner of the bezel. The large right knob is the larger, outer knob.

**Figure 1-1 Large/Small Concentric Knobs** A graphic of a control on the side of the page refers to the control you should

*Small, Inner Knob Large, Outer Knob*

[Weather](#page-298-0)

[Nearest](#page-360-0)

[Services/](#page-372-0)

### [Utilities](#page-392-0)

### **1.2.2 Using the Touchscreen**

use for the associated step as shown below.

Most of the controls are operated by touching the display. Highlighted icons and keys may be simply touched to make a selection. A list of menu items may be scrolled by touching the screen and retaining pressure while sliding your finger up or down. Map displays may be panned by touching the screen and retaining pressure while sliding your finger in the desired direction.

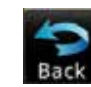

HOME

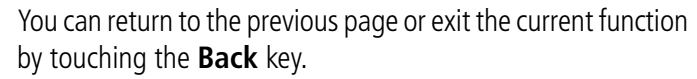

 Quickly return to the Home page by pressing the **HOME** key. Press and Hold the **HOME** key to reach the Default Nav page.

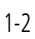

[Wpt Info](#page-138-0) [Map](#page-160-0)

[Foreword](#page-0-0)

Getting Started

[Xpdr Ctrl](#page-50-0)

[Com/Nav](#page-60-0)

[FPL](#page-78-0)

[Direct-To](#page-108-0)

[Proc](#page-116-0)

[Traffic](#page-200-0)

[Terrain](#page-238-0)

[Music](#page-372-0)

### [System](#page-422-0)

[Messages](#page-470-0)

[Symbols](#page-494-0)

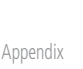

## <span id="page-28-0"></span>**GARMIN.** 1.3 Product Description

This section provides an overview of the GTN 6XX product and a quick look at some important features. The GTN 6XX presents a full-color moving map with navigation information to the pilot through a large-format display. Controls are a combination of rotary knobs and push-keys on the bezel with the color display providing information as well as a touchscreen controls. The GTN 6XX has a 600 x 266 pixel, 4.9 inch diagonal LCD display.

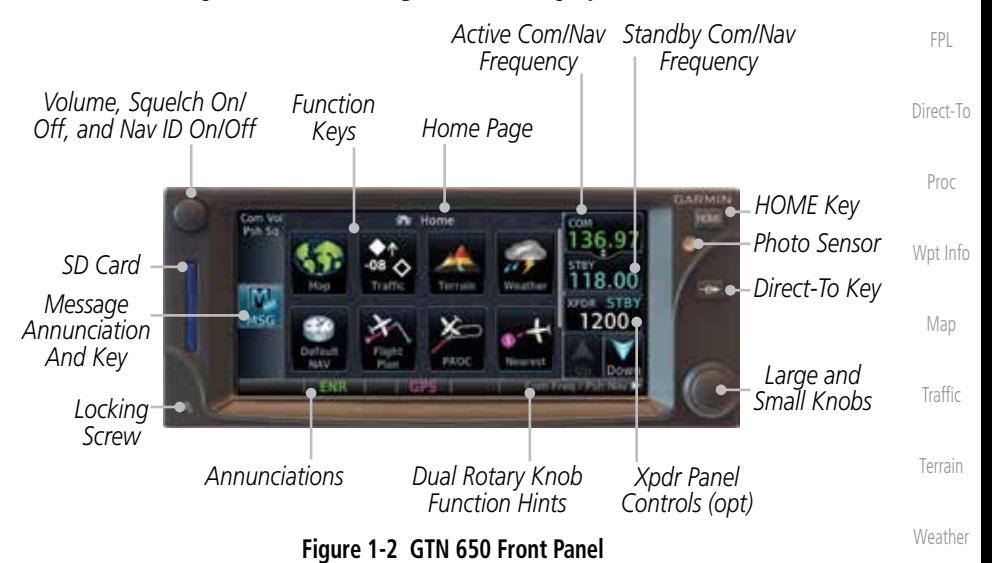

### **1.3.1 Secure Data Card**

The GTN 6XX uses a Secure Digital (SD) card to load and store various types of data. For basic flight operations, the SD card is required for Terrain, Obstacle, and SafeTaxi database storage as well as Jeppesen aviation database updates.

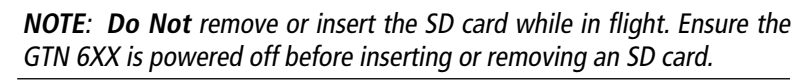

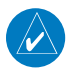

**NOTE**: Refer to SD Card Use and Databases in the Appendix for instructions on updating databases.

[Symbols](#page-494-0)

[Nearest](#page-360-0)

[Services/](#page-372-0) [Music](#page-372-0)

[Utilities](#page-392-0)

[System](#page-422-0)

[Messages](#page-470-0)

[Foreword](#page-0-0)

Getting Started

[Xpdr Ctrl](#page-50-0)

[Com/Nav](#page-60-0)

[Appendix](#page-504-0)

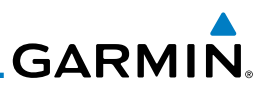

### <span id="page-29-0"></span>**Inserting an SD Card**

spring latch.

keys, and active touch areas on the display.

**1.3.2.1 Volume/Squelch Knob**

**1.3.2 Pilot Controls**

**Getting Started** 

[Foreword](#page-0-0)

[Xpdr Ctrl](#page-50-0)

### [Com/Nav](#page-60-0)

[FPL](#page-78-0)

[Direct-To](#page-108-0)

[Proc](#page-116-0)

[Wpt Info](#page-138-0)

[Map](#page-160-0)

[Traffic](#page-200-0)

[Terrain](#page-238-0)

[Weather](#page-298-0)

[Nearest](#page-360-0)

[Services/](#page-372-0) [Music](#page-372-0)

[Utilities](#page-392-0)

[System](#page-422-0)

[Messages](#page-470-0)

### **Figure 1-4 Large/Small Concentric Knobs 1.3.2.3 HOME Key**

[Symbols](#page-494-0) Pressing the **HOME** key displays the Home page, the main screen for accessing the GTN features. Pressing and holding the HOME key will open the Default Navigation page from any other page.

[Appendix](#page-504-0)

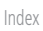

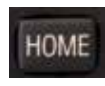

### **Figure 1-5 HOME Key**

1-4 Garmin GTN 625/635/650 Pilot's Guide 190-01004-03 Rev. H

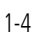

### **Figure 1-3 Volume/Squelch Knob 1.3.2.2 Large/Small Concentric Knobs**

The **large right** and **small right** knobs are used for data entry, such as in the Waypoint or Direct-To functions, and to set the frequencies for the communications transceiver or the VOR/Localizer receiver in units so equipped.

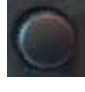

1. Insert the SD card in the SD card slot (the label side of the card

2. To eject the card, gently press on the SD card to release the

should face the right edge of the display bezel).

The GTN 6XX controls have been designed to simplify operation of the system and minimize workload and the time required to access sophisticated functionality. Controls are located on the bezel and on the touchscreen display. Controls are comprised of dual concentric knobs, volume/squelch knob, bezel

The **Volume** knob located in the top left corner of the bezel controls audio volume for the selected Com radio or Nav receiver and other volume levels for external audio input devices that are controlled via the GTN interface, if installed. When the Com radio is active, press the **Volume** knob momentarily to disable

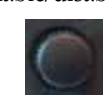

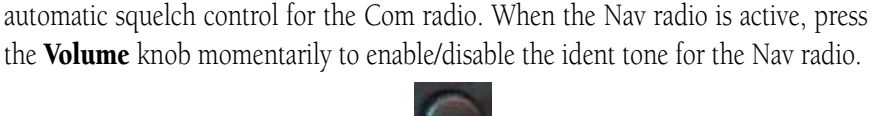

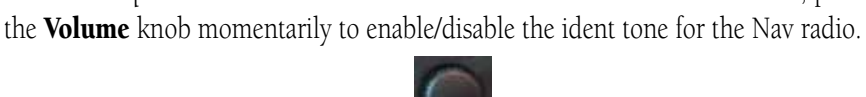

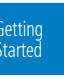

<span id="page-30-0"></span>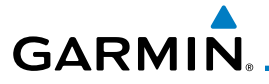

| Com Val<br>Peh Sa                   |                               |             |         |         |              |                                                                                 |                      |  |
|-------------------------------------|-------------------------------|-------------|---------|---------|--------------|---------------------------------------------------------------------------------|----------------------|--|
|                                     |                               |             |         |         |              | Touch The Key To                                                                | Foreword             |  |
|                                     |                               | Traffic     | Terrain | Weather | <b>XEDR</b>  | <b>Access The Function</b>                                                      | Getting              |  |
| M50                                 | Default<br>NAV<br><b>FILE</b> | 事作作<br>ptan | PROC    |         | COM FRET Psh | Touch Arrow Or Touchscreen<br>And Drag Finger To Scroll<br>Screen For More Keys | Started<br>Xpdr Ctrl |  |
| Figure 1-6 Home Page On The GTN 650 |                               |             |         |         |              |                                                                                 |                      |  |
|                                     | Home                          |             |         |         |              |                                                                                 |                      |  |
| MSG                                 | Mag                           |             |         |         |              | Navigation Information                                                          | FPL                  |  |
|                                     |                               |             |         |         | 488 NM       |                                                                                 | Direct-To            |  |
|                                     |                               |             |         |         |              |                                                                                 | Proc                 |  |

**Figure 1-7 Home Page On The GTN 625 Without Transponder**

### **1.3.2.4 Direct-To Key**

The **Direct-To** key provides access to the direct-to function, which allows you to enter a waypoint and establishes a direct course to the selected destination.

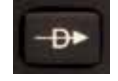

**Figure 1-8 Direct-To Key**

### **1.3.2.5 Touchscreen Keys**

Touchscreen keys are placed around the display. The keys vary depending on the page selected. Touch the key to perform the function or access the described information.

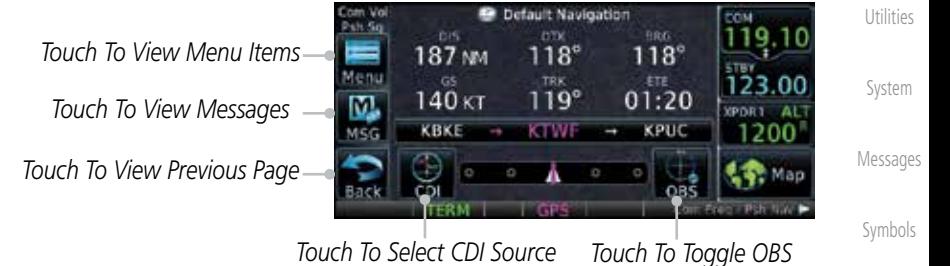

**Figure 1-9 Touchscreen Key Control Example (Default Nav Page)**

[Wpt Info](#page-138-0)

[Map](#page-160-0)

[Traffic](#page-200-0)

[Terrain](#page-238-0)

**[Weather](#page-298-0)** 

[Nearest](#page-360-0)

[Services/](#page-372-0) [Music](#page-372-0)

[Appendix](#page-504-0)

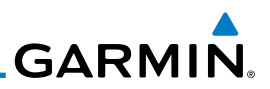

### 1.4 Unit Power Up

The GTN 6XX System is integrated with the aircraft electrical system and receives power directly from electrical busses. The GTN 6XX and supporting sub-systems include both power-on and continuous built-in test features that exercise the processor, memory, external inputs, and outputs to ensure safe operation.

### **1.4.1 Start-Up Screens**

During system initialization, test annunciations are displayed. All system annunciations should disappear typically within the first 30 seconds after power-up. Upon power-up, key annunciator lights also become momentarily illuminated on the GTN 6XX display bezel.

The splash screen displays the following information:

- Copyright
- Database List and System version
	- Instrument Panel Self-Test

Current database information includes valid operating dates, cycle number, and database type. When this information has been reviewed for currency (to ensure that no databases have expired), the pilot is prompted to continue. Databases that are not current will be shown in amber.

During the startup process the user may be asked if they would like to update to newer databases. Additional information on database updates can be found in section 15.1.3.1, Database Info.

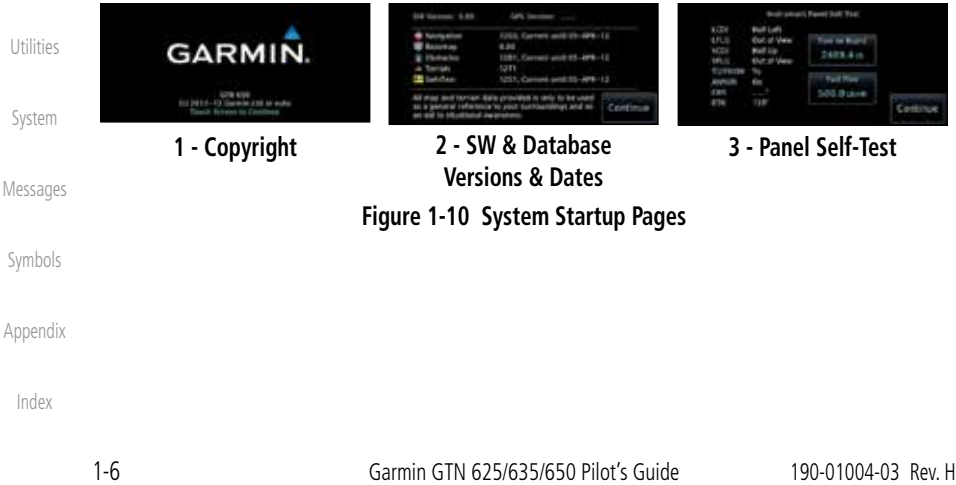

<span id="page-31-0"></span>[Foreword](#page-0-0)

Getting Started

[Xpdr Ctrl](#page-50-0)

[Com/Nav](#page-60-0)

[FPL](#page-78-0)

[Direct-To](#page-108-0)

[Proc](#page-116-0)

[Wpt Info](#page-138-0)

[Map](#page-160-0)

[Traffic](#page-200-0)

[Terrain](#page-238-0)

**[Weather](#page-298-0)** 

[Nearest](#page-360-0)

[Services/](#page-372-0) [Music](#page-372-0)

Util

<span id="page-32-0"></span>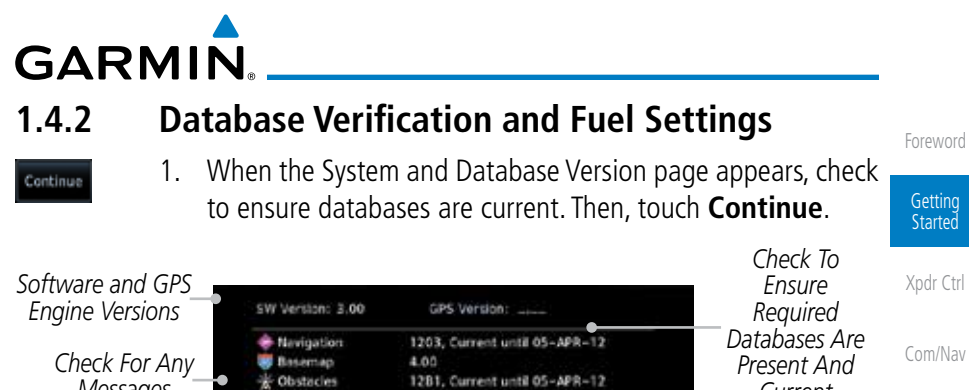

| Software and GPS<br>Engine Versions | SW Version: 3.00                                                | GPS Version:                                                                                                    | CHECK IU<br>Ensure<br>Required          | Xpdr Ctrl |
|-------------------------------------|-----------------------------------------------------------------|----------------------------------------------------------------------------------------------------|-----------------------------------------|-----------|
| Check For Any<br>Messages           | <b>Bavigation</b><br><b>Basemap</b><br>* Obstacles<br>- Terrain | 1203, Current until 05-APR-12<br>4.00<br>12B1, Current until 05-APR-12<br>1211                                                                                         | Databases Are<br>Present And<br>Current | Com/Nav   |
|                                     | SateTaxi                                                        | 1251, Current until 05-APR-12<br>All map and terrain data provided is only to be used.<br>Continue <sup>o</sup><br>as a general reference to your surroundings and as: | Touch To<br>Continue To                 | FPL       |
|                                     | an aid to situational awareness.                                |                                                                                                    | Home Page                               | Direct-To |

**Figure 1-11 System Startup Pages**

- 2. When the Instrument Panel Self-Test and Fuel Setting page appears, check to ensure that the CDI/HSI outputs and other displayed data are correct on the external interfaced equipment.
- 3. Touch each of the Fuel value keys and set the appropriate values as desired. Fuel capacity is shown in either gallons or pounds as set in the Units feature of System mode.

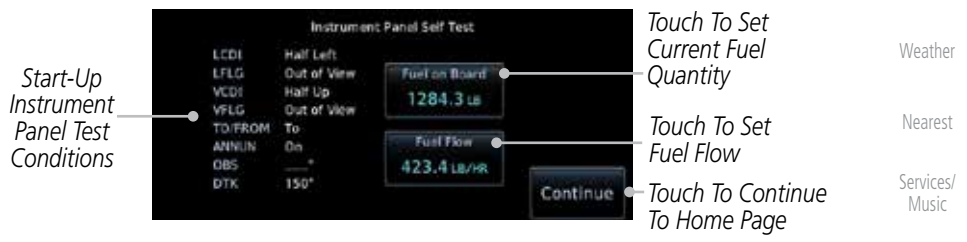

**Figure 1-12 Instrument Panel Self-Test & Fuel Settings Page**

[System](#page-422-0)

[Utilities](#page-392-0)

[Proc](#page-116-0)

[Wpt Info](#page-138-0)

[Map](#page-160-0)

[Traffic](#page-200-0)

[Terrain](#page-238-0)

[Messages](#page-470-0)

[Symbols](#page-494-0)

[Appendix](#page-504-0)

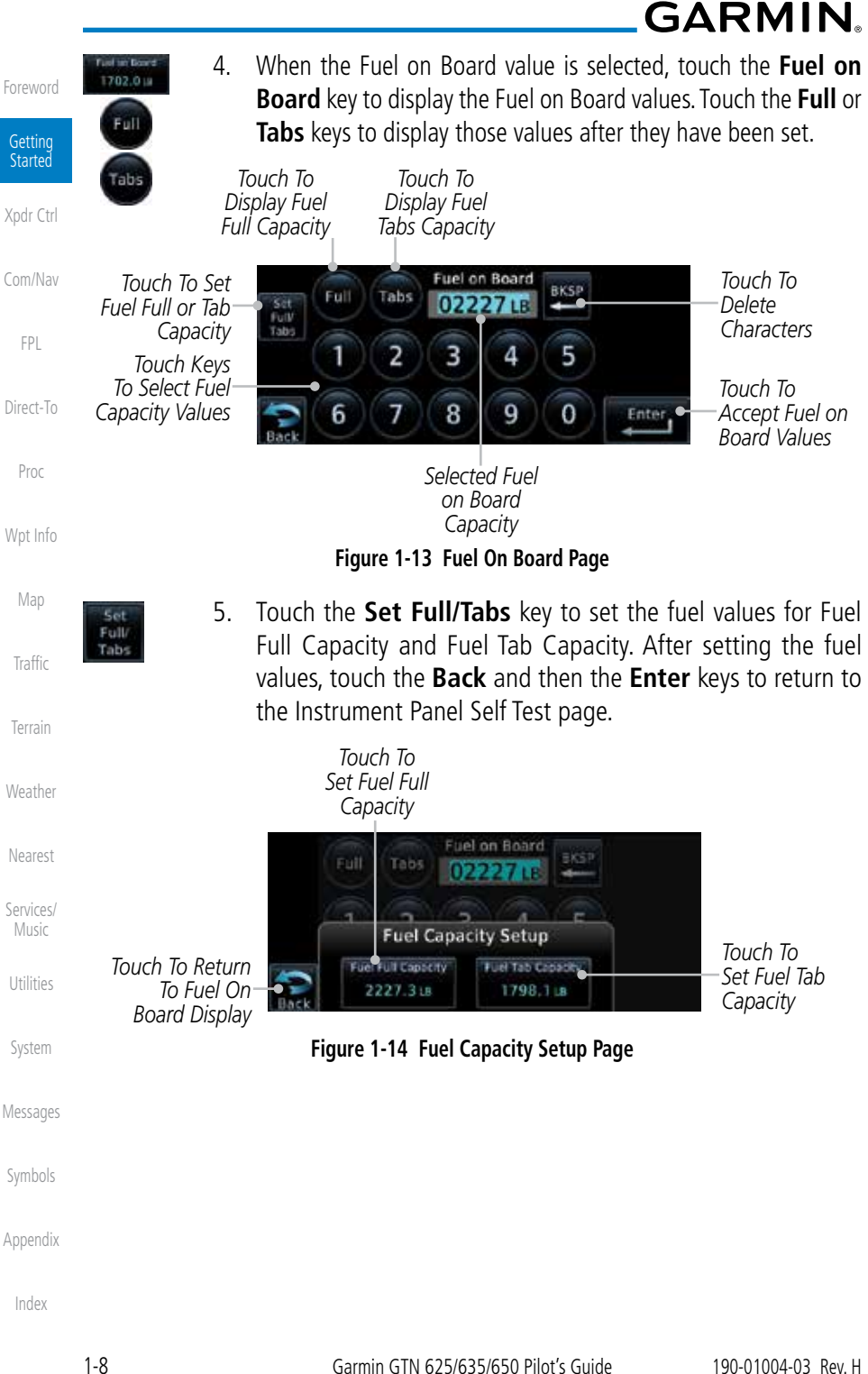

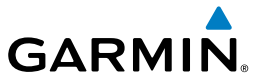

*Selected Fuel Flow Value*

*Touch Keys To Select Fuel Flow Values Touch To Cancel Selection And Return To Previous Page*

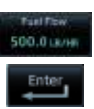

Continue

6. On the Instrument Panel Self Test page, touch the **Fuel Flow** key and then use the numeric keypad to set those values. Touch the **Enter** key after selecting the Fuel Flow values.

4

9

**BK58** 

5

 $\overline{0}$ 

Enter

[Foreword](#page-0-0) Getting Started [Xpdr Ctrl](#page-50-0) [Com/Nav](#page-60-0)

*Touch To Delete Characters*

*Touch To Accept Fuel Flow Values*

[FPL](#page-78-0)

[Direct-To](#page-108-0)

[Proc](#page-116-0)

[Wpt Info](#page-138-0)

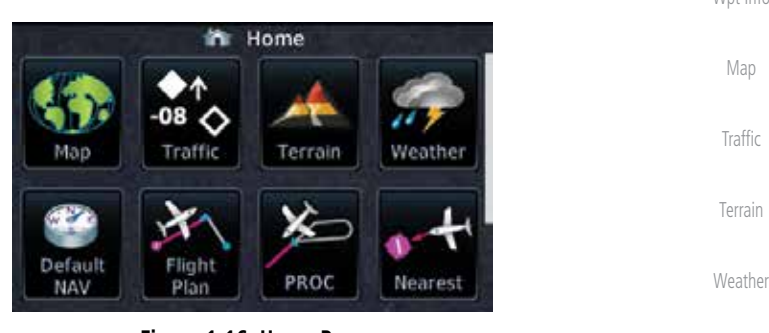

**Figure 1-16 Home Page**

**Figure 1-15 Fuel Flow Setup Page**

**Fuel Flow** 

500 DLB/HR

3

8

 $\overline{2}$ 

7

1

6

to the Home page.

7. After returning to the Instrument Panel Self-Test page and the fuel values have been set, touch the **Continue** key to advance

> [Services/](#page-372-0) [Music](#page-372-0)

[Nearest](#page-360-0)

[Utilities](#page-392-0)

[System](#page-422-0)

[Messages](#page-470-0)

[Symbols](#page-494-0)

[Appendix](#page-504-0)

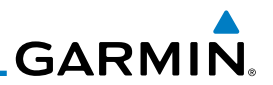

### <span id="page-35-0"></span>1.5 System Operation

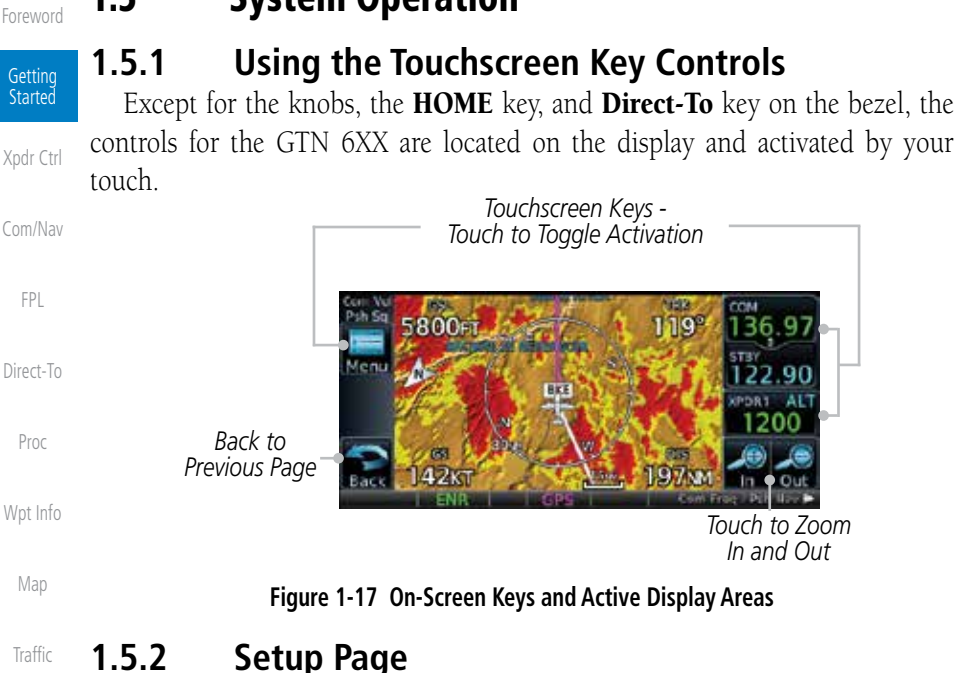

GTN 6XX system settings are managed from the System page. The following settings can be changed:

### • System Status

- GPS Status
- External LRUs
- Setup
- Alerts Settings
- Units Settings
- Audio
- Backlight

[Messages](#page-470-0)

**[Terrain](#page-238-0)** 

[Weather](#page-298-0)

[Nearest](#page-360-0)

[Services/](#page-372-0) [Music](#page-372-0)

**[Utilities](#page-392-0)** 

[System](#page-422-0)

[Symbols](#page-494-0)

[Appendix](#page-504-0)
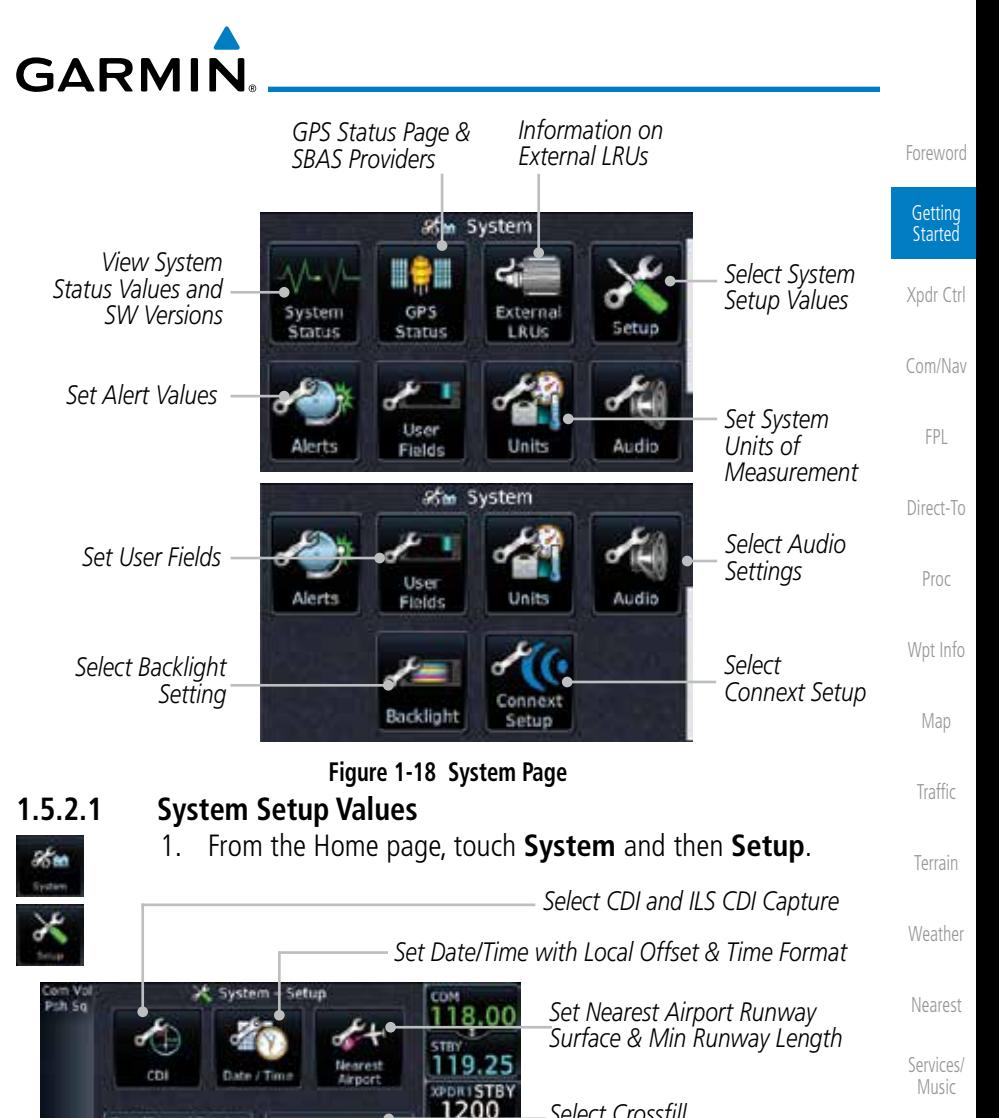

*Select Crossfill*

*Select Com Channel Spacing*

[System](#page-422-0)

[Utilities](#page-392-0)

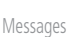

[Symbols](#page-494-0)

[Appendix](#page-504-0)

[Index](#page-524-0)

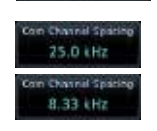

cal 12 hour 07:00

> 3. Touch the **Com Channel Spacing** key to toggle between 8.33 and 25.0 kHz channel spacing.

> 2. Touch the **Date/Time** key. Then, select the desired Time Format and Local Offset by touching the Time Format (**12 Hour, 24 Hour,** and/or **UTC**) keys and selecting the appropriate Local

Time Offset after touching the **Local Offset** key.

Channel Spa

25.0 kHz

**Figure 1-19 System Setup Page**

**GNS Crossfill** 

Settings

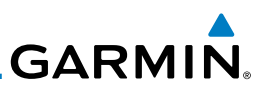

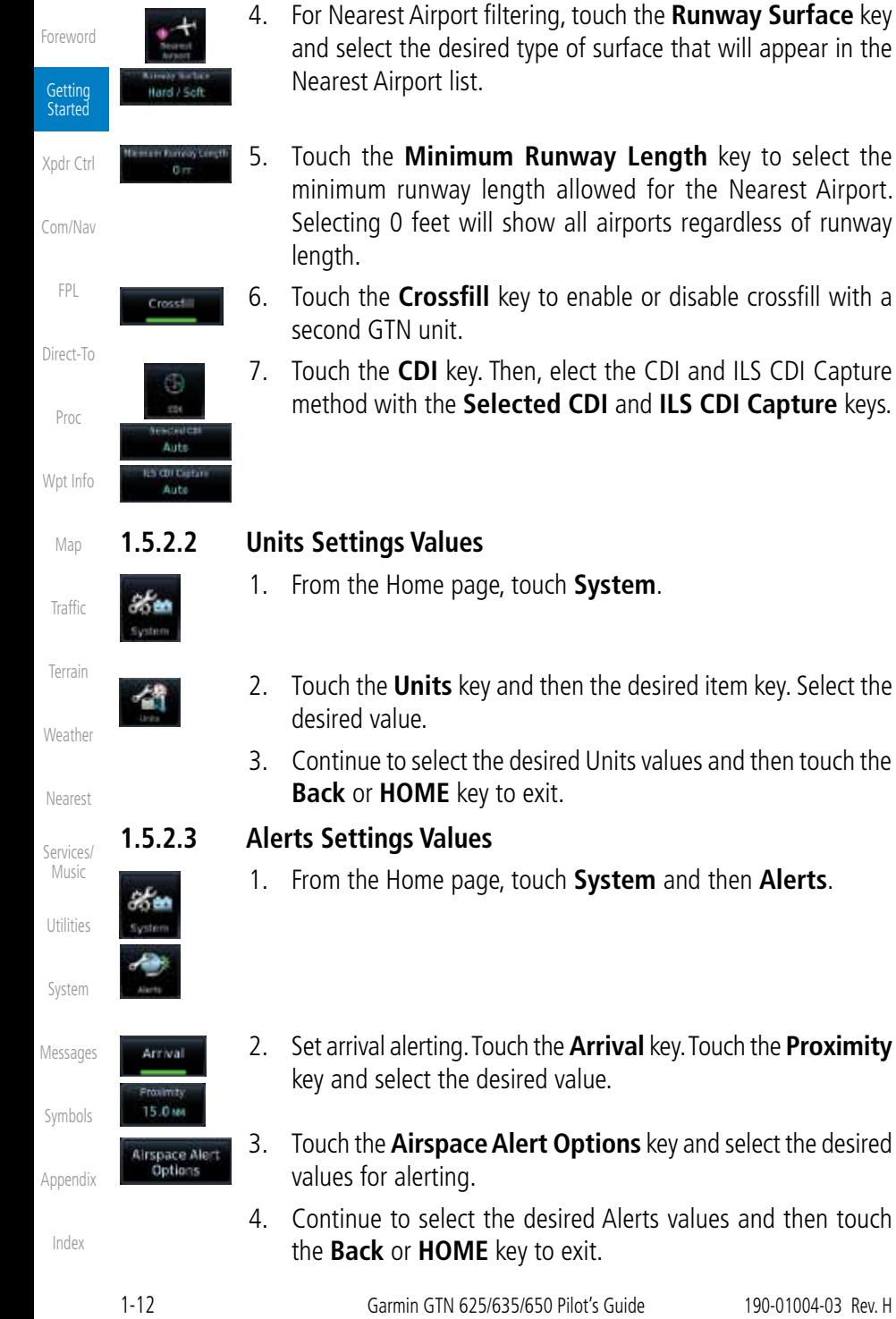

- 5. Touch the **Minimum Runway Length** key to select the minimum runway length allowed for the Nearest Airport. Selecting 0 feet will show all airports regardless of runway
- 6. Touch the **Crossfill** key to enable or disable crossfill with a
- 7. Touch the **CDI** key. Then, elect the CDI and ILS CDI Capture method with the **Selected CDI** and **ILS CDI Capture** keys.

- 1. From the Home page, touch **System**.
- 2. Touch the **Units** key and then the desired item key. Select the
	- 3. Continue to select the desired Units values and then touch the **Back** or **HOME** key to exit.
	- 1. From the Home page, touch **System** and then **Alerts**.
- 2. Set arrival alerting. Touch the **Arrival** key. Touch the **Proximity** key and select the desired value.
- 3. Touch the **Airspace Alert Options** key and select the desired
- 4. Continue to select the desired Alerts values and then touch the **Back** or **HOME** key to exit.

### **1.5.3 Dual GTN Installations** Dual GTN units when connected in the aircraft may be set up to communicate and share information by "Crossfilling" or synchronizing information between the two units.

**GARMIN** 

The following Crossfill information is always synchronized between both GTN units:

[Com/Nav](#page-60-0) [FPL](#page-78-0) [Direct-To](#page-108-0) [Proc](#page-116-0) [Wpt Info](#page-138-0) [Map](#page-160-0) [Traffic](#page-200-0) [Terrain](#page-238-0) [Weather](#page-298-0) [Nearest](#page-360-0) [Services/](#page-372-0) [Music](#page-372-0) • User Waypoints • Flight Plan Catalog • Alerts (traffic pop-up acknowledgement, missed approach waypoint popup acknowledgement, altitude leg pop-up acknowledgement) • External sensors (transponder status and commands, synchro heading) • System setup: – User-defined NAV frequencies to store favorites – Date/Time convention – Nearest airport criteria – Units (Nav angle, Distance/Speed, etc.) – User-defined COM frequencies to store favorites – CDI Scale setting – ILS CDI Capture setting This data is crossfilled only if crossfill is turned on by the pilot: • Active navigation (flight plan)

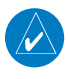

**NOTE:** In dual GTN installations with crossfill on, the OBS course will only be updated in real time on the GTN that is receiving the new OBS course. The course will be transferred to the other GTN when OBS is exited.

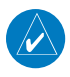

**NOTE:** There is an installer option to turn on a system message that will be provided anytime crossfill is turned off to alert the pilot that flight plans are not being crossfilled.

[Appendix](#page-504-0)

[Utilities](#page-392-0)

[System](#page-422-0)

[Messages](#page-470-0)

[Symbols](#page-494-0)

[Foreword](#page-0-0)

Getting Started

[Xpdr Ctrl](#page-50-0)

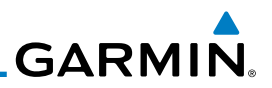

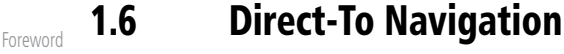

#### $\ddot{ }$ **Getting Started**

[Xpdr Ctrl](#page-50-0)

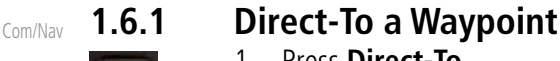

Đ►

Wavpcint et Waynekt

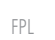

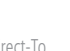

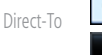

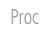

[Wpt Info](#page-138-0)

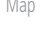

[Traffic](#page-200-0)

[Map](#page-160-0)

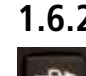

OR

Edit Wpt /

#### **1.6.2 Direct-To a Flight Plan Waypoint** 1. Press **Direct-To**.

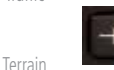

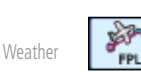

2. Touch the **FPL** tab and then the desired Flight Plan waypoint.

 Pressing the **Direct-To** key to go to the Direct-To function that allows you to quickly navigate from your present position directly to a selected waypoint, flight plan waypoint, or nearest

2. Touch the **Waypoint** tab and then select the characters for

3. Touch **Enter** or press the **small right** knob. Text near the

**small right** knob indicates its current function.

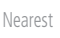

[Services/](#page-372-0) [Music](#page-372-0)

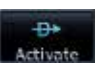

3. Touch **Activate**.

airport.

Psh Activate

1. Press **Direct-To**.

the desired waypoint.

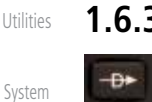

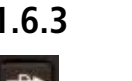

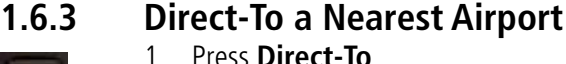

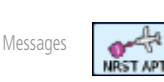

₿÷ Activate

[Symbols](#page-494-0)

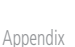

- 2. Touch the **Nearest** tab and then the desired airport from the Nearest Airport list. Touch the **Up** or **Down** keys as needed to show more of the list.
	- 3. Touch **Activate** or press the **small right** knob.

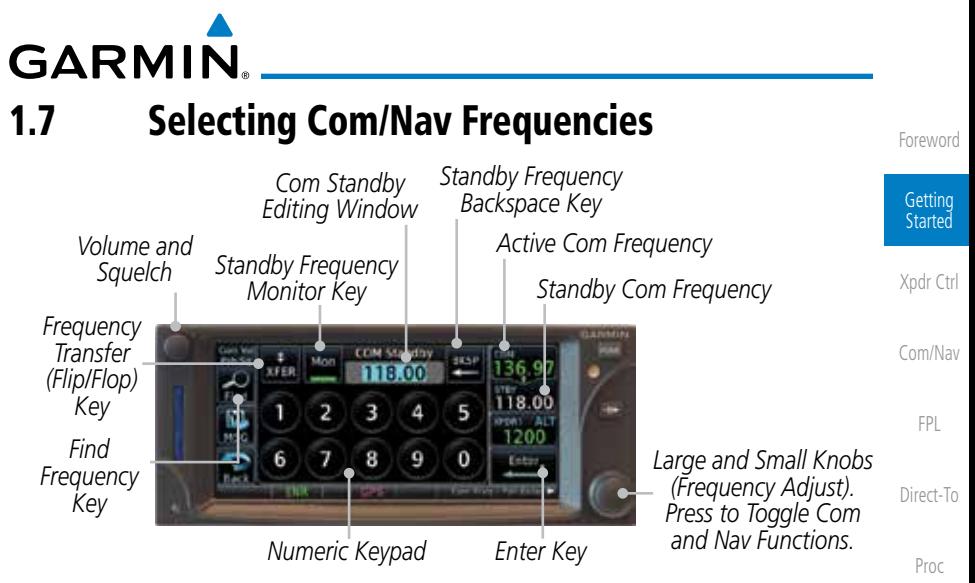

**Figure 1-20 Com Radio Frequency Selection Page**

#### **To switch between Com and Nav frequency selection**

Tuning control normally remains in the Com window and will return after 30 seconds of inactivity. If you wish to select a VOR/localizer/ILS frequency, press the **small right** knob momentarily to make the Nav window active for editing. The Standby Nav frequency will be highlighted briefly to indicate that it is active for editing. The standby frequency in blue is active for editing by the **large** and small right knobs.

#### **Method 1: Select a Nav/Com frequency using the small and large right rotary knobs**

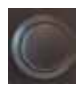

- 1. Turn the **large right** knob to select the desired megahertz (MHz) value. For example, the "119" portion of the frequency "119.30".
- 2. Turn the **small right** knob to select the desired kilohertz (kHz) value. For example, the ".30" portion of the frequency "119.30".
- 3. Touch the Com or NAV window to flip/flop the Active and Standby frequencies. You can also press and hold the **small right** knob to transfer the standby frequency to the active window.

[Symbols](#page-494-0) [Appendix](#page-504-0)

[Wpt Info](#page-138-0)

[Map](#page-160-0)

[Traffic](#page-200-0)

[Terrain](#page-238-0)

**[Weather](#page-298-0)** 

[Nearest](#page-360-0)

[Services/](#page-372-0) [Music](#page-372-0)

[Utilities](#page-392-0)

[System](#page-422-0)

[Messages](#page-470-0)

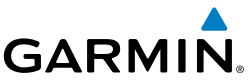

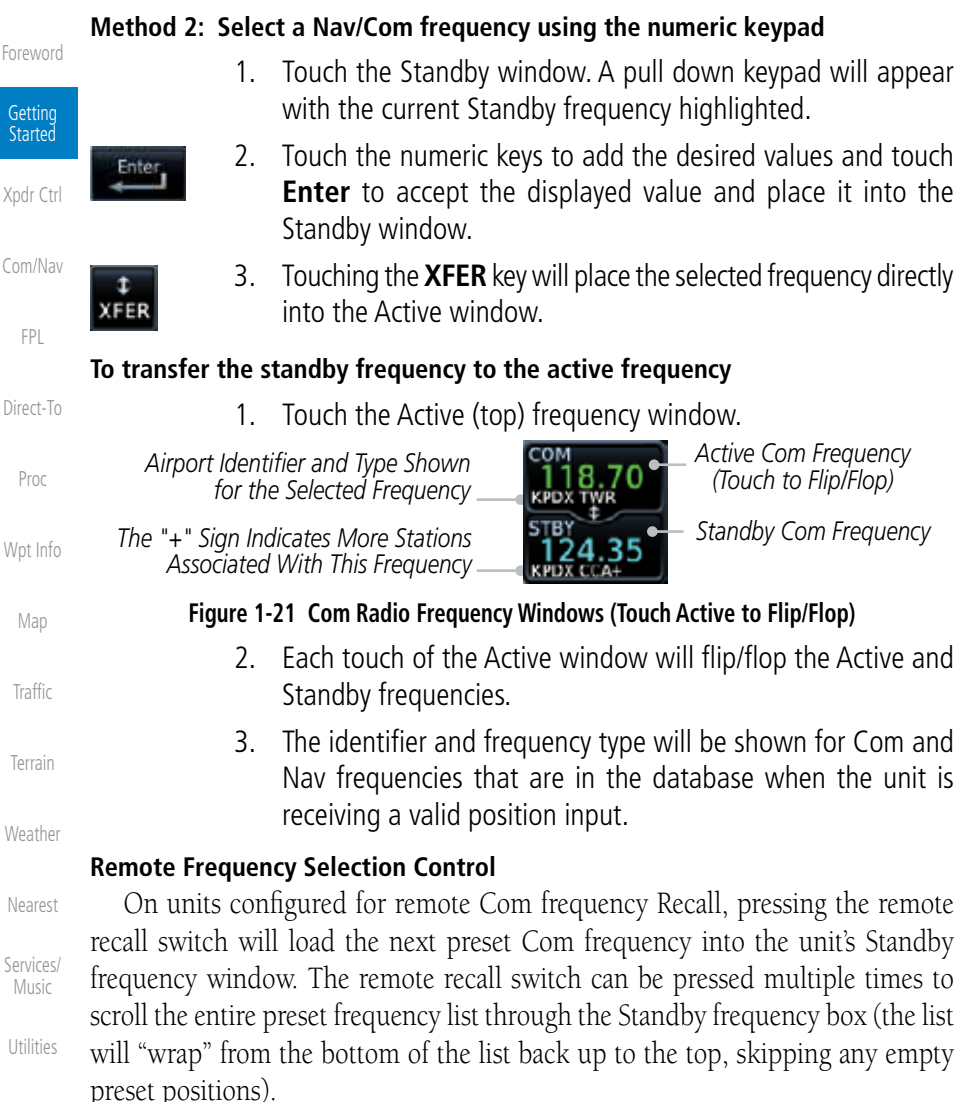

[System](#page-422-0)

[Messages](#page-470-0)

[Symbols](#page-494-0)

[Appendix](#page-504-0)

[Index](#page-524-0)

utilizing the remote channel select switch.

The standby frequency isn't activated until a Com **FLIP/FLOP** switch (either bezel-mounted or remote (COM RMT XFR) is pressed. Remote Frequency Selection only functions on units configured for a remote Com Frequency recall switch.

**NOTE:** Frequencies must be stored in the User Frequency List prior to

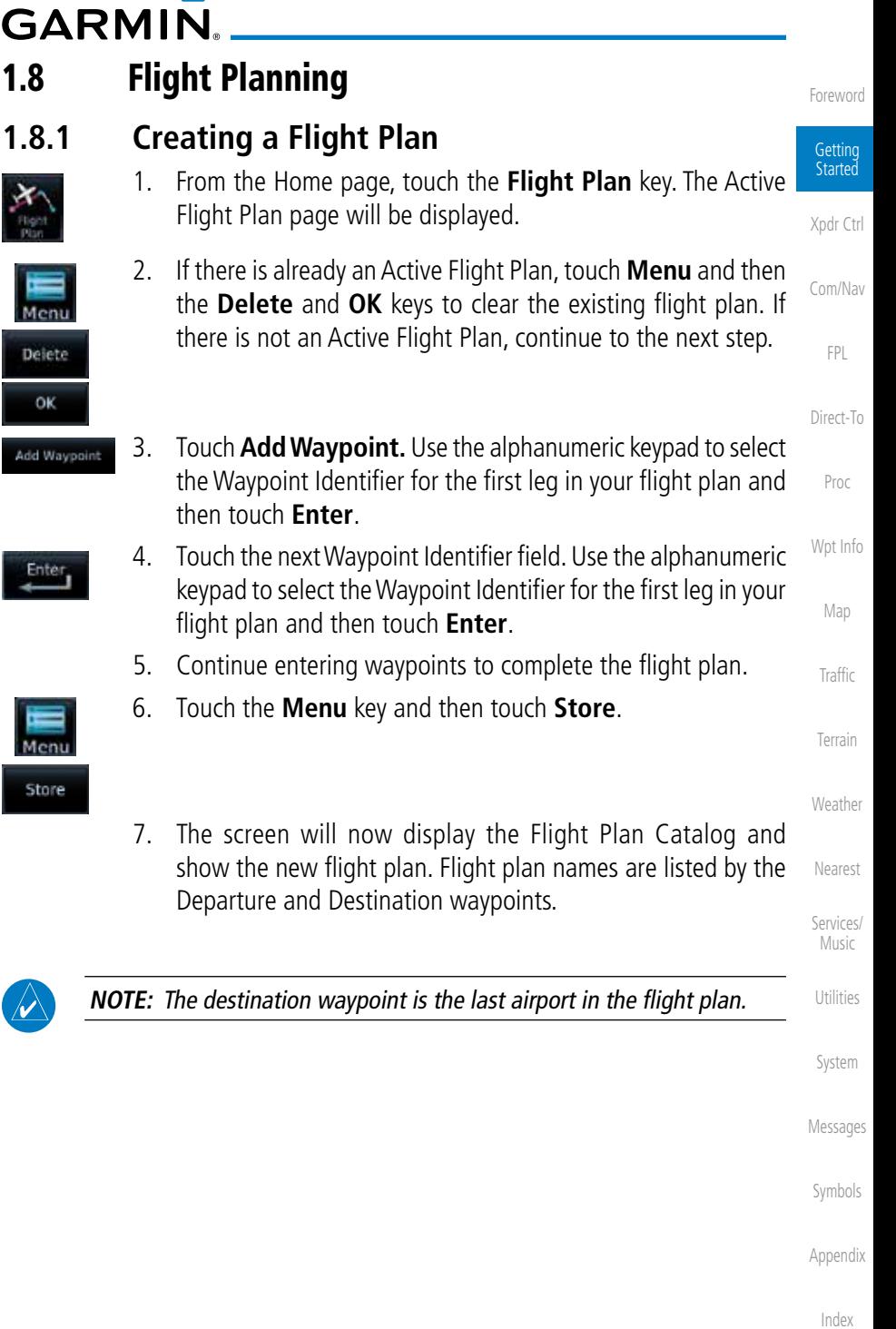

 $\blacktriangle$ 

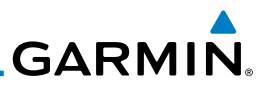

### [Foreword](#page-0-0) 1.9 IFR Procedures Departures (SIDs), arrivals (STARs), non-precision and precision approaches are available using the PROC (Procedures) key.

approach.

desired transition.

will be displayed.

of the active flight plan.

1. Touch the **PROC** key on the Home page.

select the desired airport if it is not present.

2. Touch the **Approach** key and then touch the Airport key to

3. Touch the **Approach** key, if necessary. Select the desired

4. Touch the **Transition** key and then touch the key for the

5. Touch the **Load Approach** key. The Active Flight Plan page

6. Activate or Load the approach. "Activate" will go Direct-To the IAF, or provide guidance on the final approach course for vectored approaches. "Load" places the approach at the end

## **Select an Approach**

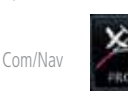

[FPL](#page-78-0)

Getting Started

[Xpdr Ctrl](#page-50-0)

[Direct-To](#page-108-0)

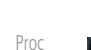

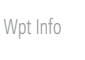

[Map](#page-160-0)

[Traffic](#page-200-0)

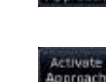

```
Terrain
```
[Weather](#page-298-0)

[Nearest](#page-360-0)

[Services/](#page-372-0) [Music](#page-372-0)

[Utilities](#page-392-0)

[System](#page-422-0)

[Messages](#page-470-0)

[Symbols](#page-494-0)

[Appendix](#page-504-0)

[Foreword](#page-0-0)

Getting Started

[Xpdr Ctrl](#page-50-0)

[Com/Nav](#page-60-0)

[FPL](#page-78-0)

[Direct-To](#page-108-0)

[Proc](#page-116-0)

[Wpt Info](#page-138-0)

[Map](#page-160-0)

[Traffic](#page-200-0)

[Terrain](#page-238-0)

**[Weather](#page-298-0)** 

[Nearest](#page-360-0)

[Music](#page-372-0) [Utilities](#page-392-0)

[Services/](#page-372-0)

[System](#page-422-0)

[Messages](#page-470-0)

[Symbols](#page-494-0)

[Appendix](#page-504-0)

[Index](#page-524-0)

**GARMIN.** 1.10 Dead Reckoning

Dead reckoning is a feature that enables the GTN to provide limited navigation using the last known position and speed after a loss of GPS navigation while on an active flight plan.

> **CAUTION:** Navigation using dead reckoning is only an estimate and should not be used as the sole means of navigation. Use other means of navigation, if possible.

Dead reckoning becomes active after a loss of GPS position while navigating using an active flight plan and the flight phase is either En Route (ENR) or Oceanic (OCN).

"DR" will be overlayed on the ownship icon. The To/From flag is removed from the CDI. The Dead Reckoning annunciator (DR) appears on the lower left side of the map display and will replace ENR or OCN when a GPS position is unavailable and the unit is in Dead Reckoning mode. All external outputs dependent on GPS position are flagged.

Terrain will be noted as not available and new terrain advisory pop-ups will not occur. Traffic and StormScope information will not be shown on the Map page, but will continue to be available on their own dedicated pages. XM weather will still be available on the Map page.

Dead Reckoning mode will continue until GPS position is restored, when GPS navigation is restored Dead Reckoning mode is exited. The DR annunciations will be removed and GPS information will be used to compute navigation related information for the current flight phase.

Dead Reckoning is only allowed in En Route and Oceanic phases of flight. If the unit is in a Terminal or Approach phase of flight when Dead Reckoning takes place, "No GPS Position" will be displayed on the map pages and all navigation data will be dashed. If you are operating in Dead Reckoning mode and a transition to Terminal or Approach phases of flight would occur from the projected Dead Reckoning position, Dead Reckoning mode will be discontinued. "No GPS Position" will be displayed on the map pages and all navigation data will be dashed.

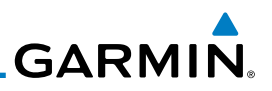

## 1.11 Default Navigation

functions. Default Navigation PUS<sup>6</sup> *Touch To View Menu Items* 187 NM  $118°$  $118°$ Menu  $140 \text{ кT}$  $119°$ 01:20 m. *Touch To View Messages* KBKE MSG **KPUC** *Touch To View Previous Page*

The Default Navigation display provides a text display of basic navigation

[Direct-To](#page-108-0)

[Proc](#page-116-0)

[Foreword](#page-0-0)

Getting Started

[Xpdr Ctrl](#page-50-0)

[Com/Nav](#page-60-0)

[FPL](#page-78-0)

*Touch To Select CDI Source Touch To Toggle OBS*

**Figure 1-22 Touchscreen Key Control Example (Default Nav Page)**

## **1.11.1 Configuring User Fields**

The Configure User Fields selection allows you to configure the Data, Function, and Page field type shown in each of the fields of the Default Navigation page. The information shown in each field may be selected from a list after *Configure User Fields* is selected.

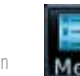

*the User Fields*

1. While viewing the Default Navigation page, touch the **Menu** key.

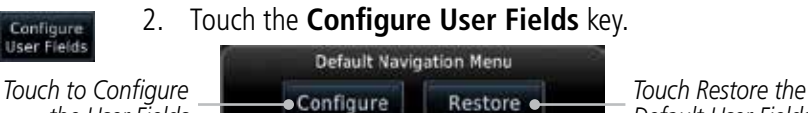

**User Fields** 

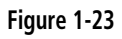

3. Touch the desired user field key to choose the information type. A list of information types will be displayed.

Defaults

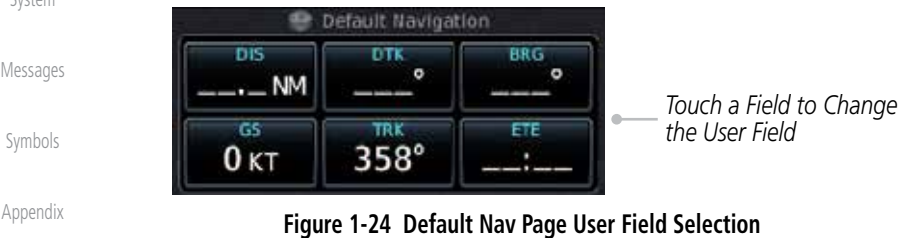

[Index](#page-524-0)

[Symbols](#page-494-0)

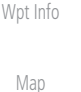

[Traffic](#page-200-0)

[Terrain](#page-238-0)

**[Weather](#page-298-0)** 

[Nearest](#page-360-0)

[Services/](#page-372-0)

[Music](#page-372-0)

**[Utilities](#page-392-0)** 

*Default User Fields*

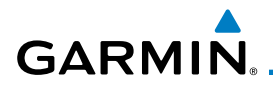

4. Touch the **Data, Function,** or **Page** keys to select the information types.

*Type*

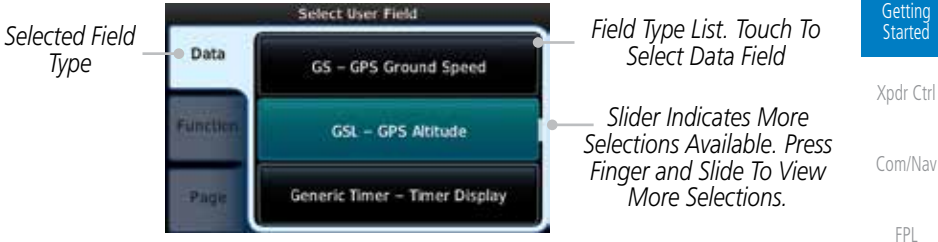

#### **Figure 1-25 Map Data Field Type Selections**

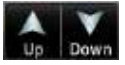

5. Touch the **Up** or **Down** keys or touch the display and drag your finger to scroll through the list. Touch the desired item to select it or touch the **Back** key to cancel selection.

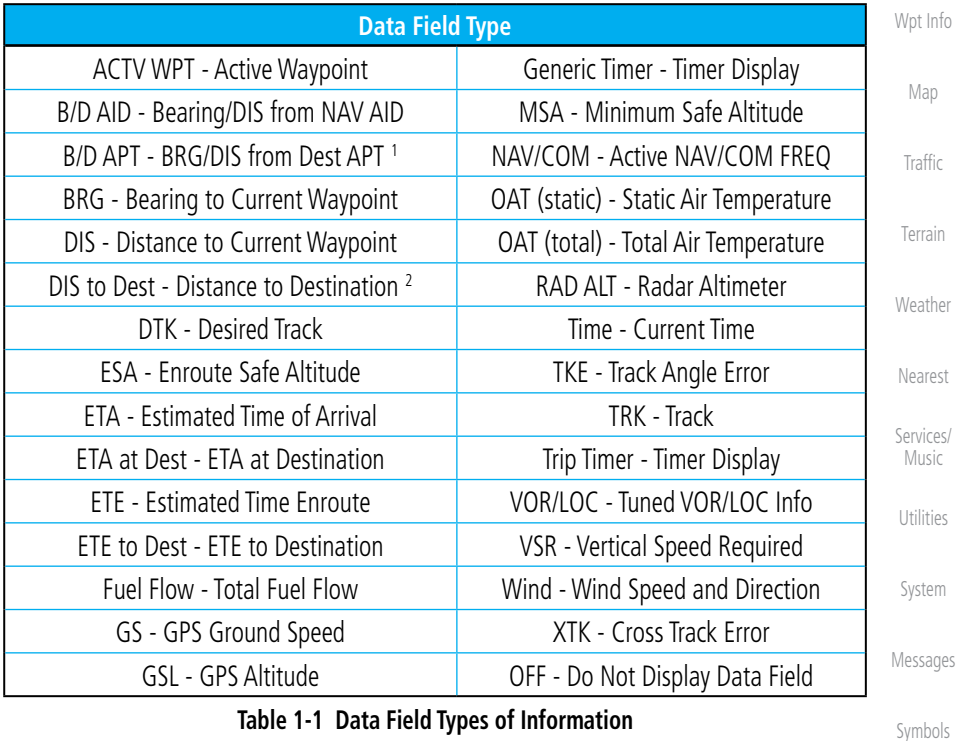

#### **Table 1-1 Data Field Types of Information**

- Note 1: B/D APT is the straight line distance.
- Note 2: Dist to DEST is the distance along the flight plan.

[Direct-To](#page-108-0)

[Foreword](#page-0-0)

[Appendix](#page-504-0)

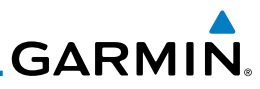

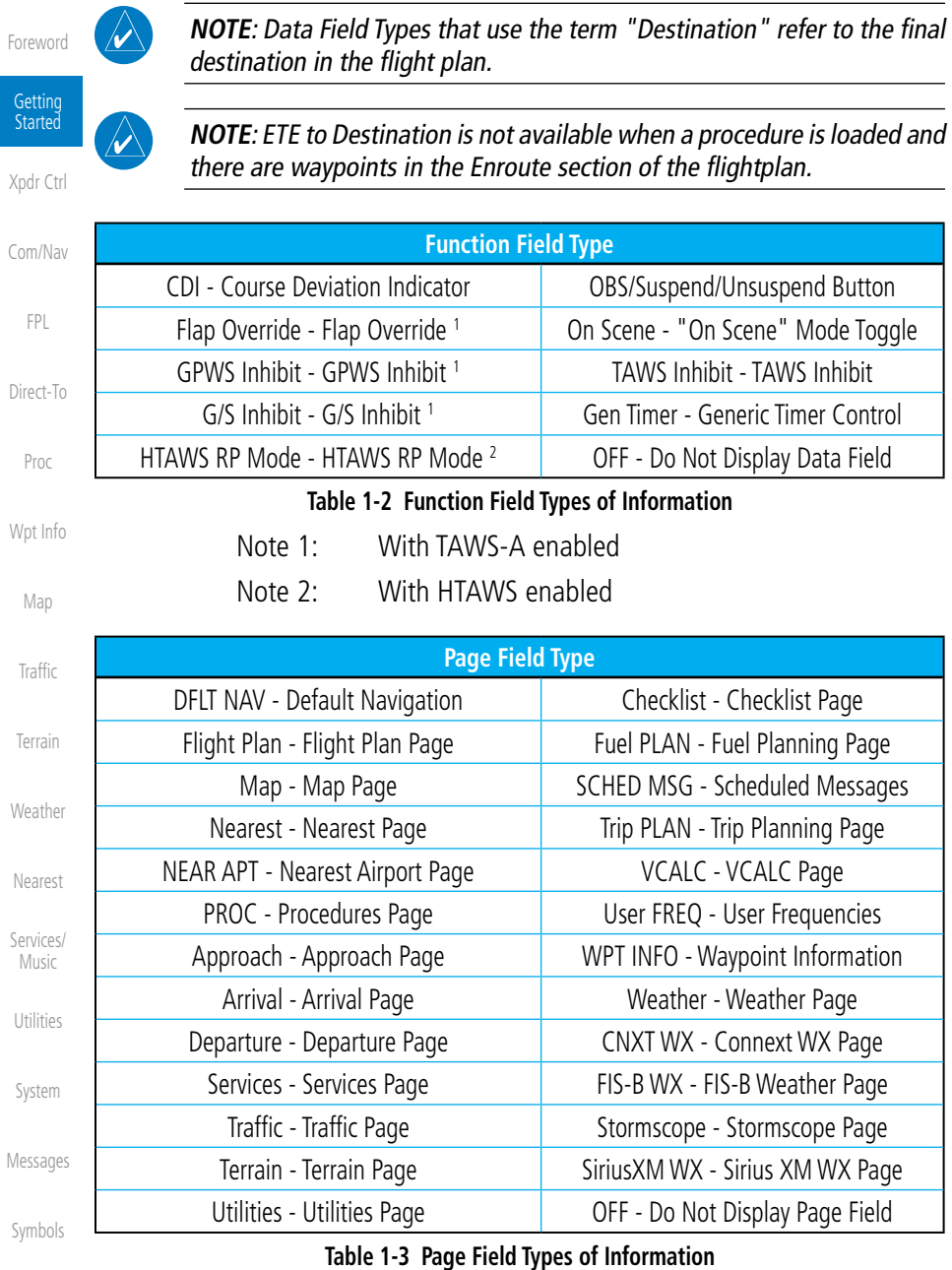

[Appendix](#page-504-0)

# **GARMIN.**

## **1.11.2 CDI (GTN 650 only)**

See the CDI section in the Map chapter for details.

## **1.11.3 OBS Function**

See the OBS section in the Map chapter for details.

## 1.12 FastFind Predictive Waypoint Entry

FastFind provides the pilot with a shortcut to the nearest waypoint with an identifier that starts with the typed letters. As a result, the GTN can predict the pilot's entry within as little as one key press.

FastFind predictions are shown in the top right-hand corner of the keypad display. Touching the FastFind field will select the predicted waypoint. If the FastFind prediction is not what the pilot is looking for, keep typing until the desired waypoint is displayed.

## **1.12.1 FastFind With Waypoint Info**

1. Use the alphanumeric keypad to begin selecting characters for the desired waypoint.

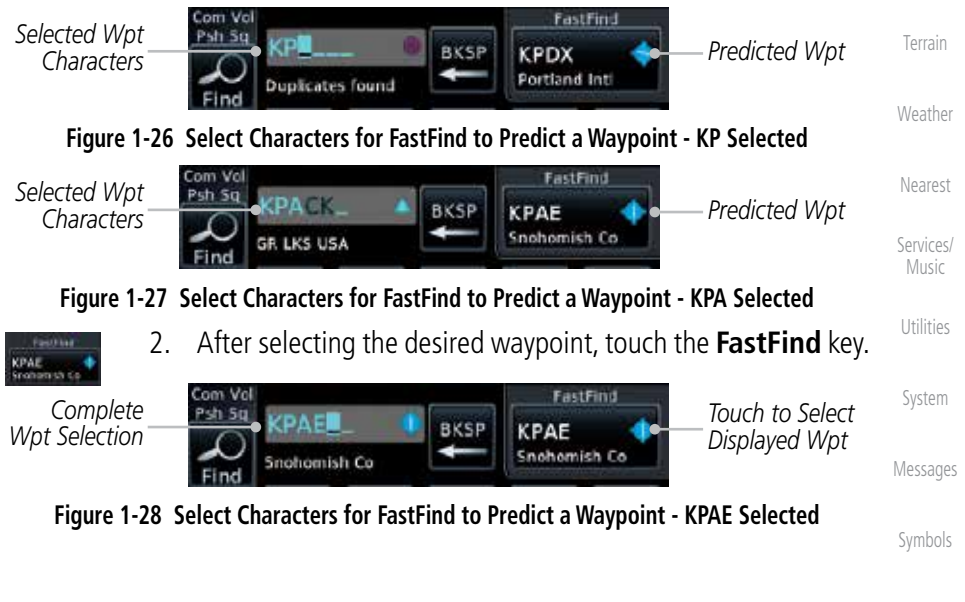

[Appendix](#page-504-0)

[Index](#page-524-0)

[Foreword](#page-0-0)

**Getting Started** 

[Xpdr Ctrl](#page-50-0)

[Com/Nav](#page-60-0)

[FPL](#page-78-0)

[Direct-To](#page-108-0)

[Proc](#page-116-0)

[Wpt Info](#page-138-0)

[Map](#page-160-0)

[Traffic](#page-200-0)

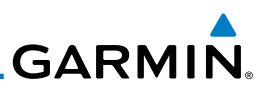

## **1.12.2 FastFind With A Flight Plan**

nearest "DRK".

Getting Started

[Foreword](#page-0-0)

[Xpdr Ctrl](#page-50-0)

[Com/Nav](#page-60-0)

[FPL](#page-78-0)

[Direct-To](#page-108-0)

[Proc](#page-116-0)

[Wpt Info](#page-138-0)

[Map](#page-160-0)

next waypoints. When adding waypoints at the end of the flight plan, the GTN will search for waypoints nearest the last waypoint in the flightplan. 1. When the ownship is located in KSLE, and the last waypoint in the flight plan is "DRK", the GTN will search for waypoints

When creating a new flight plan or searching for a waypoint, the GTN will search for waypoints nearest the ownship. When adding waypoints in the middle of the flight plan, the GTN will search halfway between the previous and

> 2. Typing **K**, will result in "KPRC" being displayed as the FastFind prediction because it is the nearest waypoint to "DRK" that starts with "K".

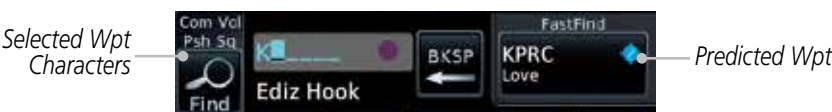

**Figure 1-29 Using FastFind to Predict a Waypoint in a Flight Plan**

[Traffic](#page-200-0)

[Terrain](#page-238-0)

[Weather](#page-298-0)

[Nearest](#page-360-0)

[Services/](#page-372-0) [Music](#page-372-0)

[Utilities](#page-392-0)

[System](#page-422-0)

[Messages](#page-470-0)

[Symbols](#page-494-0)

[Appendix](#page-504-0)

## <span id="page-50-0"></span>**GARMIN.** 2 TRANSPONDER CONTROLS (OPTIONAL)

The GTN 6XX can integrate the control and display of transponder functions.

The GTN 6XX will operate as a control head for remotely connected optional, compatible transponders.

**NOTE:** The transponder control panel on the GTN will not contain the **Ground** key when the GTN is interfaced with a GTX 33/330 with software version 8.00, or later.

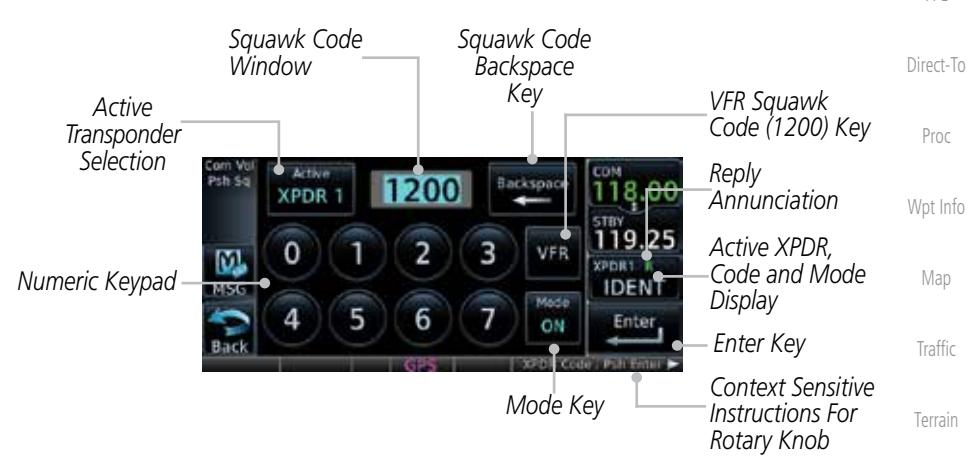

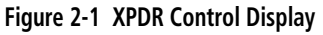

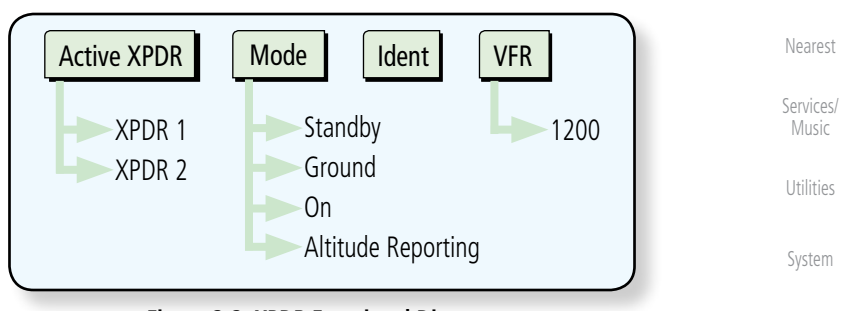

**Figure 2-2 XPDR Functional Diagram**

[Symbols](#page-494-0)

[Messages](#page-470-0)

[Weather](#page-298-0)

[Foreword](#page-0-0)

[Getting](#page-26-0)  **[Started](#page-26-0)** 

Xpdr Ctrl

[Com/Nav](#page-60-0)

[FPL](#page-78-0)

[Appendix](#page-504-0)

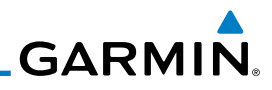

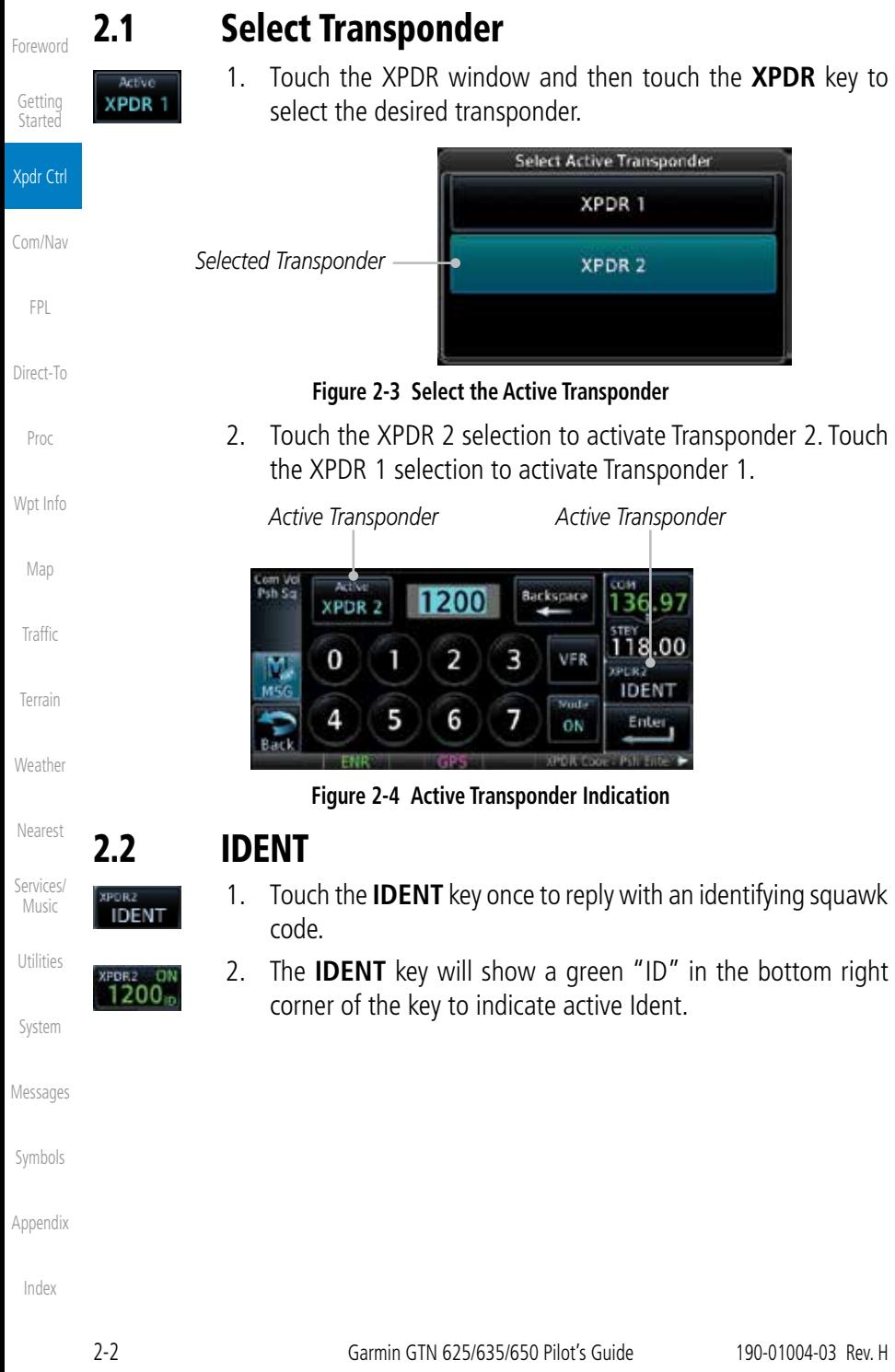

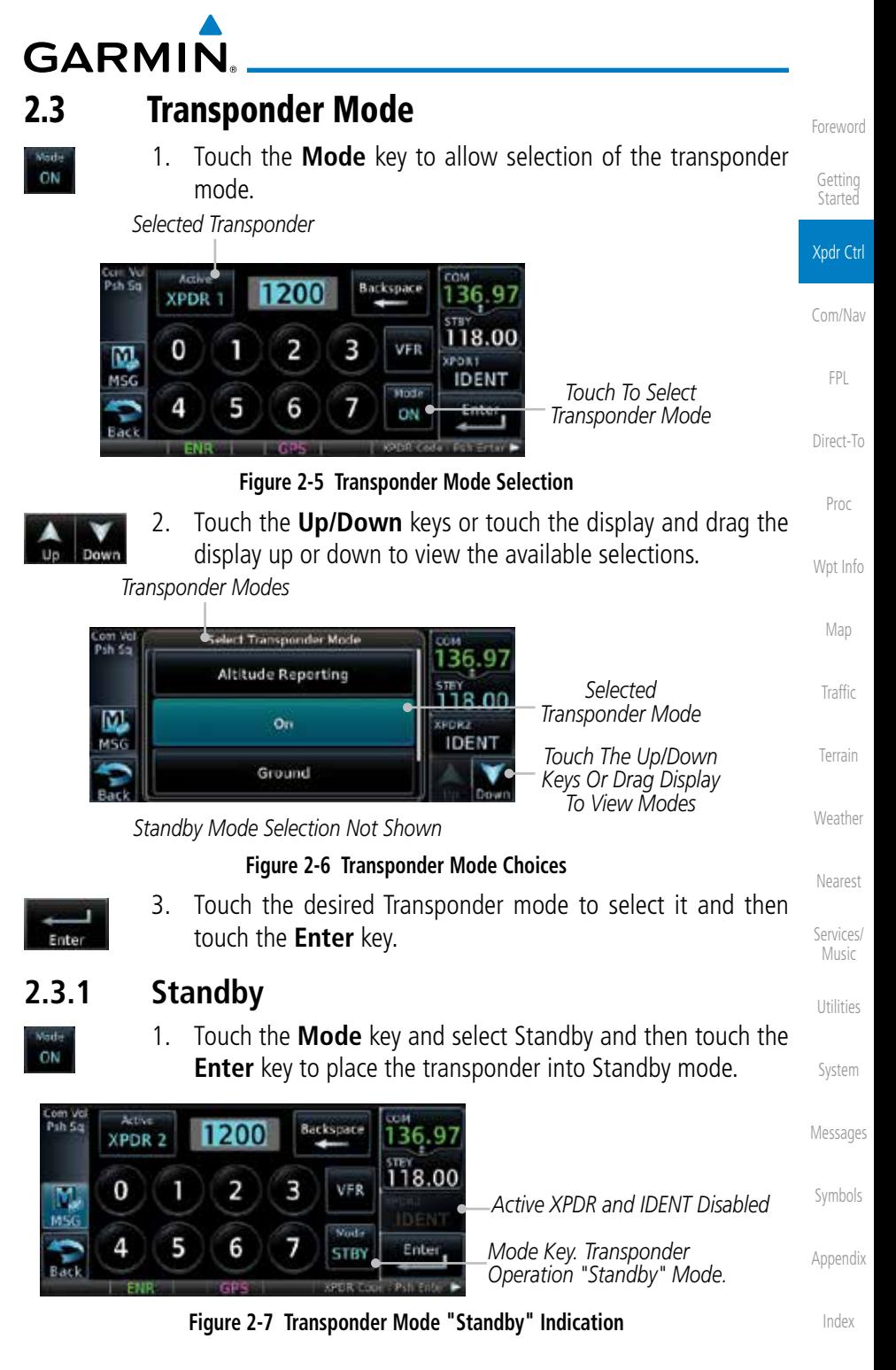

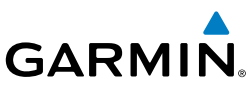

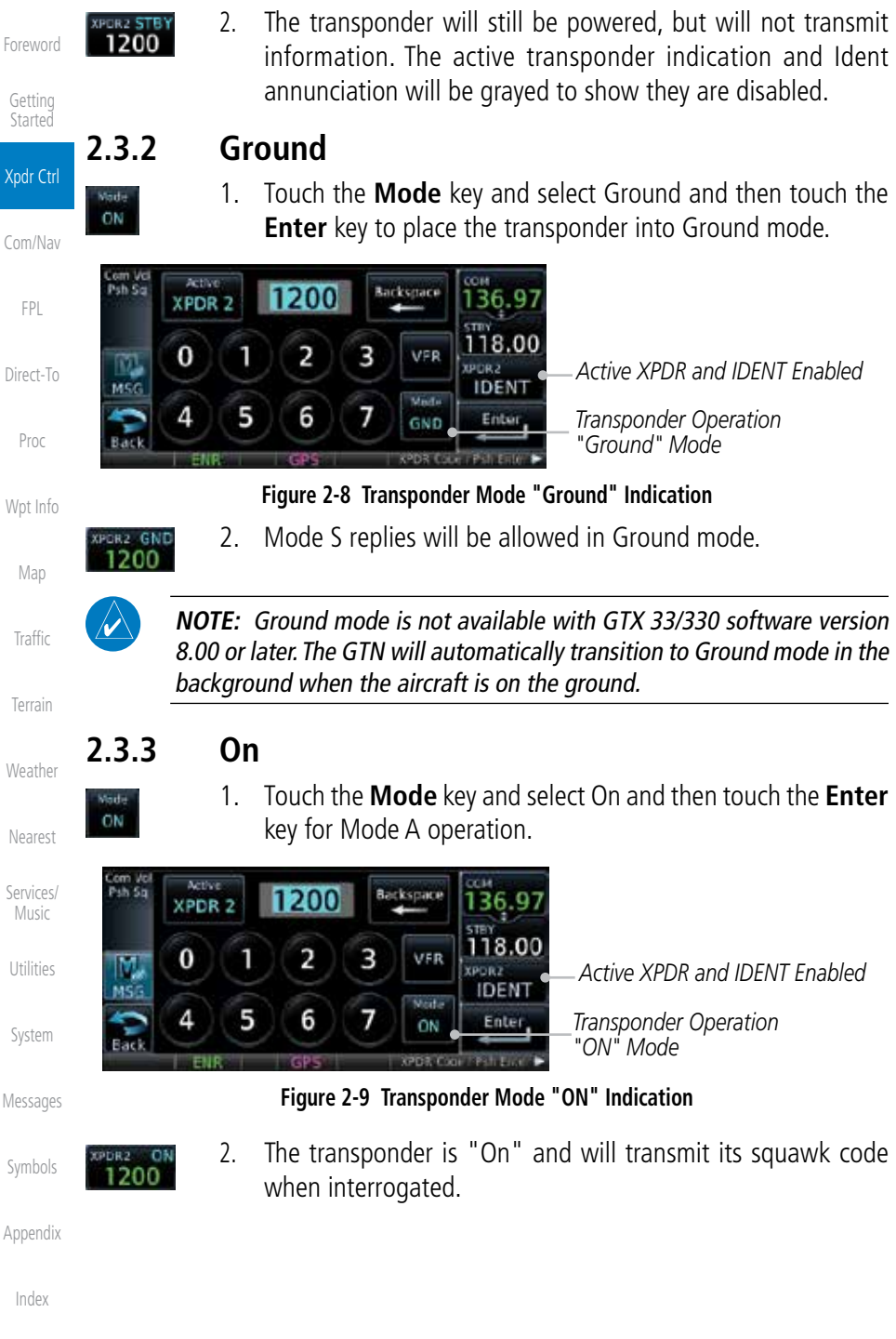

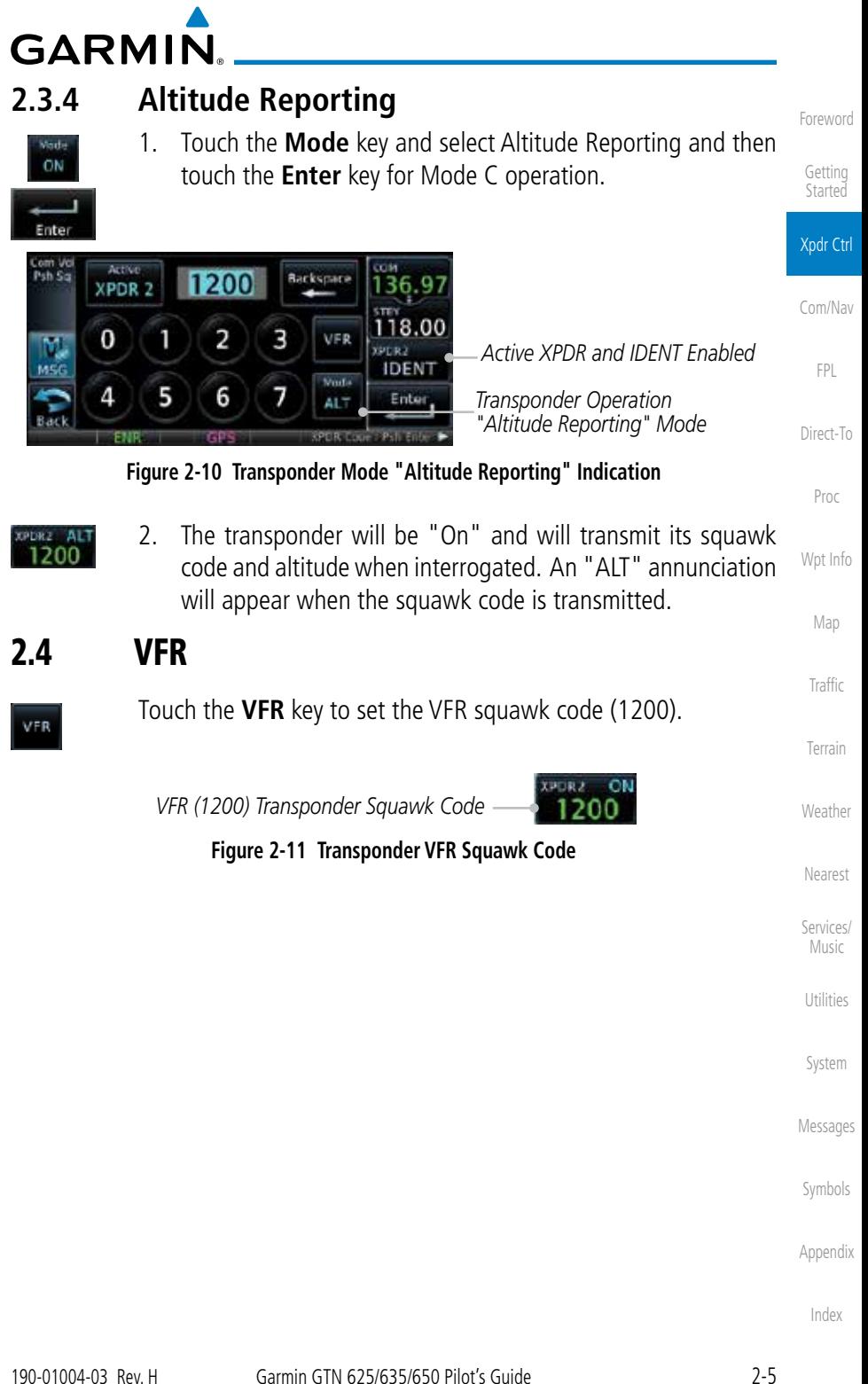

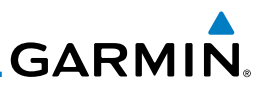

## 2.5 Selecting a Squawk Code

[Foreword](#page-0-0)

[Started](#page-26-0)

Xndr Ctrl

[Getting](#page-26-0)  The selected squawk code will always be in use. As you change a squawk code, the original code will be used until you are finished selecting the new code.

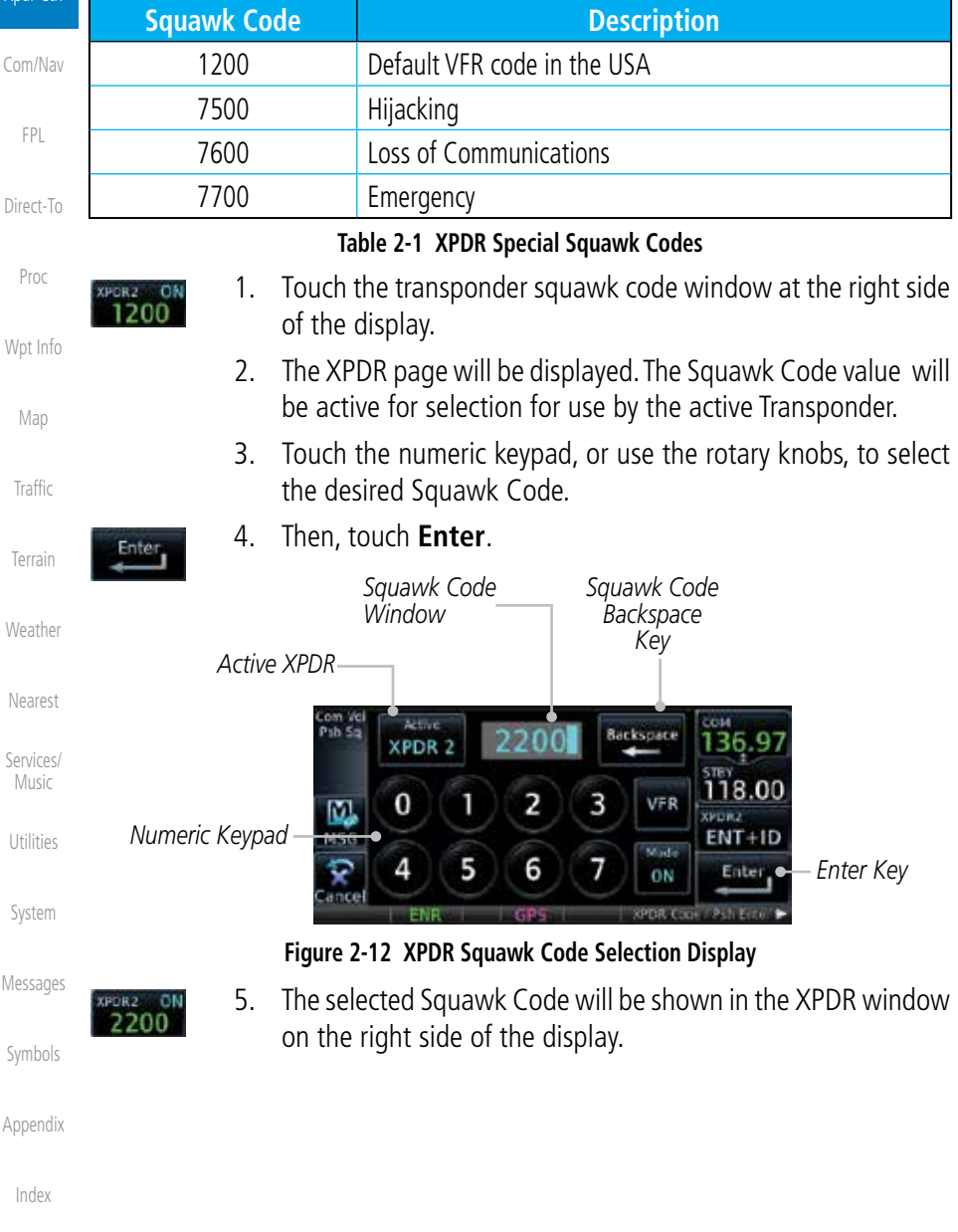

## **GARMIN.** 2.6 GDL 88 ADS-B Reporting

The GDL 88 is a remote-mount ADS-B transceiver that sends ADS-B out messages to ATC and other aircraft and communicates ADS-B In data with panel-mounted avionics for the display of traffic and weather. Reference the GDL 88 Pilot Guide for a full description of GDL 88 functions. When a GTN is interfaced to a GDL88 transceiver for ADS-B Out functions the GTN can control some aspects of the ADS-B Out message and the GTN may provide position information to the GDL88. The display and control of the information sent depends on the equipment installation and configuration by the installer. Some installations allow control by the pilot of the information sent, while others do not.

The Anonymous Mode, when armed, will replace the identifying information in the ADS-B Out message with a temporary randomized number for privacy while the position information will still be provided. The call sign will be sent as "VFR." To enable Anonymous Mode, the Squawk Code must be set to the VFR code (based on the GDL 88 configuration) and the Anonymous key must be selected.

#### **Viewing the ADS-B Control Panel Without Integrated Transponder Control**

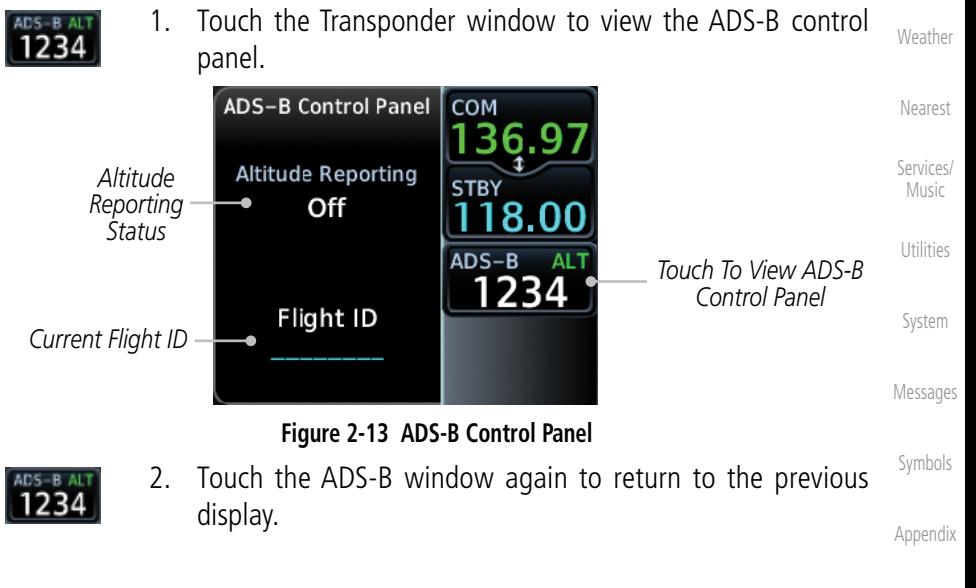

[Index](#page-524-0)

[Foreword](#page-0-0)

[Getting](#page-26-0)  **[Started](#page-26-0)** 

Xpdr Ctrl

[Com/Nav](#page-60-0)

[FPL](#page-78-0)

[Direct-To](#page-108-0)

[Proc](#page-116-0)

[Wpt Info](#page-138-0)

[Map](#page-160-0)

[Traffic](#page-200-0)

[Terrain](#page-238-0)

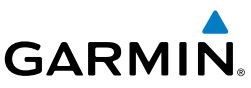

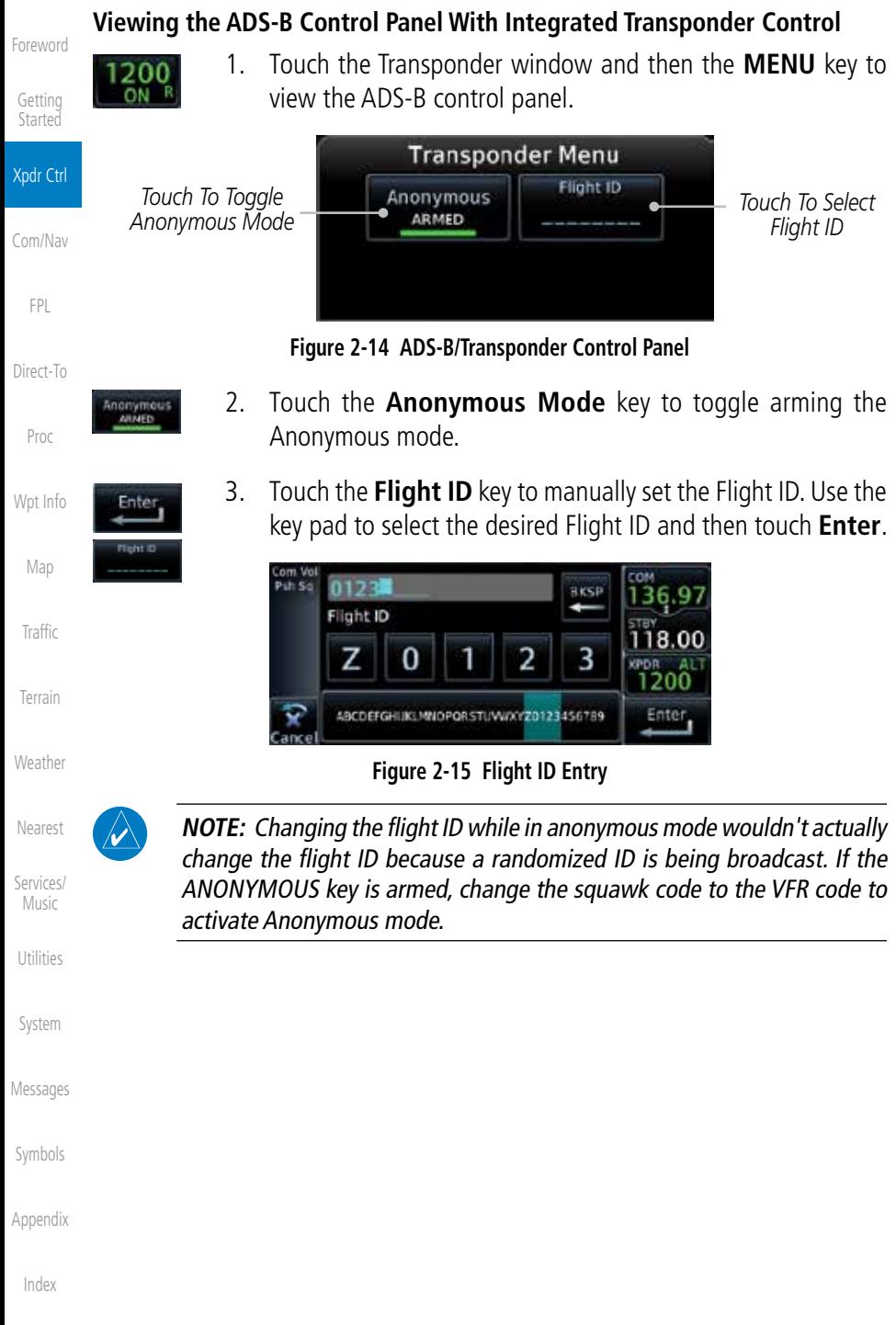

## **GARMIN** 2.7 Extended Squitter Transmission

The GTX 33ES is a remote mount transponder that functions as a transponder and also sends ADS-B Out message to ATC and other aircraft. The GTN can act as a control for a GTX 33 transponder including Extended Squitter (ES) functions. When "Enable ES" is selected, the GTX 33/330 turns on Extended Squitter transmissions.

[Com/Nav](#page-60-0) Backspace **XPDR Transponder Menu** [FPL](#page-78-0) *Touch To Enter Flight ID Flight ID Flight ID Touch IC*<br>Extended Squitter *Extended Squitter* [Direct-To](#page-108-0) [Proc](#page-116-0) **Figure 2-16 Transponder Menu With Extended Squitter Capability** 1. While viewing the Transponder (XPDR) page, touch the **Menu** [Wpt Info](#page-138-0) key and then the **Enable ES** key to toggle Extended Squitter [Map](#page-160-0) Off and On. Enable ES 2. Touch the **Flight ID** key and use the keypad to select a Flight [Traffic](#page-200-0) ID and then touch **Enter**. [Terrain](#page-238-0) 3. After selecting a Flight ID, the selected value will be shown in N12345 the **Flight ID** key. **[Weather](#page-298-0)** [Nearest](#page-360-0) [Services/](#page-372-0) [Music](#page-372-0) [Utilities](#page-392-0) [System](#page-422-0) [Messages](#page-470-0) [Symbols](#page-494-0)

[Appendix](#page-504-0)

[Foreword](#page-0-0)

[Getting](#page-26-0)  **[Started](#page-26-0)** 

Xpdr Ctrl

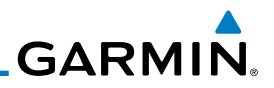

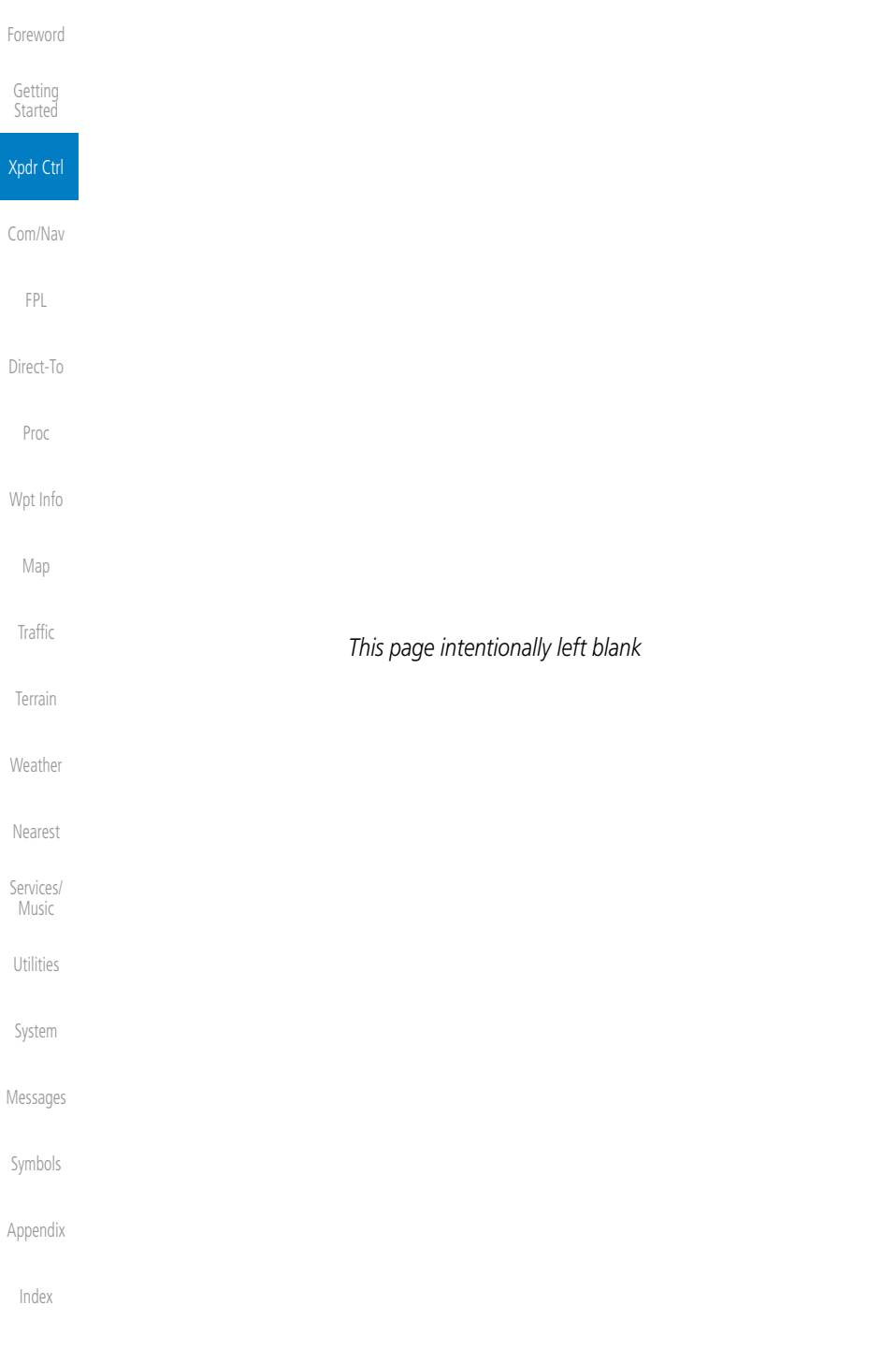

<span id="page-60-0"></span>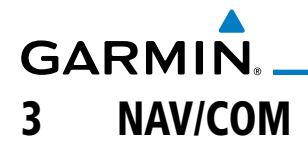

[Foreword](#page-0-0)

[Getting](#page-26-0)  **[Started](#page-26-0)** 

[Xpdr Ctrl](#page-50-0)

Com/Nav

[FPL](#page-78-0)

## (GTN 650 NAV/COM AND GTN 635 COM ONLY)

The GTN 650 features a digitally-tuned VHF Com radio and digitally-tuned Nav/localizer and glideslope receivers. The GTN 635 has a Com radio only. The Com radio operates in the aviation voice band, from 118.000 to 136.975 MHz, in 25 kHz steps (default). For European operations, a Com radio configuration of 8.33 kHz steps is also available.

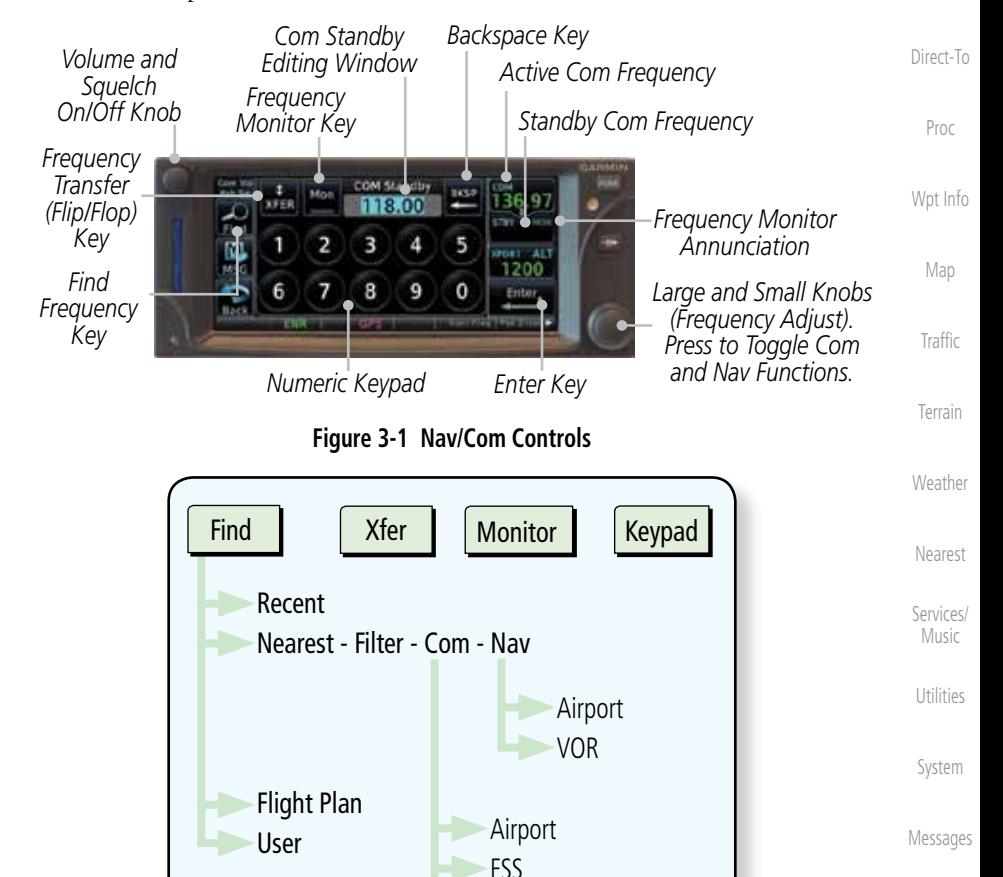

[Appendix](#page-504-0)

[Index](#page-524-0)

**Figure 3-2 Nav/Com Functional Diagram**

**ARTCC** 

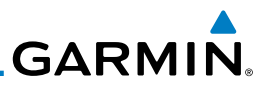

## 3.1 Volume

Com radio volume is adjusted using the Volume knob. Turn the Volume knob clockwise to increase volume, or counterclockwise to decrease volume. The level will be maintained until changed or power is cycled.

1. Turn the **Volume** knob to set the Com volume.

COM

*Percent Of Maximum Volume Graphic Scale Showing Volume* **Figure 3-3 Com Volume Setting**

2. A bar graph showing the relative volume level will indicate the selected level and will disappear a few seconds after releasing

[Xpdr Ctrl](#page-50-0)

[Foreword](#page-0-0)

[Getting](#page-26-0)  [Started](#page-26-0)

- Com/Nav
	- [FPL](#page-78-0)
- [Direct-To](#page-108-0)
- [Proc](#page-116-0)
- 
- [Wpt Info](#page-138-0)

[Map](#page-160-0)

[Traffic](#page-200-0)

[Terrain](#page-238-0)

[Weather](#page-298-0)

3.2 Squelch

The Com radio features an automatic squelch to reject many localized noise sources. You may override the squelch function by pressing the **Volume** knob. This facilitates listening to a distant station or setting the desired volume level.

the **Volume** knob.

To override the automatic squelch, press the **Volume** knob momentarily. Press the **Volume** knob again to return to automatic squelch operation. A "SQ" indication appears above the active Com frequency window in the upper left corner of the display when automatic squelch is overridden.

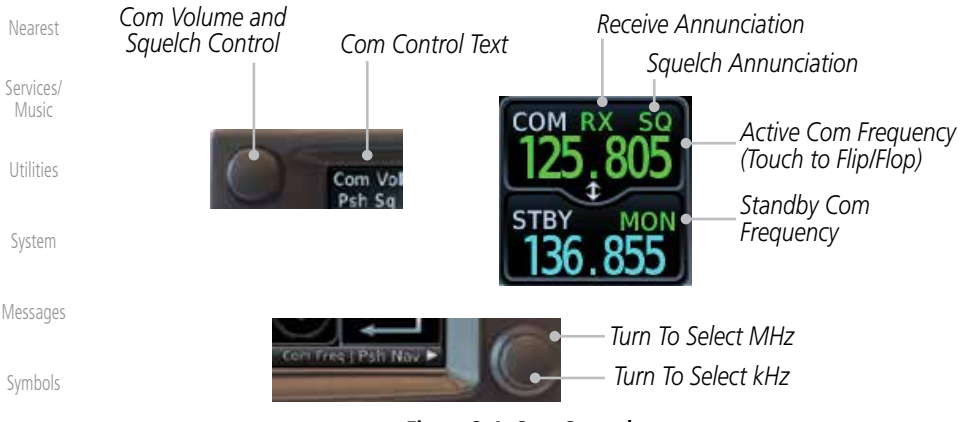

#### **Figure 3-4 Com Controls**

[Index](#page-524-0)

[Appendix](#page-504-0)

While receiving a station, an "RX" indication appears in the Com frequency window to the immediate right of "Com." A "TX" indication appears at this location while you are transmitting.

**GARMIN** 

## 3.3 Com and Nav Frequency Window and Tuning

Communication frequencies are selected by using the large and small right knobs or by touching the value in the *standby* Com or Nav frequency field and using the subsequent keypad. The standby frequency always appears below the active frequency. The active frequency is the frequency currently in use for transmit and receive operations.

Once a frequency is selected in the standby field, it may be transferred to the active frequency by touching the active frequency field.

> **NOTE:** The Com window is normally active for adjustment, unless the NAV window is made active by pressing the **small right** knob. The active state automatically returns to the Com window after 30 seconds of inactivity.

#### **To select a Com or Nav frequency using the small and large right knobs:**

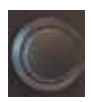

h)

- 1. If the tuning cursor is not currently in the frequency window, press the **small right** knob momentarily. The Standby frequency will be highlighted to indicate that it is active for editing.
- 2. Turn the **large right** knob to select the desired megahertz (MHz) value. For example, the "118" portion of the frequency "118.30".
- 3. Turn the **small right** knob to select the desired kilohertz (kHz) value. For example, the ".30" portion of the frequency "118.30".

#### **To select a Com or Nav frequency using the numeric keypad:**

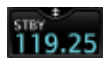

- 1. Touch the Standby window.
- 2. A keypad will appear with the current Standby frequency highlighted.

[Getting](#page-26-0)  **[Started](#page-26-0)** 

[Xpdr Ctrl](#page-50-0)

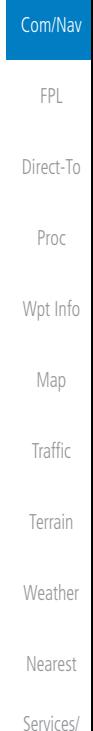

[Music](#page-372-0) [Utilities](#page-392-0)

[System](#page-422-0)

[Messages](#page-470-0)

[Symbols](#page-494-0)

[Appendix](#page-504-0)

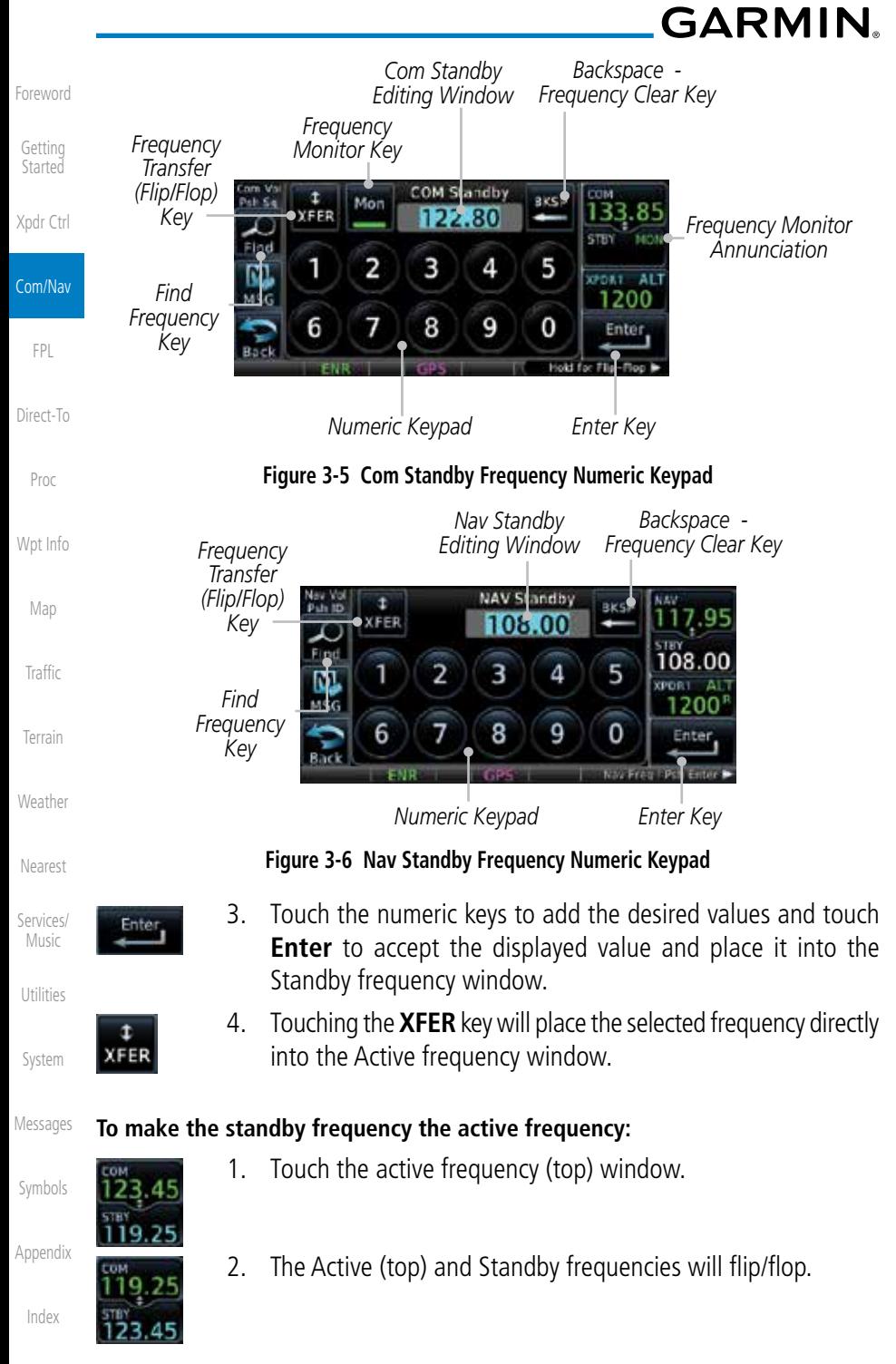

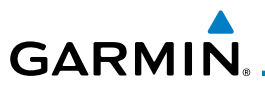

## **3.3.1 Com and Nav Frequency Finding**

The GTN 635 (Com) and 650 (Com and Nav) frequency finding feature allows you to quickly select any displayed database Com or Nav frequency as your standby frequency. The following are some examples of selecting frequencies from some of the main GPS pages.

**To select a Com or Nav frequency for a User created frequency, Recent selected frequency, Nearest airport, or from your Flight Plan:** 

> [Direct-To](#page-108-0) 1. While viewing the numeric keypad touch the **Find** key. Categories for User, Recent, Nearest, and Flight Plan are available.

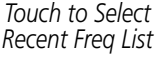

*Touch to Select Fpl Freq List*

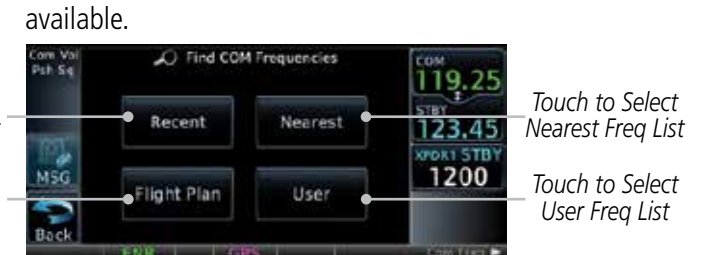

**Figure 3-7 Com Nearest Frequencies**

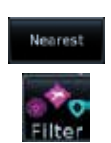

Recent

- 2. Touch **Recent**, **Nearest**, **Flight Plan**, or **User**. A list of the selected frequency types will be displayed.
- 3. Touch the desired frequency to select it and place it into the Standby window.

### **3.3.1.1 Find Recent Frequencies**

1. While viewing the **Find** results, touch the **Recent** key. A list of the recently selected frequencies will be displayed.

*Selected*  Recent COM FREGS *Frequency Category Touch Frequency*  119.25 1200 123.45

**Figure 3-8 Recent Com Frequency List**

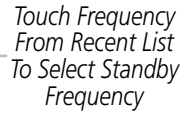

[Symbols](#page-494-0)

[Appendix](#page-504-0)

2. Touch the desired frequency to select it and place it into the Standby window.

[Index](#page-524-0)

[Foreword](#page-0-0)

[Getting](#page-26-0)  **[Started](#page-26-0)** 

[Xpdr Ctrl](#page-50-0)

Com/Nav

[FPL](#page-78-0)

[Proc](#page-116-0)

[Wpt Info](#page-138-0)

[Map](#page-160-0)

[Traffic](#page-200-0)

[Terrain](#page-238-0)

**[Weather](#page-298-0)** 

[Nearest](#page-360-0)

[Services/](#page-372-0) [Music](#page-372-0)

[Utilities](#page-392-0)

[System](#page-422-0)

[Messages](#page-470-0)

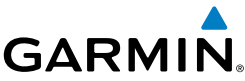

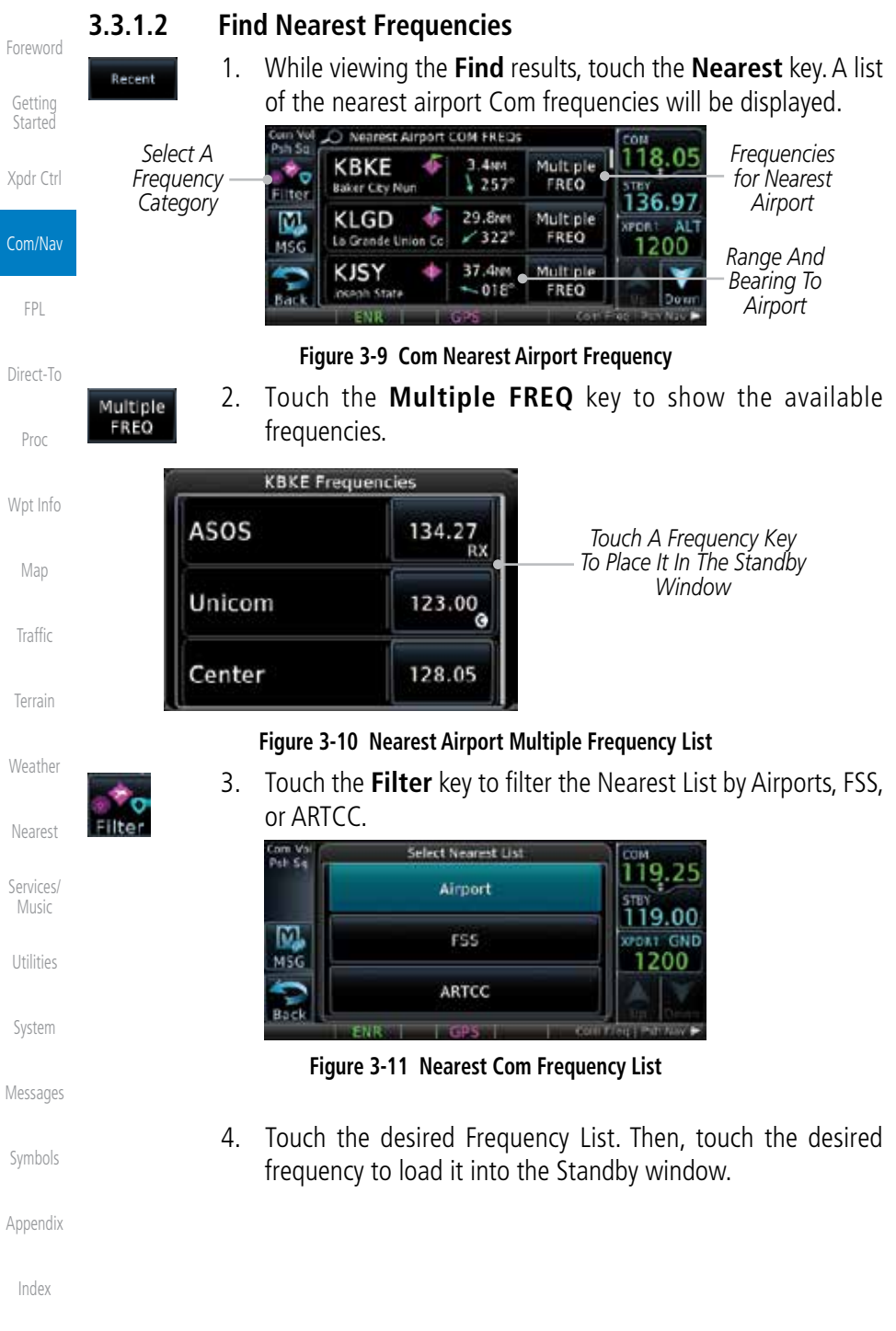

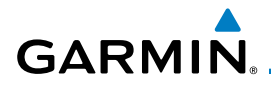

5. Some frequencies will have more information detail available. Touch the key that shows "More Information."

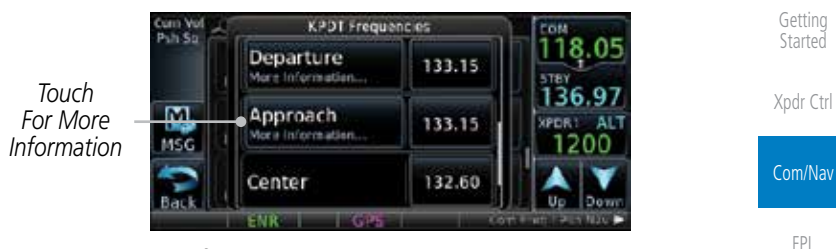

#### **Figure 3-12 More Information Is Available For Some Frequencies**

[Direct-To](#page-108-0) 6. More detailed information is shown on the display. Touch the frequency key to load it into the Standby window.

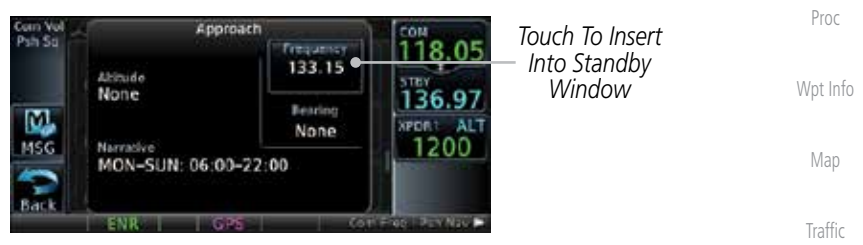

**Figure 3-13 More Frequency Detail**

#### **3.3.1.3 Find Flight Plan Frequencies**

1. While viewing the **Find** results, touch the **Flight Plan** key. A list of Com or Nav frequencies associated with the active flight plan will be displayed.

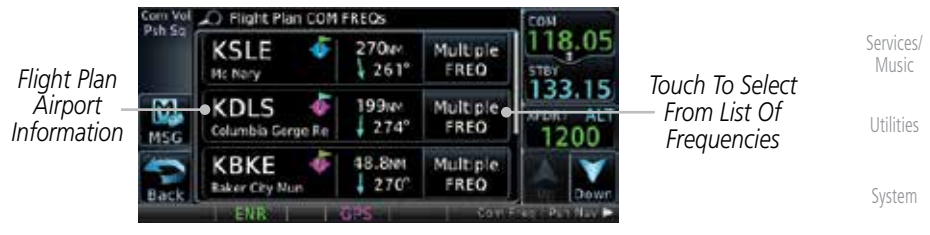

**Figure 3-14 Flight Plan Frequency List**

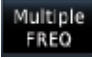

**Flight Plan** 

- 2. Touch the **Multiple FREQ** key to show the available frequencies, if present.
- 3. Touch the desired frequency to select it and place it into the Standby window.

[Index](#page-524-0)

[Appendix](#page-504-0)

[Messages](#page-470-0)

[Symbols](#page-494-0)

[Terrain](#page-238-0)

[Weather](#page-298-0)

[Nearest](#page-360-0)

[Foreword](#page-0-0)

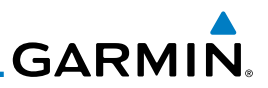

### **3.3.1.4 Find User Frequencies**

[Foreword](#page-0-0) [Getting](#page-26-0)  [Started](#page-26-0)

User

[Xpdr Ctrl](#page-50-0)

Com/Nav

[FPL](#page-78-0)

[Direct-To](#page-108-0)

[Proc](#page-116-0)

#### 1. While viewing the **Find** results, touch the **User** key. A list of User-created frequencies will be displayed.

2. Touch the desired frequency to load it into the Standby window.

## **3.3.2 Simple Frequency Entry**

Frequencies can now be entered on the GTN without the leading one and/ or trailing zero(s). As a result, the pilot can now touch "2", "1", and "5" for 121.50. If a number is pressed that is not valid for the cursor location, the pilot is presented with a confirmation pop-up upon selecting the typed frequency. Frequency entry can be accomplished by typing every digit in the frequency or by leaving off the leading one and/or trailing zero(s). The frequency that will be entered is always displayed in the cursor window.

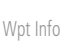

[Map](#page-160-0)

[Traffic](#page-200-0)

1. Touch the Standby frequency field and then touch the **2** key.

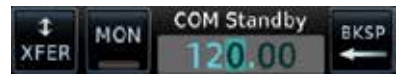

#### **Figure 3-15 Simplified Frequency Entry Without Leading Number**

**COM Standby** 

RKSP

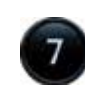

[Weather](#page-298-0)

[Terrain](#page-238-0)

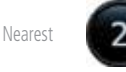

[Services/](#page-372-0) [Music](#page-372-0)

[Utilities](#page-392-0)

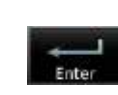

[System](#page-422-0)

[Messages](#page-470-0)

[Symbols](#page-494-0)

[Appendix](#page-504-0)

[Index](#page-524-0)

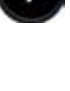

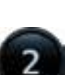

3. Touch the **2** key.

2. Touch the **7** key.

**FER** 

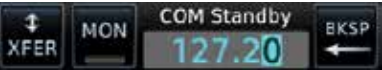

**Figure 3-16 Second Frequency Number**

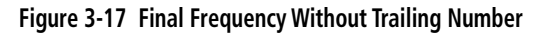

4. Touch **Enter**.

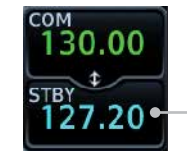

*Entered Frequency Value*

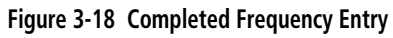

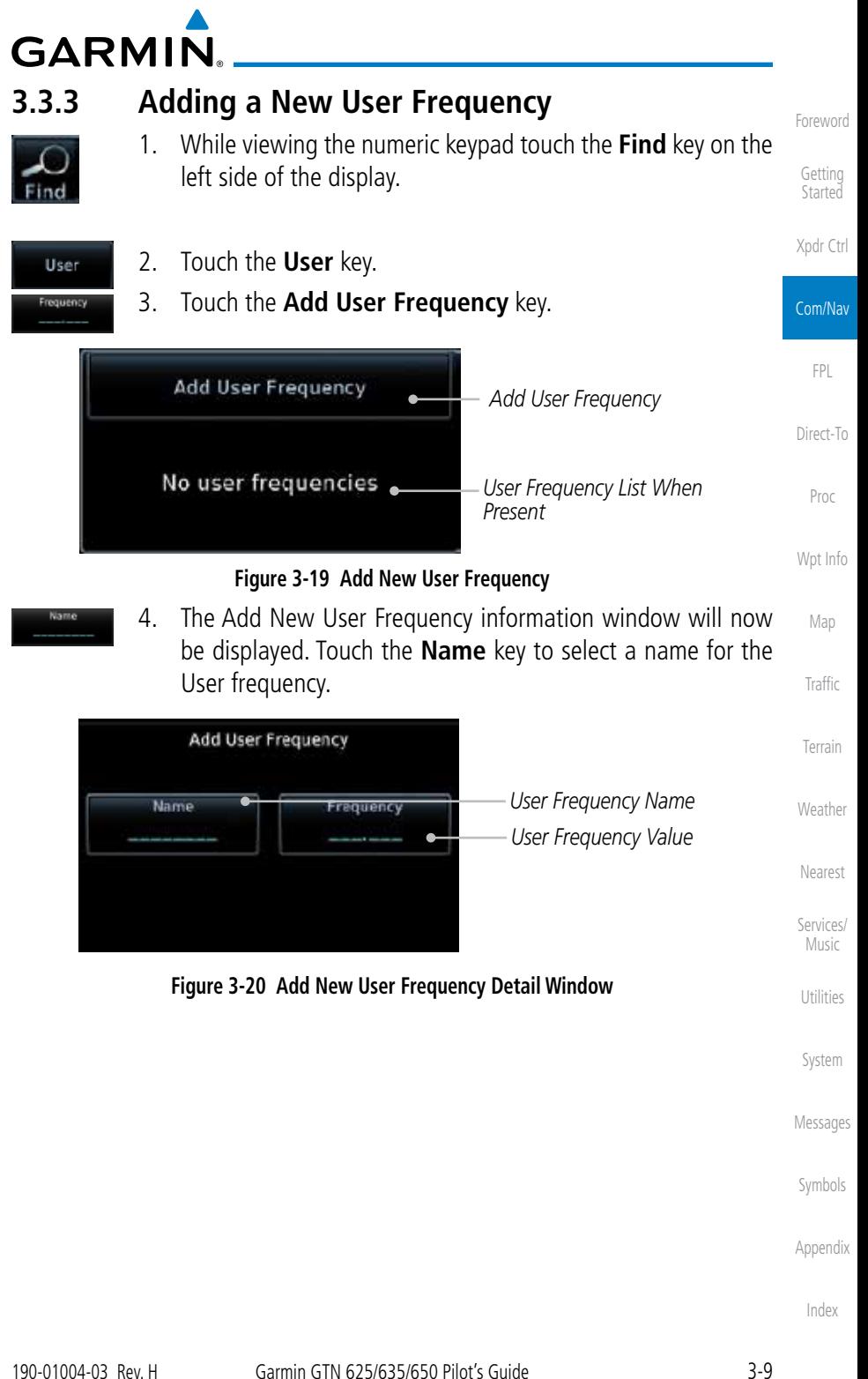

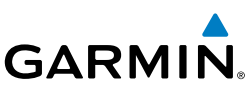

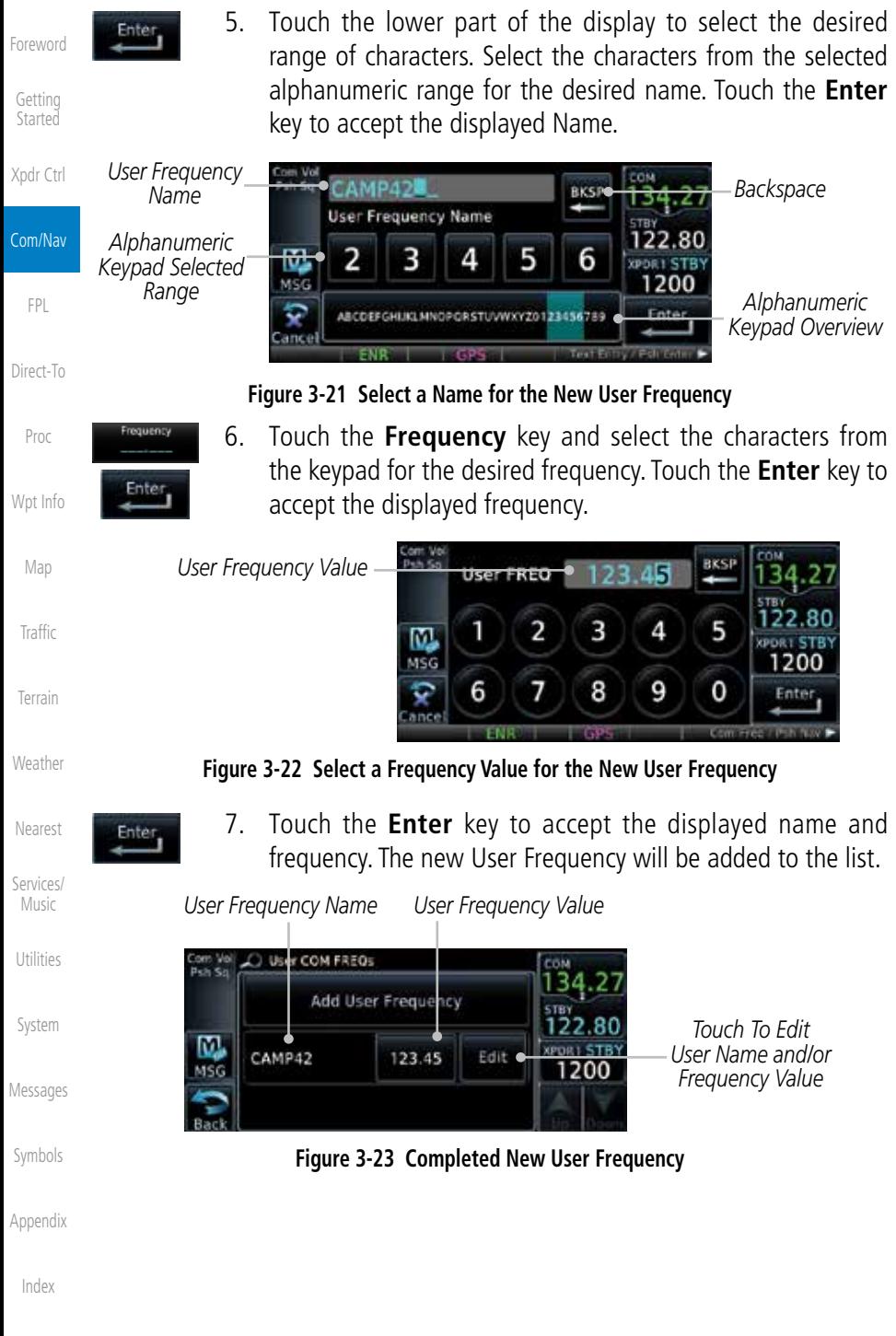

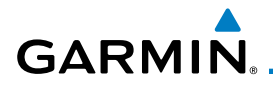

8. Touch the **Name** or **Frequency** keys to edit the displayed name or frequency, if desired.

| Touch To Edit User<br><b>Frequency Name</b> |                        | Touch To Edit User<br>Frequency Value |                           |                                   | Getting<br>Started |
|---------------------------------------------|------------------------|---------------------------------------|---------------------------|-----------------------------------|--------------------|
|                                             | Edit User FREQ: CAMP42 |                                       | row                       |                                   | Xpdr Ctrl          |
|                                             | Nome<br>CAMP42         | Frequency<br>123.45                   | STBY<br>22.80             |                                   | Com/Nav            |
|                                             | Delete                 |                                       | <b>XPORT STBY</b><br>1200 | Touch To Delete<br>User Frequency | FPL                |
|                                             | --                     |                                       |                           |                                   | Direct-To          |

**Figure 3-24 Edit The User Frequency**

## **3.3.4 Emergency Frequency**

The GTN 635 or 650 emergency frequency select provides a quick method of selecting 121.50 MHz as the active frequency in the event of an in-flight emergency. The emergency frequency select is available whenever the unit is on, regardless of GPS or cursor status, or loss of the display.

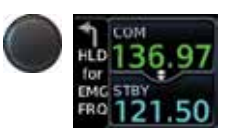

To quickly tune and activate 121.50, press and hold volume knob or the external remote Com flip-flop key for approximately two seconds.

**NOTE**: Pressing and holding the remote Com FLIP/FLOP key for approximately two seconds, on units so configured, will lock the COM board, preventing further changes in Com frequency until the Com board is unlocked, by pressing the remote Com FLIP/FLOP key again for two seconds. The following message will notify the pilot that the Com board has been locked: "COM LOCKED TO 121.5 MHZ. HOLD REMOTE COM TRANSFER KEY TO EXIT."

W

**NOTE:** Under some circumstances if the Com system loses communication with the main system, the radio will automatically tune to 121.50 MHz for transmit and receive regardless of the displayed frequency.

[Symbols](#page-494-0)

[Foreword](#page-0-0)

[Proc](#page-116-0)

[Wpt Info](#page-138-0)

[Map](#page-160-0)

[Traffic](#page-200-0)

[Terrain](#page-238-0)

**[Weather](#page-298-0)** 

[Nearest](#page-360-0)

[Services/](#page-372-0) [Music](#page-372-0)

[Utilities](#page-392-0)

[System](#page-422-0)

[Messages](#page-470-0)

[Appendix](#page-504-0)

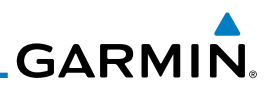

## **3.3.5 Stuck Microphone**

Whenever the GTN 635 or 650 is transmitting, a "TX" indication appears in the Com window. If the push-to-talk key on the microphone is stuck or accidentally left in the keyed position, or continues to transmit after the key is released, the Com transmitter automatically times out (or ceases to transmit) after 30 seconds of continuous broadcasting. You will also receive a "Com pushto-talk key stuck" message as long as the stuck condition exists.

## **3.3.6 Remote Frequency Selection Control**

On units configured for remote Com frequency Recall, pressing the remote recall switch will load the next preset Com frequency into the unit's Standby frequency box. The remote recall switch can be pressed multiple times to scroll the entire preset frequency list through the Standby frequency box (the list will "wrap" from the bottom of the list back up to the top, skipping any empty preset positions).

The standby frequency isn't activated until a Com flip-flop switch (either remote- or bezel-mounted) is pressed. Remote Frequency Selection only functions on units configured for a remote Com Frequency recall switch.

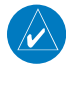

**NOTE:** For software prior to version 5.00, frequencies must be stored in the User Frequency List prior to utilizing the remote channel select switch.

## **3.3.7 Reverse Frequency Look-Up**

When the Reverse Frequency Look-Up feature is enabled in System-Setup, the identifier and frequency type will be shown for the Com and Nav frequencies for the nearest station that is in the aviation database when the unit is receiving a valid position input. Station Identifiers with a "+" sign will have more stations associated with this frequency than just the type displayed.

> *Identifier and Type Shown for the Selected Frequency*

*The "+" Sign Indicates More Stations Associated With This Frequency*

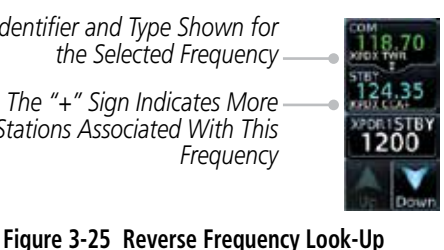

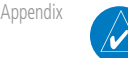

[Index](#page-524-0)

**NOTE:** It can take up to 2 minutes for the RFL frequency to change after crossing the half way point when flying from one airport to another that both use the same frequency.

[Xpdr Ctrl](#page-50-0)

[Foreword](#page-0-0)

[Getting](#page-26-0)  **[Started](#page-26-0)** 

Com/Nav

[FPL](#page-78-0)

[Direct-To](#page-108-0)

[Proc](#page-116-0)

[Wpt Info](#page-138-0)

[Map](#page-160-0)

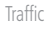

[Terrain](#page-238-0)

#### **[Weather](#page-298-0)**

[Nearest](#page-360-0)

[Services/](#page-372-0) [Music](#page-372-0)

[Utilities](#page-392-0)

[System](#page-422-0)

[Messages](#page-470-0)

[Symbols](#page-494-0)
**GARMIN** 3.4 Com Frequency Monitoring

The Frequency Monitoring function allows you to listen to the Standby frequency in the Com radio, while monitoring the Active frequency for activity.

> 1. Touch the **MON** key to listen to the standby frequency. A small "MON" annunciation is displayed to the right of the Standby frequency. A green bar will show on the **MON** key. When the Active frequency receives a signal, the unit will switch automatically to the Active frequency and then switch back to the standby frequency when activity ceases.

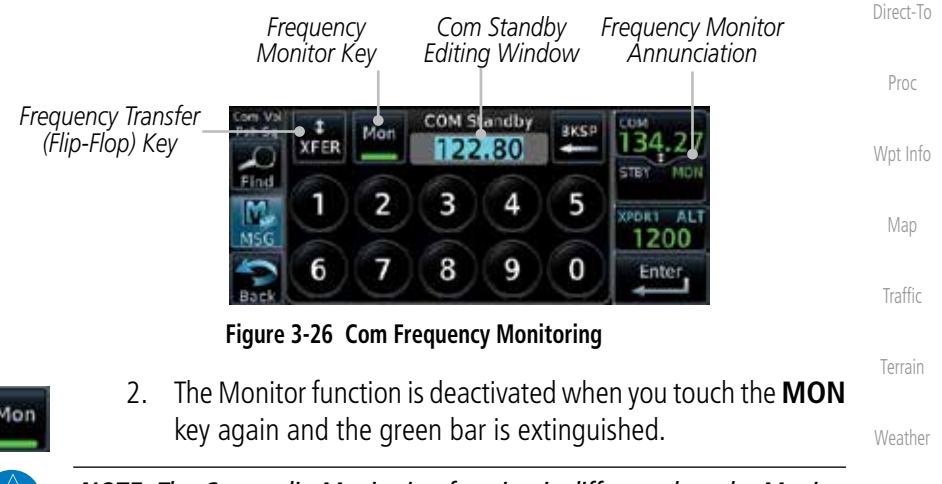

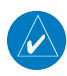

**NOTE:** The Com radio Monitoring function is different than the Monitor function of the Audio Panel.

> [Services/](#page-372-0) [Music](#page-372-0)

[Nearest](#page-360-0)

[Foreword](#page-0-0)

[Getting](#page-26-0)  **[Started](#page-26-0)** 

[Xpdr Ctrl](#page-50-0)

Com/Nav

[FPL](#page-78-0)

[Utilities](#page-392-0)

[System](#page-422-0)

[Messages](#page-470-0)

[Symbols](#page-494-0)

[Appendix](#page-504-0)

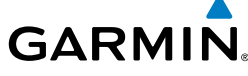

## 3.5 Nav (VOR/Localizer/Glideslope) Receiver

### [Getting](#page-26-0)  [Started](#page-26-0)

[Xpdr Ctrl](#page-50-0)

[Foreword](#page-0-0)

Com/Nav

[FPL](#page-78-0)

[Direct-To](#page-108-0)

[Proc](#page-116-0)

[Wpt Info](#page-138-0)

[Map](#page-160-0)

[Traffic](#page-200-0)

[Terrain](#page-238-0)

**[Weather](#page-298-0)** 

[Nearest](#page-360-0)

[Services/](#page-372-0) [Music](#page-372-0)

[Utilities](#page-392-0)

[System](#page-422-0)

Operations The GTN 650 includes digitally-tuned Nav/localizer and glideslope receivers

with the desired frequency selected on the *Nav window*, along the top right-hand side of the display. Frequency selection is performed by pressing the **small right** knob to activate Nav Standby frequency editing and then turning the **small** and large right knobs or keypad to select the desired frequency.

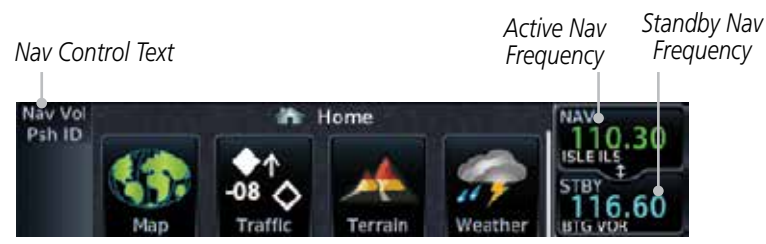

**Figure 3-27 Nav Frequency Window**

## **3.5.1 Ident Audio and Volume**

NAV

Nav ident is enabled by pressing the **Volume** knob when the Nav window is active. When Nav ident is enabled, the ID annunciation will appear in the active Nav window and Morse code tones will be heard. When the Nav function is enabled, the Nav Standby channel window will highlight briefly and then turn to blue text. The Nav Standby frequency will be active for editing for about 30 seconds before the Com Standby frequency becomes active for editing.

> *Nav Ident Is Active* ID<sup>1</sup> *Nav Standby Channel Highlighted To Indicate It Is Active for Frequency Selection*

### **Figure 3-28 Nav Standby Frequency Window is Active**

Nav audio volume is adjusted using the **Volume** knob. Turn the **Volume** knob clockwise to increase volume, or counterclockwise to decrease volume.

[Messages](#page-470-0)

[Symbols](#page-494-0)

[Appendix](#page-504-0)

**GARMIN** 

## **3.5.2 Nav Tuning Window**

Nav frequencies are selected with the tuning cursor in the standby Nav frequency field, and using the small and large right knobs to dial in the desired frequency. The keypad may also be used for frequency entry after touching the Standby window. The standby frequency always appears below the active frequency. The active frequency is the frequency currently in use. The GTN will automatically decode Morse code and display the Ident for the active frequency above it. The RFL (reverse frequency lookup) Identifier is displayed below the frequency and is only dependent on GPS position and database information.

 $\checkmark$ 

**NOTE:** Tuning is normally active in the Com window, unless placed in the Nav window by pressing the **small right** knob. When the tuning cursor is in the Nav window, it automatically returns to the Com window after 30 seconds of inactivity. The active frequency in either window cannot be accessed directly — only the standby frequency is active for editing.

### **To select a VOR/localizer/ILS frequency:**

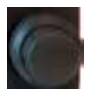

- 1. Touch the **small right** knob momentarily to make the Nav Standby frequency value active for editing. The window will be highlighted momentarily.
- 2. Turn the **large right** knob to select the desired megaHertz (MHz) value. For example, the "117" portion of the frequency "117.80".
- 3. Turn the **small right** knob to select the desired kiloHertz (kHz) value. For example, the ".80" portion of the frequency "117.80".

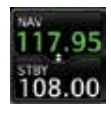

4. Touch the Nav active (top) frequency to make the standby frequency.

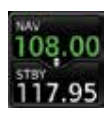

5. The Active (top) and Standby frequencies will switch.

*Nav Frequencies In The Database Will Display The Ident Based on GPS Position*

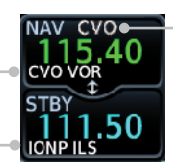

*Nav Frequencies Will Automatically Decode Morse Code And Display The Ident* 

[Appendix](#page-504-0)

[Foreword](#page-0-0)

[Getting](#page-26-0)  **[Started](#page-26-0)** 

[Xpdr Ctrl](#page-50-0)

Com/Nav

[FPL](#page-78-0)

[Direct-To](#page-108-0)

[Proc](#page-116-0)

[Wpt Info](#page-138-0)

[Map](#page-160-0)

[Traffic](#page-200-0)

[Terrain](#page-238-0)

**[Weather](#page-298-0)** 

[Nearest](#page-360-0)

[Services/](#page-372-0) [Music](#page-372-0)

[Utilities](#page-392-0)

[System](#page-422-0)

[Messages](#page-470-0)

[Symbols](#page-494-0)

### **Figure 3-29 Automatic Nav Frequency Ident Decoding**

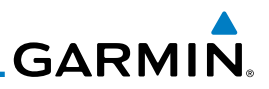

## **3.5.3 Nav Frequency Finding**

The GTN 650's frequency finding feature allows you to quickly select any displayed database Nav frequency as your standby frequency.

**To select a Nav frequency for a User created frequency, Recent selected frequency, Nearest airport, or from your Flight Plan:** 

Com/Nav [FPL](#page-78-0)

[Foreword](#page-0-0)

[Getting](#page-26-0)  **[Started](#page-26-0)** 

[Xpdr Ctrl](#page-50-0)

[Direct-To](#page-108-0)

[Proc](#page-116-0)

[Map](#page-160-0)

[Traffic](#page-200-0)

[Terrain](#page-238-0)

**[Weather](#page-298-0)** 

- 1. While viewing the numeric keypad touch the **Find** key at the bottom of the display. Categories for User, Recent, Nearest, and Flight Plan are available.
- 2. Touch the **User**, **Recent**, **Nearest**, or **Flight Plan** key. A list of frequencies for the Nearest airports will be displayed.

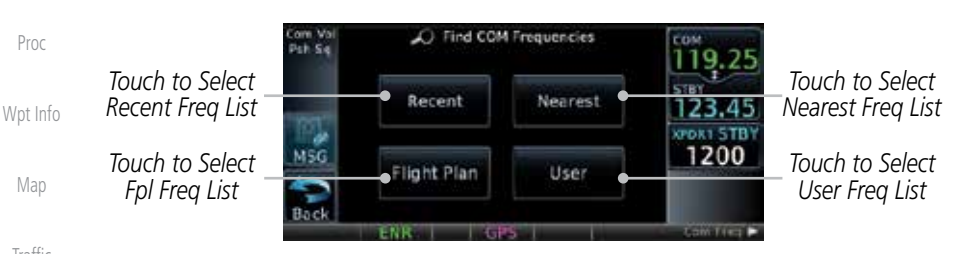

**Figure 3-30 Find Nav Frequency Group**

3. Touch the desired Nav frequency to select it and place it into the Nav Standby window.

*Active Nav* 

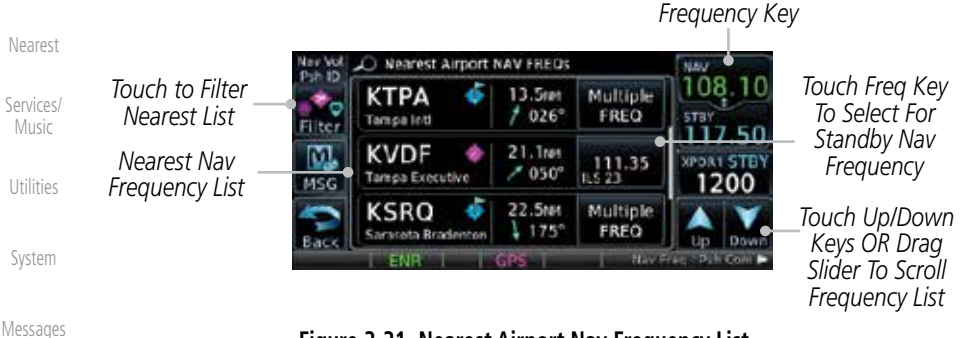

**Figure 3-31 Nearest Airport Nav Frequency List**

[Symbols](#page-494-0)

[Appendix](#page-504-0)

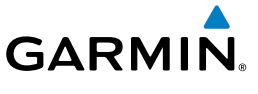

OR

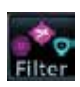

4. Touch the **Filter** key to narrow the list by category, such as Airport and VOR, and then select a given frequency.

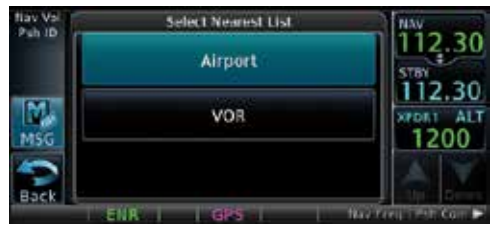

**Figure 3-32 Nearest Nav Frequency List**

[Foreword](#page-0-0)

[Getting](#page-26-0)  **[Started](#page-26-0)** 

[Xpdr Ctrl](#page-50-0)

[Services/](#page-372-0) [Music](#page-372-0)

[Utilities](#page-392-0)

[System](#page-422-0)

[Messages](#page-470-0)

[Symbols](#page-494-0)

[Appendix](#page-504-0)

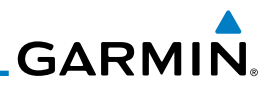

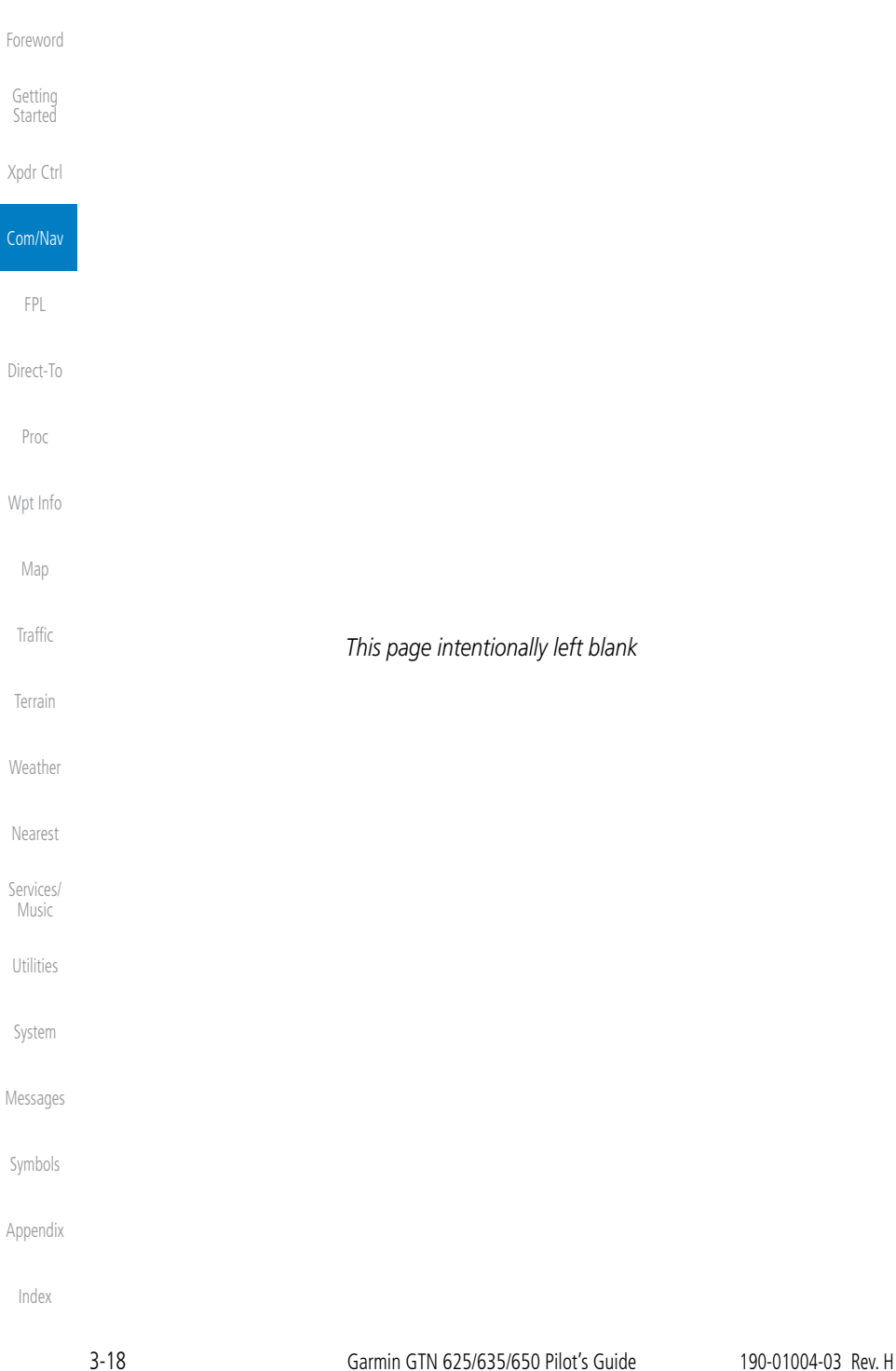

<span id="page-78-0"></span>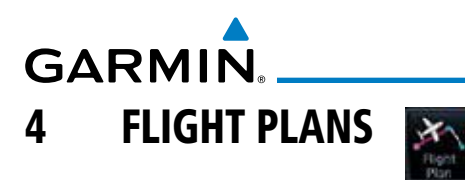

The GTN 6XX lets you create up to 99 different flight plans, with up to 100 waypoints in each flight plan. The Flight Plan function is accessed by touching the Flight Plan key on the Home page. The Flight Plan function allows you to create, store, edit, and copy flight plans.

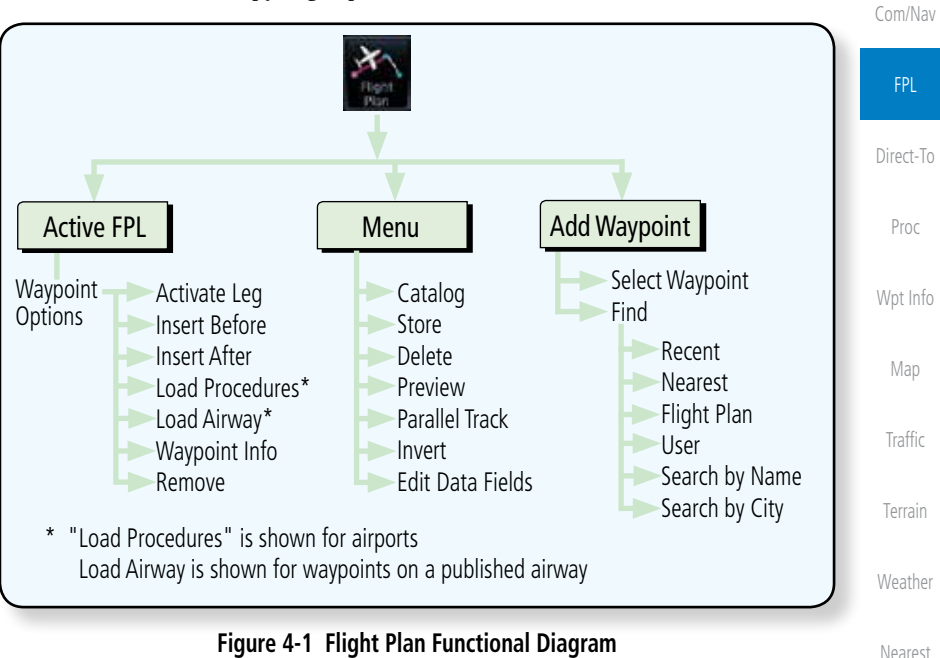

**Figure 4-1 Flight Plan Functional Diagram**

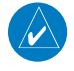

**NOTE:** Navigation is provided for fixed wing aircraft above 30 kts and for rotorcraft above 10 kts.

[System](#page-422-0)

[Utilities](#page-392-0)

[Services/](#page-372-0) [Music](#page-372-0)

[Foreword](#page-0-0)

[Getting](#page-26-0)  **[Started](#page-26-0)** 

[Xpdr Ctrl](#page-50-0)

[Messages](#page-470-0)

[Symbols](#page-494-0)

[Appendix](#page-504-0)

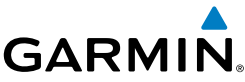

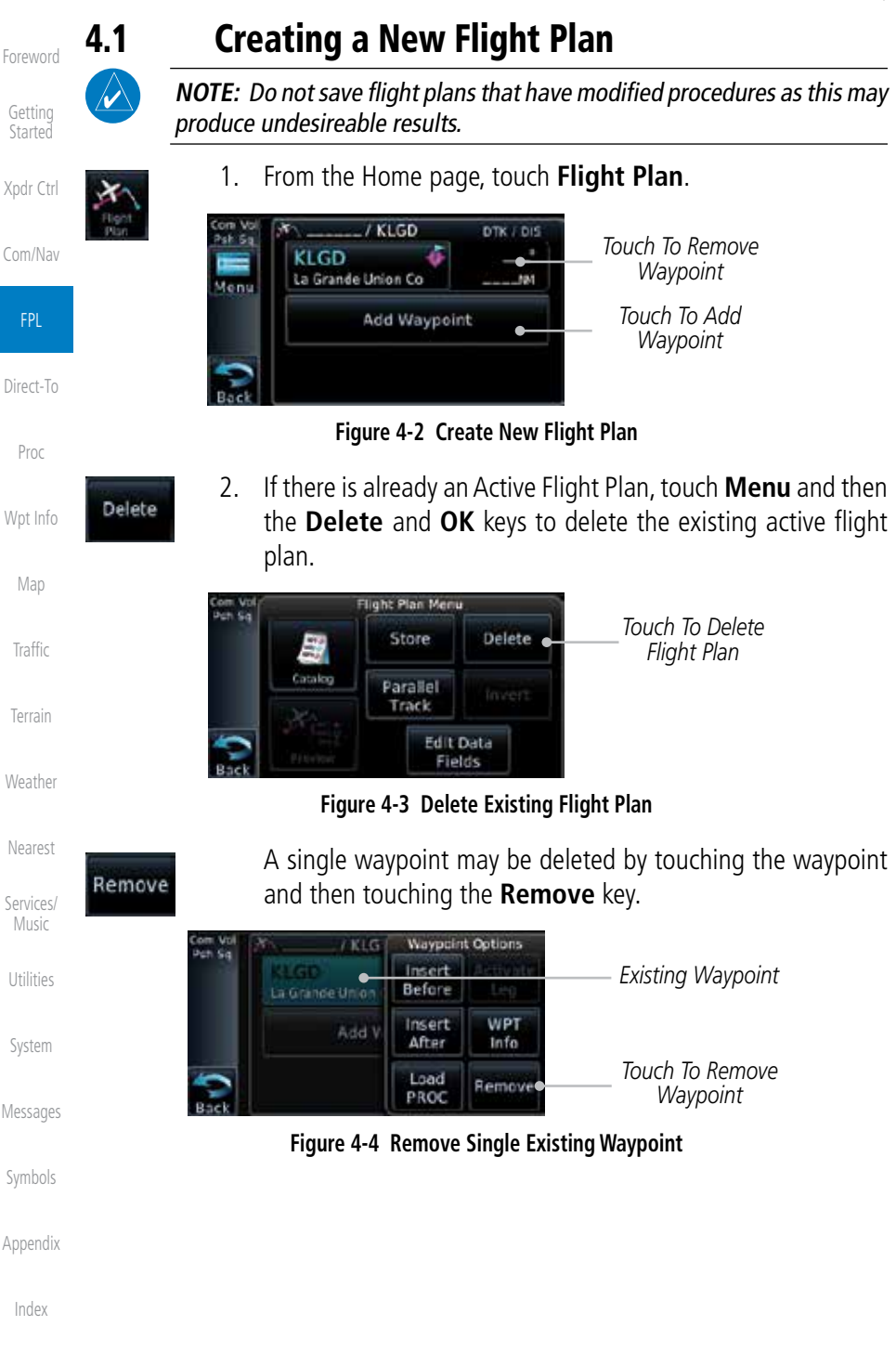

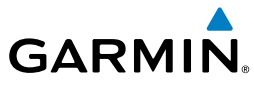

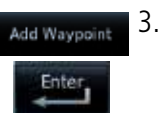

3. Touch the **Add Waypoint** key and select a waypoint identifier with the alphanumeric keypad. Then, touch **Enter**.

*Touch To Display Waypoint Categories*

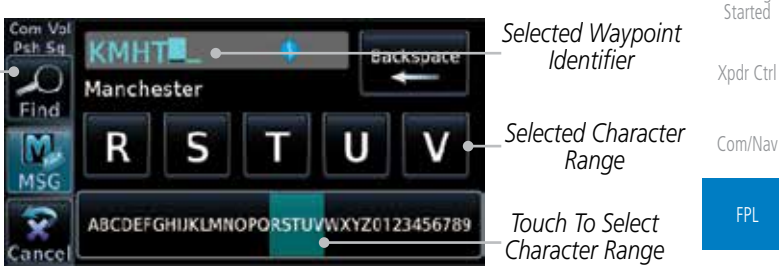

**Figure 4-5 Select a Waypoint for the New Flight Plan**

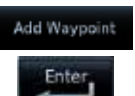

- [Wpt Info](#page-138-0) 4. Touch the **Add Waypoint** key and select the waypoint identifier with the keypad for the next waypoint. Touch **Enter**.
- [Map](#page-160-0) 5. Or, touch **Find**, select a category, and then select the waypoint identifier with the keypad. Touch **Enter**.

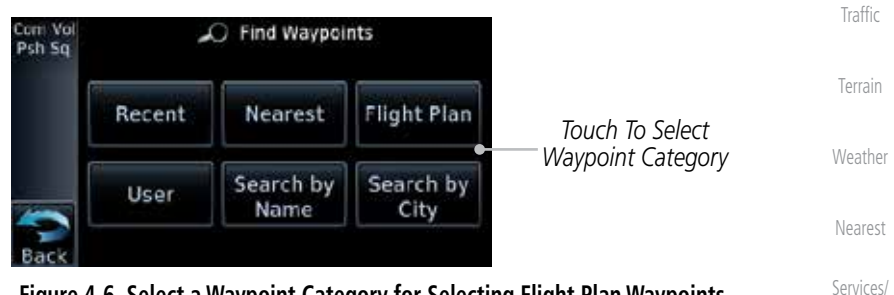

### **Figure 4-6 Select a Waypoint Category for Selecting Flight Plan Waypoints**

6. Continue adding waypoints as needed.

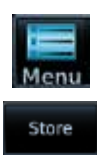

7. Touch **Menu** and then touch **Store** to store the flight plan in the Catalog. The screen will now display the Flight Plan Catalog and show the new flight plan. Flight plans are listed by the Departure and Destination waypoints.

[Symbols](#page-494-0)

[Music](#page-372-0)

[Utilities](#page-392-0)

[System](#page-422-0)

[Messages](#page-470-0)

[Foreword](#page-0-0)

[Getting](#page-26-0) 

[Direct-To](#page-108-0)

[Proc](#page-116-0)

[Appendix](#page-504-0)

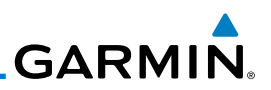

### 4.2 Active Flight Plan Page [Foreword](#page-0-0) The Active Flight Plan Page provides information and editing functions for the flight plan currently in use for navigation. Once you have activated a flight [Getting](#page-26-0)  **[Started](#page-26-0)** plan, the Active Flight Plan Page shows each waypoint for the flight plan, along with the Desired Track (DTK), Distance (DIST) for each leg and Cumulative [Xpdr Ctrl](#page-50-0) Distance (CUM). The data fields are user-selectable and may be changed to display Cumulative Distance (CUM), Distance (DIST), Desired Track (DTK), En [Com/Nav](#page-60-0) Route Safe Altitude (ESA), or Estimated Time of Arrival (ETA). FPL *DTK Between Legs \* DIST Between Legs \** [Direct-To](#page-108-0) *Origin and Destination Waypoints* **KSLE / KPUC KDLS** -84 *Flight Plan Menu Options* [Proc](#page-116-0) Columbia Gorge Regl T *Active Leg Navigation* KEKE [Wpt Info](#page-138-0) Baker City Mur 29.But MSG *Parallel Track Active* 118 Jostin Fid Magic Valley 202mm [Map](#page-160-0) *Up/Down Keys to Scroll FPL* [Traffic](#page-200-0) **Figure 4-7 Active Flight Plan Page** [Terrain](#page-238-0)

\* The field types may be changed using the Edit Fields function in the Flight Plan page Menu.

## **4.2.1 Waypoint Options**

**[Weather](#page-298-0)** 

[Nearest](#page-360-0)

KMHT

[Services/](#page-372-0) [Music](#page-372-0)

1. While viewing the Active Flight Plan page, touch the desired flight plan waypoint. The Waypoint Options window will be shown.

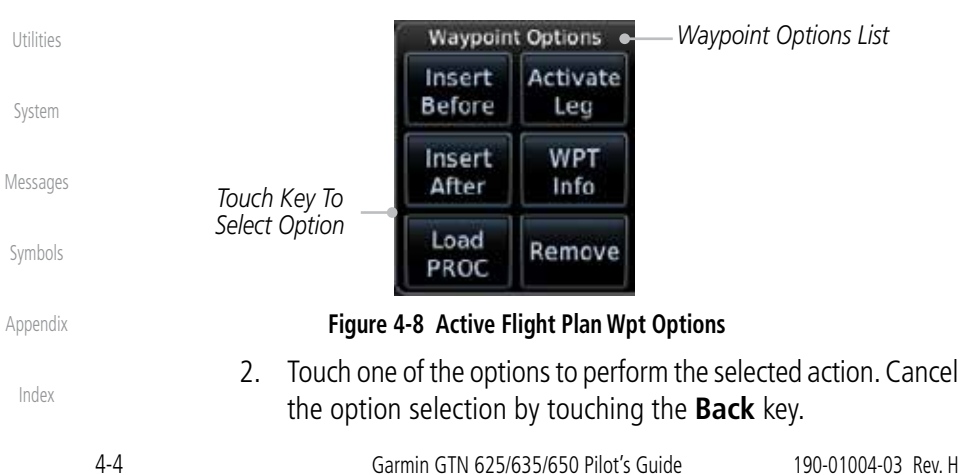

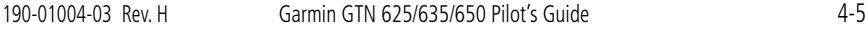

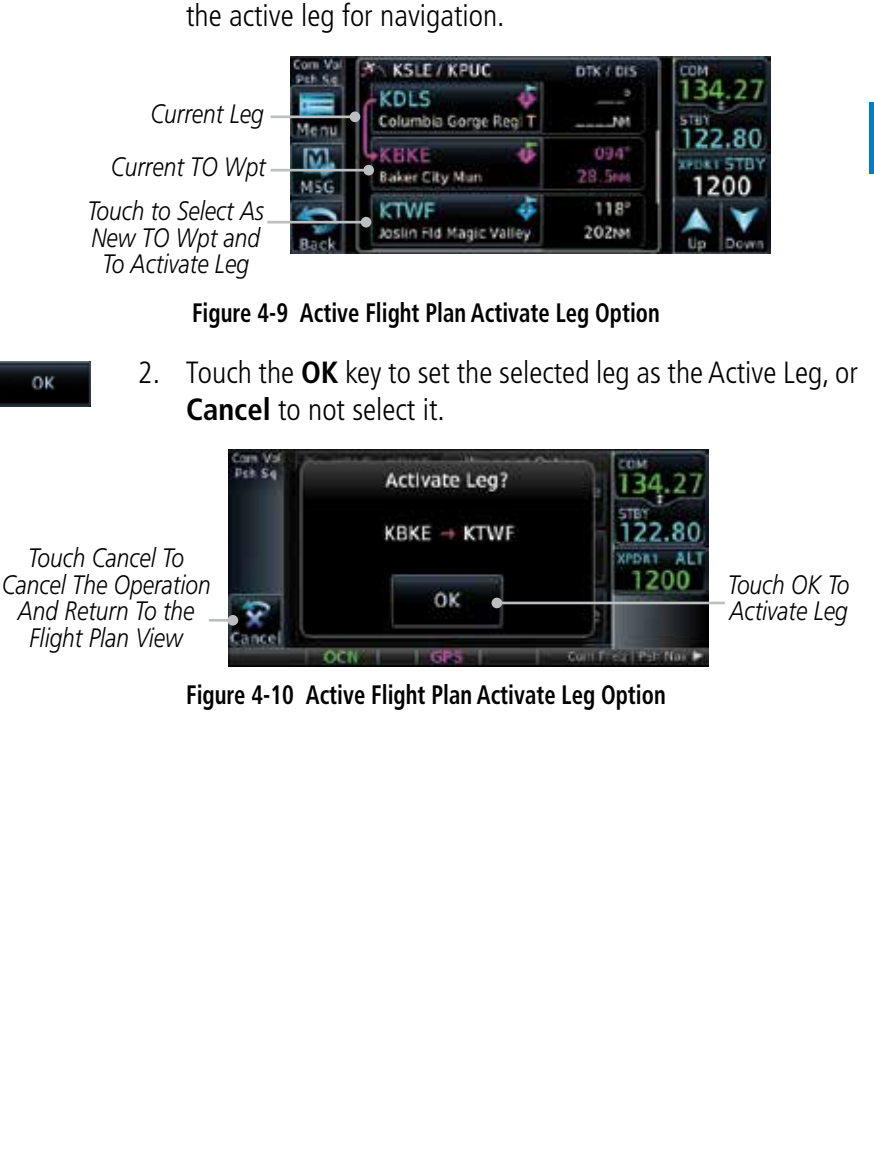

## **4.2.1.1 Activate Leg**

**GARMIN** 

Leg

The Activate Leg option allows you to change the active leg of a flight plan.

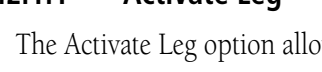

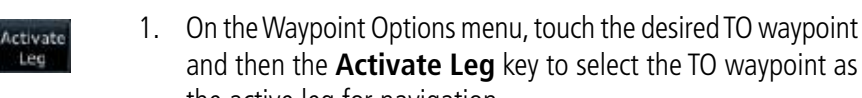

[Getting](#page-26-0)  **[Started](#page-26-0)** 

[Xpdr Ctrl](#page-50-0)

[Foreword](#page-0-0)

[Com/Nav](#page-60-0)

FPL

[Direct-To](#page-108-0)

[Proc](#page-116-0)

[Wpt Info](#page-138-0)

[Map](#page-160-0)

[Traffic](#page-200-0)

[Terrain](#page-238-0)

**[Weather](#page-298-0)** 

[Nearest](#page-360-0)

[Services/](#page-372-0) [Music](#page-372-0)

[Utilities](#page-392-0)

[System](#page-422-0)

[Messages](#page-470-0)

[Symbols](#page-494-0)

[Appendix](#page-504-0)

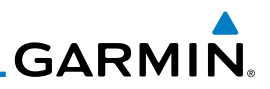

### **4.2.1.2 Insert Before**

The Insert Before option allows you to insert a new waypoint into the active flight plan before the selected waypoint.

> 1. On the Active Flight Plan page, touch the desired waypoint in the flight plan. The Waypoint Options list will be displayed.

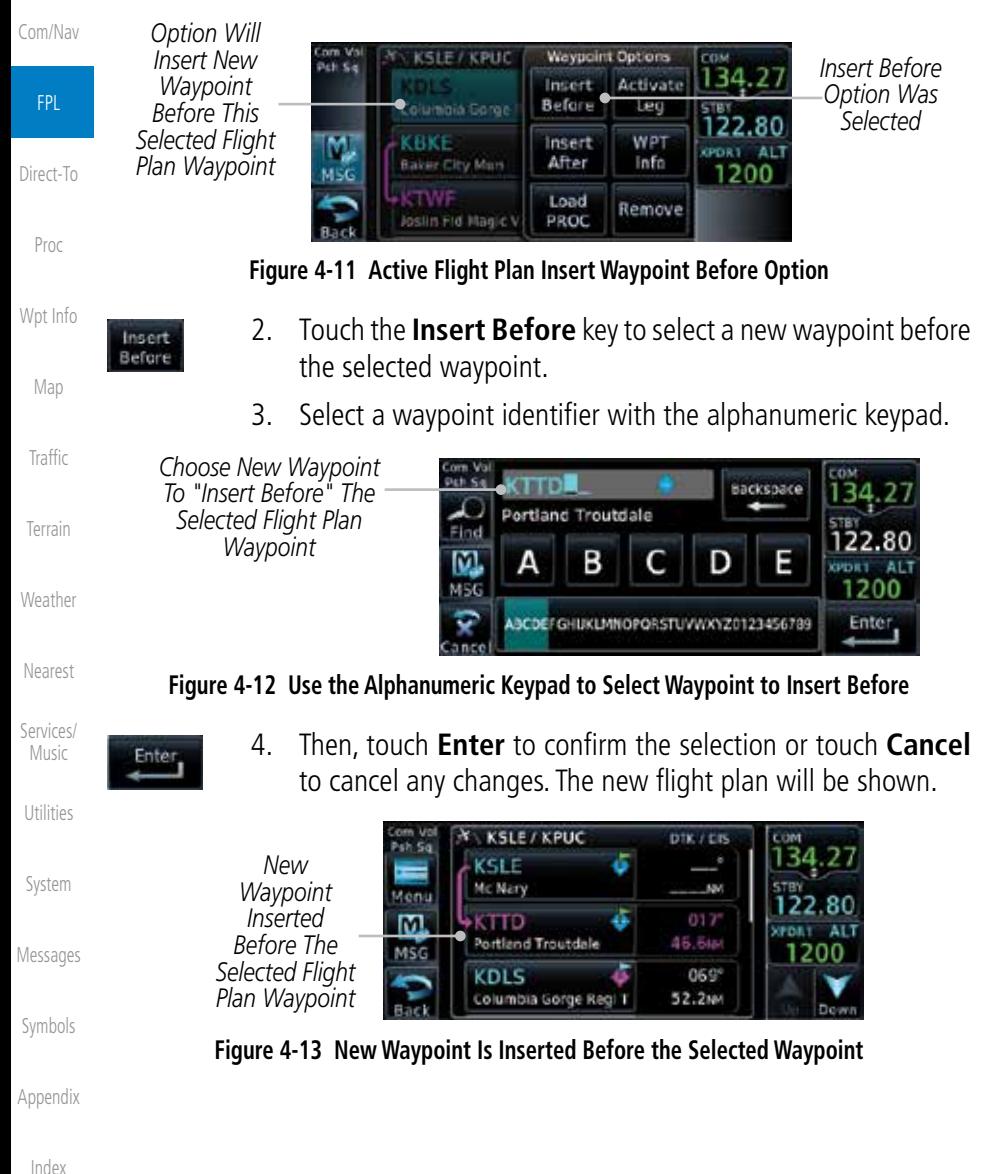

[Foreword](#page-0-0)

[Getting](#page-26-0)  [Started](#page-26-0)

[Xpdr Ctrl](#page-50-0)

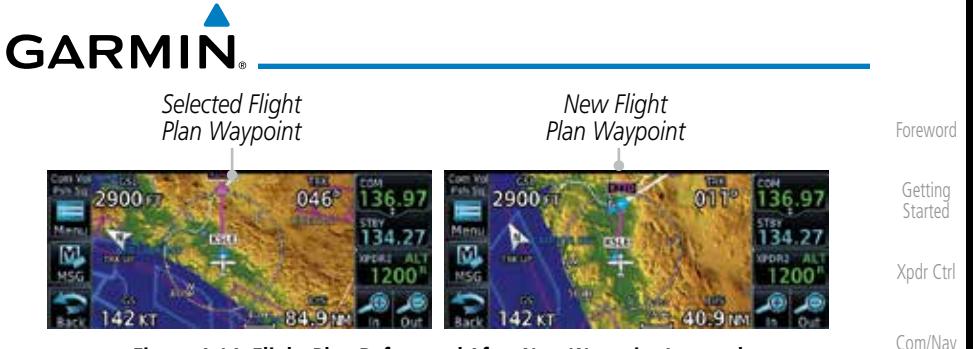

**Figure 4-14 Flight Plan Before and After New Waypoint Inserted**

### **4.2.1.3 Insert After**

The Insert Before option allows you to insert a new waypoint into the active flight plan after the selected waypoint.

- 1. On the Active Flight Plan page, touch the desired waypoint in the flight plan. The Waypoint Options list will be displayed.
- 2. Touch the **Insert After** key to select a new waypoint after the selected waypoint.
- 3. Select a waypoint identifier with the alphanumeric keypad. Then, touch **Enter** to confirm the selection, or touch the **Cancel** key to cancel the operation and return to the Waypoint Options window.

### **4.2.1.4 Remove**

The Remove option allows you to remove the selected waypoint from the active flight plan.

> 1. On the Active Flight Plan page, touch the desired waypoint in the flight plan. The Waypoint Options list will be displayed.

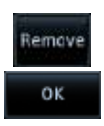

Insert After

> 2. On the Waypoint Options menu, touch the **Remove** key and then the **OK** key to delete the selected waypoint from the active flight plan.

[Appendix](#page-504-0)

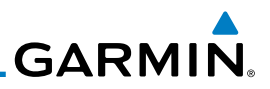

### **4.2.1.5 Load Procedures**

The Load Procedure selection from the Waypoint Options will start the Procedures function. See the Procedures section for complete information.

- 1. On the Active Flight Plan page, touch the desired waypoint in the flight plan. The Waypoint Options list will be displayed.
- 2. Touch the **Load Procedures** key to go to the Procedure function for adding procedures to the selected flight plan.

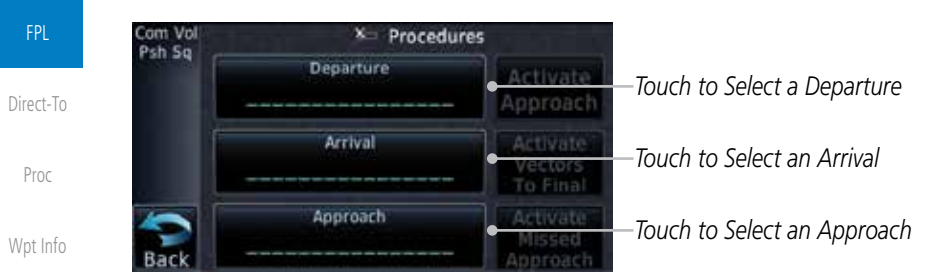

### **Figure 4-15 Load Procedures Wpt Option**

**NOTE:** For some procedures, due to very small position differences in the database, consecutive flight plan legs do not match up. The total effect on navigational guidance is negligible. The LOC BC 13 at KSLE via UBG shown below is an example of this.

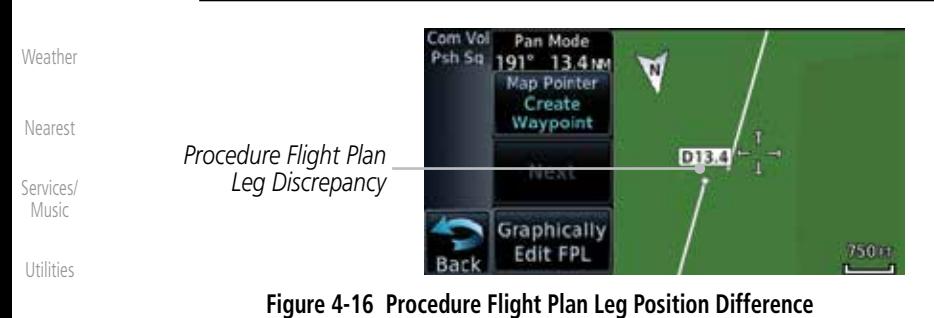

[System](#page-422-0)

[Foreword](#page-0-0)

[Getting](#page-26-0)  **[Started](#page-26-0)** 

[Xpdr Ctrl](#page-50-0)

[Com/Nav](#page-60-0)

Load PROC

[Map](#page-160-0)

[Traffic](#page-200-0)

[Terrain](#page-238-0)

[Messages](#page-470-0)

[Symbols](#page-494-0)

[Appendix](#page-504-0)

**GARMIN** 

### **4.2.1.6 Waypoint Info**

The Waypoint Info option allows you to view information about the selected waypoint in the Waypoint Info function. See the Waypoint Info section for complete information.

- 1. On the Active Flight Plan page, touch the desired waypoint in the flight plan. The Waypoint Options list will be displayed.
- 2. One Waypoint Options menu, touch the **WPT Info** key to view information about the selected waypoint.

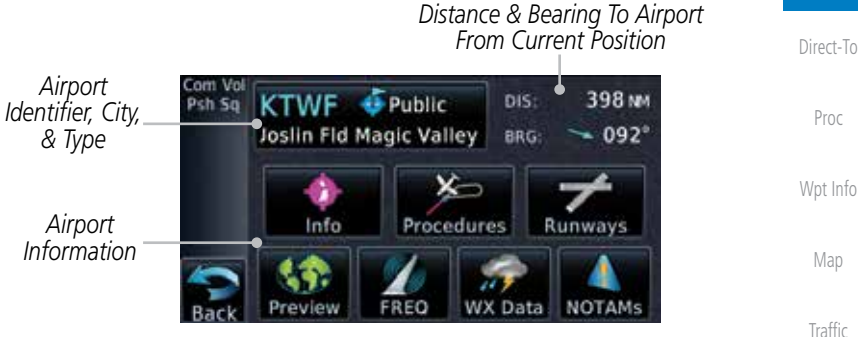

**Figure 4-17 Active Flight Plan Wpt Info**

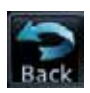

WPT<br>Info

[Terrain](#page-238-0) 3. Touch the **Back** key to return to the Active Flight Plan page.

## **4.2.2 Airways**

Airways may be added as legs in flight plans with any waypoint that is part of an airway, such as a VOR.

> 1. On the Active Flight Plan page, touch the desired VOR entry waypoint in the flight plan. The Waypoint Options list will then be displayed.

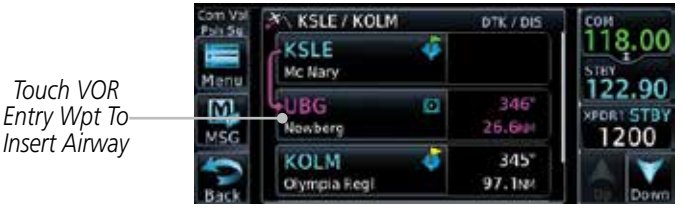

### **Figure 4-18 Active Flight Plan with VOR Entry Wpt**

2. Touch the **Load Airway** key to select an airway for the selected entry waypoint.

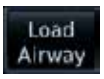

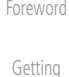

**[Started](#page-26-0)** [Xpdr Ctrl](#page-50-0)

[Com/Nav](#page-60-0)

FPL

**[Weather](#page-298-0)** 

[Nearest](#page-360-0)

[Services/](#page-372-0) [Music](#page-372-0)

[Utilities](#page-392-0)

[System](#page-422-0)

[Messages](#page-470-0)

[Symbols](#page-494-0)

[Appendix](#page-504-0)

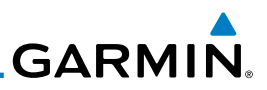

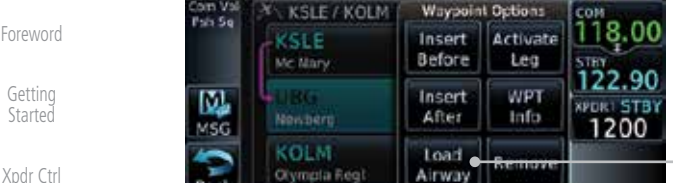

Back

[Getting](#page-26-0)  [Started](#page-26-0)

[Com/Nav](#page-60-0)

FPL

[Direct-To](#page-108-0)

[Proc](#page-116-0)

[Wpt Info](#page-138-0)

[Map](#page-160-0)

[Traffic](#page-200-0)

[Terrain](#page-238-0)

**[Weather](#page-298-0)** 

[Nearest](#page-360-0)

[Services/](#page-372-0) [Music](#page-372-0)

Load

[Utilities](#page-392-0)

*Touch To Insert Airway*

**Figure 4-19 Select Load Airway from the Waypoint Options**

3. Touch the desired airway to select it.

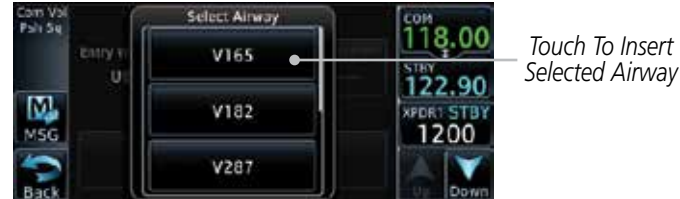

**Figure 4-20 Select an Airway from the List**

4. Scroll through the list and touch the desired exit point from the airway.

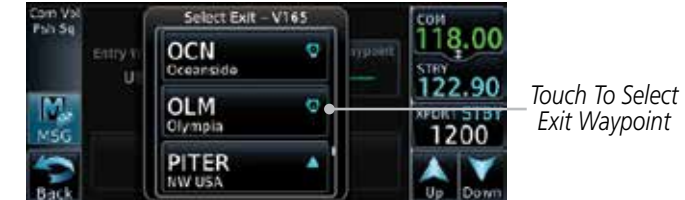

### **Figure 4-21 Select an Exit Waypoint for the Airway**

5. Confirm the airway information and then touch **Load** to insert the selected airway into the flight plan. If changes are desired, touch the **Airway** or **Exit Waypoint** keys to select alternate choices.

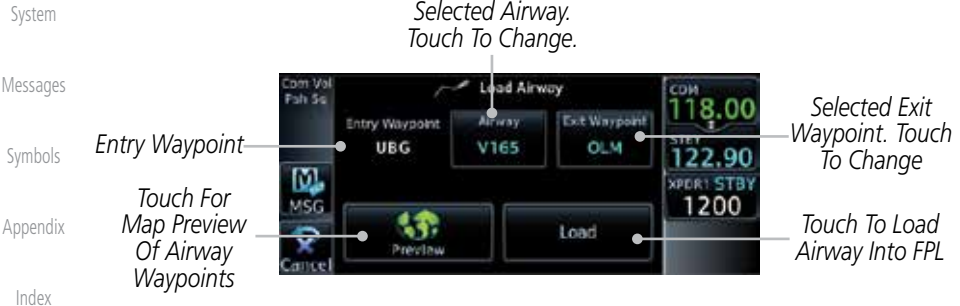

### **Figure 4-22 Airway Information**

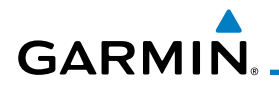

6. Touch the **Preview** key to view the airway waypoints and map preview of the airway.

*Airway Waypoint List*

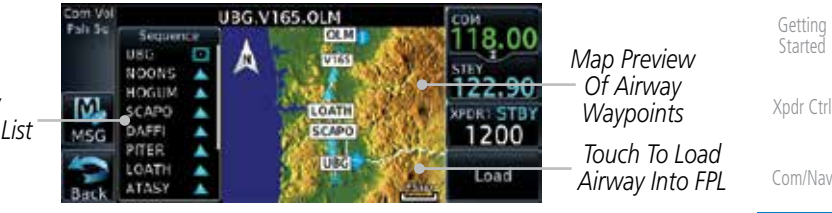

### **Figure 4-23 Airway Preview**

7. After loading the airway, it is inserted into the flight plan. The airway waypoints are shown below the **Airway** key on the display. Touch the airway to make any changes.

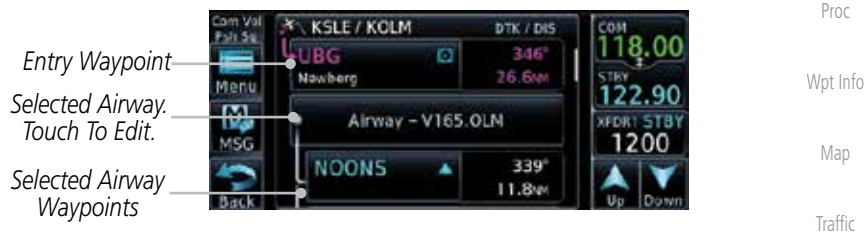

**Figure 4-24 Airway Waypoints in the Flight Plan**

8. Touch the **Airway** key to display the Airway Options. Make the desired choice or touch **Back**.

|  | KSLE / KOLM<br>Mawberg | Airway Options<br>Collapse All<br>Alrways |                                                 | Touch To Collapse<br>Airway Waypoint View  | Nearest   |
|--|------------------------|-------------------------------------------|-------------------------------------------------|--------------------------------------------|-----------|
|  |                        | Select Airway<br>1200<br>Remove Airway    | Touch To Select New Or<br>Change Current Airway | Services/<br>Music                         |           |
|  |                        |                                           |                                                 | Touch To Remove<br>Airway From Flight Plan | Utilities |

**Figure 4-25 Airway Options**

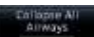

9. Touch the **Collapse All Airways** key to collapse the list of points along the airway. Touch the **Collapse All Airways** key again to toggle the display of airway detail back on.

[Symbols](#page-494-0)

[System](#page-422-0)

[Messages](#page-470-0)

[Foreword](#page-0-0)

Ctrl

FPL

[Direct-To](#page-108-0)

[Terrain](#page-238-0)

**[Weather](#page-298-0)** 

[Appendix](#page-504-0)

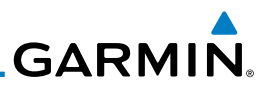

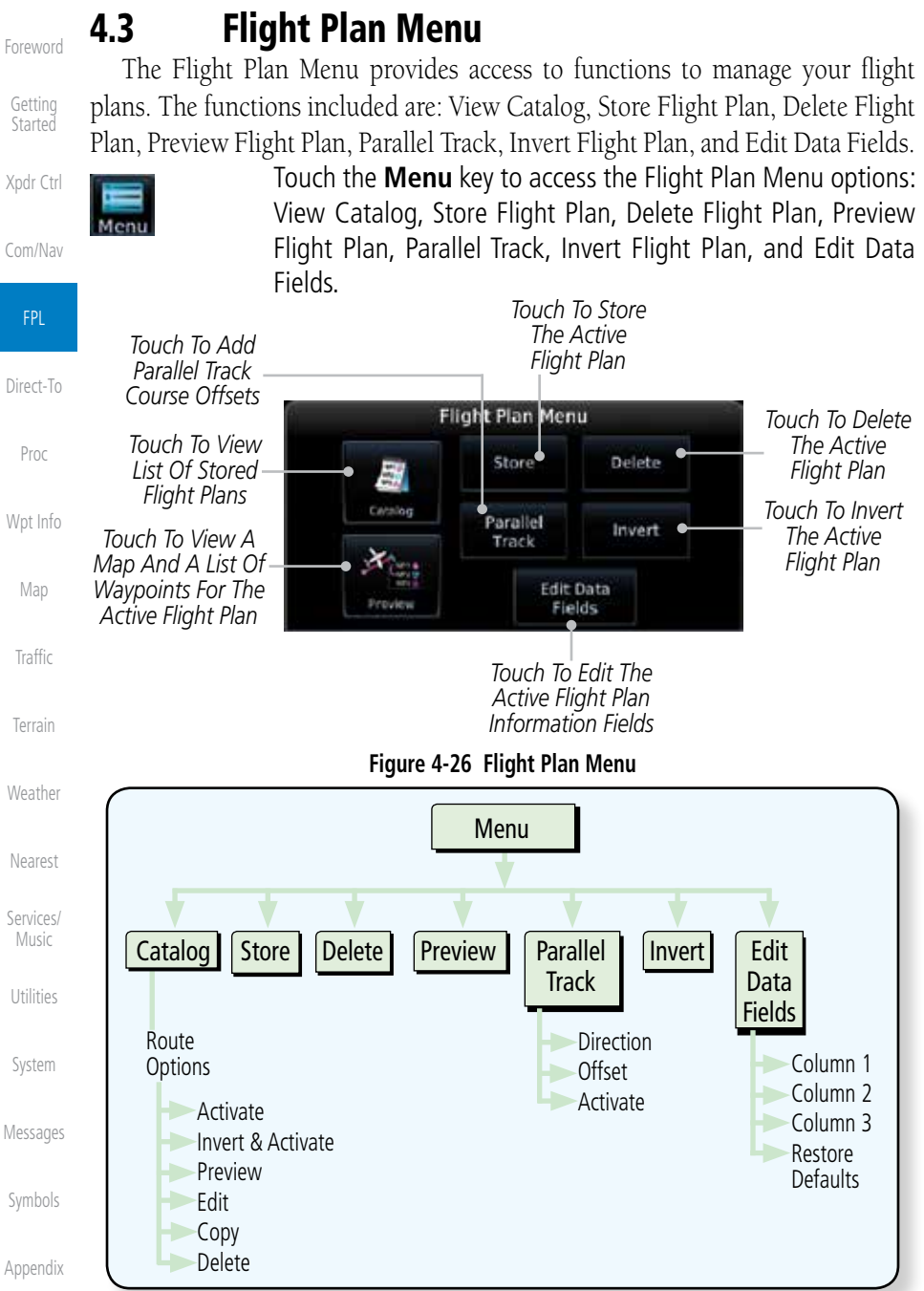

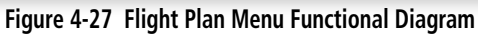

190-01004-03 Rev. H Garmin GTN 625/635/650 Pilot's Guide 4-13

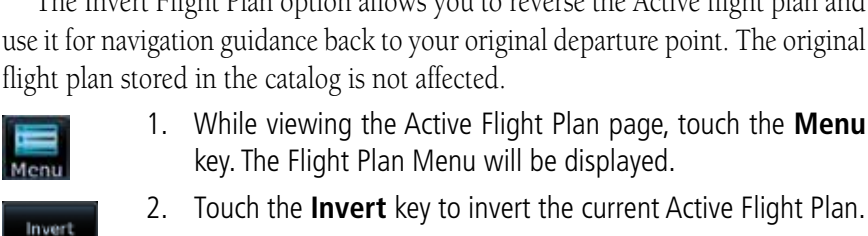

**4.3.2 Invert Flight Plan** The Invert Flight Plan option allows you to reverse the Active flight plan and use it for navigation guidance back to your original departure point. The original

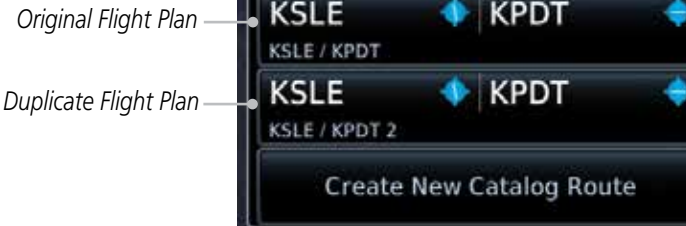

3. When a duplicate flight plan is created, the **Store** key will not be available and the flight plan will be saved with a numeral at the end of the destination waypoint. **Flight Plan Catalog** Used:  $\overline{2}$ Empty: 91 Departure **Destination** 

- the Catalog. The flight plan will be named by the beginning and ending waypoints.
- key. The Flight Plan Menu will be displayed. 2. Touch the **Store** key to store the current Active Flight Plan into

1. While viewing the Active Flight Plan page, touch the **Menu**

the Active Flight Plan to the Catalog. **NOTE:** Do not save flight plans that have modified procedures as this may

A newly created flight plan or one that has been modified must be saved to the Catalog to be used in future flights. The Store Flight Plan function will save

- 
- 

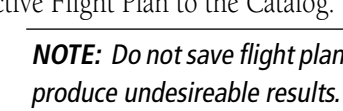

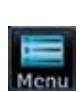

Store

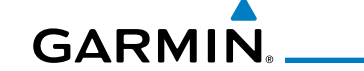

**4.3.1 Store Flight Plan**

[Getting](#page-26-0)  **[Started](#page-26-0)** 

[Xpdr Ctrl](#page-50-0)

[Com/Nav](#page-60-0)

FPL [Direct-To](#page-108-0)

[Proc](#page-116-0)

[Wpt Info](#page-138-0)

[Map](#page-160-0)

[Traffic](#page-200-0)

[Terrain](#page-238-0)

**[Weather](#page-298-0)** 

[Nearest](#page-360-0)

[Services/](#page-372-0)

[Music](#page-372-0)

[Utilities](#page-392-0)

[System](#page-422-0)

[Messages](#page-470-0)

[Symbols](#page-494-0)

[Appendix](#page-504-0)

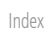

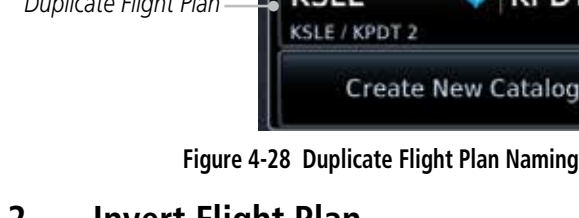

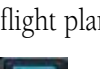

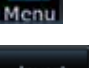

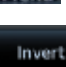

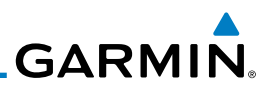

## **4.3.3 Parallel Track**

[Foreword](#page-0-0)

[Getting](#page-26-0)  [Started](#page-26-0)

[Xpdr Ctrl](#page-50-0)

[Com/Nav](#page-60-0)

FPL

[Direct-To](#page-108-0)

Parallel Track allows you to create a parallel course offset of 1 to 99 NM to the left or right of your current flight plan. After setting a parallel track to your current flight plan, a magenta parallel track line will be drawn offset from the original by the selected distance. The original course line will be drawn in grey. The aircraft will navigate to the parallel track course line and external CDI/HSI guidance will be driven from the parallel track.

When you reach the end of the flight plan, a message will state, "Parallel offset terminating in X seconds." The message will be given when the aircraft reaches the offset distance from the end of the parallel track. This will give the pilot sufficient time to intercept the original course.

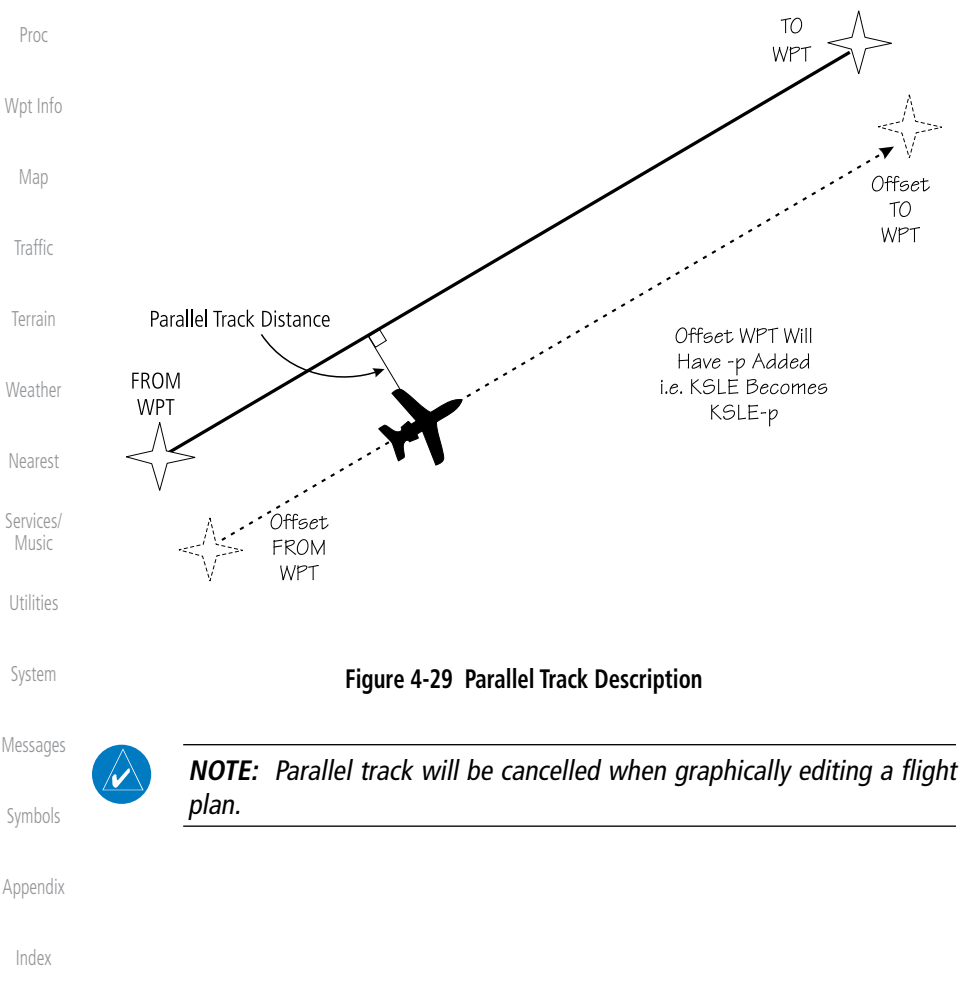

# **GARMIN**

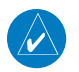

**NOTE:** Certain leg types (such as approach) or leg geometries (changes in desire track greater than 120 degrees), combined with large offset values do not support parallel track. Default direction and offset values may result in the status indicating that parallel track is not supported. The user must enter the desired parallel track offset and distance to determine whether that flight plan, combined with the offset and distance, support parallel track.

[Com/Nav](#page-60-0) 1. While viewing the Flight Plan page, touch the **Menu** key, and then the **Parallel Track** key. FPL **Parallel** [Direct-To](#page-108-0) Track Parallel Track **County** 33.85 *Touch To Touch To*  Office *Set PTK Set PTK*  [Proc](#page-116-0) Right  $2<sub>10<sub>1</sub></sub>$ 9.25 *Distance Direction* **Status** [Wpt Info](#page-138-0) *PTK Status Touch To*  **Arallel track inactive** *Activate PTK Settings* [Map](#page-160-0)

**Figure 4-30 Parallel Track Selection**

- 2. Touch the **Direction** key to toggle the Parallel Track to be Left or Right of the current Flight Plan.
- 3. Touch the **Offset** key to select the Parallel Offset from the current Flight Plan. Select the desired distance on the numeric keypad. Touch **Enter** when finished.
- 4. Touch the **Activate** key. A magenta "-P" indication will appear to the right of the waypoint name on the Active Flight Plan page.

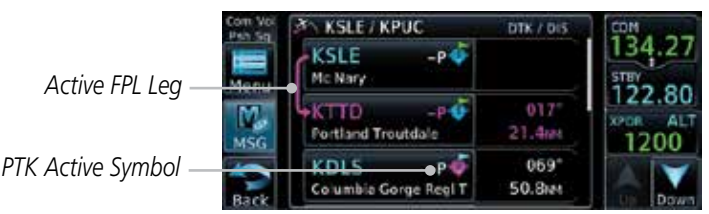

[Nearest](#page-360-0) [Services/](#page-372-0) [Music](#page-372-0) [Utilities](#page-392-0) [System](#page-422-0)

[Traffic](#page-200-0)

[Terrain](#page-238-0)

**[Weather](#page-298-0)** 

[Foreword](#page-0-0)

[Getting](#page-26-0)  **[Started](#page-26-0)** 

[Xpdr Ctrl](#page-50-0)

[Messages](#page-470-0)

[Symbols](#page-494-0)

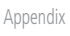

[Index](#page-524-0)

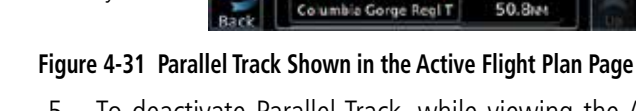

5. To deactivate Parallel Track, while viewing the Active Flight Plan touch the **Menu** key. With the Flight Plan Menu displayed, touch the **Deactivate PTK** key.

**Deactivate** PTK

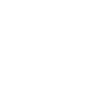

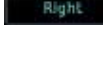

PACHER

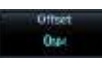

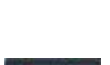

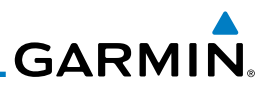

## **4.3.4 Edit Data Fields**

[Foreword](#page-0-0)

[Getting](#page-26-0)  **[Started](#page-26-0)** 

[Xpdr Ctrl](#page-50-0)

[Com/Nav](#page-60-0)

The Active Flight Plan Page shows each waypoint for the flight plan, along with the Desired Track (DTK), Distance (DIS) for each leg and Cumulative Distance (CUM). The data fields are user-selectable and may be changed to display Cumulative Distance (CUM), Distance (DIS), Desired Track (DTK), En Route Safe Altitude (ESA), Estimated Time of Arrival (ETA), or Estimated Time En route (ETE).

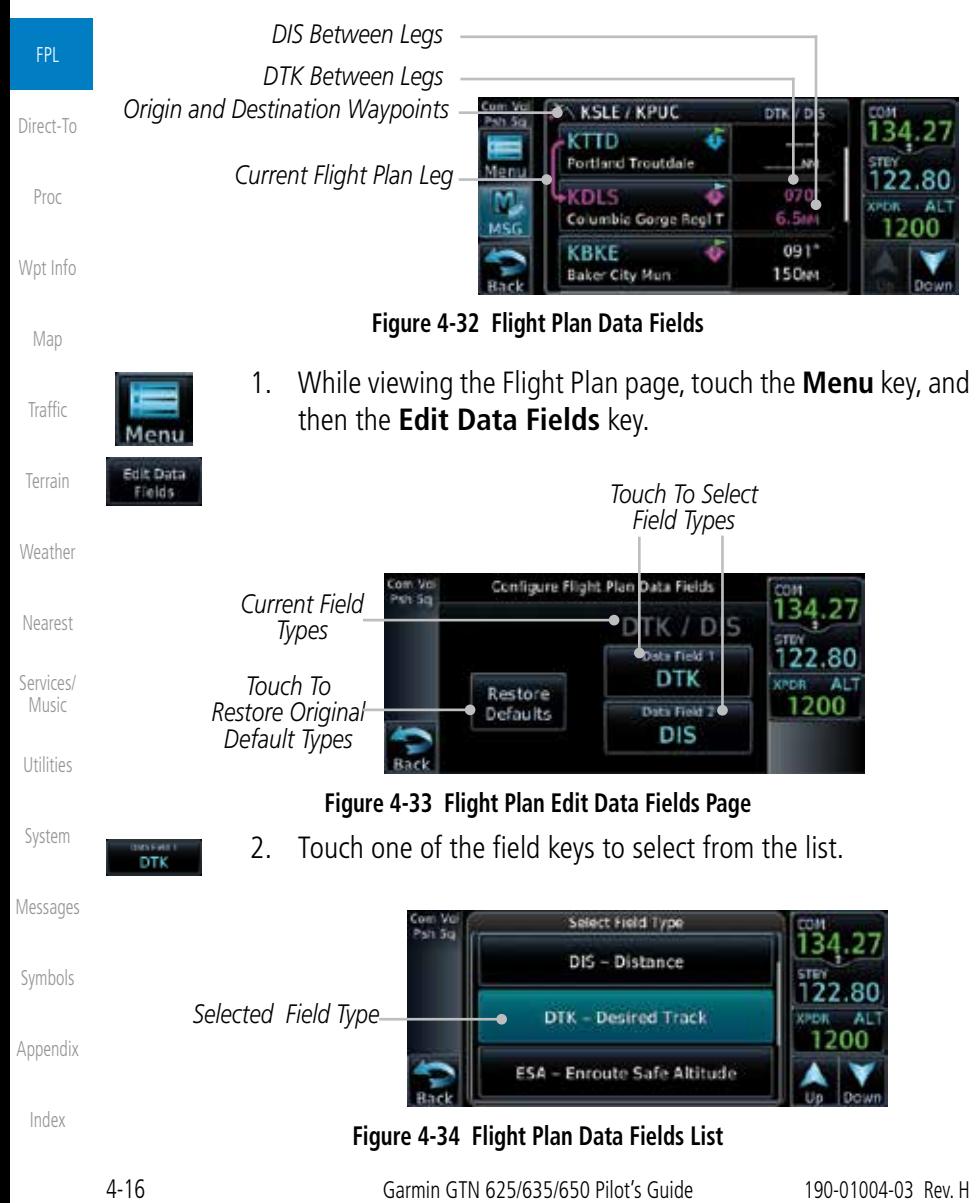

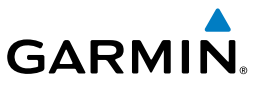

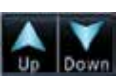

- 3. Touch the **Up** or **Down** keys, or touch and drag the list, as needed to scroll through the list. Touch the desired Field Type to set it for the selected field.
- 4. Continue as desired for the other fields.

## **4.3.5 Flight Plan Catalog Route Options**

The Flight Plan Catalog allows you to create, edit, activate, delete and copy flight plans. The catalog can hold up to 99 flight plans of up to 100 waypoints each. Flight plans are named by the Departure and Destination waypoint. Any time you activate a flight plan, a copy of the flight plan is automatically transferred to Active Flight Plan page and overwrites any previously active flight plan.

> 1. While viewing the Flight Plan page, touch the **Menu** key, and then the **Catalog** key. The list of currently stored flight plans will be displayed.

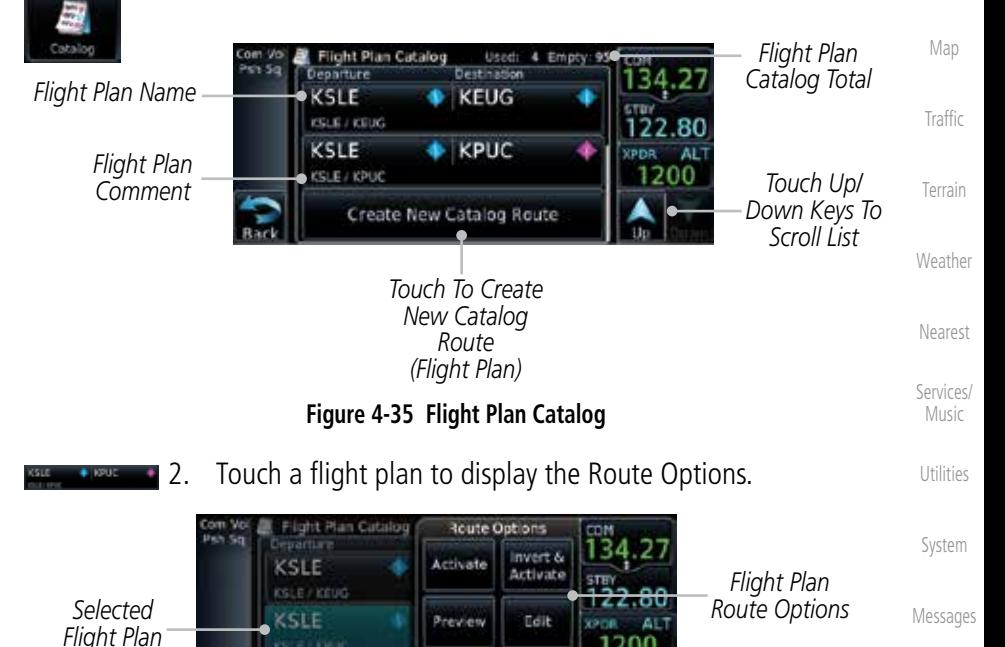

[Symbols](#page-494-0)

[Appendix](#page-504-0)

[Index](#page-524-0)

3. Touch the Route Option key for the desired option to act on the selected flight plan.

Delete

1200

190-01004-03 Rev. H Garmin GTN 625/635/650 Pilot's Guide 4-17

**Figure 4-36 Flight Plan Catalog Route Options**

Copy

**Create New** 

[Foreword](#page-0-0)

[Getting](#page-26-0)  **[Started](#page-26-0)** 

[Xpdr Ctrl](#page-50-0)

[Com/Nav](#page-60-0)

FPL [Direct-To](#page-108-0)

[Proc](#page-116-0)

[Wpt Info](#page-138-0)

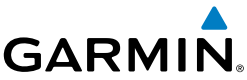

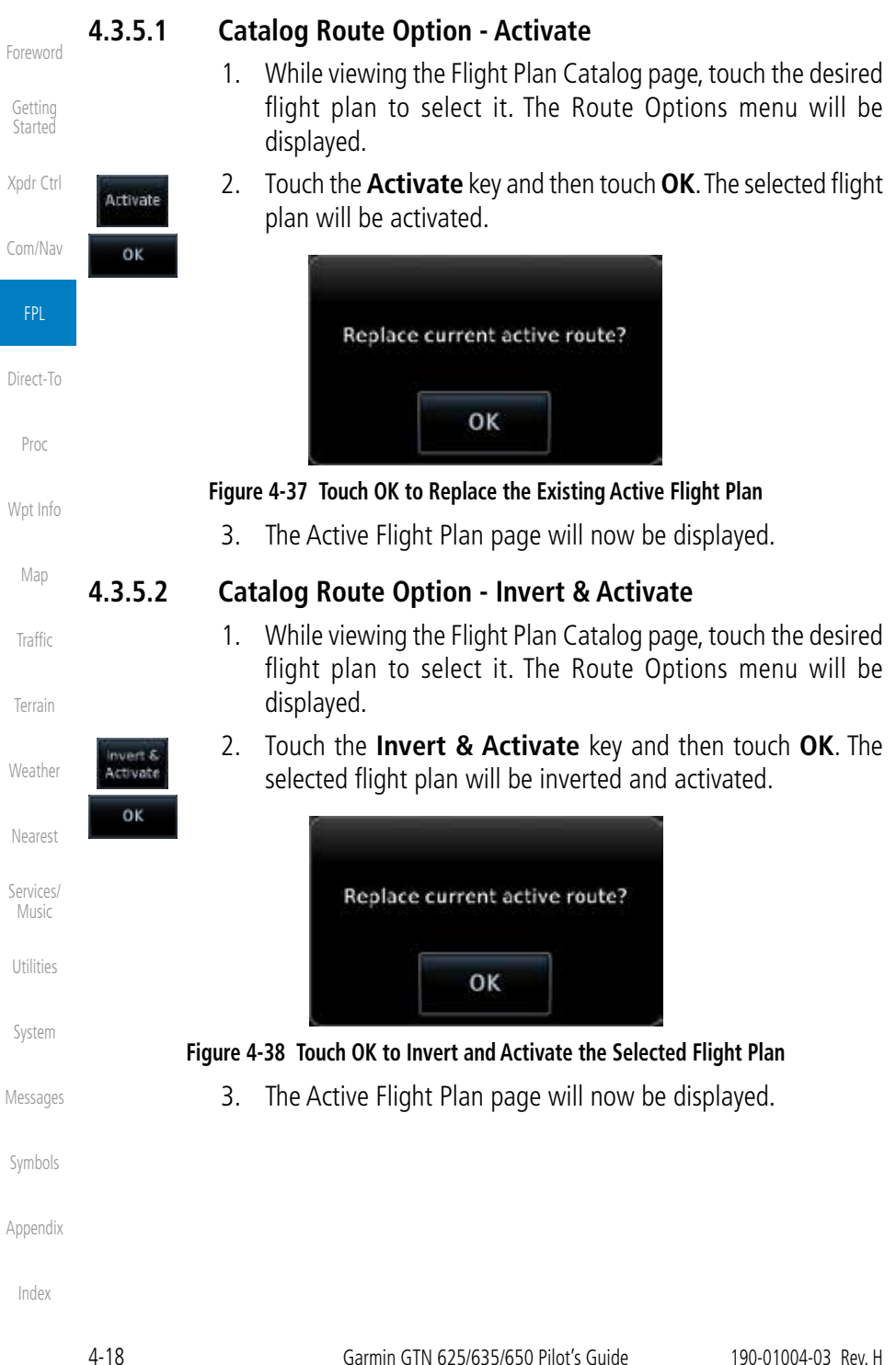

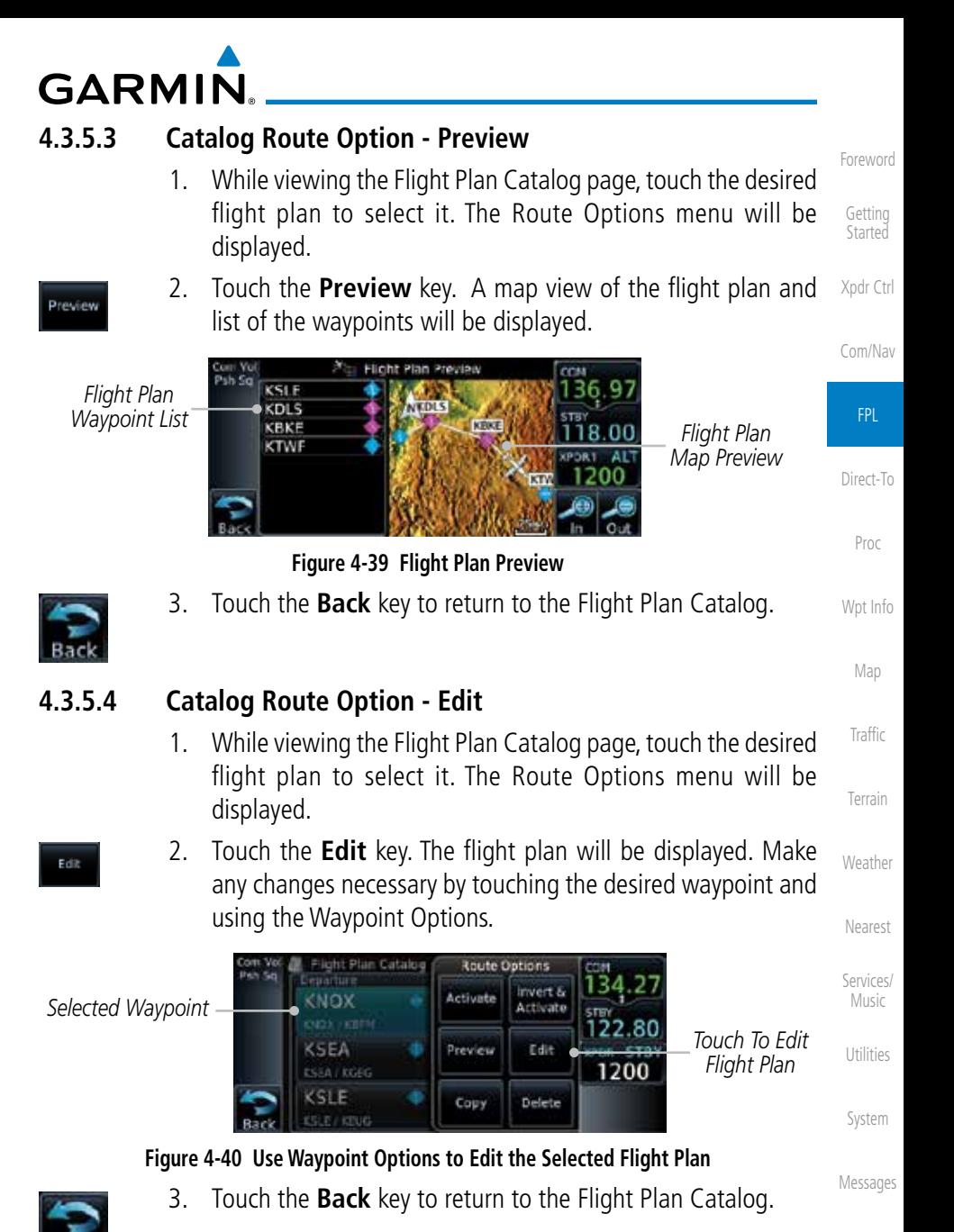

[Symbols](#page-494-0)

[Appendix](#page-504-0)

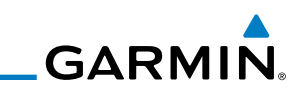

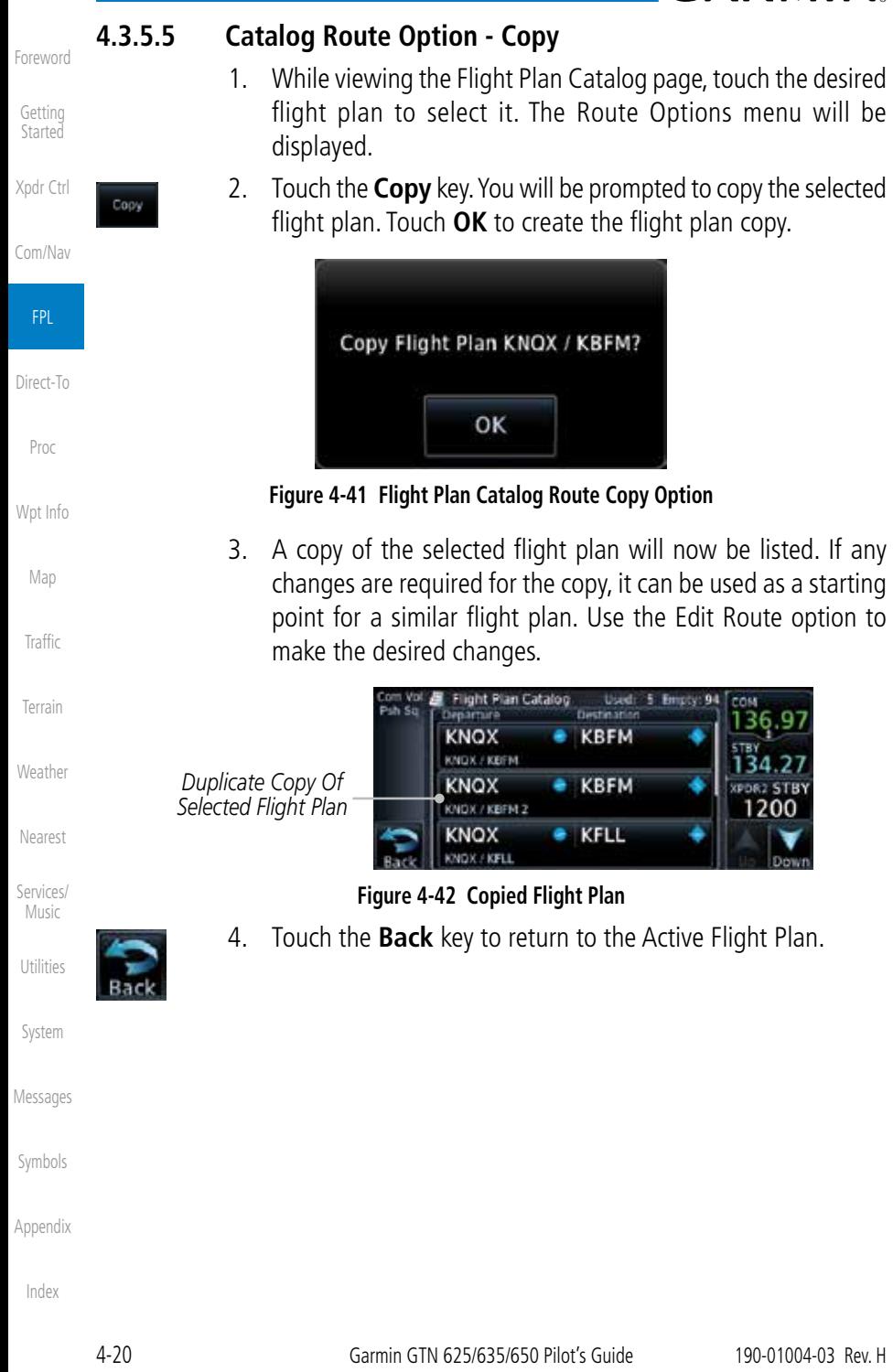

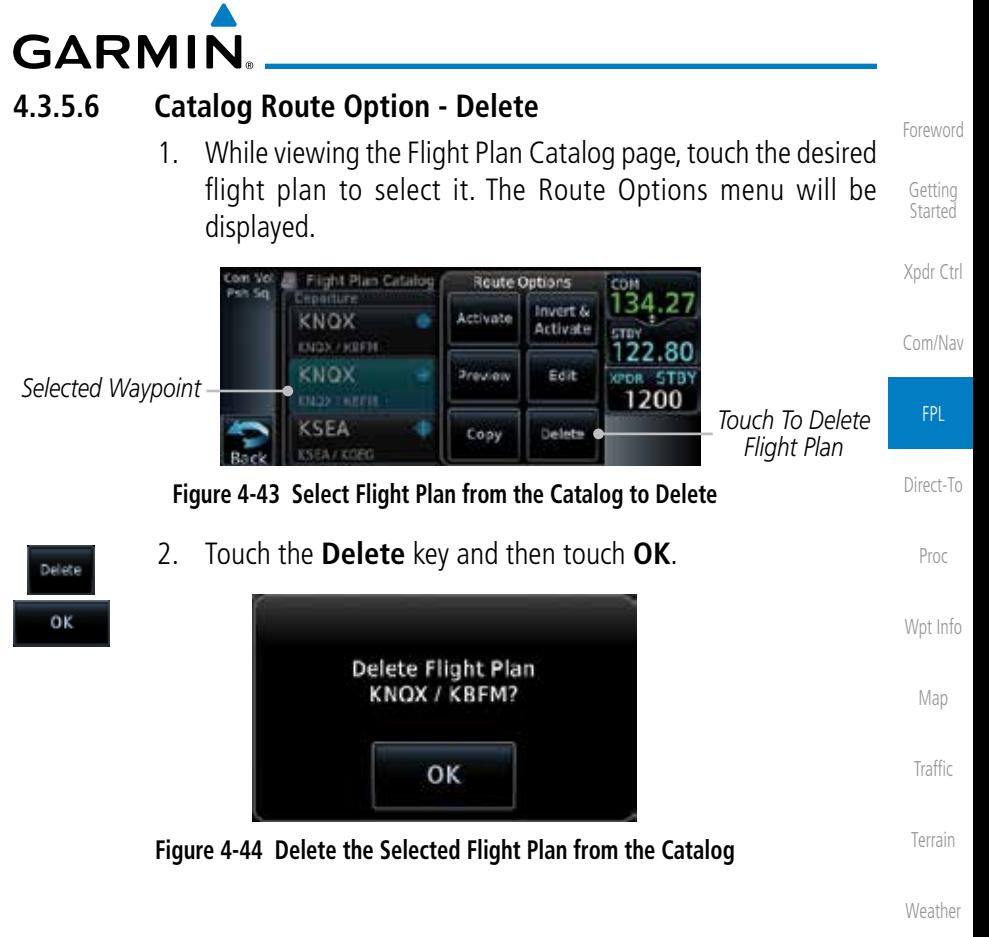

## **4.3.6 Delete Flight Plan**

There are two methods for deleting a flight plan. Deleting the selected flight plan from the Catalog using the Route Options completely removes the flight plan. Deleting the Active Flight Plan using the **Delete Flight Plan** key on the Flight Plan menu clears the waypoints from the Active Flight Plan, but does not remove the flight plan from the Catalog.

## **4.3.6.1 Delete Flight Plan from Catalog**

- 
- 1. While viewing the Flight Plan page, touch the **Menu** key, and then the **View Catalog** key. The list of currently stored flight plans will be displayed.

[Appendix](#page-504-0)

[Nearest](#page-360-0)

[Services/](#page-372-0) [Music](#page-372-0)

[Utilities](#page-392-0)

[System](#page-422-0)

[Messages](#page-470-0)

[Symbols](#page-494-0)

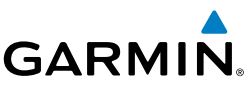

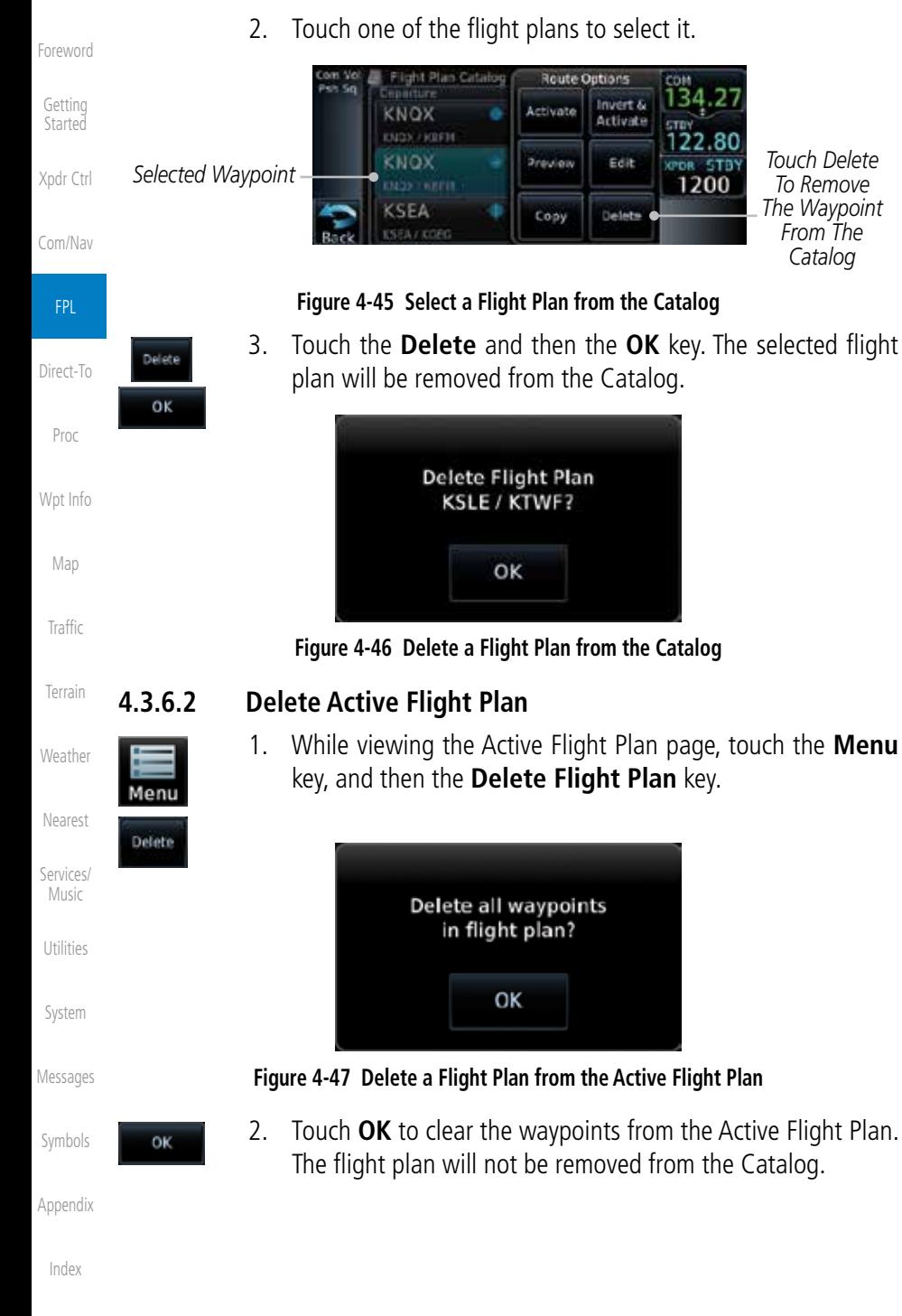

**GARMIN** 

## **4.3.7 Preview Flight Plan**

The Preview Flight Plan function provides a summary of a flight plan. A preview of the Active Flight Plan can be selected from the Flight Plan Menu's **Preview Flight Plan** key or selecting a flight plan from the catalog and choosing Preview from the Route Options menu.

### **4.3.7.1 Previewing the Active Flight Plan**

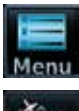

1. While viewing the Flight Plan page, touch the **Menu** key, and then the **Preview** key. A preview of the Active Flight Plan will be shown.

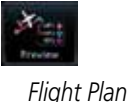

*Waypoint List Waypoint*

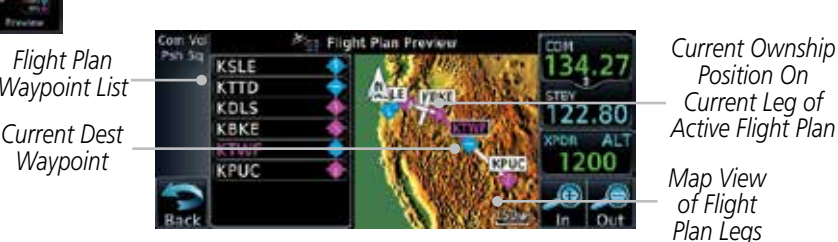

**Figure 4-48 Active Flight Plan Preview**

2. Touch the **Back** key to return to the Active Flight Plan page.

### **4.3.7.2 Previewing a Flight Plan in the Catalog**

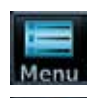

- 1. While viewing the Flight Plan page, touch the **Menu** key, and then the **Catalog** key. The list of currently stored flight plans will be displayed.
- 2. Touch the desired flight plan. The Route Options will now be displayed.

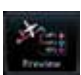

3. Touch the **Preview** key to display a preview of the selected flight plan.

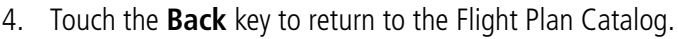

### [Symbols](#page-494-0)

[Foreword](#page-0-0)

[Getting](#page-26-0)  **[Started](#page-26-0)** 

[Xpdr Ctrl](#page-50-0)

[Com/Nav](#page-60-0)

FPL

[Direct-To](#page-108-0)

[Proc](#page-116-0)

[Wpt Info](#page-138-0)

[Map](#page-160-0)

[Traffic](#page-200-0)

[Terrain](#page-238-0)

**[Weather](#page-298-0)** 

[Nearest](#page-360-0)

[Services/](#page-372-0) [Music](#page-372-0)

[Utilities](#page-392-0)

[System](#page-422-0)

[Messages](#page-470-0)

[Appendix](#page-504-0)

[Index](#page-524-0)

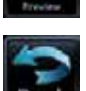

## 4.4 Graphically Editing a Flight Plan

The Active Flight Plan may be edited graphically on the Map page. See Section 8.3.3 for details.

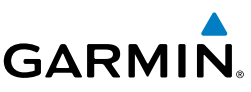

## 4.5 Import Flight Plans with Connext

When the GTN is interfaced with a compatible Flight Stream device, flight plans can be wirelessly imported into the GTN from supported Apps (i.e. Garmin Pilot). The imported flight plans can then be activated or stored to the flight plan catalog once they are previewed by the pilot.

> **NOTE:** Flight plans over 99 waypoints long are truncated at 99 waypoints and the last waypoint in the imported/uploaded flight plan may not be the destination airport.

**NOTE:** Flight plan information and user waypoints included as part of a flight plan will not necessarily retain their names when the flight plan is transferred from the portable device to the GTN via a Flight Stream device. Whenever a User Waypoint is imported, it is compared to the existing User Waypoint catalog. If it matches locations with an existing User Waypoint, the waypoint will utilize the name saved in the GTN for that waypoint. If there is not a location match, the waypoint is imported but without the name label that the import software may have used. Therefore all new User Waypoints will come in as USR### where the number is the lowest open User Waypoint slot in the catalog.

**NOTE:** This feature is available in software version 5.10 and later.

## **4.5.1 Operation**

On the portable device, select the option to send a flight plan to the GTN. The GTN **MSG** key will appear and begin to flash.

- [Utilities](#page-392-0)
- 1. Pressing the **MSG** key will open the message page with a message regarding the flight plan import and a key showing how many flight plans are ready to preview.

2. Touch the **New FPL** key to open the flight plan preview page when only one flight plan is imported, or the flight plan catalog

[Messages](#page-470-0)

[System](#page-422-0)

[Foreword](#page-0-0)

[Getting](#page-26-0)  **[Started](#page-26-0)** 

[Xpdr Ctrl](#page-50-0)

[Com/Nav](#page-60-0)

FPL

[Direct-To](#page-108-0)

[Proc](#page-116-0)

[Wpt Info](#page-138-0)

[Map](#page-160-0)

[Traffic](#page-200-0)

[Terrain](#page-238-0)

**[Weather](#page-298-0)** 

[Nearest](#page-360-0)

[Services/](#page-372-0) [Music](#page-372-0)

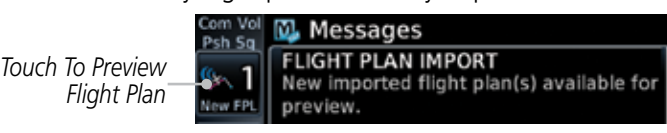

**Figure 4-49 Flight Plan Import Message**

[Symbols](#page-494-0)

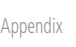

[Index](#page-524-0)

when more than one flight plan is imported.

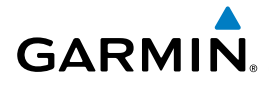

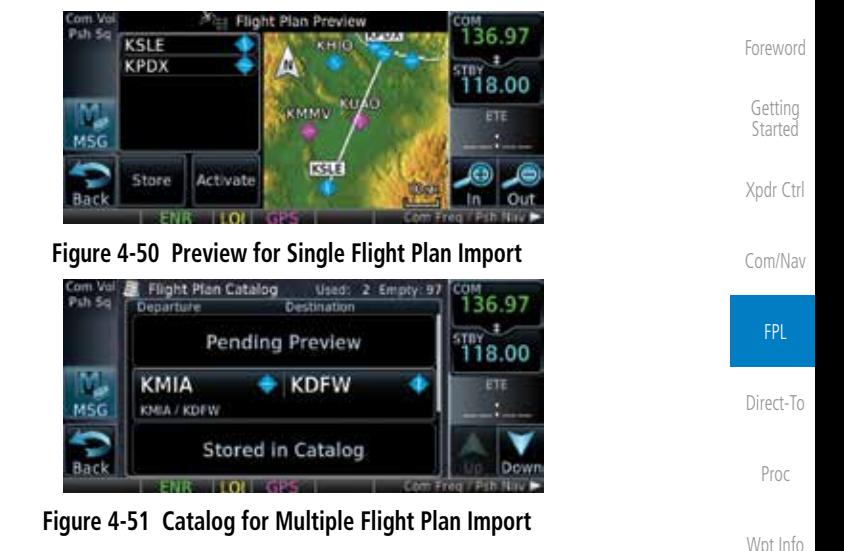

3. Selecting a flight plan in the catalog that is "Pending Preview" will slide out a menu to preview or delete the flight plan. Once the flight plan has been previewed and then stored or activated, the other Route Options in the menu will be available.

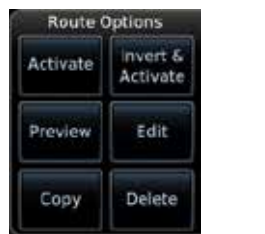

**Figure 4-52 Route Options by Selecting Flight Plan with Pending Review**

[Music](#page-372-0) [Utilities](#page-392-0)

[Messages](#page-470-0)

[Symbols](#page-494-0)

[Map](#page-160-0)

[Traffic](#page-200-0)

[Terrain](#page-238-0)

**[Weather](#page-298-0)** 

[Nearest](#page-360-0)

[Services/](#page-372-0)

## **4.5.2 Potential Errors**

[System](#page-422-0) If the GTN is unable to import a flight plan due to errors in the flight plan or a full catalog, the pilot will be alerted with a system message.

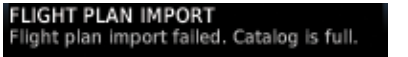

### **Figure 4-53 Flight Plan Import Error Messages**

[Appendix](#page-504-0) If an imported flight plan contains any errors, pop-up messages will be displayed alerting the pilot of the issues and the resulting changes to the flight plan.

**GARMIN** 

When the imported flight plan is too long, the GTN will truncate the flight plan to the correct length. The pilot should be aware that waypoints are missing from the end of the flight plan, including the destination waypoint.

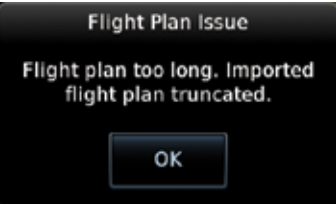

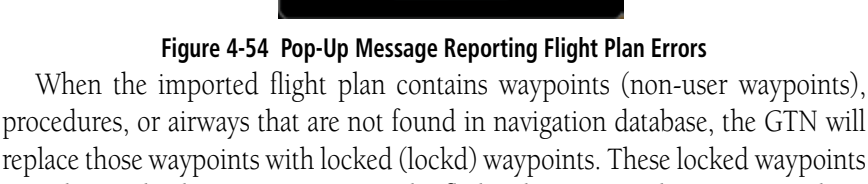

must be resolved prior to activating the flight plan to provide navigation along the flight plan.

When more than one error occurs during the flight plan import, the pilot will need to cycle through the errors by touching the **Next** key on the pop-up.

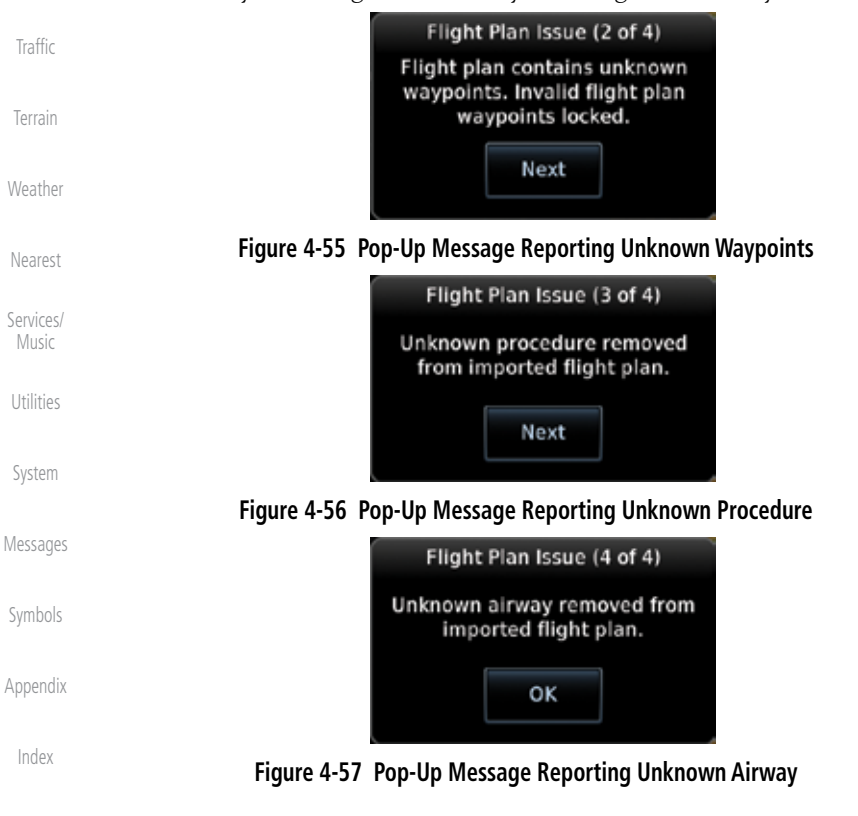

[Foreword](#page-0-0)

[Getting](#page-26-0)  [Started](#page-26-0)

[Xpdr Ctrl](#page-50-0)

[Com/Nav](#page-60-0)

### FPL

[Direct-To](#page-108-0)

[Proc](#page-116-0)

[Wpt Info](#page-138-0)

[Map](#page-160-0)

## **GARMIN** 4.6 Import Flight Plans with an SD Card

Flight plans can be created on a computer using compatible flight planning software and saved to the SD card to be imported into the GTN. The imported flight plans can then be activated or stored to the flight plan catalog once they are previewed by the pilot.

> **NOTE:** Flight plans over 99 waypoints long are truncated at 99 waypoints and the last waypoint in the imported/uploaded flight plan may not be the destination airport.

**NOTE:** This feature is available in software version 5.10 and later.

**NOTE:** The flight plan file format used by the GTN is different than the file format used by the GNS 400W/500W Series navigators.

- 1. While viewing the Flight Plan page, touch the **Menu** key and then the **Catalog** key to display the Flight Plan Catalog.
	- *Flight Plan Touch To Import Flight Plan*

*On SD Card*

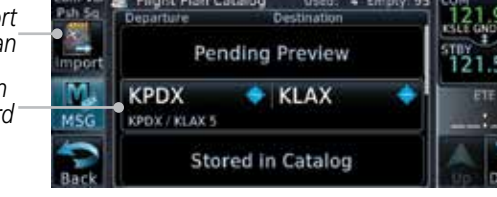

### **Figure 4-58 Catalog for SD Card Flight Plan Import**

2. An **Import** key will be present in the menu bar when flight plans are present on the SD card. Touch the **Import** key to open a pop-up with a list of the file names of the flight plans on the SD card.

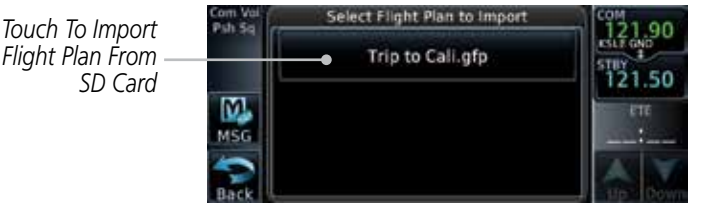

**Figure 4-59 Flight Plan To Import From SD Card**

[Messages](#page-470-0) [Symbols](#page-494-0)

[Foreword](#page-0-0)

[Getting](#page-26-0)  **[Started](#page-26-0)** 

[Xpdr Ctrl](#page-50-0)

[Com/Nav](#page-60-0)

FPL

[Direct-To](#page-108-0)

[Proc](#page-116-0)

[Wpt Info](#page-138-0)

[Map](#page-160-0)

[Traffic](#page-200-0)

[Terrain](#page-238-0)

**[Weather](#page-298-0)** 

[Nearest](#page-360-0)

[Services/](#page-372-0) [Music](#page-372-0)

[Utilities](#page-392-0)

[System](#page-422-0)

[Appendix](#page-504-0)

[Index](#page-524-0)

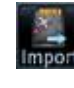

Menu

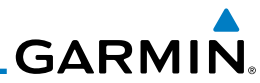

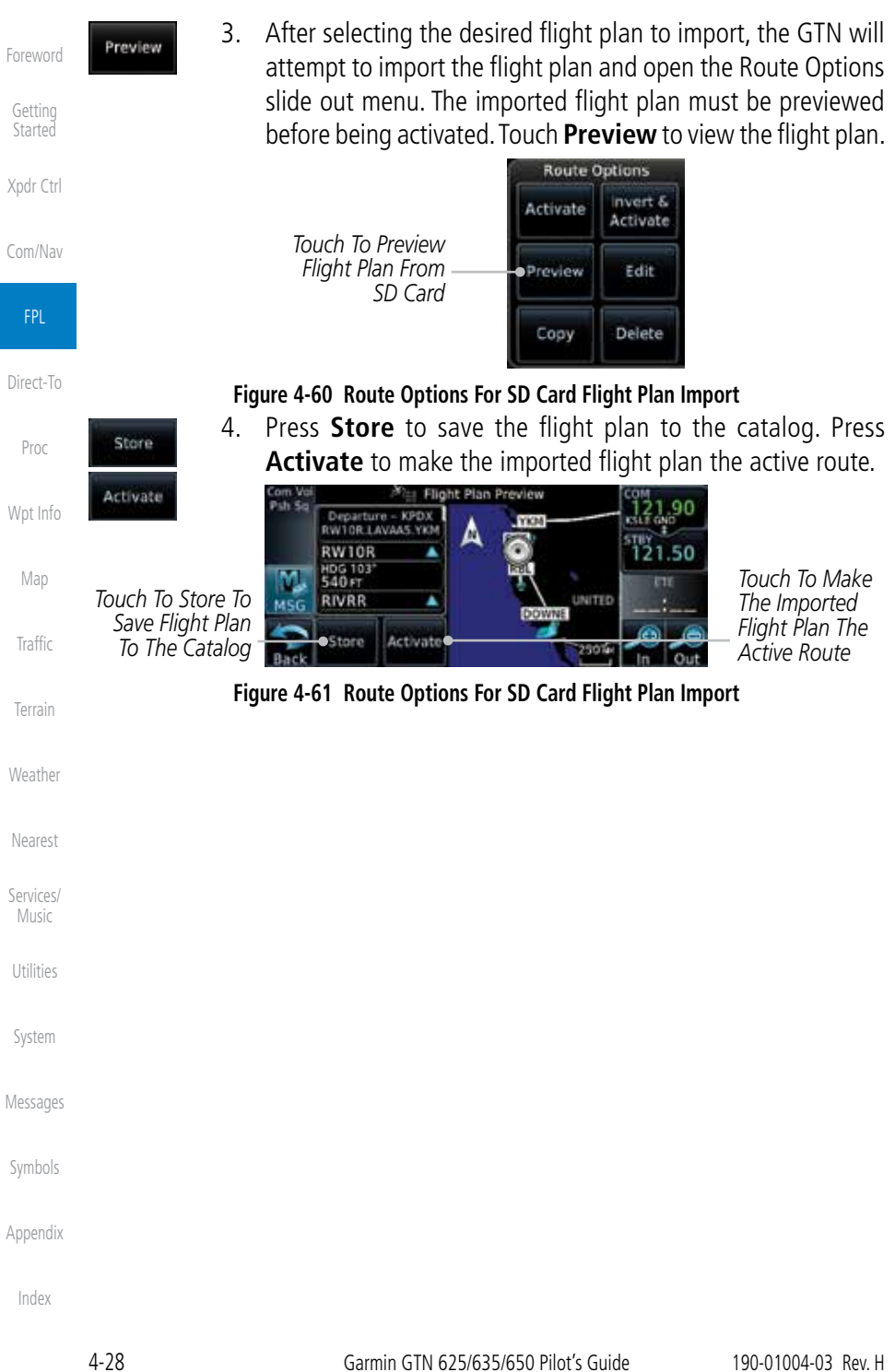

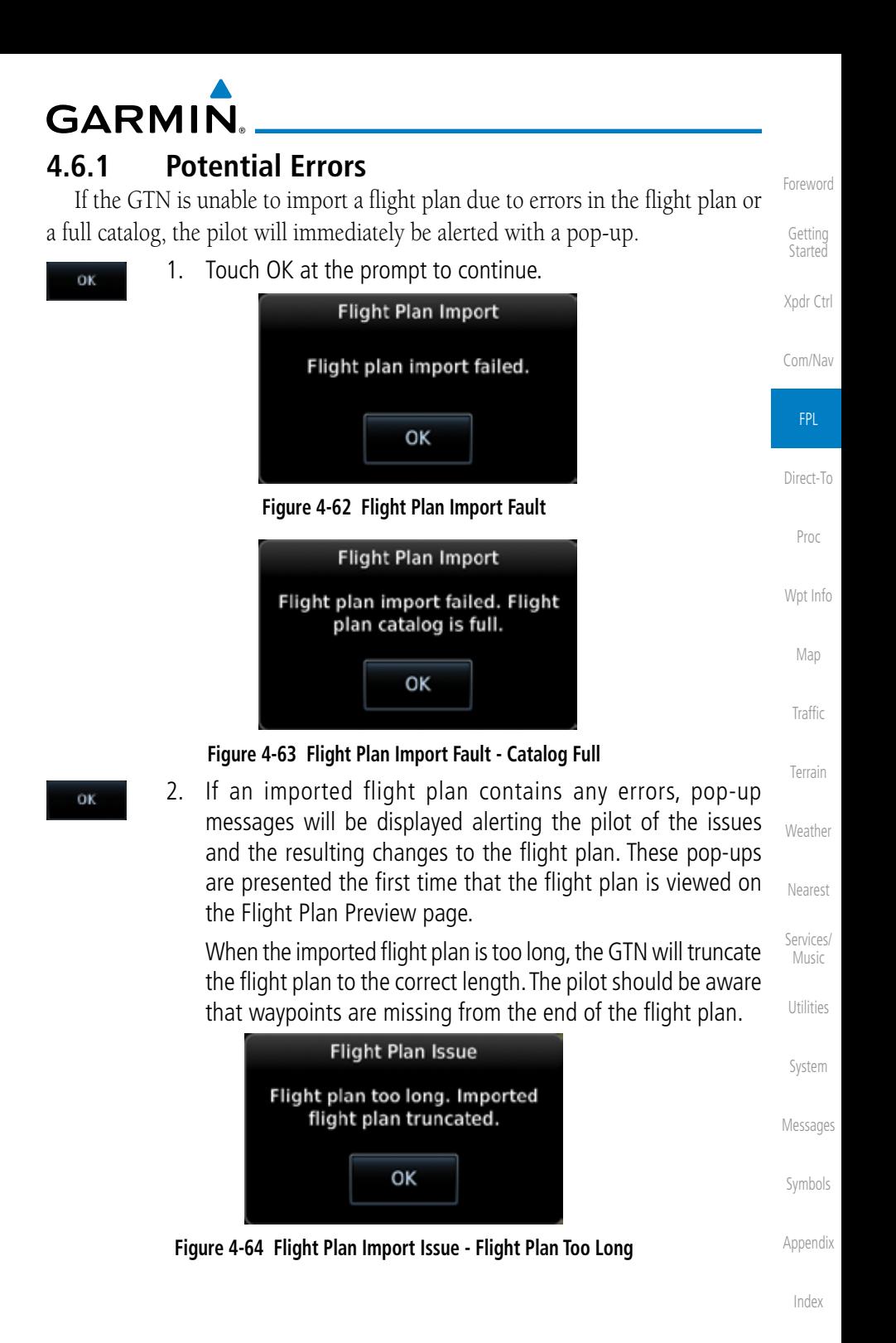

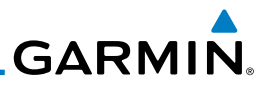

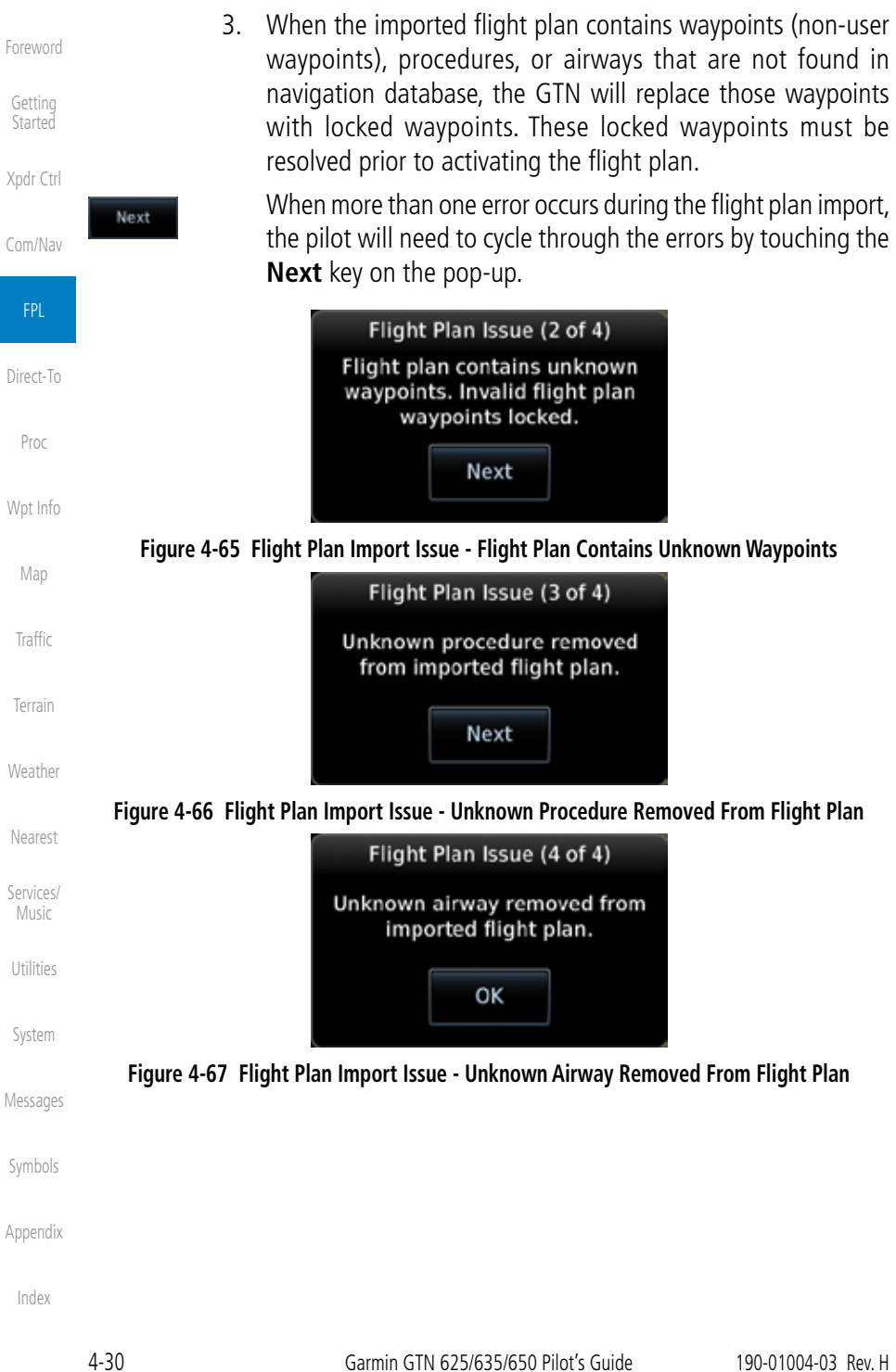
# <span id="page-108-0"></span>**GARMIN.** 5 DIRECT-TO

The GTN 6XX Direct-To function can quickly set a course to a nearby facility. If the pilot selects Direct-To to a waypoint that is in the flight plan, waypoint sequencing in the flight plan will resume upon reaching that waypoint. If the pilot selects Direct-To for a waypoint that is not in the flight plan, the flight plan will no longer be active but remains available. There are some fixes within procedures for which if a Direct-To is selected then the approach will not be active. For example, if you activate a Direct-To course to a waypoint between the FAF and the MAP and go Direct-To to that waypoint then approach guidance will not become active.

# 5.1 Direct-To Navigation

- 
- 1. Press the **Direct-To** key on the right side of the unit.

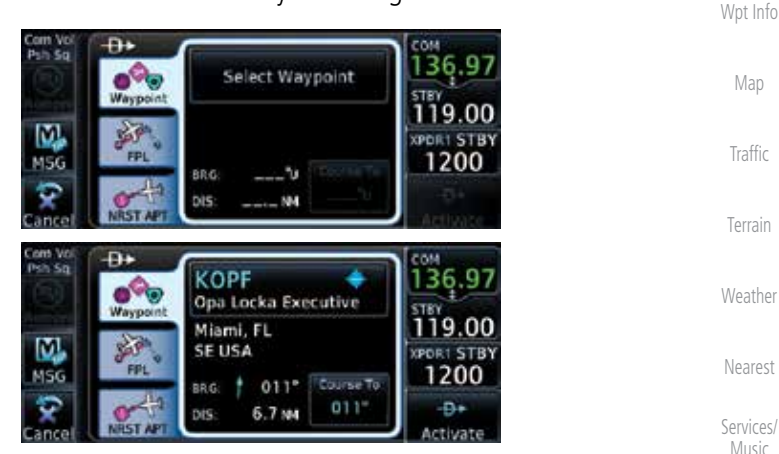

**Figure 5-1 Direct-To Wpt Page**

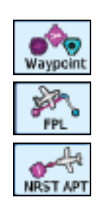

2. Select **Waypoint**, **FPL**, or **NRST APT** from the Direct-To window by touching the desired tab.

[Messages](#page-470-0)

[System](#page-422-0)

[Utilities](#page-392-0)

[Foreword](#page-0-0)

[Getting](#page-26-0)  **[Started](#page-26-0)** 

[Xpdr Ctrl](#page-50-0)

[Com/Nav](#page-60-0)

[FPL](#page-78-0)

Direct-To

[Proc](#page-116-0)

[Symbols](#page-494-0)

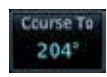

3. If a specific course is necessary, touch the **Course To** key.

[Appendix](#page-504-0)

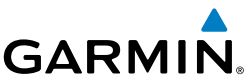

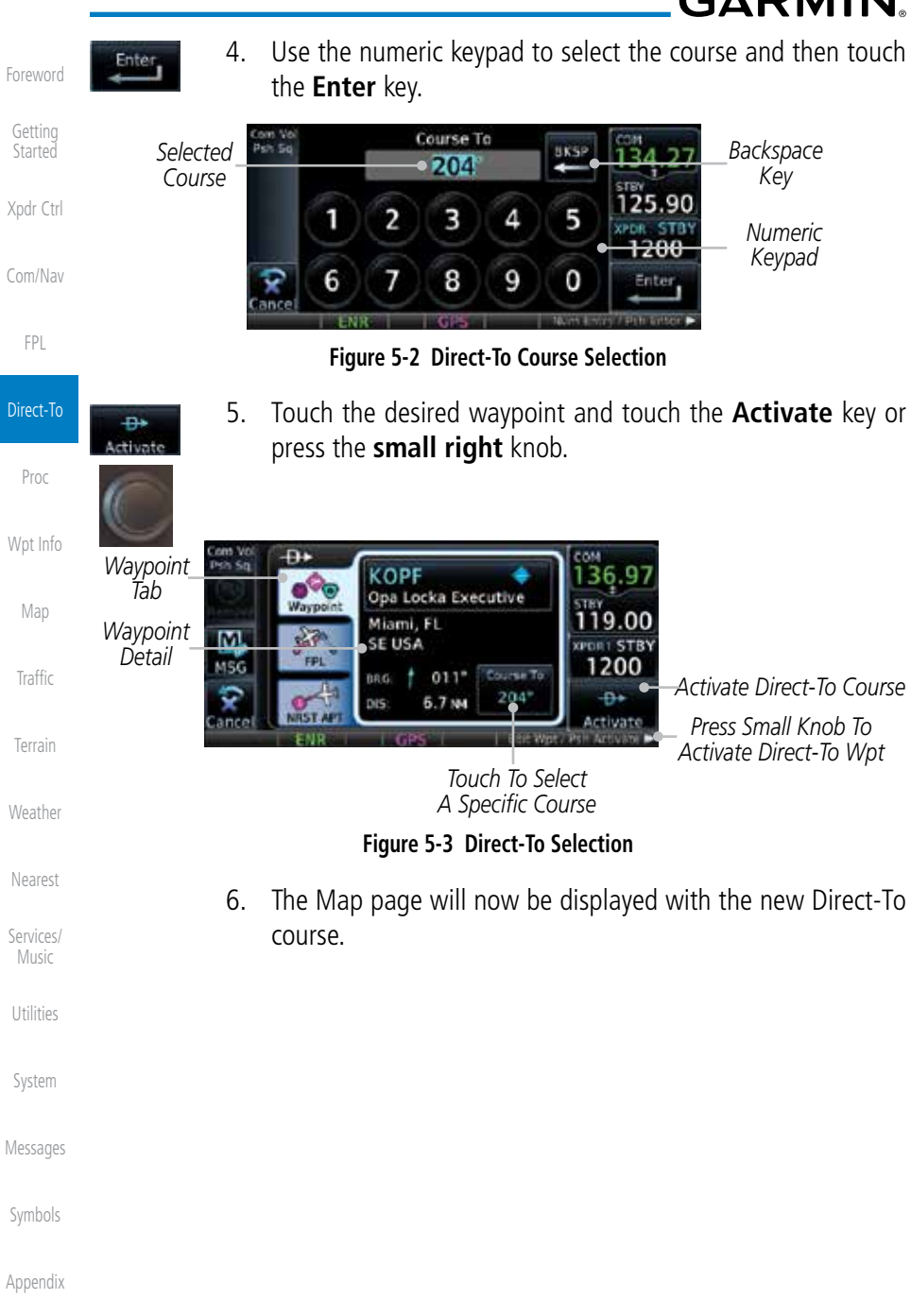

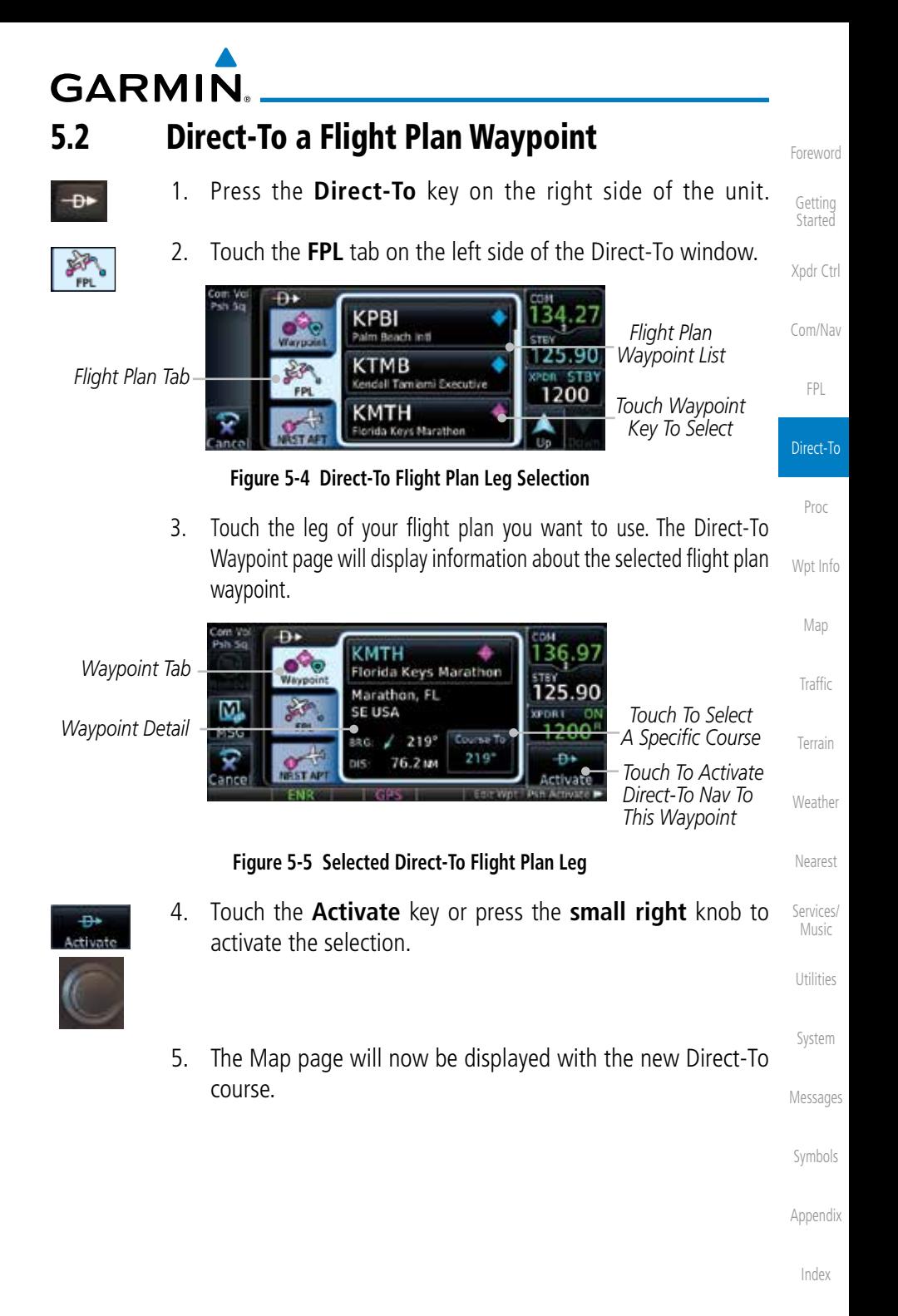

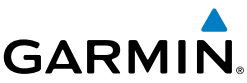

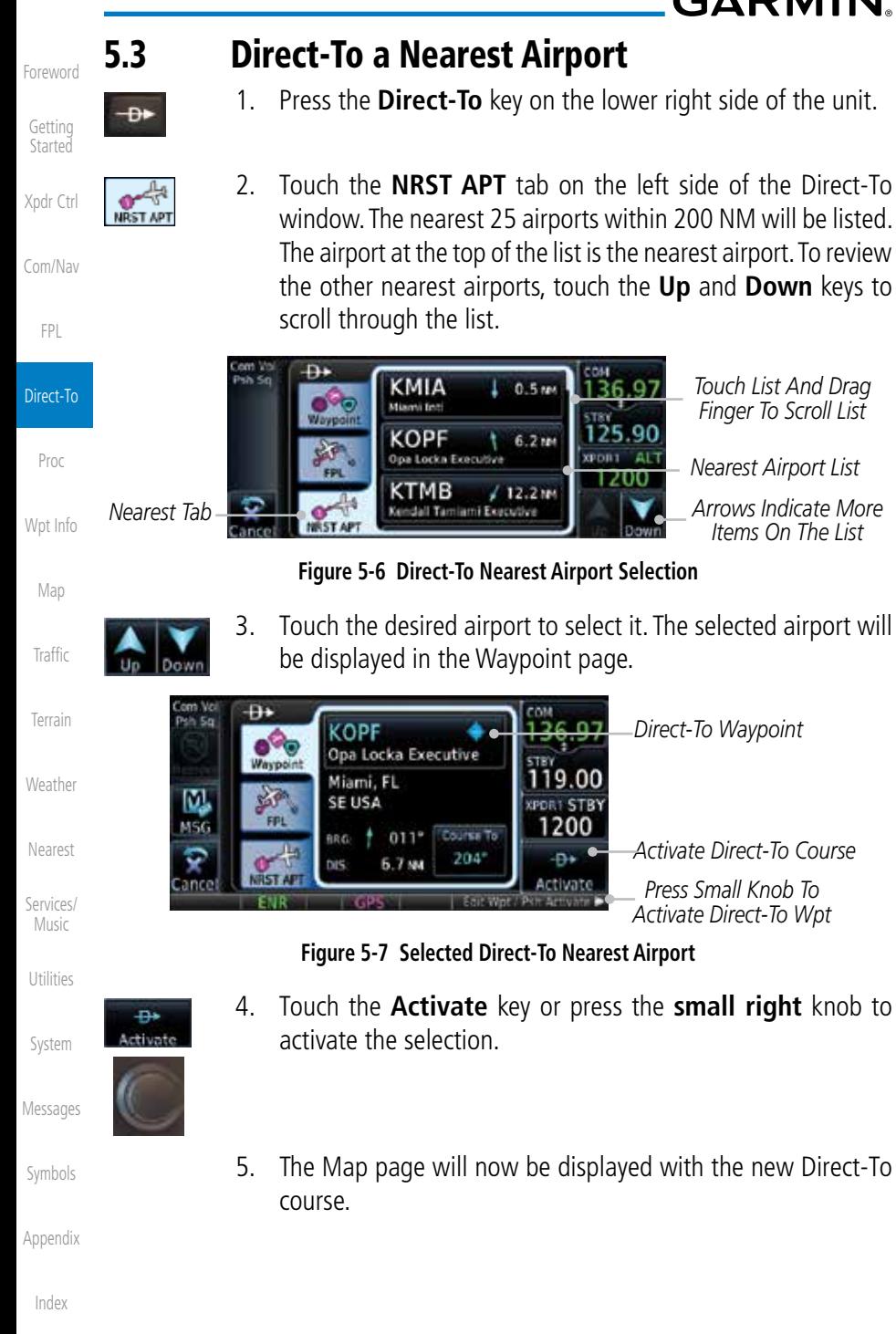

**GARMIN** 5.4 Removing a Direct-To Course

When a Direct-To course is cancelled, the previously active flight plan will be reactivated and the nearest leg to the aircraft position will become the active leg. If there was no active flight plan, after cancelling the Direct-To course the aircraft will continue with the current heading.

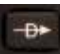

1. Press the **Direct-To** key to display the Direct-To page.

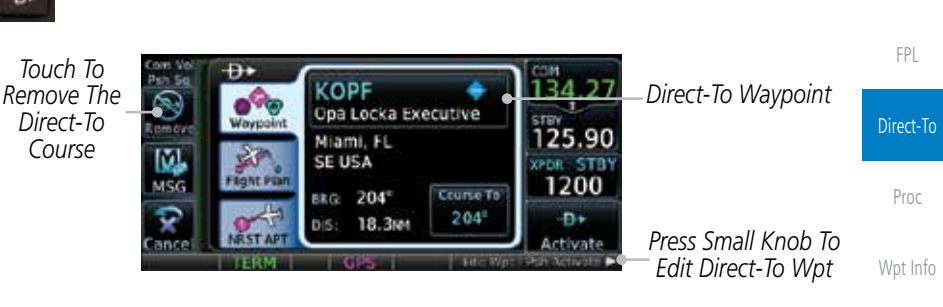

#### **Figure 5-8 Remove the Direct-To Course**

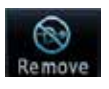

2. Touch the **Remove** key. 3. Navigation will now return to the active flight plan. [Map](#page-160-0)

[Traffic](#page-200-0)

[Foreword](#page-0-0)

[Getting](#page-26-0)  [Started](#page-26-0)

[Xpdr Ctrl](#page-50-0)

[Com/Nav](#page-60-0)

**[Weather](#page-298-0)** 

[Nearest](#page-360-0)

[Services/](#page-372-0) [Music](#page-372-0)

[Utilities](#page-392-0)

[System](#page-422-0)

[Messages](#page-470-0)

[Symbols](#page-494-0)

[Appendix](#page-504-0)

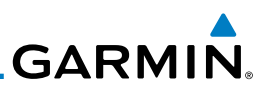

## 5.5 Direct-To Map Waypoint

A Direct-To course may be set to any waypoint selected on the Map page. The waypoint is selected by touching an item such as an airport, VOR, or NDB or any other location. Touching the map page at any place not having an existing location name will create a waypoint with the name "MAPWPT." Touching the **Direct-To** key will automatically insert the selected waypoint as the Direct-To waypoint. The MAPWPT will be saved as a User Waypoint.

- 1. On the Map page, touch the map at the location intended to be the Direct-To waypoint.
	- 2. Press the **Direct-To** key on the right side of the unit.

*Waypoint Tab Direct-To Waypoint Name*

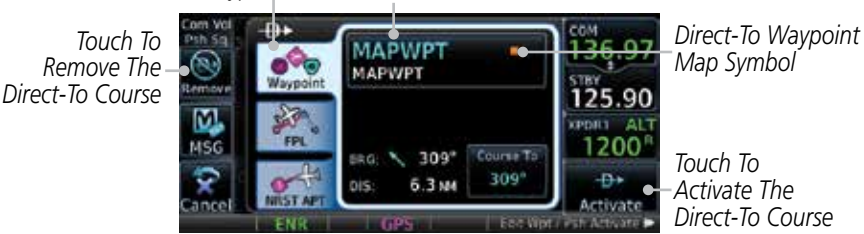

**Figure 5-9 Touch the Map to Create a MAPWPT as the Direct-To Course Destination**

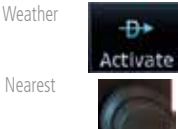

[Foreword](#page-0-0)

[Getting](#page-26-0)  **[Started](#page-26-0)** 

[Xpdr Ctrl](#page-50-0)

[Com/Nav](#page-60-0)

[FPL](#page-78-0)

Direct-To

[Proc](#page-116-0)

[Wpt Info](#page-138-0)

[Map](#page-160-0)

[Traffic](#page-200-0)

[Terrain](#page-238-0)

[Services/](#page-372-0) [Music](#page-372-0)

[Utilities](#page-392-0)

[System](#page-422-0)

[Messages](#page-470-0)

[Symbols](#page-494-0)

[Appendix](#page-504-0)

- 
- 
- 3. Touch the **Activate** key or press the **small right** knob to activate the selection.

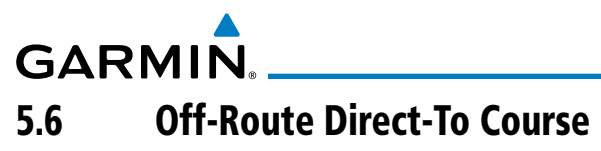

An off-route Direct-To course may be selected by using the Waypoint tab, Nrst Apt tab, or selecting an airport on the map. When an off-route Direct-To course is activated, the existing active flight plan will be deactivated. The original active flight plan and waypoint sequencing is reactivated when the Direct-To course is removed.

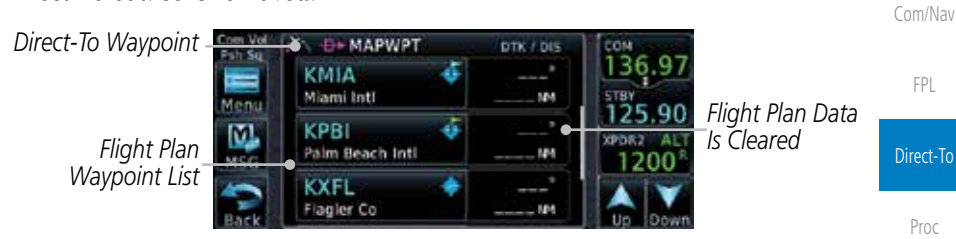

**Figure 5-10 Active Flight Data is Removed When a Direct-To Course is Activated**

# 5.7 Graphically Editing a Direct-To Route

Direct-To routes may be edited graphically on the Map page the same as a regular flight plan. See Section 8.33 for details.

[Terrain](#page-238-0)

[Wpt Info](#page-138-0)

[Map](#page-160-0)

[Traffic](#page-200-0)

[Foreword](#page-0-0)

[Getting](#page-26-0)  **[Started](#page-26-0)** 

[Xpdr Ctrl](#page-50-0)

**[Weather](#page-298-0)** 

[Nearest](#page-360-0)

[Services/](#page-372-0) [Music](#page-372-0)

[Utilities](#page-392-0)

[System](#page-422-0)

[Messages](#page-470-0)

[Symbols](#page-494-0)

[Appendix](#page-504-0)

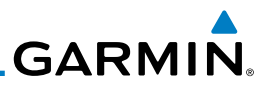

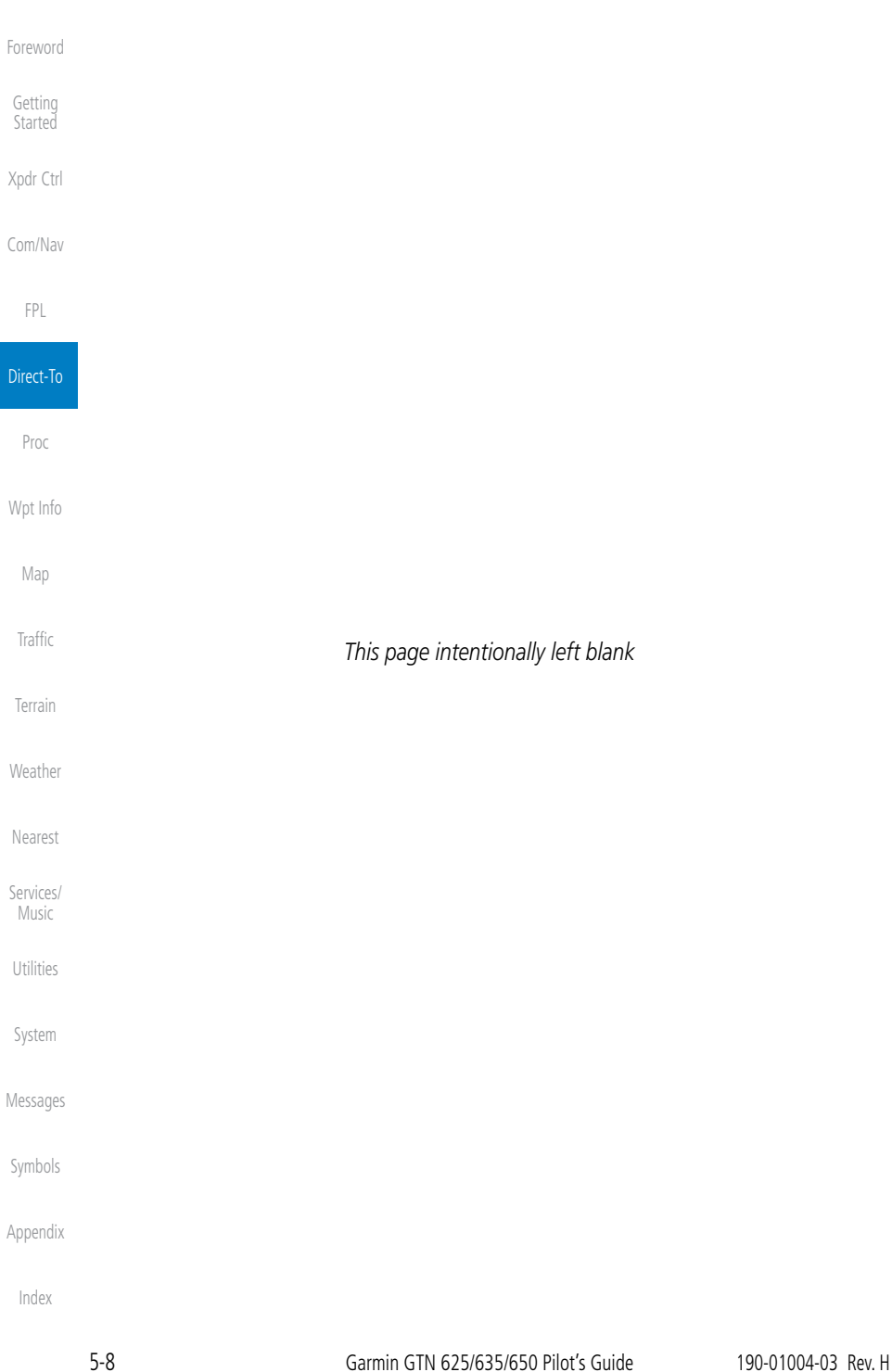

<span id="page-116-0"></span>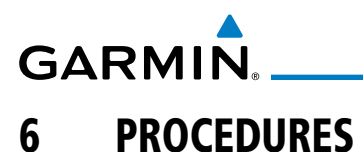

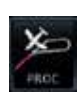

The GTN 6XX allows you to fly non-precision and precision approaches to airports with published instrument approach procedures. All available approaches are stored on your Jeppesen NavData® card, and are automatically updated when the card's files have been updated. Subscription information for NavData cards is included in your GTN 6XX package.

The Procedures Page is displayed by touching the PROC key on the Home page. The Procedures Page provides direct access to approaches, departures and arrivals. Selections are also shown to: Activate Approach, Vectors to Final, and Activate Missed Approach.

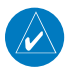

**NOTE:** Baro-corrected altitude is not required by the GTN unit to meet the requirements of TSO-C146c; however, to take full advantage of the GTN unit's capabilities, an optional baro-corrected altitude source is recommended for automatic sequencing of altitude leg types. If no barocorrected altitude data is provided to the GTN unit, altitude leg types must be manually sequenced.

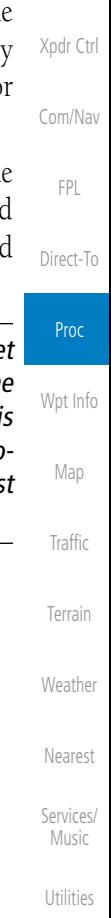

[Foreword](#page-0-0)

[Getting](#page-26-0)  **[Started](#page-26-0)** 

[System](#page-422-0)

[Messages](#page-470-0)

[Symbols](#page-494-0)

[Appendix](#page-504-0)

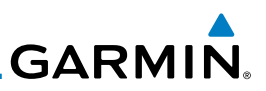

### 6.1 Basic Approach Operations

The GTN 6XX provides precision vertical guidance as well as lateral and advisory vertical guidance using its built in GPS receiver for GPS or RNAV approaches. The moving map pages can also be used as a supplemental aid to situational awareness for ILS, VOR, and NDB approaches (and non-precision localizer-based approaches), but the appropriate radio navigational aid MUST be used for primary approach course guidance for non-GPS approaches.

Approaches designed specifically for GPS are often very simple and don't require overflying a VOR or NDB. Currently, many non-precision approaches have "GPS overlays" to let you fly an existing procedure (VOR, VOR/DME, NDB, etc.) more accurately using GPS.

Many overlay approaches are more complex (in comparison to GPS-only approaches). The GTN 6XX displays and guides you through each leg of the approach — automatically sequencing through each of these legs, up to the missed approach point (MAP). Approaches may be flown "as published" with the full transition — using any published feeder route or initial approach fix (IAF) — or may be flown with a vectors-to-final transition.

Phase of flight annunciations are provided on the bottom of the display indicating the current mode of flight.

Procedures are arranged around the existing flight plan in the following order: Departure, En Route, Arrival, and Approach. For example, Departure waypoints are inserted before the En Route waypoints in the flight plan and Arrival waypoints are inserted between the En Route waypoints and the approach waypoints. Always verify that the transition waypoints between each phase are correct.

[Getting](#page-26-0)  [Started](#page-26-0) [Xpdr Ctrl](#page-50-0)

[Foreword](#page-0-0)

[Com/Nav](#page-60-0)

[FPL](#page-78-0)

[Direct-To](#page-108-0)

Proc

[Wpt Info](#page-138-0)

[Map](#page-160-0) [Traffic](#page-200-0)

**[Weather](#page-298-0)** 

[Terrain](#page-238-0)

[Nearest](#page-360-0)

[Services/](#page-372-0) [Music](#page-372-0)

[Utilities](#page-392-0)

[System](#page-422-0)

[Messages](#page-470-0)

[Symbols](#page-494-0)

[Appendix](#page-504-0)

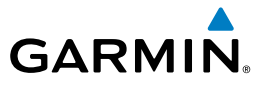

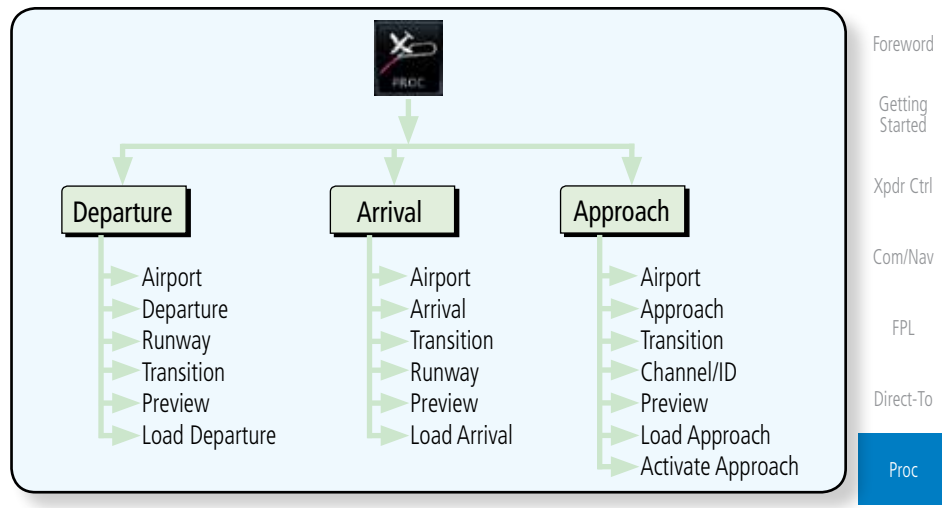

#### **Figure 6-1 Procedures Functional Diagram**

[Wpt Info](#page-138-0)

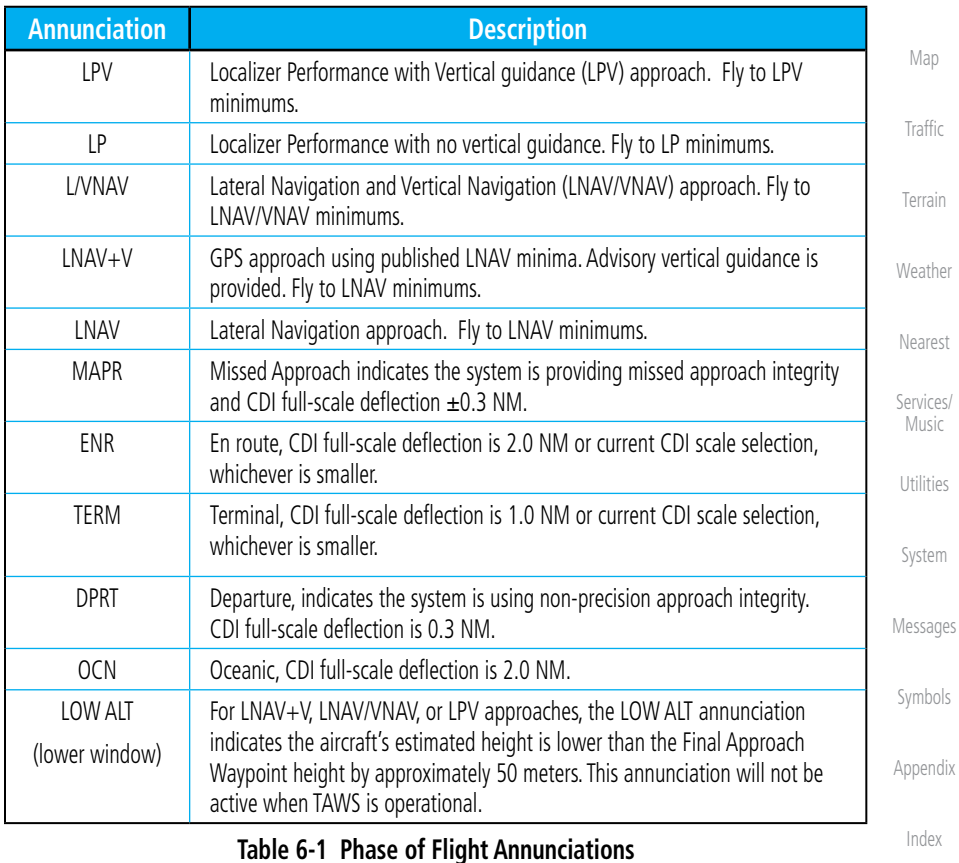

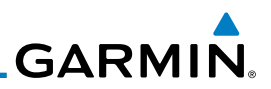

# 6.2 Selecting a Departure

[Foreword](#page-0-0)

[Getting](#page-26-0)  [Started](#page-26-0)

[Xpdr Ctrl](#page-50-0)

A Departure Procedure (DP) is loaded at the departure airport in the flight plan. Only one departure can be loaded at a time in a flight plan. If a departure is loaded when another departure is already in the active flight plan, the new departure replaces the previous departure. The route is defined by selection of a departure, the transition waypoint, and a runway.

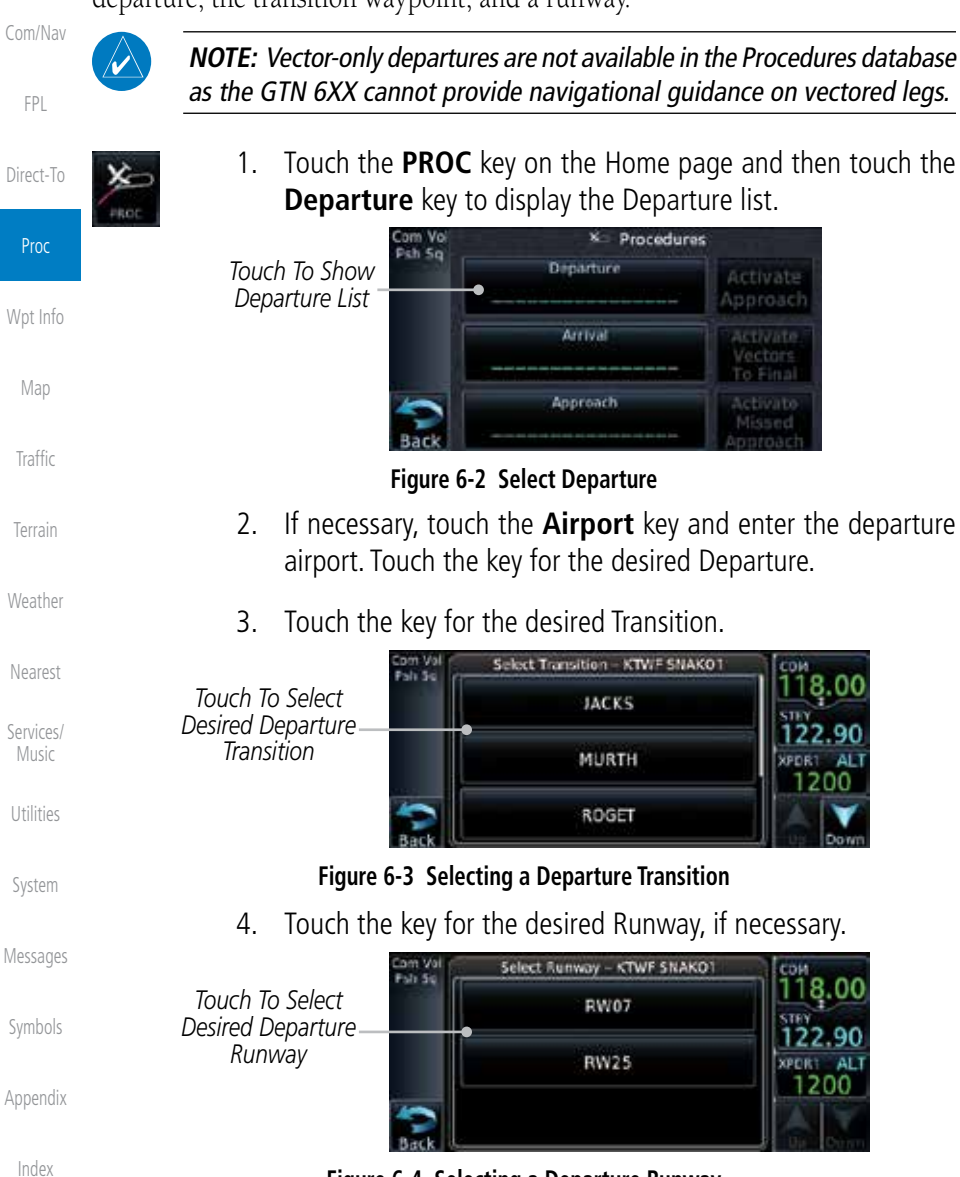

**Figure 6-4 Selecting a Departure Runway**

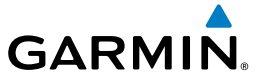

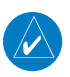

**NOTE:** If the selected runway is depicted as RW10B, for instance, this means both runways 10L and 10R.

5. After selecting the runway, the Departure page will be displayed.

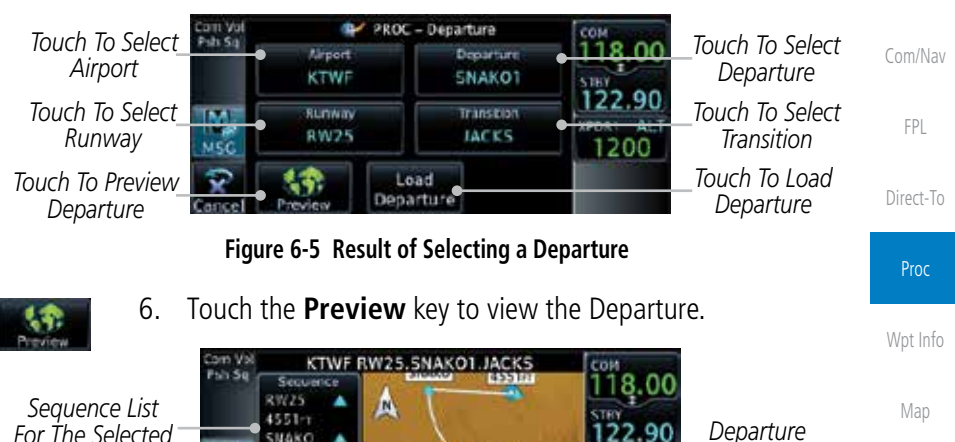

*For The Selected Departure*

122.90 SMAKO DVE Arc ODCUY  $^{906}_{-1200}$ **DWE Are MCKS** *Touch To Load*  Load **MEKS** Departur

**Figure 6-6 Previewing a Departure**

- Load Departure
- [Weather](#page-298-0) 7. Touch the **Load Departure** key. The Active Flight Plan page will be displayed.

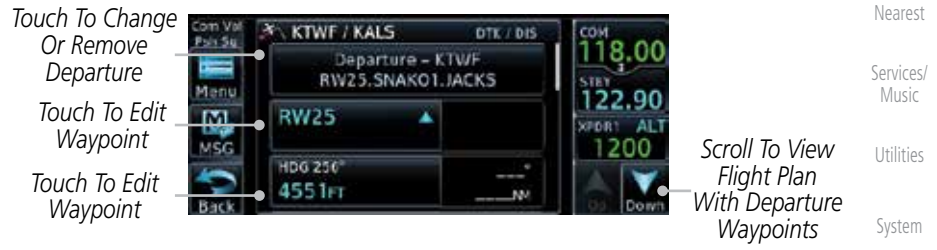

#### **Figure 6-7 Flight Plan View of the Selected Departure**

[Messages](#page-470-0) 8. Remove a departure or select a new one by touching the Departure key and selecting the desired choice.

[Symbols](#page-494-0)

[Foreword](#page-0-0)

[Getting](#page-26-0)  **[Started](#page-26-0)** 

[Xpdr Ctrl](#page-50-0)

[Traffic](#page-200-0)

*Diagram*

*Departure*

[Terrain](#page-238-0)

[Appendix](#page-504-0)

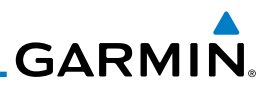

#### 6.3 Selecting an Arrival A Standard Terminal Arrival (STAR) can be loaded at any airport that has one

transition waypoint, and a runway.

[Getting](#page-26-0)  **[Started](#page-26-0)** 

[Foreword](#page-0-0)

[Xpdr Ctrl](#page-50-0)

[Com/Nav](#page-60-0)

[FPL](#page-78-0)

[Direct-To](#page-108-0)

Proc

[Wpt Info](#page-138-0)

[Map](#page-160-0)

[Traffic](#page-200-0)

[Terrain](#page-238-0)

**[Weather](#page-298-0)** 

[Nearest](#page-360-0)

[Services/](#page-372-0) [Music](#page-372-0)

[Utilities](#page-392-0)

[System](#page-422-0)

[Messages](#page-470-0)

[Symbols](#page-494-0)

[Appendix](#page-504-0)

[Index](#page-524-0)

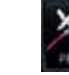

1. Touch the **PROC** key on the Home page to display the Procedures page and then touch the **Arrival** key to display the Arrival page.

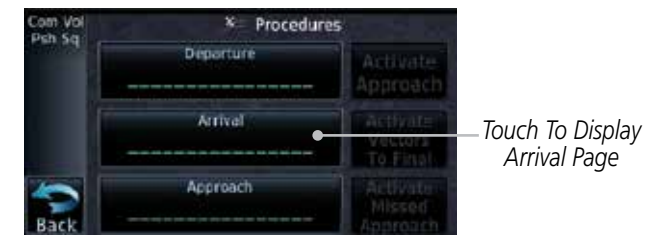

published. Only one arrival can be loaded at a time in a flight plan. If an arrival is loaded when another arrival is already in the active flight plan, the new arrival replaces the previous arrival. The route is defined by selection of an arrival, the

**Figure 6-8 Procedure Page**

2. If necessary, touch the **Airport** key to select a new airport. Touch the **Arrival** key to display the Arrival list for the selected airport.

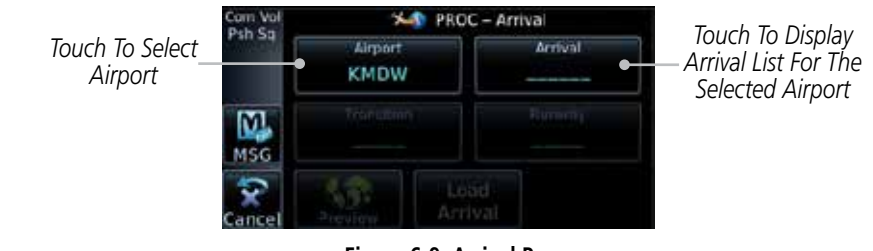

#### **Figure 6-9 Arrival Page**

3. Touch the desired Arrival from the Arrival list for the selected airport.

| Select Arrival - CMDIV |                            |
|------------------------|----------------------------|
| FISSK1                 |                            |
| GSH4                   |                            |
| MOTIF3                 | Touch To Select<br>Arrival |

**Figure 6-10 Select from Arrival List**

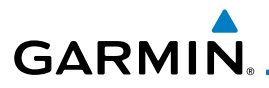

4. Touch the **Transition** key and then touch the key for the desired transition.

| Select Transition - KMDW MOTIFE |                               | Getting<br>Started |
|---------------------------------|-------------------------------|--------------------|
| <b>BDF</b>                      | Touch To Select<br>Transition |                    |
| CVA                             |                               | Xpdr Ctrl          |
| IRK                             |                               | Com/Nav            |

**Figure 6-11 Select from Transition List**

[Direct-To](#page-108-0) 5. Touch the key for the desired Runway, if necessary. The completed Arrival page will be displayed.

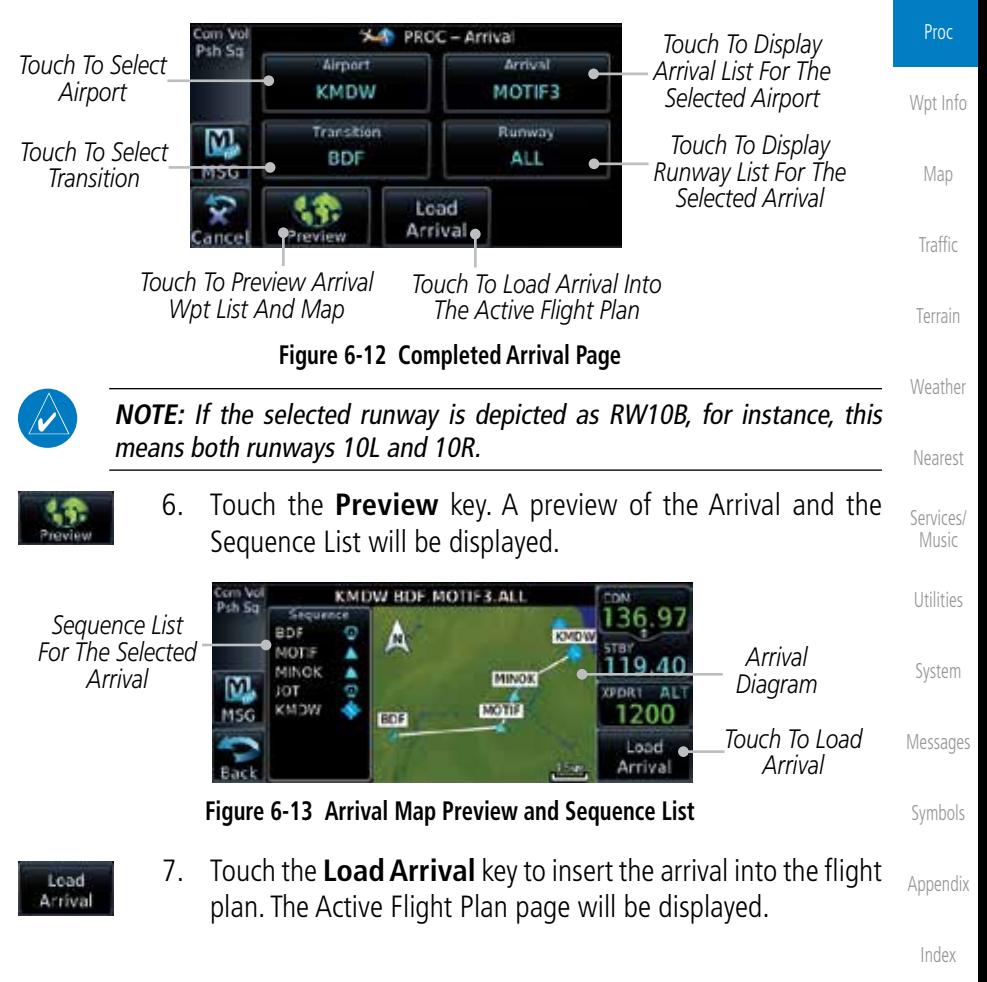

[Foreword](#page-0-0)

[FPL](#page-78-0)

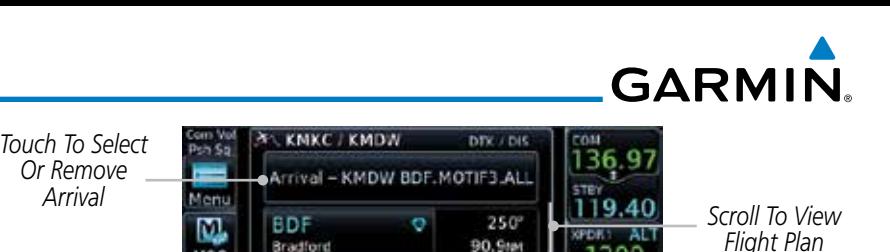

90.9tet

49.4mm

 $087^{\circ}$ 

[Xpdr Ctrl](#page-50-0) *Touch To Edit Waypoint*

[Foreword](#page-0-0)

[Getting](#page-26-0)  **[Started](#page-26-0)** 

[Com/Nav](#page-60-0)

[FPL](#page-78-0)

[Direct-To](#page-108-0)

Proc

[Nearest](#page-360-0)

[Services/](#page-372-0) [Music](#page-372-0)

[Utilities](#page-392-0)

# 6.4 Selecting an Approach

MSG

**Bradford** 

MOTIF

Only one approach can be loaded at a time in a flight plan. If an approach is loaded when another approach is already in the active flight plan, the new approach replaces the previous approach. The route is defined by selection of an approach, the transition waypoint, and a runway.

**Figure 6-14 Flight Plan With Arrival Loaded**

Ä

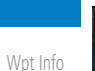

1. Touch the **PROC** key on the Home page. The Approach, Arrival, and Departure fields will be dashed until a selection is made.

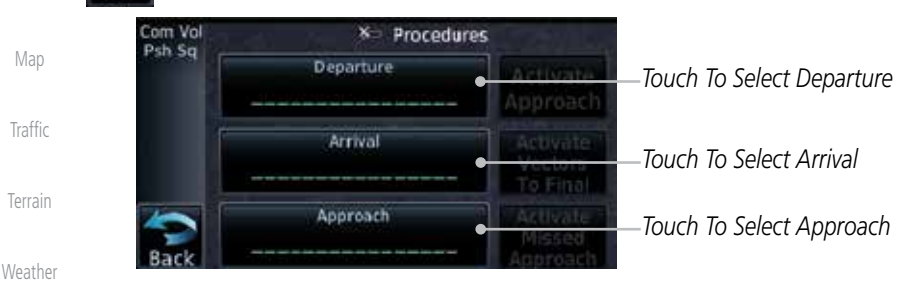

**Figure 6-15 Procedures Selection Window**

2. Touch the **Approach** key on the Procedures page to select an approach for the destination airport. Confirm that the intended airport is shown or touch the **Airport** key and select the desired airport.

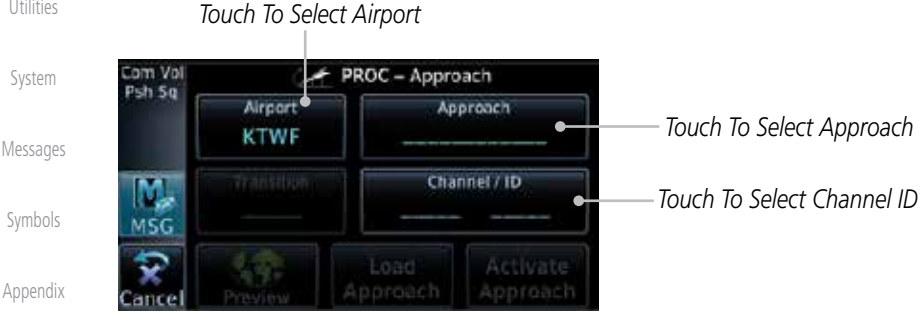

**Figure 6-16 Selecting an Approach**

*With Departure Waypoints*

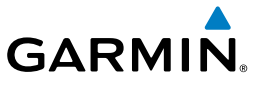

3. Touch the **Approach** key on the Procedures-Approach page and then touch the key for the desired approach.

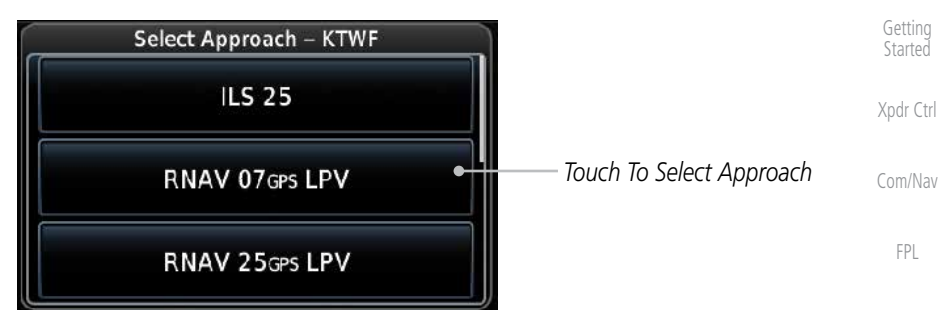

#### **Figure 6-17 Selecting an Approach from the List**

4. After selecting the approach for the destination airport, the approach overview will be displayed.

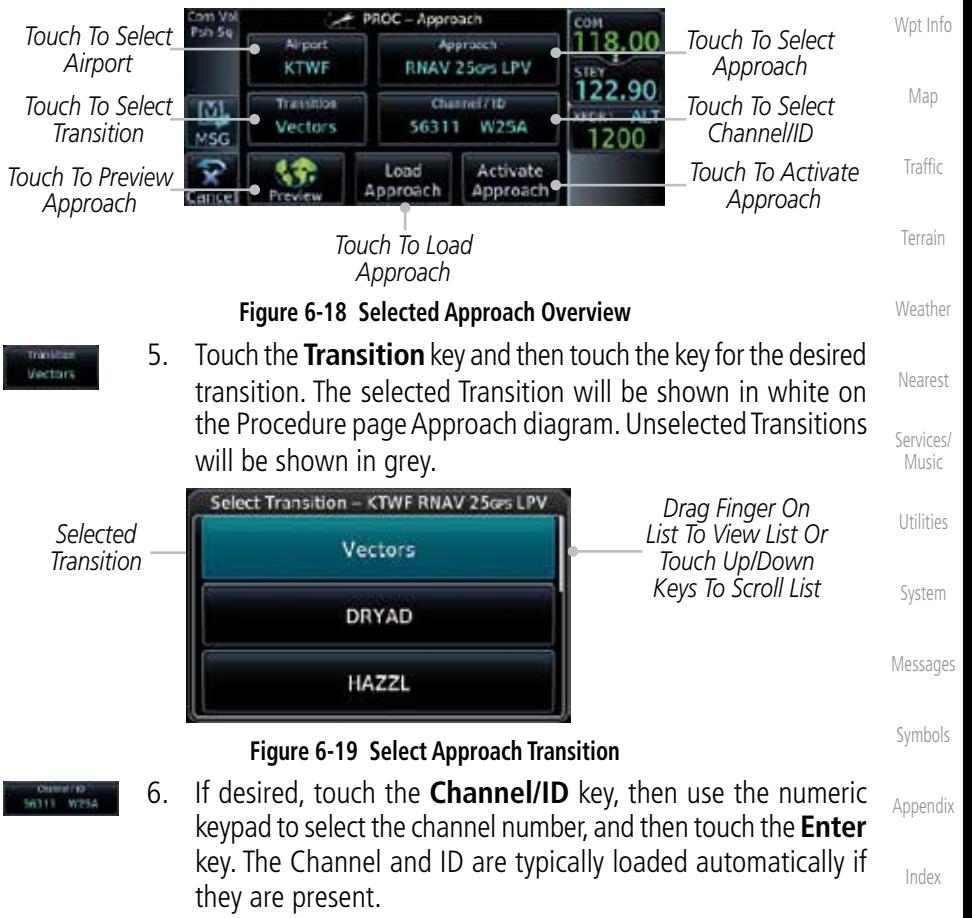

[Foreword](#page-0-0)

[Direct-To](#page-108-0)

Proc

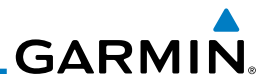

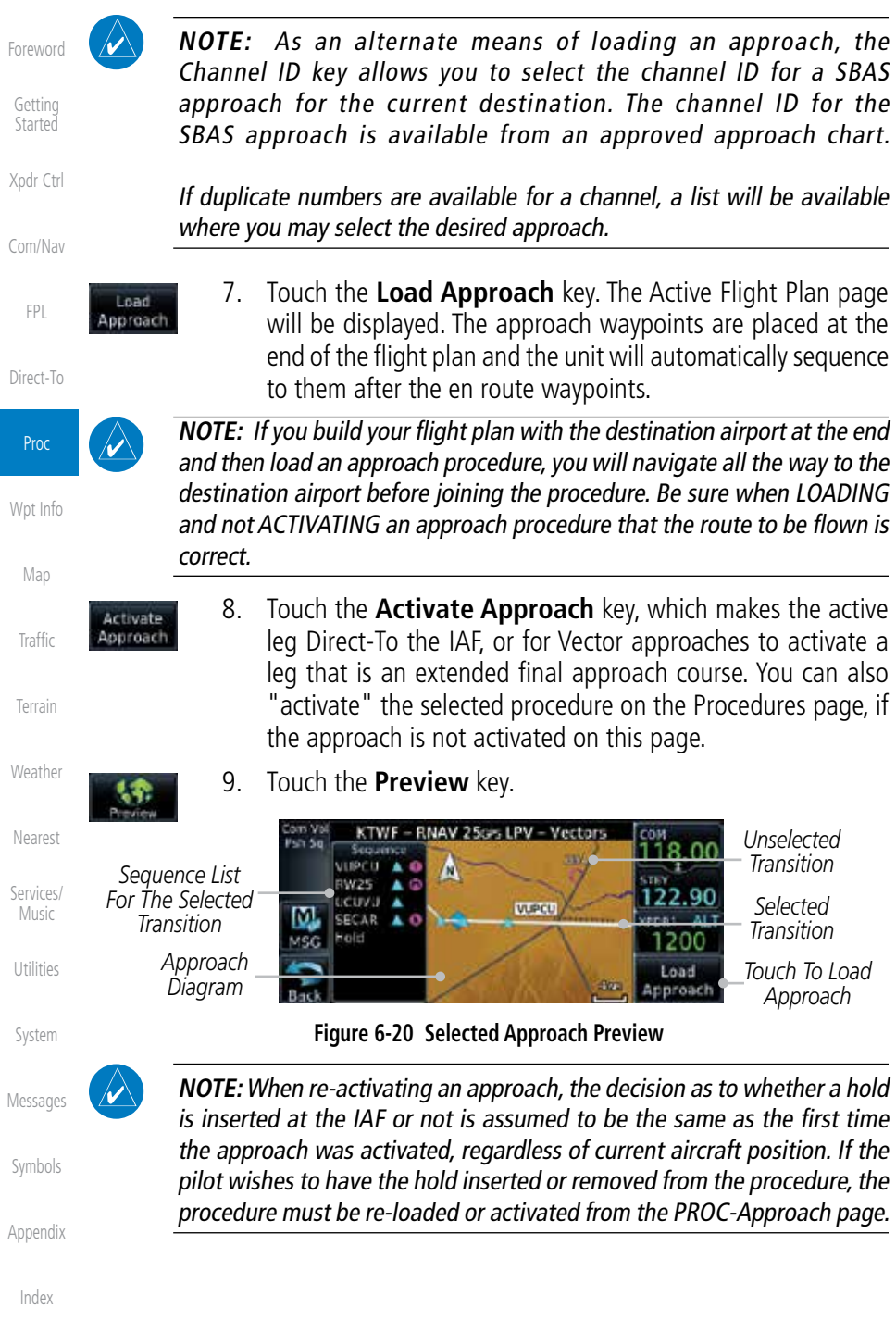

**GARMIN** 

### 6.5 Approaches with Procedure Turns

The procedure turn portion of an approach is stored as one of the legs of the approach. For this reason, the GTN 6XX unit requires no special operations from the pilot — other than flying the procedure turn itself — beyond what is required for any other type of approach. Roll steering is provided to aircraft with compatible autopilots.

# 6.6 Flying the Missed Approach

Upon reaching the Missed Approach Point, the GTN 6XX unit continues to give guidance along an extension of the final course segment (FAF to MAP) until you manually initiate the missed approach procedure (as mentioned in reference to the "SUSP" advisory).

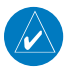

**NOTE:** If the unit is not configured for a CDI key, then the "activate GPS missed approach" will only resume automatic waypoint sequencing. The user must switch to GPS navigation, if desired, by using their external source selection method (this is typical an EFIS system).

1. When the MAP is reached, a pop-up will appear.

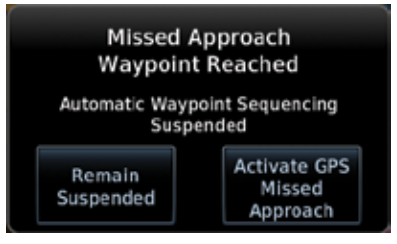

**Figure 6-21 Pop-Up Upon Reaching the MAP**

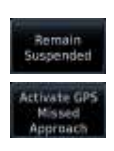

2. Touch the **Remain Suspended** key to continue with sequencing suspended or touch **Activate GPS Missed Approach** for guidance to the Missed Approach Hold Point.

[Messages](#page-470-0) [Symbols](#page-494-0) [Appendix](#page-504-0) The Activate GPS Missed Approach function is the same for the on screen controls or a remote switch. Activating the missed approach prior to the MAP can be accomplished on either the Flight Plan or Procedures pages. If using the Flight Plan page, the approach banner must be touched to display the Approach Options where Activate Missed Approach can be selected.

[Index](#page-524-0)

[Foreword](#page-0-0)

[Getting](#page-26-0)  **[Started](#page-26-0)** 

[Xpdr Ctrl](#page-50-0)

[Com/Nav](#page-60-0)

[FPL](#page-78-0)

[Direct-To](#page-108-0)

Proc

[Wpt Info](#page-138-0)

[Map](#page-160-0)

**[Traffic](#page-200-0)** 

[Terrain](#page-238-0)

**[Weather](#page-298-0)** 

[Nearest](#page-360-0)

[Services/](#page-372-0) [Music](#page-372-0)

[Utilities](#page-392-0)

[System](#page-422-0)

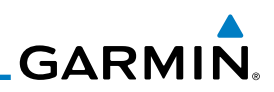

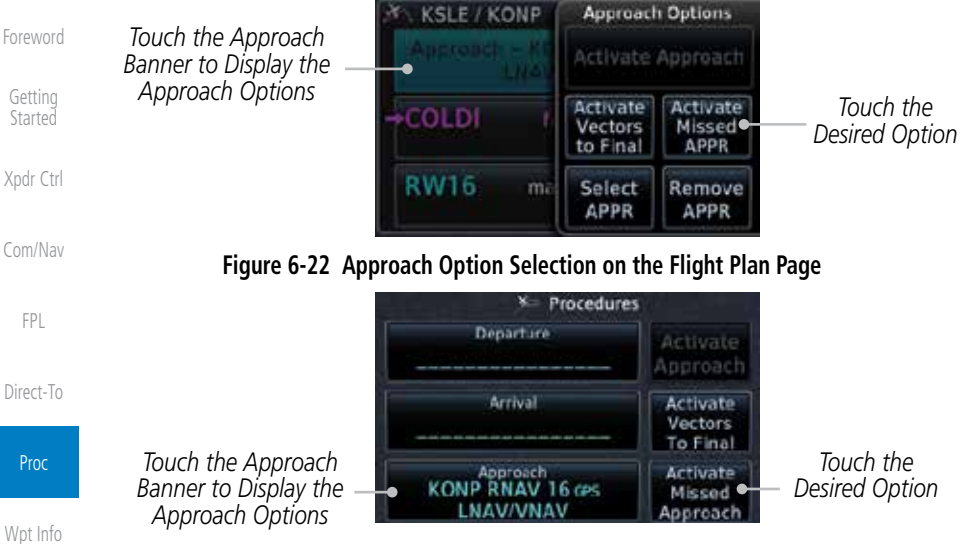

**Figure 6-23 Approach Option Selection on the Procedures Page**

Once an option is selected, the GTN will continue to provide guidance along the final approach course. Upon reaching the MAP, the unit will automatically sequence to the first leg of the missed approach. This is used when a pilot needs to execute the missed approach prior to reaching the MAP.

### 6.7 Flying an Approach with a Hold

Upon activating an RNAV GPS approach, you are given the option to skip any non-required holding patterns during the initial transitions of the approach.

The Default NAV Page and Flight Plan Page displays a timer or distance, as appropriate, during the holding pattern. Use this timer or distance to fly the outbound portion of the holding pattern. (The holding pattern is displayed on the Map Page and indicated as the active leg on the Default NAV and Active Flight Plan pages.)

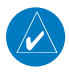

[Symbols](#page-494-0)

[Map](#page-160-0)

[Traffic](#page-200-0)

[Terrain](#page-238-0)

[Weather](#page-298-0)

[Nearest](#page-360-0)

[Services/](#page-372-0) [Music](#page-372-0)

[Utilities](#page-392-0)

[System](#page-422-0)

[Messages](#page-470-0)

[Appendix](#page-504-0)

[Index](#page-524-0)

**NOTE:** If you need to lose extra altitude or speed by going around the holding pattern again, touch **SUSP** to manually suspend waypoint sequencing BEFORE crossing the holding waypoint the second time. If you've already passed this waypoint, re-activate the holding pattern.

As you cross the MAP, a "SUSP" annunciation will appear, indicating that automatic sequencing of approach waypoints is suspended at the MAP. A "from" indication is displayed on the CDI and Default NAV Page, but course guidance along the final approach course continues.

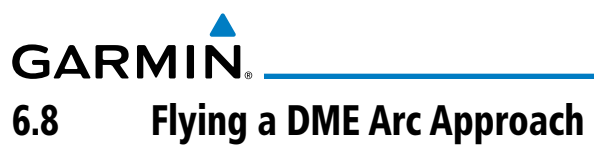

Approaches that contain DME arcs are supported by the GTN. The GTN will provide guidance (left / right) relative to the arc. If you wish to activate the DME arc leg manually, the aircraft must be near the arc, as shown in the shaded area below.

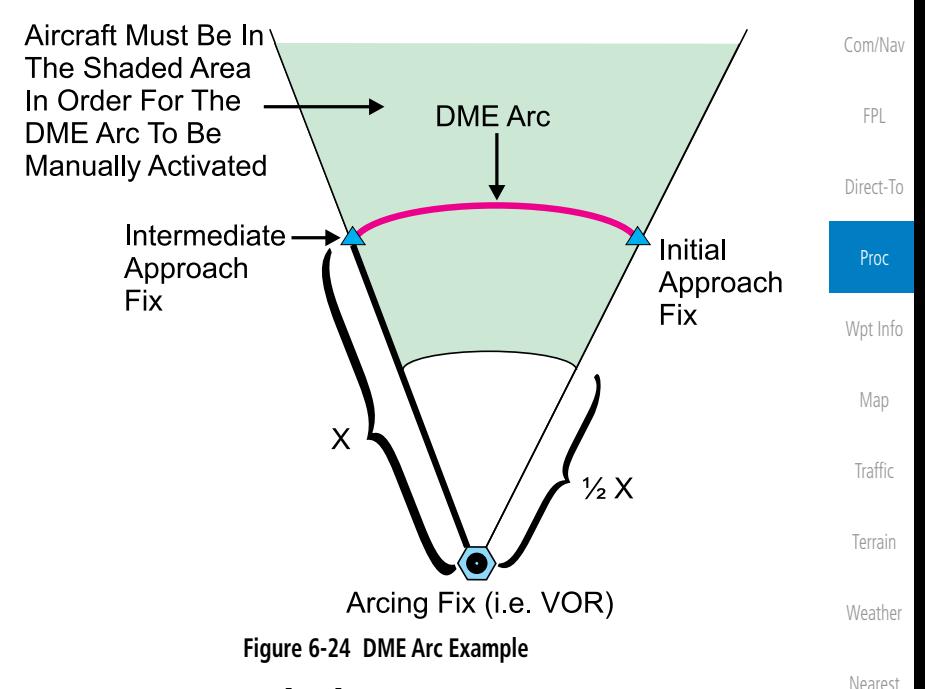

### 6.9 Vectors to Final

are removed.

With "Vectors-To-Final" (VTF) selected, the CDI needle remains off center until you're established on the final approach course. With the approach activated, the Map Page displays an extension of the final approach course in magenta (remember, magenta is used to depict the active leg of the flight plan) and "vtf" appears as part of the active leg on the Map page (as a reminder that the approach was activated with vectors-to-final).

**NOTE:** Once VTF is activated all waypoints in the approach prior to the FAF

[Symbols](#page-494-0)

[Services/](#page-372-0) [Music](#page-372-0)

[Utilities](#page-392-0)

[System](#page-422-0)

[Messages](#page-470-0)

[Foreword](#page-0-0)

[Getting](#page-26-0)  **[Started](#page-26-0)** 

[Xpdr Ctrl](#page-50-0)

[Appendix](#page-504-0)

**GARMIN.** 

#### 6.10 ILS Approaches (GTN 650 Only)

Precision ILS approaches can be performed with the built-in VLOC (VOR/ localizer/glideslope) receivers. The GPS receiver can be used for guidance prior to reaching the final approach fix, but once there, the proper frequency must be selected on the VLOC window (right side of screen) and the CDI output set to "VLOC".

[FPL](#page-78-0) [Direct-To](#page-108-0) Proc [Wpt Info](#page-138-0) [Map](#page-160-0) [Traffic](#page-200-0) [Terrain](#page-238-0) **[Weather](#page-298-0)** [Nearest](#page-360-0) [Services/](#page-372-0) [Music](#page-372-0) [Utilities](#page-392-0) [System](#page-422-0) [Messages](#page-470-0) [Symbols](#page-494-0) 2NM  $15<sub>NM</sub>$ MANUAL FAF VLOC  $\frac{q}{\sqrt{q}}$ **Auto Switch to VLOC within this area** GPS

[Appendix](#page-504-0)

[Foreword](#page-0-0)

[Getting](#page-26-0)  **[Started](#page-26-0)** 

[Xpdr Ctrl](#page-50-0)

[Com/Nav](#page-60-0)

[Index](#page-524-0)

 $1.2<sub>NM</sub> - 1.2<sub>NM</sub> -$ 

The GTN 6XX can be set to automatically switch the external CDI output from GPS to VLOC as you intercept the final approach course (if used with a KAP140/KFC225 autopilot, you will need to manually enable outputs). See instructions in the "Enabling Autopilot Outputs for the King KAP140/ KFC225" section. When the ILS approach is activated (and the correct ILS frequency is active in the VLOC window), the GTN 6XX automatically switches within 1.2 NM left or right of the final approach course. This switch can take place anywhere from 2.0 to 15.0 NM from the FAF.

The illustration shows multiple locations along the approach path and the CDI selection that you can expect: GPS or VLOC. Within the area of the shaded box, the automatic switch from GPS to VLOC should occur.

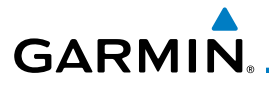

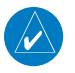

**NOTE:** If you attempt to intercept the approach course at a distance less than 2.0 NM from the FAF, the GTN 6XX does not automatically switch the CDI to VLOC. In this case, touch the **CDI** key to manually switch from GPS to VLOC.

The automatic switch from GPS to VLOC is not immediate, but instead occurs gradually to prevent abrupt CDI changes when coupled to an autopilot. The CDI selection can also be changed manually by touching the **CDI** key.

# 6.11 RNAV Approach Procedures

The GTN 6XX allows for flying LNAV, LNAV/VNAV, LNAV + V, LP, and LPV approaches according to the published chart.

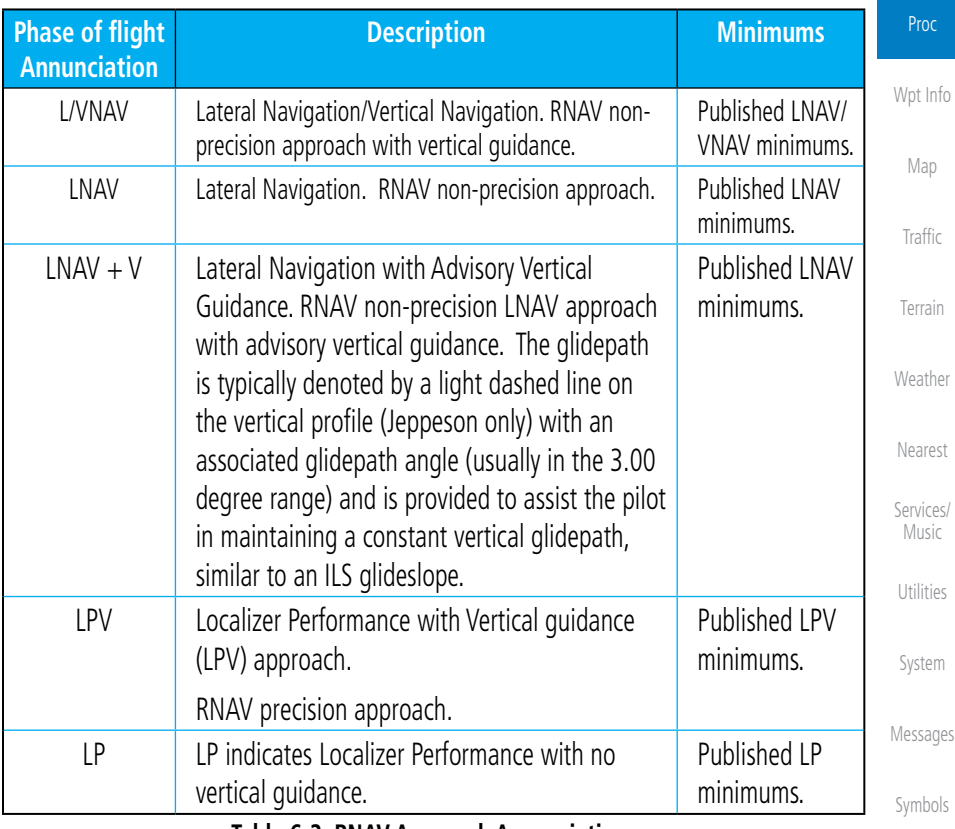

**Table 6-2 RNAV Approach Annunciations**

[Appendix](#page-504-0)

[Index](#page-524-0)

[Foreword](#page-0-0)

[Getting](#page-26-0)  **[Started](#page-26-0)** 

[Xpdr Ctrl](#page-50-0)

[Com/Nav](#page-60-0)

[FPL](#page-78-0)

[Direct-To](#page-108-0)

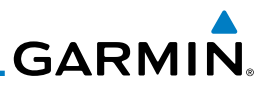

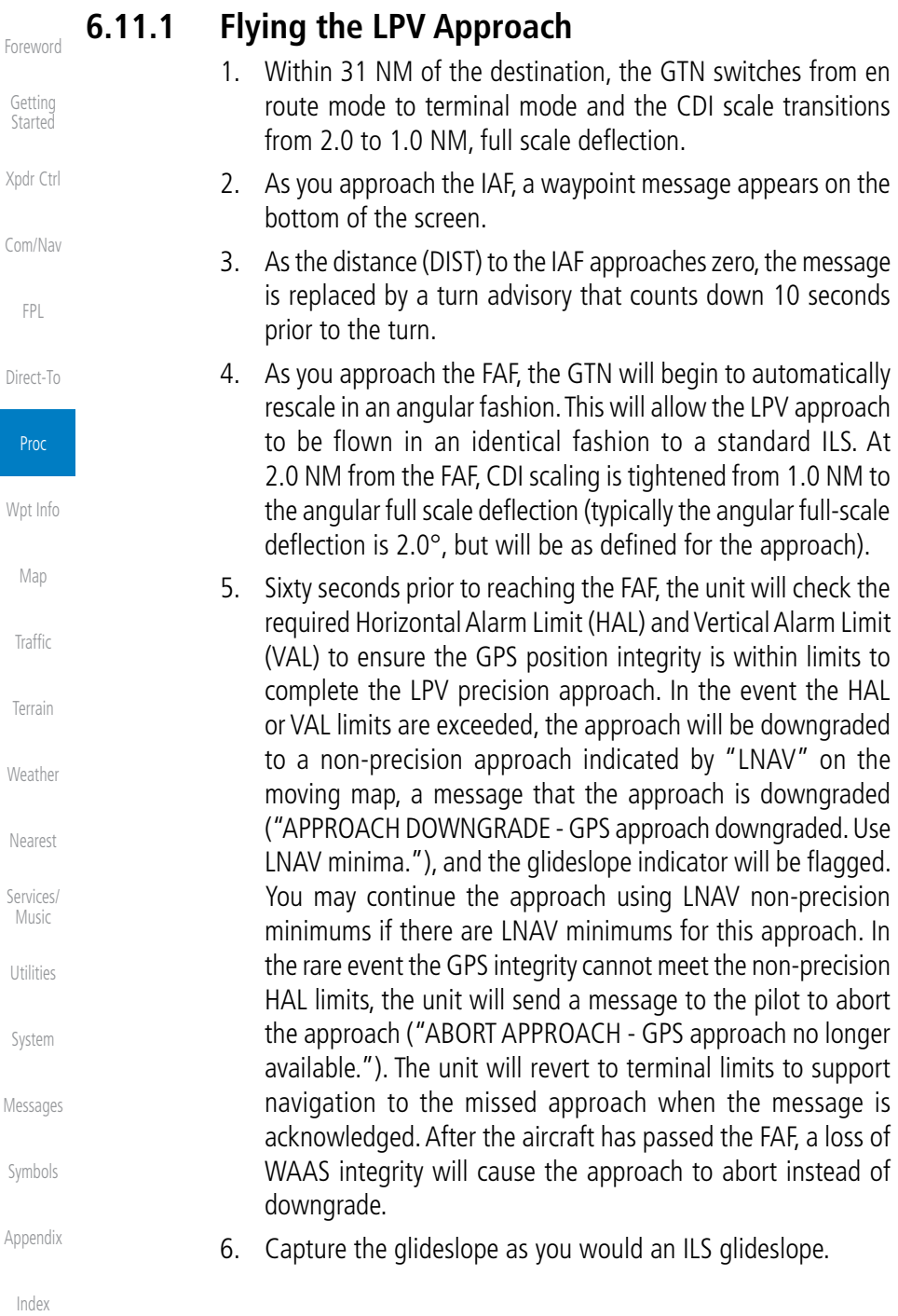

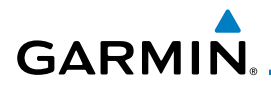

- 7. As you cross the FAF, the destination sequences to the MAP (e.g. "RW31", the runway threshold). With the needle on the external CDI (or HSI) centered, fly toward the MAP, observing the altitude minimums dictated by the approach plate.
- 8. When viewing the Map Page, you'll note that the final course segment is displayed in magenta (the active leg of the flight plan always appears in magenta).
- 9. As you approach the MAP, a waypoint message appears on the bottom of the screen.
- 10. Once the unit crosses the MAP (defined as the runway end waypoint), sequencing will be suspended. Prepare the aircraft for missed approach operation. Touch the **Unsuspend** key to sequence to the Missed Approach procedure.
- 11. Fly the guidance provided by the unit to the MAHP and hold.

### **6.11.2 Flying the LP Approach**

An LP approach is flown similarly to an LNAV approach, except the precision is greater as it utilizes the SBAS accuracy. It has similar lateral accuracy as an LPV approach. Angular scaling is similar to a localizer approach. Most LP approaches have step down altitudes associated with them. The approach still results in an MDA and missed approach point.

- 1. Within 30 NM of the destination, the GTN switches from en route mode to terminal mode and the CDI scale transitions from 2.0 to 1.0 NM, full scale deflection.
- 2. As you approach the IAF, a turn direction message appears on the bottom of the screen.
- 3. As the distance (DIST) to the IAF approaches zero, the message is replaced by a time to turn advisory that counts down 10 seconds prior to the turn.
- 4. As you approach the FAF, the GTN will begin to automatically rescale in an angular fashion. This will allow the LP approach to be flown in the same fashion as a standard localizer approach. At 2.0 NM from the FAF, CDI scaling is tightened from up to either 2° or 0.3 NM, full scale deflection, whichever is smaller.

[Foreword](#page-0-0)

[Getting](#page-26-0)  [Started](#page-26-0)

[Xpdr Ctrl](#page-50-0)

[Com/Nav](#page-60-0)

[FPL](#page-78-0)

[Direct-To](#page-108-0) Proc

[Wpt Info](#page-138-0)

[Map](#page-160-0)

[Traffic](#page-200-0)

[Terrain](#page-238-0)

**[Weather](#page-298-0)** 

[Nearest](#page-360-0)

[Services/](#page-372-0) [Music](#page-372-0)

[Utilities](#page-392-0)

[System](#page-422-0)

[Symbols](#page-494-0)

[Appendix](#page-504-0)

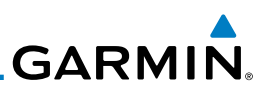

[Foreword](#page-0-0)

[Getting](#page-26-0)  **[Started](#page-26-0)** 

[Xpdr Ctrl](#page-50-0)

[Com/Nav](#page-60-0)

[FPL](#page-78-0)

[Direct-To](#page-108-0)

- Proc
- [Wpt Info](#page-138-0)
- [Map](#page-160-0)
- [Traffic](#page-200-0)
- [Terrain](#page-238-0)
- **[Weather](#page-298-0)**

[Nearest](#page-360-0)

[Services/](#page-372-0) [Music](#page-372-0)

[Utilities](#page-392-0)

[System](#page-422-0)

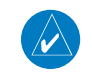

**NOTE**: For missed approaches with heading legs, fly manually until the first active course leg is reached.

10. Fly the guidance provided by the GTN to the MAHP and hold.

5. Sixty seconds prior to reaching the FAF, the GTN will check the required Horizontal Alarm Limit (HAL) to ensure the GPS position integrity is within limits to complete the LP nonprecision approach. In the event the HAL limits are exceeded, the approach will be downgraded, when available, indicated by "LNAV" on the moving map, otherwise the approach will be aborted. A message will note that the approach is downgraded and the NAV indicator will be flagged. You may continue the approach using LNAV non-precision minimums if there are LNAV minimums for this approach. In the rare event the GPS HAL limits cannot meet non-precision limits, the GTN will notify the pilot with a message to abort the approach. The GTN will revert to terminal limits of 1.0 NM to support navigation to

6. As you cross the FAF, the destination sequences to the MAP. With the needle on the external CDI (or HSI) centered, fly toward the MAP, observing the altitude minimums dictated

7. When viewing the Map Page, you'll note that the final course segment is displayed in magenta (the active leg of the flight

8. As you approach the MAP, a waypoint message ("Arriving at

9. At the MAP initiate the missed approach, if necessary. Once the GTN crosses the MAP, sequencing will be suspended. Prepare the aircraft for missed approach operation. Touch the **Unsuspend** key to sequence to the Missed Approach

Waypoint") appears on the bottom of the screen.

the missed approach.

by the approach plate.

procedure.

plan always appears in magenta).

[Symbols](#page-494-0)

[Messages](#page-470-0)

[Appendix](#page-504-0)

**GARMIN** 

# 6.12 Points to Remember for All Procedures

- The GTN 6XX Map page is designed to complement your printed approach plates and vastly improve situational awareness throughout the approach. However, *you must always fly an approach as it appears on the approach plate*.
- The active leg (or the portion of the approach currently in use) is depicted in magenta on the Map Page. As you fly the approach, the GTN 6XX automatically sequences through each leg of the approach unless "SUSP" appears at the annunciation bar at the bottom of the display. "SUSP" indicates that automatic sequencing of approach waypoints is *suspended* on the current leg and normally appears at holding patterns and upon crossing the missed approach point (MAP), for Climb to Altitude legs, and for Hold to Altitude legs.
- For roll steering autopilots: roll steering is terminated when approach mode is selected on the autopilot and is available once the missed approach is initiated.
- If Vectors-to-Final is activated while on the "FROM" side of the FAF, automatic waypoint sequencing is suspended and the SUSP annunciation will appear. Automatic waypoint sequencing will resume once the aircraft is on the "TO" side of the FAF and within full-scale deflection.
- For all procedures, make sure to check the runway, transition, and all waypoints.

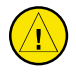

**CAUTION:** Not all autopilots will follow guidance when on a heading leg using NAV, GPSS, or APR mode on the autopilot. Heading legs for procedures can be identified by "HDG XXX°" in white on the Flight Plan page, as well as the procedure chart indicating that the aircraft must fly a particular heading. Certain autopilots will revert to a "Roll Only" or "Wings Level" mode on these leg types and the pilot must engage the heading (HDG) mode of the autopilot and set the heading bug appropriately in order to use the autopilot on these legs.

[Foreword](#page-0-0) [Getting](#page-26-0)  **[Started](#page-26-0)** [Xpdr Ctrl](#page-50-0) [Com/Nav](#page-60-0) [FPL](#page-78-0) [Direct-To](#page-108-0) Proc [Wpt Info](#page-138-0) [Map](#page-160-0) [Traffic](#page-200-0) [Terrain](#page-238-0) [Weather](#page-298-0) [Nearest](#page-360-0) [Services/](#page-372-0) [Music](#page-372-0) [Utilities](#page-392-0) [System](#page-422-0)

[Messages](#page-470-0)

[Symbols](#page-494-0)

[Appendix](#page-504-0)

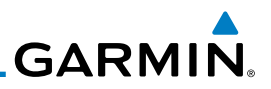

#### [Foreword](#page-0-0) 6.13 Points to Remember for Localizer or

[Getting](#page-26-0)  **[Started](#page-26-0)** 

[Xpdr Ctrl](#page-50-0)

[Com/Nav](#page-60-0)

[FPL](#page-78-0)

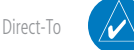

**NOTE:** Installations with certain autopilots, such as the KAP 140 and KFC225, do not allow automatic ILS CDI switching.

**NOTE**: GPS phase of flight annunciations (LPV, ENR, etc.) are not applicable

• If the CDI output has not automatically switched from GPS to ILS upon reaching the FAF, you must manually switch to the VLOC receiver by

• Automatic switching of CDI output is available for ILS, localizer, SDF and LDA approaches. Automatic CDI switching is *not* available for backcourse

• When flying an approach with the autopilot-coupled, you must monitor system functions at all times and verify that the autopilot and external CDI (or HSI) switch to the VLOC receiver with sufficient time to capture and track the approach course. Switching to "VLOC" late in the approach may not provide the autopilot enough time to respond and intercept the approach course prior to the FAF (depending upon the performance characteristics of your autopilot and aircraft). In such instances, you should manually fly the approach or refer to the documentation provided with your autopilot.

• The default factory setting allows the CDI output to automatically switch from the GPS receiver to the LOC receiver. This may be changed to manual in some installations. If the "ILS CDI Selection" setting is changed to "Manual", *you* must determine when to select "GPS" or "VLOC" guidance during the approach. Remember, "VLOC" is required for the final course

VOR-based Approaches

segment from Final Approach Fix (FAF) to MAP.

to the external CDI (or HSI) when VLOC is active.

touching the CDI key. Verify that "VLOC" is displayed.

approaches or VOR approaches.

active frequency field.

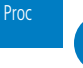

[Wpt Info](#page-138-0)

[Map](#page-160-0)

[Traffic](#page-200-0)

[Terrain](#page-238-0)

**[Weather](#page-298-0)** 

[Nearest](#page-360-0)

[Services/](#page-372-0) [Music](#page-372-0)

[Utilities](#page-392-0)

[System](#page-422-0)

[Messages](#page-470-0)

[Symbols](#page-494-0)

[Appendix](#page-504-0)

• When flying a localizer-based approach (other than backcourse) with automatic CDI switching enabled:

• When an ILS or VOR approach is first selected or executed, the frequency is automatically checked. If the frequency is incorrect, you will receive a message and you must place the correct ILS or VLOC frequency in the

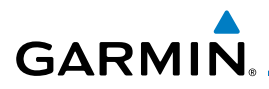

- 1. "GPS" guidance may be used while flying outbound and on the initial portion of the procedure turn.
- 2. "VLOC" guidance is used on the remainder of the approach from the time you turn inbound on the procedure turn.

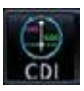

3. The localizer frequency must be active to use "VLOC" guidance at the MAP.

[FPL](#page-78-0)

- When flying a localizer-based approach with automatic CDI switching disabled.
	- 1. You may select "VLOC" guidance at any point on the approach prior to reaching the FAF.
	- 2. The localizer frequency must be active to use "VLOC" guidance.

# 6.14 Enabling Autopilot Outputs for the King KAP140/KFC225

Autopilot outputs for the King KAP140/KFC225 autopilots are activated manually by the pilot after being prompted during the approach procedure. After enabling outputs, the GTN 6XX will provide guidance information consistent with what the autopilot expects (i.e., angular CDI scaling and glideslope capture for an LPV or other vertically guided GPS approach).

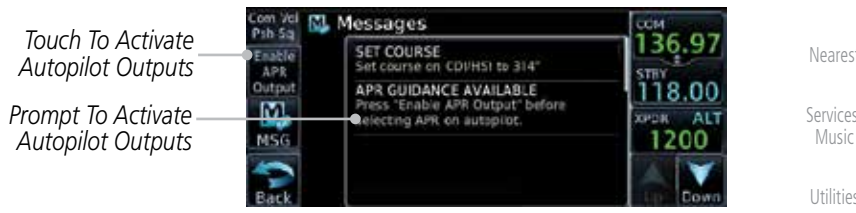

**Figure 6-25 Prompt To Activate Autopilot Outputs**

[Foreword](#page-0-0)

[Getting](#page-26-0)  **[Started](#page-26-0)** 

[Xpdr Ctrl](#page-50-0)

[Com/Nav](#page-60-0)

[Direct-To](#page-108-0) Proc

[Wpt Info](#page-138-0)

[Map](#page-160-0)

[Traffic](#page-200-0)

[Terrain](#page-238-0)

**[Weather](#page-298-0)** 

[Nearest](#page-360-0)

[Services/](#page-372-0)

[Utilities](#page-392-0)

[System](#page-422-0)

[Messages](#page-470-0)

[Symbols](#page-494-0)

[Appendix](#page-504-0)

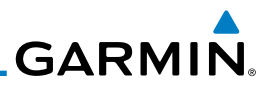

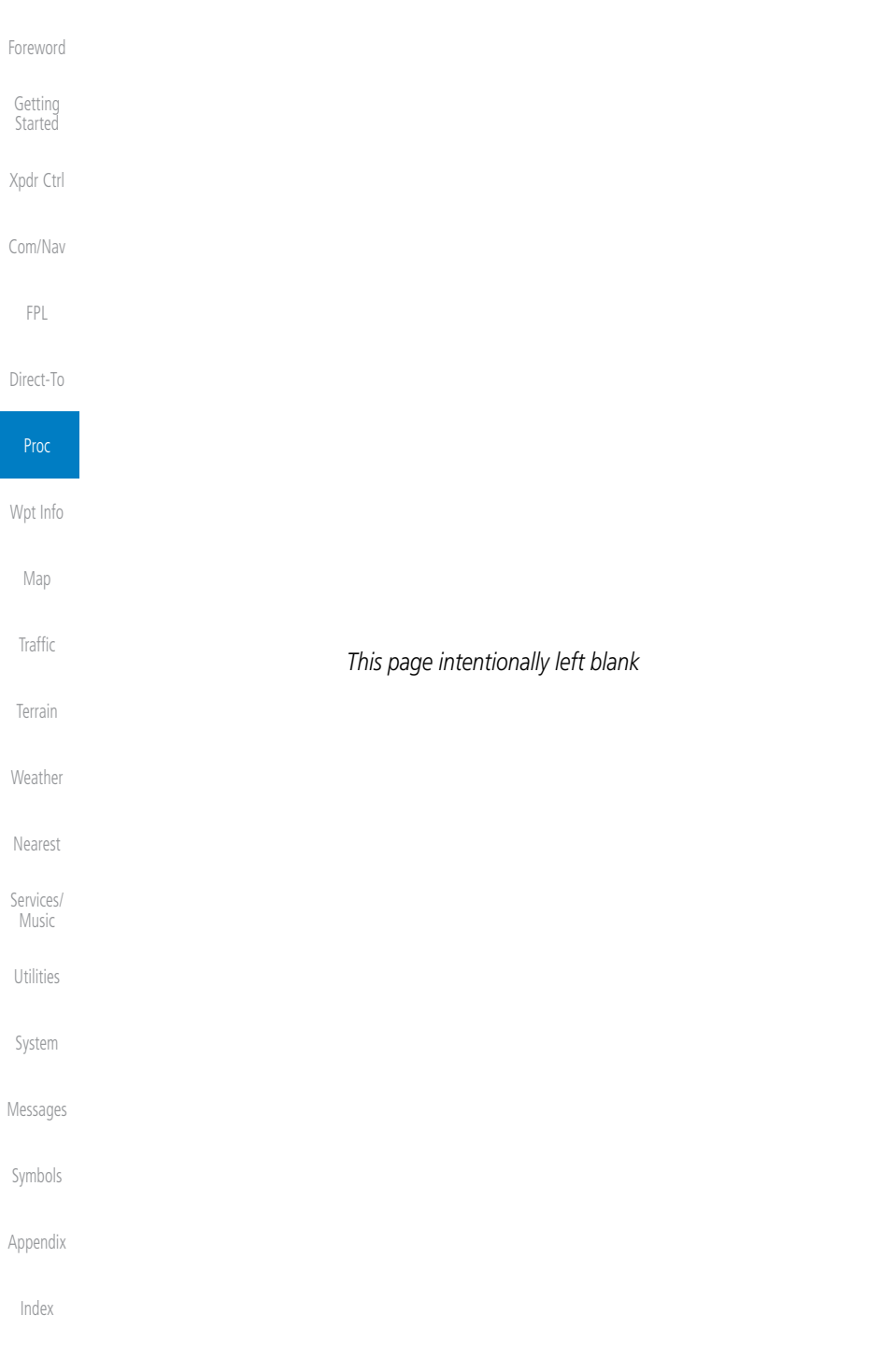

<span id="page-138-0"></span>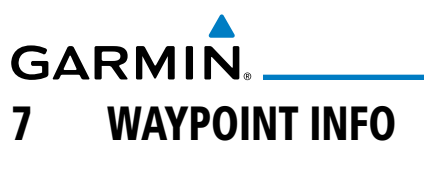

[Getting](#page-26-0)  [Started](#page-26-0) [Xpdr Ctrl](#page-50-0) The Waypoint Info function allows you to view information about the selected waypoint. The Waypoint Info page can be reached from the Home page, selected from a flight plan, or selected from the Nearest page.

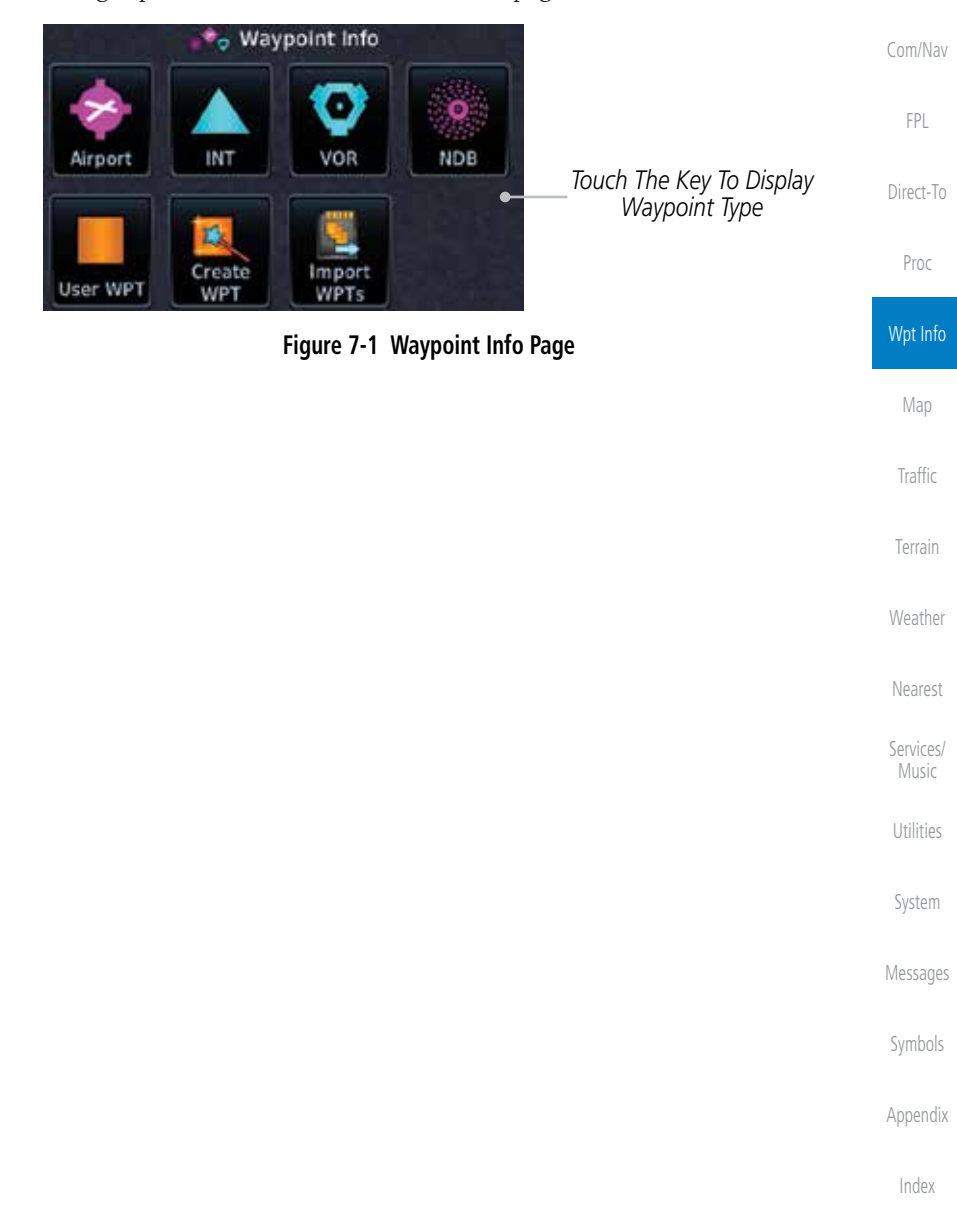

[Foreword](#page-0-0)

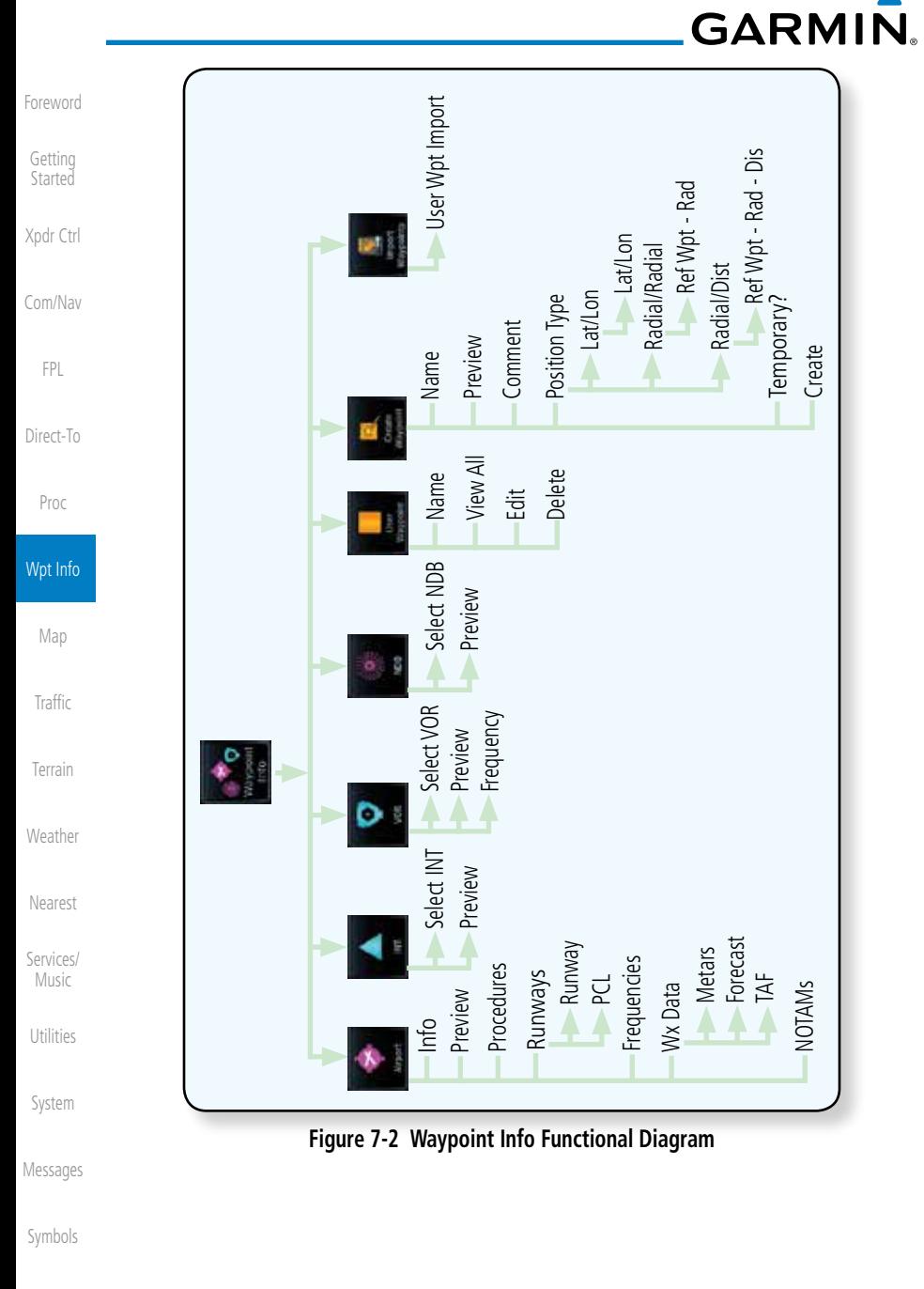

[Appendix](#page-504-0)

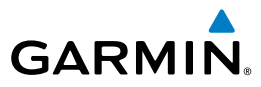

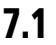

### 7.1 Waypoint Selection

- 
- 1. Touch the **Waypoint Info** key and then touch the desired waypoint type (Airport, INT, VOR, etc).

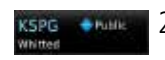

- 2. Touch the waypoint identifier.
- 3. The waypoint identifier selection page will be shown and the waypoint identifier field will be active for selection. Touch the required keys on the alphanumeric keypad to select the desired waypoint identifier and then touch the **Enter** key.

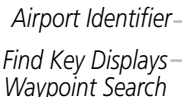

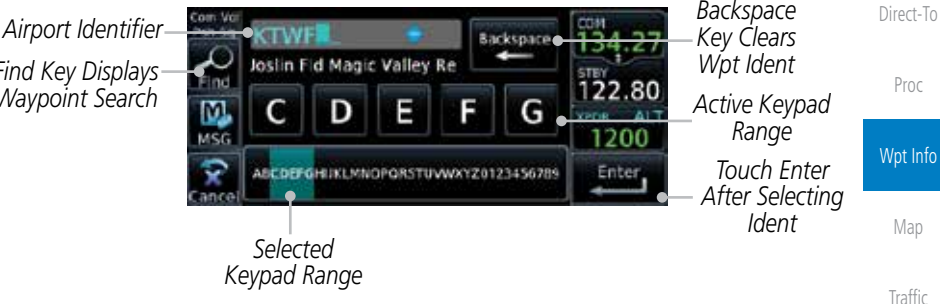

**Figure 7-3 Waypoint Ident Selection**

4. The selected waypoint will be the selected Airport Identifier.

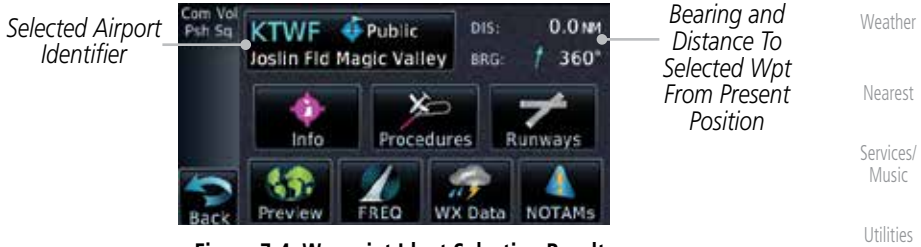

**Figure 7-4 Waypoint Ident Selection Result**

[System](#page-422-0)

[Terrain](#page-238-0)

[Foreword](#page-0-0)

[Getting](#page-26-0)  **[Started](#page-26-0)** 

[Xpdr Ctrl](#page-50-0)

[Com/Nav](#page-60-0)

[FPL](#page-78-0)

[Messages](#page-470-0)

[Symbols](#page-494-0)

[Appendix](#page-504-0)

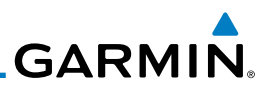

# 7.2 Airport

The Airport page of the Waypoint Info function provides a variety of detailed information about the airport.

The upper part of the page shows the airport identifier and type, name, city and region, the lat/lon coordinates of the airport, and the bearing (and direction arrow) and distance to the airport from your present position. The center area

#### **7.2.1 Info**

[Com/Nav](#page-60-0)

[Xpdr Ctrl](#page-50-0)

[Foreword](#page-0-0)

[Getting](#page-26-0)  **[Started](#page-26-0)** 

[FPL](#page-78-0)

[Direct-To](#page-108-0)

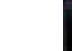

- [Proc](#page-116-0)
- key. 2. Touch the **Info** key to display available information for the airport.

1. While viewing the Waypoint Info page, touch the **Airport**

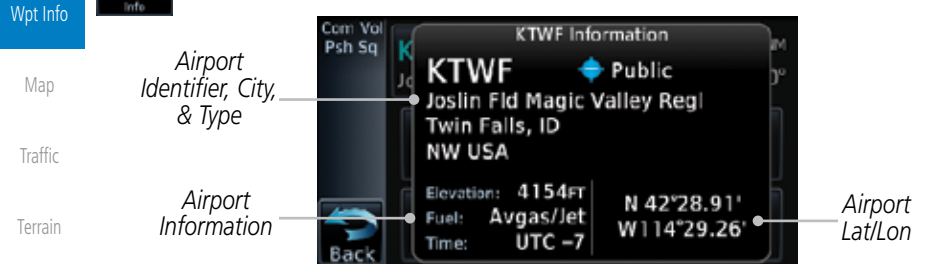

shows the airport elevation, fuel availability, and time zone.

**[Weather](#page-298-0)** 

**Figure 7-5 Waypoint Info Airport Page**

[Nearest](#page-360-0) [Services/](#page-372-0) [Music](#page-372-0) [Utilities](#page-392-0) [System](#page-422-0) [Messages](#page-470-0) [Symbols](#page-494-0) [Appendix](#page-504-0) [Index](#page-524-0)

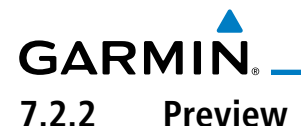

The Waypoint Info Airport Preview page provides detailed information about the selected airport.

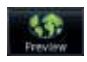

1. Touch the **Preview** key to view a map of the airport and surrounding area.

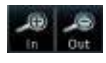

[Com/Nav](#page-60-0) 2. Use the **In** and **Out** keys to zoom in and out on the Preview map.

*Airport Preview Area Map Touch & Move Finger While Pressing To Pan Map*

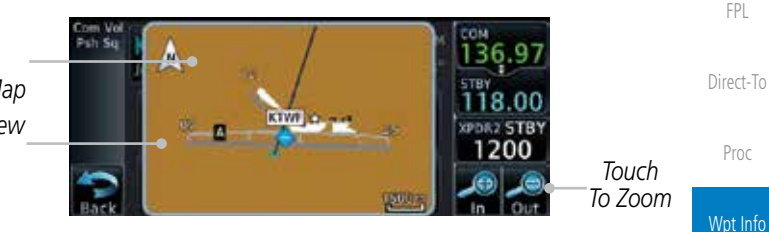

**Figure 7-6 Waypoint Info Airport Map Page**

[Map](#page-160-0) [Traffic](#page-200-0) 3. You may touch the map window and while pressing the display drag your finger to move the map view.

#### **7.2.3 NOTAM Pages**

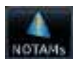

1. Touch the **NOTAMs** key on the Airport Waypoint Info page to view NOTAMS available for the selected airport.

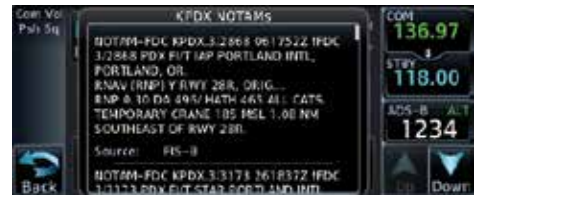

**Figure 7-7 Waypoint Info Airport NOTAMs Page**

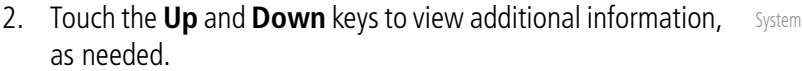

[Messages](#page-470-0)

[Terrain](#page-238-0)

**[Weather](#page-298-0)** 

[Nearest](#page-360-0)

[Services/](#page-372-0) [Music](#page-372-0)

[Utilities](#page-392-0)

[Foreword](#page-0-0)

[Getting](#page-26-0)  **[Started](#page-26-0)** 

[Xpdr Ctrl](#page-50-0)

[Symbols](#page-494-0)

[Appendix](#page-504-0)

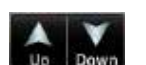

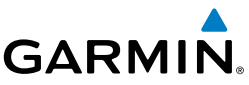

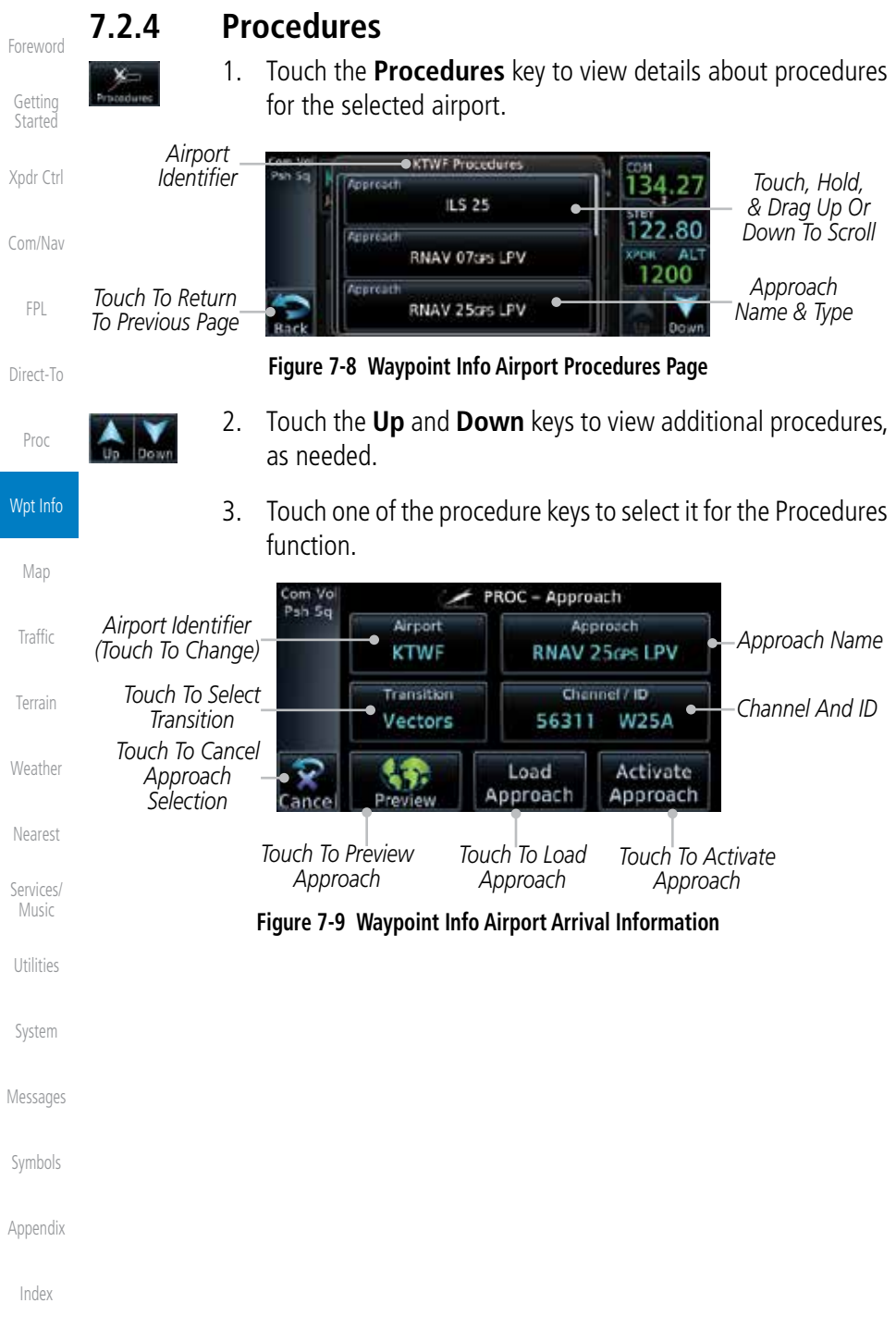
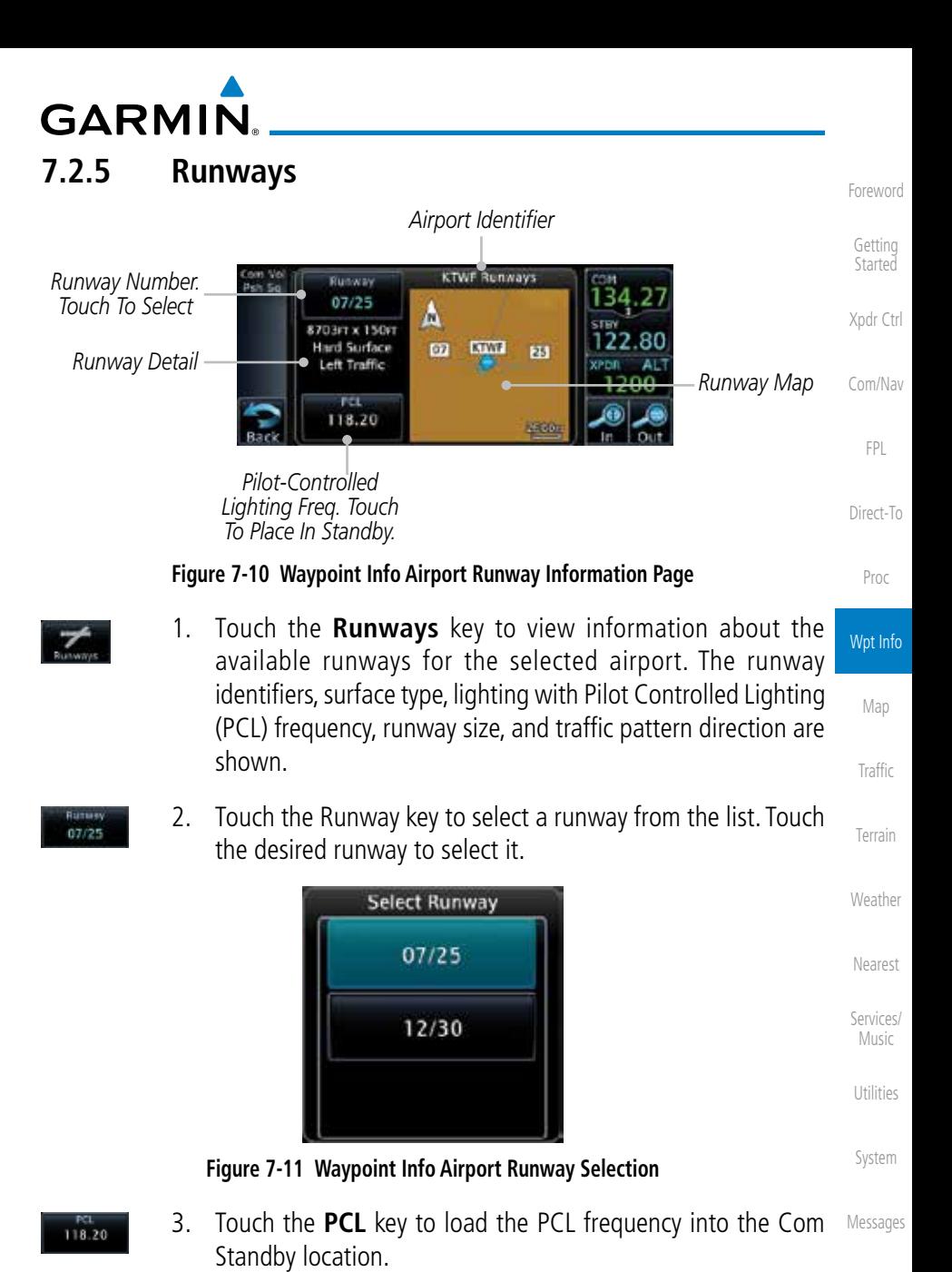

[Appendix](#page-504-0)

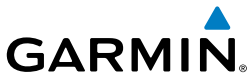

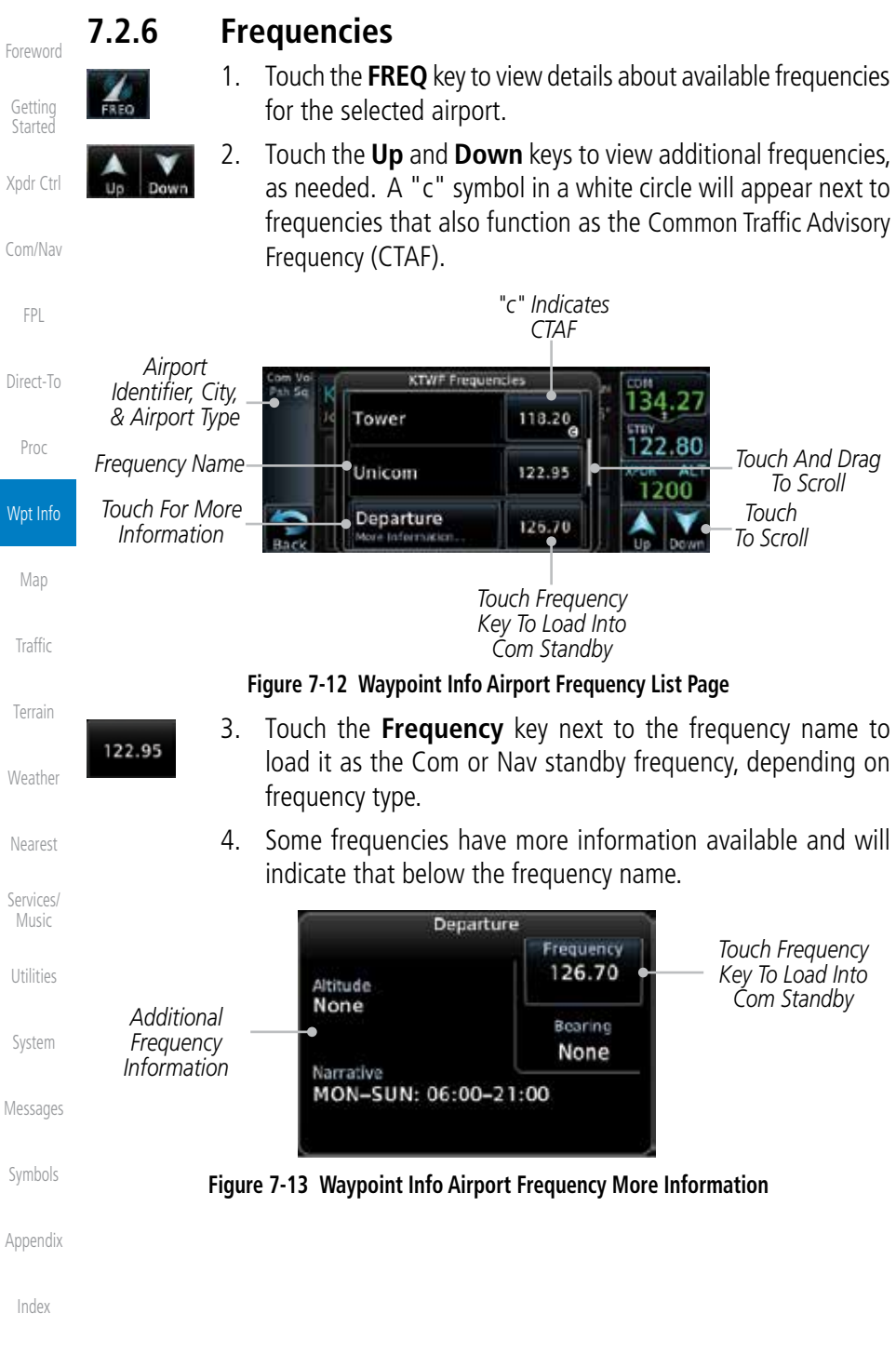

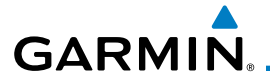

## **7.2.7 Weather (WX) Data**

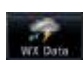

1. Touch the **WX Data** key on the Airport Waypoint Info page to view textual METARs, City Forecast, and TAF weather information available for the selected airport.

*Airport Identifier* **OKTWF Weather** Atlineter: 30.12 TAF *Touch And Drag*  2000983 PESM m *To Scroll Weather*  1200 *Information Touch To Scroll*  160 220 118 *Pages*

**Figure 7-14 Waypoint Info Airport Weather Page**

2. Touch the **Up** and **Down** keys to scroll through the Weather page information.

- **7.2.8 Helipads**
	- 1. Touch the **Helipads** key on the Airport Waypoint Info page to view any information available for the selected helipad. Helipad information may not be complete or consistent due to the data available from the 3rd party sources.

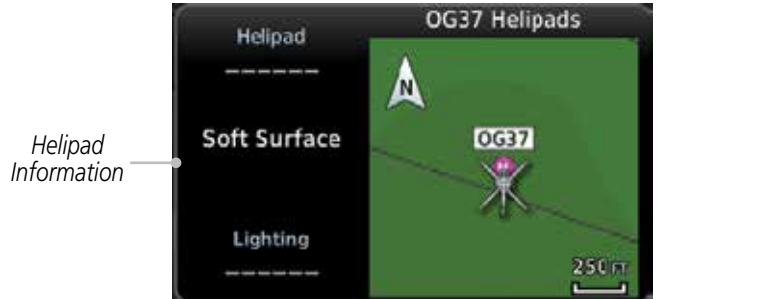

**Figure 7-15 Helipad Waypoint Info**

[System](#page-422-0)

[Foreword](#page-0-0)

[Getting](#page-26-0)  **[Started](#page-26-0)** 

[Xpdr Ctrl](#page-50-0)

[Com/Nav](#page-60-0)

[FPL](#page-78-0)

[Direct-To](#page-108-0)

[Proc](#page-116-0)

Wpt Info

[Map](#page-160-0)

[Traffic](#page-200-0)

[Terrain](#page-238-0)

**[Weather](#page-298-0)** 

[Nearest](#page-360-0)

[Services/](#page-372-0) [Music](#page-372-0)

[Utilities](#page-392-0)

[Messages](#page-470-0)

[Symbols](#page-494-0)

[Appendix](#page-504-0)

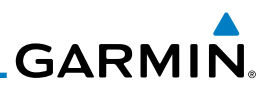

# 7.3 Intersection (INT)

The Intersection page of the Waypoint Info function provides a variety of detailed information about the intersection. The top left area of the page displays the Intersection identifier and region. The top center area shows the lat/lon coordinates of the Intersection and the bearing (with direction arrow) and distance to the Intersection from your present position.

Select another Waypoint by touching the Waypoint Identifier key, entering the characters for the desired name with the alphanumeric keypad, and then touching the **Enter** key. You may also search through the list by touching the **Find** key and then choosing from the existing list of waypoints by touching the desired waypoint from the list.

The center area of the page shows a map with the Intersection in the center.

- Wpt Info 1. While viewing the Waypoint Info page, touch the **Intersection** key. [Map](#page-160-0) *Distance & Bearing To Intersection From Current Position* [Traffic](#page-200-0) Com Vol *Intersection*  39.9 MM DIS: Psh Sq. OBTOO *Identifier*  $-069$ <sup>\*</sup> BRG: **[Terrain](#page-238-0)** *Touch & Move Finger*  **SE USA** N 28°02.92' *Intersection While Pressing To*  W081°56.84' *Lat/Lon Pan Map* Nearest VOR: *Nearest VOR Touch To View*  LAL o *Information* [Nearest](#page-360-0) *Intersection Area*  5.1 MM  $228^\circ$ Preview *Map* **Figure 7-16 Waypoint Info - Intersections** [Music](#page-372-0)
	-
- 2. Touch **Preview** and then use the **In** and **Out** keys to zoom in and out on the map. You may touch the map window and while lightly pressing the display, drag your finger to move the map view.

[Com/Nav](#page-60-0) [FPL](#page-78-0)

[Foreword](#page-0-0)

[Getting](#page-26-0)  **[Started](#page-26-0)** 

[Xpdr Ctrl](#page-50-0)

[Direct-To](#page-108-0)

[Proc](#page-116-0)

**[Weather](#page-298-0)** 

[Services/](#page-372-0)

[Utilities](#page-392-0)

[System](#page-422-0)

[Messages](#page-470-0)

[Symbols](#page-494-0)

[Appendix](#page-504-0)

# **GARMIN** 7.4 VOR

The VOR page of the Waypoint Info function provides a variety of detailed information about the VOR. The top left area of the page displays the VOR identifier, name, city and state, and region. The top center area shows the lat/lon coordinates of the VOR and the bearing (with direction arrow) and distance to the VOR from your present position. The top right area shows the frequency in a key. Select another Waypoint by touching the **Waypoint Identifier** key, entering the characters for the desired name with the alphanumeric keypad, and then touching the **Enter** key. You may also search through the list by touching the **Find** key and then choosing from the existing list of waypoints by touching the desired waypoint from the list.

The center area of the page shows a map with the VOR in the center.

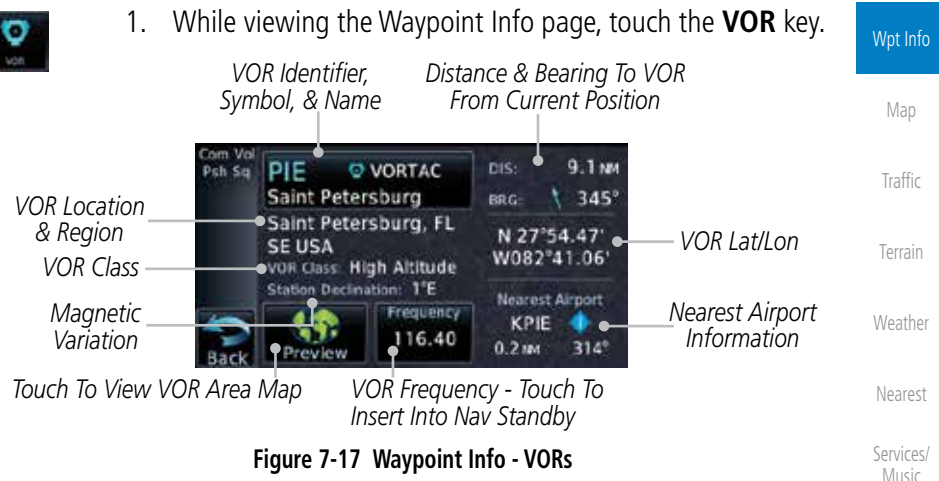

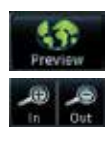

[Messages](#page-470-0) 2. Touch **Preview** and then use the **In** and **Out** keys to zoom in and out on the map. You may touch the map window and while lightly pressing the display, drag your finger to move the map view.

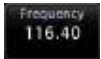

3. Touch the **Frequency** key next to load it as the Nav standby frequency.

[Symbols](#page-494-0)

[Utilities](#page-392-0)

[System](#page-422-0)

[Foreword](#page-0-0)

[Getting](#page-26-0)  [Started](#page-26-0)

[Xpdr Ctrl](#page-50-0)

[Com/Nav](#page-60-0)

[FPL](#page-78-0)

[Direct-To](#page-108-0)

[Proc](#page-116-0)

[Appendix](#page-504-0)

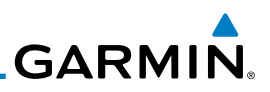

# 7.5 NDB

[Foreword](#page-0-0)

[Getting](#page-26-0)  **[Started](#page-26-0)** 

[Xpdr Ctrl](#page-50-0)

[Com/Nav](#page-60-0)

[FPL](#page-78-0)

[Direct-To](#page-108-0)

[Proc](#page-116-0)

The NDB page of the Waypoint Info function provides a variety of detailed information about the NDB. The top left area of the page displays the NDB identifier, name, city and state, and region. The top center area shows the lat/lon coordinates of the NDB and the bearing (with direction arrow) and distance to the NDB from your present position. The top right area shows the frequency in a key.

Select another Waypoint by touching the Waypoint Identifier key, entering the characters for the desired name with the alphanumeric keypad, and then touching the **Enter** key. You may also search through the list by touching the **Find** key and then choosing from the existing list of waypoints by touching the desired waypoint from the list.

The center area of the page shows a map with the NDB in the center.

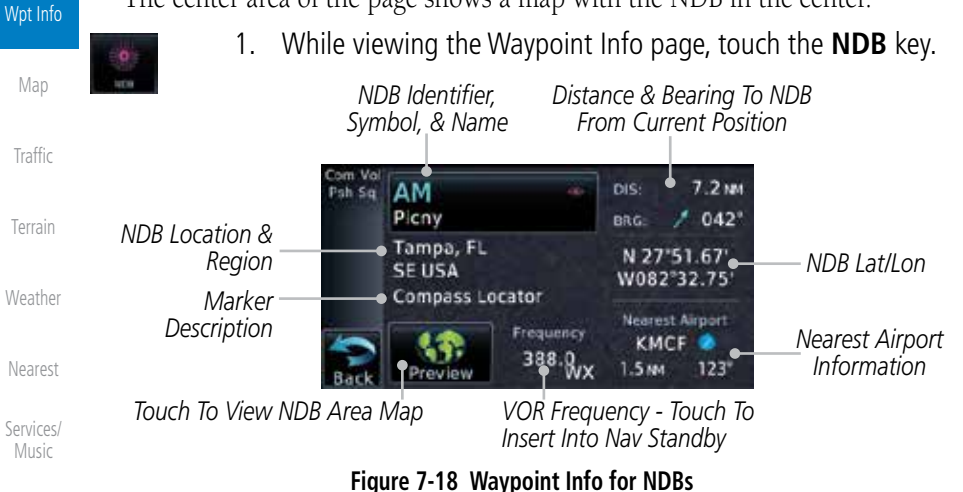

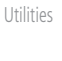

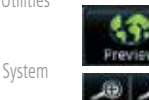

2. Touch **Preview** and then use the **In** and **Out** keys to zoom in and out on the map. You may touch the map window and while pressing the display lightly drag your finger to move the map view.

[Messages](#page-470-0)

[Symbols](#page-494-0)

[Appendix](#page-504-0)

# **GARMIN.** 7.6 User Waypoints (User)

In addition to the airport, VOR, NDB and intersection information contained in your Jeppesen NavData® card, the GTN 6XX allows you to store up to 1,000 user-defined waypoints. The User Waypoint Page displays the waypoint name (up to six characters long), identifier and radial from two reference waypoints, distance from one reference waypoint, along with the user waypoint's lat/lon position.

The following descriptions and abbreviations appear on the User Waypoint Page:

- Ref Wpt Reference waypoint identifier (name)
- Radial Radial from reference waypoint, in degrees magnetic or degrees true (depending upon unit configuration)
- Wpt Info [Map](#page-160-0) • Distance — Distance from reference waypoint, in nautical miles/statute miles/kilometers (depending upon unit configuration)

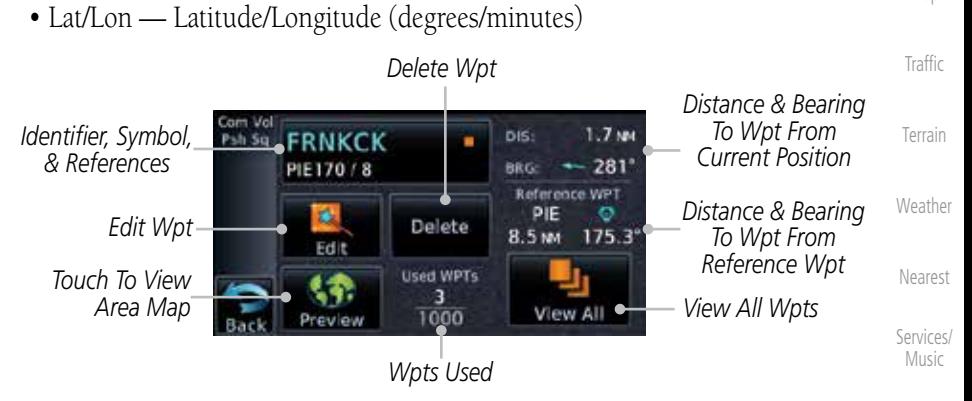

**Figure 7-19 Waypoint Info for a User Waypoint**

Select another Waypoint by touching the **Waypoint Identifier** key, entering the characters for the desired name with the alphanumeric keypad, and then touching the Enter key. You may also search through the list by touching the **View All** key and then choosing from the existing list of User waypoints by touching the desired waypoint from the list.

[Appendix](#page-504-0)

[Symbols](#page-494-0)

[Utilities](#page-392-0)

[System](#page-422-0)

[Messages](#page-470-0)

[Foreword](#page-0-0)

[Getting](#page-26-0)  **[Started](#page-26-0)** 

[Xpdr Ctrl](#page-50-0)

[Com/Nav](#page-60-0)

[FPL](#page-78-0)

[Direct-To](#page-108-0)

[Proc](#page-116-0)

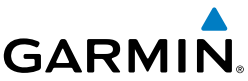

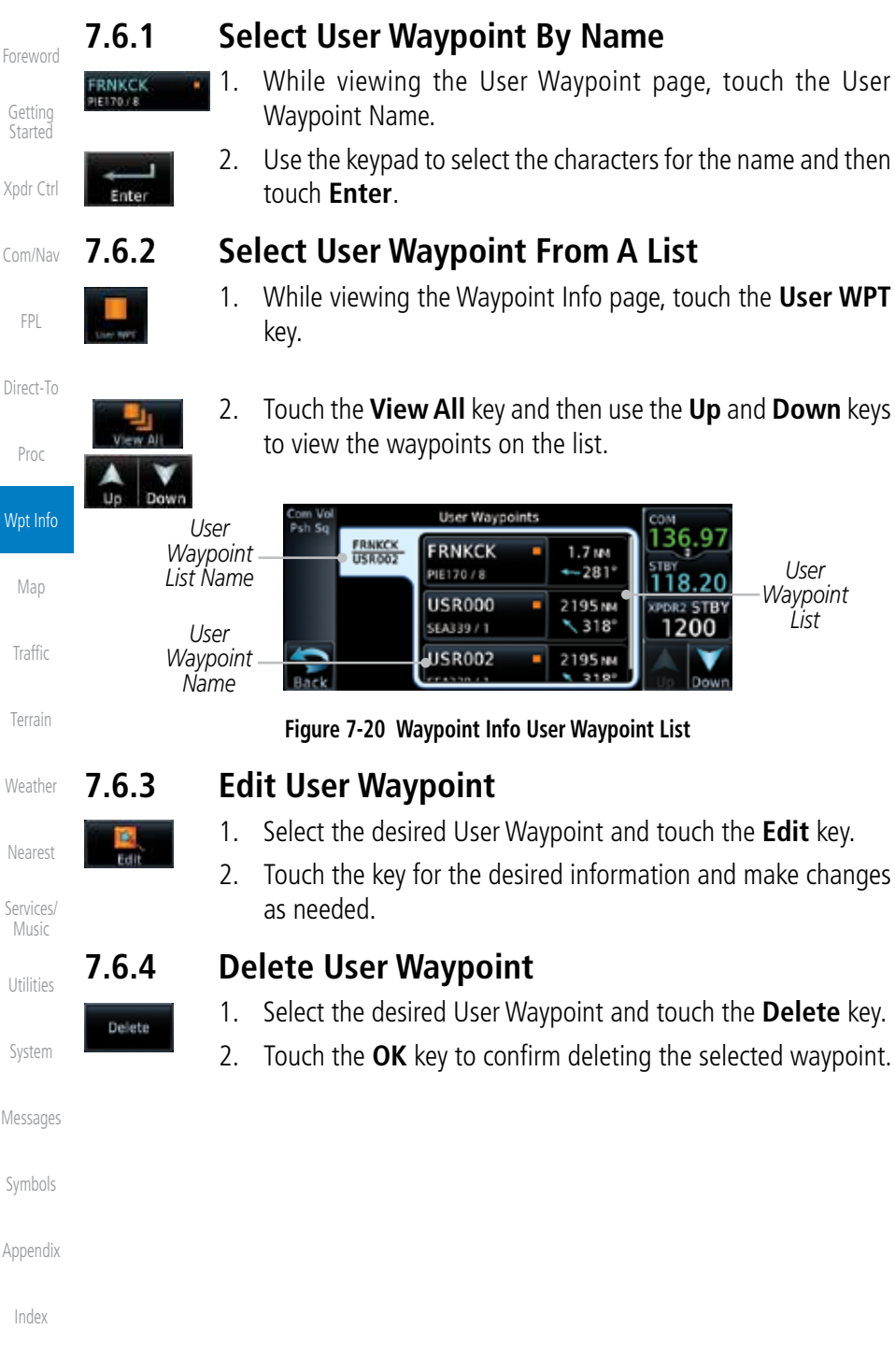

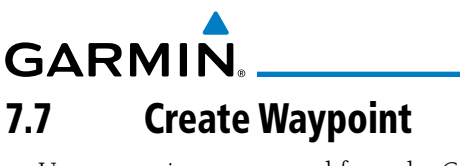

User waypoints are created from the Create User Waypoint page. To create a new user waypoint, simply enter its name (identifier) and position, or reference another waypoint by radial and distance.

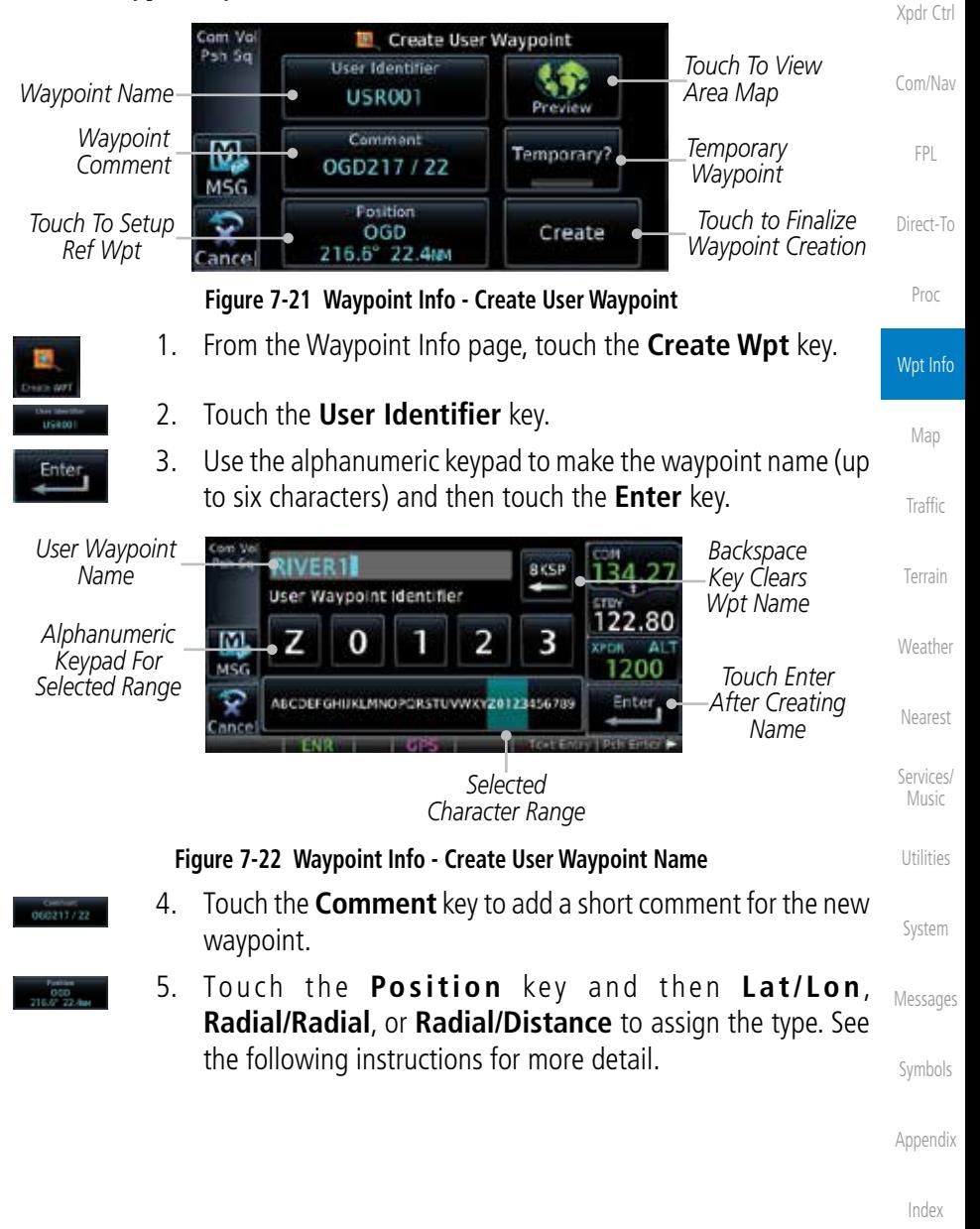

[Foreword](#page-0-0)

[Getting](#page-26-0)  **[Started](#page-26-0)** 

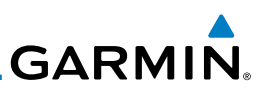

[Foreword](#page-0-0)

[Getting](#page-26-0)  **[Started](#page-26-0)** 

[Xpdr Ctrl](#page-50-0)

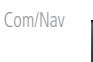

[FPL](#page-78-0)

[Direct-To](#page-108-0)

[Proc](#page-116-0)

Create

Set User WPT Position Peh Se *Touch to Select the*  Rad<sup>ial</sup> Radial/ LAT *Desired Waypoint*  Radial LON Distance *Reference Type* S, MSC RTF WE Radia **Distance** OGD  $216.6$ 22.494

### **Figure 7-23 Waypoint Info - Create User Waypoint Type**

If an external Mark On Target (MOT) switch is installed, pressing that switch will result in the creation of a User waypoint called MOTxxx at the point in space where the MOT switch was pushed. The waypoints are created in increasing numeric order up to number 999, at which point they will start replacing

When a Mark on Target waypoint is created, it may not be immediately visible on the moving map page because the ownship icon will be directly on top of the waypoint. Creation of the waypoint can be verified by changing zoom

- 6. If desired, touch the **Temporary?** key to create the waypoint for only temporary use. Temporary waypoints will be removed when the power is cycled.
- 7. When finished with all selections, touch the **Create** key to create the new waypoint.

# **7.7.1 Mark On Target**

existing waypoints at the beginning of the list.

Wpt Info [Map](#page-160-0)

[Traffic](#page-200-0)

**[Terrain](#page-238-0)** 

**[Weather](#page-298-0)** 

[Nearest](#page-360-0)

[Services/](#page-372-0)

scales on the map or viewing the User Waypoints page.

[Music](#page-372-0)

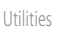

[Messages](#page-470-0)

[Symbols](#page-494-0)

[Appendix](#page-504-0)

[System](#page-422-0) **LAT**  **NOTE**: This feature is available in software version 4.00 and later.

## **7.7.2 Waypoint Location Based on Lat/Lon Coordinates**

1. From the Create User Waypoint page, touch the **Position** key and then the **Lat/Lon** key. Then, touch the **Latitude/ Longitude** value key.

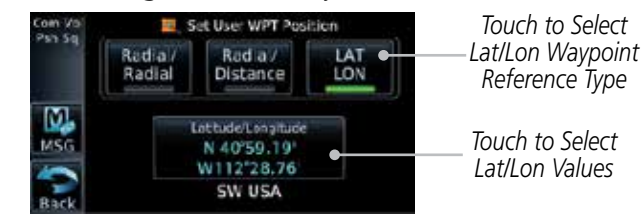

[Index](#page-524-0)

**Figure 7-24 Waypoint Info - Create User Waypoint Type - Lat/Lon**

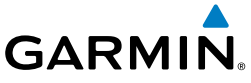

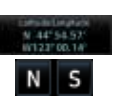

2. The Lat/Lon coordinate values will be highlighted. Touch the **Lat** or **Lon** key to toggle selection of the hemisphere values and highlight the selected value. The **Large** knob may also be used for cursor movement and characters selected with the **Small** knob. Use the **Large** knob to backspace or move the cursor to the left.

*When The Lat Key Is Touched, The Latitude Hemisphere Value Is Active For Selection*

*Touch to Select Hemisphere Value*

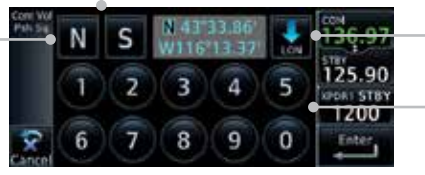

**Figure 7-25 Waypoint Info - Set Lat/Lon Coordinates**

*Touch to Select Lat/Lon Coordinates Touch To Toggle Lat/Lon Selection*

[Direct-To](#page-108-0) [Proc](#page-116-0)

Wpt Info

[Map](#page-160-0)

[Traffic](#page-200-0)

[Terrain](#page-238-0)

**[Weather](#page-298-0)** 

[Nearest](#page-360-0)

[Services/](#page-372-0) [Music](#page-372-0)

[Utilities](#page-392-0)

[System](#page-422-0)

[Foreword](#page-0-0)

[Getting](#page-26-0)  **[Started](#page-26-0)** 

[Xpdr Ctrl](#page-50-0)

[Com/Nav](#page-60-0)

[FPL](#page-78-0)

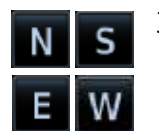

3. Touch the desired hemisphere keys to select the desired values. After selecting the hemisphere value, the cursor will advance to the first character of the adjacent numeric value for selection. Even when the hemisphere values are highlighted, touching a valid numeric key will always place the cursor at the first numeric value. The **Large** knob may also be used for cursor movement and characters are selected with the **Small** knob.

 $\overline{\mathscr{N}}$ 

**NOTE**: When editing values, turn the Large knob counter-clockwise to backspace or move the cursor to the left.

4. As each value is selected, the cursor will advance to the next character. Touch the necessary key for the desired values.

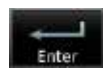

5. When finished with the Lat/Lon selections, touch the **Enter** key.

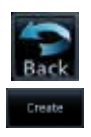

6. When finished with all selections, touch the **Back** and then the **Create** key to create the new waypoint.

[Messages](#page-470-0)

[Symbols](#page-494-0)

[Appendix](#page-504-0)

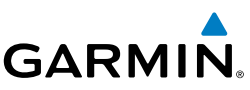

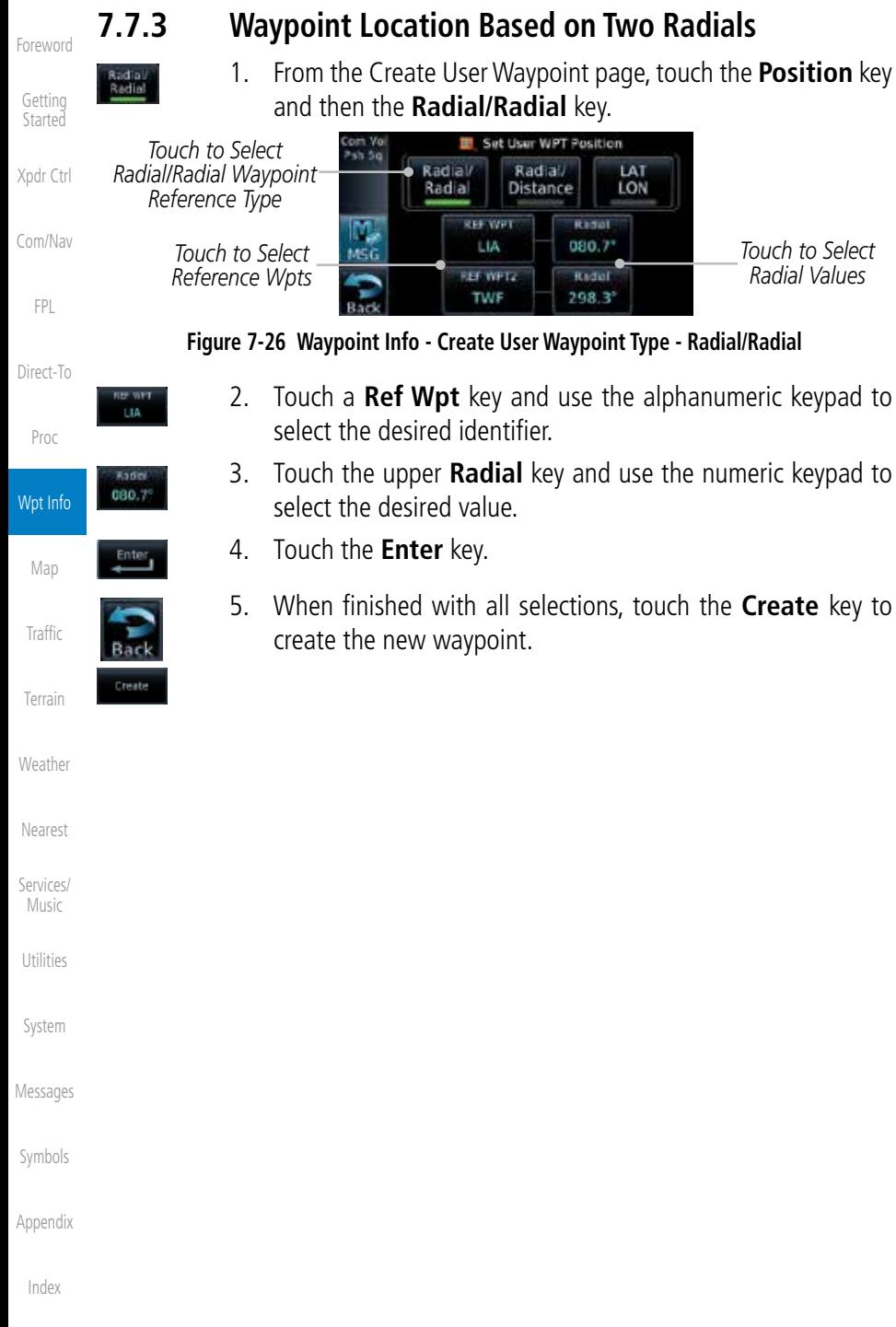

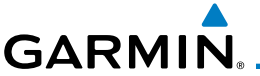

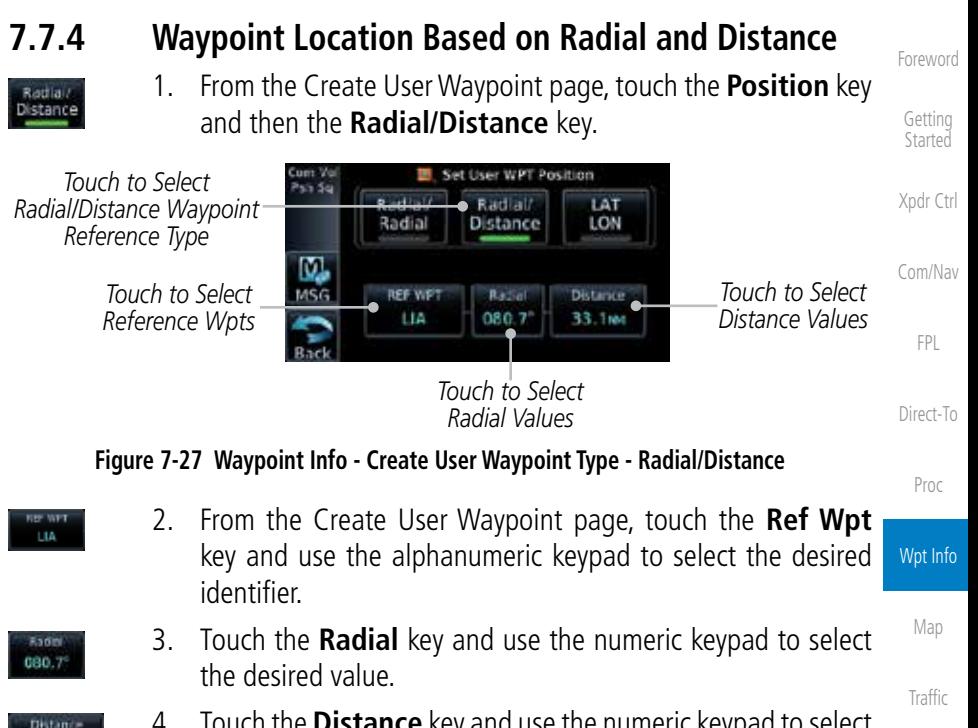

- 4. Touch the **Distance** key and use the numeric keypad to select the desired value.
- 5. Touch the **Enter** key.
- 

33.1m

Enter

Create

6. Touch the **Create WPT** key to save the new waypoint.

[Services/](#page-372-0) [Music](#page-372-0)

[Terrain](#page-238-0)

[Weather](#page-298-0)

[Nearest](#page-360-0)

[Utilities](#page-392-0)

[System](#page-422-0)

[Messages](#page-470-0)

[Symbols](#page-494-0)

[Appendix](#page-504-0)

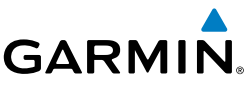

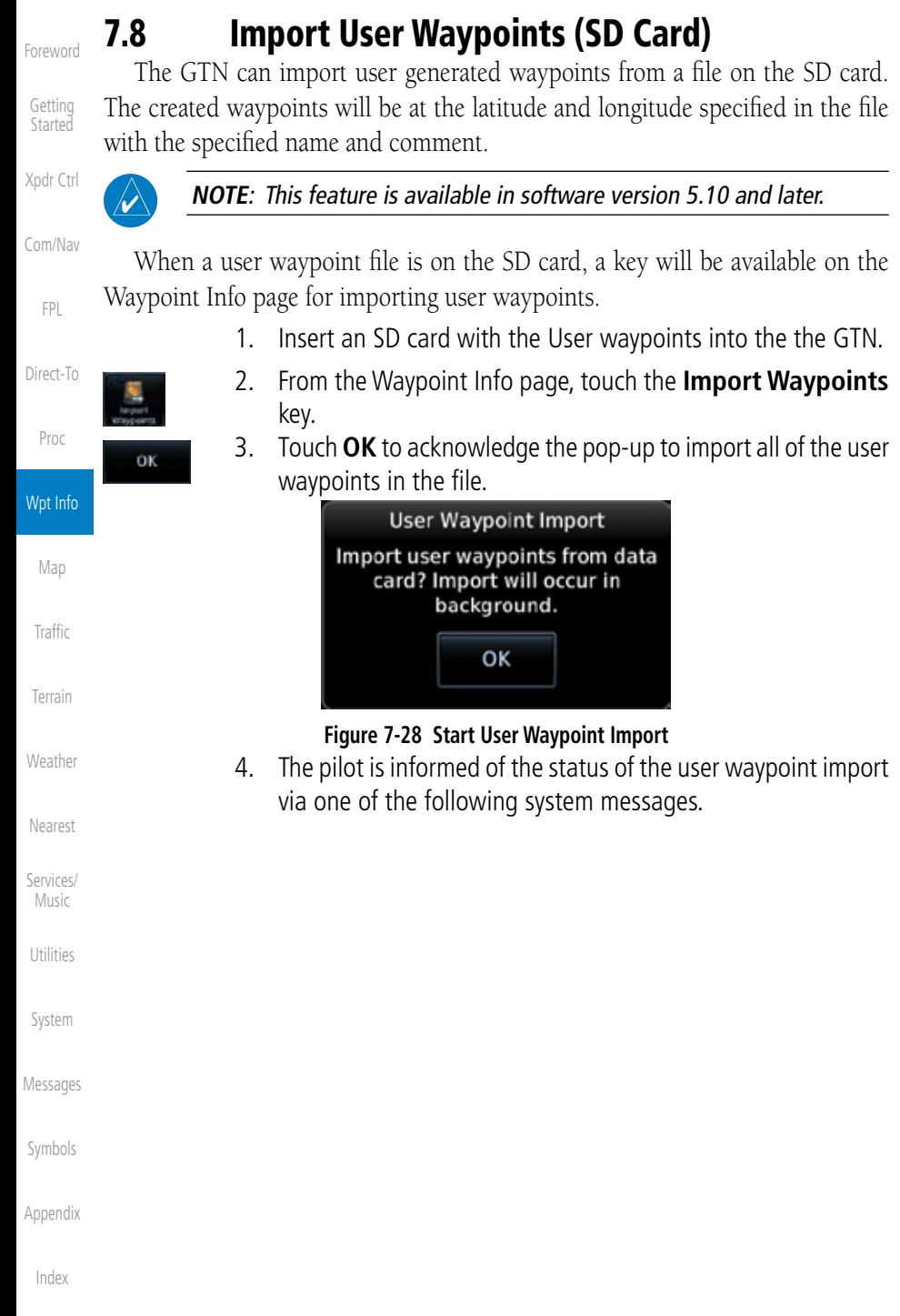

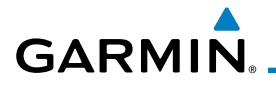

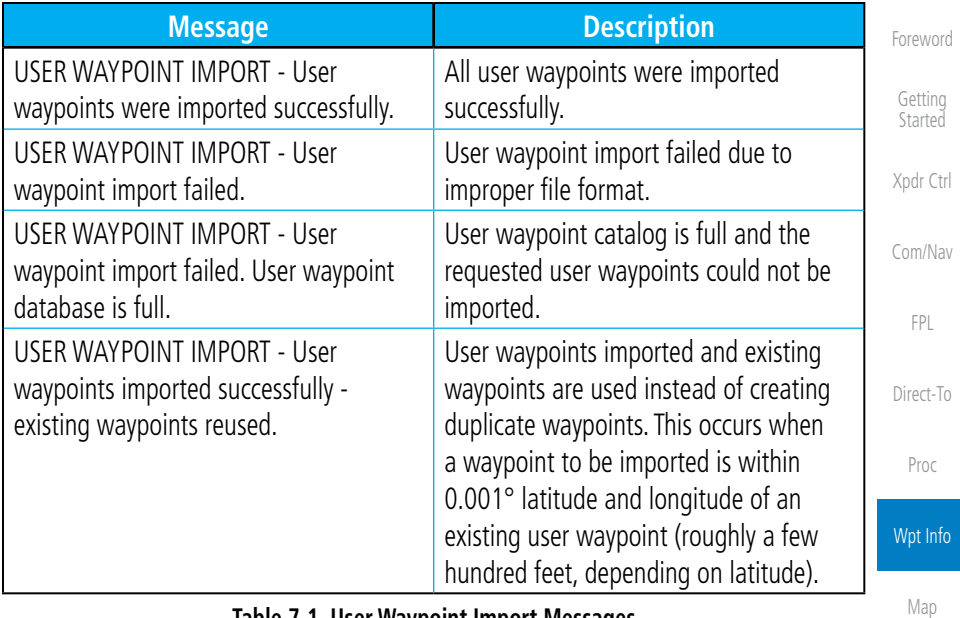

**Table 7-1 User Waypoint Import Messages**

[Traffic](#page-200-0)

[Terrain](#page-238-0)

[Weather](#page-298-0)

[Nearest](#page-360-0)

[Services/](#page-372-0) [Music](#page-372-0)

[Utilities](#page-392-0)

[System](#page-422-0)

[Messages](#page-470-0)

[Symbols](#page-494-0)

[Appendix](#page-504-0)

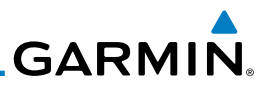

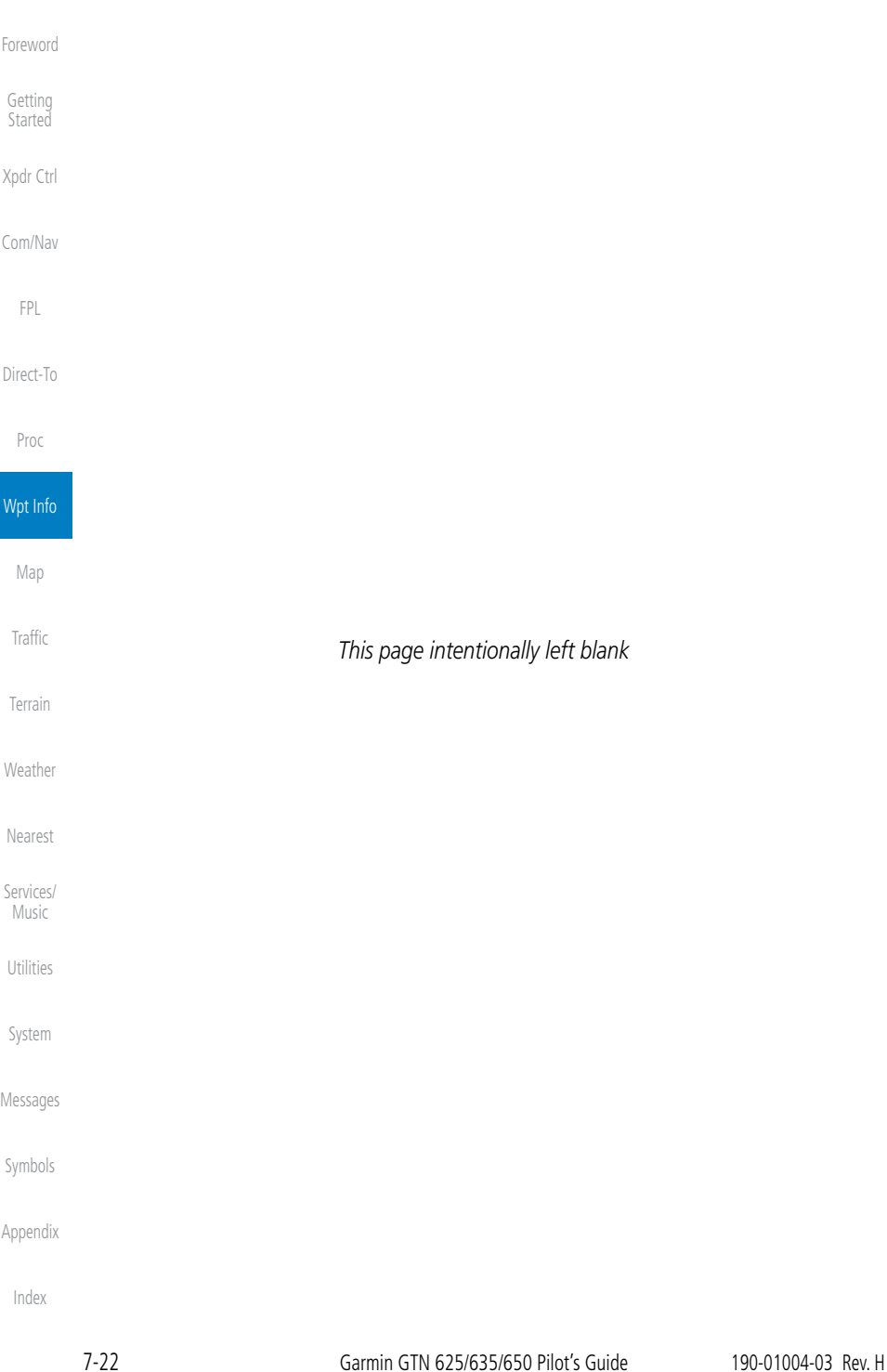

[Foreword](#page-0-0) [Getting](#page-26-0)  **[Started](#page-26-0)** [Xpdr Ctrl](#page-50-0) 8 MAP The Map page is used to provide situational awareness in flight. The Map page can display the following information: • Airports, NAVAIDs, airspace, • Flight plan legs

> • Topography scale • Topography data

> > (Opt.)

• Terrain Overlay • Traffic Overlay

• NEXRAD (or Precip) Weather

- airways, land data (highways, cities, lakes, rivers, borders, etc.) with names
- Wind direction and speed
- Icons for enabled map features
- Aircraft icon (with the nose representing present position)
- Nav range ring

<span id="page-160-0"></span>**GARMIN** 

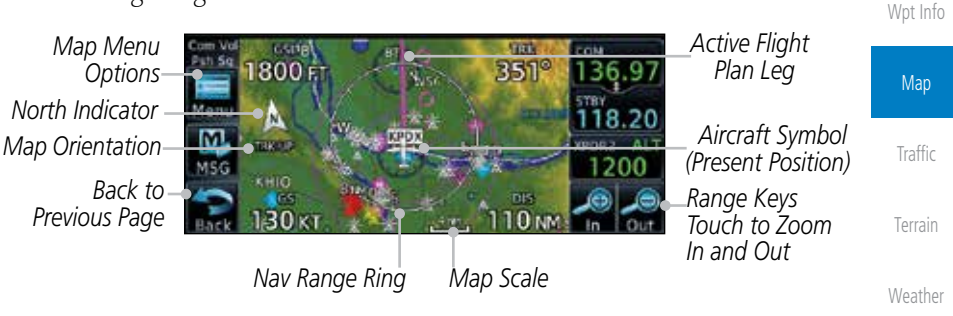

**Figure 8-1 Map Page Description**

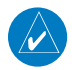

**NOTE:** The electronic map is an aid to navigation and is designed to facilitate the use of authorized government charts, not replace them. Land and water data is provided only as a general reference. The accuracy of the land and water data is not suitable for use as a primary source of navigation and should only be used to supplement official government charts and notices.

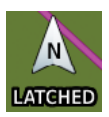

 The following information describes the ownship function in a helicopter that does not have a source of magnetic heading information connected to the GTN. When greater than 15 knots groundspeed the map is oriented either north up with ownship oriented to its track or track up. When less than 15 kts groundspeed, the directional ownship icon is replaced with a non-directional icon because it can't be determined if the rotorcraft is going sideways or backwards. The map will continue to orient to the current track if the map is selected [Com/Nav](#page-60-0)

[FPL](#page-78-0)

[Direct-To](#page-108-0)

[Proc](#page-116-0)

[Nearest](#page-360-0)

[Services/](#page-372-0) [Music](#page-372-0)

[Utilities](#page-392-0)

[System](#page-422-0)

[Messages](#page-470-0)

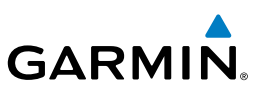

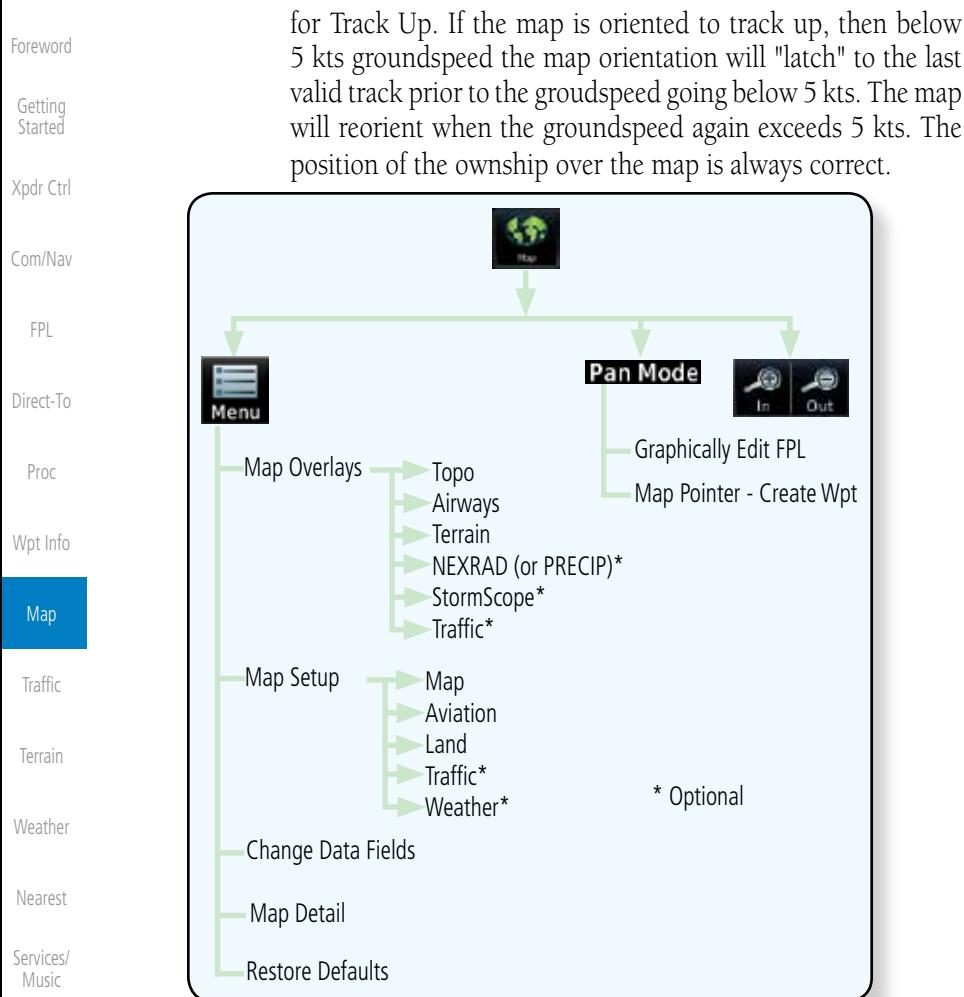

[Utilities](#page-392-0)

[System](#page-422-0)

[Messages](#page-470-0)

[Symbols](#page-494-0)

#### **Figure 8-2 Map Page Functional Diagram**

## 8.1 Map Menu

The Map Menu provides the ability to modify and control the information displayed on the Map page.

- Map Overlays are selected to overlay various types of information over the base map.
- Map Setup modifies the display of other map features.
- Map Data Fields determines whether or not the fields in the corners of the Map page are displayed and the data shown in each corner.

[Appendix](#page-504-0)

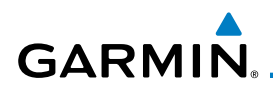

- Map Detail lets you control the amount of information displayed at different map ranges.
- Restore Defaults lets you start all over again with the default values for all Map page settings.

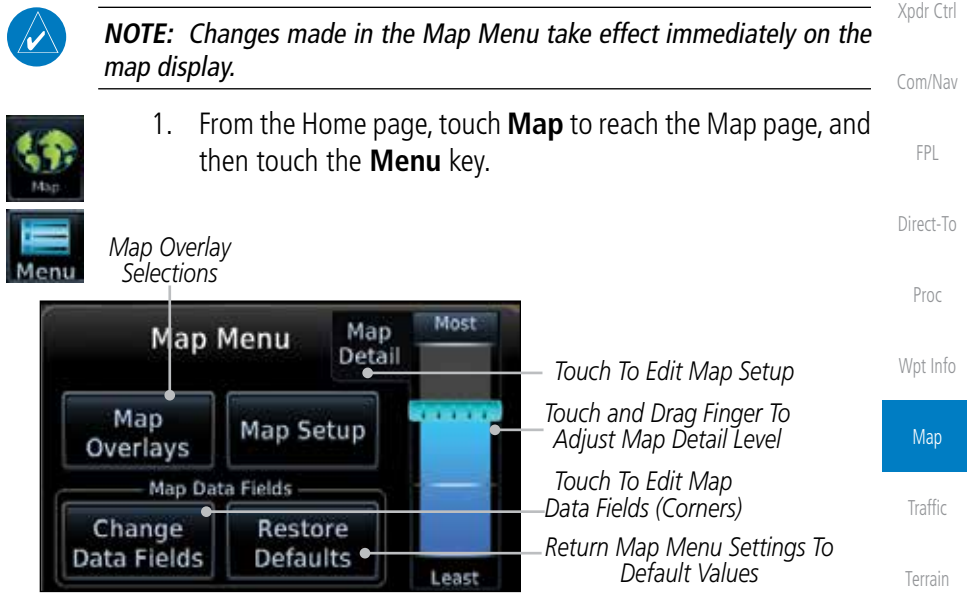

**Figure 8-3 Map Menu**

2. Touch the key for the desired option to access its settings.

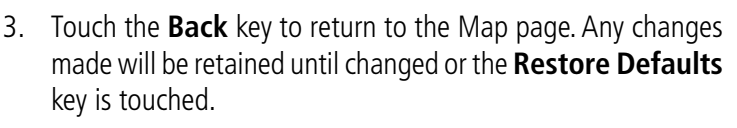

# **8.1.1 Map Overlays**

Map Overlays are layers of information that are referenced to geographic location and are overlayed on the base map. A green bar will appear below the Map Overlay key text when the overlay is selected, except for Airways.

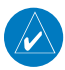

Restore Default

> **NOTE**: Map overlay keys do not turn on or activate equipment necessary for the overlay to function. Map overlay keys may remain available even if the information necessary for the overlay is not available. For example: the Radar overlay key is available even if the radar is turned off.

> > [Index](#page-524-0)

**[Weather](#page-298-0)** 

[Nearest](#page-360-0)

[Services/](#page-372-0) [Music](#page-372-0)

[Utilities](#page-392-0)

[System](#page-422-0)

[Messages](#page-470-0)

[Symbols](#page-494-0)

[Appendix](#page-504-0)

[Foreword](#page-0-0)

[Getting](#page-26-0)  **[Started](#page-26-0)** 

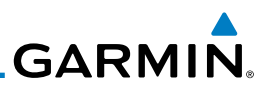

W

**NOTE**: Map overlays for StormScope or Traffic are prevented from being overlaid on the main map without a heading source or while User Navigation Angles are selected.

[Getting](#page-26-0)  [Started](#page-26-0)

[Xpdr Ctrl](#page-50-0)

[Com/Nav](#page-60-0)

[Foreword](#page-0-0)

### **8.1.1.1 Overlay Priority**

The data overlayed on the map is displayed according the following priorities (from highest to lowest):

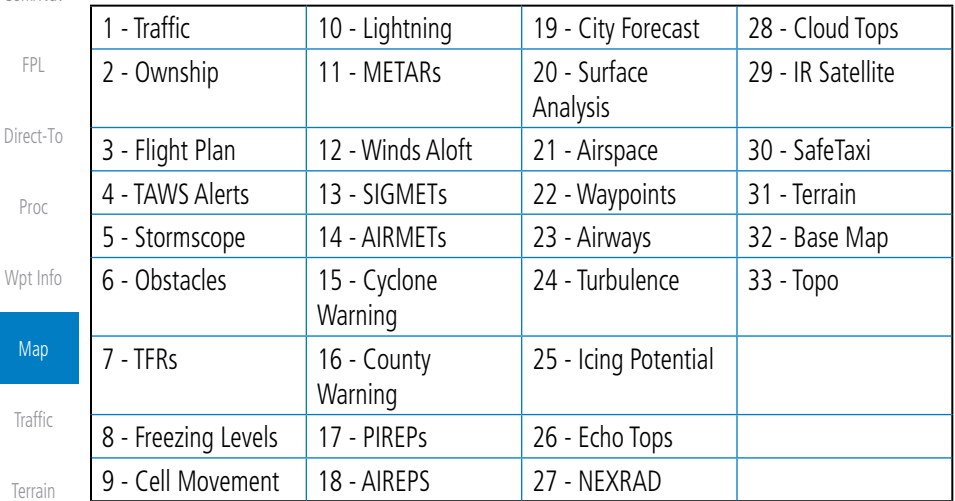

**[Weather](#page-298-0)** 

Terr

Wpt

 $M$ 

[Nearest](#page-360-0)

[Services/](#page-372-0)

[Music](#page-372-0)

- [Utilities](#page-392-0)
- [System](#page-422-0)

[Messages](#page-470-0)

[Symbols](#page-494-0)

[Appendix](#page-504-0)

[Index](#page-524-0)

**Table 8-2 Data Overlay Priority**

# **8.1.1.2 Topo**

The Topo Data option selects whether the colored topographical features are displayed. Traffic, Land Data, Terrain, and Obstacles will still be displayed even with Topo Data turned off.

TORO

1. While viewing the Map Menu, touch **Map Overlays** key, and then the **TOPO** Map Overlay key to toggle the Topo setting.

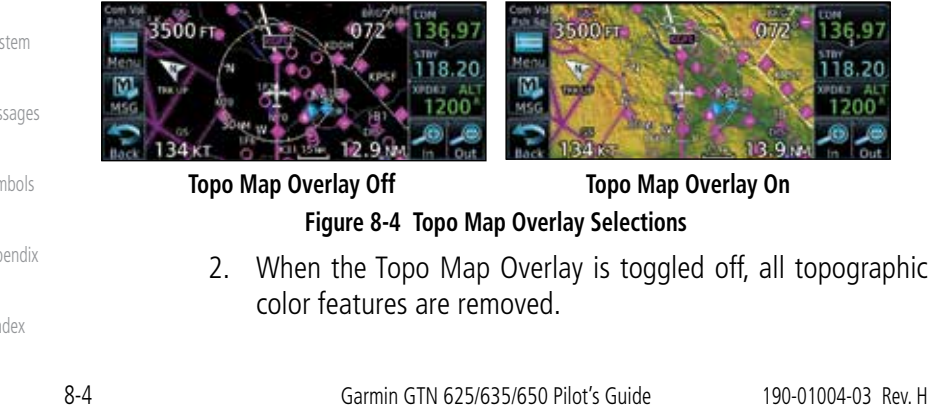

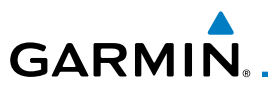

#### **8.1.1.3 Airways**

The Airways option allows you to select the airways that are shown on the Map page. All, Low only, and High only Airways may be selected. When Off is selected, airways will not be shown.

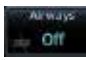

1. While viewing the Map Menu, touch **Map Overlays** key, and then the **Airways** Map Overlay key to select the Airways viewed. Selections are: Off, Low, High, and All.

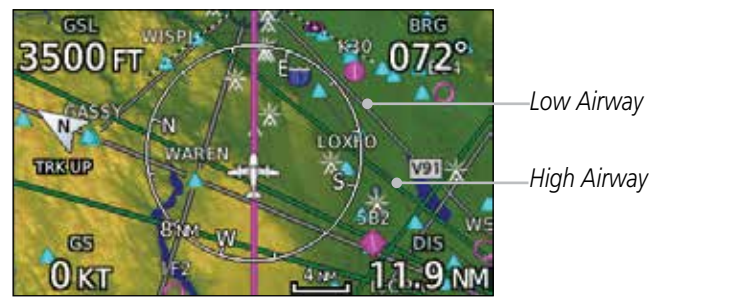

**Figure 8-5 Map Menu Airways Map Overlay Selection**

2. Low Airways are shown as grey lines. High Airways are shown as green lines.

#### **8.1.1.4 Terrain**

The Terrain Data option selects whether Terrain Data is shown on the Map page. Terrain and NEXRAD weather may not be displayed at the same time. Selecting one will disable the other. A Terrain icon will indicate that the Terrain overlay has been selected. Terrain overlay colors may or may not be shown depending on the altitude of the aircraft.

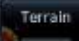

1. While viewing the Map Menu, touch **Map Overlays** key, and then the **Terrain** Map Overlay key to toggle the view of Terrain data.

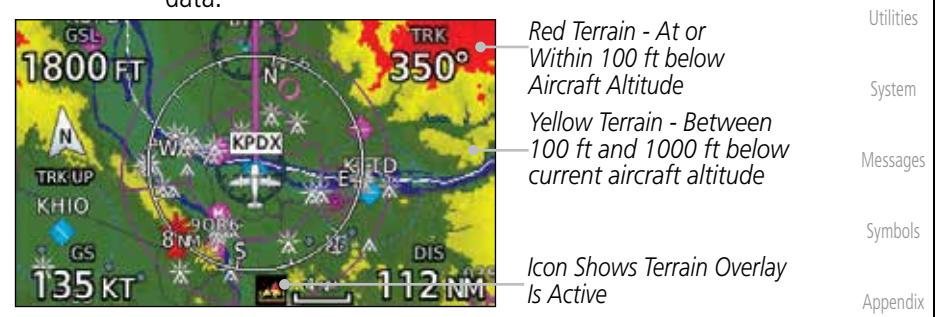

#### **Figure 8-6 Map Menu Terrain Map Overlay On Selection**

[Index](#page-524-0) 2. The colors of the terrain are referenced to your aircraft altitude.

[Foreword](#page-0-0)

[Getting](#page-26-0)  **[Started](#page-26-0)** 

[Xpdr Ctrl](#page-50-0)

[Com/Nav](#page-60-0)

[FPL](#page-78-0)

[Direct-To](#page-108-0)

[Proc](#page-116-0)

[Wpt Info](#page-138-0)

**Map** 

[Traffic](#page-200-0)

[Terrain](#page-238-0)

**[Weather](#page-298-0)** 

[Nearest](#page-360-0)

[Services/](#page-372-0) [Music](#page-372-0)

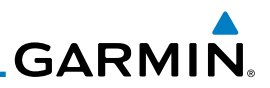

*NEXRAD Weather*

*NEXRAD Product Age*

#### **8.1.1.5 NEXRAD (Optional)**

[Foreword](#page-0-0) [Getting](#page-26-0)  [Started](#page-26-0)

[Xpdr Ctrl](#page-50-0)

[Com/Nav](#page-60-0)

[FPL](#page-78-0)

[Direct-To](#page-108-0)

Off

[Proc](#page-116-0)

[Wpt Info](#page-138-0)

Map

[Traffic](#page-200-0)

**[Terrain](#page-238-0)** 

**Figure 8-7 Map Menu NEXRAD Map Overlay On Selection**

2000

### **8.1.1.6 StormScope® (Optional)**

The WX-500 StormScope Weather Mapping Sensor is a passive weather avoidance system that detects electrical discharges associated with thunderstorms within a 200 NM radius of the aircraft. The StormScope measures relative bearing and distance of thunderstorm-related electrical activity and reports the information to the display. Stormscope and XM Lightning are mutually exclusive.

The NEXRAD menu option allows the display of NEXRAD Precip weather information overlayed on the Map page. Terrain and NEXRAD Precip weather may not be displayed at the same time. Selecting one will disable the other. NEXRAD Precip weather is an optional feature that requires the installation of a GDL 69/69A, GDL 88, or GSR 56 and an appropriate Weather subscription. Only one weather source can be displayed at a time (i.e. FIS-B and XM cannot be displayed on the map simultaneously. See the Weather section for more detail.

While viewing the Map Menu, touch the **NEXRAD** Map Overlay

1 Z U U

key to toggle the view of NEXRAD weather data.

ell NWMT

87.9mm

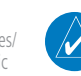

**NOTE**: Refer to the WX-500 Pilot's Guide for a detailed description of the WX-500 StormScope.

- 1. While viewing the Map Menu, touch the **StormScope** Map Overlay key to show the menu for selecting the StormScope radar weather data display mode (Cell, Strike, Off, or Clear Strikes). Touch the desired function.
	- 2. StormScope data will be overlayed on the Map page. See the Weather section for more details.

**[Weather](#page-298-0)** [Nearest](#page-360-0) [Services/](#page-372-0) [Music](#page-372-0) [Utilities](#page-392-0)

[System](#page-422-0)

[Messages](#page-470-0)

[Symbols](#page-494-0)

[Appendix](#page-504-0)

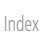

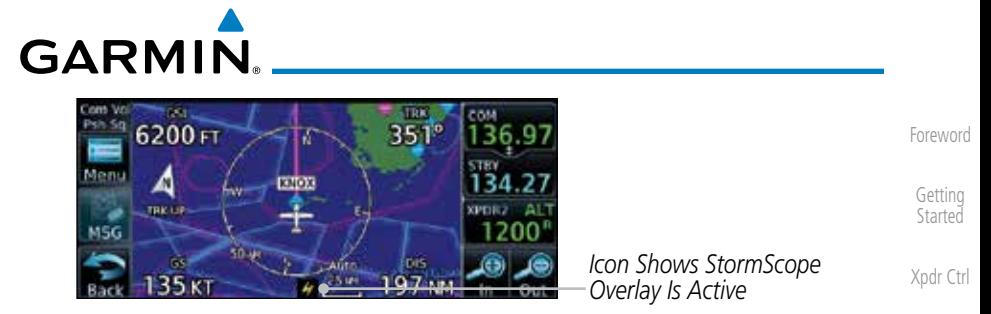

**Figure 8-8 Map Menu StormScope Map Overlay On Selection**

### **8.1.1.7 Traffic (Optional)**

Traffic

The Traffic Map Overlay option selects whether Traffic data is shown on the Map page. A Traffic icon will indicate that the Traffic overlay has been selected. Traffic may or may not be shown depending on the other aircraft's location and equipment. See the *Traffic* section for more detail.

to toggle the view of Traffic data.

[Proc](#page-116-0)

[Com/Nav](#page-60-0)

[FPL](#page-78-0)

[Direct-To](#page-108-0)

[Wpt Info](#page-138-0)

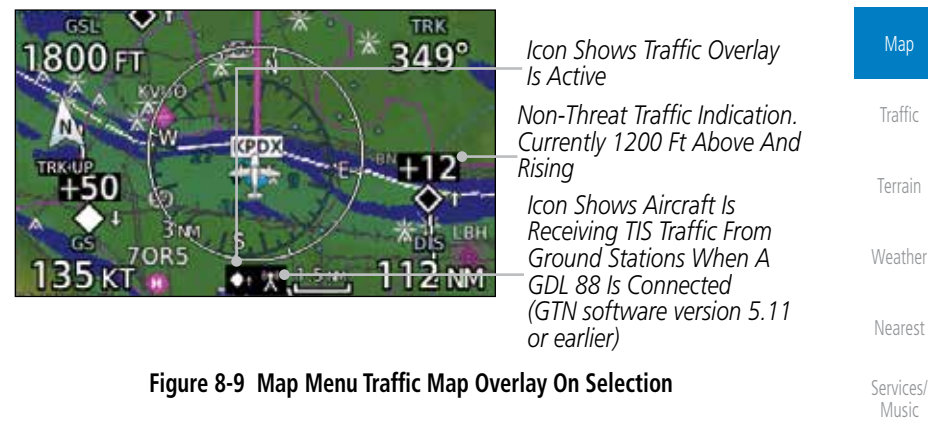

While viewing the Map Menu, touch the **Traffic** Map Overlay key

[Utilities](#page-392-0)

[System](#page-422-0)

[Messages](#page-470-0)

[Symbols](#page-494-0)

[Appendix](#page-504-0)

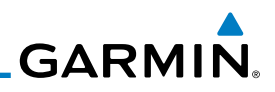

[Foreword](#page-0-0)

[Getting](#page-26-0)  **[Started](#page-26-0)** 

[Xpdr Ctrl](#page-50-0)

[Com/Nav](#page-60-0)

[FPL](#page-78-0)

[Direct-To](#page-108-0)

[Proc](#page-116-0)

[Wpt Info](#page-138-0)

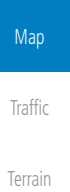

**[Weather](#page-298-0)** 

[Nearest](#page-360-0)

[Services/](#page-372-0) [Music](#page-372-0)

[Utilities](#page-392-0)

[System](#page-422-0)

[Messages](#page-470-0)

[Symbols](#page-494-0)

[Appendix](#page-504-0)

[Index](#page-524-0)

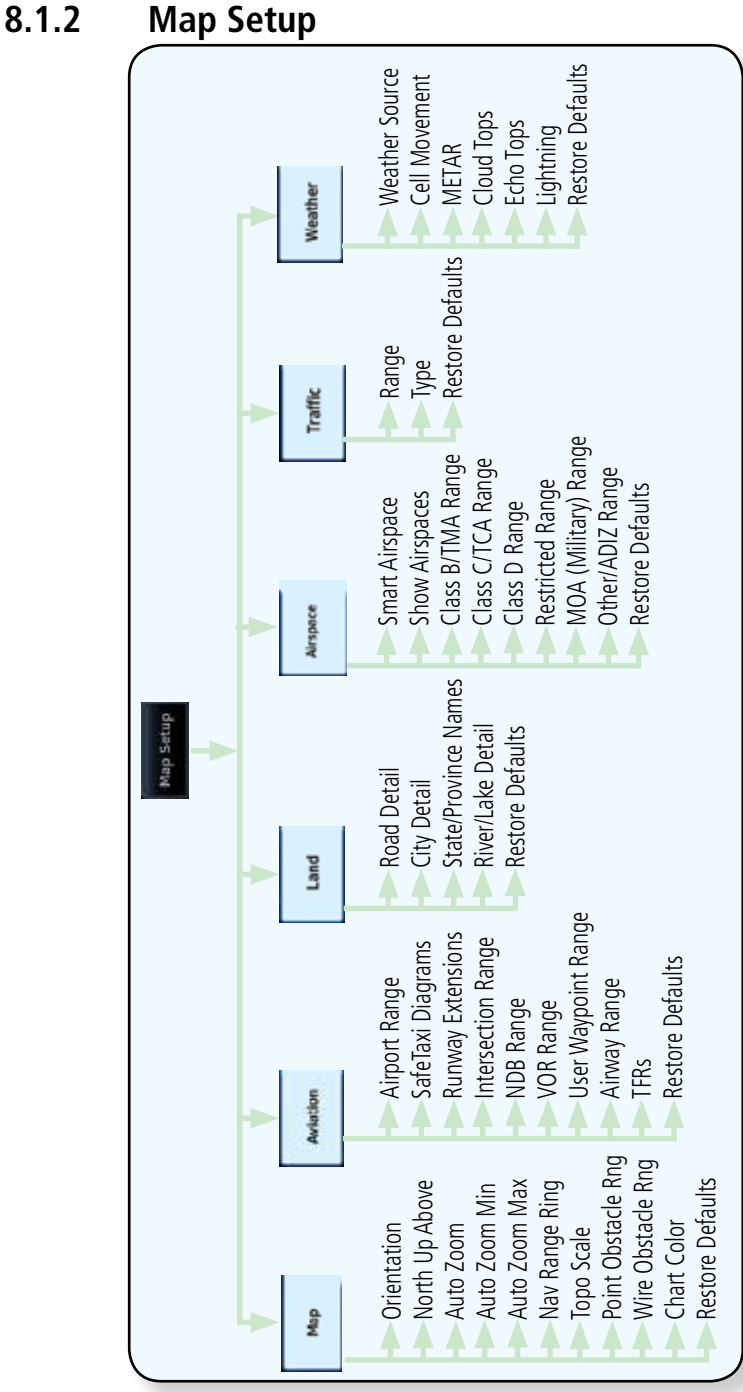

#### **Figure 8-10 Map Setup Functional Diagram**

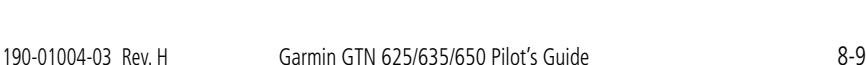

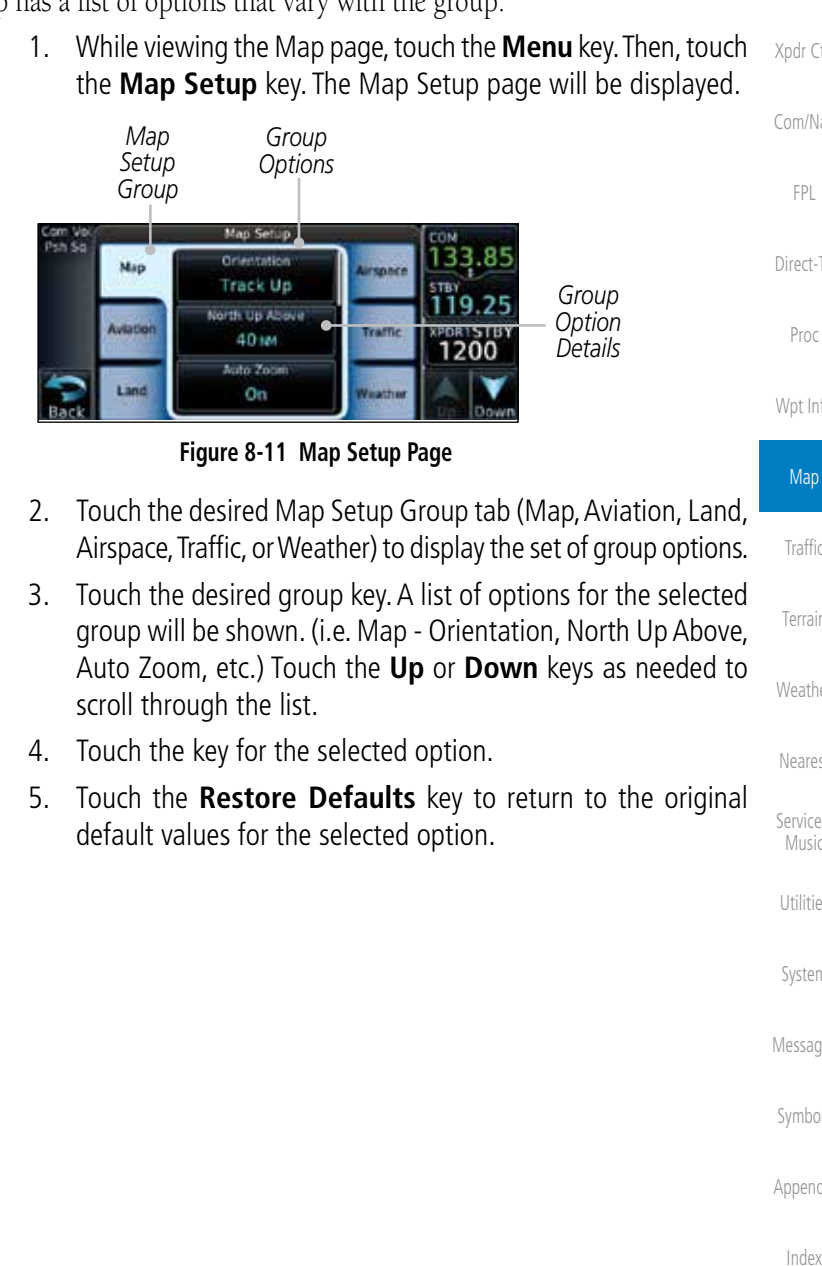

The Map page is customized by selecting groups from the Map Menu. The Map Menu groups include choices for Map, Aviation, Land, Airspace, Traffic, and Weather groups depending on the installed equipment of a given aircraft. Each group has a list of options that vary with the group.

[Getting](#page-26-0)  **[Started](#page-26-0)** 

[Foreword](#page-0-0)

odr Ctrl

[Com/Nav](#page-60-0)

[FPL](#page-78-0)

[Direct-To](#page-108-0)

[Proc](#page-116-0)

[Wpt Info](#page-138-0)

Map

**[Traffic](#page-200-0)** 

**[Terrain](#page-238-0)** 

leather

learest

ervices/

[Music](#page-372-0)

[Utilities](#page-392-0)

.<br>ystem

essages

mbols

opendix

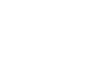

**GARMIN** 

Menu Map Setup

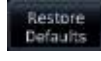

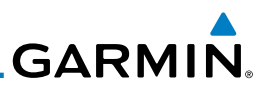

#### **8.1.2.1 Map**

[Foreword](#page-0-0)

[Getting](#page-26-0)  **[Started](#page-26-0)** 

[Xpdr Ctrl](#page-50-0)

The Map option defines the behavior and display of information on the Map page such as: Orientation, North Up Above, Auto Zoom, Nav Range Ring, Topo Scale, Obstacle Range, and Restore Defaults. The default values are shown in bold type.

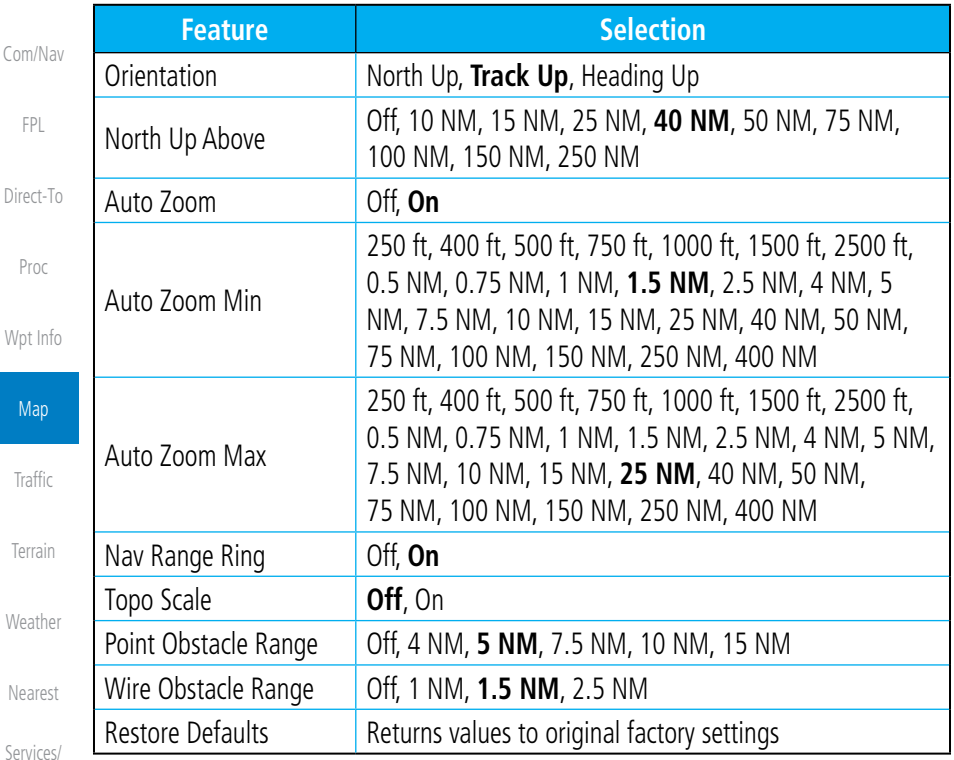

**Table 8-1 Map Setup Map Options**

[Utilities](#page-392-0)

[Music](#page-372-0)

[System](#page-422-0)

[Messages](#page-470-0)

[Symbols](#page-494-0)

[Appendix](#page-504-0)

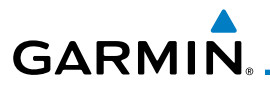

#### **Map Orientation**

The Map Orientation selection sets the orientation of the Map page. Selections are North Up, Track Up, and Heading Up. A Map Orientation label is shown below the North indicator (reference to True North) in the top left corner of the Map page.

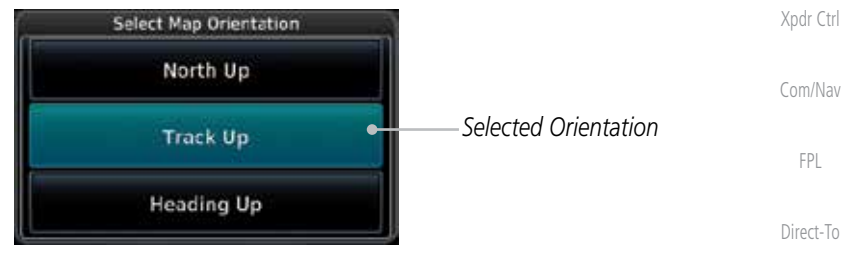

[Foreword](#page-0-0)

[Getting](#page-26-0)  **[Started](#page-26-0)** 

[Proc](#page-116-0)

[Wpt Info](#page-138-0)

Map

[Traffic](#page-200-0)

[Services/](#page-372-0) [Music](#page-372-0)

[Utilities](#page-392-0)

[System](#page-422-0)

[Messages](#page-470-0)

[Symbols](#page-494-0)

**Figure 8-12 Map Setup Map Orientation**

#### **North Up Above**

The North Up Above option allows you to select the map range where at and above the selected value the Map Orientation will automatically change to North Up as a default. For example, with the 500 NM value selected in the figure below, when the map range is 500 NM or more, the map orientation will automatically become North Up.

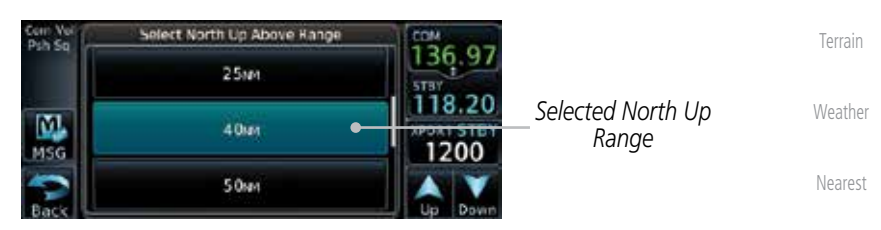

**Figure 8-13 North Up Above Range Selection**

#### **Auto Zoom**

With a valid flight plan, the Auto Zoom feature will automatically change the Map page range depending on the distance to the next waypoint in the flight plan. If enabled, it will also automatically zoom to the SafeTaxi zoom range when the aircraft is on the ground. Auto Zoom can be overridden at any time by manually zooming with the In and Out keys. The Auto Zoom Min selection sets the minimum range that the display will Zoom in. The Auto Zoom Max value sets the maximum range the display will Zoom out.

190-01004-03 Rev. H Garmin GTN 625/635/650 Pilot's Guide 8-11 [Appendix](#page-504-0) [Index](#page-524-0) Auto Zoom is re-enabled once one of the following conditions is met: • A waypoint is sequenced • the aircraft transitions from "on ground" to "in air"

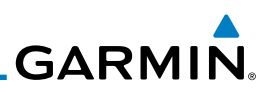

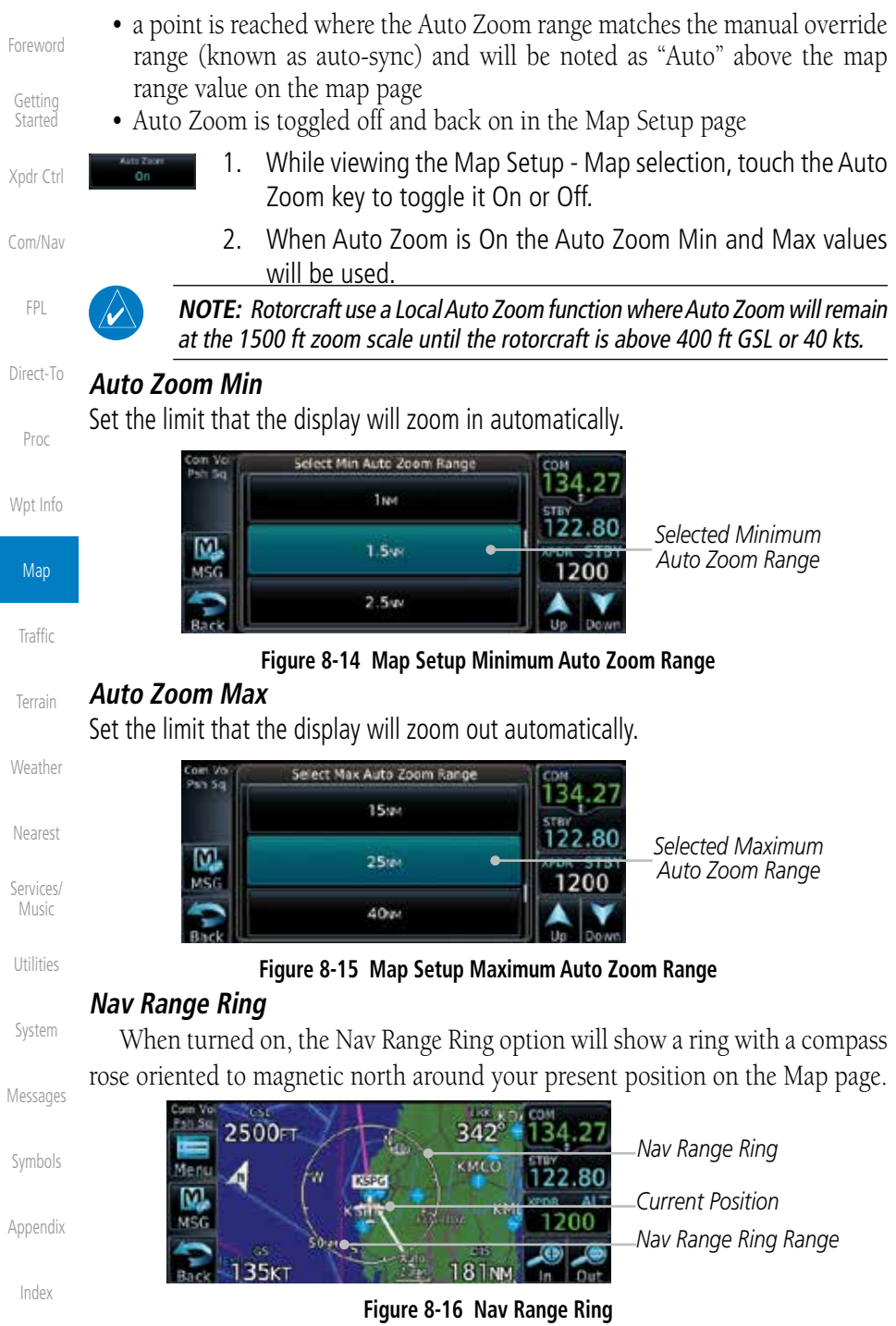

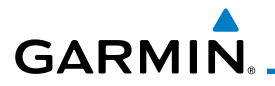

#### **TOPO Scale**

The Topo Scale option selects whether the elevation scale for topographical features on the Map page is displayed. The scale will be located on the right side of the display.

[Getting](#page-26-0)  **[Started](#page-26-0)** 

[Foreword](#page-0-0)

|                 | Map       |
|-----------------|-----------|
| $\frac{500}{ }$ | Wpt Info  |
| 500             | Proc      |
| 2 <sub>c</sub>  |           |
| 30              | Direct-To |
| 80<br>60        | FPL       |
| 10o             |           |
| 270             | Com/Nav   |
| 300             | Xpdr Ctrl |

**Figure 8-17 Map Page Topo Scale**

#### **Point Obstacle Range**

The Point Obstacle Range option selects whether the Point Obstacle Data is shown on the Map page at and below the selected Point Obstacle range. Map ranges above this value will not show the Point Obstacle Data. An obstacle with an asterisk indicates a group of the same obstacle type.

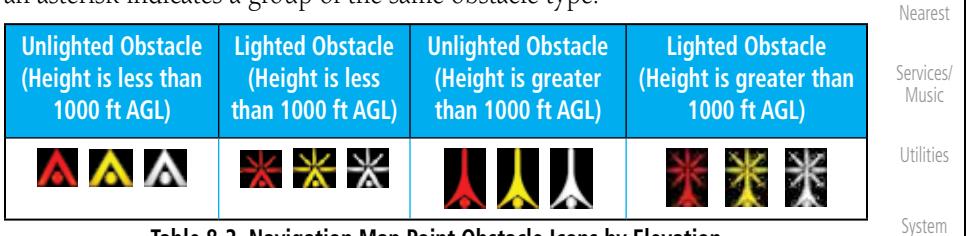

**Table 8-2 Navigation Map Point Obstacle Icons by Elevation**

[Messages](#page-470-0)

[Traffic](#page-200-0)

[Terrain](#page-238-0)

[Weather](#page-298-0)

[Symbols](#page-494-0)

[Appendix](#page-504-0)

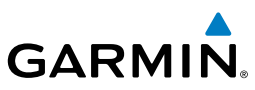

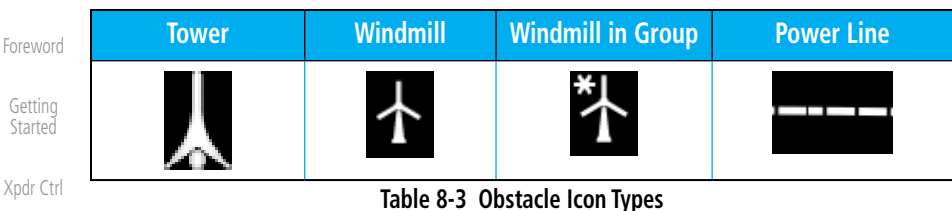

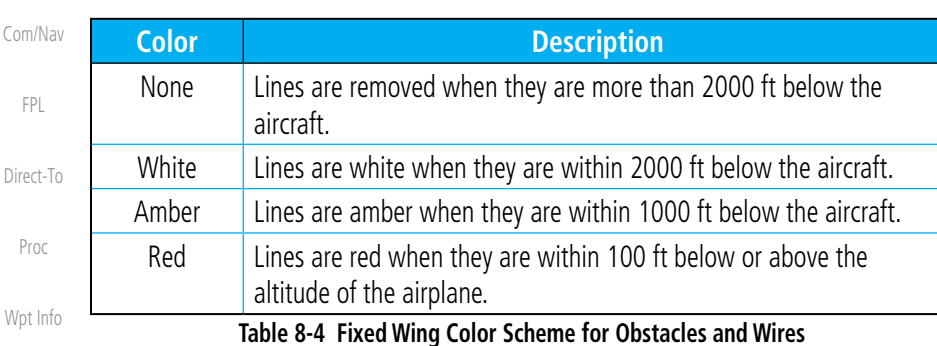

FP

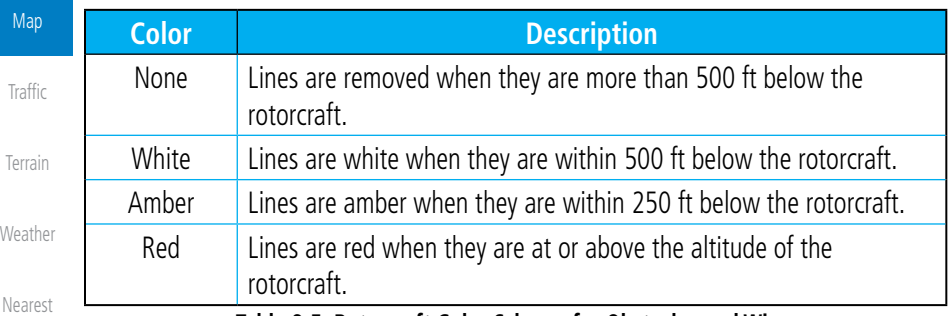

**Table 8-5 Rotorcraft Color Scheme for Obstacles and Wires**

[Services/](#page-372-0) [Music](#page-372-0) [Utilities](#page-392-0) Grouped obstacles are shown with an asterisk. The color of the asterisks is tied to the relative altitude of the highest obstacle in the group, not other obstacles within that group. Obstacles are grouped when they would otherwise overlap.

[System](#page-422-0)

[Messages](#page-470-0)

[Symbols](#page-494-0)

[Appendix](#page-504-0)

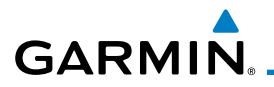

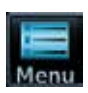

1. While viewing the Map function, touch the **Menu** key.

Map Setup

[Getting](#page-26-0)  **[Started](#page-26-0)** [Xpdr Ctrl](#page-50-0) 2. Touch the **Map Setup** key and then with the **Map** tab highlighted drag the list down or use the Down key to show the Obstacle Range.

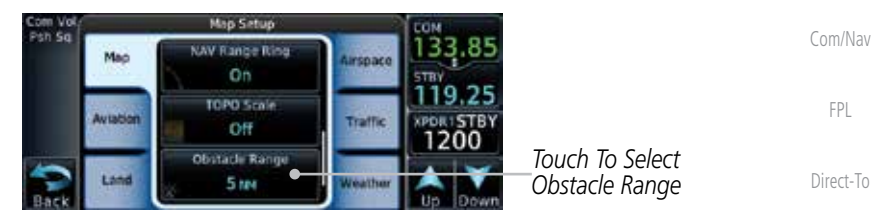

3. Touch the **Point Obstacle Range** key and select the maximum

**Figure 8-18 Map Setup For Obstacle Range**

range where obstacles will be displayed.

[Proc](#page-116-0)

[Foreword](#page-0-0)

[Wpt Info](#page-138-0)

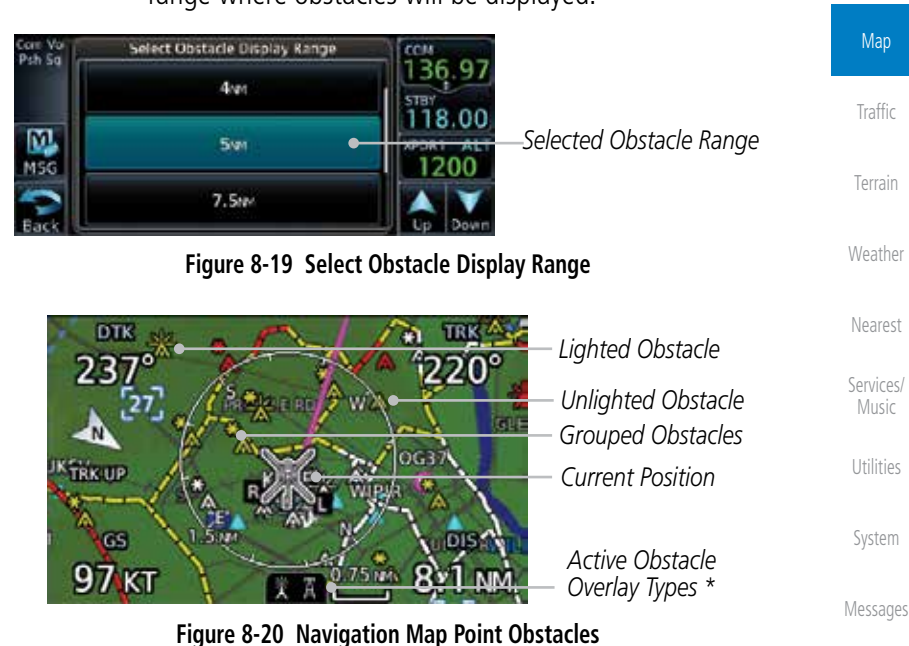

[Symbols](#page-494-0) [Appendix](#page-504-0) The icon on the left shows that the point obstacle overlay is active. The icon on the right shows that the wire obstacle overlay is active. These icons are available in software version 5.12 or later.

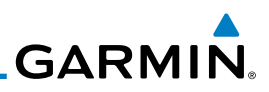

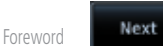

[Getting](#page-26-0)  **[Started](#page-26-0)** 

4. Touch an obstacle on the map and the elevation will be shown. If there are nearby or overlayed objects (obstacle, airspace, airport, etc), touch the **Next** key to step through the nearby objects.

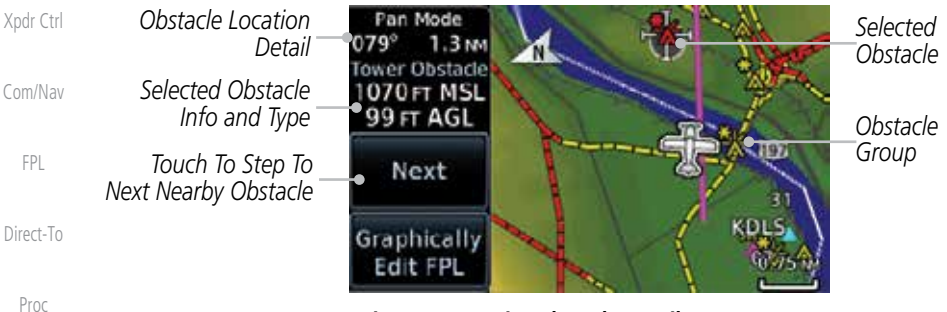

**Figure 8-21 Point Obstacle Detail**

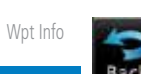

5. Touch the **Back** key to return to the normal map view.

Map

[Traffic](#page-200-0)

**[Terrain](#page-238-0)** 

[Weather](#page-298-0)

[Nearest](#page-360-0)

[Services/](#page-372-0) [Music](#page-372-0)

[Utilities](#page-392-0)

[System](#page-422-0)

[Messages](#page-470-0)

[Symbols](#page-494-0)

[Appendix](#page-504-0)

The Wire Obstacle Range option selects whether the power lines are shown on the Map page at and below the selected Wire Obstacle range. Map ranges above this value will not show the Wire Obstacle Data.

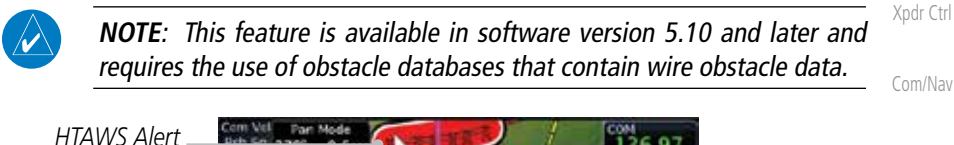

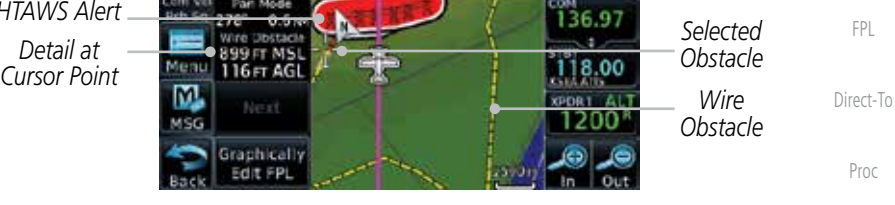

**Figure 8-22 Wire Obstacles**

**Restore Defaults**

**Wire Obstacle Range**

**GARMIN** 

Returns values to the original factory settings.

[Index](#page-524-0)

[Appendix](#page-504-0)

[Foreword](#page-0-0)

[Getting](#page-26-0)  **[Started](#page-26-0)** 

[Wpt Info](#page-138-0)

Map

[Traffic](#page-200-0)

[Terrain](#page-238-0)

[Weather](#page-298-0)

[Nearest](#page-360-0)

[Services/](#page-372-0) [Music](#page-372-0)

[Utilities](#page-392-0)

[System](#page-422-0)

[Messages](#page-470-0)

[Symbols](#page-494-0)

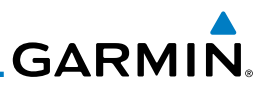

#### **8.1.2.2 Aviation**

[Getting](#page-26-0) 

[Xpdr Ctrl](#page-50-0)

[Com/Nav](#page-60-0)

[FPL](#page-78-0)

[Direct-To](#page-108-0) [Proc](#page-116-0) [Wpt Info](#page-138-0) Map [Traffic](#page-200-0) **[Terrain](#page-238-0) Feature Selection** Airport Range **Off, 7.5 NM, 10 NM, 15 NM, 25 NM, 40 NM, 50 NM, 75 NM,** 40 AM, 75 NM, 100 NM, 150 NM Heliports (Optional) **Off**, On SafeTaxi Diagrams Off, 1000 ft, 1500 ft, 2500 ft, 0.5 NM, 0.75 NM, **1 NM**, 1.5 NM Runway Extensions | Off, 1 NM, 1.5 NM, 2.5 NM, 4 NM, 5 NM Intersection Range 0ff, 0.75 NM, 1 NM, 1.5 NM, 2.5 NM, 4 NM, 5 NM, 7.5 NM, 10 NM NDB Range Off, 0.75 NM, 1 NM, 1.5 NM, 2.5 NM, 4 NM, **5 NM**, 7.5 NM, 10 NM

TFRs **Off**, On

in bold type.

[Nearest](#page-360-0)

[Weather](#page-298-0)

[Services/](#page-372-0) [Music](#page-372-0)

[Utilities](#page-392-0)

[System](#page-422-0)

[Messages](#page-470-0)

 $\mathcal{D}$ 

**NOTE:** The term "intersection range" means any GPS waypoint included in the navigation database, and includes waypoints that may not be intersections of two VOR radials.

The Aviation group selection from the Map Setup Page Menu allows you to customize the display of Active Flight Plan, Active Flight Plan Waypoints, Airport size range, SafeTaxi information, Runway Extensions, Intersection/NDB locations, VOR locations, Airspace Detail, and TFR icons on the Map page. The feature will be shown at map ranges of the selected value and lower. The options for each feature are shown in the following table. The default values are shown

[Appendix](#page-504-0)

[Symbols](#page-494-0)

[Index](#page-524-0)

VOR Range **Off, 10 NM**, 15 NM, 25 NM, 40 NM, 50 NM, 75 NM,

Airway Range 2.5 NM, 4 NM, 5 NM, 7.5 NM, 10 NM, 15 NM, **25 NM**

User Wpt Range Off, 0.75 NM, 1 NM, 1.5 NM, 2.5 NM, 4 NM, **5 NM**, 7.5 NM,

**Table 8-6 Map Setup Aviation Options**

10 NM, 15 NM, 25 NM, 40 NM, 50 NM, 75 NM, 100 NM

100 NM

Airspace Detail None, Least, Less, **Normal**, More, Most

Restore Defaults Returns values to original factory settings

[Foreword](#page-0-0)

**[Started](#page-26-0)** 

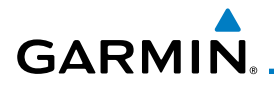

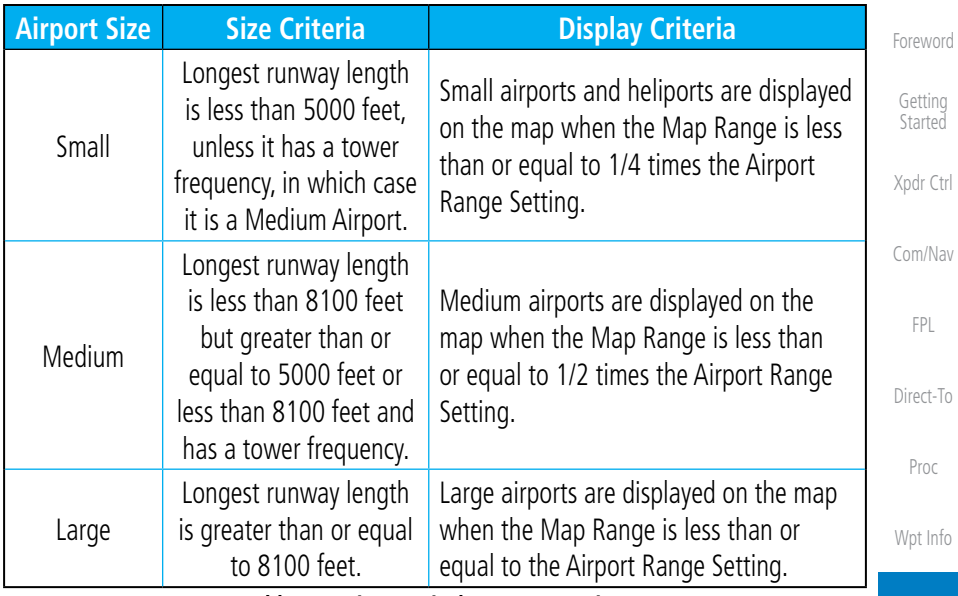

**Table 8-7 Airport Display Range Setting**

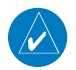

**NOTE**: The Airport Range Setting of "Off" means airports are never displayed.

Heliports are displayed on the map page if the Heliport Display Setting is "On" and the Map Range is less than or equal to 1/4 times the Airport Range Setting.

#### **8.1.2.3 Land**

The Land Data option selects whether detailed land features, such as Freeways, National Highways, Local Roads, Cities, States/Provinces, and Rivers/Lakes are displayed. Topo features, traffic, terrain, and obstacles will still be displayed, even with Land Data turned off. The options for each feature are shown in the following table. The default values are shown in **bold** type.

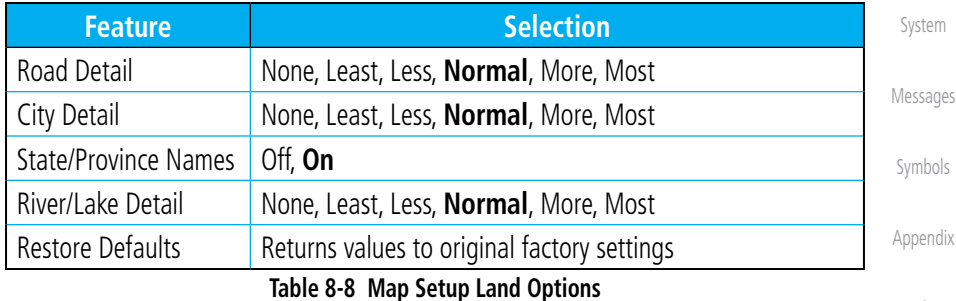

[Index](#page-524-0)

Map

[Traffic](#page-200-0)

[Terrain](#page-238-0)

[Weather](#page-298-0)

[Nearest](#page-360-0)

[Services/](#page-372-0) [Music](#page-372-0)

[Utilities](#page-392-0)

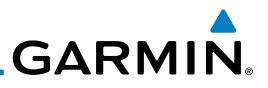

#### **8.1.2.4 Airspace**

[Foreword](#page-0-0) [Getting](#page-26-0)  **[Started](#page-26-0)** The Airspace viewing range options select whether the Airspaces are shown on the Map and at and below the selected map ranges. The Smart Airspaces selection filters airspaces to show the ones appropriate for your altitude.

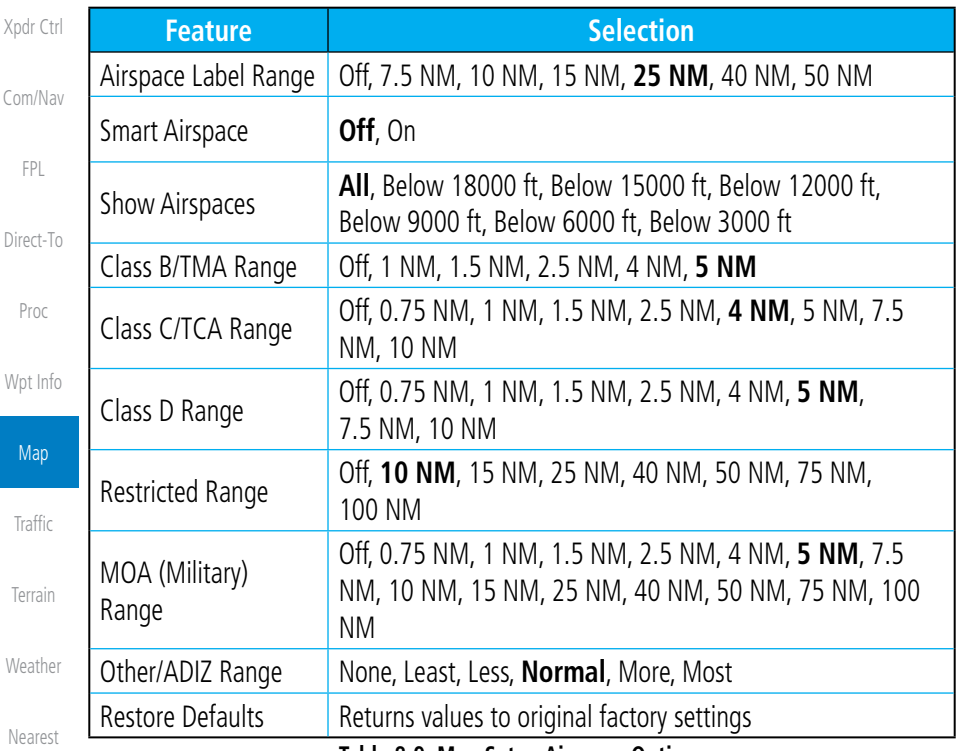

**Table 8-9 Map Setup Airspace Options**

[Services/](#page-372-0) [Music](#page-372-0)

Airspace Labels

The Airspace Label feature shows the airspace altitude limits within the selected range.

[System](#page-422-0)

[Utilities](#page-392-0)

[Proc](#page-116-0)

Wpt

[Messages](#page-470-0)

[Symbols](#page-494-0)

[Appendix](#page-504-0)

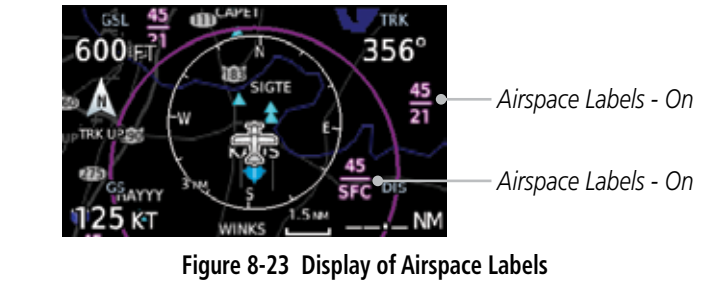
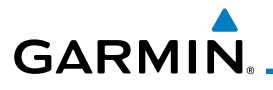

#### Smart Airspaces:

Garmin's Smart Airspace™ feature aids visual clarity on-screen by deemphasizing airspace that's well above or below the aircraft's current altitude. The vertical separation is 1,000 feet at sea level and the vertical separation will gradually increase to 2,000 feet until the aircraft reaches 10,000 feet. Anything above 10,000 feet keeps the 2,000 feet vertical separation.

**NOTE:** Smart Airspace only changes the depiction of the airspace on the moving map display. It does not alter the Airspace Alerts that can be set on the System-Alerts portion of the system.

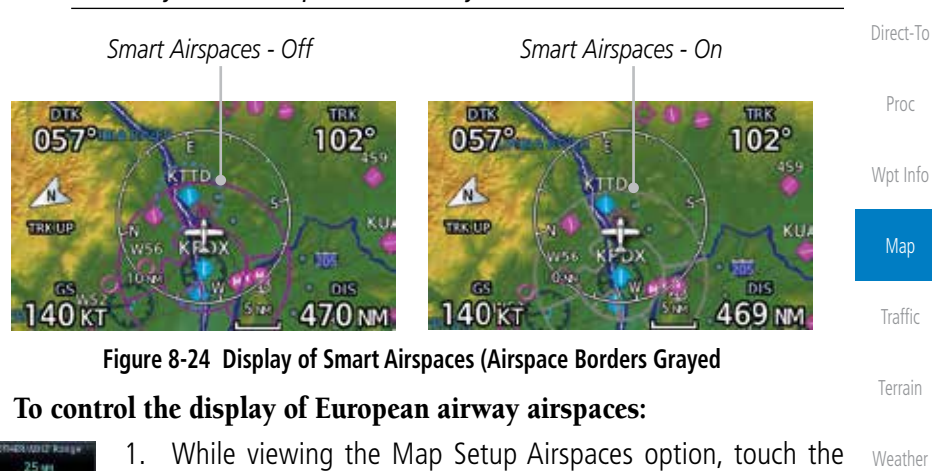

**Other/ADIZ Range** key and select a value. 2. Select **Off** for the Other/ADIZ Range to turn off the display of airway airspaces.

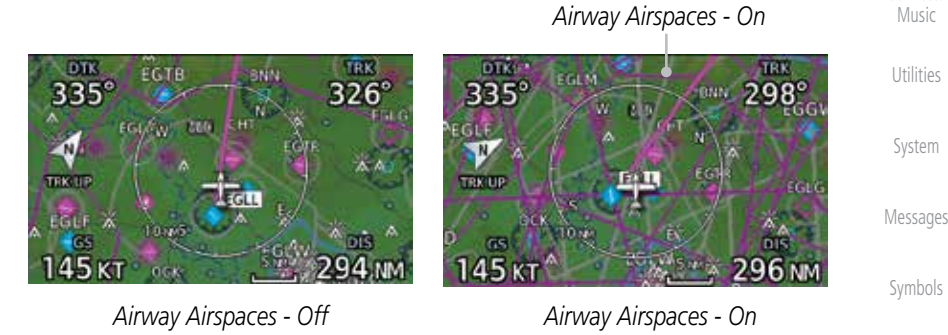

**Figure 8-25 Selecting the Display of European Airway Airspaces** 

[Appendix](#page-504-0)

[Nearest](#page-360-0)

[Services/](#page-372-0)

[Foreword](#page-0-0)

[Getting](#page-26-0)  [Started](#page-26-0)

[Xpdr Ctrl](#page-50-0)

[Com/Nav](#page-60-0)

[FPL](#page-78-0)

[Index](#page-524-0)

Off

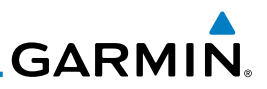

#### **8.1.2.5 Airway Range**

The Airways viewing range option selects whether the Airways are shown on the Map and at and below the selected map ranges for Low and High Airways. When Off is selected, the information will not be shown.

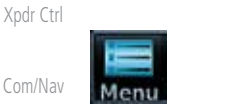

Map Setup

- 1. While viewing the Map function, touch the **Menu** key.
- 2. Touch the **Map Setup** key and then with the **Aviation** tab highlighted drag the list down or use the Down key to show the Airway Range.

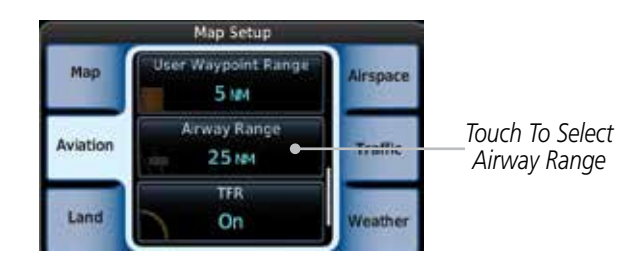

**Figure 8-26 Map Setup For Airway Range**

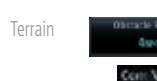

3. Touch the **Airway Range** key and select a range.

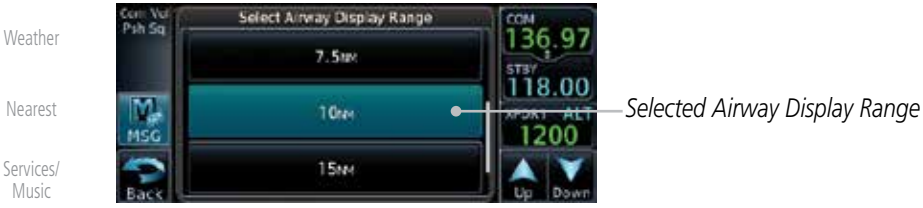

**Figure 8-27 Select Airway Display Range**

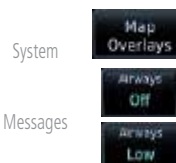

4. Touch the **Airways** key to select the desired Airways (Off, Low, High, or All).

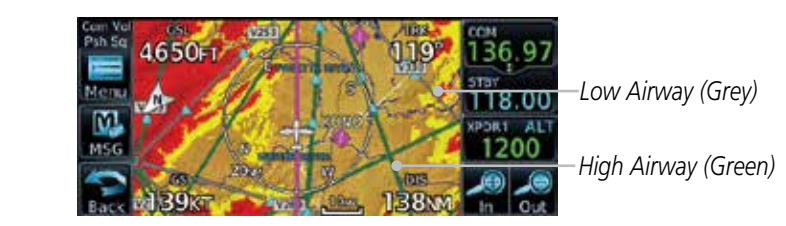

**Figure 8-28 Navigation Map Airways**

[Foreword](#page-0-0) [Getting](#page-26-0)  **[Started](#page-26-0)** 

[FPL](#page-78-0)

[Direct-To](#page-108-0)

[Proc](#page-116-0)

[Wpt Info](#page-138-0)

Map

[Traffic](#page-200-0)

[Utilities](#page-392-0)

[Symbols](#page-494-0)

[Appendix](#page-504-0)

[Index](#page-524-0)

High

ENSUR All

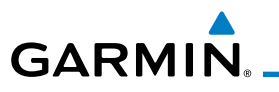

#### **8.1.2.6 Traffic (Optional)**

The Traffic group selection from the Map Setup Page Menu allows you to customize the display of traffic on the Map page. The Traffic function requires the installation of the appropriate traffic device. Only one traffic source can be configured for the GTN and this traffic source will be overlaid on the main map. Coverage follows the airplane. In the Navigation Map page setup you can select the maximum range at which traffic symbols are shown. Once outside of the selected range, traffic will be decluttered. The default values are shown in **bold** type.

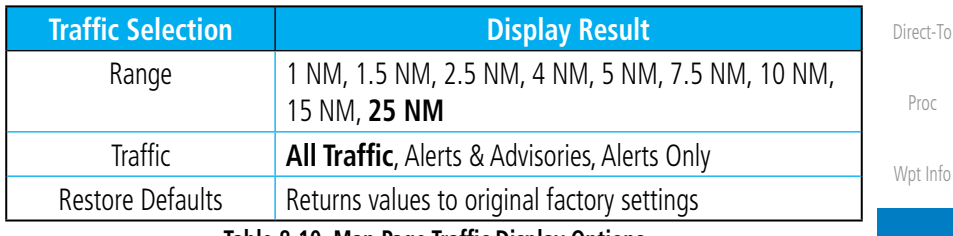

#### **Table 8-10 Map Page Traffic Display Options**

#### **8.1.2.7 Weather (Optional)**

The Weather group selection from the Map Setup Page Menu allows you to customize the overlay of the available weather information on the Map page. Weather is an optional feature that requires an external weather source, which must be selected to allow the overlay.

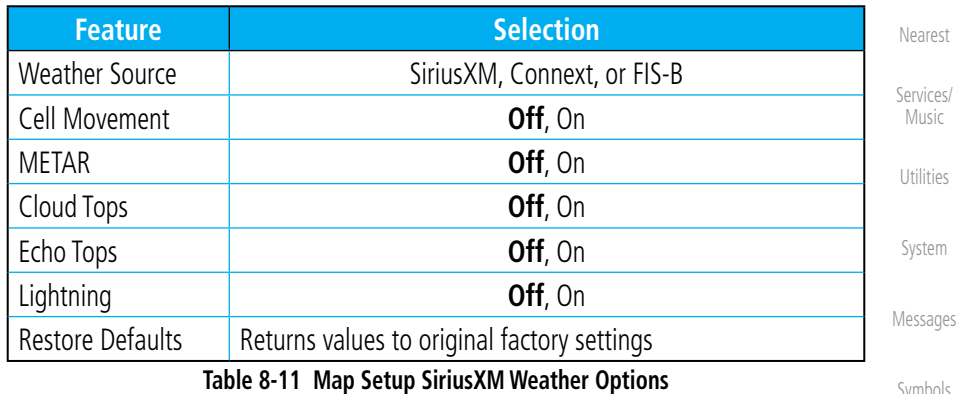

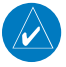

**NOTE**: Map overlay keys may remain available even if the information necessary for the overlay is not available. For example: the Radar overlay key is available even if the radar is turned off.

[Foreword](#page-0-0)

[Getting](#page-26-0)  [Started](#page-26-0) [Xpdr Ctrl](#page-50-0)

[Com/Nav](#page-60-0)

[FPL](#page-78-0)

Map

[Traffic](#page-200-0)

[Terrain](#page-238-0)

**[Weather](#page-298-0)** 

[Symbols](#page-494-0)

[Appendix](#page-504-0)

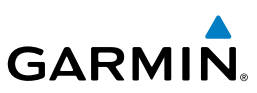

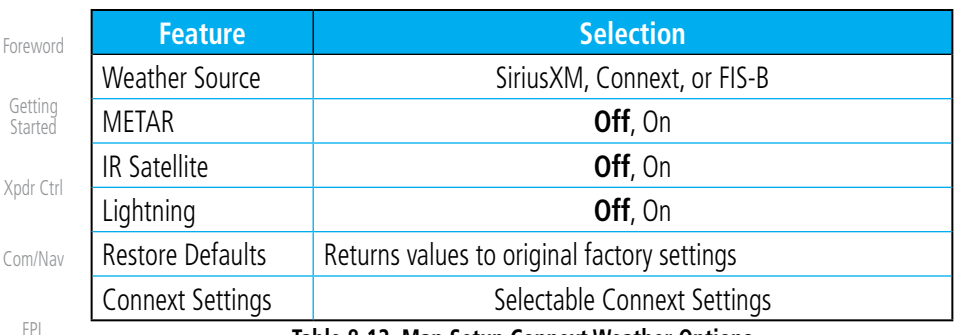

#### **Table 8-12 Map Setup Connext Weather Options**

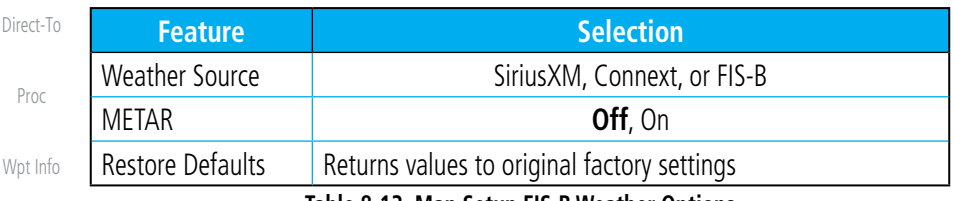

**Table 8-13 Map Setup FIS-B Weather Options**

### Map

 $\overline{C}$ 

Direct-

[Traffic](#page-200-0)

**[Terrain](#page-238-0)** 

[Weather](#page-298-0)

[Nearest](#page-360-0)

[Services/](#page-372-0) [Music](#page-372-0)

[Utilities](#page-392-0)

[System](#page-422-0)

### **8.1.3 Change User Fields**

The Change User Fields selection allows you to configure the Data, Function, and Page field type shown in each of the four corners of the Map page. The information shown in each field may be selected from a list after *Change User Fields* is selected.

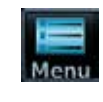

1. While viewing the Map page, touch the **Menu** key.

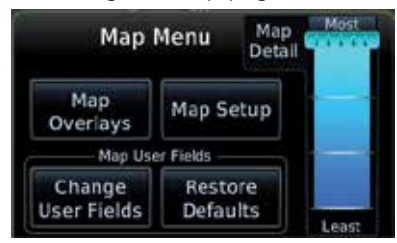

**Figure 8-29 Map Menu**

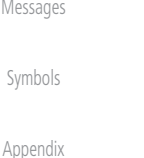

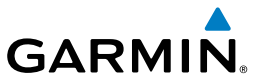

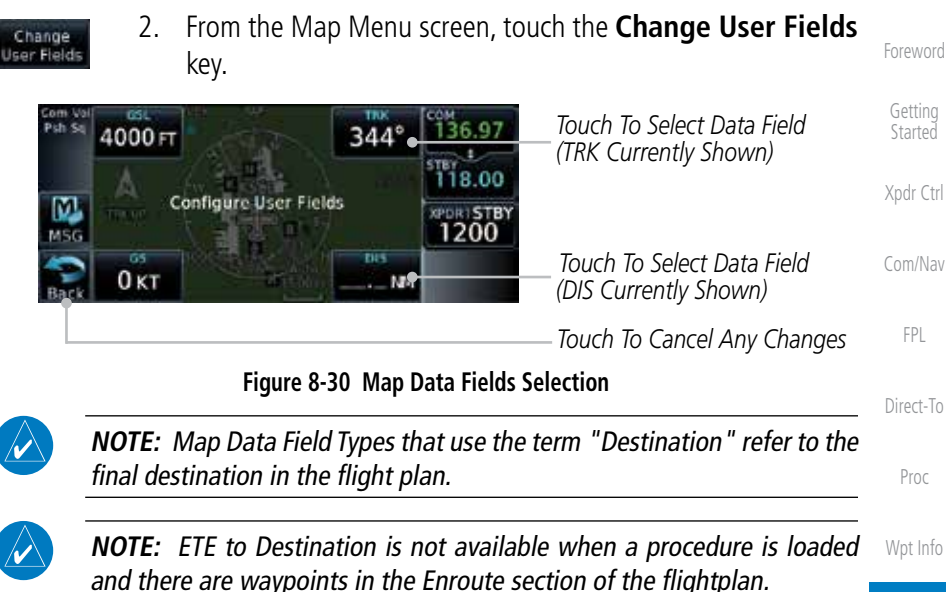

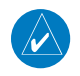

**NOTE:** Only the bottom right corner data field on the map page can be configured for a Page or Function. The other three corner data fields are for Data items only.

3. Touch the corner data field key you want to select. Touch the **Data, Function,** or **Page** keys to select the User Field type. A list of information types will be displayed.

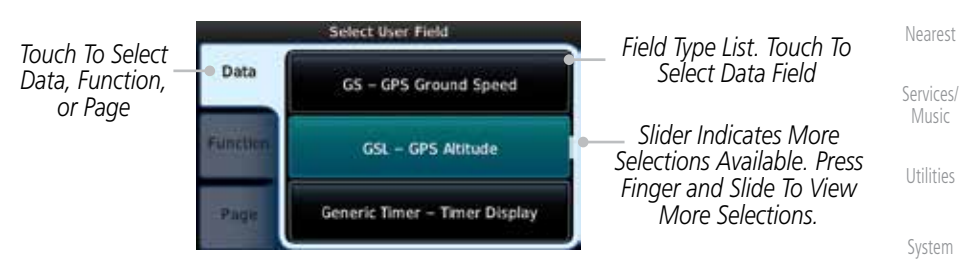

**Figure 8-31 Map Data Field Type Selections**

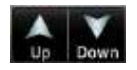

4. Touch the **Up** or **Down** keys or touch the display and drag your finger to scroll through the list. Touch the desired item to select it or touch the **Back** key to cancel selection.

[Appendix](#page-504-0)

[Symbols](#page-494-0)

[Messages](#page-470-0)

Map

[Traffic](#page-200-0)

[Terrain](#page-238-0)

[Weather](#page-298-0)

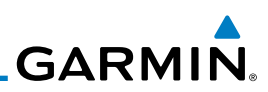

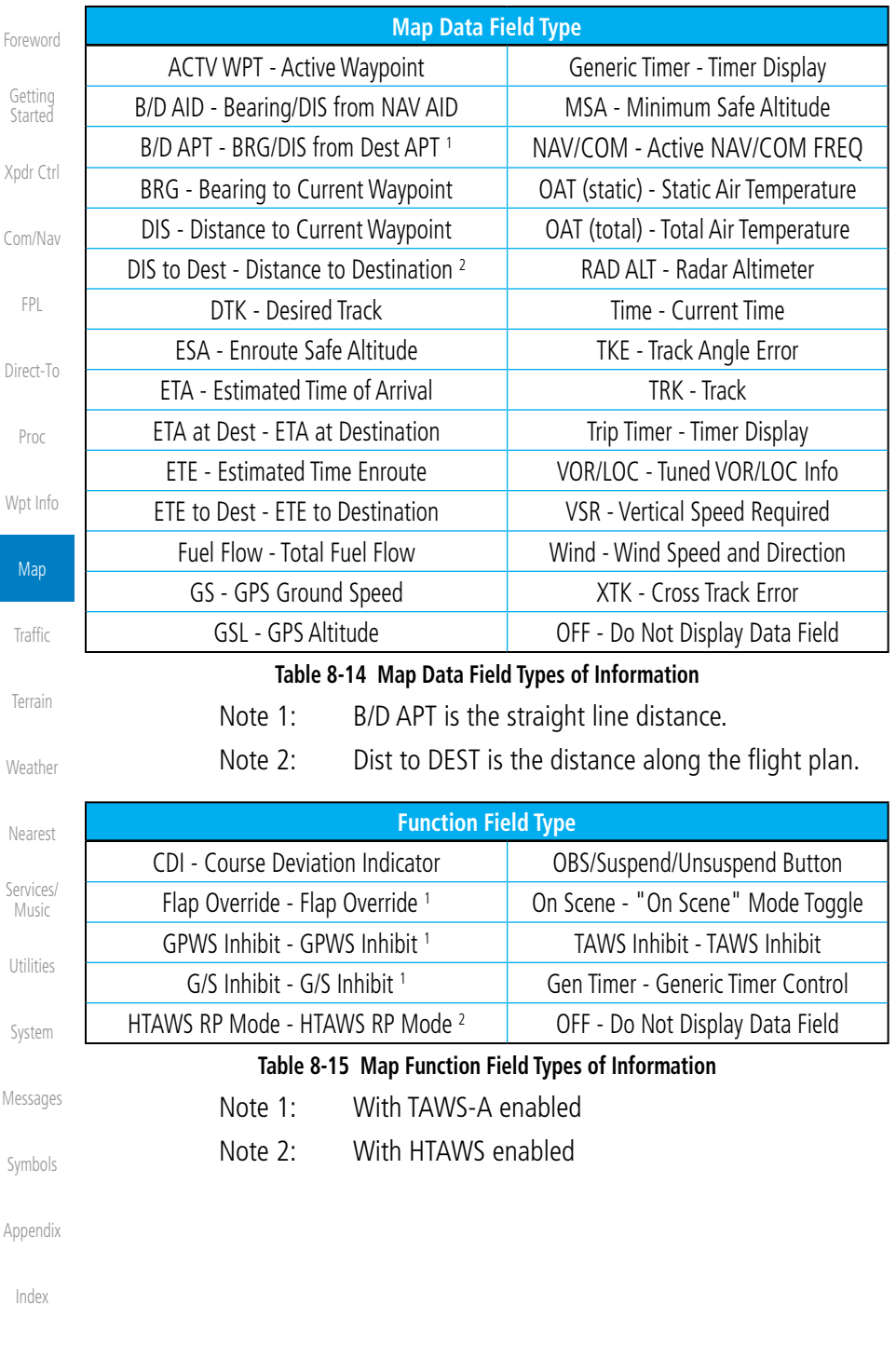

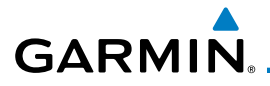

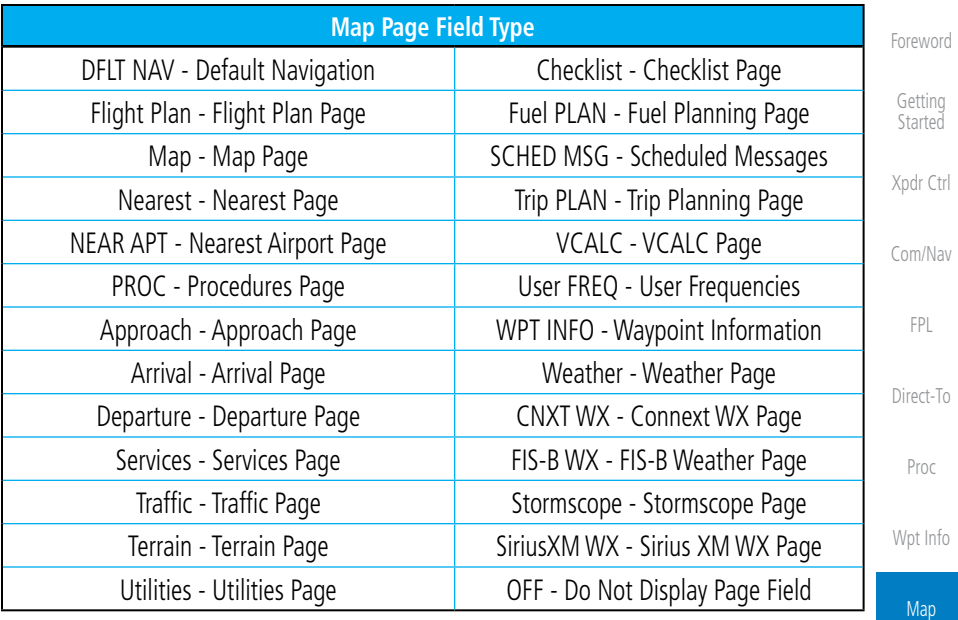

#### **Table 8-16 Map Page Field Types of Information**

[Traffic](#page-200-0)

[Terrain](#page-238-0)

[Weather](#page-298-0)

### **8.1.4 Map Detail**

The Map Detail feature allows four levels of decluttering to remove map information. The declutter level is displayed in the DCLTR key. There are four levels of decluttering. Level 0 shows the most detail and level 3 shows the least detail.

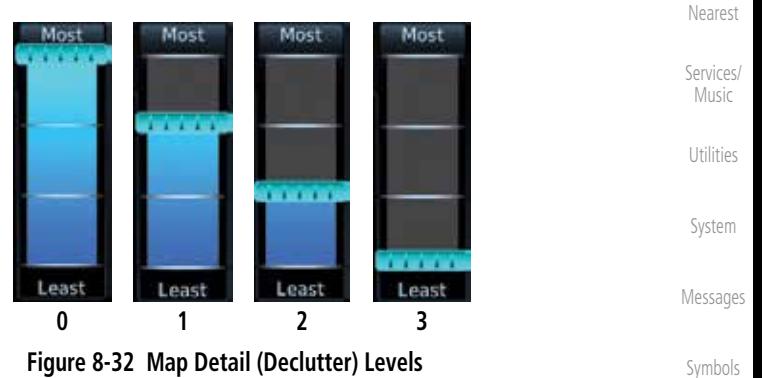

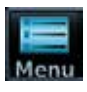

- 1. While viewing the Map page, touch the **Menu** key.
- [Appendix](#page-504-0) [Index](#page-524-0) 2. While viewing the Map Menu, touch the **Map Detail** scale and slide your finger to adjust the level. Features marked with a • are shown at the indicated Map Detail (Declutter) Level.

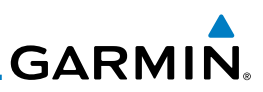

| Foreword           | <b>Feature</b>              | $\bf{0}$  | 1         | $\overline{2}$ | 3 | <b>Feature</b>          | $\bf{0}$  | 1         | $\overline{2}$ | $\overline{3}$ |
|--------------------|-----------------------------|-----------|-----------|----------------|---|-------------------------|-----------|-----------|----------------|----------------|
|                    | River/Lake Names            | ٠         |           |                |   | <b>TRSA</b>             |           | $\bullet$ |                |                |
| Getting<br>Started | Land/Country Text           | $\bullet$ |           |                |   | ADIZ                    |           | $\bullet$ |                |                |
|                    | Large City                  | ٠         |           |                |   | <b>Alert Areas</b>      |           | $\bullet$ |                |                |
| Xpdr Ctrl          | Medium City                 | ٠         |           |                |   | <b>Caution Areas</b>    |           | $\bullet$ |                |                |
| Com/Nav            | Small City                  | $\bullet$ |           |                |   | Danger Areas            | $\bullet$ | $\bullet$ |                |                |
|                    | Small Town                  | ٠         |           |                |   | <b>Warning Areas</b>    | ٠         | $\bullet$ |                |                |
| <b>FPL</b>         | Freeways                    | ٠         |           |                |   | Large Airports          |           |           |                |                |
|                    | Highways                    | $\bullet$ |           |                |   | <b>Medium Airports</b>  |           | $\bullet$ | ٠              |                |
| Direct-To          | Roads                       | ٠         |           |                |   | <b>Restricted Areas</b> |           | $\bullet$ |                |                |
| Proc               | Railroads                   | ٠         |           |                |   | <b>Prohibited Areas</b> |           | $\bullet$ | ٠              |                |
|                    | <b>Political Boundaries</b> | ٠         |           |                |   | <b>MOAs</b>             |           | $\bullet$ | ٠              |                |
| Wpt Info           | <b>User Waypoints</b>       | ٠         | $\bullet$ |                |   | Runway Labels           | ٠         | ٠         | $\bullet$      |                |
|                    | <b>VORs</b>                 |           | $\bullet$ |                |   | Lightning Strike Data   | ٠         | $\bullet$ | ٠              |                |
| Map                | <b>NDBs</b>                 |           |           |                |   | NEXRAD Data             |           |           |                |                |
| Traffic            | Intersections               | ٠         | $\bullet$ |                |   | Traffic Symbols         |           | $\bullet$ | ٠              |                |
|                    | Class B Airspace            |           | $\bullet$ |                |   | <b>Traffic Labels</b>   |           | $\bullet$ |                |                |
| Terrain            | Class C Airspace            |           | $\bullet$ |                |   | Water Detail            |           | $\bullet$ | ٠              |                |
|                    | Class D Airspace            |           |           |                |   | Active FPL Legs         |           |           |                |                |
| Weather            | Tower                       |           |           |                |   | Airways                 |           |           |                |                |

**Table 8-17 Features Shown at Each Map Detail Level**

[Nearest](#page-360-0)

[Services/](#page-372-0) [Music](#page-372-0)

[Utilities](#page-392-0)

[System](#page-422-0)

[Messages](#page-470-0)

[Symbols](#page-494-0)

[Appendix](#page-504-0)

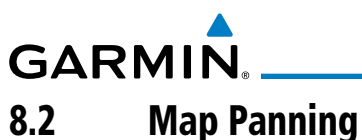

In the Map Page function, panning allows you to move the map beyond its current limits without adjusting the map scale. The panning function is selected by simply touching the Map display. The In and Out keys at the lower right corner of the page control the map range. Touching the display momentarily switches the display to Map Pan Mode. While in Map Pan Mode, touch the display gently and drag your finger to pan around the map.

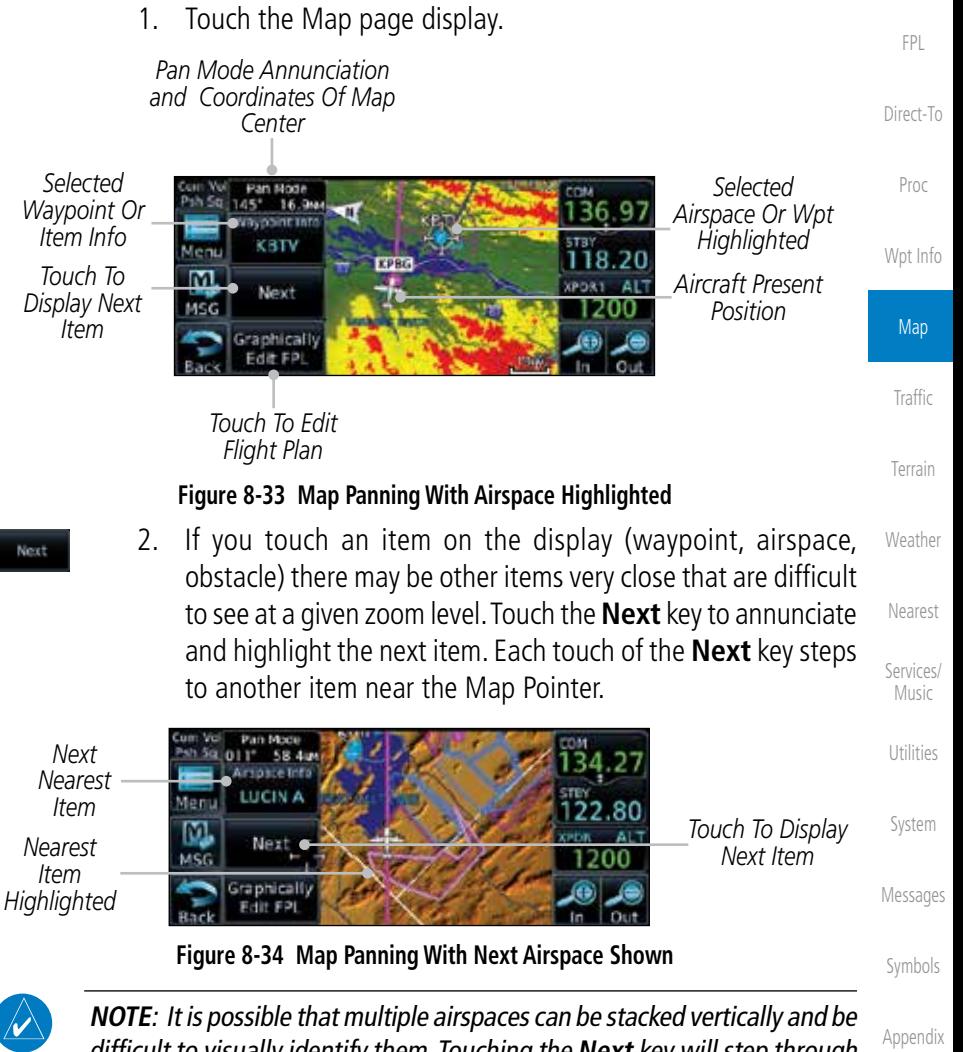

difficult to visually identify them. Touching the **Next** key will step through the airpaces.

[Index](#page-524-0)

[Foreword](#page-0-0)

[Getting](#page-26-0)  **[Started](#page-26-0)** 

[Xpdr Ctrl](#page-50-0)

[Com/Nav](#page-60-0)

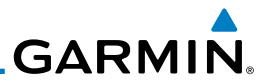

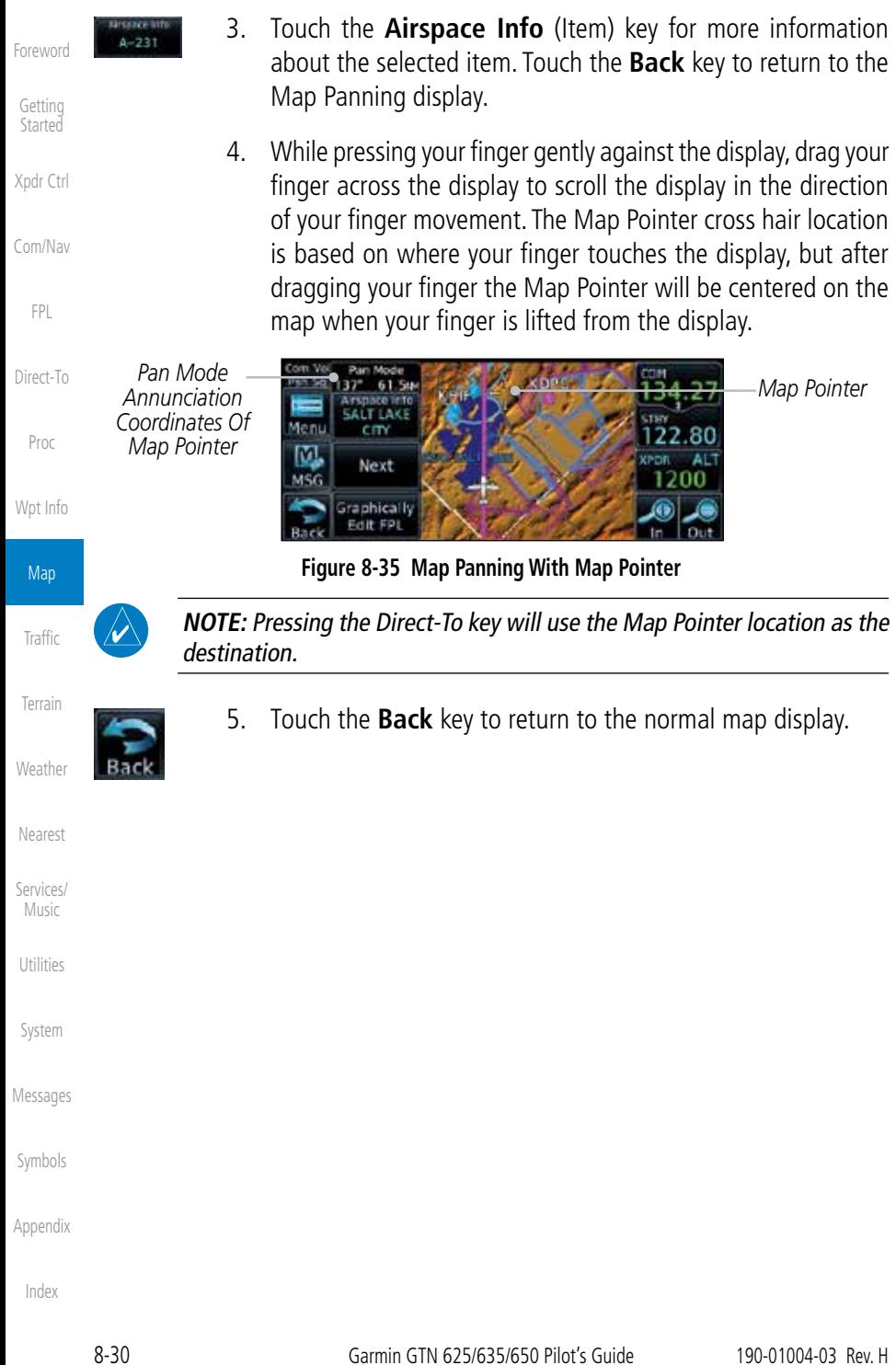

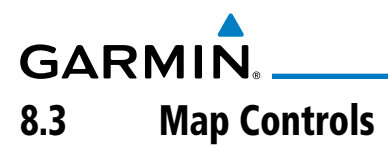

While in the Map page function, several controls are available to manage the view and display of information. The In and Out keys at the lower right corner of the page control the map range. Touching the display momentarily switches the display to Map Pan Mode.

While in any of the Map function pages, touching the display starts Pan Mode. Options are available to Create a waypoint at the Map Pointer position and to Graphically Edit Flight Plan.

#### **8.3.1 Pan Map Mode**

The Pan Map mode allows you to move the map display to view the surrounding area.

1. Touch the Map page display.

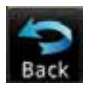

2. See the description in the Map Panning section for details of using this feature. Touch the **Back** key to return to the normal Map display.

### **8.3.2 Create Waypoint**

The Create Waypoint function will create a User Waypoint at the Map Pointer location when that location is not an already named object, such as an airport or airspace.

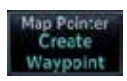

- 1. In Pan Mode, touch the **Create Waypoint** key.
- 2. Follow the directions in the Waypoint Info section for Creating User Waypoints.

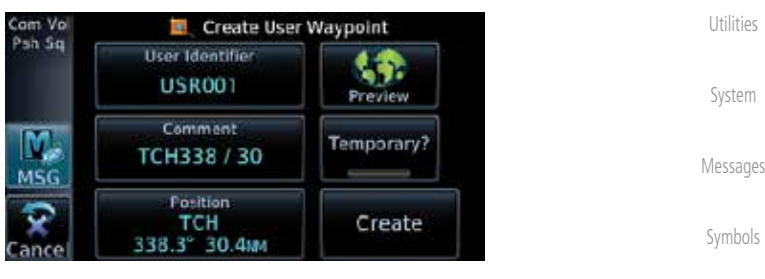

**Figure 8-36 Create User Waypoint While Map Panning**

[Appendix](#page-504-0)

[Foreword](#page-0-0)

[Getting](#page-26-0)  **[Started](#page-26-0)** 

[Xpdr Ctrl](#page-50-0)

[Com/Nav](#page-60-0)

[FPL](#page-78-0)

[Direct-To](#page-108-0)

[Proc](#page-116-0)

[Wpt Info](#page-138-0)

**Map** 

**[Traffic](#page-200-0)** 

[Terrain](#page-238-0)

**[Weather](#page-298-0)** 

[Nearest](#page-360-0)

[Services/](#page-372-0) [Music](#page-372-0)

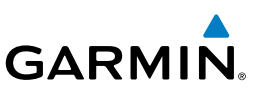

### **8.3.3 Graphically Edit Flight Plan Mode**

The Edit Flight Plan Mode allows making quick changes to the active flight plan directly on the display. The process is simply touching the display to start Map Pan Mode, touching the **Graphically Edit FPL** key, dragging the desired leg to a new waypoint or airway, and touching the **Done** key. At any point, a step may be removed by touching the **Undo** key or the whole process ended by touching the **Cancel** key. The **Undo** key will remove up to nine steps.

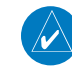

**NOTE:** It is not possible to graphically add an intermediate waypoint between the current position and a direct-to waypoint unless that waypoint is in the flight plan. Garmin recommends deleting any flight plan prior to graphically editing a direct to waypoint.

#### **8.3.3.1 Adding a Waypoint to an Existing Flight Plan**

- [Wpt Info](#page-138-0) Graphically Edit FPL
- 1. Touch the Map page display. The Map Mode selection keys will appear. Touch the **Graphically Edit FPL** key.

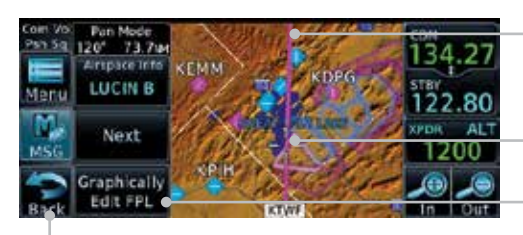

*Current Active Flight Plan*

*Map Pointer Where Display Was Touched*

*Touch To Change FPL*

#### *Touch Back To Return To Map Display*

#### **Figure 8-37 Edit Flight Plan Mode**

2. Touch and hold the desired leg of the flight plan and drag the flight plan leg to a new waypoint to add a waypoint to the active flight plan. The leg may also be dragged to an airway. The leg being edited will turn cyan.

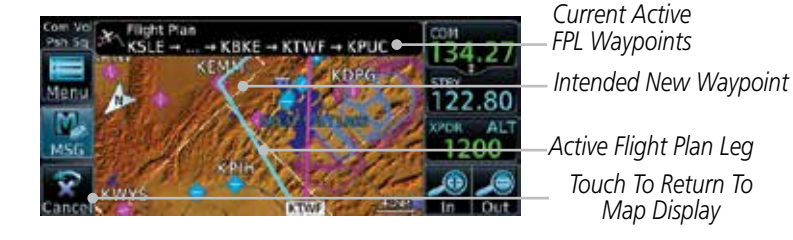

#### **Figure 8-38 Drag Selected Leg of Flight Plan to New Waypoint**

[Direct-To](#page-108-0)

[Foreword](#page-0-0)

[Getting](#page-26-0)  [Started](#page-26-0)

[Xpdr Ctrl](#page-50-0)

[Com/Nav](#page-60-0)

[FPL](#page-78-0)

[Proc](#page-116-0)

Map

[Traffic](#page-200-0)

[Terrain](#page-238-0)

**[Weather](#page-298-0)** 

[Nearest](#page-360-0)

[Services/](#page-372-0) [Music](#page-372-0)

[Utilities](#page-392-0)

[System](#page-422-0)

[Messages](#page-470-0)

[Symbols](#page-494-0)

[Appendix](#page-504-0)

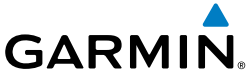

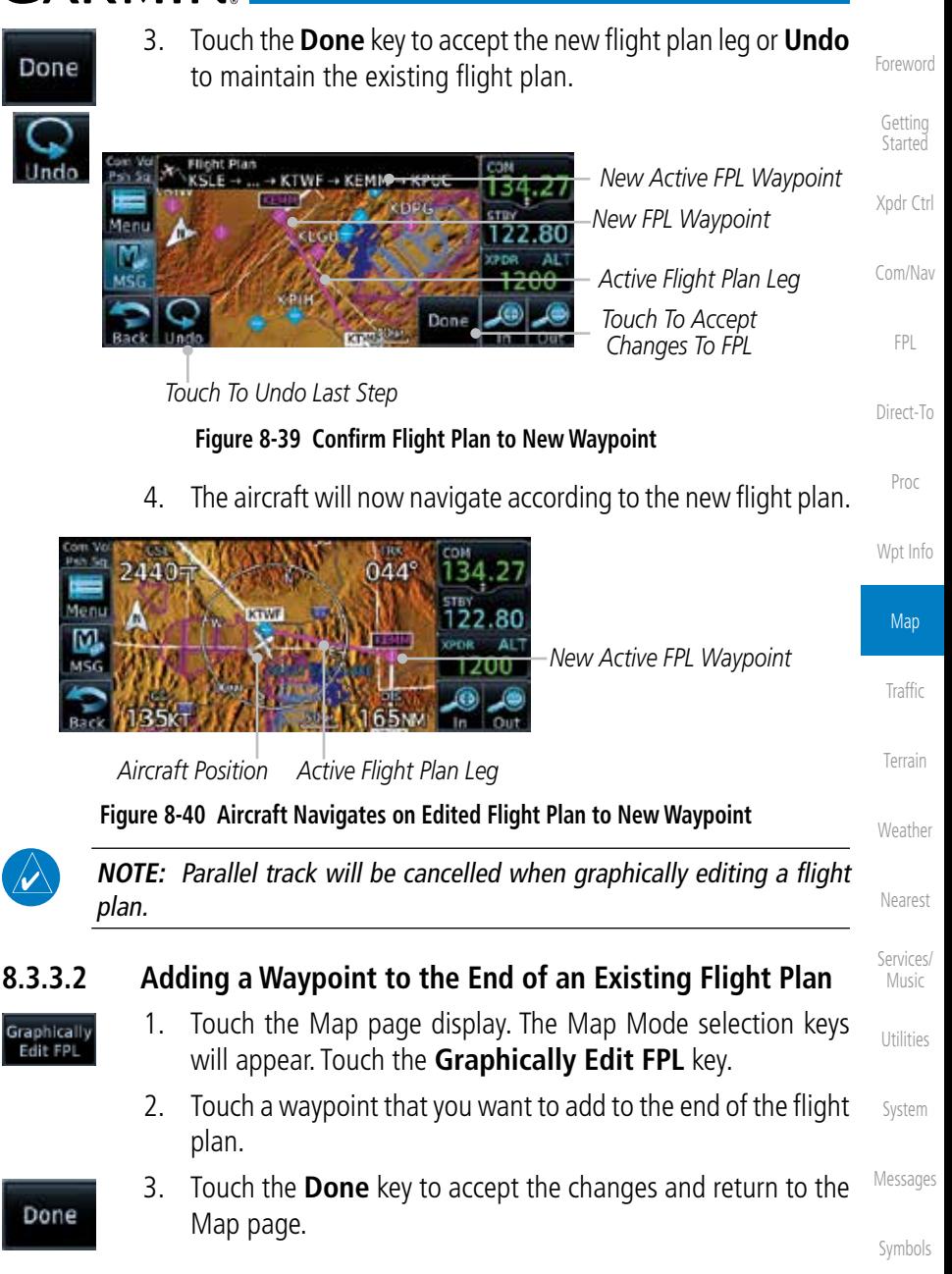

[Appendix](#page-504-0)

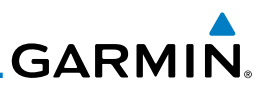

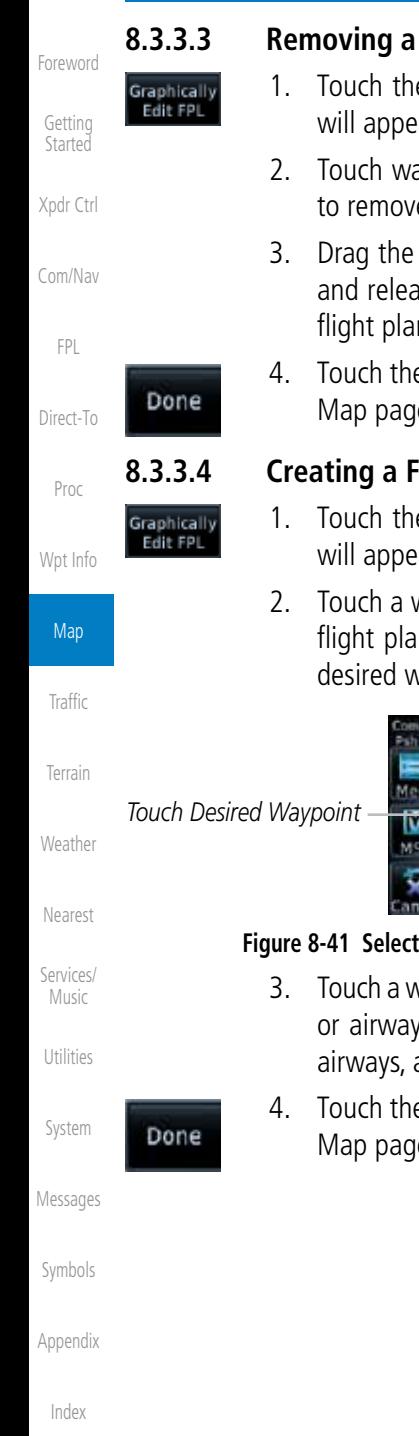

#### **Waypoint from an Existing Flight Plan**

- e Map page display. The Map Mode selection keys ar. Touch the Graphically Edit FPL key.
	- aypoint, or airway, on the flight plan that you want to remove.
	- flight plan line away from the waypoint, or airway, ase the line. The waypoint will be removed from the  $n<sub>1</sub>$
- 4. Touch the **Done** key to accept the changes and return to the e.

### **8.3.3.4 Creating a Flight Plan Without an Existing Flight Plan**

- e Map page display. The Map Mode selection keys ar. Touch the **Graphically Edit FPL** key.
- waypoint on the map to set the first waypoint in the in. If there are several nearby waypoints, touch the vaypoint to select it.

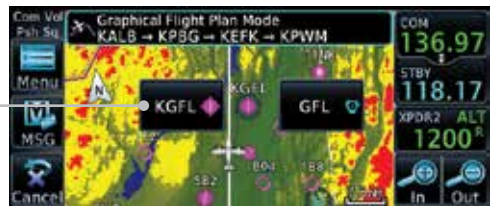

#### **the Desired Waypoint From Multiple Waypoints**

- vaypoint, or airway, on the map for the next waypoint, , in the flight plan. Continue adding waypoints, or as needed.
- 4. Touch the **Done** key to accept the changes and return to the  $\mathsf{e}$ .

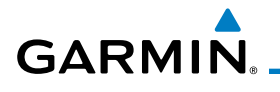

## 8.4 CDI (GTN 650 only)

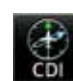

The GTN 650's CDI key is used to select data that is sent from the GPS or VLOC receiver to the external CDI (or HSI). CDI selection is available on the Default Navigation page. When the external CDI (or HSI) is connected to the GPS receiver, "GPS" is shown on the annunciation bar. When the external CDI (or HSI) is being driven by the VLOC receiver, "VLOC" appears instead.

> **NOTE:** The VLOC receiver must be selected for display on the external CDI/ HSI for approaches which are not approved for GPS. See the ILS example in the Procedures section for more information.

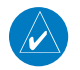

**NOTE**: GPS phase of flight annunciations (LPV, ENR, etc.) are not applicable to the external CDI (or HSI) when VLOC is active.

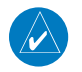

**NOTE:** The internal on-screen CDI information is based on GPS data and cannot be used for primary navigation.

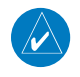

**NOTE:** If the unit is not configured for a CDI key, then the "activate GPS missed approach" will only resume automatic waypoint sequencing. The user must switch to GPS navigation, if desired, by using their external source selection method (this is typical an EFIS system).

1. The navigation source is shown in the center of the annunciation bar at the lower part of the display.

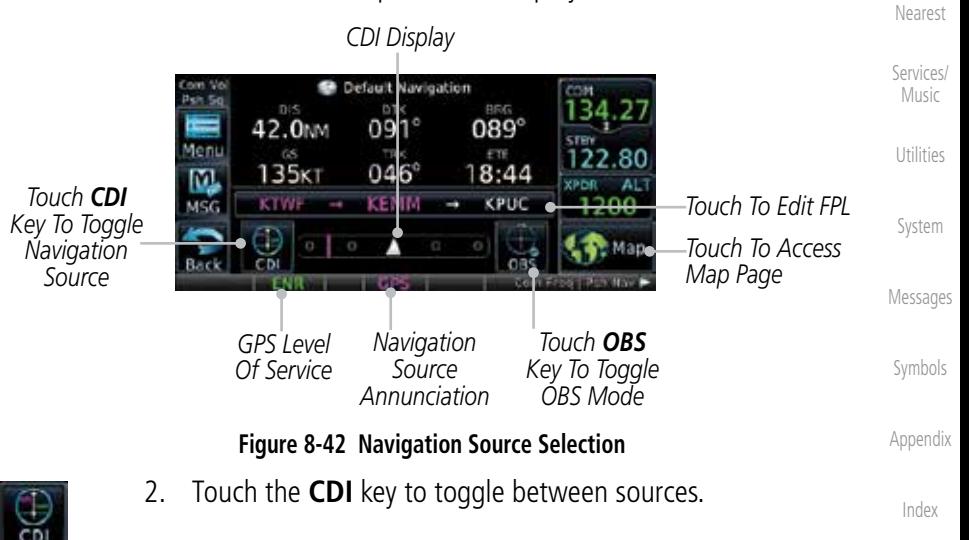

[Foreword](#page-0-0)

[Getting](#page-26-0)  **[Started](#page-26-0)** 

[Xpdr Ctrl](#page-50-0)

[Com/Nav](#page-60-0)

[FPL](#page-78-0)

[Direct-To](#page-108-0)

[Proc](#page-116-0)

[Wpt Info](#page-138-0)

Map

[Traffic](#page-200-0)

[Terrain](#page-238-0)

[Weather](#page-298-0)

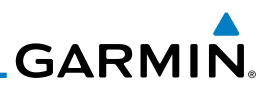

[Foreword](#page-0-0) 8.5 OBS

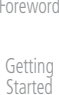

[Xpdr Ctrl](#page-50-0)

[Com/Nav](#page-60-0)

[FPL](#page-78-0)

[Direct-To](#page-108-0)

[Proc](#page-116-0)

Map

[Traffic](#page-200-0)

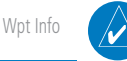

**NOTE:** In dual GTN installations with crossfill on, the OBS course will only be updated real time on the GTN that is receiving the new OBS course. The course will be transferred to the other GTN when OBS is exited.

For leg types that do not support OBS, this key will be shown as a SUSP key. This key will then also function as an Unsuspend key for legs that auto-suspend,

The OBS key is used to select manual or automatic sequencing of waypoints. OBS selection is available on the Default Navigation page. Touching this key selects OBS mode, which retains the current "active to" waypoint as your navigation reference even after passing the waypoint (i.e., prevents sequencing to the next waypoint). Touching the OBS key again returns to normal operation, with automatic sequencing of waypoints. Whenever OBS mode is selected, you may set the desired course To/From a waypoint using the pop-up window on the

1. Touch the **OBS** key to enable the OBS function.

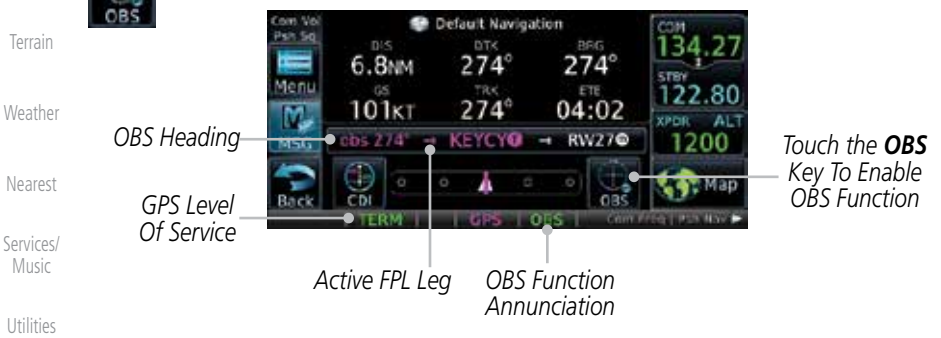

GTN 6XX or with the external OBS selector on your HSI or CDI.

such as holds, missed approaches, etc.

**Figure 8-43 OBS Course Selection**

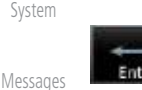

[Symbols](#page-494-0)

[Appendix](#page-504-0)

- 2. Enter the desired OBS heading using the keypad and touch **Enter**.
	- 3. The OBS heading will be shown in the flight plan annunciation above the CDI in the lower portion of the display. The OBS function annunciation will show.

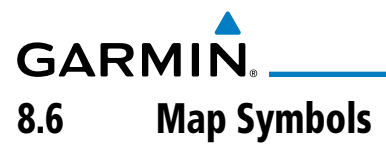

Various symbols are used to distinguish between waypoint types. The identifiers for any on-screen waypoints can also be displayed. Special-use and controlled airspace boundaries appear on the map, showing the individual sectors in the case of Class B, Class C, or Class D airspace. The following symbols are used to depict the various airports and navaids on the Map Page:

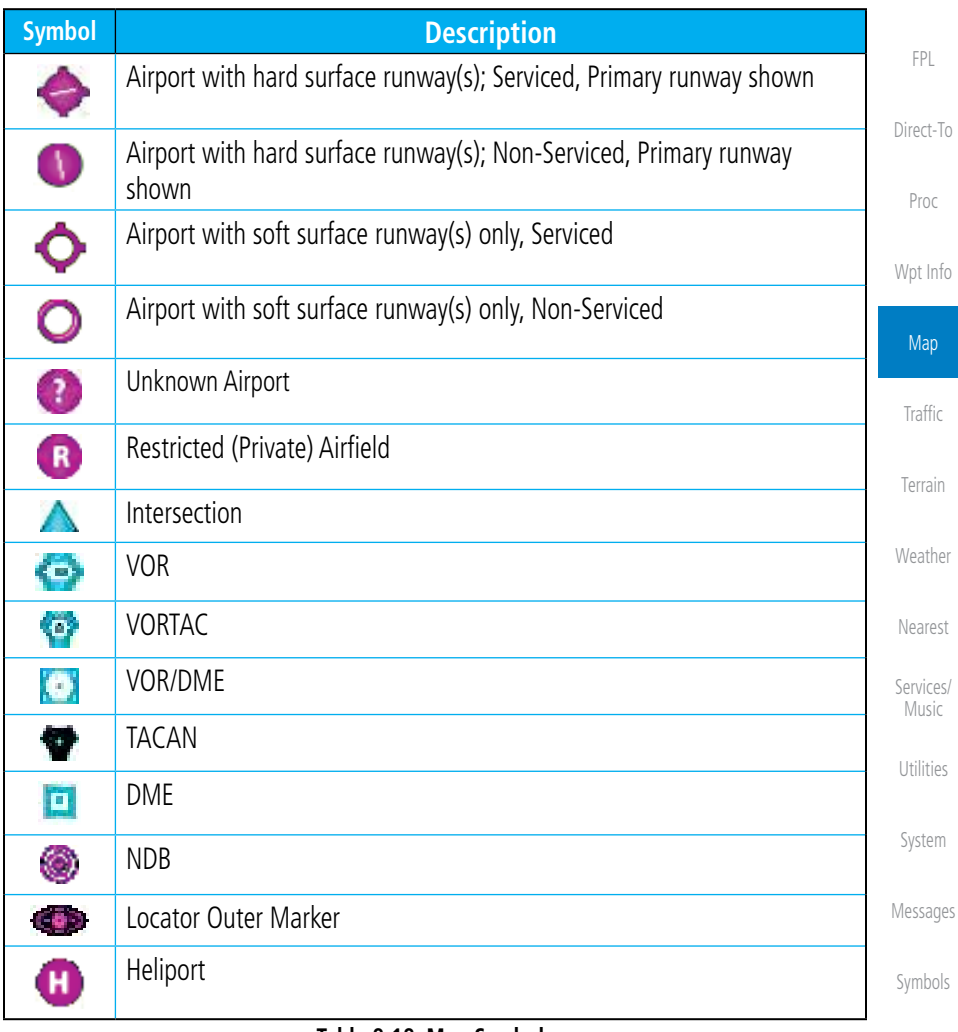

#### **Table 8-18 Map Symbols**

[Appendix](#page-504-0)

[Foreword](#page-0-0)

[Getting](#page-26-0)  [Started](#page-26-0)

[Xpdr Ctrl](#page-50-0)

[Com/Nav](#page-60-0)

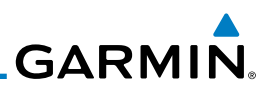

### 8.7 SafeTaxi®

[Foreword](#page-0-0)

[Getting](#page-26-0)  **[Started](#page-26-0)** 

[Xpdr Ctrl](#page-50-0)

[Com/Nav](#page-60-0)

[FPL](#page-78-0)

[Direct-To](#page-108-0)

[Proc](#page-116-0)

[Wpt Info](#page-138-0)

Map

[Traffic](#page-200-0)

[Terrain](#page-238-0)

**[Weather](#page-298-0)** 

[Nearest](#page-360-0)

[Services/](#page-372-0) [Music](#page-372-0)

[Utilities](#page-392-0)

[System](#page-422-0)

SafeTaxi® is an enhanced feature that gives greater map detail when zooming in on airports. The airport display on the map reveals runways with numbers, taxiways with identifying letters/numbers, airport Hot Spots, and airport landmarks including ramps, buildings, control towers, and other prominent features. Resolution is greater at lower map ranges (zooming in). When the aircraft location is within the screen boundary, including within SafeTaxi ranges, an airplane symbol is shown on any of the navigation map views for enhanced position awareness.

Designated Hot Spots are recognized at airports with many intersecting taxiways and runways, and/or complex ramp areas. Airport Hot Spots are outlined to caution pilots of areas on an airport surface where positional awareness confusion or runway incursions happen most often. Hot Spots are defined with a magenta circle or outline around the region of possible confusion.

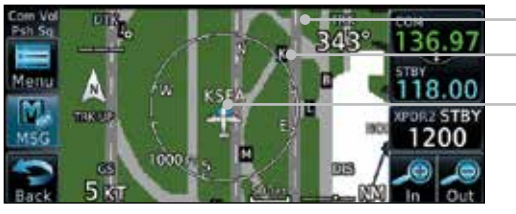

*Taxiway Identification Taxiway Detail Aircraft Position*

#### **Figure 8-44 SafeTaxi Depiction on the Navigation Map Page**

### **8.7.1 Using SafeTaxi**®

Any map page that displays the navigation view can also show the SafeTaxi® airport layout within the maximum configured range.

During ground operations the aircraft's position is displayed in reference to taxiways, runways, and airport features. The nose of the ownship symbol, not the center, depicts the current location of the aircraft.

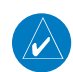

[Symbols](#page-494-0)

[Messages](#page-470-0)

[Appendix](#page-504-0)

[Index](#page-524-0)

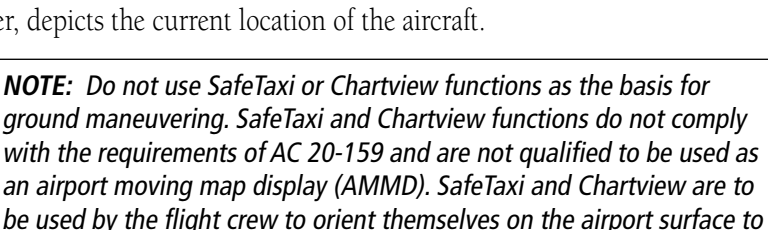

improve pilot situational awareness during ground operations.

## **GARMIN. 8.7.2 Hot Spot Information**

Hot Spots can contain more information about the area that can be displayed when shown.

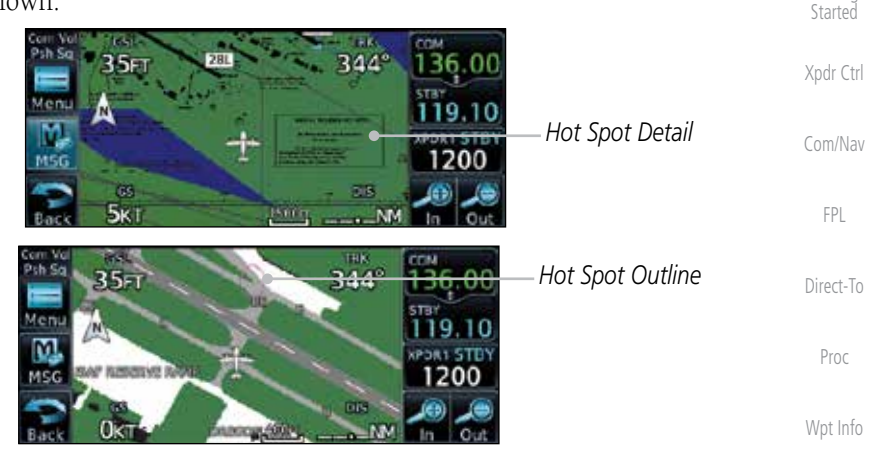

**Figure 8-45 SafeTaxi Hot Spot Detail and Outline**

### **8.7.3 SafeTaxi**® **Cycle Number and Revision**

The SafeTaxi database is revised every 56 days. SafeTaxi is always available for use after the expiration date. When turning on the GTN 6XX, the Power-up Page indicates whether the databases are current, out of date, or not available. The Power-up Page shows the SafeTaxi database is current when the "SafeTaxi Expires" date is shown in white. When the SafeTaxi cycle has expired, the "SafeTaxi Expires" date appears in yellow. The message "unknown" appears in white if no SafeTaxi data is available on the database card.

The SafeTaxi Region, Version, Cycle, Effective date and Expires date of the database cycle can also be found on the System - System Status page. SafeTaxi information appears in white and yellow text. The EFFECTIVE date appears in white when data is current and in yellow when the current date is before the effective date. The EXPIRES date appears in white when data is current and in yellow when expired. SafeTaxi REGION NOT AVAILABLE appears in white if SafeTaxi data is not available on the database card.

[Symbols](#page-494-0)

[Foreword](#page-0-0)

[Getting](#page-26-0) 

Map

[Traffic](#page-200-0)

[Terrain](#page-238-0)

[Weather](#page-298-0)

[Nearest](#page-360-0)

[Services/](#page-372-0) [Music](#page-372-0)

[Utilities](#page-392-0)

[System](#page-422-0)

[Messages](#page-470-0)

[Appendix](#page-504-0)

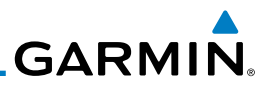

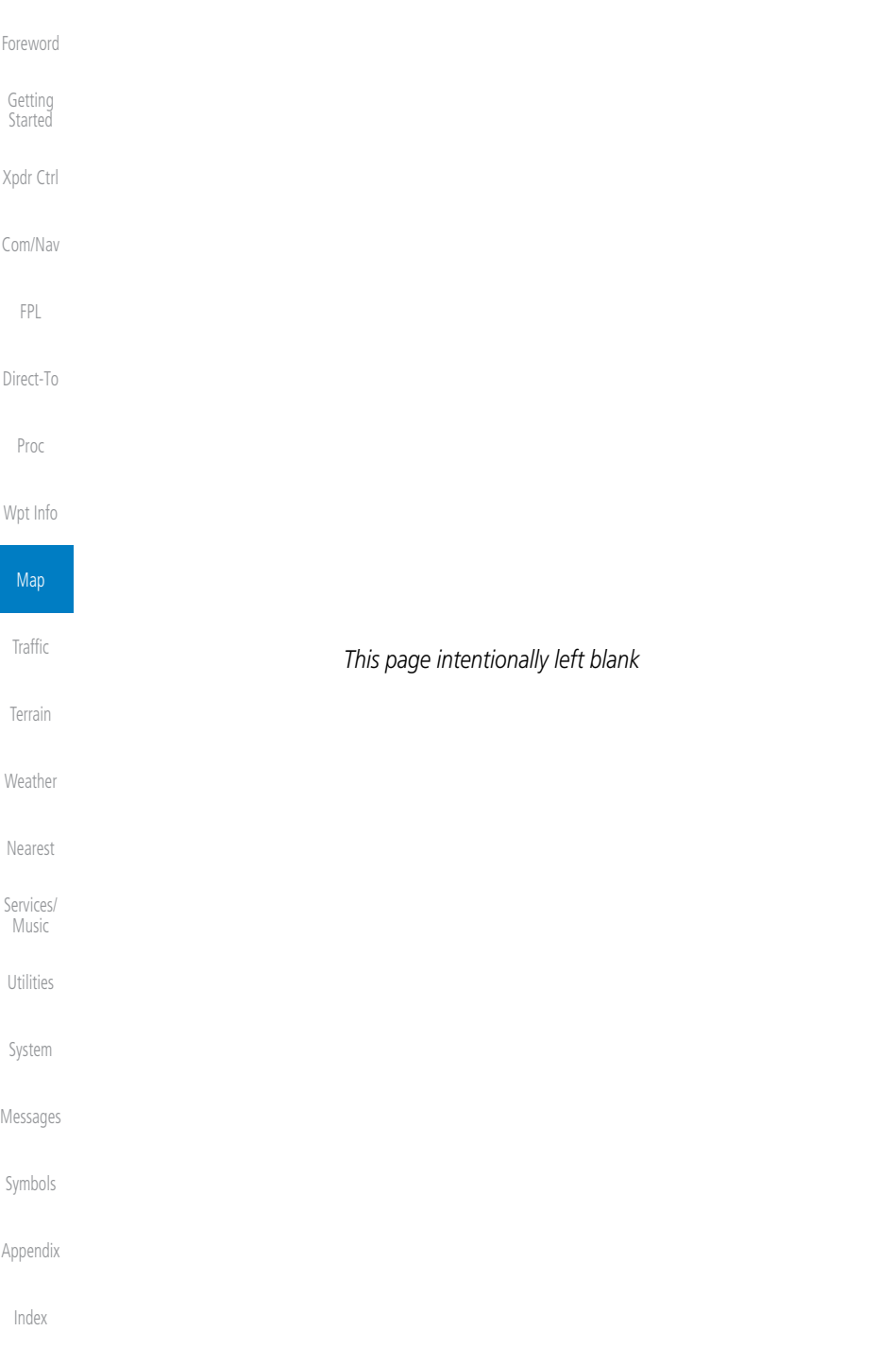

8-40 Garmin GTN 625/635/650 Pilot's Guide 190-01004-03 Rev. H

<span id="page-200-0"></span>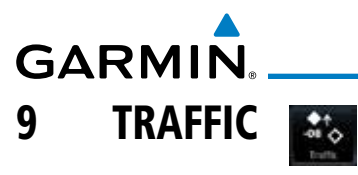

The Traffic function displays available traffic information depending on your installed equipment to assist in situational awareness. The features and operation depend on the capabilities and options of each type of traffic system.

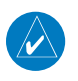

**NOTE:** The reference point for the ownship is the nose of the ownship aircraft symbol (either miniature aircraft or triangle). The reference point for all traffic icons is the center of the depicted traffic.

- 
- 1. From the Home page, touch the **Traffic** key.
- 2. Use the active areas on the display and the Menu options to set up the Traffic display.

### 9.1 Traffic Pop-Up

When the GTN 6XX is displaying any page (other than the Traffic page) and a traffic alert becomes active, the Traffic Warning pop-up will be displayed.

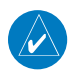

**NOTE:** The traffic pop-up will not appear when your aircraft is on the ground.

1. The traffic pop-up will appear on pages other than the Traffic page when a traffic alert occurs.

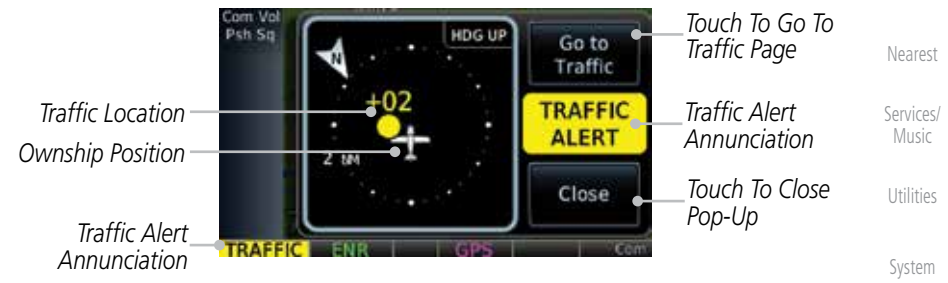

**Figure 9-1 Traffic Pop-Up On the Map Page**

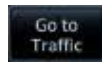

Close

[Messages](#page-470-0) [Symbols](#page-494-0) [Appendix](#page-504-0) 2. Touch the **Go to Traffic** key to view the Traffic page. OR 3. Touch the **Close** key to close the pop-up. The pop-up will return if the traffic alert persists.

[Index](#page-524-0)

[Foreword](#page-0-0)

[Getting](#page-26-0)  **[Started](#page-26-0)** 

[Xpdr Ctrl](#page-50-0)

[Com/Nav](#page-60-0)

[FPL](#page-78-0)

[Direct-To](#page-108-0)

[Proc](#page-116-0)

[Wpt Info](#page-138-0)

[Map](#page-160-0)

**Traffic** 

[Terrain](#page-238-0)

**[Weather](#page-298-0)** 

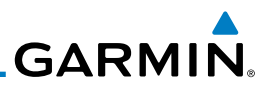

### 9.2 Traffic Test

The Traffic Test function is only available on some traffic systems. The aircraft must be on the ground and Traffic Status must be in Standby.

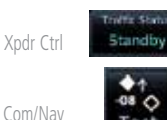

[Foreword](#page-0-0)

[Getting](#page-26-0)  **[Started](#page-26-0)** 

[FPL](#page-78-0)

[Direct-To](#page-108-0)

[Proc](#page-116-0)

[Wpt Info](#page-138-0)

1. Touch the **Test** key to activate the test function in the Traffic equipment.

Test *Touch For Traffic Test While In Standby Traffic Status*

*Test Traffic Status*

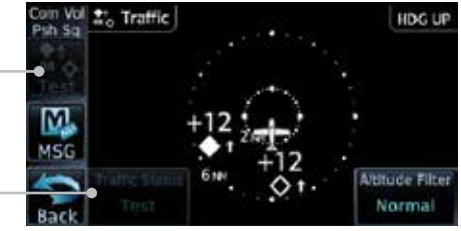

**Figure 9-2 Traffic Test Mode**

2. The unit will return to normal operation mode after the test process is successfully completed.

[Map](#page-160-0)

**Traffic** 

[Terrain](#page-238-0)

[Weather](#page-298-0)

[Nearest](#page-360-0)

[Services/](#page-372-0) [Music](#page-372-0)

[Utilities](#page-392-0)

[System](#page-422-0)

[Messages](#page-470-0)

[Symbols](#page-494-0)

[Appendix](#page-504-0)

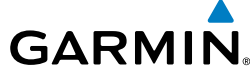

### 9.3 Traffic Information Service (TIS) (Optional)

**WARNING**: The Traffic Information Service (TIS) is intended for advisory use only. TIS is intended to help the pilot locate traffic visually. It is the responsibility of the pilot to see and maneuver to avoid traffic.

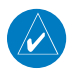

**NOTE:** TIS is available only when the aircraft is within the service volume of a TIS-capable terminal radar site. Aircraft without an operating transponder are invisible to both Traffic Advisory Systems (TAS) and TIS. Aircraft without altitude reporting capability are shown without altitude separation data or climb descent indication.

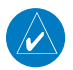

**NOTE:** TIS and Traffic Advisory System (TAS) may not both be configured at the same time.

**NOTE:** GDL 88 equipped aircraft only: When the radio tower symbol is crossed out, the ownship is not a participant in the TIS-B system – i. e. not visible to other TIS-B clients. The GDL 88 will, however, continue to receive available TIS-B and FIS-B ground station up-links and continue to display TIS-B and FIS-B data along with available ADS-B and ADS-R data.

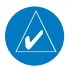

**NOTE:** Except for GDL 88 equipped aircraft, TIS, and Traffic Advisory System (TAS) may not both be displayed at the same time.

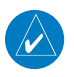

**NOTE:** More information is available about the GDL 88 in the "Garmin GDL 88 ADS-B Transceiver Pilot's Guide, P/N 190-01122-03."

Traffic Information Service (TIS) is designed to help in detection and avoidance of other aircraft. TIS uses the Mode S transponder for the traffic data link. TIS receives traffic information from ground stations, and is updated every five seconds. The GTN 6XX displays up to eight traffic targets within a 7.5 NM radius, from 3000 feet below to 3500 feet above the requesting aircraft.

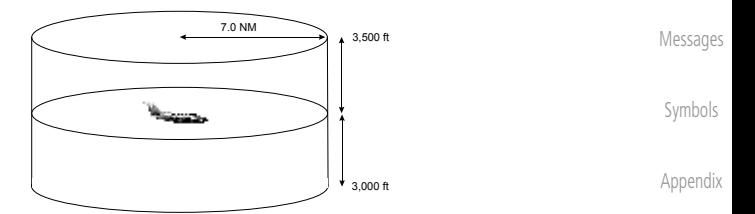

**Figure 9-3 TIS Coverage Volume (not to scale)**

[Index](#page-524-0)

[Foreword](#page-0-0)

[Getting](#page-26-0)  **[Started](#page-26-0)** 

[Xpdr Ctrl](#page-50-0)

[Com/Nav](#page-60-0)

[FPL](#page-78-0)

[Direct-To](#page-108-0)

[Proc](#page-116-0)

[Wpt Info](#page-138-0)

[Map](#page-160-0)

**Traffic** 

[Terrain](#page-238-0)

**[Weather](#page-298-0)** 

[Nearest](#page-360-0)

[Services/](#page-372-0) [Music](#page-372-0)

[Utilities](#page-392-0)

[System](#page-422-0)

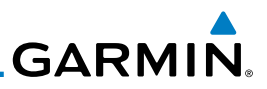

### **9.3.1 TIS Symbology**

Traffic is displayed according to TCAS symbology using three different symbols.

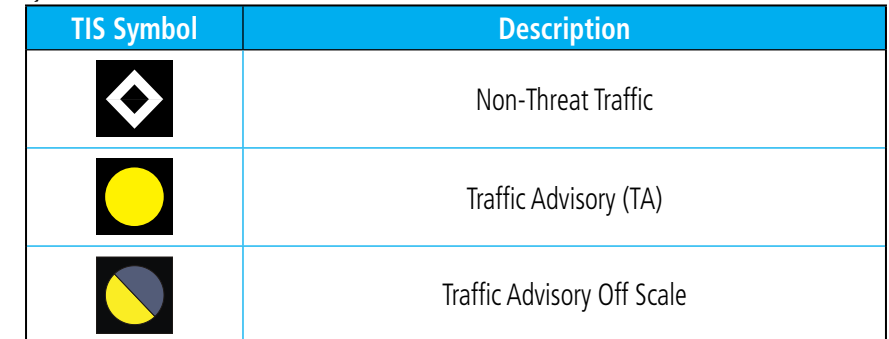

#### **Table 9-1 TIS Traffic Symbols**

Traffic Advisories (TA) alert the crew to intruding aircraft. When traffic meets the advisory criteria for the TA, a solid yellow circle symbol is generated. A Nonthreat Advisory, shown as an open white diamond, indicates that an intruding aircraft is at greater than  $\pm 1200$  feet relative altitude or the distance is beyond five NM. A Traffic Advisory that is beyond the selected display range is indicated by a half TA symbol at the edge of the screen at the relative bearing of the intruder.

TIS also provides a vector line showing the direction in which the traffic is moving, to the nearest 45°. Traffic information for which TIS is unable to determine the bearing (non-bearing traffic) is displayed in the center of the Traffic Page or in a banner on maps other than the Traffic Map Page on which traffic can be displayed.

The altitude difference between the requesting aircraft and other intruder aircraft is displayed above/below the traffic symbol in hundreds of feet. If the other aircraft is above the requesting aircraft, the altitude separation appears above the traffic symbol with a "+" sign; if below, the altitude separation appears below. Altitude trend is displayed as an up/down arrow (for speeds greater than 500 fpm in either direction) to the right of the target symbol. Traffic symbols for aircraft without altitude reporting capability appear without altitude separation or climb/descent information.

Always remember that TIS cannot alert you to the presence of aircraft that are not equipped with transponders, nor can it alert you to aircraft that may be nearby, but obscured from the ground surveillance radar by interfering terrain.

[Map](#page-160-0) **Traffic** 

[Terrain](#page-238-0)

[Foreword](#page-0-0)

[Getting](#page-26-0)  **[Started](#page-26-0)** 

[Xpdr Ctrl](#page-50-0)

[Com/Nav](#page-60-0)

[FPL](#page-78-0)

[Direct-To](#page-108-0)

[Proc](#page-116-0)

[Wpt Info](#page-138-0)

[Nearest](#page-360-0)

**[Weather](#page-298-0)** 

[Services/](#page-372-0) [Music](#page-372-0)

[Utilities](#page-392-0)

[System](#page-422-0)

[Messages](#page-470-0)

[Symbols](#page-494-0)

[Appendix](#page-504-0)

#### 190-01004-03 Rev. H Garmin GTN 625/635/650 Pilot's Guide 9-5

# **GARMIN 9.3.2 Traffic Page**

The Traffic Map Page is configured to show surrounding TIS traffic data in relation to the aircraft's current position and altitude, without clutter from the basemap. Aircraft orientation on this map is always heading up unless there is no valid heading.

The traffic mode is annunciated in the upper left corner of the Traffic Map Page. When the aircraft is on the ground, TIS automatically enters Standby Mode. Once the aircraft is airborne, TIS switches from Standby to Operating Mode and the GTN 6XX begins to display traffic information.

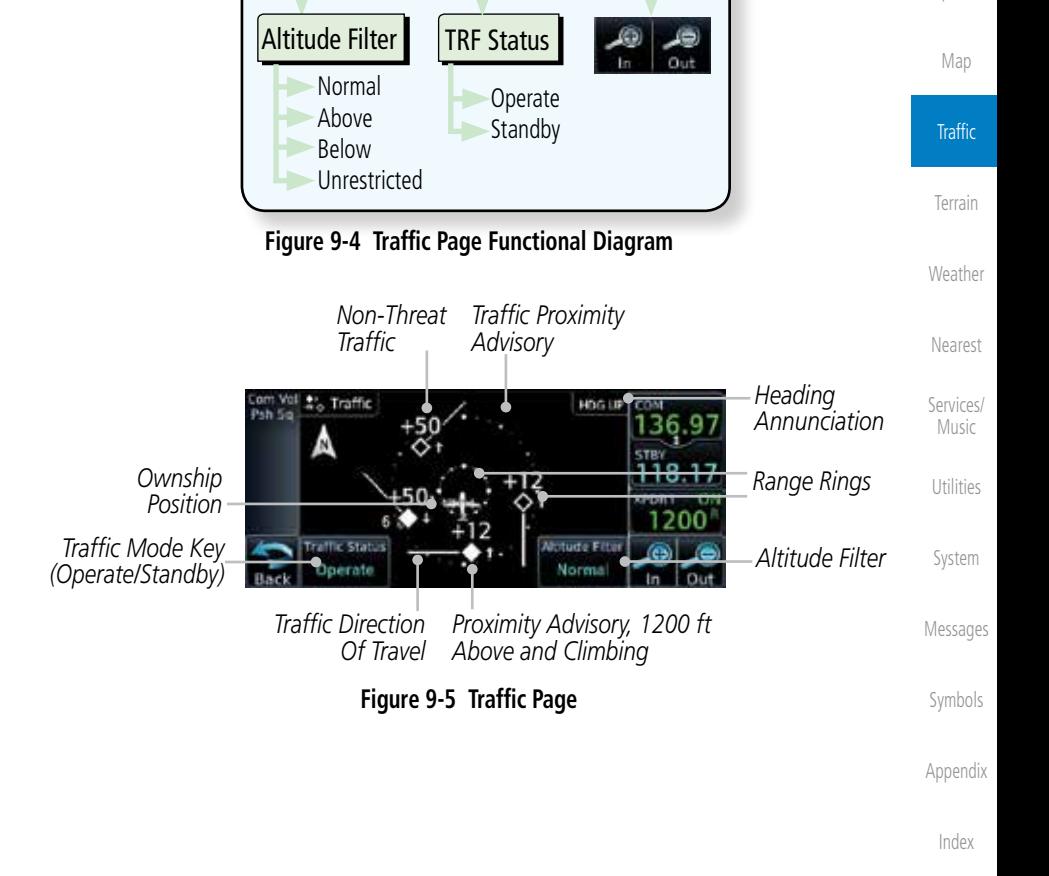

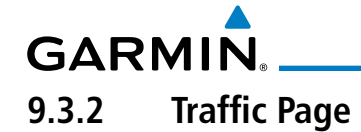

[Getting](#page-26-0)  [Started](#page-26-0)

[Foreword](#page-0-0)

[Xpdr Ctrl](#page-50-0)

[Com/Nav](#page-60-0)

[FPL](#page-78-0)

[Direct-To](#page-108-0)

[Proc](#page-116-0)

[Wpt Info](#page-138-0)

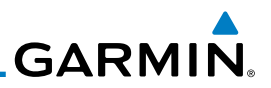

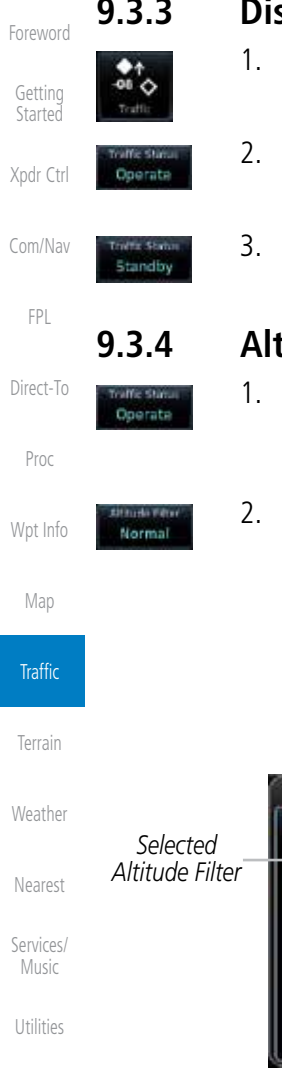

### **9.3.3 Displaying Traffic on the Traffic Page**

- 1. From the Home page, touch the **Traffic** key.
- 2. Confirm TIS is in Operating Mode.
- 3. Touch the **Traffic Status** key to toggle between Operate and Standby mode.

### **9.3.4 Altitude Display**

- 1. While viewing the Traffic page, touch the **Operate** key to begin displaying traffic. "Operate" is displayed in the Traffic Status field.
- 2. The Altitude Filter limits the traffic displayed to the Below, Normal, Above or Unrestricted altitude block as listed in the "Displayed Traffic Range" table. The filter altitudes are relative to ownship altitude. Touch the **Altitude Filter** key to change the altitude filter value. Select the desired altitude filter by touching the **BELOW**, **NORMAL**, **ABOVE**, or **UNRESTRICTED** keys. The selection is displayed in the Altitude mode field.

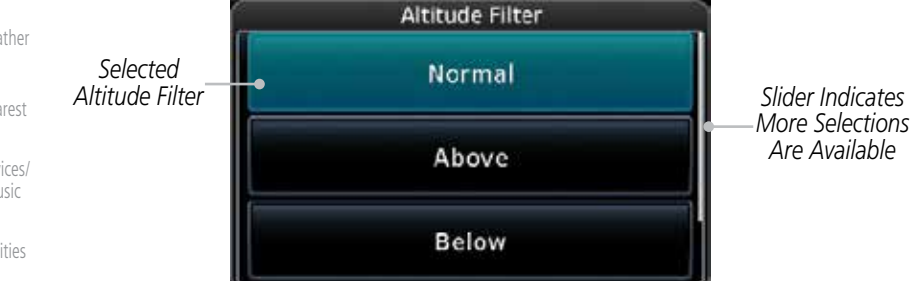

#### **Figure 9-6 Traffic Altitude Filter Page**

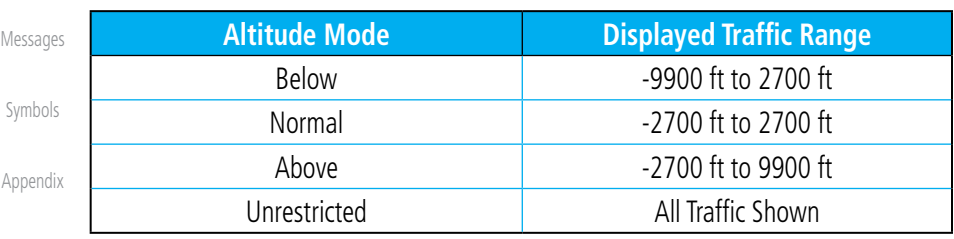

#### **Table 9-2 Displayed Traffic Range**

[System](#page-422-0)

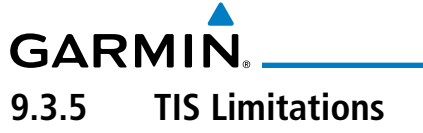

**NOTE:** This section on TIS Limitations is not comprehensive. Garmin recommends the user review the TIS Limitations section of the Aeronautical Information Manual, Section 1-3-5.

TIS is NOT intended to be used as a collision avoidance system and does not relieve the pilot of responsibility to "see and avoid" other aircraft. TIS should not be used for avoidance maneuvers during IMC or other times when there is no visual contact with the intruder aircraft. TIS is intended only to assist in visual acquisition of other aircraft in VMC. No recommended avoidance maneuvers are provided for, nor authorized, as a direct result of a TIS intruder display or TIS advisory.

While TIS is a useful aid to visual traffic avoidance, it has some system limitations that must be fully understood to ensure proper use. Many of these limitations are inherent in secondary radar surveillance. In other words, the information provided by TIS will be no better than that provided to ATC. TIS will only display aircraft with operating transponders installed.

TIS relies on surveillance of the Mode S radar, which is a "secondary surveillance" radar similar to the ATCRBS. TIS operation may be intermittent during turns or other maneuvering. TIS is dependent on two-way, "line-ofsight" communication between the aircraft and the Mode S radar. Whenever the structure of the client aircraft comes between the transponder antenna (usually located on the underside of the aircraft) and the ground-based radar antenna, the signal may be temporarily interrupted. Other limitations and anomalies associated with TIS are described in the AIM, Section 4-5-6.

> **Garmin is not responsible for Mode S geographical coverage. Operation of the ground stations is the responsibility of the FAA. Refer to the Aeronautical Information Manual for a Terminal Mode S Radar Site Map covering the U.S.**

[Proc](#page-116-0)

[Wpt Info](#page-138-0)

[Map](#page-160-0)

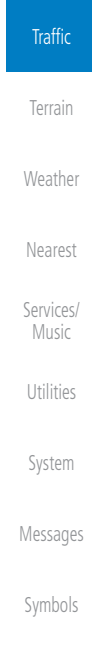

[Appendix](#page-504-0)

[Index](#page-524-0)

[Foreword](#page-0-0)

[Getting](#page-26-0)  [Started](#page-26-0)

[Xpdr Ctrl](#page-50-0)

[Com/Nav](#page-60-0)

[FPL](#page-78-0)

[Direct-To](#page-108-0)

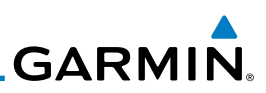

 $\overrightarrow{\mathbf{v}}$ [Foreword](#page-0-0)

[Getting](#page-26-0)  **[Started](#page-26-0)** 

[Xpdr Ctrl](#page-50-0)

[Com/Nav](#page-60-0)

**NOTE:** TIS will be unavailable at low altitudes in many areas of the U.S., particularly in mountainous regions. Also, when flying near the "floor" of radar coverage in a particular area, intruders below the client aircraft may not be detected by TIS.

TIS information is collected one radar scan prior to the scan during which the uplink occurs. Therefore, the surveillance information is approximately five seconds old. In order to present the intruders in a "real time" position, the TIS ground station uses a "predictive algorithm" in its tracking software. This algorithm uses track history data to extrapolate intruders to their expected positions consistent with the time of display in the cockpit. Occasionally, aircraft maneuvering will cause this algorithm to induce errors in the display. These errors primarily affect relative bearing information and traffic target track vector (it will lag); intruder distance and altitude will remain relatively accurate and may be used to assist in "see and avoid." Some of the more common examples of these errors follow:

- When client or intruder aircraft maneuvers excessively or abruptly, the tracking algorithm may report incorrect horizontal position until the maneuvering aircraft stabilizes.
- When a rapidly closing intruder is on a course that crosses the client aircraft course at a shallow angle (either overtaking or head on) and either aircraft abruptly changes course within 0.25 NM, TIS may display the intruder on the opposite side of the client than it actually is.

#### These are relatively rare occurrences and will be corrected in a few radar scans once the course has stabilized.

[FPL](#page-78-0)

[Direct-To](#page-108-0) [Proc](#page-116-0)

[Wpt Info](#page-138-0)

[Map](#page-160-0)

**Traffic** 

[Terrain](#page-238-0)

**[Weather](#page-298-0)** 

[Nearest](#page-360-0)

[Services/](#page-372-0) [Music](#page-372-0)

[Utilities](#page-392-0)

[System](#page-422-0)

[Messages](#page-470-0)

[Symbols](#page-494-0)

[Appendix](#page-504-0)

**GARMIN 9.3.6 TIS Alerts**

When the number of Traffic Advisories (TAs) on the Traffic Map Page increases from one scan to the next, the following occur:

- A single "Traffic" voice alert is generated.
- A TRAFFIC Annunciation appears at the bottom of the display, flashing for 5 seconds and remaining displayed until no TAs are detected in the area.

To reduce the number of nuisance alerts due to proximate aircraft, the "Traffic" voice alert is generated only when the number of TAs increases. For example, when the first TA is displayed, a voice and visual annunciation are generated. As long as a single TA remains on the display, no additional voice alerts are generated. If a second TA appears on the display or if the number of TAs initially decreases and then subsequently increases, another voice alert is generated.

A "Traffic Not Available" (TNA) voice alert is generated when the TIS service becomes unavailable or is out of range.

Traffic may not be displayed in the radar coverage area due to the following:

- Radar site TIS Mode S sensor is not operational or is out of service.
- Traffic or requesting aircraft is beyond the maximum range of the TIScapable Mode S radar site.
- Traffic or requesting aircraft is above the radar site in the cone of silence and out of range of an adjacent site.
- Traffic or requesting aircraft is below radar coverage. In flat terrain, the coverage extends from about 3000 feet upward at 55 miles. Terrain and obstacles around the radar site can further decrease radar coverage in all directions.
- Traffic does not have an operating transponder.

[Foreword](#page-0-0)

[Getting](#page-26-0)  [Started](#page-26-0)

[Xpdr Ctrl](#page-50-0)

[Com/Nav](#page-60-0)

[FPL](#page-78-0) [Direct-To](#page-108-0)

[Proc](#page-116-0)

[Wpt Info](#page-138-0)

[Map](#page-160-0)

**Traffic** 

[Terrain](#page-238-0)

[Weather](#page-298-0)

[Nearest](#page-360-0)

[Services/](#page-372-0) [Music](#page-372-0)

[Utilities](#page-392-0)

[System](#page-422-0)

[Messages](#page-470-0)

[Symbols](#page-494-0)

[Appendix](#page-504-0)

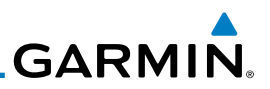

### **9.3.7 TIS System Status**

[Getting](#page-26-0)  [Started](#page-26-0)

[Foreword](#page-0-0)

[Xpdr Ctrl](#page-50-0)

Con

Di

[Map](#page-160-0)

**Traffic** 

[Terrain](#page-238-0)

 $N<sub>6</sub>$ 

Ser  $\Lambda$ 

 $S_1$ 

Me

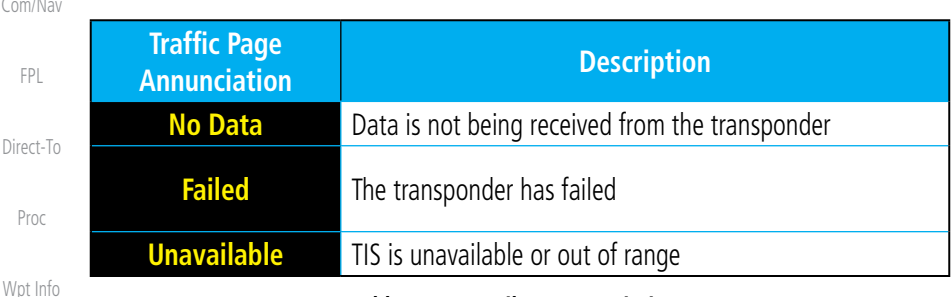

dealer for corrective action for a failure message.

**Table 9-3 TIS Failure Annunciations**

The GTN 6XX performs an automatic test of TIS during power-up. If TIS passes the test, TIS enters Standby Mode on the ground or Operating Mode in the air. If TIS fails the power up test, an annunciation is shown in the center of the Traffic Map Page. Contact a service center or Garmin

The Traffic mode is annunciated in the bottom left corner of the Traffic Page. When the aircraft is on the ground, TIS automatically enters Standby Mode. Once the aircraft is airborne, TIS switches to Operating Mode and traffic information is displayed. The mode can be changed manually using the Traffic Status key.

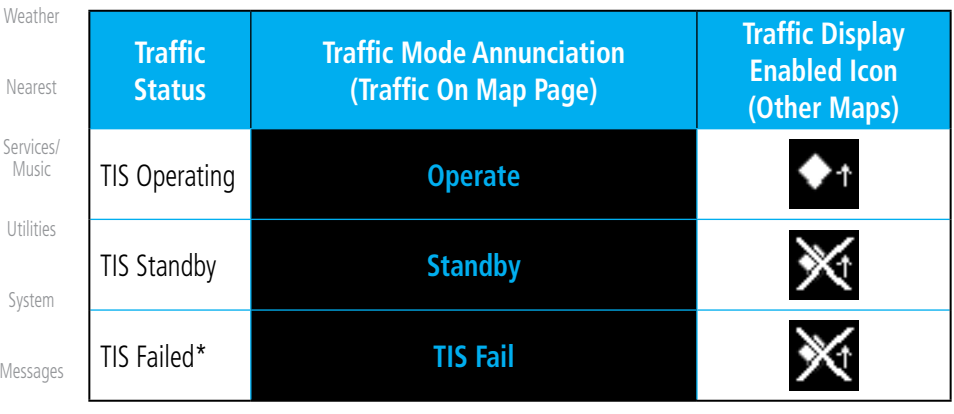

*\* Contact a service center or Garmin dealer for corrective action*

**Table 9-4 TIS Modes Shown on the Map Page**

[Appendix](#page-504-0)

[Symbols](#page-494-0)

# **GARMIN.**

The annunciations that indicate the status of traffic information appear in a banner at the bottom center of maps on which traffic can be displayed.

[Foreword](#page-0-0)

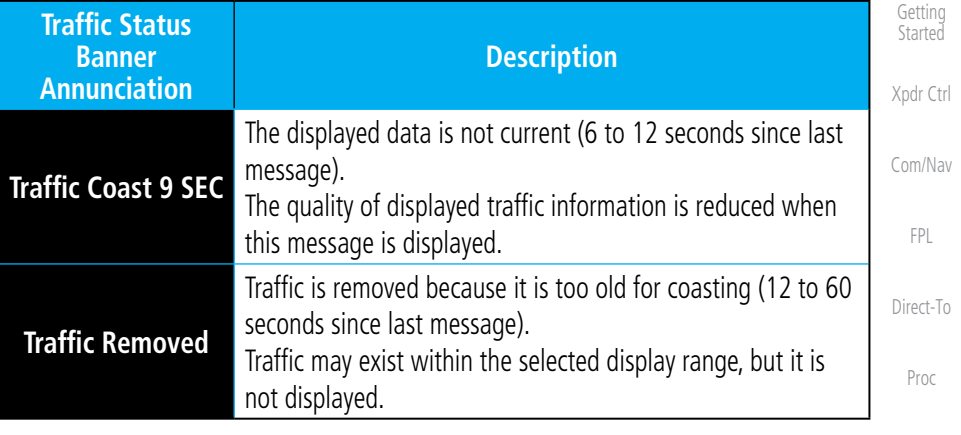

**Table 9-5 TIS Traffic Status Annunciations**

[Map](#page-160-0)

[Wpt Info](#page-138-0)

Traffic

[Terrain](#page-238-0)

[Weather](#page-298-0)

[Nearest](#page-360-0)

[Services/](#page-372-0) [Music](#page-372-0)

[Utilities](#page-392-0)

[System](#page-422-0)

[Messages](#page-470-0)

[Symbols](#page-494-0)

[Appendix](#page-504-0)

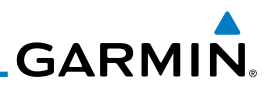

9.4 TAS Traffic (Optional)

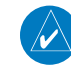

**NOTE:** TIS and Traffic Advisory System (TAS) may not both be configured at the same time.

[Xpdr Ctrl](#page-50-0)

[Foreword](#page-0-0)

[Getting](#page-26-0)  [Started](#page-26-0)

[Com/Nav](#page-60-0)

[FPL](#page-78-0)

[Direct-To](#page-108-0)

[Proc](#page-116-0)

[Wpt Info](#page-138-0)

[Map](#page-160-0)

**Traffic** 

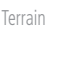

[Weather](#page-298-0)

[Nearest](#page-360-0)

[Services/](#page-372-0) [Music](#page-372-0) [Utilities](#page-392-0)

[System](#page-422-0)

[Messages](#page-470-0) [Symbols](#page-494-0)

[Appendix](#page-504-0)

[Index](#page-524-0)

TAS data comes from a TAS unit such as a Garmin GTS 800 or 820, Skywatch 497, KTA 810, or other unit. Refer to the appropriate Traffic Advisory System's Pilot's Guides for a detailed discussion of the respective traffic advisory system.

The type of traffic systems that is installed is described by the Traffic Page keys. If a Traffic Advisory System (TAS) is configured, a TRF Status and ALT Filter key will be displayed.

indication. Pilots should remain vigilant for traffic at all times.

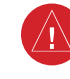

**WARNING:** The Traffic Advisory System (TAS) is intended for advisory use only to aid the pilot in visually acquiring traffic. No avoidance maneuvers should be based solely upon TAS traffic information. It is the responsibility of the pilot in command to see and maneuver to avoid traffic.

**NOTE:** Pilots should be aware of TAS system limitations. TAS systems require transponders of other aircraft to respond to system interrogations. If the transponders do not respond to interrogations due to phenomena such as antenna shading or marginal transponder performance, traffic may be displayed intermittently, or not at all. Aircraft without altitude reporting capability are shown without altitude separation data or climb descent

A Traffic Advisory System (TAS) enhances flight crew situational awareness by displaying traffic information for transponder-equipped aircraft. The TAS also provides visual and aural traffic alerts including voice announcements to assist in visually acquiring traffic.

When the TAS is in Operating Mode, the unit interrogates the transponders of intruding aircraft while monitoring transponder replies. The TAS uses this information to derive the distance, relative bearing, and if reported, the altitude and vertical trend for each aircraft within its surveillance range. The TAS then calculates a closure rate to each intruder based on the projected Closest Point of Approach (CPA). If the closure rate meets the threat criteria for a Traffic Advisory (TA), visual and aural alerting is provided.

**GARMIN** 

### **9.4.1 TAS Symbology**

Traffic Advisory System (TAS) is designed to help in detection and avoidance of other aircraft. TAS uses an on-board interrogator-processor to detect traffic. Only aircraft with operating transponders will be detected. Traffic is displayed according to TCAS symbology using four different symbols.

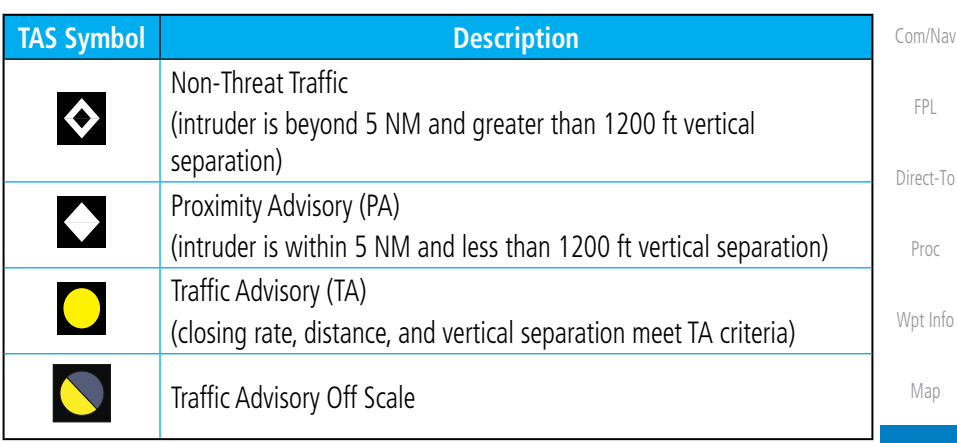

#### **Table 9-6 TAS Intruder Symbol Description**

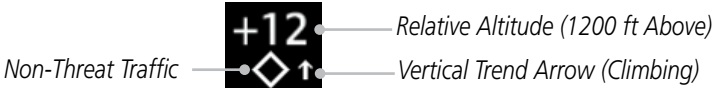

**Figure 9-7 Intruder Type, Altitude, and Vertical Trend**

[Terrain](#page-238-0)

**Traffic** 

[Weather](#page-298-0)

[Nearest](#page-360-0)

[Services/](#page-372-0) [Music](#page-372-0)

[Utilities](#page-392-0)

[System](#page-422-0)

[Messages](#page-470-0)

[Symbols](#page-494-0)

[Appendix](#page-504-0)

[Index](#page-524-0)

[Foreword](#page-0-0)

[Getting](#page-26-0)  [Started](#page-26-0)

[Xpdr Ctrl](#page-50-0)

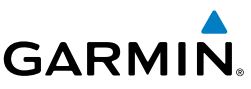

### **9.4.2 Displaying and Operating Traffic (TAS Systems)**

[Foreword](#page-0-0) [Getting](#page-26-0)  **[Started](#page-26-0)** 

[Xpdr Ctrl](#page-50-0)

The unit must be in operating mode for traffic to be displayed. The ability to switch from standby to operating mode on the ground is especially useful for scanning the airspace around the airport before takeoff.

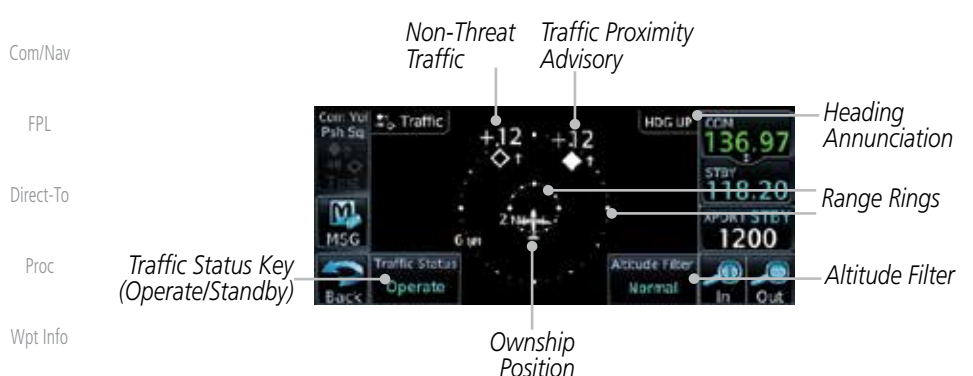

[Map](#page-160-0)

**Traffic** 

[Terrain](#page-238-0)

**[Weather](#page-298-0)** 

[Nearest](#page-360-0)

**Figure 9-8 Traffic Page**

# **9.4.2.1 Switching from Standby Mode to Operating Mode**

to select **Operate**.

the altitude filter value.

The Traffic Page shows surrounding TAS traffic data in relation to the aircraft's current position and altitude without basemap clutter. Aircraft orientation is always heading up unless no valid heading is received. The Traffic Status is shown in the lower left corner and the Altitude Filter is shown in the lower right corner.

**Traffic Status** key to select **Standby**.

1. While viewing the Traffic Page, touch the **Traffic Status** key

2. To switch to Standby Mode from the Traffic Page, touch the

3. The Altitude Filter limits the traffic displayed to the Below, Normal, Above or Unrestricted altitude block as listed in the "Displayed Traffic Range" table. The filter altitudes are relative to ownship altitude. Touch the **Altitude Filter** key to change

4. Touch the **Traffic Status** key to place the system in the Standby mode. Standby is displayed in the Traffic mode field.

Traffic Status [Services/](#page-372-0) Operate [Music](#page-372-0) affic Statu [Utilities](#page-392-0) Standby **Ititude Filter** [System](#page-422-0) Normal [Messages](#page-470-0)

[Symbols](#page-494-0)

[Appendix](#page-504-0)

[Index](#page-524-0)

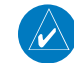

**NOTE:** Not all TAS systems can be set to "Standby" mode while in the air.

**[Weather](#page-298-0)** 

[Nearest](#page-360-0)

# [Wpt Info](#page-138-0)

[Map](#page-160-0)

**Traffic** 

[Terrain](#page-238-0)

[Proc](#page-116-0)

[Getting](#page-26-0)  **[Started](#page-26-0)** 

[Foreword](#page-0-0)

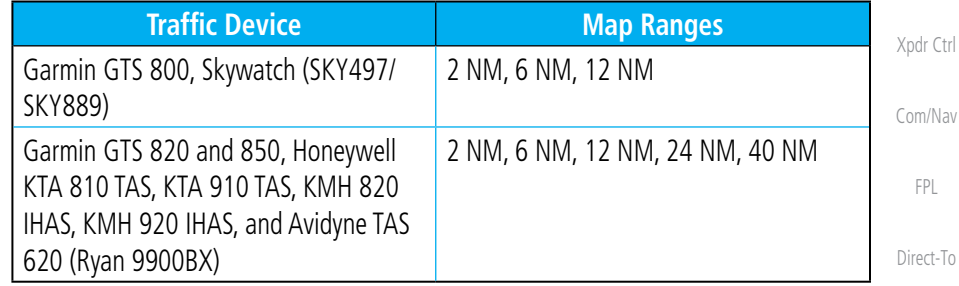

Touching the In and Out keys will zoom in and out in preset steps depending

on the installed equipment as shown in the following table.

**Table 9-7 Available Traffic Range Ring Steps**

## **9.4.3 Altitude Display**

raffic Status Operate

titude Filter Normal

### **Changing the altitude display mode**

- 1. While viewing the Traffic page, touch the **Traffic Status** key to begin displaying traffic. "TAS OPERATING" is displayed in the Traffic Status field.
	- 2. Touch the **Altitude Filter** key to change the altitude filter value. The filter altitudes are relative to ownship altitude. Select the desired altitude filter by touching the **BELOW**, **NORMAL**, **ABOVE**, or **UNREST** (unrestricted) keys. The selection is displayed in the Altitude mode field.

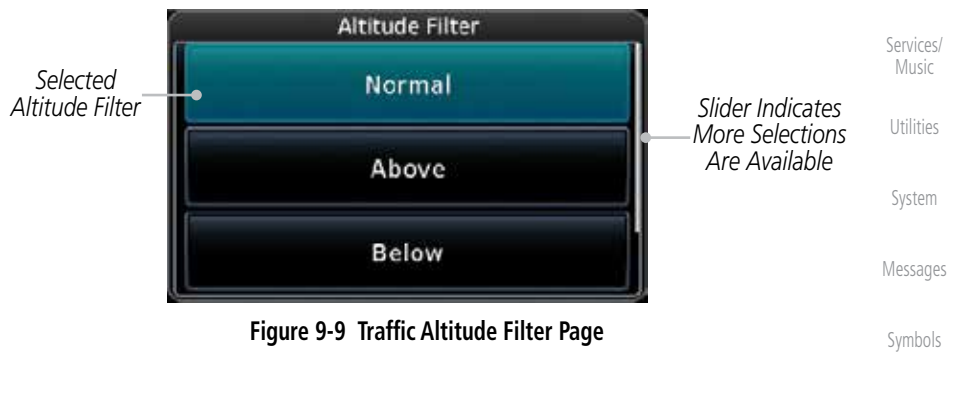

[Appendix](#page-504-0)

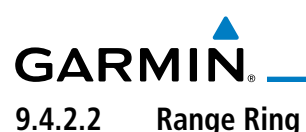

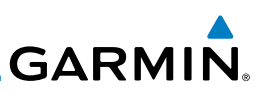

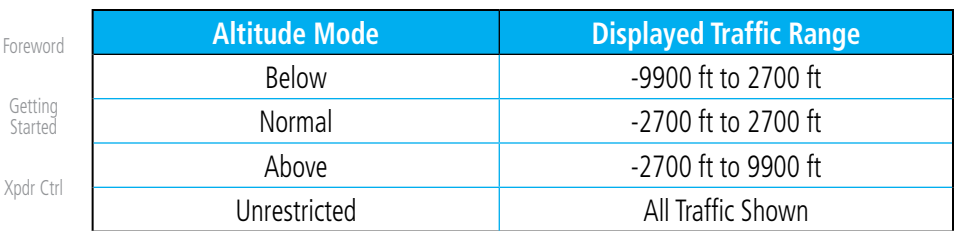

[Com/Nav](#page-60-0)

[FPL](#page-78-0)

**Table 9-8 Displayed Traffic Range**

### **9.4.4 Traffic System Status**

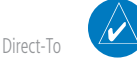

**NOTE:** Refer to the equipment documentation for information on the self-test and operating modes.

[Proc](#page-116-0)

[Utilities](#page-392-0)

[System](#page-422-0)

The Traffic Status is indicated in the upper right corner of the Traffic Page.

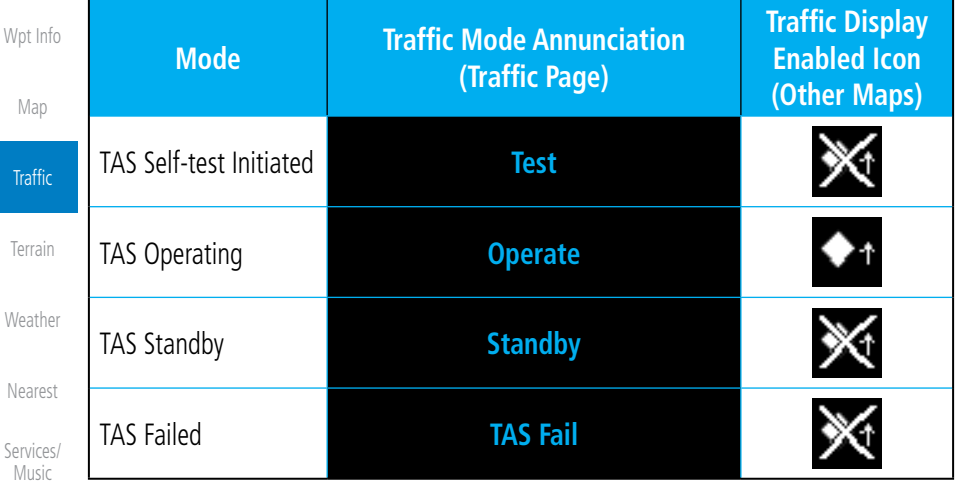

#### **Table 9-9 TAS Modes**

If the unit fails, an annunciation as to the cause of the failure is shown in the center of the Traffic Page.

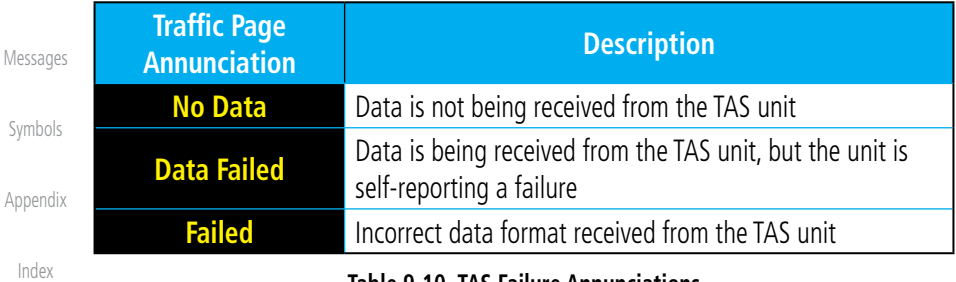

#### **Table 9-10 TAS Failure Annunciations**

9-16 Garmin GTN 625/635/650 Pilot's Guide 190-01004-03 Rev. H
# **GARMIN.**

The annunciations to indicate the status of traffic information appear in a banner at the lower left corner of maps on which traffic can be displayed.

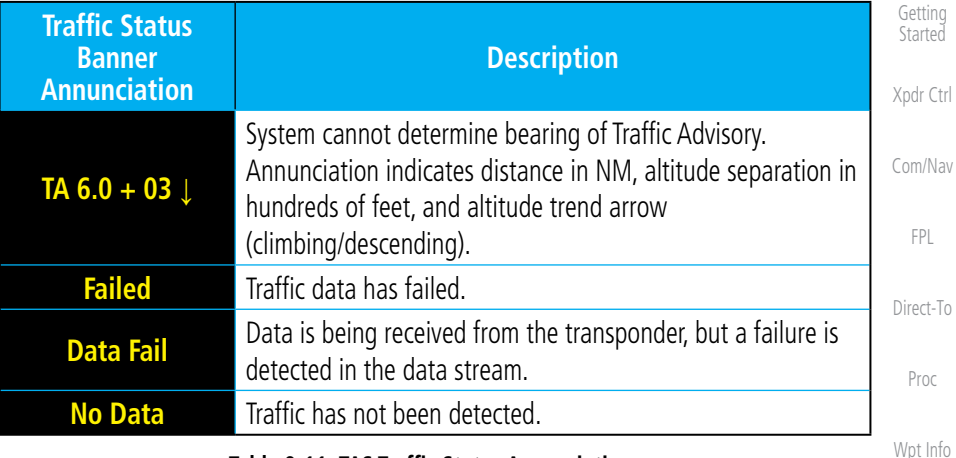

**Table 9-11 TAS Traffic Status Annunciations**

[Map](#page-160-0)

[Foreword](#page-0-0)

Traffic

[Terrain](#page-238-0)

[Weather](#page-298-0)

[Nearest](#page-360-0)

[Services/](#page-372-0) [Music](#page-372-0)

[Utilities](#page-392-0)

[System](#page-422-0)

[Messages](#page-470-0)

[Symbols](#page-494-0)

[Appendix](#page-504-0)

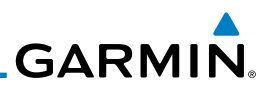

# 9.5 ADS-B Traffic

[Foreword](#page-0-0)

[Getting](#page-26-0)  **[Started](#page-26-0)** 

[Xpdr Ctrl](#page-50-0)

[Com/Nav](#page-60-0)

[FPL](#page-78-0)

[Direct-To](#page-108-0)

[Proc](#page-116-0)

[Wpt Info](#page-138-0)

[Map](#page-160-0)

**Traffic** 

ADS-B technology is an important part of the FAA's Next Generation Air Transportation System (NextGen), allowing for enhanced safety, efficiency, and the ability of the system to handle greater numbers of aircraft. ADS-B In allows a properly-equipped aircraft to access FAA broadcast services such as TIS-B and FIS-B. With ADS-B Out, the avionics transmit an aircraft's precise location, as well as specific information about that aircraft, to ground stations and other aircraft equipped with 978 MHz ADS-B technology.

If more than one target is occupying the same area of the screen, the GTN will combine the two traffic targets into one traffic group. The group symbol maintains the iconology of the highest priority traffic target in the group and indicates a grouped symbol by the presence of an asterisks to the left of the grouped traffic target.

Traffic targets displayed on the dedicated traffic page may be selected in order to obtain additional information about a traffic target or to view all targets in a grouped target. When a grouped target is selected, the **Next** key on the dedicated traffic page will cycle through all targets located in close proximity to where the screen has been touched.

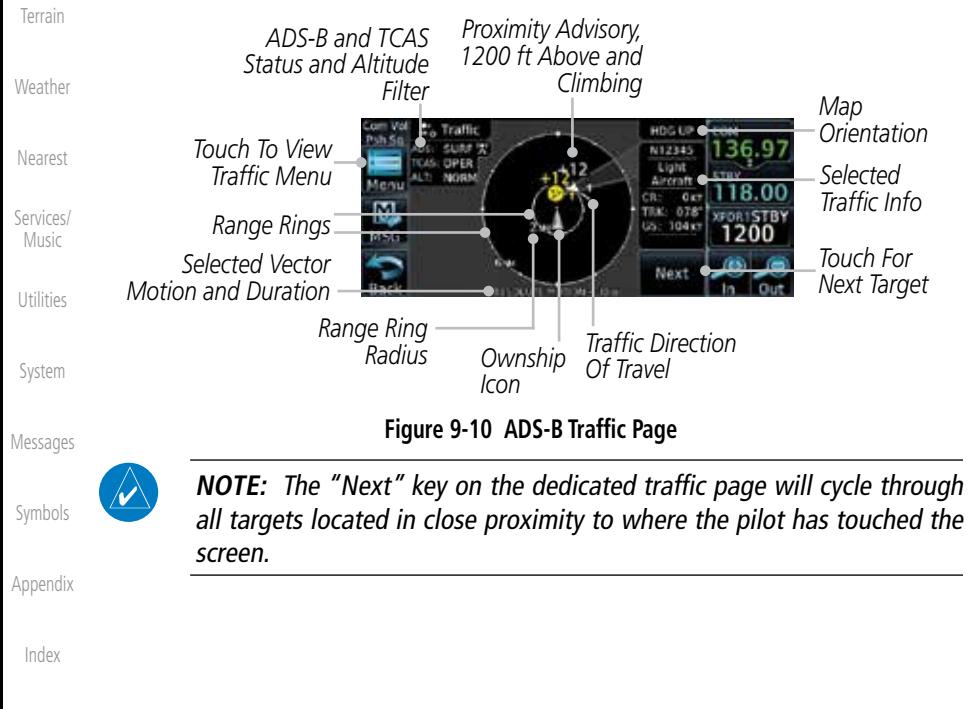

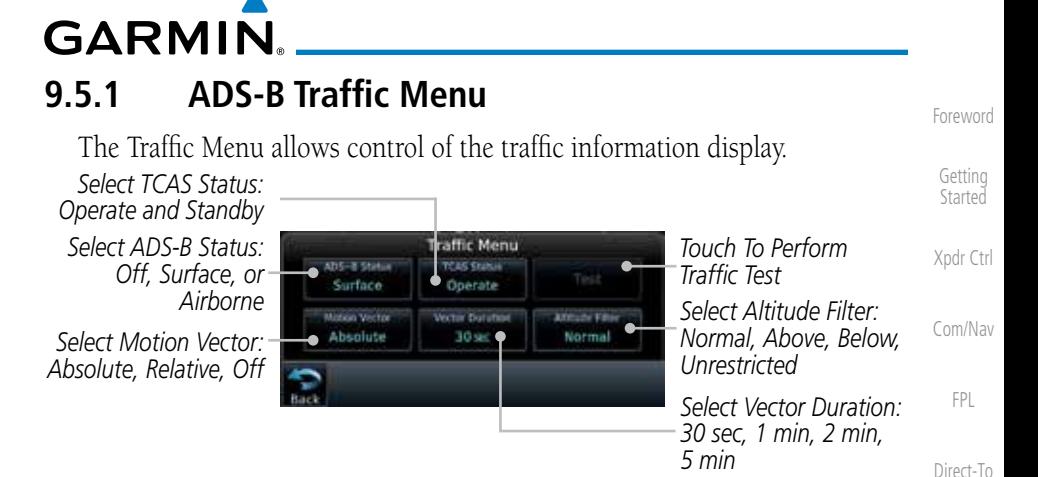

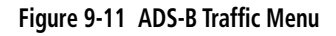

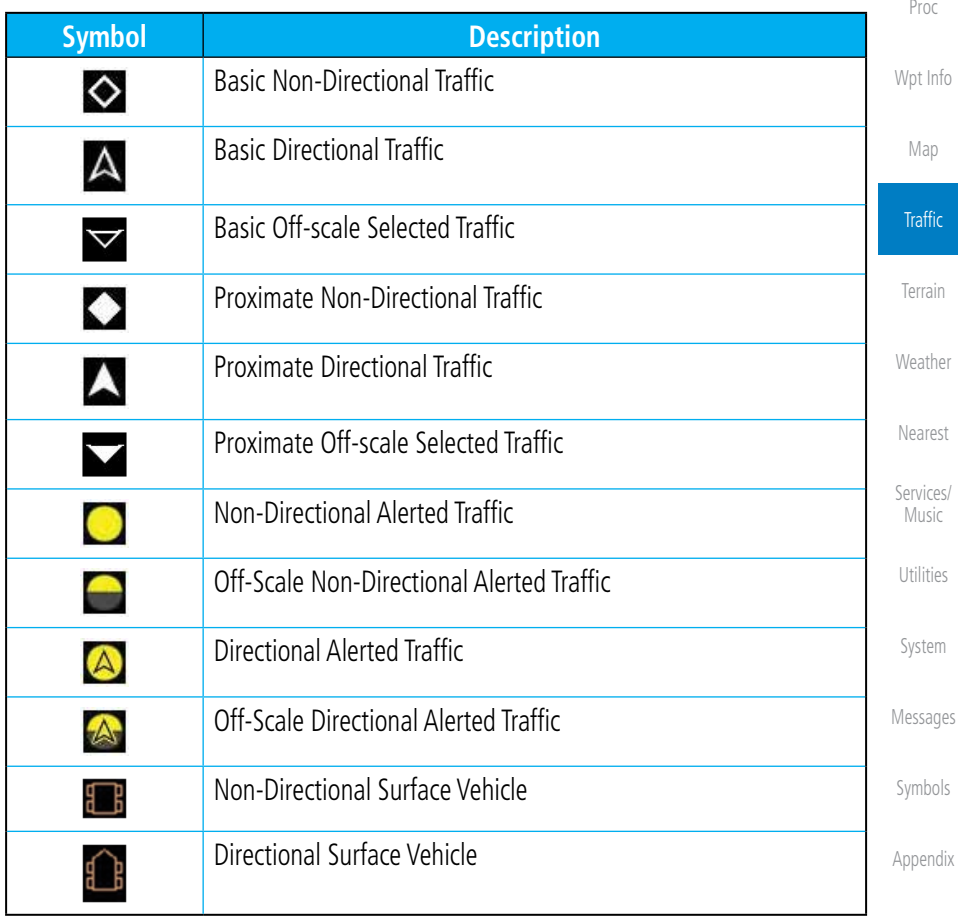

#### **Table 9-12 ADS-B Traffic Symbols**

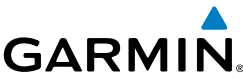

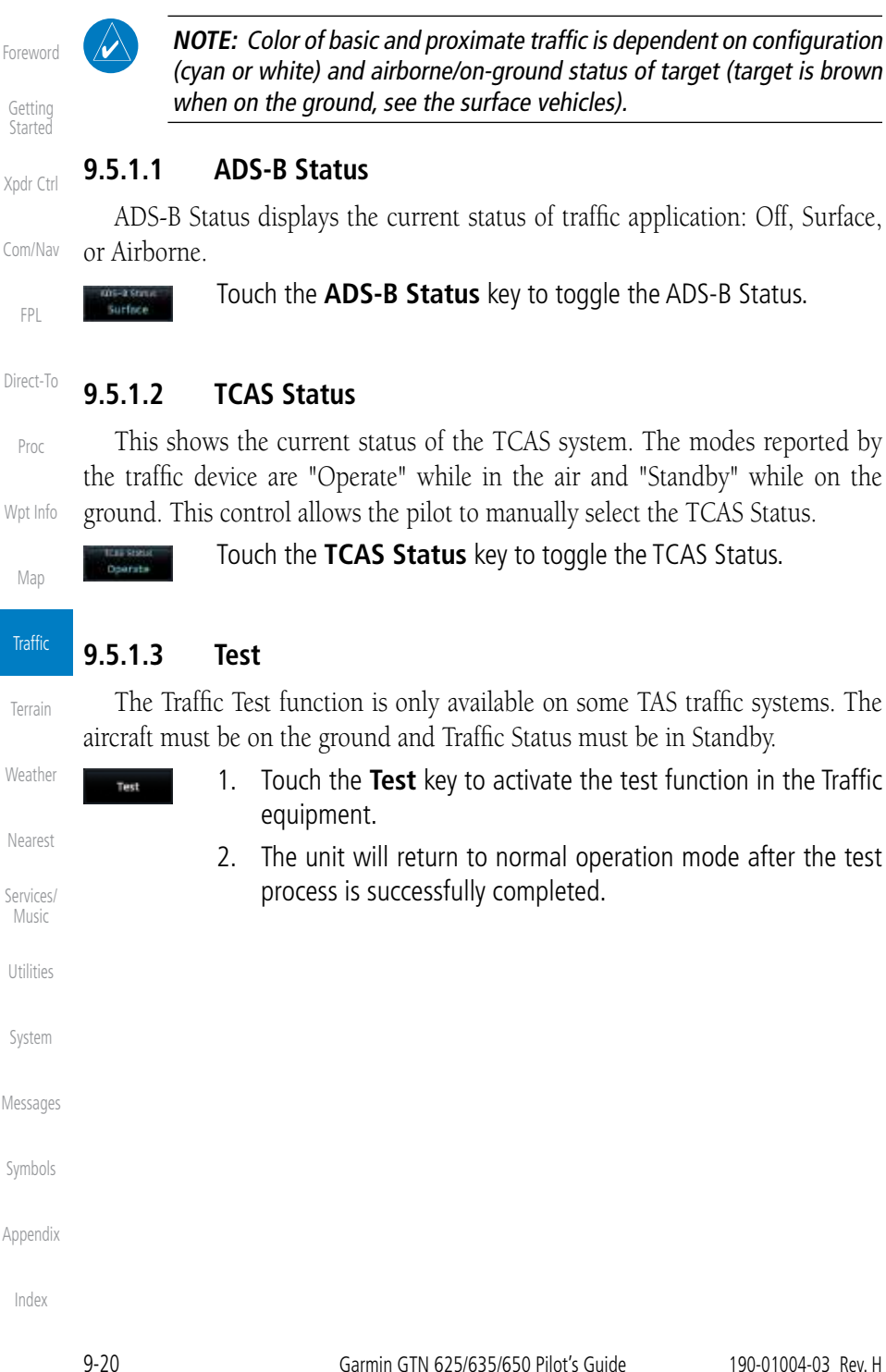

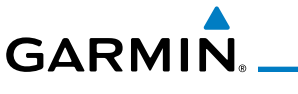

#### **9.5.1.4 Motion Vector**

When Absolute Motion Vectors are selected, the vectors extending from the traffic targets depict the target reported track and speed over the ground. When Relative Motion Vectors are selected, the vectors extending from the traffic targets display how the traffic target is moving relative to your aircraft. These vectors are calculated using the traffic targets track and ground speed and your aircraft's track and ground speed. These two values are combined to depict where the traffic target is moving purely with respect to your aircraft and give a forecast of where the traffic target will be, relative to your aircraft, in the near future.

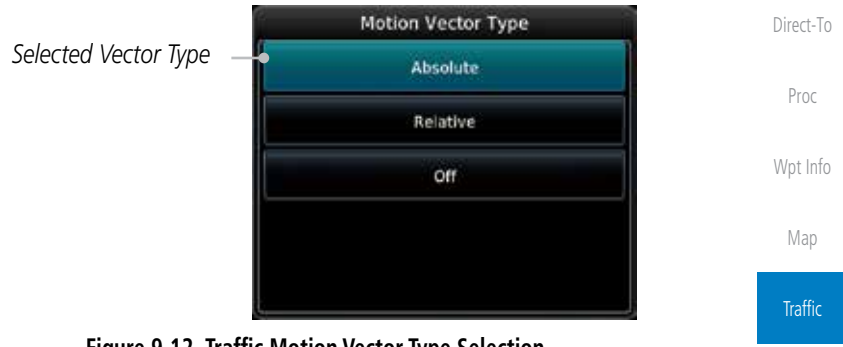

**Figure 9-12 Traffic Motion Vector Type Selection**

**NOTE:** Absolute motion vectors are colored either white or cyan. Relative motion vectors are always green. The annunciation on the bottom of the dedicated traffic page indicates which vector type is selected and their length.

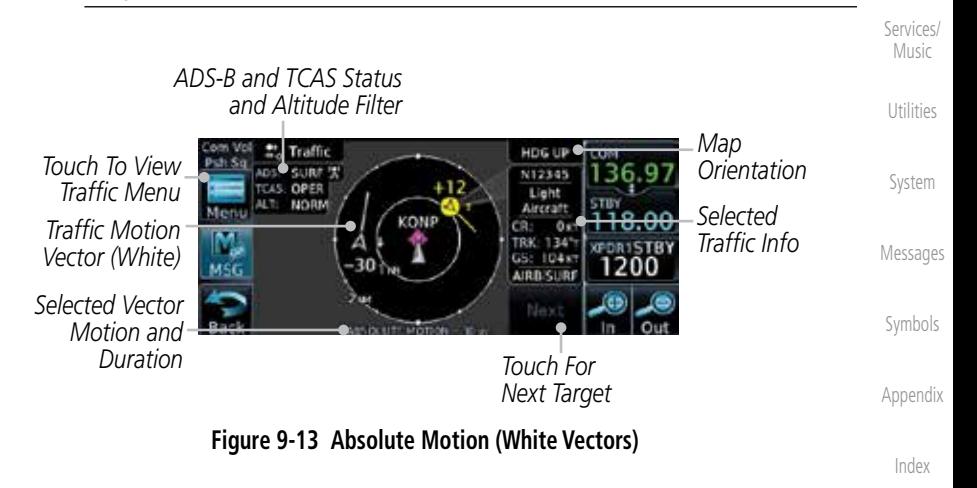

[Foreword](#page-0-0)

[Getting](#page-26-0)  [Started](#page-26-0)

[Xpdr Ctrl](#page-50-0)

[Com/Nav](#page-60-0)

[FPL](#page-78-0)

[Terrain](#page-238-0)

**[Weather](#page-298-0)** 

[Nearest](#page-360-0)

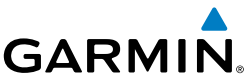

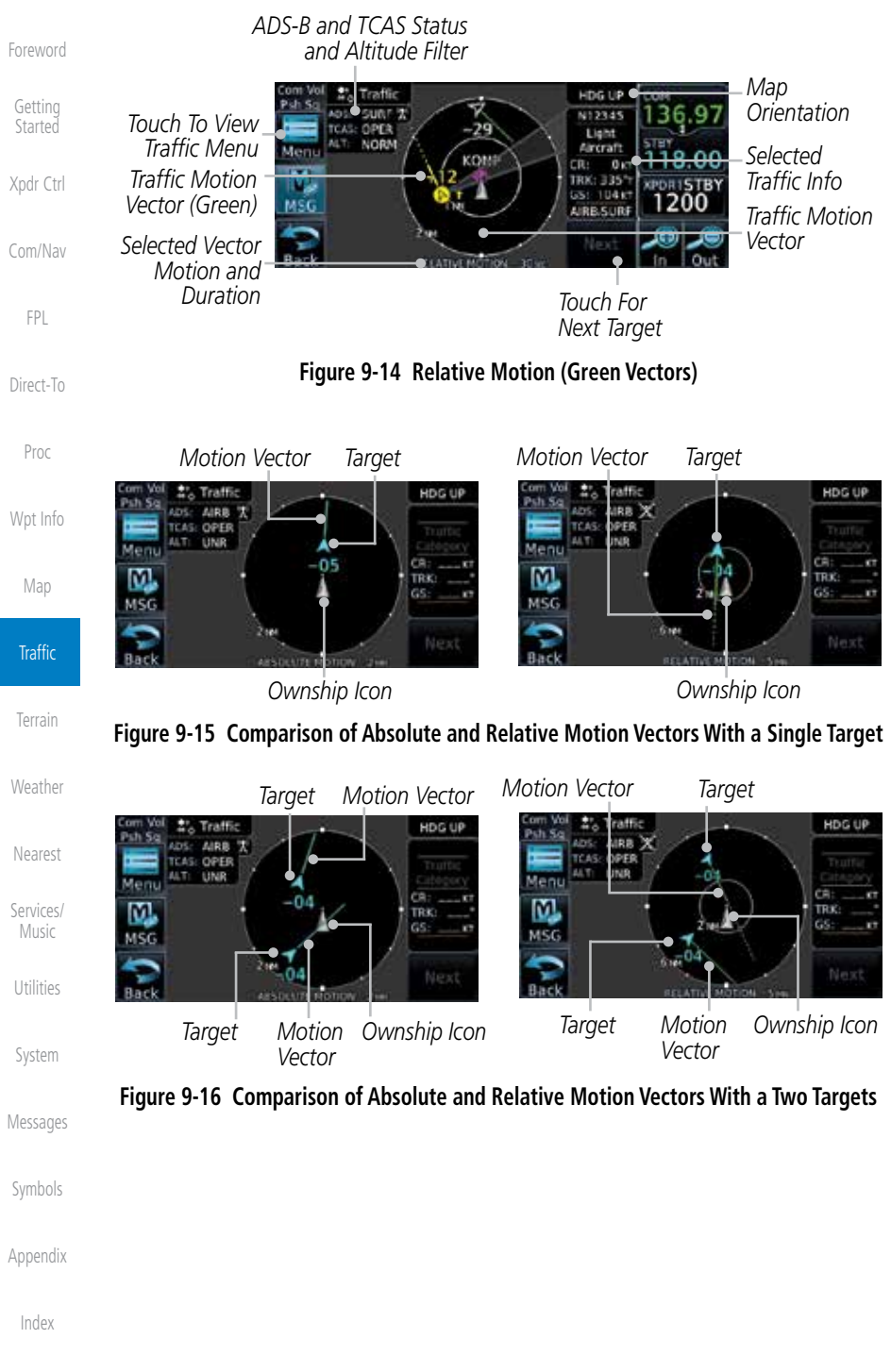

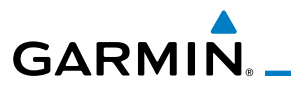

*Selected Vector Duration*

**9.5.1.6 Altitude Filter**

### **9.5.1.5 Vector Duration**

The Vector Duration selection sets the time that the vector will show the calculated distance and direction of the traffic target. A longer duration will result in a longer vector.

[Foreword](#page-0-0) [Getting](#page-26-0) 

**[Started](#page-26-0)** [Xpdr Ctrl](#page-50-0)

[Com/Nav](#page-60-0)

[FPL](#page-78-0)

[Direct-To](#page-108-0)

[Proc](#page-116-0)

#### [Wpt Info](#page-138-0)

[Map](#page-160-0)

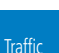

[Terrain](#page-238-0)

[Weather](#page-298-0)

[Nearest](#page-360-0)

[Services/](#page-372-0) [Music](#page-372-0)

[Utilities](#page-392-0)

[System](#page-422-0)

[Messages](#page-470-0)

[Symbols](#page-494-0)

[Appendix](#page-504-0)

[Index](#page-524-0)

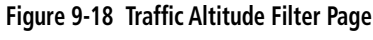

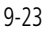

*Selected Altitude Filter*

the altitude filter value.

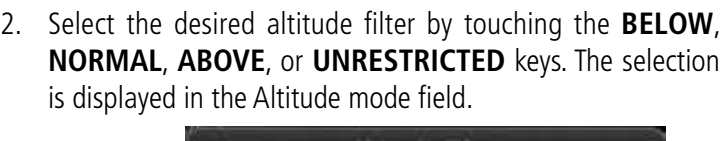

1. The Altitude Filter limits the traffic displayed to the Below, Normal, Above or Unrestricted altitude block as listed in the "Displayed Traffic Range" table. The filter altitudes are relative to ownship altitude. Touch the **Altitude Filter** key to change

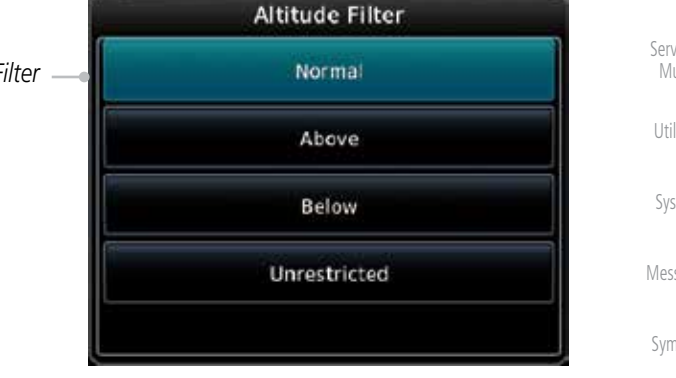

**Figure 9-17 Traffic Motion Vector Duration Selection**

# **Motion Vector Duration**  $30<$ 1 mi  $2<sub>MB</sub>$ 5 MB

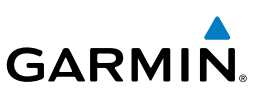

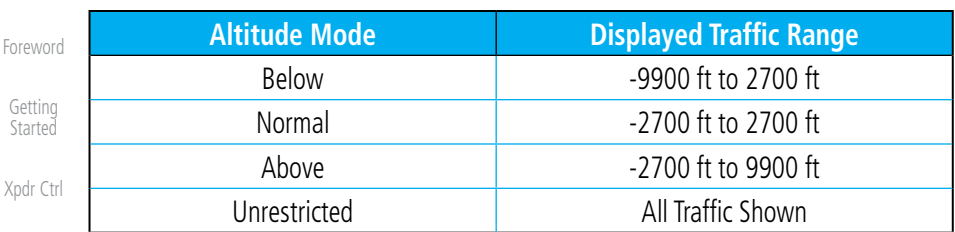

[Com/Nav](#page-60-0)

[FPL](#page-78-0)

[Direct-To](#page-108-0)

[Proc](#page-116-0)

[Wpt Info](#page-138-0)

**[Weather](#page-298-0)** 

[Nearest](#page-360-0)

[Services/](#page-372-0) [Music](#page-372-0)

[Utilities](#page-392-0)

[System](#page-422-0)

[Messages](#page-470-0)

[Symbols](#page-494-0)

#### **Table 9-13 Displayed Traffic Range**

#### **9.5.1.7 On Scene Mode**

When a GDL 88 (with software version 3.00, or later) is installed with a GTN in a helicopter, the GTN provides controls for enabling/disabling "On Scene" mode in the GDL 88. "On Scene" mode decreases traffic alerts when operating near other helicopters (e.g., news reporting). 1. While viewing the Traffic page, touch the **Menu** key.

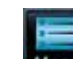

- [Map](#page-160-0)
	-

2. Touch the **On Scene** key to enable/disable On Scene mode.

## **9.5.2 Rotorcraft Traffic Page Orientation**

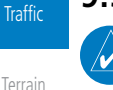

**NOTE**: Rotorcraft Traffic Page Orientation functionality is available in software version 5.12 or later.

When flying at low speeds in a helicopter, heading may not always be closely aligned with track (it could easily be up to 180 degrees different). If the GTN is interfaced with a heading source, the ADS-B traffic page will remain fixed with the ownship heading pointed up. However, if heading is not being received by the GTN, the display of ADS-B traffic will be unavailable.

When one of the following conditions is true, the ADS-B traffic page will be unavailable:

- Ownship directionality is invalid (no valid heading or track)
- GPS ground speed is less than 15 knots and ownship heading is not available

While the traffic display is unavailable due to these conditions, traffic alerts will be provided in a non-bearing textual form at the top of the traffic page.

[Appendix](#page-504-0)

# **GARMIN** 9.6 RYAN TCAD 9900BX with the GDL 88

Ryan TCAD is a system that provides audio and visual alerts for traffic near your aircraft. The information from this system can be interfaced through the GTN series. Operating instructions and details on the modes of operation are described in the Ryan TCAD operator's handbooks.

- TCAS-like symbols are used in the 9900BX.
- Altitude modes are available (normal, look up, look down, unrestricted).
- Ranges are manually controlled for the current shield.
- Traffic display range selections:
	- Ryan 9900BX  $1$  NM, 1 and 2 NM, 2 and 6 NM, 6 and 12 NM, and 12 and 24 NM.

## **9.6.1 Ryan TCAD Description**

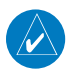

**NOTE**: Refer to the Ryan TCAD Pilot's Guide for a detailed description of the Ryan TCAD System.

The Ryan TCAD (Traffic and Collision Alert Device) is an on-board air traffic display used to identify potential collision threats. TCAD computes relative altitude and range of threats from nearby Mode C and Mode S-equipped aircraft. TCAD will not detect aircraft without operating transponders or those that are beyond radar coverage. TCAD, within defined limits, creates a "shield" of airspace around the aircraft that detected traffic cannot penetrate without triggering an alert.

- TA: Traffic Advisory. This is traffic with 500 feet, or less, of altitude separation that is converging or maintaining altitude separation.
- PA: Proximity Advisory. This is traffic with 500 feet of altitude separation that is not a TA.

TRFC: Other traffic.

[Getting](#page-26-0)  **[Started](#page-26-0)** [Xpdr Ctrl](#page-50-0)

[Foreword](#page-0-0)

[Com/Nav](#page-60-0)

[FPL](#page-78-0)

[Direct-To](#page-108-0)

[Proc](#page-116-0)

[Wpt Info](#page-138-0)

[Map](#page-160-0)

**Traffic** 

[Terrain](#page-238-0) [Weather](#page-298-0) [Nearest](#page-360-0)

[Services/](#page-372-0) [Music](#page-372-0)

[Utilities](#page-392-0)

[System](#page-422-0)

[Messages](#page-470-0)

[Symbols](#page-494-0)

[Appendix](#page-504-0)

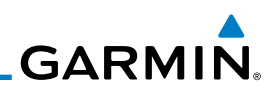

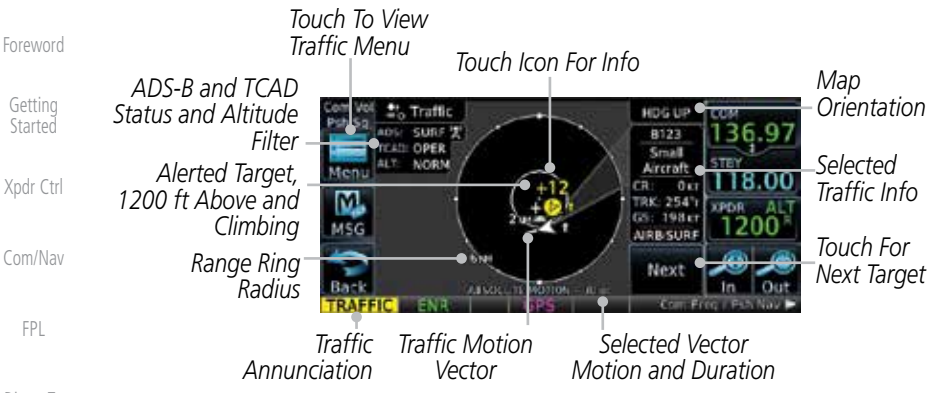

[Direct-To](#page-108-0)

[Proc](#page-116-0)

[Wpt Info](#page-138-0)

[Map](#page-160-0)

**Traffic** 

[Terrain](#page-238-0)

**[Weather](#page-298-0)** 

[Nearest](#page-360-0)

[Services/](#page-372-0) [Music](#page-372-0)

[Utilities](#page-392-0)

[System](#page-422-0)

[Messages](#page-470-0)

[Symbols](#page-494-0)

[Appendix](#page-504-0)

[Index](#page-524-0)

## **Figure 9-19 Traffic Page for Ryan TCAD with GDL 88**

## **9.6.2 Altitude Mode**

The GDL 88 has four altitude display modes: Normal (±2,700 feet, Above (-2,700 feet to +9,000 feet), Below (-9,000 feet to +2,700 feet), and Unrestricted (±9,900 feet). The GDL 88 continues to track up to 30 intruder aircraft within its maximum surveillance range, regardless of the altitude display mode selected.

The selected altitude display mode is displayed in the upper left-hand corner of the Traffic page.

> The Altitude Filter limits the traffic displayed to the Below, Normal, Above or Unrestricted altitude block as listed in the "Displayed Traffic Range" table. The filter altitudes are relative to ownship altitude. While viewing the Traffic page, touch the **Altitude Filter** key to change the altitude filter value. Select the desired altitude filter by touching the **BELOW**, **NORMAL**, **ABOVE**, or **UNRESTRICTED** keys. The selection is displayed in the Altitude mode field.

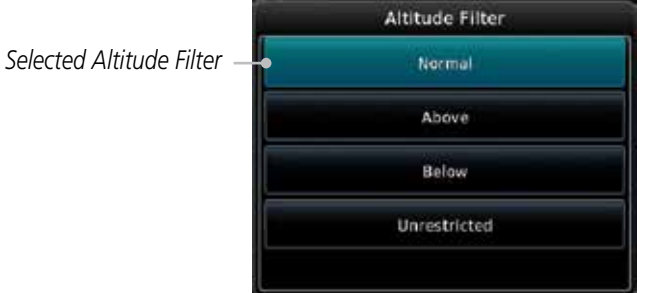

#### **Figure 9-20 Traffic Altitude Filter Selection**

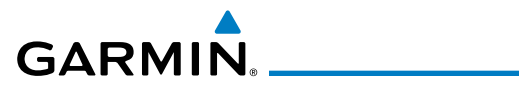

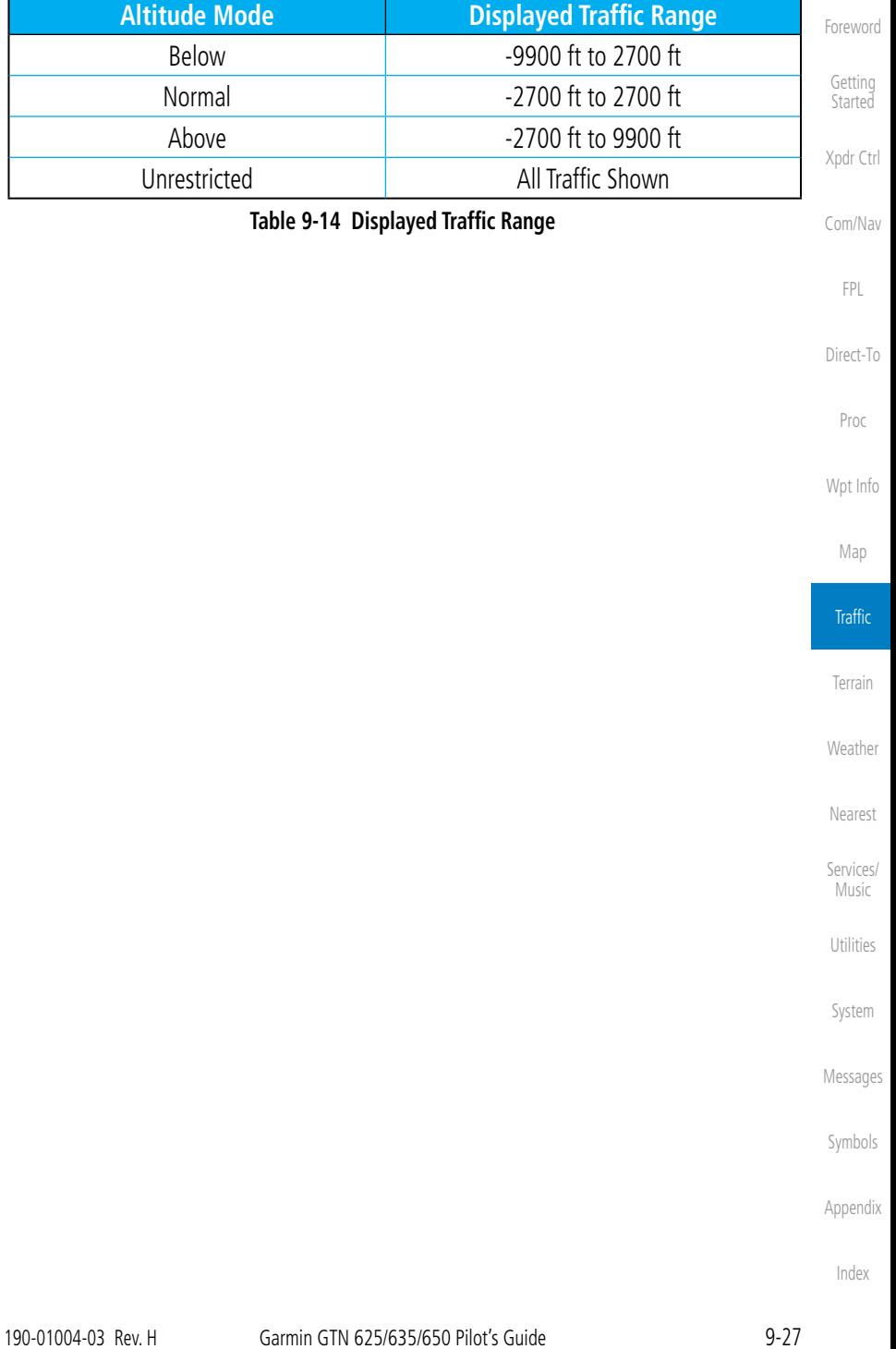

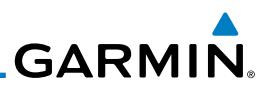

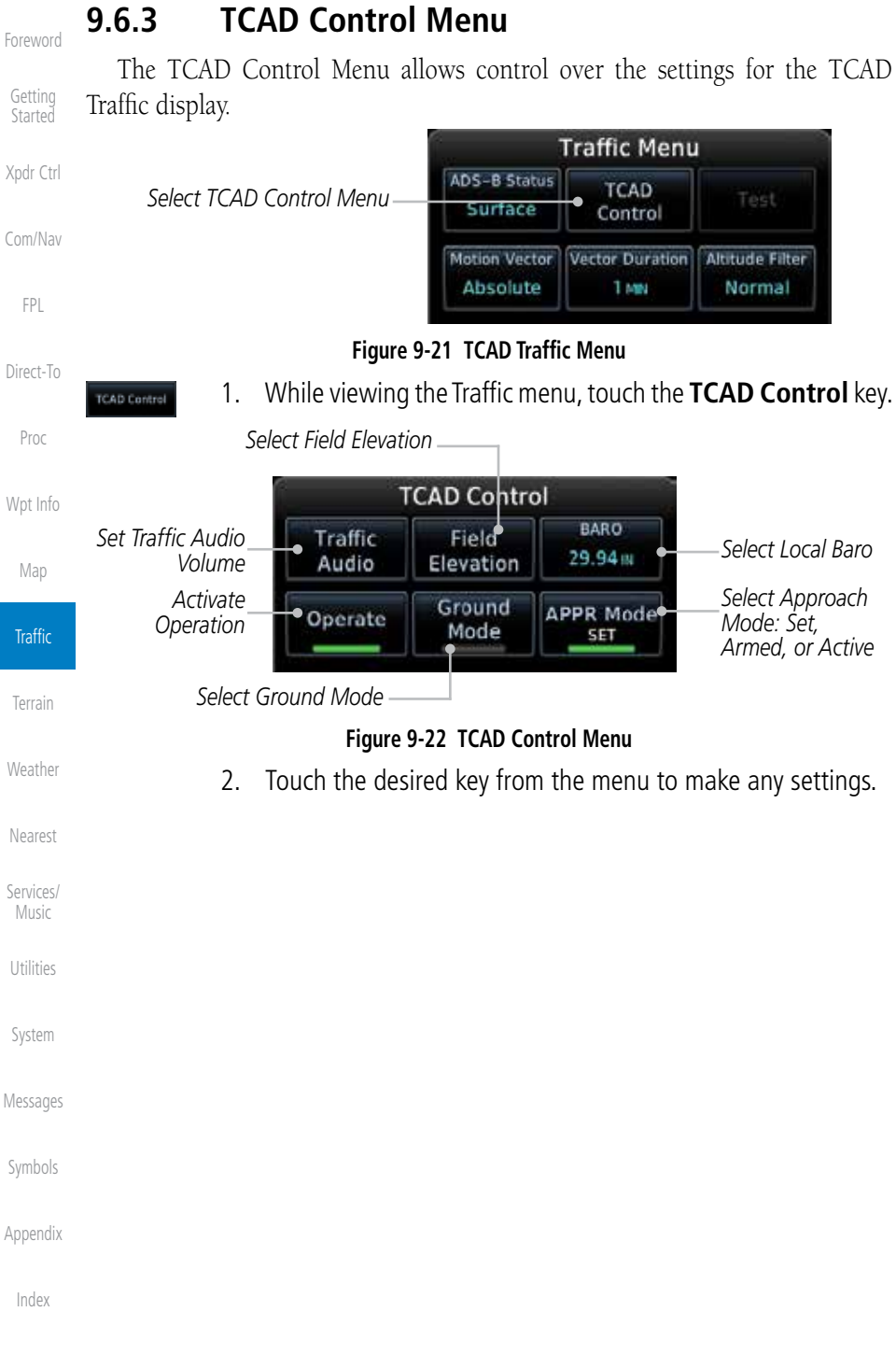

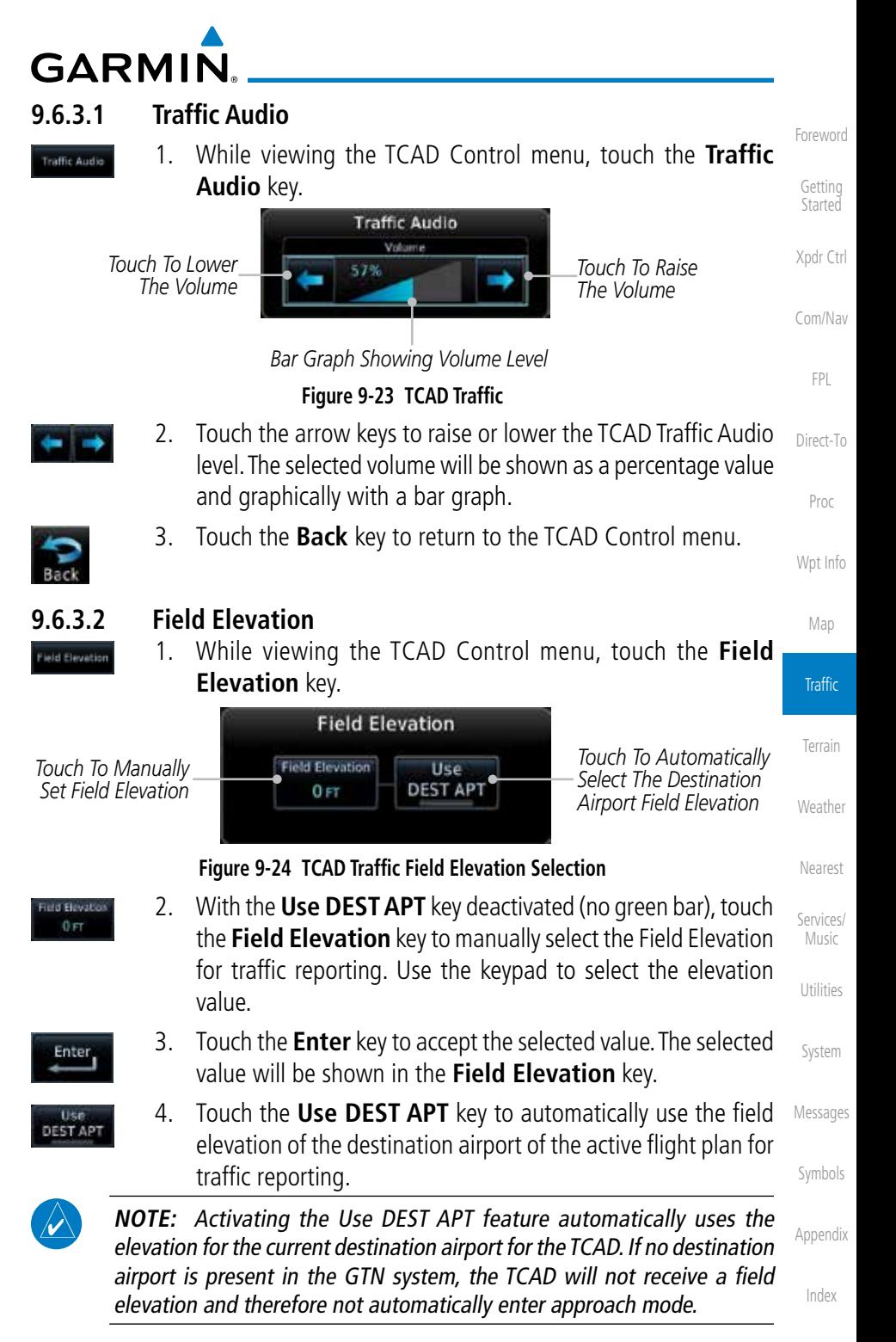

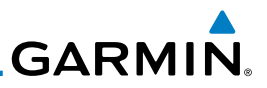

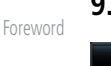

Enter

Operate

Ground Mode

Approach Mode

[Getting](#page-26-0)  **[Started](#page-26-0)** 

[Xpdr Ctrl](#page-50-0)

[Com/Nav](#page-60-0)

[FPL](#page-78-0)

[Direct-To](#page-108-0)

[Proc](#page-116-0)

[Wpt Info](#page-138-0)

[Map](#page-160-0)

#### **Traffic**

## [Terrain](#page-238-0)

**[Weather](#page-298-0)** 

[Nearest](#page-360-0)

[Services/](#page-372-0) [Music](#page-372-0)

[Utilities](#page-392-0)

[System](#page-422-0)

[Messages](#page-470-0)

[Symbols](#page-494-0)

[Appendix](#page-504-0)

[Index](#page-524-0)

#### **9.6.3.3 Baro**

- 1. While viewing the TCAD Control menu, touch the **BARO** key to manually select the barometric pressure.
- 2. Use the keypad to select the barometric pressure value.
- 3. Touch the **Enter** key to accept the selected value. The selected value will be shown in the **BARO** key.

#### **9.6.3.4 Operate**

- 1. While viewing the TCAD Control menu, touch the **Operate** key to activate TCAD traffic.
- 2. Touching the **Operate** key toggles TCAD traffic operation on and off.

#### **9.6.3.5 Ground Mode**

- 1. While viewing the TCAD Control menu, touch the **Ground** key to activate Ground Mode TCAD traffic.
- 2. Touching the **Ground** key toggles Ground Mode on and off.

### **9.6.3.6 Approach Mode**

- 1. While viewing the TCAD Control menu, touch the **Approach** key to activate Approach Mode TCAD traffic.
- 2. Touching the **Approach** key toggles Approach Mode on and off.

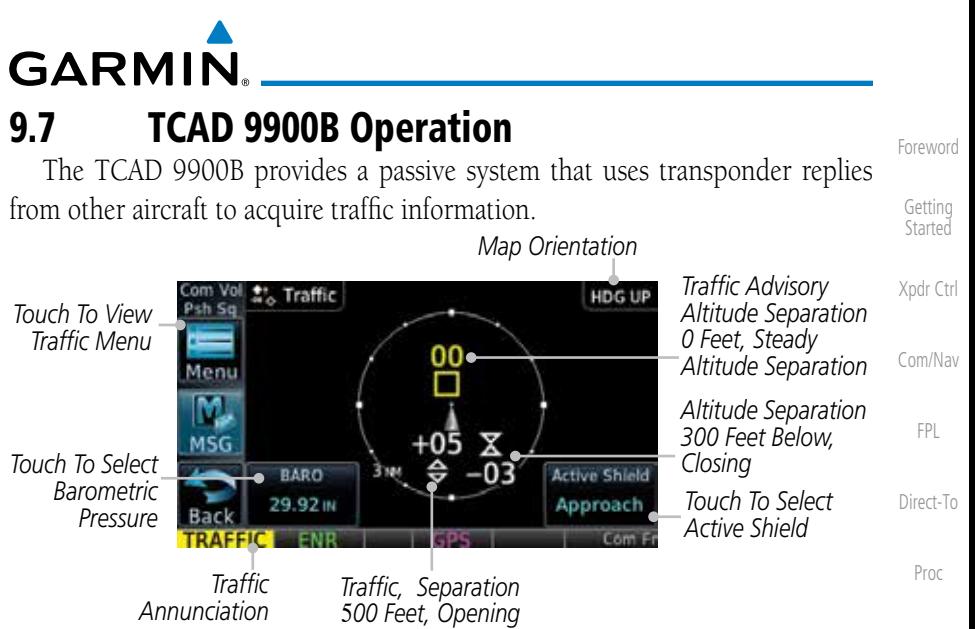

#### **Figure 9-25 Traffic Page for Ryan TCAD 9900B**

[Wpt Info](#page-138-0)

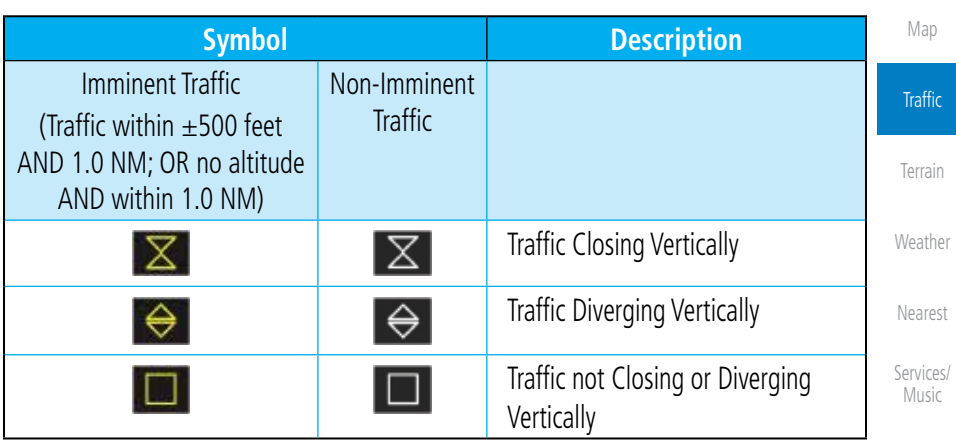

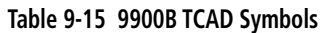

[System](#page-422-0)

[Utilities](#page-392-0)

[Messages](#page-470-0)

[Symbols](#page-494-0)

[Appendix](#page-504-0)

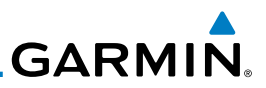

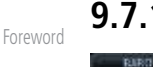

29.92 M

29.92%

Enter<sub>1</sub>

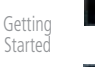

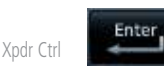

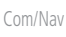

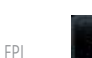

[Direct-To](#page-108-0)

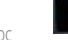

[Proc](#page-116-0)

[Symbols](#page-494-0)

[Appendix](#page-504-0)

[Index](#page-524-0)

## **9.7.1 Select Local Barometric Pressure**

- 1. While viewing the TCAD display, touch the **Baro** key to select the local barometric pressure.
- 2. Use the keypad to select the values and touch **Enter** to save the values.

## **9.7.2 Select Active Shield**

- 1. While viewing the TCAD display, touch the **Active Shield** key to select the Active Shield values (Departure, Enroute, or Ground).
- 2. Touch the desired setting to save the values.

# **9.7.3 TCAD 9900B Traffic Menu**

[Wpt Info](#page-138-0) The TCAD 9900B Menu allows control over the settings for the TCAD Traffic [Map](#page-160-0) display. 1. While viewing the Traffic page, touch the **Menu** key. **TCAD Control Traffic Traffic Menu** *Select Approach Set Traffic Audio*  **Approach Mode** Shield Setup *Mode: Set,*  **Traffic Audio** [Terrain](#page-238-0) *Volume Armed, or Active Select Shield Setup* **[Weather](#page-298-0) Figure 9-26 TCAD 9900B Traffic Menu** [Nearest](#page-360-0) 2. Touch the desired key from the menu to make any settings. [Services/](#page-372-0) **9.7.3.1 Traffic Audio** [Music](#page-372-0) 1. While viewing the TCAD Control menu, touch the **Traffic Traffic Audio** [Utilities](#page-392-0) **Audio** key. **Traffic Audio** [System](#page-422-0) Volume *Touch To Lower Touch To Raise*  57% *The Volume The Volume* [Messages](#page-470-0)

*Bar Graph Showing Volume Level*

#### **Figure 9-27 TCAD Traffic Audio**

2. Touch the arrow keys to raise or lower the TCAD Traffic Audio level. The selected volume will be shown as a percentage value and graphically with a bar graph.

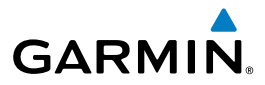

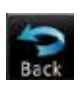

3. Touch the **Back** key to return to the TCAD Control menu.

#### **9.7.3.2 Shield Setup**

[Xpdr Ctrl](#page-50-0) [Com/Nav](#page-60-0) The Shield Setup function allows you to select the Shield Type (mode of operation) and the size of the shield volume that will provide alerts when entered by aircraft.

#### **Approach Shield Type**

- 
- 1. While viewing the TCAD Control menu, touch the **Shield Type** key and touch the Approach Shield Type.

*Touch To Select Shield Type: Approach or Standard* 

*Touch To Manually Set Field Elevation*

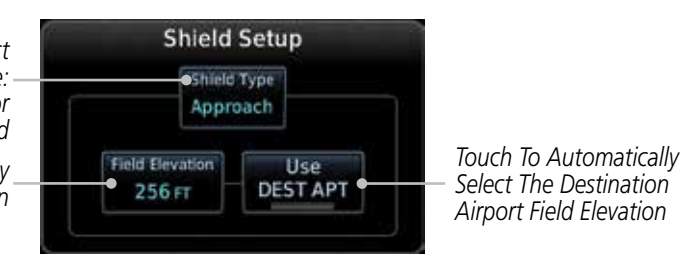

#### **Figure 9-28 TCAD 9900B Shield Setup for Approach**

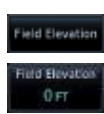

- 2. Touch the **Field Elevation** key.
- 3. With the **Use DEST APT** key deactivated (no green bar), touch the **Field Elevation** key to manually select the Field Elevation for traffic reporting. Use the keypad to select the elevation value.

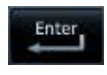

**Tier DEST APT** 

- 4. Touch the **Enter** key to accept the selected value. The selected value will be shown in the **Field Elevation** key.
- 5. Touch the **Use DEST APT** key to automatically use the field elevation of the destination airport of the active flight plan for traffic reporting.

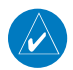

**NOTE:** Activating the Use DEST APT feature automatically uses the elevation for the current destination airport for the TCAD. If no destination airport is present in the GTN system, the TCAD will not receive a field elevation and therefore not automatically enter approach mode.

[Appendix](#page-504-0)

[Symbols](#page-494-0)

[Foreword](#page-0-0)

[Getting](#page-26-0)  **[Started](#page-26-0)** 

[FPL](#page-78-0)

[Direct-To](#page-108-0)

[Proc](#page-116-0)

[Wpt Info](#page-138-0)

[Map](#page-160-0)

**Traffic** 

[Terrain](#page-238-0)

**[Weather](#page-298-0)** 

[Nearest](#page-360-0)

[Services/](#page-372-0) [Music](#page-372-0)

[Utilities](#page-392-0)

[System](#page-422-0)

[Messages](#page-470-0)

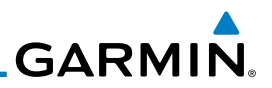

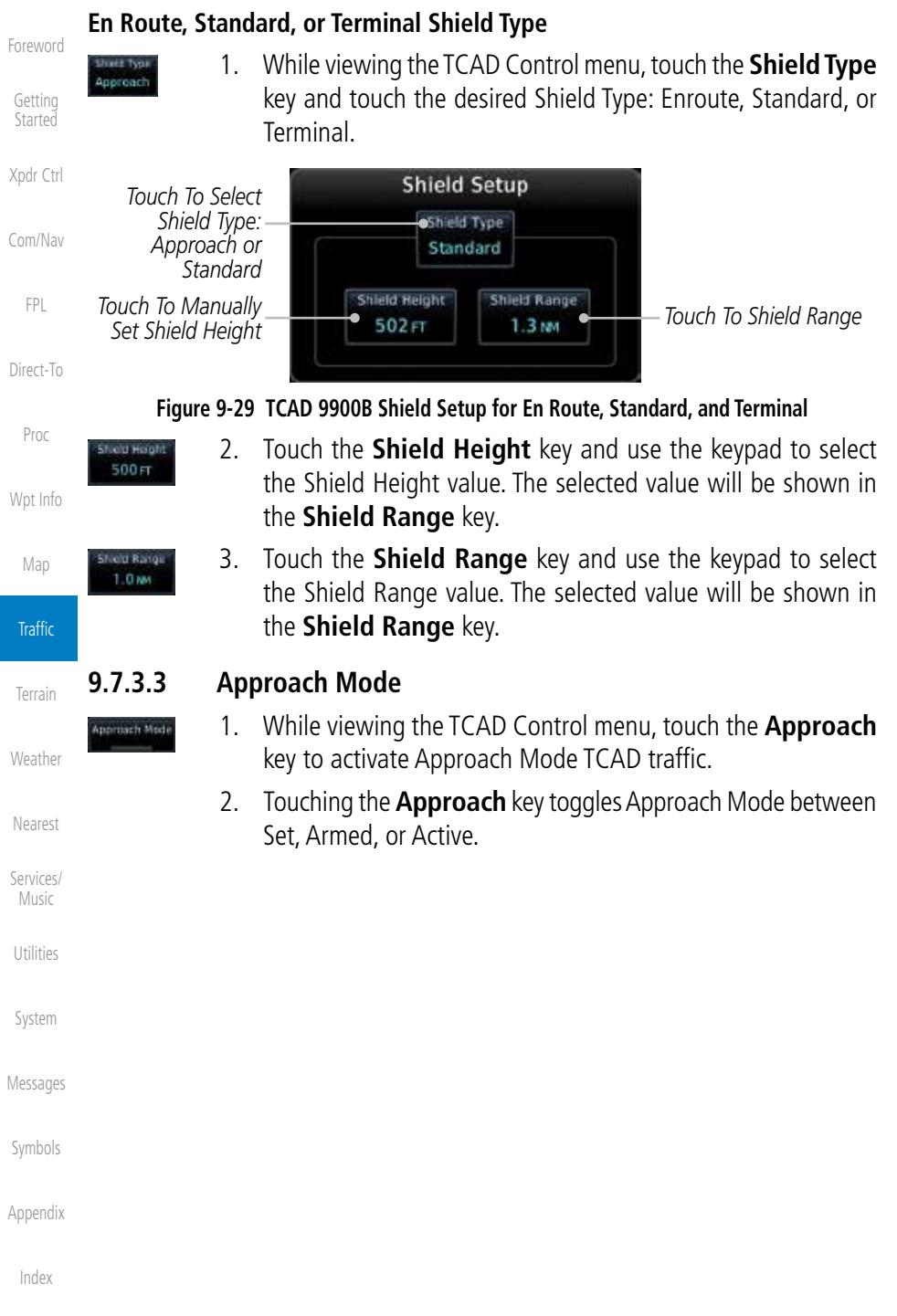

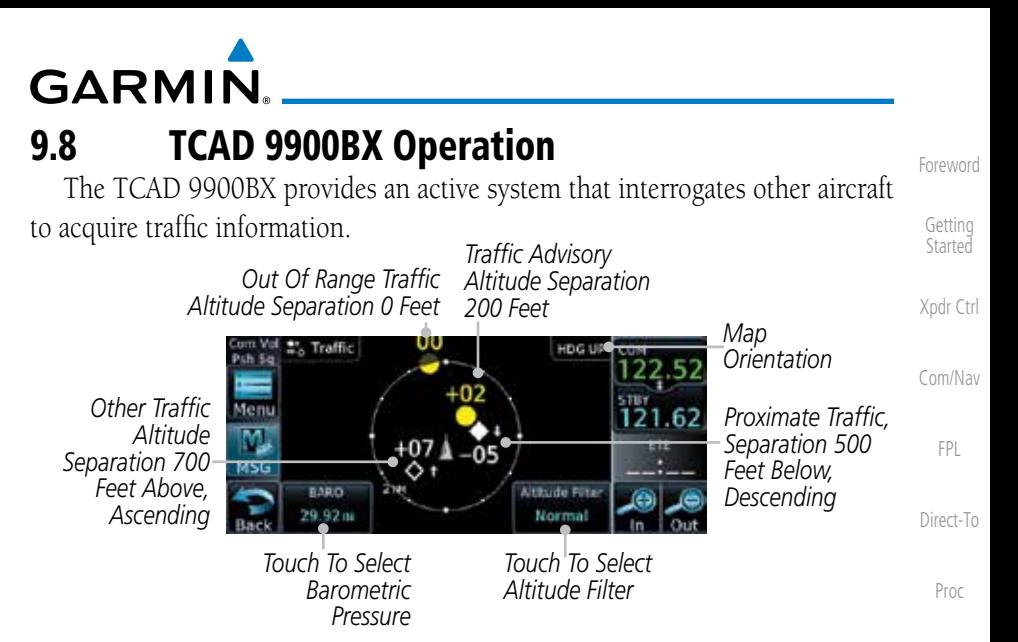

**Figure 9-30 Traffic Page for Ryan TCAD 9900BX**

[Wpt Info](#page-138-0)

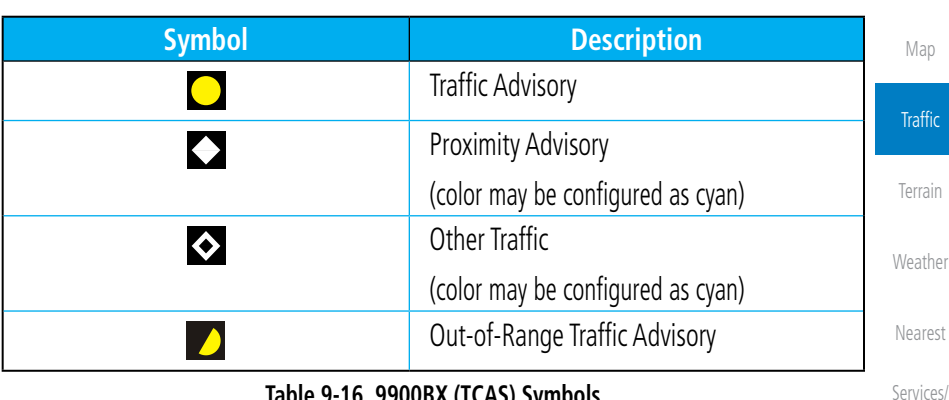

**Table 9-16 9900BX (TCAS) Symbols**

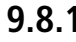

### **9.8.1 Select Local Barometric Pressure**

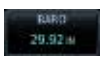

Enter

- 1. While viewing the TCAD display, touch the **Baro** key to select the local barometric pressure.
- 2. Use the keypad to select the values and touch **Enter** to save the values.

[Symbols](#page-494-0)

[Music](#page-372-0)

[Utilities](#page-392-0)

[System](#page-422-0)

[Messages](#page-470-0)

[Appendix](#page-504-0)

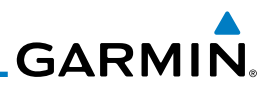

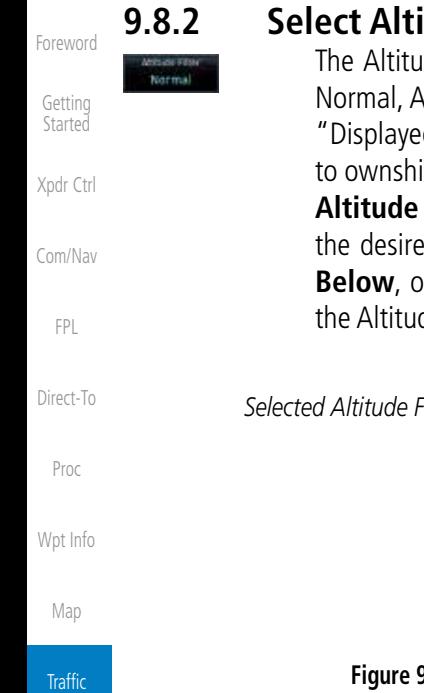

## **tude Filter**

de Filter limits the traffic displayed to the Below, hove or Unrestricted altitude block as listed in the d Traffic Range" table. The filter altitudes are relative p altitude. While viewing the Traffic page, touch the **Filter** key to change the altitude filter value. Select d altitude filter by touching the **Normal, Above**, r **Unrestricted** keys. The selection is displayed in de Filter field.

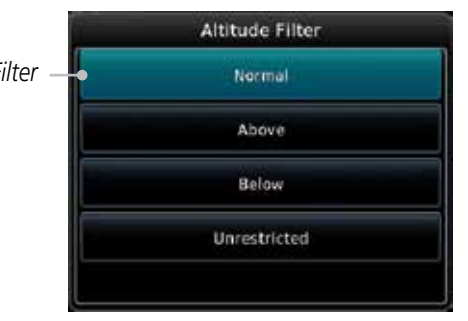

#### **Figure 9-31 Traffic Altitude Filter Selection**

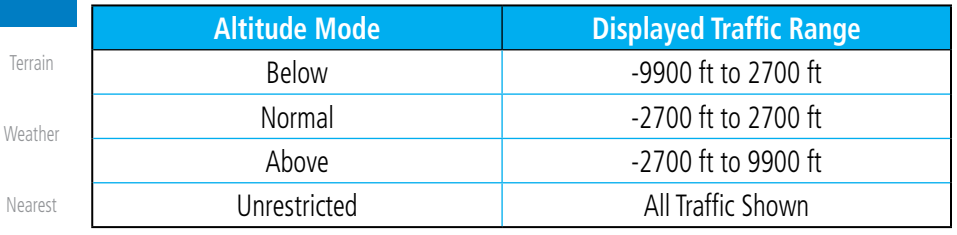

[Services/](#page-372-0) [Music](#page-372-0)

[Utilities](#page-392-0)

[Index](#page-524-0)

**Table 9-17 Displayed Traffic Range**

## **9.8.3 TCAD 9900BX Traffic Menu**

The TCAD 9900BX Menu allows control over the settings for the TCAD Traffic display.

[System](#page-422-0) **TCAD Control**  1. While viewing the Traffic page, touch the **Menu** key. *Select Shield Setup*

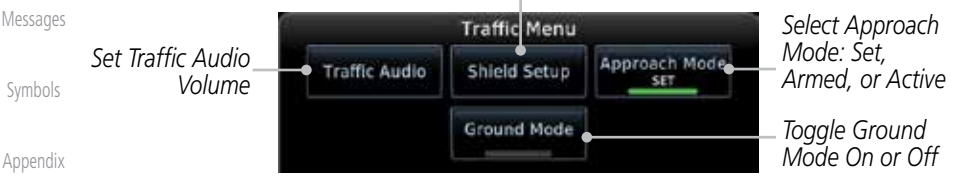

#### **Figure 9-32 TCAD 9900BX Traffic Menu**

2. Touch the desired key from the menu to make any settings.

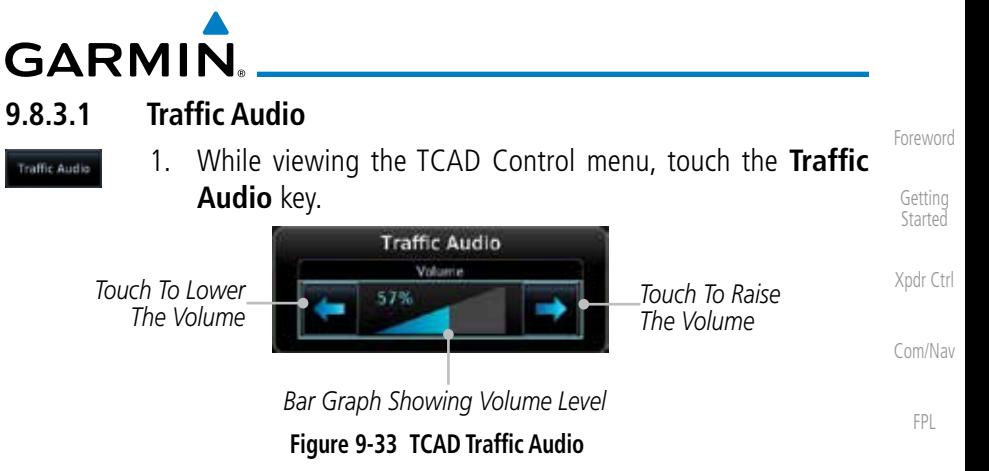

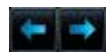

[Direct-To](#page-108-0) 2. Touch the arrow keys to raise or lower the TCAD Traffic Audio level. The selected volume will be shown as a percentage value and graphically with a bar graph.

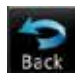

3. Touch the **Back** key to return to the TCAD Control menu.

#### **9.8.3.2 Shield Setup**

The Shield Setup function allows you to select the Shield Type (mode of operation) and the size of the shield volume that will provide alerts when entered by aircraft.

#### **Approach Shield Type**

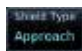

1. While viewing the TCAD Control menu, touch the **Shield Type** key and touch the Approach Shield Type.

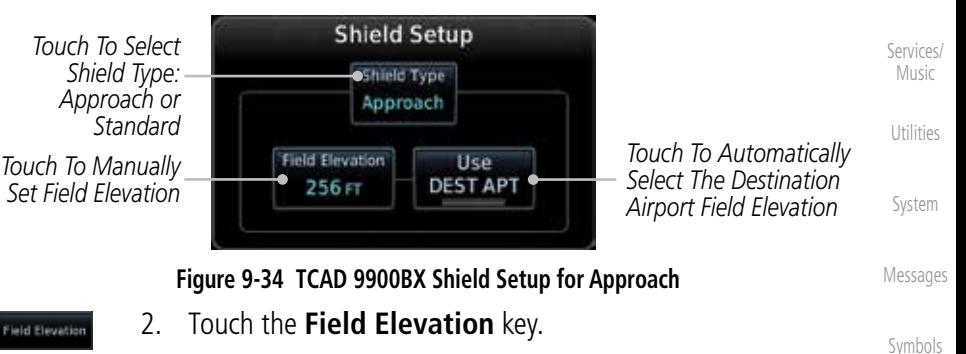

3. With the **Use DEST APT** key deactivated (no green bar), touch the **Field Elevation** key to manually select the Field Elevation for traffic reporting. Use the keypad to select the elevation value.

[Index](#page-524-0)

[Appendix](#page-504-0)

[Proc](#page-116-0)

[Wpt Info](#page-138-0)

[Map](#page-160-0)

Traffic

[Terrain](#page-238-0)

**[Weather](#page-298-0)** 

[Nearest](#page-360-0)

f Eleva  $0F$ 

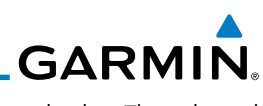

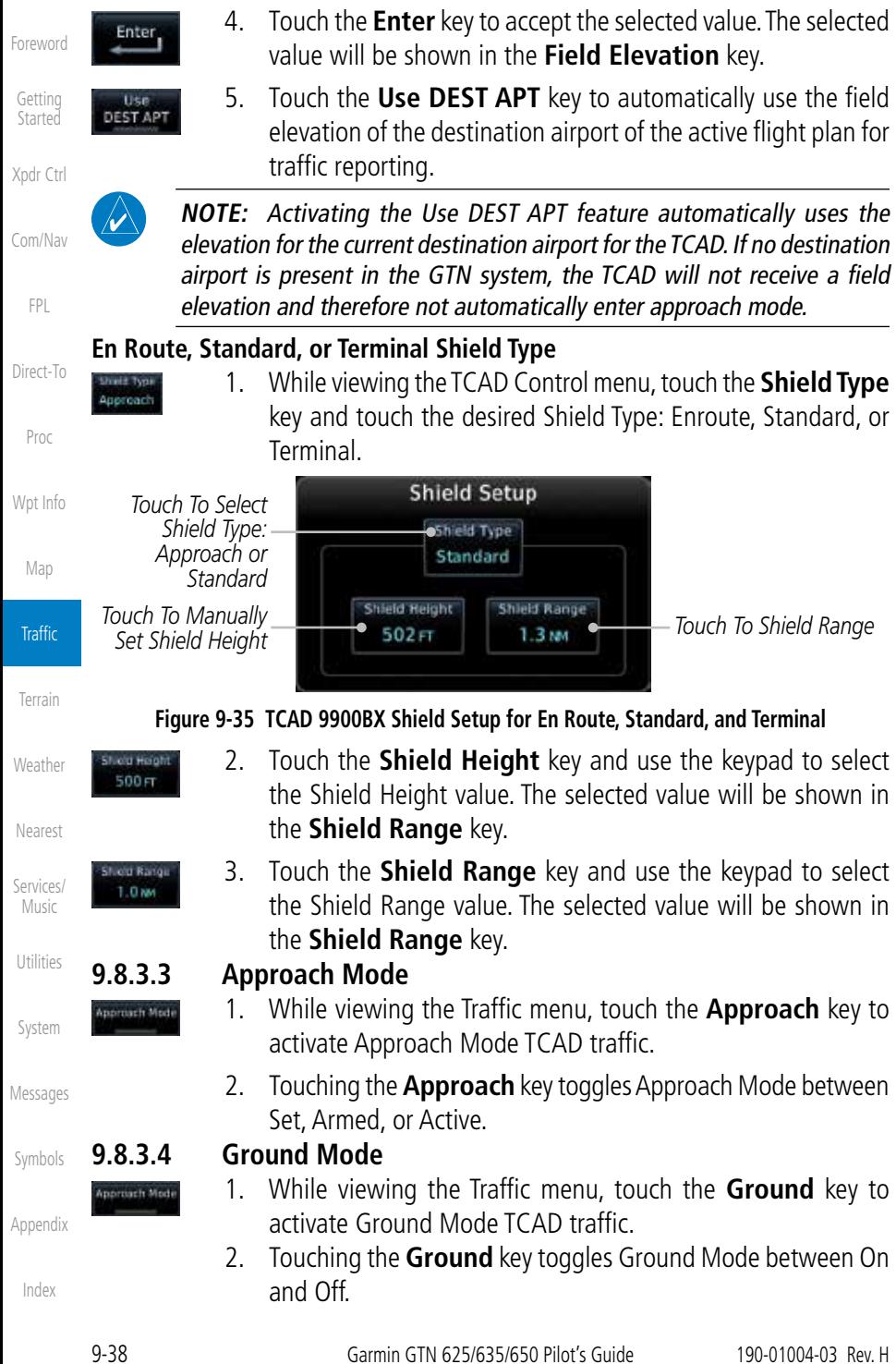

# <span id="page-238-0"></span>**GARMIN.** 10 TERRAIN

## 10.1 Terrain Configurations

During power-up of the GTN 6XX, the terrain/obstacle database versions are displayed along with a disclaimer. At the same time, the Terrain system self-test begins. A failure message is issued if the terrain test fails.

Garmin provides the following terrain awareness solutions within the GTN 6XX environment:

- Terrain Proximity This is the standard Terrain function and refers to the display of the relative terrain elevations on the moving map. No aural alerts of any type are provided by a Terrain configuration.
- TAWS-B (Optional) A system developed to meet the terrain alerting and ground proximity requirements for Class B TAWS systems as defined in TSO-C151c. Garmin's GTN 6XX Terrain Awareness and Warning System (TAWS-B) is an optional feature and is intended to provide the flight crew with both aural and visual alerts to aid in preventing inadvertent Controlled Flight Into Terrain (CFIT).
- HTerrain Proximity This is the standard Terrain function and refers to the display of the relative terrain elevations on the moving map. No aural alerts of any type are provided by a Terrain Proximity configuration.
- HTAWS (HTAWS) is an optional feature to increase situational awareness and aid in reducing controlled flight into terrain. Garmin TAWS satisfies TSO-C194 requirements for certification.
- TAWS-A (Optional) A system to increase situational awareness and aid in reducing controlled flight into terrain (CFIT) as defined in TSO-C151c. TAWS-A provides visual and aural annunciations when terrain and obstacles are within the given altitude threshold from the aircraft.

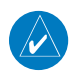

**NOTE:** Obstacles are removed from the Terrain and TAWS pages at ranges greater than 10 NM.

[Foreword](#page-0-0)

[Getting](#page-26-0)  **[Started](#page-26-0)** 

[Xpdr Ctrl](#page-50-0)

[Com/Nav](#page-60-0)

[FPL](#page-78-0)

[Direct-To](#page-108-0)

[Proc](#page-116-0)

[Wpt Info](#page-138-0)

[Map](#page-160-0)

[Traffic](#page-200-0)

Terrain

**[Weather](#page-298-0)** 

[Services/](#page-372-0) [Music](#page-372-0)

[Nearest](#page-360-0)

[Utilities](#page-392-0)

[System](#page-422-0)

[Messages](#page-470-0)

[Symbols](#page-494-0)

[Appendix](#page-504-0)

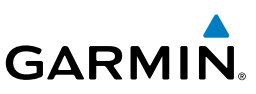

#### 10.2 General Database Information Garmin TAWS and HTAWS use terrain and obstacle information supplied by

[Getting](#page-26-0)  [Started](#page-26-0)

[Foreword](#page-0-0)

[Xpdr Ctrl](#page-50-0)

[Com/Nav](#page-60-0)

[FPL](#page-78-0)

 $\overline{\nu}$ 

**NOTE:** The data contained in the terrain and obstacle databases comes from government and private agencies. Garmin accurately processes and cross-validates the data, but cannot guarantee the accuracy and completeness of the data.

government and private sources. The data undergoes verification by Garmin to confirm accuracy of the content. *However, the displayed information should never be understood as being all-inclusive. Pilots must familiarize themselves* 

[Direct-To](#page-108-0)

[Proc](#page-116-0)

[Wpt Info](#page-138-0)

[Map](#page-160-0)

[Traffic](#page-200-0)

The terrain database is contained on the datacard.

## **10.2.1 Database Versions**

*with the appropriate charts for safe flight.* 

The version and area of coverage of each terrain/obstacle database is shown on the System-System Status page. Databases are checked for integrity at powerup. If a database is found to be missing and/or deficient, the TAWS/HTAWS system fails the self-test and displays the TAWS/HTAWS system failure message.

## **10.2.2 HTAWS Database Requirements**

To function properly, HTAWS requires the use of databases specific to helicopters and HTAWS. The databases required are:

- 2.5 arc-second Terrain Database
- Helicopter Obstacle Database
- Helicopter Navigation Database

# **10.2.3 Database Updates**

Terrain and obstacle databases are updated periodically with the latest terrain and obstacle data. Visit the Garmin website to check for newer versions of terrain/obstacle databases. Compare database cycle numbers to determine if a newer version is available.

The database update process includes either reprogramming or replacing the database card and inserting the updated card in the card slot on the unit front panel. The terrain/obstacle database may be downloaded via the internet and the card reprogrammed using a USB programmer available from Garmin. Contact Garmin at 866-739-5687 or at www.garmin.com or http://fly.garmin.com for more information.

**Terrain [Weather](#page-298-0)** 

[Nearest](#page-360-0)

[Services/](#page-372-0) [Music](#page-372-0)

[Utilities](#page-392-0)

[System](#page-422-0)

[Messages](#page-470-0)

[Symbols](#page-494-0)

[Appendix](#page-504-0)

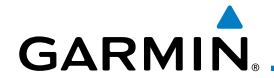

#### **To update your terrain/obstacle databases:**

- 1. Prepare the card with new terrain data.
- 2. Turn off the power to the unit.
- 3. Remove the old terrain data card and insert the new card into the unit.
- 4. Turn on the unit and verify that the Terrain Database verification is succesful.
- 5. Verify that TAWS/HTAWS passes the self-test (if configured for TAWS or HTAWS).

## **10.2.4 Terrain Database Areas of Coverage**

The fixed-wing terrain database provides worldwide coverage. The following describes the area of coverage available in each helicopter terrain database. Regional definitions may change without notice.

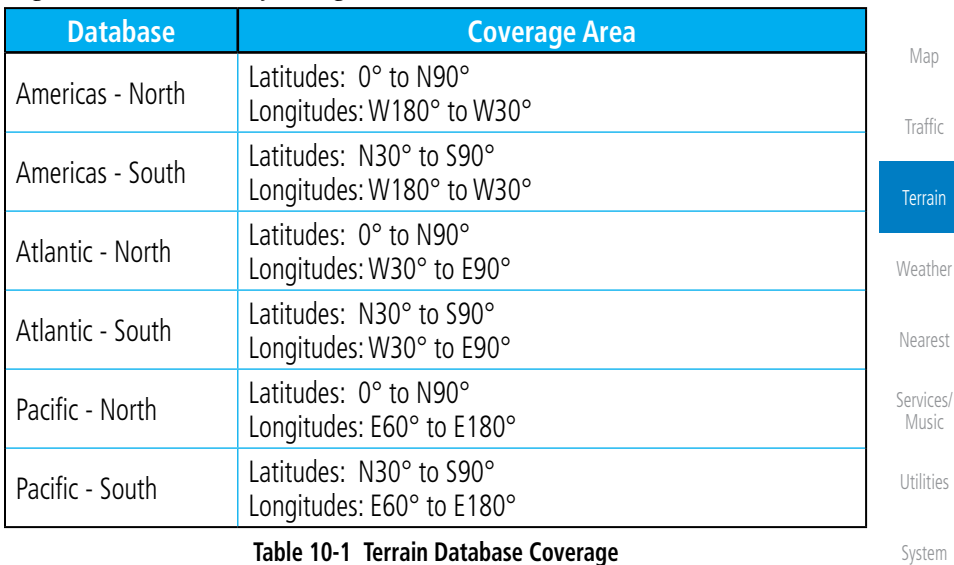

**Table 10-1 Terrain Database Coverage**

**NOTE:** Because of higher resolution helicopter terrain data, the world-wide data won't fit on the terrain database card. Therefore, data is regionalized. If you have the wrong region database for your present position, then you get the message that terrain is unavailable for the current location and a crosshatched pattern on the terrain display.

[Appendix](#page-504-0)

[Messages](#page-470-0)

[Symbols](#page-494-0)

[Foreword](#page-0-0)

[Getting](#page-26-0)  **[Started](#page-26-0)** 

[Xpdr Ctrl](#page-50-0)

[Com/Nav](#page-60-0)

[FPL](#page-78-0)

[Direct-To](#page-108-0)

[Proc](#page-116-0)

[Wpt Info](#page-138-0)

[Index](#page-524-0)

(V

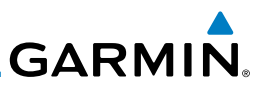

### **10.2.5 Obstacle Database Areas of Coverage**

[Foreword](#page-0-0) [Getting](#page-26-0)  The following describes the area of coverage available in each database. Regional definitions may change without notice.

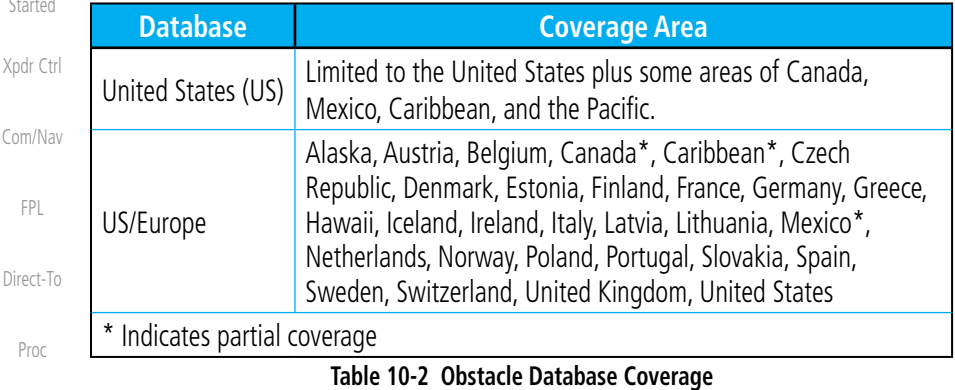

[Wpt Info](#page-138-0)

[Started](#page-26-0)

[FPL](#page-78-0)

[Proc](#page-116-0)

[Map](#page-160-0)

[Traffic](#page-200-0)

**Terrain** 

[Nearest](#page-360-0)

[Services/](#page-372-0) [Music](#page-372-0)

[Utilities](#page-392-0)

[System](#page-422-0)

[Messages](#page-470-0)

[Symbols](#page-494-0)

[Appendix](#page-504-0)

[Index](#page-524-0)

**NOTE:** It is very important to note that not all obstacles are necessarily charted and therefore may not be contained in the Obstacle Database.

**[Weather](#page-298-0)** Obstacle databases created for GTN software version 5.10 or later include all power lines or only HOT lines depending on the type of obstacle database installed. Hazardous Obstacle Transmission (HOT) Lines are those power lines that are co-located with other FAA-identified obstacles. The installed obstacle database type can be verified on the System Status page. Power line data is available for the contiguous United States as well as small parts of Canada and Mexico.

# **GARMIN.** 10.3 Terrain Proximity

Garmin Terrain Proximity is a non-TSO-C151c-certified terrain awareness system provided as a standard feature of GTN 6XX to increase situational awareness and help reduce controlled flight into terrain (CFIT). Terrain may be displayed on the Map and Terrain pages.

Terrain Proximity uses information provided from the GPS receiver to provide a horizontal position and altitude. GPS altitude is derived from satellite measurements. GPS altitude is converted to a Mean Sea Level (MSL)-based altitude (GSL altitude) and is used to determine Terrain alerts. GSL altitude accuracy is affected by factors such as satellite geometry, but it is not subject to variations in pressure and temperature that normally affect pressure altitude devices. GSL altitude does not require local altimeter settings to determine MSL altitude. Therefore, GPS altitude provides a highly accurate and reliable MSL altitude source to calculate terrain and obstacle alerts.

Terrain Proximity utilizes terrain and obstacle databases that are referenced to mean sea level (MSL). Using the GPS position and GSL altitude, Terrain Proximity displays a 2-D picture of the surrounding terrain and obstacles relative to the position and altitude of the aircraft. In this manner, Terrain Proximity can provide advanced alerts of predicted dangerous terrain conditions.

Terrain Proximity requires the following to operate properly:

- The system must have a valid 3-D GPS position solution.
- The system must have a valid terrain/obstacle database.

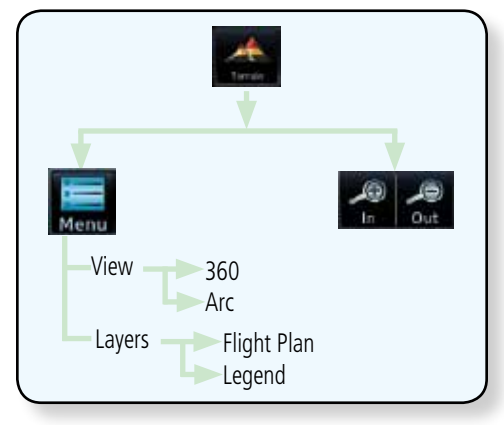

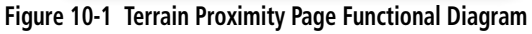

[Foreword](#page-0-0)

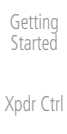

[Com/Nav](#page-60-0) [FPL](#page-78-0) [Direct-To](#page-108-0)

[Proc](#page-116-0)

[Wpt Info](#page-138-0)

```
Map
```
[Traffic](#page-200-0)

**Terrain** 

**[Weather](#page-298-0)** [Nearest](#page-360-0)

[Services/](#page-372-0) [Music](#page-372-0)

[Utilities](#page-392-0)

[System](#page-422-0)

[Messages](#page-470-0)

[Symbols](#page-494-0)

[Appendix](#page-504-0)

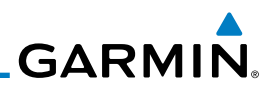

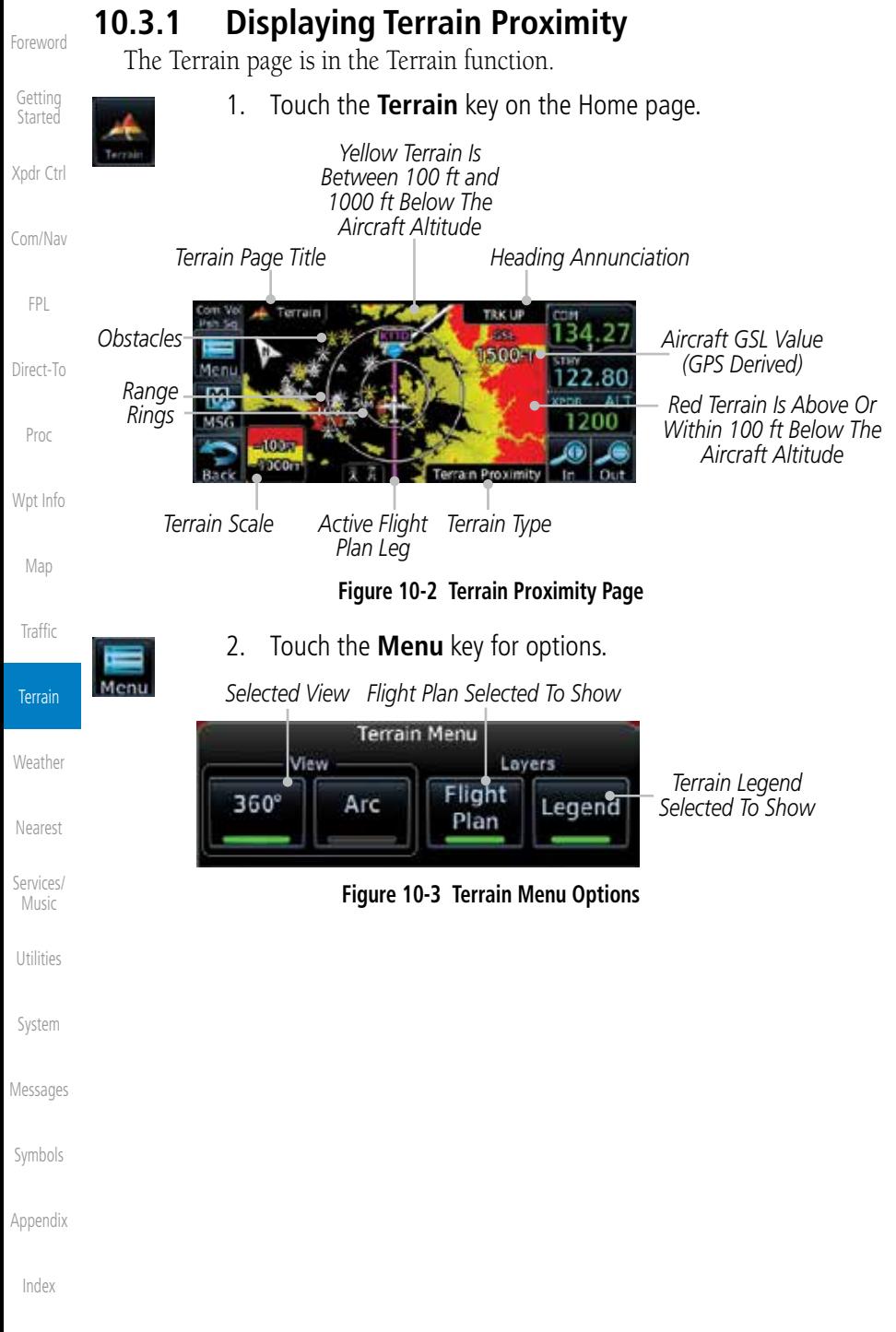

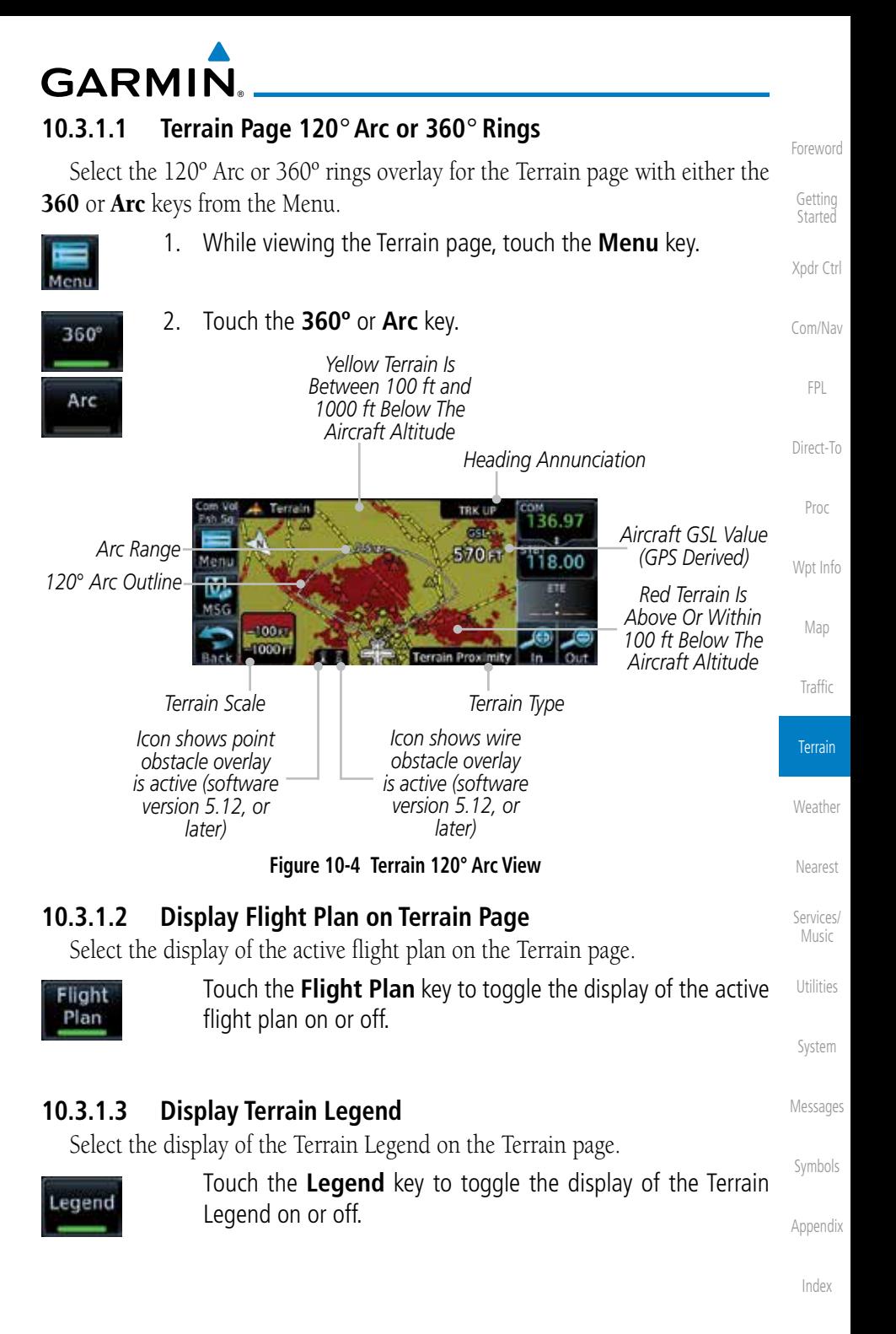

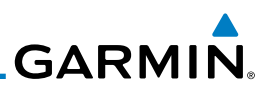

## **10.3.2 Terrain Limitations**

Terrain Proximity displays terrain and obstructions relative to the altitude of the aircraft. The displayed alerts are advisory in nature only. Individual obstructions may be shown if available in the database. However, all obstructions may not be available in the database and data may be inaccurate. Terrain information should be used as an aid to situational awareness. Never use this information for navigation or to maneuver to avoid obstacles.

Terrain Proximity uses terrain and obstacle information supplied by government sources. The displayed information should never be understood as being all-inclusive.

[Wpt Info](#page-138-0)

[Foreword](#page-0-0)

[Getting](#page-26-0)  [Started](#page-26-0)

[Xpdr Ctrl](#page-50-0)

[Com/Nav](#page-60-0)

[FPL](#page-78-0)

[Direct-To](#page-108-0)

[Proc](#page-116-0)

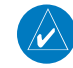

```
Traffic
```
[Map](#page-160-0)

**Terrain** 

[Weather](#page-298-0)

[Nearest](#page-360-0) [Services/](#page-372-0) [Music](#page-372-0)

[Utilities](#page-392-0)

[System](#page-422-0)

[Messages](#page-470-0)

[Symbols](#page-494-0)

[Appendix](#page-504-0)

[Index](#page-524-0)

**NOTE:** The data contained in the Terrain Proximity databases comes from government agencies. Garmin accurately processes and cross-validates the data but cannot guarantee the accuracy and completeness of the data.

**NOTE:** TERRAIN, TAWS-A, TAWS-B, HTAWS, or HTERRAIN PROXIMITY functionality will be available via the Terrain page, depending on the installed hardware and configuration. HTAWS or HTERRAIN PROXIMITY are available in software version 4.00, or later. TAWS-A is available in software version 5.00, or later.

# 10.4 Terrain Awareness and Warning System (TAWS-B) Optional

TAWS (Terrain Awareness and Warning System) is an optional feature to increase situational awareness and aid in reducing controlled flight into terrain (CFIT). TAWS provides visual and aural annunciations when terrain and obstacles are within the given altitude threshold from the aircraft.

TAWS satisfies TSO-C151c Class B requirements for certification. Class B TAWS is required for all Part 91 turbine aircraft operations with six or more passenger seats and for Part 135 turbine aircraft operations with six to nine passenger seats (FAR Parts 91.223, 135.154).

## **10.4.1 TAWS-B Requirements**

TAWS requires the following to operate properly:

- A valid terrain/obstacle database
- A valid 3-D GPS position solution

# **GARMIN. 10.4.2 TAWS-B Limitations**

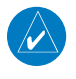

**NOTE:** The data contained in the TAWS databases comes from government agencies. Garmin accurately processes and cross-validates the data but cannot guarantee the accuracy and completeness of the data.

TAWS displays terrain and obstructions relative to the altitude of the aircraft. Compliance with TAWS B alerts and warnings is MANDATORY. When a TAWS B "pull up" annunciation is issued, the pilot is required to pull up.

TAWS uses terrain and obstacle information supplied by government sources. Terrain information is based on terrain elevation information in a database that may contain inaccuracies. Individual obstructions may be shown if available in the database. The data undergoes verification by Garmin to confirm accuracy of the content, per TSO-C151c.

## **10.4.3 Computing GPS Altitude for TAWS**

TAWS uses information provided from the GPS receiver to provide a horizontal position and altitude. GPS altitude is derived from satellite measurements. GPS altitude is converted to a Mean Sea Level (MSL)-based altitude (GSL altitude) and is used to determine TAWS alerts. GSL altitude accuracy is affected by factors such as satellite geometry, but it is not subject to variations in pressure and temperature that normally affect pressure altitude devices. GSL altitude does not require local altimeter settings to determine MSL altitude. Therefore, GPS altitude provides a highly accurate and reliable MSL altitude source to calculate terrain and obstacle alerts.

The terrain and obstacle databases used by TAWS are referenced to Mean Sea Level. Using the GPS position and GSL altitude, TAWS displays a 2-D picture of the surrounding terrain and obstacles relative to the position and altitude of the aircraft. Furthermore, the GPS position and GSL altitude are used to calculate and "predict" the aircraft's flight path in relation to the surrounding terrain and obstacles. In this manner, TAWS can provide advanced alerts of predicted dangerous terrain conditions.

[Symbols](#page-494-0)

[Foreword](#page-0-0)

[Getting](#page-26-0)  **[Started](#page-26-0)** 

[Xpdr Ctrl](#page-50-0)

[Com/Nav](#page-60-0)

[FPL](#page-78-0)

[Direct-To](#page-108-0)

[Proc](#page-116-0)

[Wpt Info](#page-138-0)

[Map](#page-160-0)

[Traffic](#page-200-0)

**Terrain** 

**[Weather](#page-298-0)** 

[Nearest](#page-360-0)

[Services/](#page-372-0) [Music](#page-372-0)

[Utilities](#page-392-0)

[System](#page-422-0)

[Messages](#page-470-0)

[Appendix](#page-504-0)

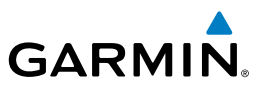

## **10.4.4 Baro-Corrected Altitude Versus GSL Altitude**

[Xpdr Ctrl](#page-50-0) [Com/Nav](#page-60-0) Baro-corrected altitude (or indicated altitude) is derived by adjusting the altimeter setting for local atmospheric conditions. The most accurate barocorrected altitude can be achieved by frequently updating the altimeter setting to the nearest reporting station along the flight path. However, because actual atmospheric conditions seldom match the standard conditions defined by the International Standard Atmosphere (ISA) model (where pressure, temperature, and lapse rates have fixed values), it is common for the baro-corrected altitude (as read from the altimeter) to differ from the GSL altitude. This variation results in the aircraft's true altitude differing from the baro-corrected altitude.

## **10.4.5 Using TAWS-B**

During unit power-up, the terrain/obstacle database versions are displayed. At the same time, TAWS self-test begins. One of the following aural messages is generated:

- *"TAWS System Test OK"*
- *"TAWS System Failure"*

TAWS information can be displayed on the Map page. Terrain and obstacles with heights greater than 200 feet Above Ground Level (AGL) are displayed in yellow and red. The GTN 6XX adjusts colors automatically as the aircraft altitude changes.

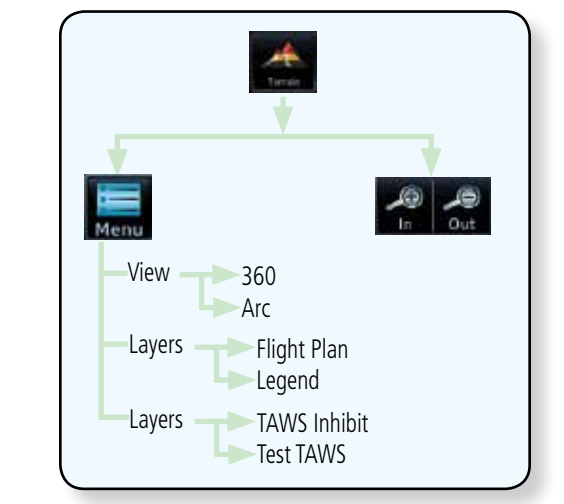

**Figure 10-5 TAWS-B Page Functional Diagram**

[Direct-To](#page-108-0)

[FPL](#page-78-0)

[Foreword](#page-0-0)

[Getting](#page-26-0)  [Started](#page-26-0)

[Proc](#page-116-0)

[Wpt Info](#page-138-0)

[Map](#page-160-0)

[Traffic](#page-200-0)

**Terrain** 

**[Weather](#page-298-0)** 

[Nearest](#page-360-0)

[Services/](#page-372-0) [Music](#page-372-0)

[Utilities](#page-392-0)

[System](#page-422-0)

[Messages](#page-470-0)

[Symbols](#page-494-0)

[Appendix](#page-504-0)

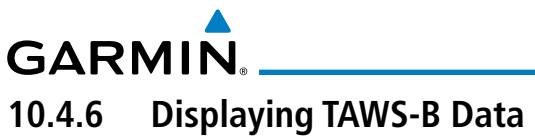

TAWS uses yellow (caution) and red (warning) to depict terrain and obstacles alerts relative to aircraft altitude. Colors are adjusted automatically as the aircraft altitude changes. The colors and symbols shown below are used to represent terrain, obstacles, and threat locations. Obstacles are removed when more than 2000 ft below the aircraft.

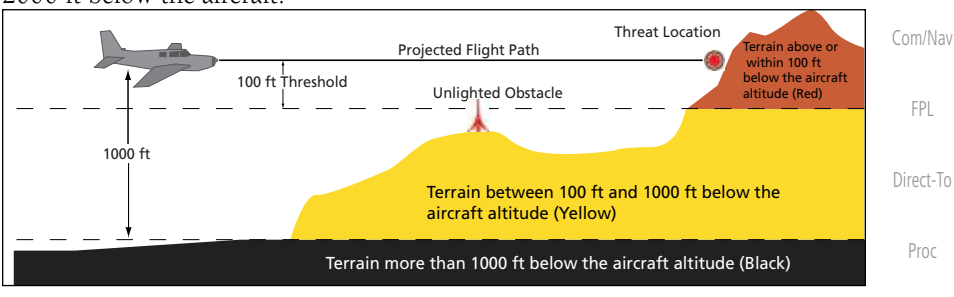

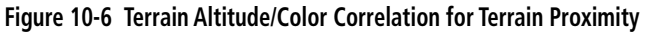

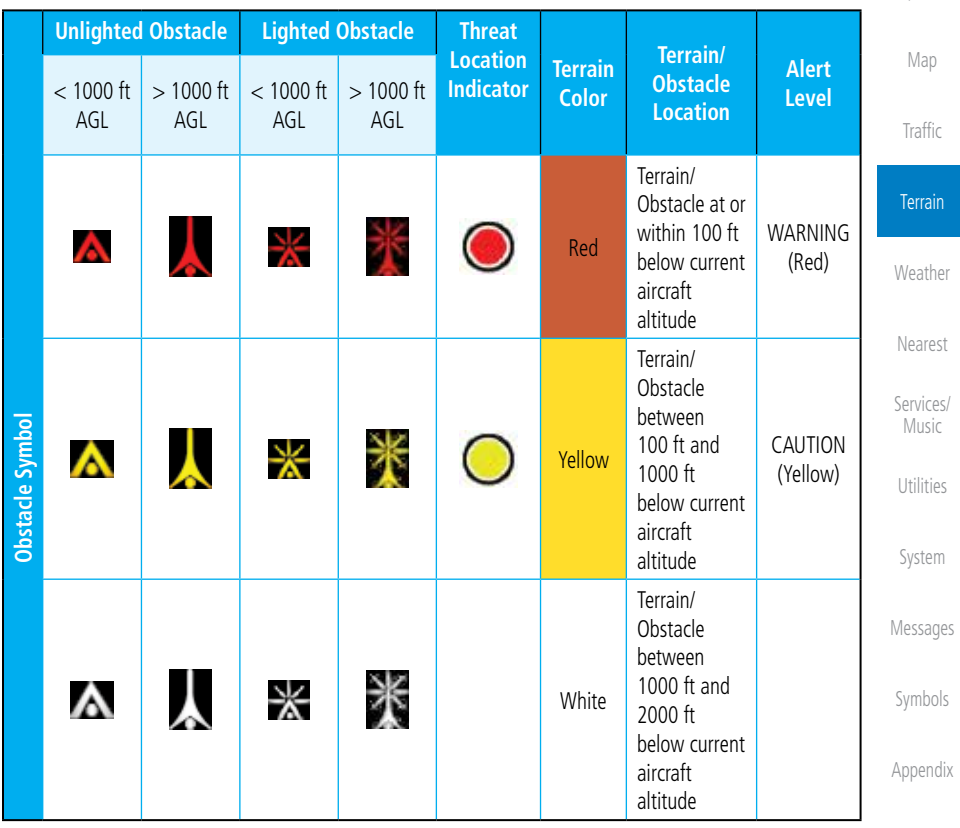

**Table 10-3 TAWS-B Terrain/Obstacle Colors and Symbology**

[Index](#page-524-0)

[Foreword](#page-0-0)

[Getting](#page-26-0)  **[Started](#page-26-0)** 

[Xpdr Ctrl](#page-50-0)

[Wpt Info](#page-138-0)

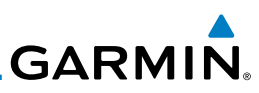

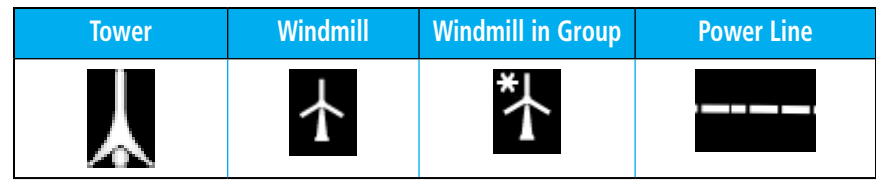

**Table 10-4 Obstacle Icon Types**

Grouped obstacles are shown with an asterisk (as shown in the Windmill in Group example above). The color of the asterisks is tied to the relative altitude of the highest obstacle in the group, not other obstacles within that group. Obstacles are grouped when they would otherwise overlap.

## **10.4.7 TAWS-B Page**

TAWS information is displayed on the Map and Terrain pages. The TAWS Page is specialized to show terrain, obstacle, and threat location data in relation to the aircraft's current altitude, without clutter from the basemap. Flight plan information (airports, VORs, and other NAVAIDs) included in the flight plan are displayed for reference. If an obstacle and the projected flight path of the aircraft intersect, the display automatically zooms in to the closest threat location on the TAWS Page.

Aircraft orientation on this map is always heading up unless there is no valid heading. If orientation is not heading up, it will be track up. Two views are available relative to the position of the aircraft: the 360° default display and the radar-like ARC (120°) display. Map range is adjustable with the **In** and **Out** keys from 1 to 200 NM, as indicated by the map range rings (or arcs).

### **10.4.7.1 Terrain Page Layers**

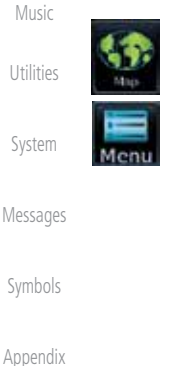

[Foreword](#page-0-0)

[Getting](#page-26-0)  [Started](#page-26-0)

[Xpdr Ctrl](#page-50-0)

[Com/Nav](#page-60-0)

[FPL](#page-78-0)

[Direct-To](#page-108-0)

[Proc](#page-116-0)

[Wpt Info](#page-138-0)

[Map](#page-160-0)

[Traffic](#page-200-0)

**Terrain** 

**[Weather](#page-298-0)** 

[Nearest](#page-360-0)

[Services/](#page-372-0)

[Index](#page-524-0)

1. While viewing the Terrain page, touch the **Menu** key.

Terrain Menu

TAWS

J View

Arc

**TAWS Inhibit** 

360<sup>°</sup>

*Select Terrain View Select Displayed Layer*

Elight

Plan

**Test TAWS** 

Layers

Legend

*Select TAWS Function*

#### **Figure 10-7 Terrain Page TAWS-B Menu**

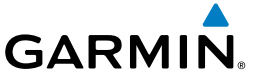

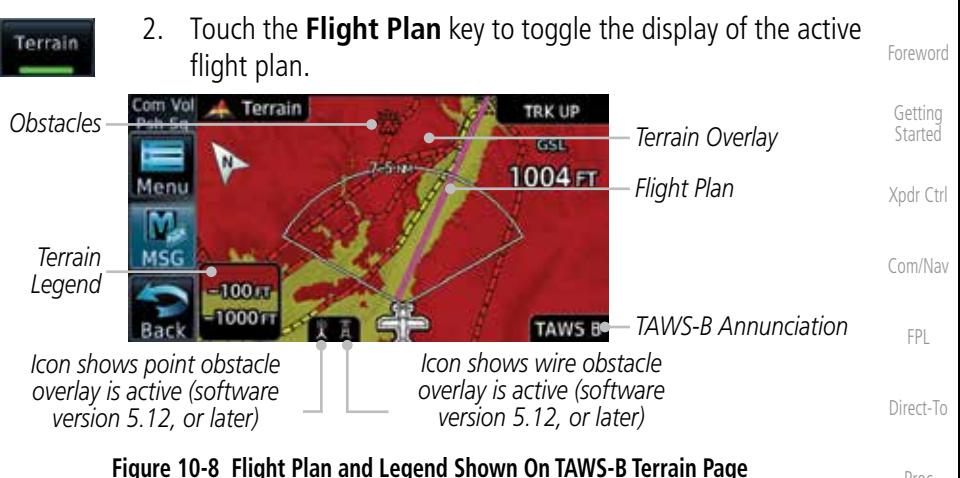

# **10.4.7.2 Terrain Page View**

[Wpt Info](#page-138-0) [Map](#page-160-0) Select the 120º Arc or 360º rings overlay for the Terrain page with either the 360° or Arc keys from the Menu.

- 1. While viewing the Terrain page, touch the **Menu** key.
- 360° Arc
- 2. Touch the **360º** or **Arc** key.

Terrain

[Traffic](#page-200-0)

[Proc](#page-116-0)

[Weather](#page-298-0)

[Nearest](#page-360-0)

[Services/](#page-372-0) [Music](#page-372-0)

[Utilities](#page-392-0)

[System](#page-422-0)

[Messages](#page-470-0)

[Symbols](#page-494-0)

[Appendix](#page-504-0)

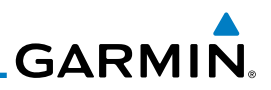

### **10.4.7.3 Terrain Page TAWS-B Selections**

The TAWS selections allow you to inhibit aural TAWS alerts and to send a request to the TAWS equipment to run its internal tests. After cycling power, TAWS will no longer be inhibited.

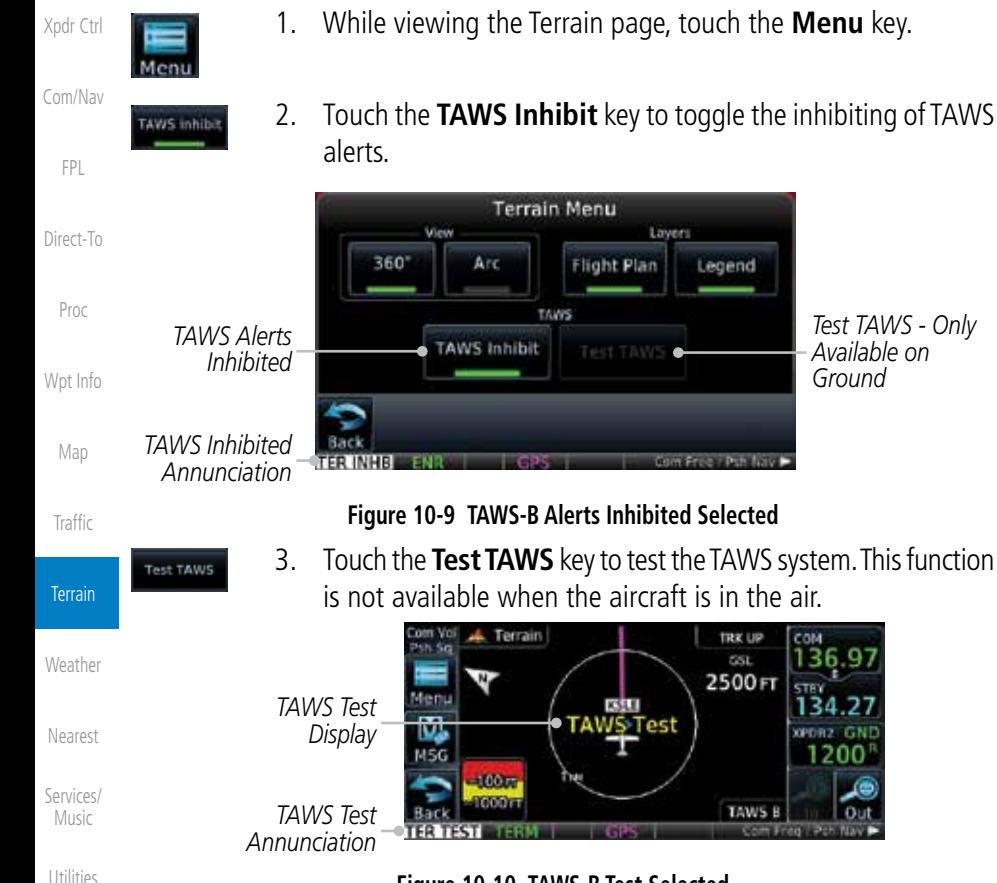

**Figure 10-10 TAWS-B Test Selected**

## **10.4.8 TAWS Alerts**

[System](#page-422-0)

[Foreword](#page-0-0)

[Getting](#page-26-0)  **[Started](#page-26-0)** 

[Messages](#page-470-0)

[Symbols](#page-494-0)

[Appendix](#page-504-0)

[Index](#page-524-0)

Alerts are issued when flight conditions meet parameters that are set within TAWS software algorithms. When an alert is issued, visual annunciations are displayed and aural alerts are simultaneously issued. TAWS alert types are shown in the TAWS Alerts Summary with corresponding annunciations and aural messages.

When an alert is issued, annunciations appear on the TAWS page. If the TAWS page is not displayed at the time, a pop-up alert appears on the page being viewed.
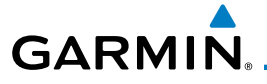

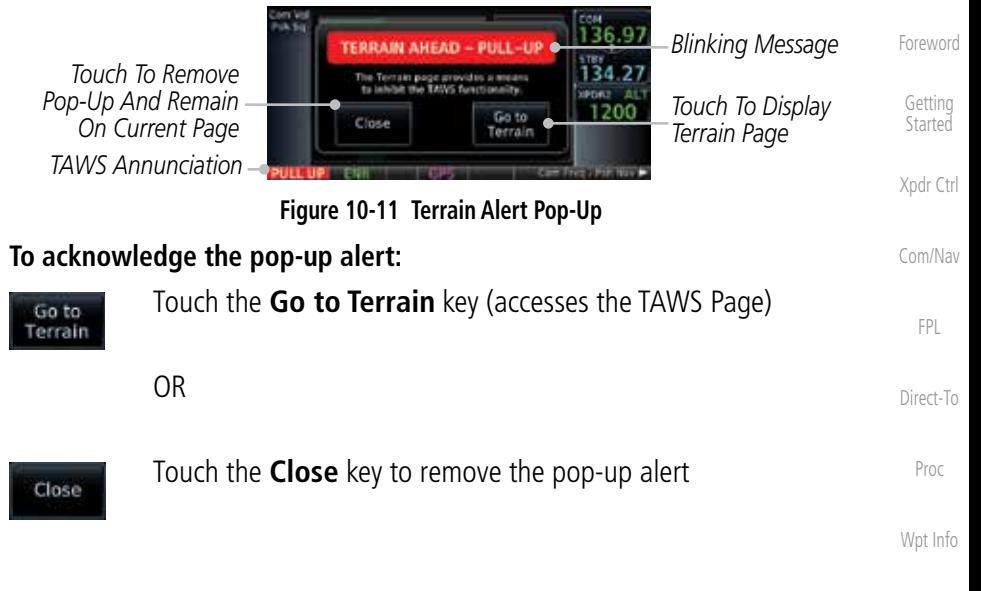

[Map](#page-160-0) If the pilot takes no action, the pop-up will be removed when the alert is no longer active.

### **10.4.8.1 TAWS-B Alerting Colors and Symbology**

Color and symbols are also associated with TAWS alerts. The three TAWS alert levels and their associated text coloring as well as any associated symbology are shown in the following table.

**Alert Level Annunciator Text Threat Location Example Visual Annunciation** [Nearest](#page-360-0) **Indicator** Warning | White text on red **UP** [Services/](#page-372-0) [Music](#page-372-0) background Caution **Black text on yellow TERRAIN** [Utilities](#page-392-0) background Informational  $\Box$  Black text on white Not Applicable TAWS INH [System](#page-422-0) background [Messages](#page-470-0)

**Table 10-5 TAWS-B Alert Colors and Symbology**

[Symbols](#page-494-0)

[Traffic](#page-200-0)

Terrain

**[Weather](#page-298-0)** 

[Appendix](#page-504-0)

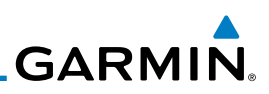

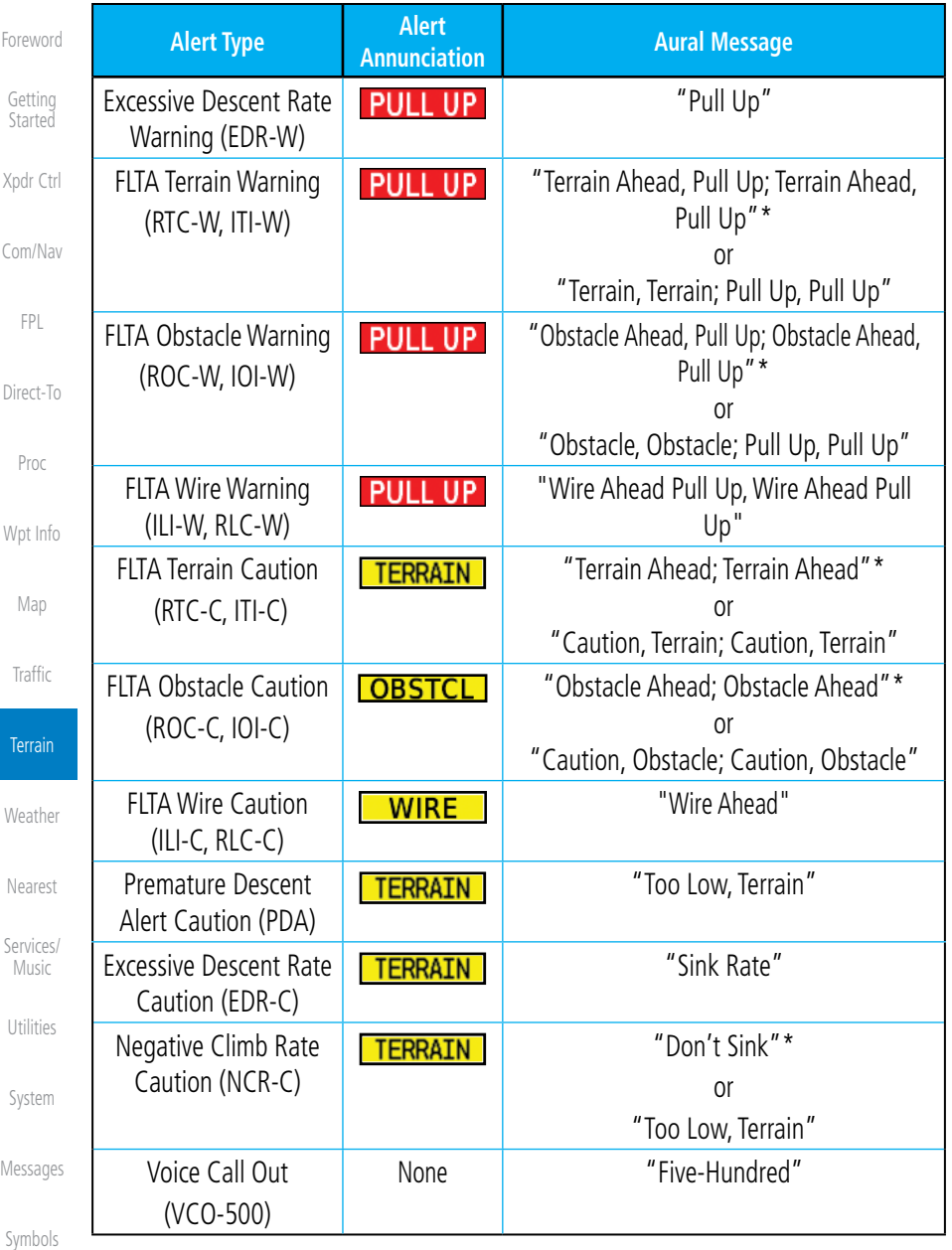

*\* Alerts with multiple messages are configurable at installation and are installationdependent. Alerts for the default configuration are indicated with asterisks.*

**Table 10-6 TAWS-B Alerts Summary**

[Index](#page-524-0)

[Appendix](#page-504-0)

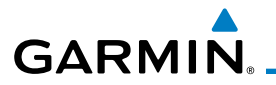

## **10.4.8.2 Excessive Descent Rate Alert**

The purpose of the Excessive Descent Rate (EDR) alert is to provide notification when the aircraft is determined to be descending upon terrain at an excessive rate. The parameters for the alert as defined by TSO-C151c are shown below.

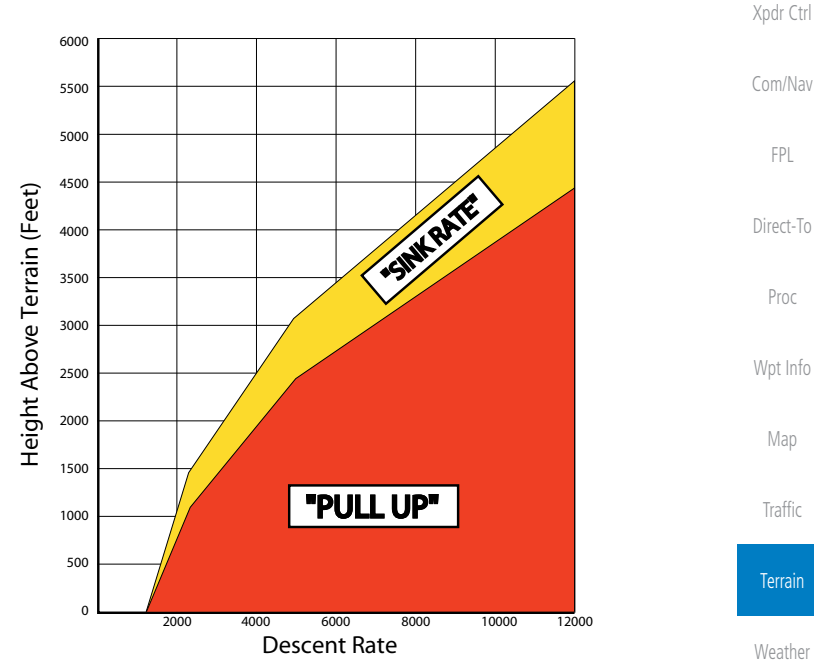

**Figure 10-12 Excessive Descent Rate Alert Criteria**

## **10.4.8.3 Forward Looking Terrain Avoidance**

Reduced Required Terrain Clearance (RTC), Reduced Required Line Clearance (RLC), and Reduced Required Obstacle Clearance (ROC) alerts are issued when the aircraft flight path is above terrain, yet is projected to come within the minimum clearance values in the FLTA Alert Minimum Terrain and Obstacle Clearance Values table. When an RTC, RLC, and/or a ROC alert is issued, a threat location indicator is displayed on the TAWS Page.

Imminent Terrain Impact (ITI), Imminent Line Impact (ILI), and Imminent Obstacle Impact (IOI) alerts are issued when the aircraft is below the elevation of a terrain or obstacle cell in the aircraft's projected path. ITI, ILI, and IOI alerts are accompanied by a threat location indicator displayed on the TAWS Page. The alert is annunciated when the projected vertical flight path is calculated to come within minimum clearance altitudes in the following table.

[Nearest](#page-360-0)

**Services** [Music](#page-372-0)

[Utilities](#page-392-0)

[System](#page-422-0)

[Foreword](#page-0-0)

[Getting](#page-26-0)  **[Started](#page-26-0)** 

[Symbols](#page-494-0) [Appendix](#page-504-0)

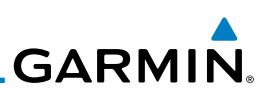

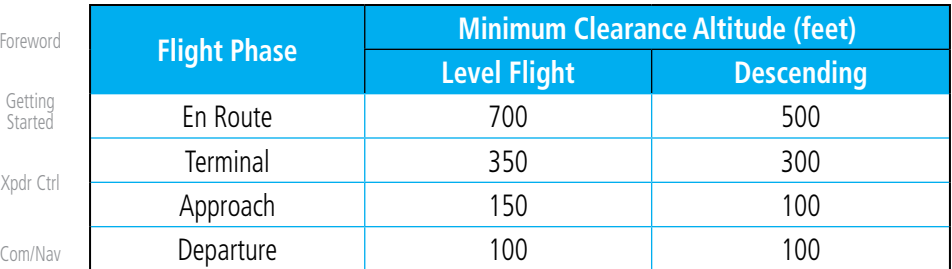

#### **Table 10-7 FLTA Alert Minimum Terrain and Obstacle Clearance Values**

During final approach, FLTA alerts are automatically inhibited when the aircraft is below 200 feet AGL while within 0.5 NM of the approach runway or below 125 feet AGL while within 1.0 NM of the runway threshold.

#### **10.4.8.4 Premature Descent Alerting**

A Premature Descent Alert (PDA) is issued when the system detects that the aircraft is significantly below the normal approach path to a runway.

PDA alerting begins when the aircraft is within 15 NM of the destination airport and ends when the aircraft is either 0.5 NM from the runway threshold or is at an altitude of 125 feet AGL while within 1.0 NM of the threshold. During the final descent, algorithms set a threshold for alerting based on speed, distance, and other parameters.

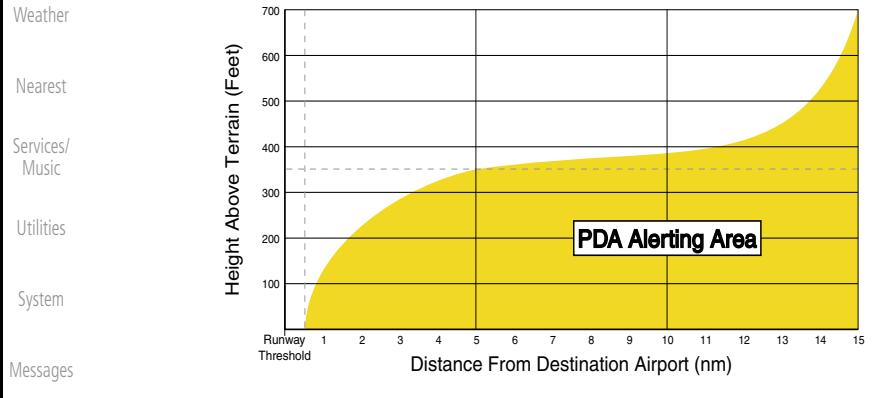

**Figure 10-13 PDA Alerting Threshold**

[Symbols](#page-494-0)

[FPL](#page-78-0)

[Direct-To](#page-108-0)

[Proc](#page-116-0)

[Wpt Info](#page-138-0)

[Map](#page-160-0)

[Traffic](#page-200-0)

Terrain

[Appendix](#page-504-0) [Index](#page-524-0) PDA and FLTA aural and visual alerts can be manually inhibited. Discretion should be used when inhibiting TAWS and the system should be enabled when appropriate. When TAWS is inhibited, the alert annunciation "TAWS INHB" is shown.

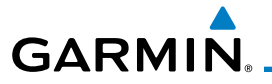

## **10.4.8.5 Inhibiting/Enabling TAWS-B PDA/FLTA Alerting**

TAWS also has an inhibit mode that deactivates the PDA/FLTA aural and visual alerts. Pilots should use discretion when inhibiting TAWS and always remember to enable the system when appropriate. Only the PDA and FLTA alerts are disabled in the inhibit mode. After cycling power, TAWS will no longer be inhibited.

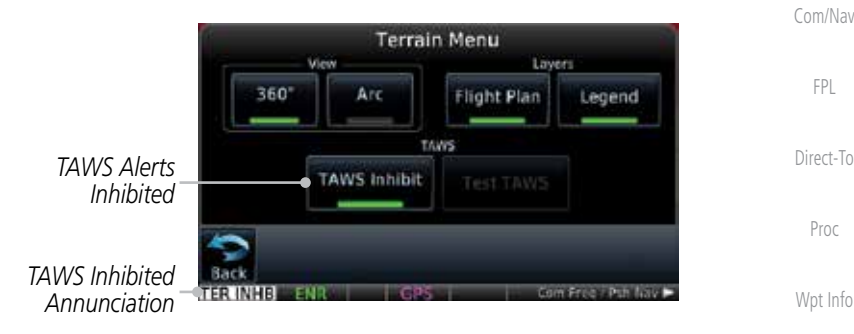

**Figure 10-14 TAWS-B Alerting Disabled (TAWS Inhibited) Annunciation**

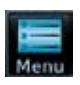

1. While viewing the Terrain page, touch the **Menu** key.

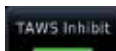

2. Touch the **TAWS Inhibit** key to inhibit or enable TAWS (choice dependent on current state). A green bar in the key indicates the TAWS is inhibited.

## **10.4.8.6 Negative Climb Rate After Take-Off Alert (NCR)**

The Negative Climb Rate (NCR) After Take-Off alert (also referred to as "Altitude Loss After Take-Off") provides alerts when the system determines the aircraft is losing altitude (closing upon terrain) after takeoff. The aural message "Don't Sink" is given for NCR alerts, accompanied by an annunciation and a pop-up terrain alert on the display. NCR alerting is only active when departing from an airport and when the following conditions are met:

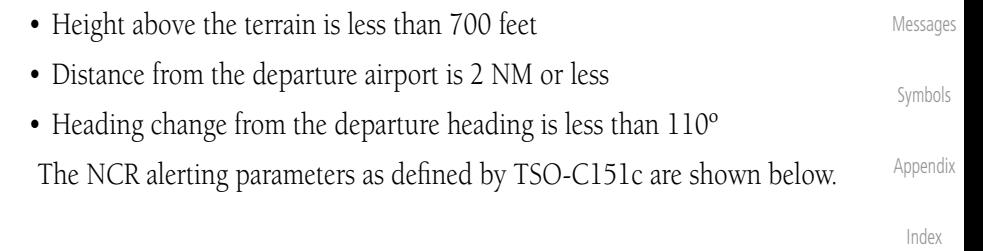

[Foreword](#page-0-0) [Getting](#page-26-0)  **[Started](#page-26-0)** 

[Xpdr Ctrl](#page-50-0)

[Proc](#page-116-0)

[Wpt Info](#page-138-0)

[Map](#page-160-0)

[Traffic](#page-200-0)

**Terrain** 

**[Weather](#page-298-0)** [Nearest](#page-360-0) [Services/](#page-372-0) [Music](#page-372-0) [Utilities](#page-392-0) [System](#page-422-0)

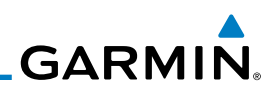

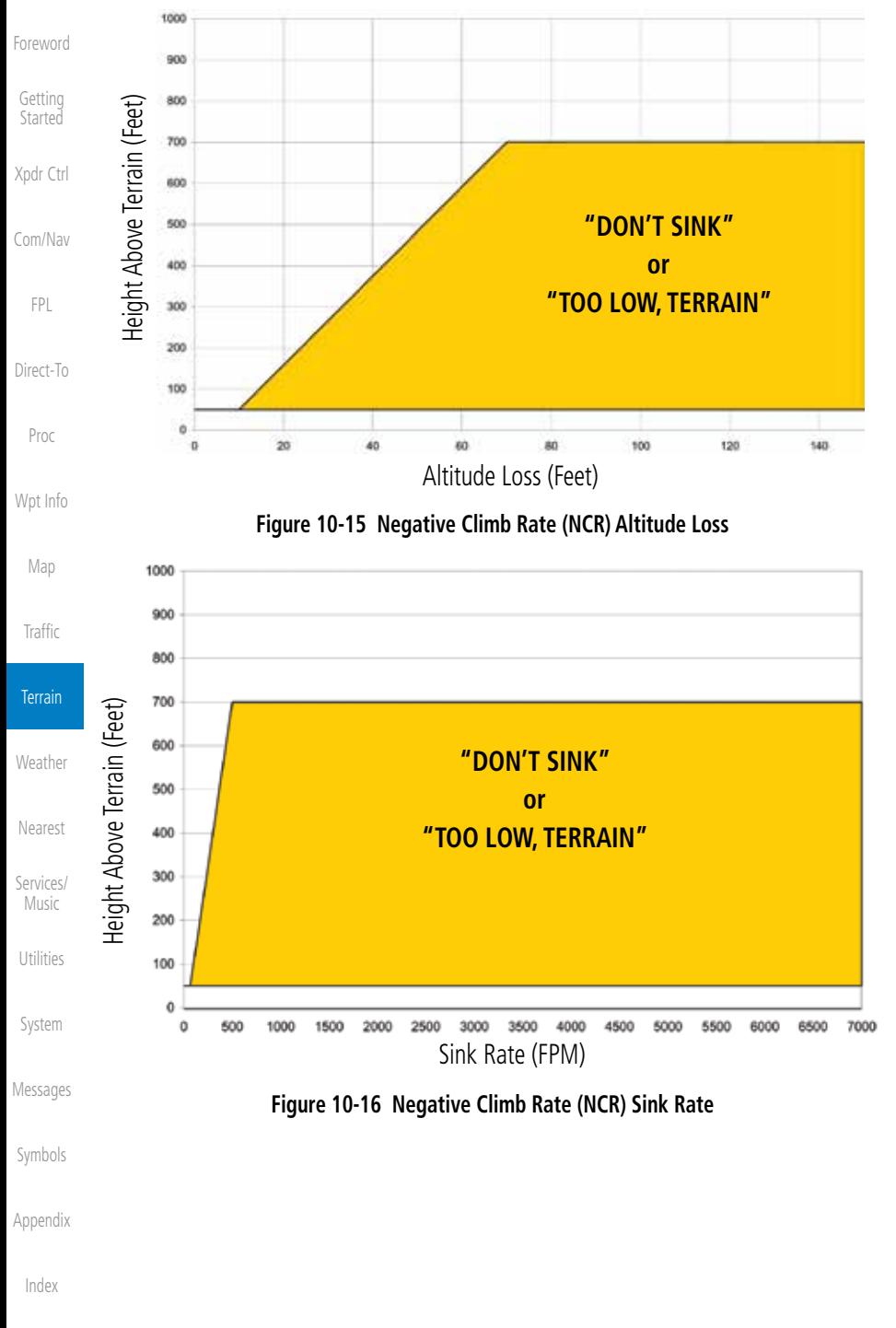

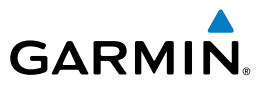

## **10.4.8.7 Altitude Voice Call Out (VCO)**

TAWS-B provides aural advisory alerts as the aircraft descends, beginning at 500 feet above the terrain, as determined by the radar altimeter (if greater than 5 NM from the nearest airport) or 500 feet above the nearest runway threshold elevation (if less than 5 NM from the nearest airport). Upon descent to this altitude, TAWS-B issues the aural alert message "Five-hundred".

## **10.4.8.8 TAWS-B Not Available Alert**

TAWS-B requires a 3-D GPS position solution along with specific vertical accuracy minimums. Should the position solution become degraded or if the aircraft is out of the database coverage area, the annunciation "TAWS N/A" is generated in the annunciation window and on the TAWS-B page. The aural message "TAWS Not Available" is generated. When the GPS signal is reestablished and the aircraft is within the database coverage area, the aural message "TAWS Available" is generated (when the aircraft is airborne).

#### **10.4.8.9 TAWS-B Failure Alert**

TAWS continually monitors several system-critical items such as database validity, hardware status, and GPS status. If the terrain/obstacle database is not available, the aural message "TAWS System Failure" is generated along with a "TAWS FAIL" annunciation.

## **10.4.9 TAWS-B System Status**

During power-up, TAWS-B conducts a self-test of its aural and visual annunciations. The system test can also be manually initiated. An aural alert is issued at test completion. TAWS System Testing is disabled when ground speed exceeds 30 knots.

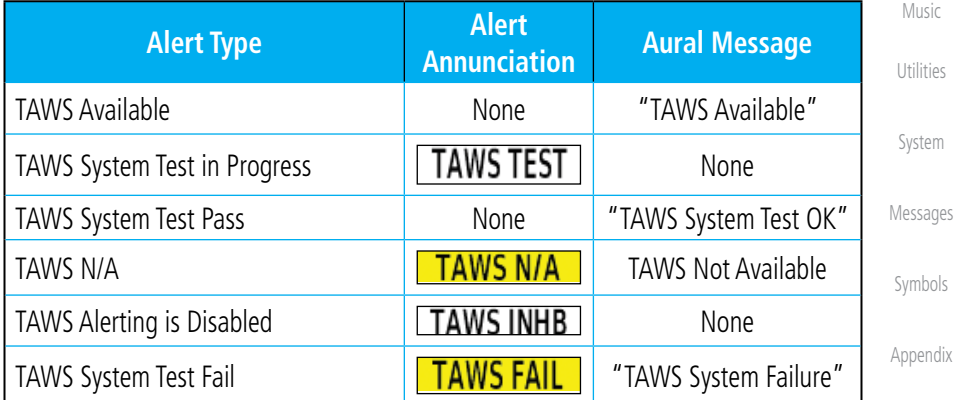

#### **Table 10-8 TAWS-B System Test Status Annunciations**

[Foreword](#page-0-0)

[Getting](#page-26-0)  **[Started](#page-26-0)** [Xpdr Ctrl](#page-50-0)

[Com/Nav](#page-60-0)

[FPL](#page-78-0)

[Direct-To](#page-108-0)

[Proc](#page-116-0)

[Wpt Info](#page-138-0)

[Map](#page-160-0)

[Traffic](#page-200-0)

**Terrain** 

**[Weather](#page-298-0)** 

[Nearest](#page-360-0)

[Services/](#page-372-0)

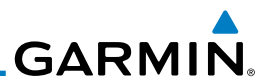

## 10.5 HTAWS (Optional)

altitude operating environment for helicopters.

## **10.5.1 Introduction**

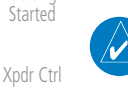

[Com/Nav](#page-60-0)

[Foreword](#page-0-0)

[Getting](#page-26-0) 

[FPL](#page-78-0)

[Direct-To](#page-108-0)

[Proc](#page-116-0)

[Wpt Info](#page-138-0)

[Traffic](#page-200-0)

**Terrain** 

[Weather](#page-298-0)

[Nearest](#page-360-0)

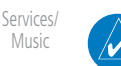

[Utilities](#page-392-0)

[System](#page-422-0)

[Messages](#page-470-0)

## **10.5.1.2 Operating Criteria**

Garmin HTAWS requires the following to operate properly:

- The system must have a valid 3D GPS position solution
	- The system must have a valid terrain/obstacle database.

[Symbols](#page-494-0)

[Appendix](#page-504-0)

[Index](#page-524-0)

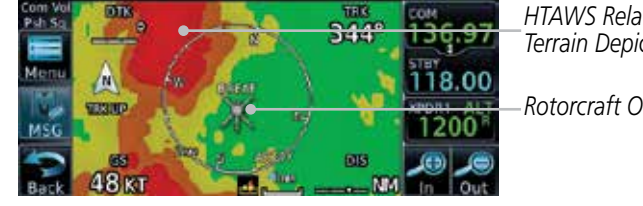

**Figure 10-17 Map Page with Terrain**

**NOTE:** HTAWS-enabled units can be identified by going to the Terrain page and checking the lower right-corner for "HTAWS."

be available via the Terrain page, depending on the installed hardware and configuration. HTAWS or HTERRAIN PROXIMITY are available in software version 4.00, or later.

Garmin's Helicopter Terrain Awareness Warning System (HTAWS) is an optional feature to increase situational awareness and aid in reducing controlled flight into terrain. Garmin HTAWS is TSO-C194 authorized. Units installed in helicopters that do not have HTAWS installed will display HTerrain Proximity. This is noted by the five color terrain scale which is appropriate to the low

HTAWS provides visual and aural annunciations when terrain and obstacles

**NOTE:** TERRAIN, TAWS, HTAWS, or HTERRAIN PROXIMITY functionality will

## **10.5.1.1 Overview**

#### [Map](#page-160-0) are a hazard to the aircraft.

*HTAWS Relative Terrain Depiction*

*Rotorcraft Ownship*

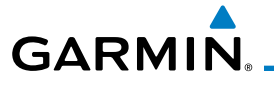

### **10.5.1.3 Limitations**

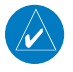

**NOTE:** The data contained in the terrain and obstacle databases comes from government agencies. Garmin accurately processes and crossvalidates the data, but cannot guarantee the accuracy and completeness of the data.

HTAWS displays terrain and obstructions relative to the flight path of the aircraft. Individual obstructions may be shown if available in the database. However, all obstructions may not be available in the database and data may be inaccurate. Never use this information for navigation.

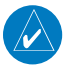

**NOTE:** Terrain databases do not consistently represent foliage. Some trees may extend above HTAWS protection limits in some operating modes.

Terrain information is based on terrain elevation data contained in a database that may contain inaccuracies. Terrain information should be used as an aid to situational awareness. Never use it for navigation or to maneuver to avoid terrain.

HTAWS uses terrain and obstacle information supplied by government sources. The data undergoes verification by Garmin to confirm accuracy of the content. However, the displayed information should never be understood as being all-inclusive.

## **10.5.2 HTAWS Operation**

## **10.5.2.1 HTAWS Alerting**

HTAWS uses information provided from the GPS receiver to provide a horizontal position and altitude. GPS altitude is derived from satellite measurements. GPS altitude is converted to a mean sea level (MSL)-based altitude (GSL altitude) and is used to determine HTAWS alerts. GSL altitude accuracy is affected by factors such as satellite geometry, but it is not subject to variations in pressure and temperature that normally affect pressure altitude devices. GSL altitude does not require local altimeter settings to determine MSL altitude. Therefore, GPS altitude provides a highly accurate and reliable MSL altitude source to calculate terrain and obstacle alerts.

HTAWS utilizes terrain and obstacle databases that are referenced to mean sea level (MSL). Using the GPS position and GSL altitude, HTAWS displays a 2-D picture of the surrounding terrain and obstacles relative to the position and [Foreword](#page-0-0)

[Getting](#page-26-0) 

[Wpt Info](#page-138-0)

[Map](#page-160-0)

[Traffic](#page-200-0)

**Terrain** 

**[Weather](#page-298-0)** 

[Services/](#page-372-0) [Music](#page-372-0)

[Utilities](#page-392-0) [System](#page-422-0) [Messages](#page-470-0)

[Symbols](#page-494-0)

[Appendix](#page-504-0)

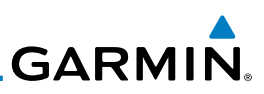

altitude of the aircraft. The GPS position and GSL altitude are used to calculate and "predict" the aircraft's flight path in relation to the surrounding terrain and obstacles. In this manner, HTAWS can provide advanced alerts of predicted dangerous terrain conditions. Detailed alert modes are described later in this section.

#### **10.5.2.2 Power Up**

[Foreword](#page-0-0)

[Getting](#page-26-0)  **[Started](#page-26-0)** 

[Xpdr Ctrl](#page-50-0)

[Com/Nav](#page-60-0)

[FPL](#page-78-0)

[Direct-To](#page-108-0)

[Proc](#page-116-0)

[Wpt Info](#page-138-0)

[Map](#page-160-0)

During power-up of the unit, the terrain/obstacle database versions are displayed along with a disclaimer to the pilot. At the same time, HTAWS selftest begins. HTAWS gives the following aural messages upon test completion:

• "*HTAWS System Test, OK"*, if the system passes the test

• "*HTAWS System Failure"*, if the system fails the test

A test failure is also annunciated visually for HTAWS, as shown in the HTAWS Alert Summary table.

## **10.5.3 HTAWS Page**

HTAWS is shown on the Terrain page when HTAWS is available.

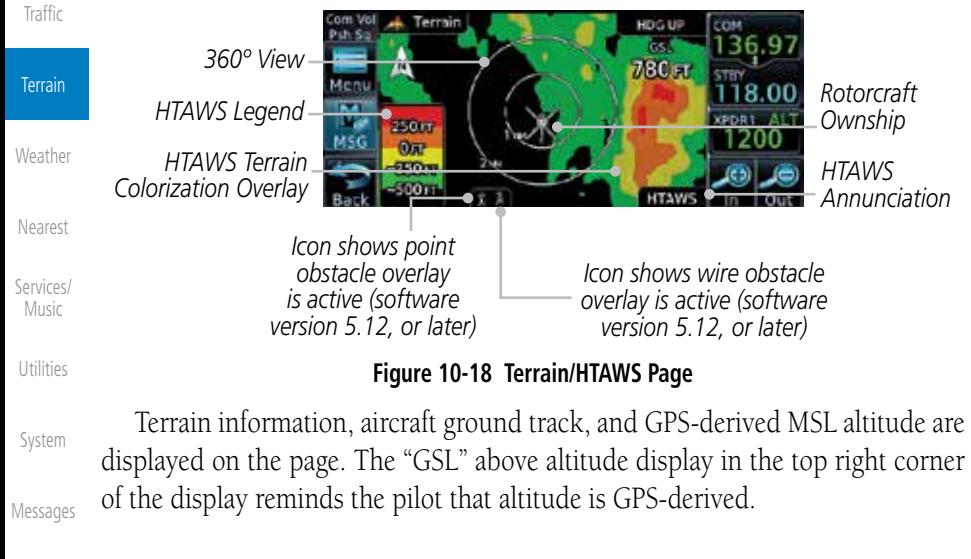

[Symbols](#page-494-0)

[Appendix](#page-504-0)

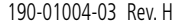

[Index](#page-524-0)

#### [Foreword](#page-0-0) reduce protection, or inhibit alerting. Terrain Menu [Getting](#page-26-0)  [Started](#page-26-0) Lowers 360 Arc Elight Plan Legend [Xpdr Ctrl](#page-50-0) **HTAWS HTAWS RP Mode** Inhibit [Com/Nav](#page-60-0) **HTAWS Figure 10-19 HTAWS Terrain Menu** [FPL](#page-78-0) **10.5.3.1 View Selection** [Direct-To](#page-108-0) The HTAWS Page has two selectable view settings: **A** Terrain **HOGUP** [Proc](#page-116-0) *Relative Terrain*  M 450 T *Elevation depiction 360º View* [Wpt Info](#page-138-0) 250mm **Det Terrain Legend Rotorcraft Ownship** [Map](#page-160-0) **Figure 10-20 Terrain Page with HTAWS - 120° View [Traffic](#page-200-0)** • 360˚ View—View from above aircraft depicting surrounding terrain on all sides. **Terrain** • Arc (120˚) View—View of terrain ahead of and 60˚ to either side of the aircraft flight path. **[Weather](#page-298-0) NOTE:** If a heading source is available the HTAWS page will be oriented [Nearest](#page-360-0) heading up. If no heading source is available the HTAWS page will be oriented track up. [Services/](#page-372-0) [Music](#page-372-0) 1. While viewing the Terrain/HTAWS Page, touch **MENU**. Touch **Arc** or **360˚**. [Utilities](#page-392-0) 350 Arc [System](#page-422-0) 2. Touch **Back** to return to the Terrain/HTAWS display. The HTAWS Page displays the selected view. Repeat step 1 to [Messages](#page-470-0) select the alternate view, and press **Back**. [Symbols](#page-494-0) [Appendix](#page-504-0)

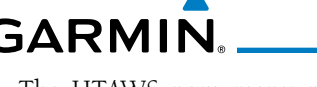

The HTAWS page menu provides options to acknowledge caution alerts,

**GARMIN** 

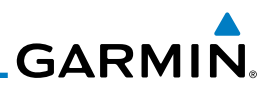

#### **10.5.3.2 HTAWS Inhibit**

HTAWS provides an "inhibit mode." This mode deactivates aural and visual alerts when they are deemed unnecessary by the aircrew. Pilots should use discretion when inhibiting the HTAWS system and always remember to enable the system when appropriate. VCO's are not inhibited in Inhibit Mode. See section 3 for more information on HTAWS alerts. When alerting is inhibited, all FLTA aural and visual alerting is suppressed. HTAWS should only be inhibited when in visual contact with terrain and when the pilot can be assured of maintaining clearance from terrain and obstacles. When conducting en route operations and operations from published airports and heliports, HTAWS should be operated in Normal mode. HTAWS configured units will always start up with HTAWS alerts uninhibited.

#### **To inhibit HTAWS alerts:**

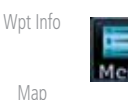

[Foreword](#page-0-0)

[Getting](#page-26-0)  [Started](#page-26-0)

[Xpdr Ctrl](#page-50-0)

[Com/Nav](#page-60-0)

[FPL](#page-78-0)

[Direct-To](#page-108-0)

[Proc](#page-116-0)

[Traffic](#page-200-0)

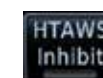

2. Touch **HTAWS Inhibit**. The green bar will show when HTAWS Inhibit is active.

3. Touch **Back** to return to the Terrain/HTAWS display. The HTAWS alerts are inhibited. The **HTAWS INHB** annunciation is displayed in the terrain annunciator field whenever HTAWS is inhibited.

**NOTE:** When the ground speed is less than 30 knots HTAWS will automatically display the "HTAWS INHB" annunciation. This indicates that HTAWS is no longer providing protection.

This automatic "HTAWS INHB" cannot be removed by menu option selection. Menu selections for INHIBIT HTAWS and RP Mode remain available when HTAWS is automatically inhibited due to groundspeed. If the pilot selects a mode on the menu while HTAWS is auto inhibited because it is less than 30 knots then the unit will enter that mode once ground speed exceeds 30 knots. Hence, the presence of these selections on the Menu.

1. While viewing the Terrain/HTAWS page, touch **MENU**.

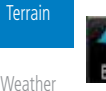

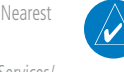

[Services/](#page-372-0) [Music](#page-372-0)

[Utilities](#page-392-0)

[System](#page-422-0)

[Messages](#page-470-0)

[Symbols](#page-494-0)

[Appendix](#page-504-0)

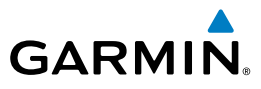

## **10.5.3.3 External HTAWS Inhibit Control**

An optional installation is allowed for providing an external HTAWS Inhibit switch. Pressing the external HTAWS Inhibit switch toggles the HTAWS inhibit on and off in the same manner as using the Terrain Menu selection.

#### **10.5.3.4 Reduced Protection Mode**

The Reduce Protection (RP) functionality allows operating with a reduction in the alerting thresholds, and suppresses visual and aural annunciation of caution alerts. Reduced protection allows low level operations and landings off airport with a minimum number of alerts while continuing to provide protection from terrain and obstacles. Reduced Protection should only be selected when operating in visual contact with the terrain as alerting times are significantly less than in normal mode. There is support for an external RP Mode switch and an external Alert Acknowledge switch.

#### **To toggle protection:**

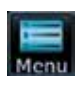

**DD** Mode

- 1. While viewing the Terrain/HTAWS Page, touch **MENU**.
- 2. Touch the **RP Mode** key to toggle the RP mode on and off. The green bar will show when RP mode is active.

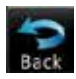

3. Touch **Back** to return to the Terrain/HTAWS display. The "RP Mode" annunciation is displayed in the terrain annunciator field and in the lower right corner of the terrain page whenever protection is reduced.

[Foreword](#page-0-0) [Getting](#page-26-0)  **[Started](#page-26-0)** [Xpdr Ctrl](#page-50-0) [Com/Nav](#page-60-0) [FPL](#page-78-0) [Direct-To](#page-108-0) [Proc](#page-116-0) [Wpt Info](#page-138-0) [Map](#page-160-0) [Traffic](#page-200-0) **Terrain [Weather](#page-298-0)** [Nearest](#page-360-0) [Services/](#page-372-0) [Music](#page-372-0) [Utilities](#page-392-0) [System](#page-422-0) [Messages](#page-470-0)

[Symbols](#page-494-0)

[Appendix](#page-504-0)

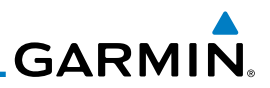

## **10.5.3.5 HTAWS Manual Test**

Garmin HTAWS provides a manual test capability which verifies the proper operation of the aural and visual annunciations of the system prior to a flight.

#### **To manually test the HTAWS system:**

- 1. While viewing the Terrain/HTAWS Page, touch **MENU**.
- [Com/Nav](#page-60-0) Test<br>HTMWS [FPL](#page-78-0)

[Foreword](#page-0-0)

[Getting](#page-26-0)  [Started](#page-26-0)

[Xpdr Ctrl](#page-50-0)

[Proc](#page-116-0)

[Wpt Info](#page-138-0)

[Map](#page-160-0)

[Traffic](#page-200-0)

**Terrain** 

2. Touch the **Test HTAWS** key.

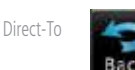

3. Touch **Back** to return to the Terrain/HTAWS display.

An aural message is played giving the test results:

- "*HTAWS System Test, OK*" if the system passes the test
- "*HTAWS System Failure*" if the system fails the test

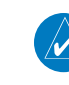

**NOTE:** HTAWS System Testing is disabled when in the air so as not to impede HTAWS alerting.

## **10.5.3.6 HTAWS Legend**

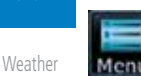

- - 1. While viewing the Terrain/HTAWS page, touch **MENU**.

3. Press **Back** to return to the Terrain/HTAWS display.

**250FT**  $0 \text{m}$ 

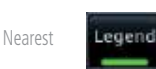

2. Touch the **Legend** key to toggle the legend on or off. The green bar will show when the Legend is active.

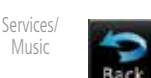

- [Utilities](#page-392-0)
- [System](#page-422-0)
- [Messages](#page-470-0)

[Symbols](#page-494-0)

[Appendix](#page-504-0)

[Index](#page-524-0)

**Figure 10-21 HTAWS Terrain Legend**

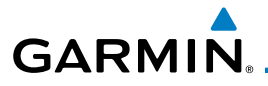

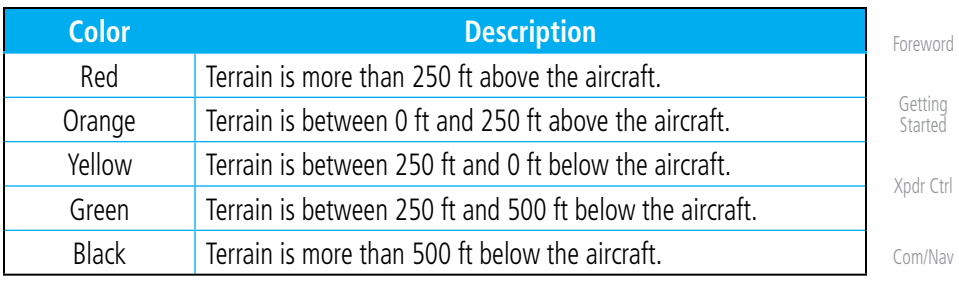

#### **Table 10-9 HTAWS Terrain Altitude Color Description**

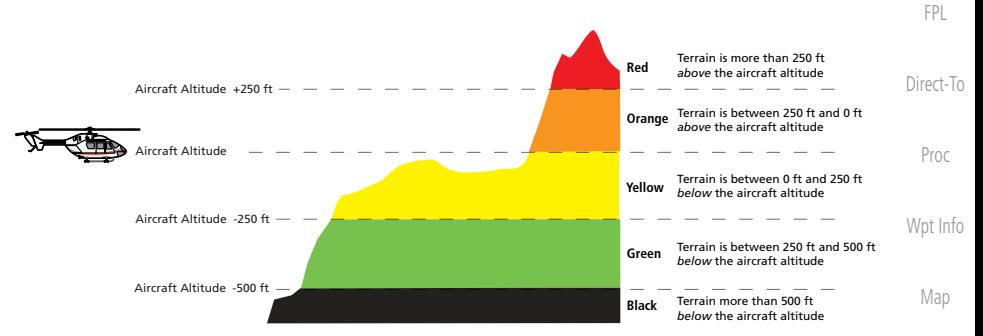

**Figure 10-22 HTAWS Terrain Altitude Colors and Symbology**

[Traffic](#page-200-0)

Terrain

[Weather](#page-298-0)

[Nearest](#page-360-0)

[Services/](#page-372-0) [Music](#page-372-0)

[Utilities](#page-392-0)

[System](#page-422-0)

[Messages](#page-470-0)

[Symbols](#page-494-0)

[Appendix](#page-504-0)

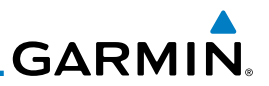

## **10.5.3.7 Flight Plan Overlay**

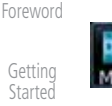

[Getting](#page-26-0)  [Started](#page-26-0)

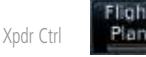

[Com/Nav](#page-60-0)

[FPL](#page-78-0)

[Direct-To](#page-108-0)

[Proc](#page-116-0)

[Wpt Info](#page-138-0)

[Map](#page-160-0)

[Traffic](#page-200-0)

Ter

 $W$ ea

Nea

 $M<sub>l</sub>$ 

Sys

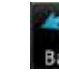

Flight Plan

2. Touch the **Flight Plan** key to toggle the overlay of the active flight plan on or off. The green bar will show when the Flight Plan overlay is shown.

1. While viewing the Terrain/HTAWS page, touch **MENU**.

3. Press **Back** to return to the Terrain/HTAWS display.

## **10.5.4 HTAWS Symbols**

The symbols and colors in the following figures and table are used to represent obstacles and the location of terrain threats on the HTAWS Page. Each color is associated with a height above terrain.

Obstacles are ALWAYS shown on the HTAWS page at 10 NM and below.

**NOTE:** If an obstacle or terrain cell and the projected flight path of the aircraft intersect, the display automatically zooms in to the closest threat location on the HTAWS Page.

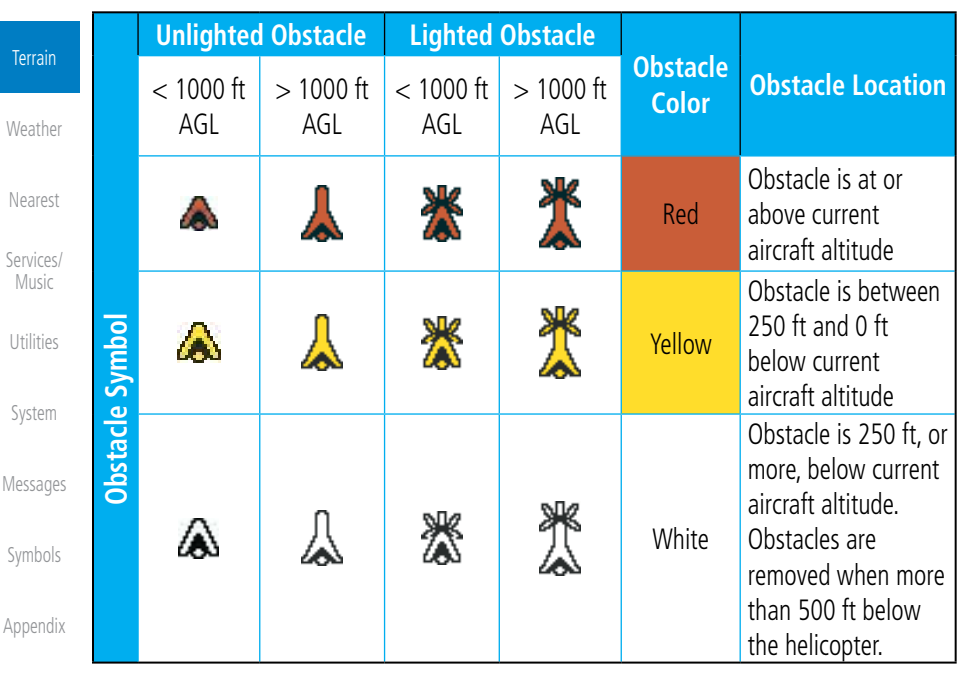

[Index](#page-524-0)

Appe

#### **Table 10-10 HTAWS Obstacle Colors and Symbology**

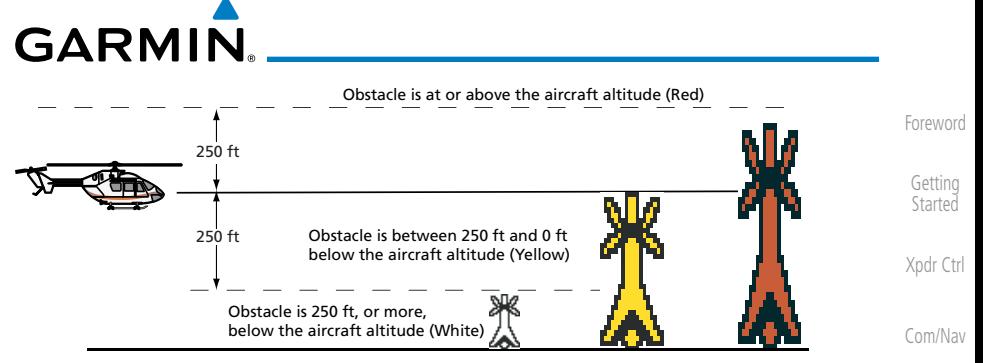

#### **Figure 10-23 HTAWS Obstacle Altitude Colors and Symbology**

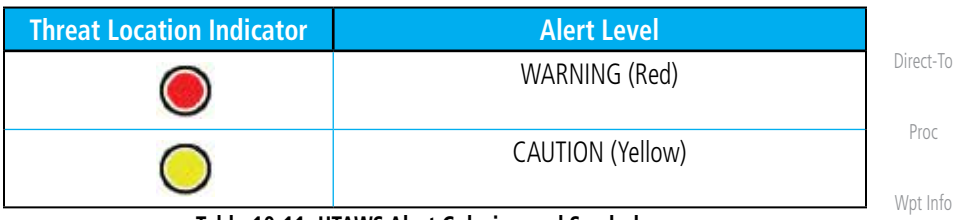

#### **Table 10-11 HTAWS Alert Coloring and Symbology**

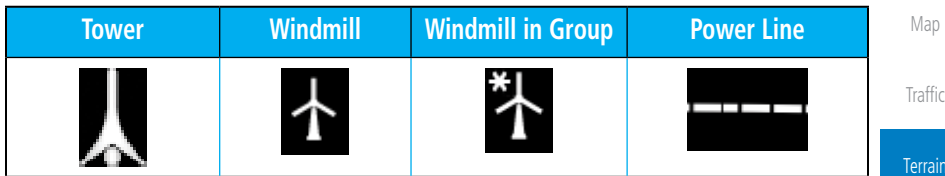

#### **Table 10-12 Obstacle Icon Types**

Grouped obstacles are shown with an asterisk (as shown in the Windmill in Group example above). The color of the asterisks is tied to the relative altitude of the highest obstacle in the group, not other obstacles within that group. Obstacles are grouped when they would otherwise overlap.

## **10.5.5 HTAWS Alerts**

Alerts are issued when flight conditions meet parameters that are set within HTAWS software algorithms. HTAWS alerts employ either a CAUTION or a WARNING alert severity level. When an alert is issued, visual annunciations are displayed. Aural alerts are simultaneously issued. Annunciations appear in a dedicated field in the lower left corner of the display.

Annunciations are color-coded according to the HTAWS Alert Summary table. Pop-up terrain alerts will occur if an HTAWS alert is activated while not on the HTAWS page. There are two options when an alert is displayed:

[Appendix](#page-504-0)

[FPL](#page-78-0)

rrain

**[Weather](#page-298-0)** 

[Nearest](#page-360-0)

[Services/](#page-372-0) [Music](#page-372-0)

[Utilities](#page-392-0)

[System](#page-422-0)

[Messages](#page-470-0)

[Symbols](#page-494-0)

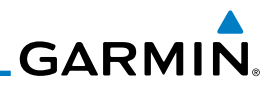

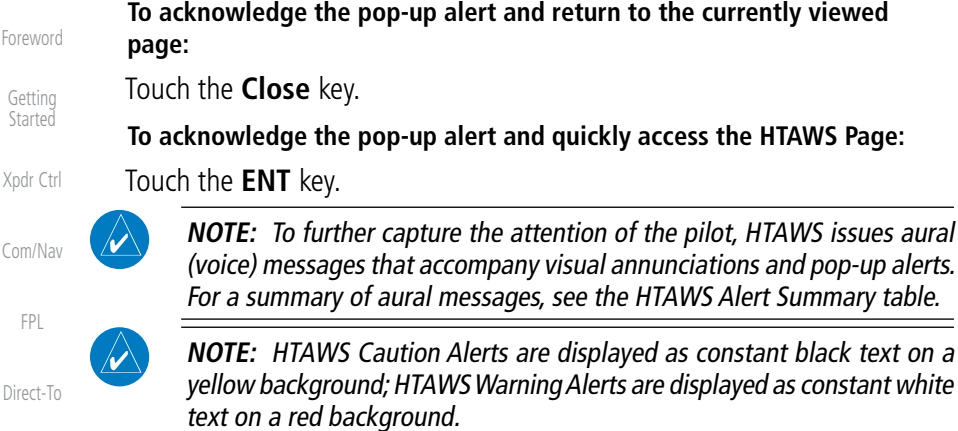

#### **10.5.5.1 Forward Looking Terrain Avoidance**

The unit will issue terrain alerts not only when the aircraft altitude is below the terrain elevation but also when the aircraft is projected to come within minimum clearance values of the terrain. This alerting, called Forward Looking Terrain Avoidance (FLTA), is also provided for obstacles.

The FLTA functionality looks ahead of the aircraft using GPS position information and the terrain and obstacle databases to provide alerts when the predicted flight path does not clear the terrain or obstacle by the required clearance. The amount of clearance required varies depending on position relative to airports and heliports, in order to reduce the occurrence of nuisance alerting.

Any threat locations are depicted on the display. There are 2 levels of severity for FLTA alerts. They are cautionary (amber) and warning (red) in nature and are described in further detail below.

**FLTA CAUTION—Estimated potential impact in approximately 30 seconds after a caution pop-up alert and annunciation. FLTA caution alerts are accompanied by the aural message "***Caution Terrain; Caution Terrain***". Similarly, a** *"Caution Obstacle; Caution Obstacle"* **alert is also provided. The time to an alert can vary with conditions, therefore there is no guarantee of a 30 second caution alert being issued.** 

**FLTA WARNING— Warning pop-up alerts are issued 15 seconds prior to an estimated potential impact in normal mode and approximately 10 seconds in RP Mode. FLTA warning alerts are accompanied by the aural message "***Warning - Terrain, Terrain***" . Similarly, a "***Warning - Obstacle, Obstacle***" alert is also provided. The time to an alert can vary with conditions, therefore there is no guarantee of a 15/10 second warning alert being issued.** 

Forew

Direct

[Proc](#page-116-0)

[Wpt Info](#page-138-0)

[Map](#page-160-0)

[Traffic](#page-200-0)

**Terrain** 

[Weather](#page-298-0)

[Nearest](#page-360-0)

[Services/](#page-372-0) [Music](#page-372-0)

[Utilities](#page-392-0)

[System](#page-422-0)

[Messages](#page-470-0)

[Symbols](#page-494-0)

[Appendix](#page-504-0)

# **GARMIN.**

The alerts are annunciated visually through the annunciator status bar, a pop-up alert box, and the red and yellow areas on the HTAWS page. The alerts are annunciated aurally through a voice message indicating the potential threat, such as "Caution - Terrain, Terrain" or "Warning - Obstacle, Obstacle".

## **10.5.5.2 HTAWS Voice Call Out Aural Alert**

The purpose of the Voice Call Out (VCO) aural alert messages are to provide an advisory alert to the pilot that the aircraft is between 500 feet and 100 feet above terrain in 100 foot increments. When the aircraft descends within the selected distance from the terrain, the aural message for the selected height above terrain is generated. There are no display annunciations or pop-up alerts that accompany the aural message. HTAWS allows an additional 50 foot VCO alert with radar altimeter input.

## **10.5.5.3 HTAWS Voice Call Out Selection**

The Voice Call Out (VCO) selection is available when HTAWS is installed. The VCO functionality provides a voice annunciation of the aircraft's height above terrain or the nearest airport, heliport, runway, or helipad when that threshold is first crossed. The available call outs include "Five Hundred" through "One Hundred" in one hundred foot intervals. The voice call outs can be enabled and disabled through the Voice Call Outs Selection option on the System - Audio page.

 $\overline{\nu}$ 

**NOTE**: VCOs are available down to 100 feet above terrain when HTAWS is installed and use GSL above terrain to generate call outs (no radar altimeter required). If a radar altimeter is interfaced to the GTN, alerts are available down to 50 feet and the height above terrain when the radar altimeter is used to generate the call outs.

To select the Voice Call Out choices in the System - Audio page, select the Voice Call Out Selection item and then select the desired value.

1. From the Main page, touch **System** and then **Audio**.

[Symbols](#page-494-0)

[Messages](#page-470-0)

[Foreword](#page-0-0)

[Getting](#page-26-0)  **[Started](#page-26-0)** 

[Xpdr Ctrl](#page-50-0)

[Com/Nav](#page-60-0)

[FPL](#page-78-0)

[Direct-To](#page-108-0)

[Proc](#page-116-0)

[Wpt Info](#page-138-0)

[Map](#page-160-0)

[Traffic](#page-200-0)

Terrain

**[Weather](#page-298-0)** 

[Nearest](#page-360-0)

[Services/](#page-372-0) [Music](#page-372-0)

[Utilities](#page-392-0)

[System](#page-422-0)

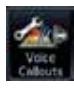

க்க System

> 2. Touch the **Voice Callouts** key to view the Voice Call Outs page.

[Index](#page-524-0)

[Appendix](#page-504-0)

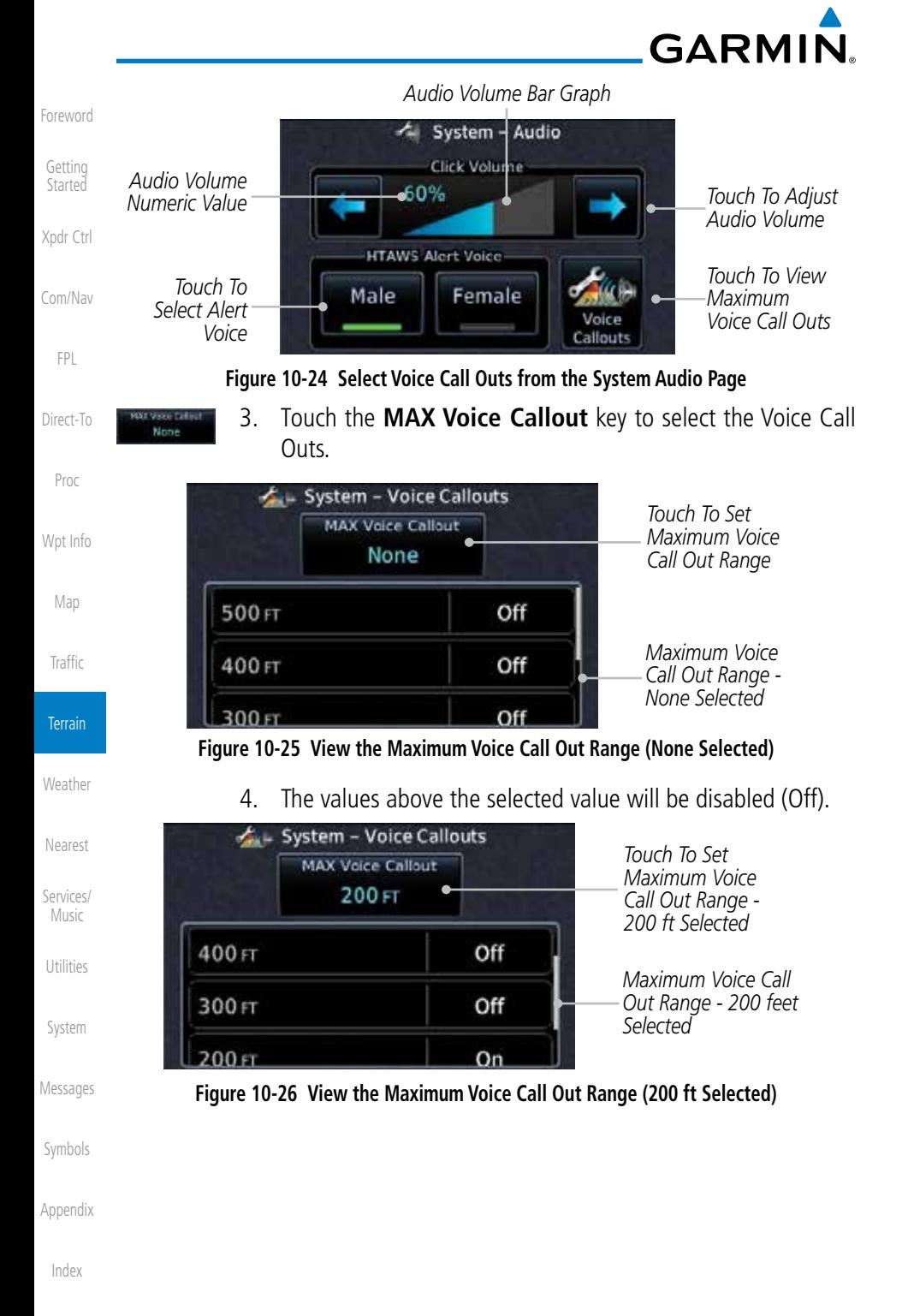

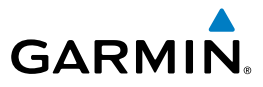

## **10.5.5.4 HTAWS Not Available Alert**

Garmin HTAWS requires a 3-D GPS navigation solution along with specific vertical accuracy minimums. Should the navigation solution become degraded, or if the aircraft is out of the database coverage area, the annunciation "HTAWS N/A" is shown in the annunciation window. When the GPS signal is reestablished and the aircraft is within the database coverage area, the "HTAWS N/A" annunciation is removed.

#### **10.5.5.5 HTAWS Failure Alert**

HTAWS continually monitors several system-critical items, such as database validity, hardware status, and GPS status. If the terrain/obstacle database is not available, the aural message *"HTAWS System Failure"* is issued along with the "HTAWS FAIL" annunciation.

[Wpt Info](#page-138-0)

[Foreword](#page-0-0)

[Getting](#page-26-0)  [Started](#page-26-0)

[Xpdr Ctrl](#page-50-0)

[Com/Nav](#page-60-0)

[FPL](#page-78-0)

[Direct-To](#page-108-0)

[Proc](#page-116-0)

[Map](#page-160-0)

[Traffic](#page-200-0)

**Terrain** 

**[Weather](#page-298-0)** [Nearest](#page-360-0)

[Services/](#page-372-0) [Music](#page-372-0)

[Utilities](#page-392-0)

[System](#page-422-0)

[Messages](#page-470-0)

[Symbols](#page-494-0)

[Appendix](#page-504-0)

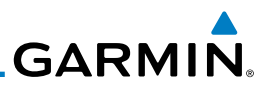

#### **10.5.5.6 HTAWS Alert Summary**

The aural alert voice gender is configurable to be either male or female. See your Garmin installer for further information on configuring the alert system.

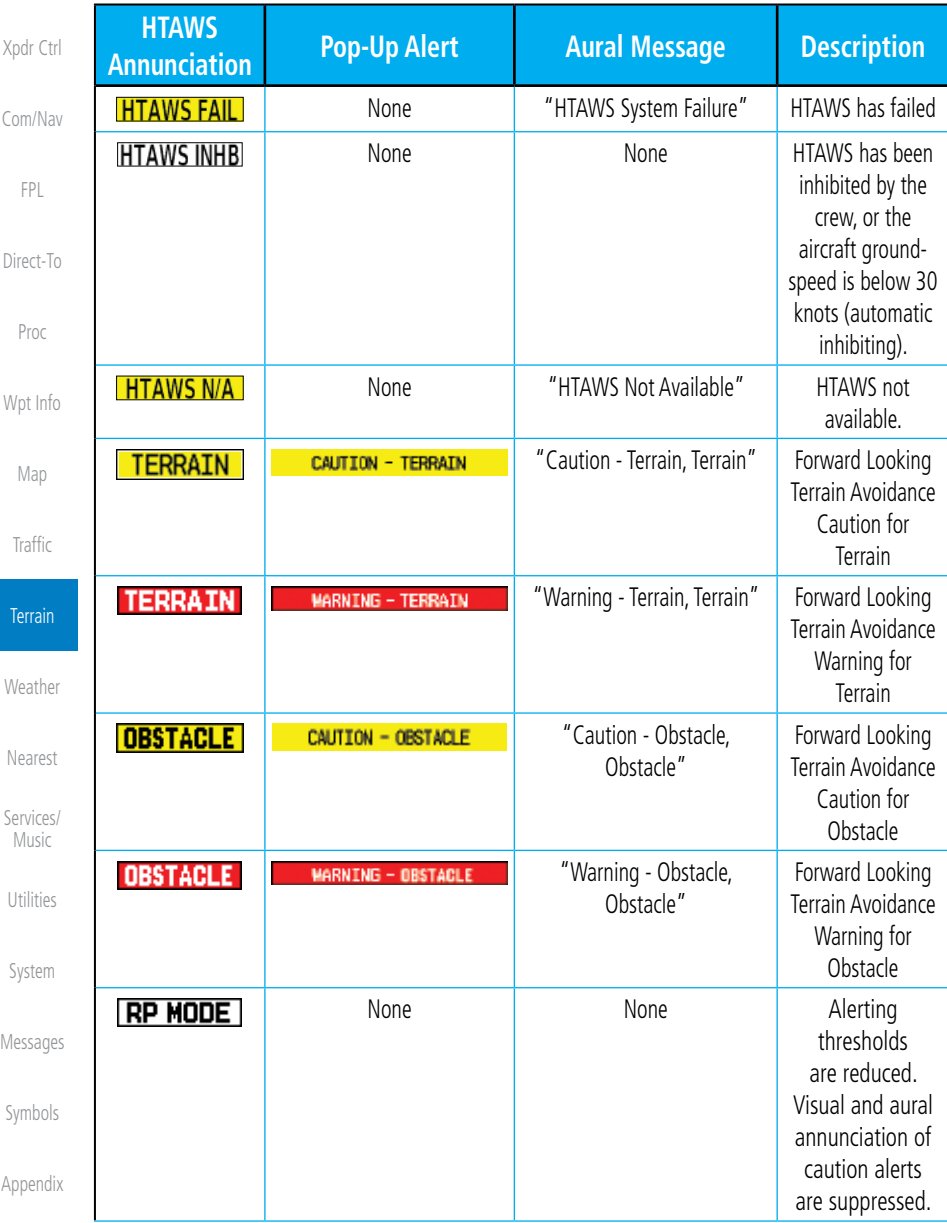

[Index](#page-524-0)

[Foreword](#page-0-0)

[Getting](#page-26-0)  [Started](#page-26-0)

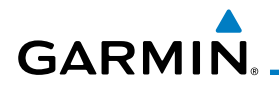

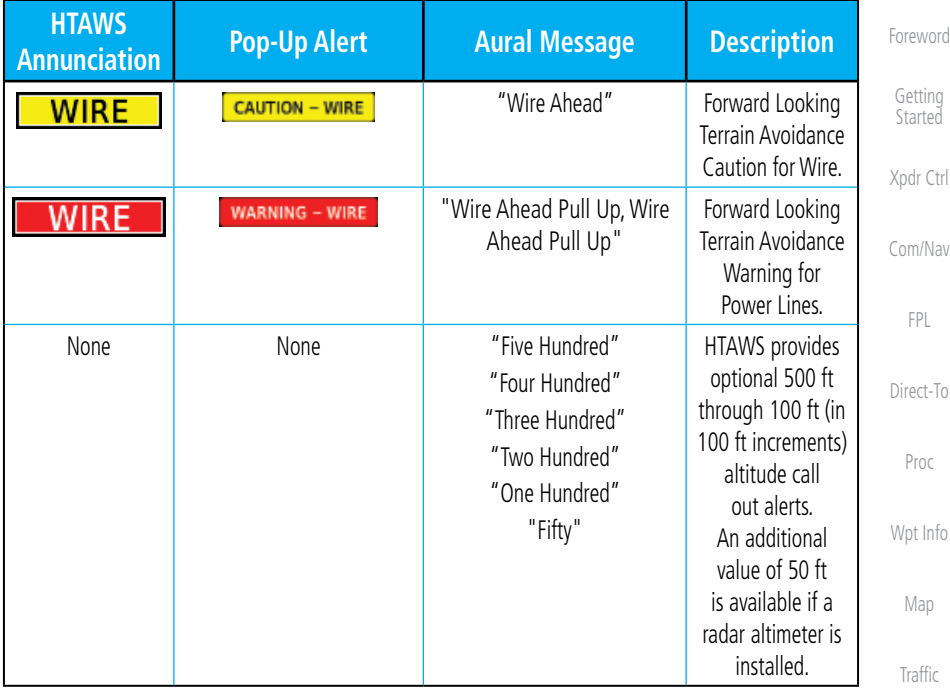

#### **Table 10-13** HTAWS Alert Summary

**NOTE:** HTAWS Caution Alerts are displayed as constant black text on a yellow background; HTAWS Warning Alerts are displayed as constant white text on a red background.

**10.5.6 Pilot Actions**

If an HTAWS warning and associated aural are received, the pilot should immediately maneuver the rotorcraft in response to the alert unless the terrain or obstacle is clearly identified visually and determined by the pilot not to be a factor to the safety of the operation.

A HTAWS caution alert indicates terrain or obstacle nearby. If possible visually locate the terrain or obstacle for avoidance. A HTAWS warning alert may follow a HTAWS caution unless the aircraft's path towards the terrain or obstacle is changed.

 $\omega$ 

 $\overline{\mathscr{V}}$ 

**NOTE:** Display of terrain and obstacles on the display is supplemental data only. Maneuvering solely by reference to the terrain and obstacle data is not recommended or authorized.

**Terrain [Weather](#page-298-0)** 

[Nearest](#page-360-0)

[Utilities](#page-392-0) [System](#page-422-0)

[Messages](#page-470-0)

[Symbols](#page-494-0)

[Appendix](#page-504-0)

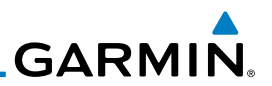

## 10.6 TAWS-A (Optional)

## **10.6.1 Introduction**

**[Started](#page-26-0)**  $\overline{\mathscr{C}}$ [Xpdr Ctrl](#page-50-0)

[Com/Nav](#page-60-0)

[Foreword](#page-0-0)

[Getting](#page-26-0) 

[FPL](#page-78-0)

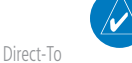

**NOTE:** The data contained in the TAWS databases comes from government agencies. Garmin accurately processes and cross-validates the data but cannot guarantee the accuracy and completeness of the data.

**NOTE:** TERRAIN, TAWS-A, TAWS-B, HTAWS, or HTERRAIN PROXIMITY functionality will be available via the Terrain page, depending on the installed hardware and configuration. HTAWS or HTERRAIN PROXIMITY are available in software version 4.00, or later. TAWS-A is available in

[Proc](#page-116-0) [Wpt Info](#page-138-0) TAWS-A (Terrain Awareness and Warning System - Class A) is an optional feature to increase situational awareness and aid in reducing controlled flight into terrain (CFIT). TAWS-A provides visual and aural annunciations when terrain and obstacles are within the given altitude threshold from the aircraft.

software version 5.00, or later.

TAWS-A satisfies TSO-C151c Class A and TSO-92c requirements for certification.

Class A TAWS requires the following components and will not work properly without them:

- A valid terrain/obstacle/airport terrain database
- A valid 3-D GPS position solution
- Valid flap and landing gear status inputs
- A valid radar altimeter

TAWS-A uses terrain and obstacle information supplied by government sources. Terrain information is based on terrain elevation information in a database that may contain inaccuracies. Individual obstructions may be shown if available in the database. The data undergoes verification by Garmin to confirm accuracy of the content, per TSO-C151c. However, the displayed information should never be understood as being all-inclusive and data may be inaccurate.

TAWS-A uses information from the GPS receiver to provide a horizontal position and altitude, along with additional altitude input from the radar altimeter. GPS altitude is derived from satellite measurements. GPS altitude is then converted to a height above geodetic sea level (GSL), which is the height above mean sea level (MSL) calculated geometrically. GSL altitude accuracy is

**Terrain** 

[Map](#page-160-0)

[Traffic](#page-200-0)

[Weather](#page-298-0)

[Nearest](#page-360-0)

[Services/](#page-372-0) [Music](#page-372-0)

[Utilities](#page-392-0)

[System](#page-422-0) [Messages](#page-470-0)

[Symbols](#page-494-0)

[Appendix](#page-504-0)

## **GARMIN.**

affected by factors such as satellite geometry, but it is not subject to variations in pressure and temperature that normally affect pressure altitude devices. GSL altitude does not require local altimeter settings to determine MSL altitude. Therefore, GSL altitude provides a highly accurate and reliable MSL altitude source to calculate terrain and obstacle alerts.

The terrain and obstacle databases used by TAWS-A are referenced to mean sea level (MSL). Using the GPS position and GSL altitude, TAWS-A displays a 2-D picture of the surrounding terrain and obstacles relative to the position and altitude of the aircraft. Furthermore, the GPS position and GSL altitude are used to calculate and "predict" the aircraft's flight path in relation to the surrounding terrain and obstacles. In this manner, TAWS-A can provide advanced alerts of predicted dangerous terrain conditions.

Class A TAWS incorporates radar altimeter input with the GSL altitude to provide a more accurate position reference when at lower altitudes for certain alert types, and to retain a level of ground proximity warning capability in the unlikely event of an airport, terrain or obstacle database failure.

Baro-corrected altitude (or indicated altitude) is derived by adjusting the altimeter setting for local atmospheric conditions. The most accurate barocorrected altitude can be achieved by frequently updating the altimeter setting to the nearest reporting station along the flight path. However, because actual atmospheric conditions seldom match the standard conditions defined by the International Standard Atmosphere (ISA) model (where pressure, temperature, and lapse rates have fixed values), it is common for the baro-corrected altitude (as read from the altimeter) to differ from the GPS-MSL altitude. This variation results in the aircraft's true altitude differing from the baro-corrected altitude.

TAWS-A provides the following alert types:

- Forward Looking Terrain Avoidance (FLTA) Alerting, which consists of:
	- [System](#page-422-0) - Required Terrain Clearance (RTC) / Required Line Clearance (RLC) / Required Obstacle Clearance (ROC) Alerting
	- [Messages](#page-470-0) [Symbols](#page-494-0) - Imminent Terrain Impact (ITI) / Imminent Line Impact (ILI) / Imminent Obstacle Impact (IOI) Alerting
- Premature Descent Alerting (PDA)
- [Appendix](#page-504-0) • Ground Proximity Warning System (GPWS) Alerting, which consists of:
	- Excessive Descent Rate (EDR) Alerting

[Xpdr Ctrl](#page-50-0) [Com/Nav](#page-60-0) [FPL](#page-78-0) [Direct-To](#page-108-0) [Proc](#page-116-0)

[Foreword](#page-0-0)

[Getting](#page-26-0)  **[Started](#page-26-0)** 

[Wpt Info](#page-138-0)

[Map](#page-160-0)

[Traffic](#page-200-0)

Terrain

[Weather](#page-298-0)

[Nearest](#page-360-0)

[Services/](#page-372-0) [Music](#page-372-0)

[Utilities](#page-392-0)

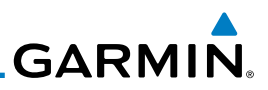

[Foreword](#page-0-0)

[Getting](#page-26-0)  **[Started](#page-26-0)** 

[Xpdr Ctrl](#page-50-0)

[Com/Nav](#page-60-0)

[FPL](#page-78-0)

[Direct-To](#page-108-0)

[Proc](#page-116-0)

 $N_{\rm P}$ 

M

## **10.6.1.1 Displaying TAWS-A Data**

TAWS-A uses yellow (caution) and red (warning) to depict terrain and obstacle (with a height greater than 200 feet above ground level, AGL) alerts relative to aircraft altitude. Depictions of obstacles more than 200 feet below the aircraft are removed. Colors are adjusted automatically as the aircraft altitude changes. The colors and symbols in Figure 10-11 and Tables 10-7 and 11-12 are used to represent terrain, obstacles, and threat locations.

- Excessive below Glideslope/Glidepath Deviation (GSD) Alerting

- Excessive Closure Rate (ECR) to Terrain Alerting

- Negative Climb Rate (NCR) after takeoff Alerting

- Flight Into Terrain (FIT) Alerting

- Altitude Voice Call Out (VCO) Alerting

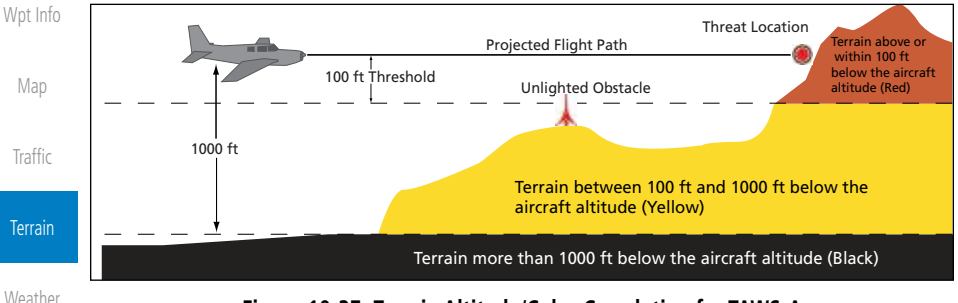

#### **Figure 10-27 Terrain Altitude/Color Correlation for TAWS-A**

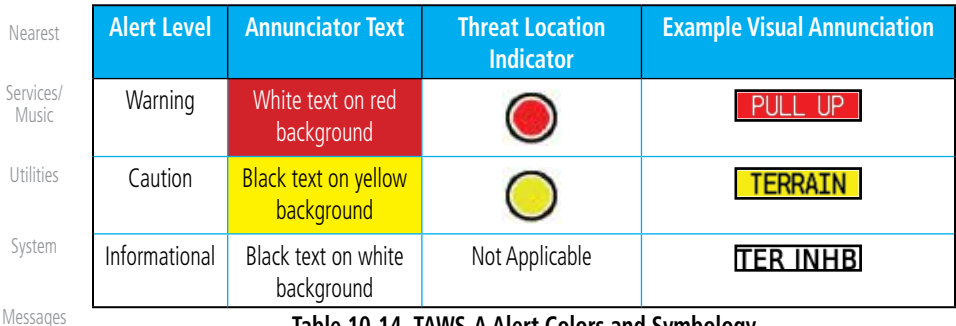

#### **Table 10-14 TAWS-A Alert Colors and Symbology**

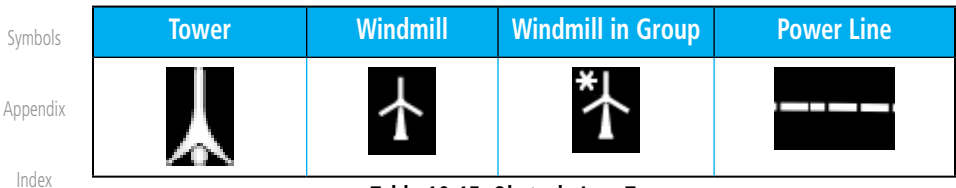

#### **Table 10-15 Obstacle Icon Types**

**GARMIN** Grouped obstacles are shown with an asterisk (as shown in the Windmill in

Group example above). The color of the asterisks is tied to the relative altitude of the highest obstacle in the group, not other obstacles within that group. Obstacles are grouped when they would otherwise overlap.

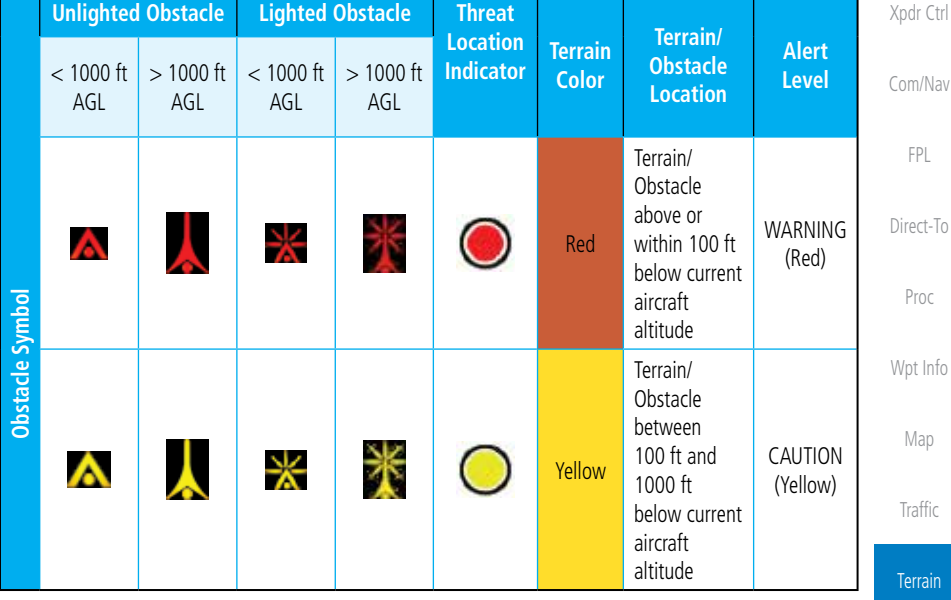

#### **Table 10-16 TAWS-A Terrain/Obstacle Colors and Symbology**

## **10.6.2 TAWS-A Display**

The TAWS-A Page shows terrain, obstacle, and threat location data in relation to the aircraft's current altitude, without clutter from the basemap. Aviation data (airports, VORs, and other NAVAIDs) can be displayed for reference. If an obstacle and the projected flight path of the aircraft intersect, the display automatically zooms in to the closest potential point of impact on the TAWS-A Page.

Aircraft orientation on this map is always heading up unless there is no valid heading. Two views are available relative to the position of the aircraft: the 360° default display and the radar-like ARC (120°) display. Map range is adjustable with the **In** and **Out** keys from 1 to 200 NM, as indicated by the map range rings (or arcs).

[Appendix](#page-504-0)

[Index](#page-524-0)

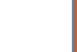

[Getting](#page-26-0)  **[Started](#page-26-0)** 

**[Weather](#page-298-0)** 

[Nearest](#page-360-0)

[Services/](#page-372-0) [Music](#page-372-0)

[Utilities](#page-392-0)

[System](#page-422-0)

[Messages](#page-470-0)

[Symbols](#page-494-0)

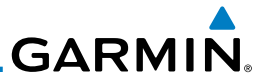

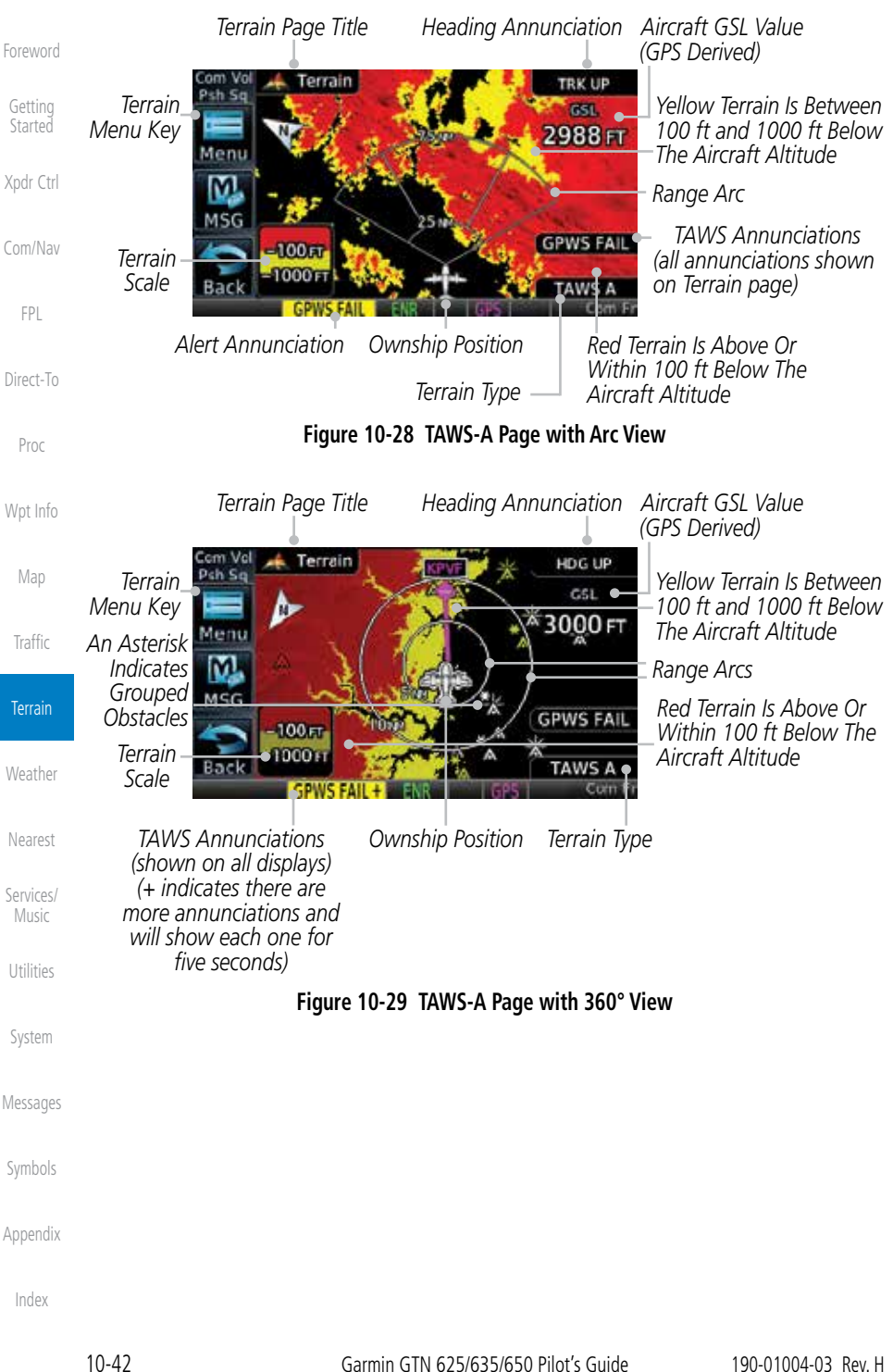

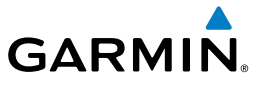

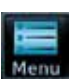

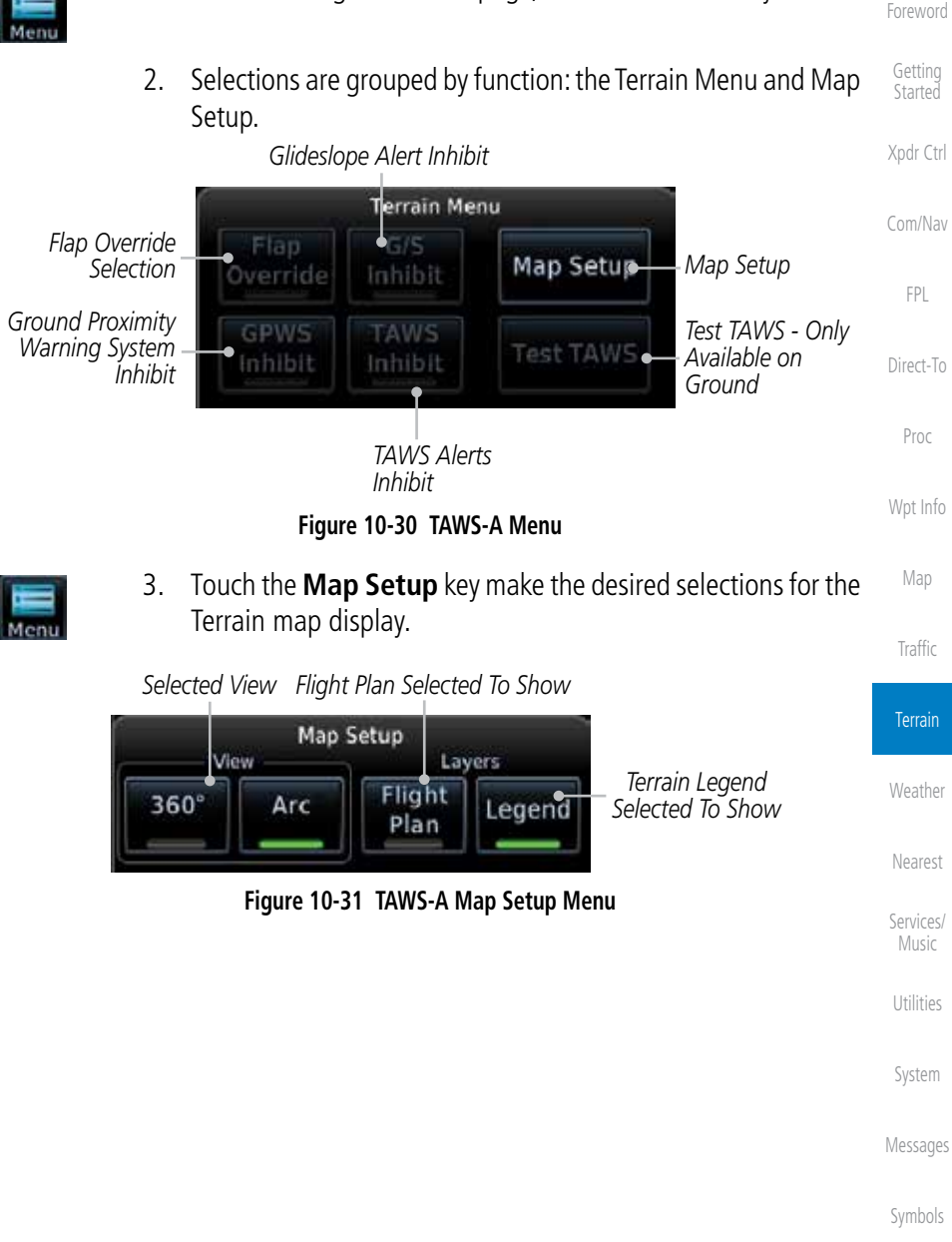

1. While viewing the Terrain page, touch the **Menu** key.

[Appendix](#page-504-0)

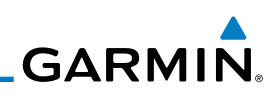

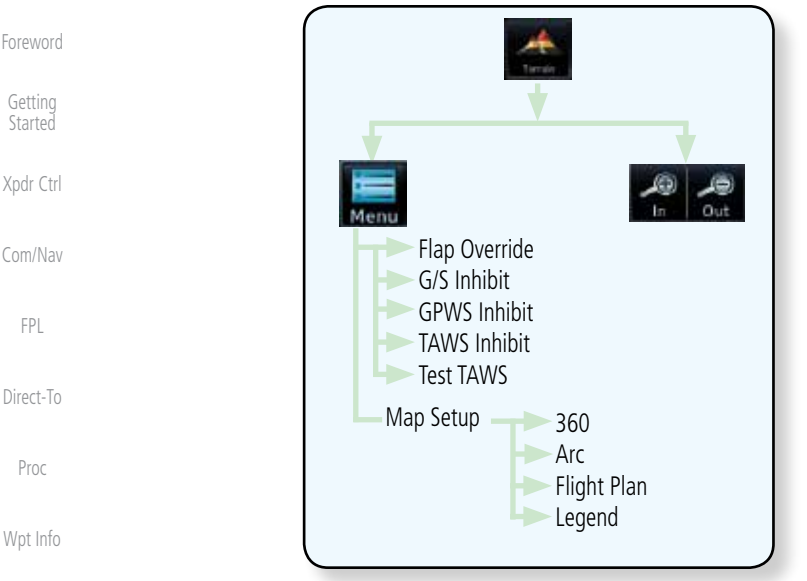

**Figure 10-32 TAWS-A Page Functional Diagram**

## **10.6.3 TAWS-A Alerts**

[FPL](#page-78-0)

[Proc](#page-116-0)

[Map](#page-160-0)

[Traffic](#page-200-0)

**Terrain** 

**[Weather](#page-298-0)** 

[Nearest](#page-360-0)

[Services/](#page-372-0) [Music](#page-372-0)

Alerts are issued when flight conditions meet parameters that are set within TAWS-A software algorithms. TAWS-A alerts employ a CAUTION or a WARNING alert severity level. When an alert is issued, visual annunciations are displayed and aural alerts are simultaneously issued. TAWS-A alert types with corresponding annunciations and aural messages are shown in Table 10-9.

When an alert is issued, annunciations appear on the display. The TAWS-A Alert Annunciation is shown on the lower left part of the display. If the TAWS-A Page is not already displayed, a pop-up alert appears while an alert is active.

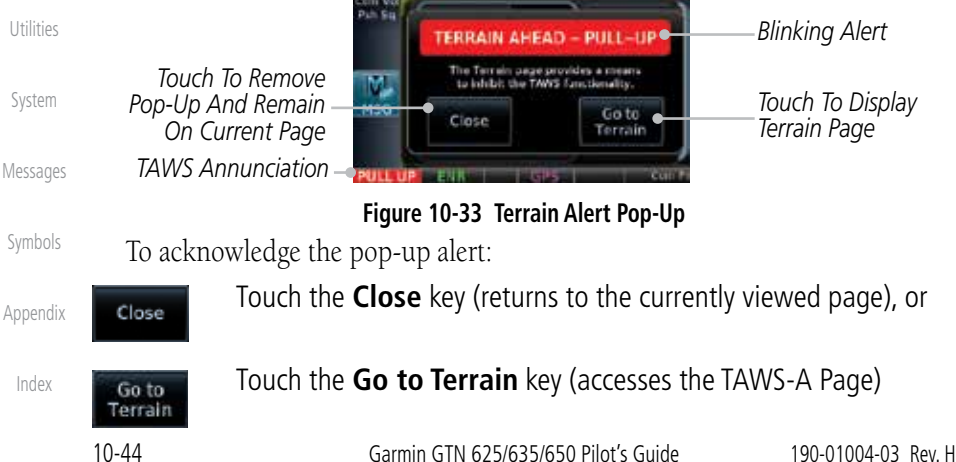

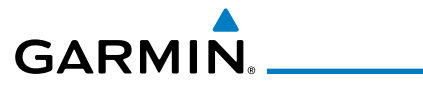

## **10.6.3.1 TAWS-A Alerts Summary**

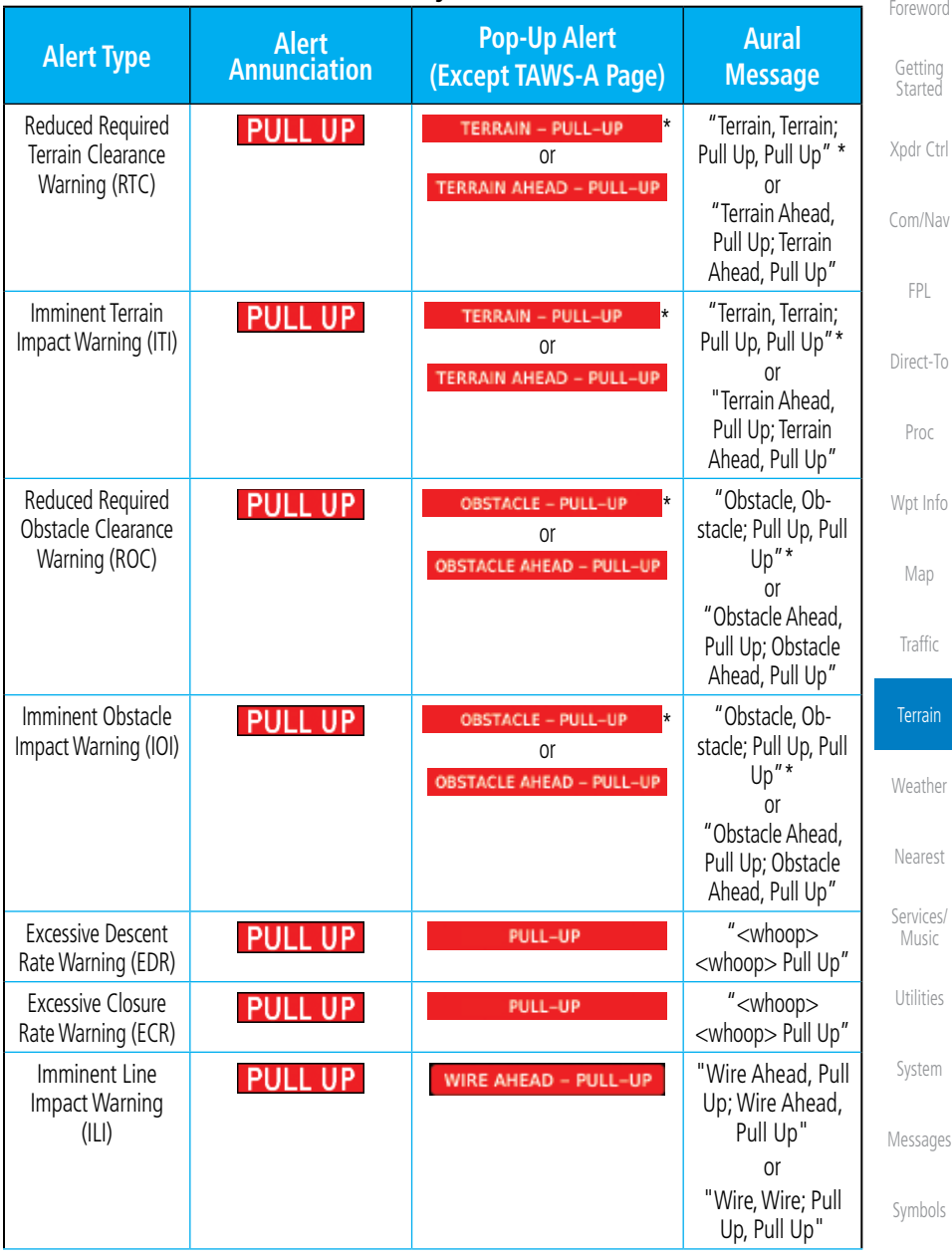

[Appendix](#page-504-0)

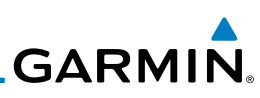

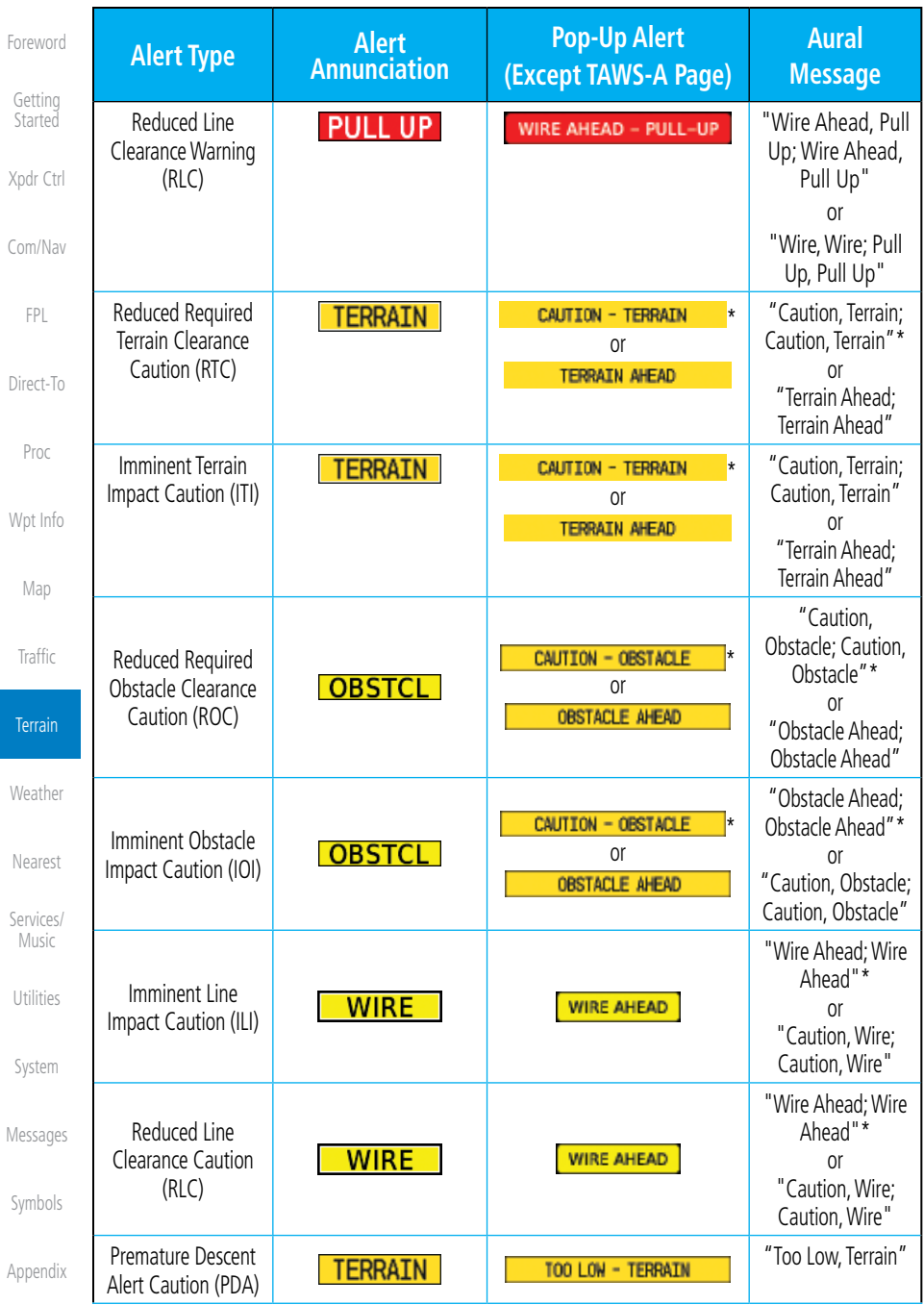

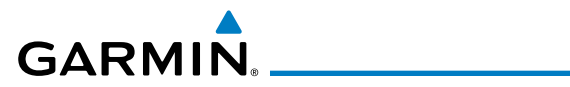

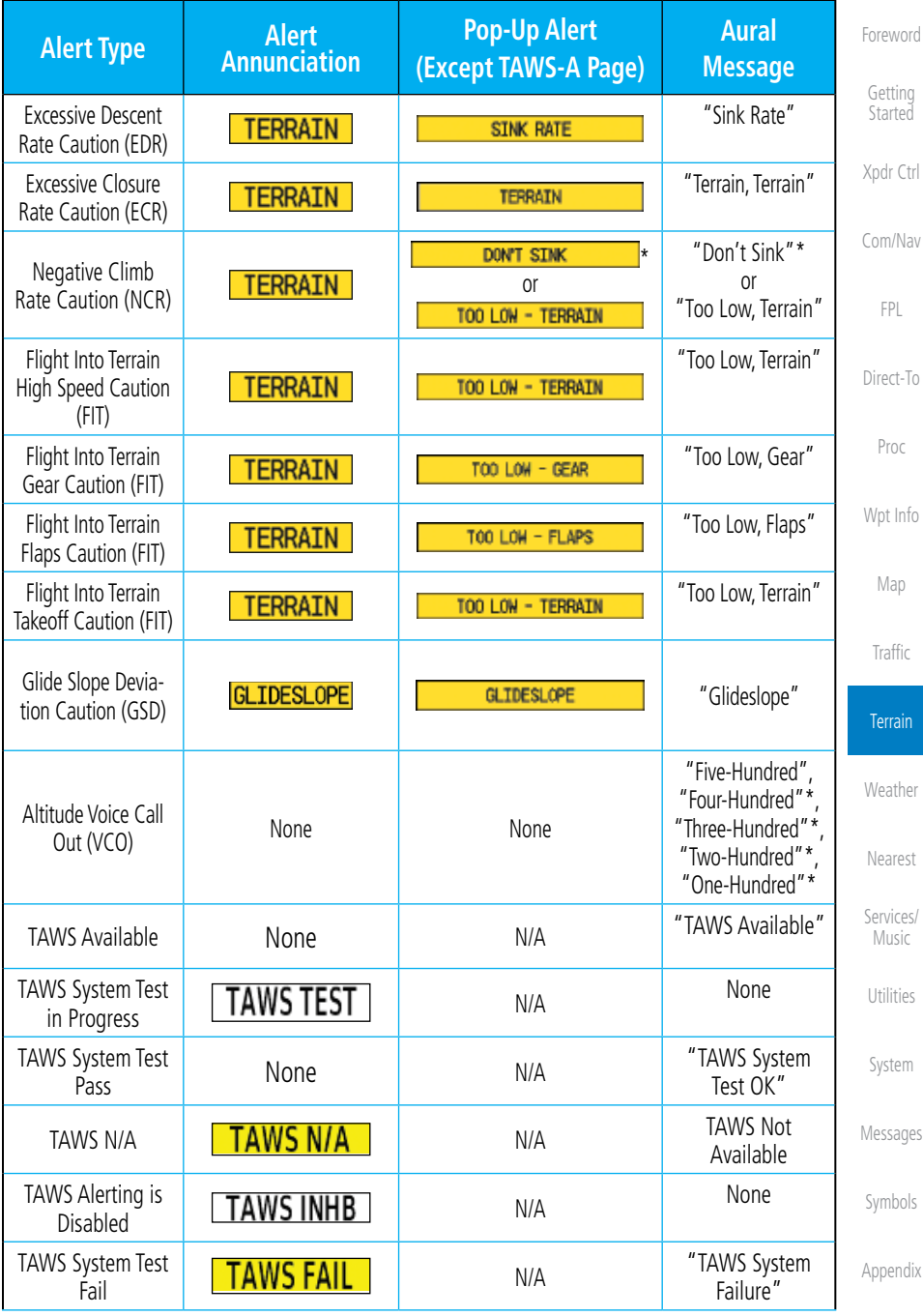

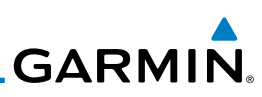

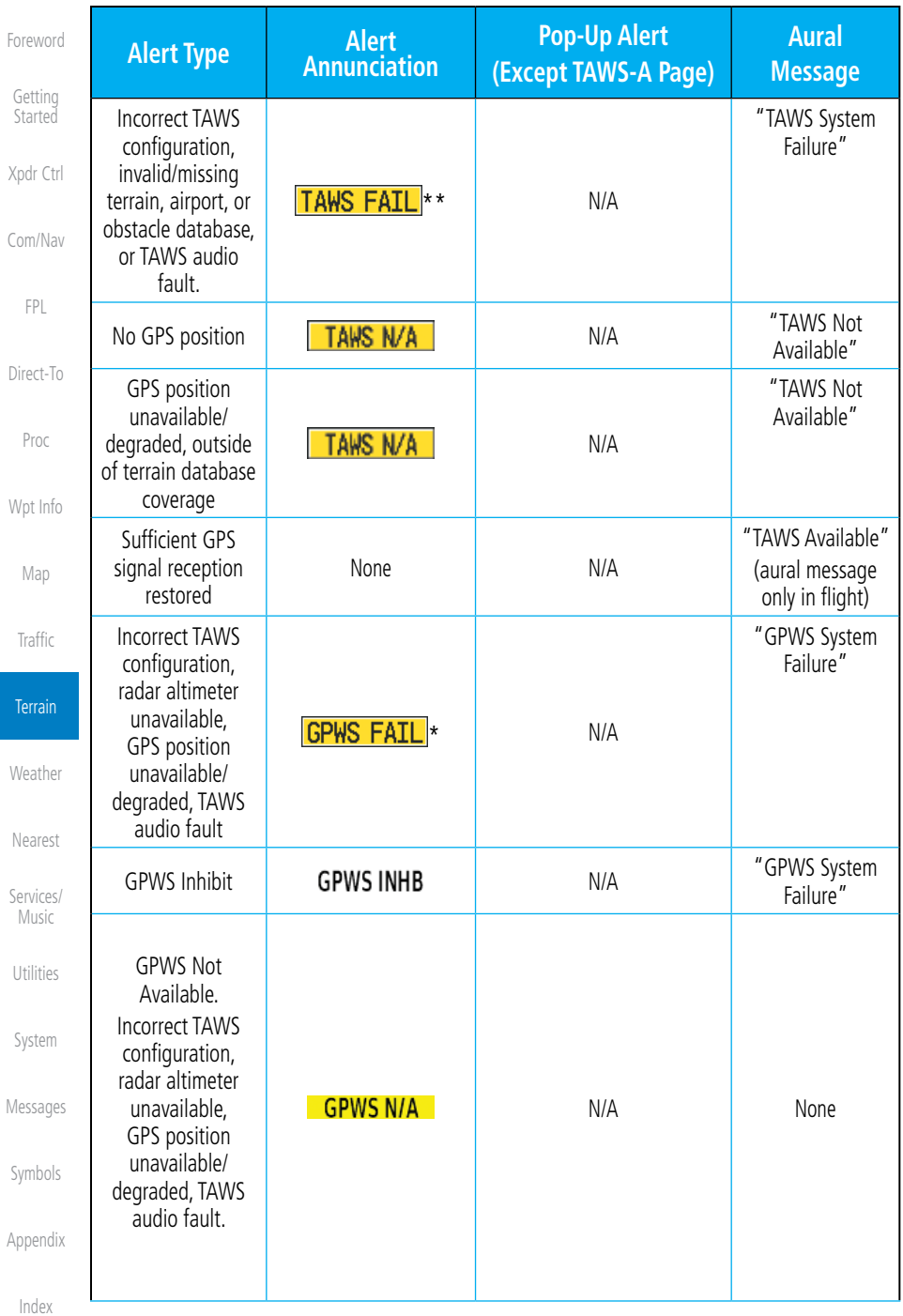

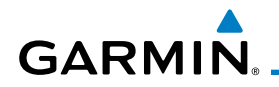

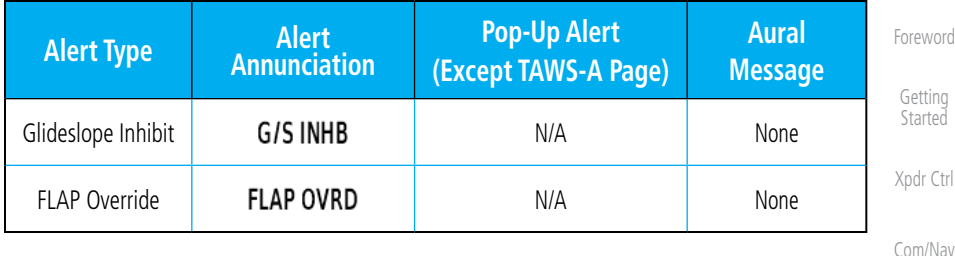

\* Alerts with multiple messages are configurable. Alerts for the default configuration are indicated with asterisks.

VCO alerts are not issued if both TAWS and GPWS systems have failed or are not available

† GSD alert will be available if a valid ILS is being used for navigation, even in no valid GPS signal is being received.

#### **Table 10-17 TAWS-A Alerts Summary 10.6.3.2 Excessive Descent Rate Alert**

#### The purpose of the Excessive Descent Rate (EDR) alert is to provide notification when the aircraft is determined to be descending upon terrain at an excessive rate. The parameters for the alert as defined by TSO-C151c are shown below.

6000 [Traffic](#page-200-0) 5500 **Terrain** 5000 4500 **SAM RATE** Height Above Terrain (Feet) Height Above Terrain (Feet) **[Weather](#page-298-0)** 4000 [Nearest](#page-360-0) 3500 3000 [Services/](#page-372-0) [Music](#page-372-0) 2500 2000 [Utilities](#page-392-0) 1500 "PULL UP" [System](#page-422-0) 1000 500 [Messages](#page-470-0) 0 2000 4000 6000 8000 10000 12000 Descent Rate [Symbols](#page-494-0)

**Figure 10-34 Excessive Descent Rate Alert Criteria**

[Appendix](#page-504-0)

[FPL](#page-78-0)

[Direct-To](#page-108-0)

[Proc](#page-116-0)

[Wpt Info](#page-138-0)

[Map](#page-160-0)

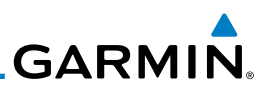

#### **10.6.3.3 Forward Looking Terrain Avoidance**

Reduced Required Terrain Clearance (RTC) Reduced Required Line Clearance (RLC), and Reduced Required Obstacle Clearance (ROC) alerts are issued when the aircraft flight path is above terrain, yet is projected to come within the minimum clearance values in the FLTA Alert Minimum Terrain and Obstacle Clearance Values table. When an RTC, RLC, and/or a ROC alert is issued, a threat location indicator is displayed on the TAWS Page.

Imminent Terrain Impact (ITI), Imminent Line Impact (ILI), and Imminent Obstacle Impact (IOI) alerts are issued when the aircraft is below the elevation of a terrain or obstacle cell in the aircraft's projected path. ITI, ILI, and IOI alerts are accompanied by a threat location indicator displayed on the TAWS Page. The alert is annunciated when the projected vertical flight path is calculated to come within minimum clearance altitudes in the following table.

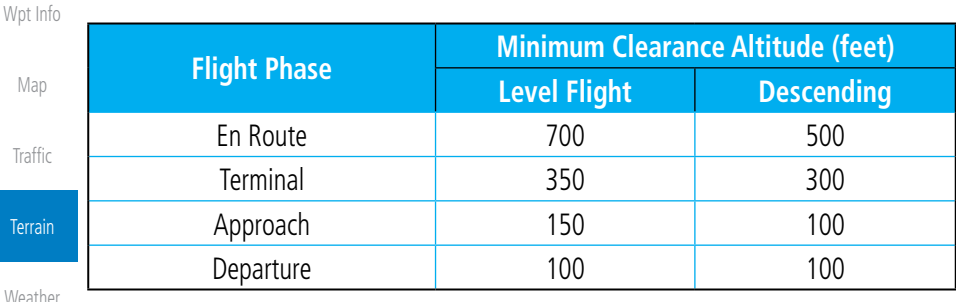

#### **Table 10-18 FLTA Alert Minimum Terrain and Obstacle Clearance Values**

During final approach, FLTA alerts are automatically inhibited when the aircraft is below 200 feet AGL while within 0.5 NM of the approach runway or below 125 feet AGL while within 1.0 NM of the runway threshold.

#### **10.6.3.4 Premature Descent Alerting**

A Premature Descent Alert (PDA) is issued when the system detects that the aircraft is significantly below the normal approach path to a runway.

PDA alerting begins when the aircraft is within 15 NM of the destination airport and ends when the aircraft is either 0.5 NM from the runway threshold or is at an altitude of 125 feet AGL while within 1.0 NM of the threshold. During the final descent, algorithms set a threshold for alerting based on speed, distance, and other parameters.

[Index](#page-524-0)

[Foreword](#page-0-0)

[Getting](#page-26-0)  [Started](#page-26-0)

[Xpdr Ctrl](#page-50-0)

[Com/Nav](#page-60-0)

[FPL](#page-78-0)

[Direct-To](#page-108-0)

[Proc](#page-116-0)

Traft

Terra

[Nearest](#page-360-0)

[Services/](#page-372-0) [Music](#page-372-0)

[Utilities](#page-392-0)

[System](#page-422-0)

[Messages](#page-470-0)

[Symbols](#page-494-0)

[Appendix](#page-504-0)
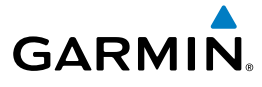

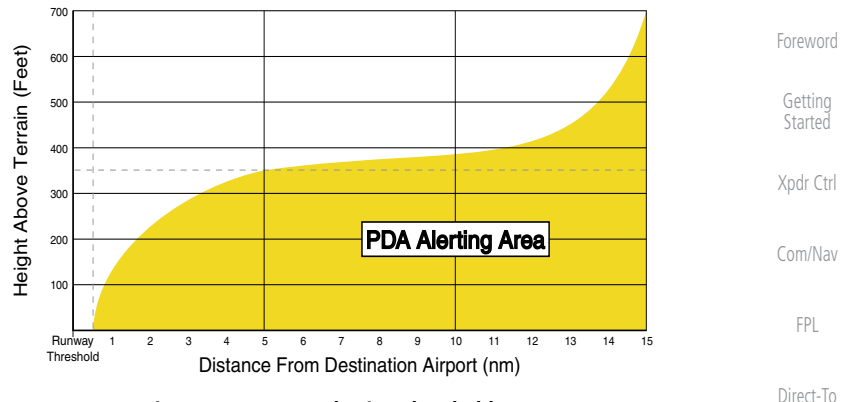

**Figure 10-35 PDA Alerting Threshold**

PDA and FLTA aural and visual alerts can be manually inhibited. Discretion should be used when inhibiting TAWS and the system should be enabled when appropriate. When TAWS is inhibited, the alert annunciation "TER INHB" is shown.

# **10.6.3.5 Inhibiting/Enabling TAWS-A PDA/FLTA Alerting**

TAWS-A also has an inhibit mode that deactivates the PDA/FLTA aural and visual alerts. Pilots should use discretion when inhibiting TAWS-A and always remember to enable the system when appropriate. Only the PDA and FLTA alerts are disabled in the inhibit mode. After cycling power, TAWS-A will no longer be inhibited.

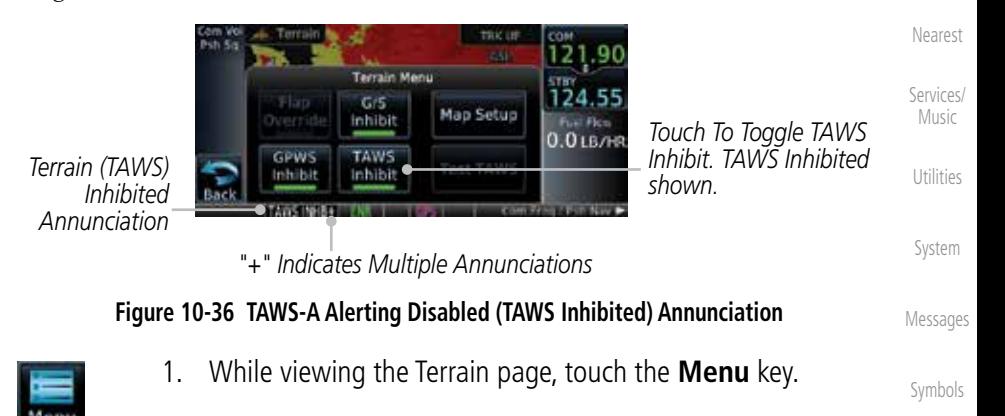

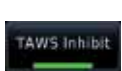

[Appendix](#page-504-0) [Index](#page-524-0) 2. Touch the **TAWS Inhibit** key to inhibit or enable TAWS (choice is dependent on current state). A green bar in the key indicates the TAWS is inhibited.

[Proc](#page-116-0)

[Wpt Info](#page-138-0)

[Map](#page-160-0)

[Traffic](#page-200-0)

**Terrain** 

[Weather](#page-298-0)

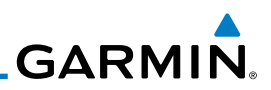

### **10.6.3.6 Excessive Closure Rate Alert**

[Foreword](#page-0-0)

[Getting](#page-26-0)  [Started](#page-26-0)

[Xpdr Ctrl](#page-50-0)

[Com/Nav](#page-60-0)

[FPL](#page-78-0)

[Direct-To](#page-108-0)

The Excessive Closure Rate (ECR) alert provides suitable notification when the aircraft is determined to be closing upon terrain at an excessive speed for a given aircraft gear and flap configuration.

The following figures show the ECR alerting criteria for flaps in the landing configuration and for all other flight phases respectively.

ECR alerts are automatically inhibited when the aircraft is 5 NM from the nearest airport, except when FLTA is not available (causing the TAWS N/A or TAWS FAIL annunciation to be displayed), in which case ECR alerting will remain active until landing.

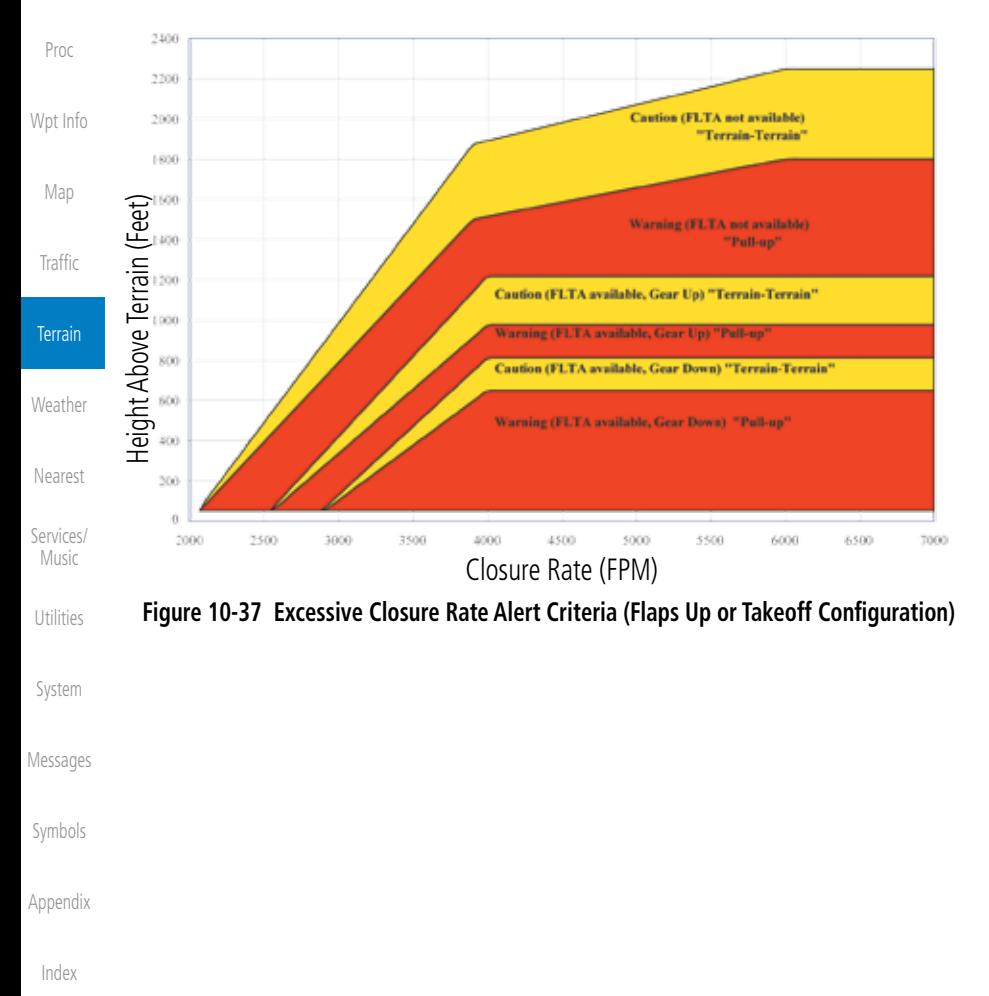

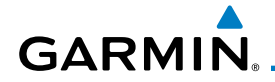

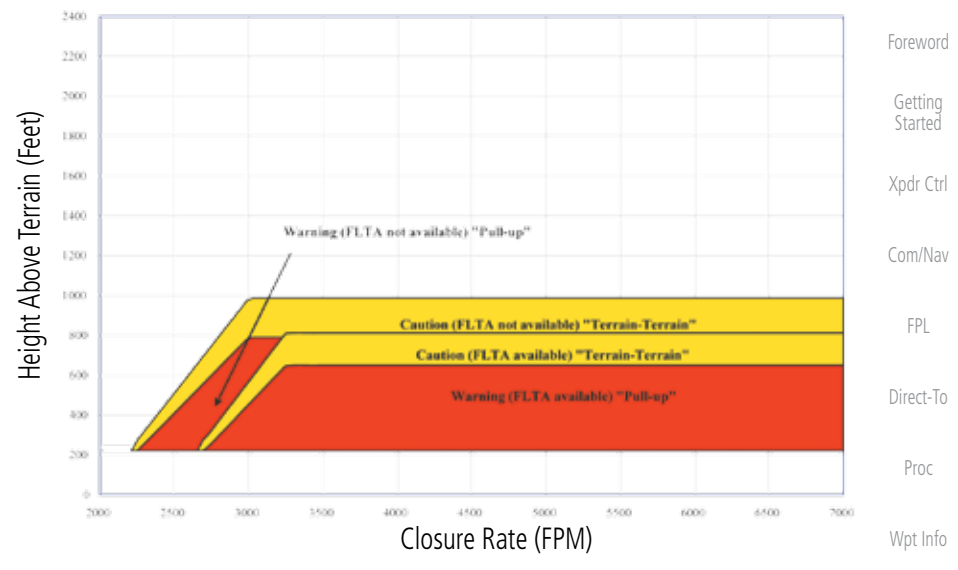

**Figure 10-38 Excessive Closure Rate Alert Criteria (Flaps in Landing Configuration)**

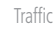

[Map](#page-160-0)

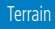

[Weather](#page-298-0)

[Nearest](#page-360-0)

[Services/](#page-372-0) [Music](#page-372-0)

[Utilities](#page-392-0)

[System](#page-422-0)

[Messages](#page-470-0)

[Symbols](#page-494-0)

[Appendix](#page-504-0)

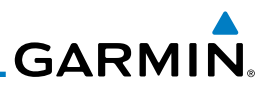

### **10.6.3.7 Flight Into Terrain Alert**

Flight Into Terrain (FIT) alerts occur when the aircraft is too low with respect to terrain based on landing gear status, flap position, and groundspeed. FIT caution alerts are issued when flight conditions meet the criteria shown below.

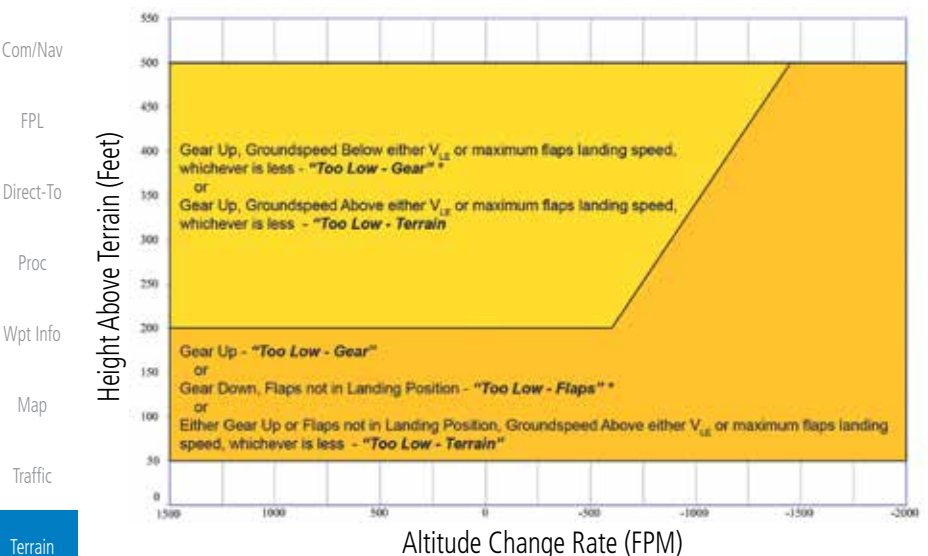

*\* Flap position will not trigger alert if Flap Override option is enabled; see discussion below.* **Figure 10-39 Flight Into Terrain Caution Alert Criteria** To reduce nuisance FIT alerts on approaches where flap extension is not desired (or is intentionally delayed), the pilot may override FIT alerting based

on the flap position, while all other FIT alerting remains in effect.

Flap

Override

GRWS

Inhibit **IT AP OVE!** 

*Flap Override Annunciation*

*Flap Override Selection*

[Foreword](#page-0-0)

[Getting](#page-26-0)  [Started](#page-26-0)

[Xpdr Ctrl](#page-50-0)

**[Weather](#page-298-0)** 

[Nearest](#page-360-0)

[Services/](#page-372-0) [Music](#page-372-0)

[Utilities](#page-392-0)

[System](#page-422-0)

[Messages](#page-470-0)

[Symbols](#page-494-0)

[Appendix](#page-504-0)

[Index](#page-524-0)

**Figure 10-40 TAWS-A Page Menu and FIT Flap Override Annunciation**

*"+" Indicates Multiple Annunciations*

Map Setup

est TAW

**Terrain Menu** 

 $G/5$ 

**Inhibit** 

TAWS

**Inhibit** 

121

124.55

 $0.016/16$ 

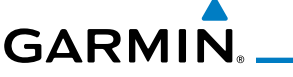

# **10.6.3.7.1 Overriding Flaps-based FIT alerting**

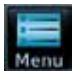

1. While viewing the TAWS-A Page, touch the **MENU** key.

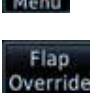

2. Touch the **Flap Override** key to toggle the override state.

When the Flaps Override option is enabled, the annunciation "FLAP O/R" is annunciated on the TAWS-A Page. If GPWS alerts are also inhibited (which include FIT), the "FLAP O/R" annunciation is not shown.

FIT alerts also occur during takeoff or go-around if the aircraft's height above ground level (as determined by the radar altimeter) is too close to rising terrain. TAWS-A will issue the aural message "Too Low - Terrain" and visual annunciations when conditions enter the caution alert area.

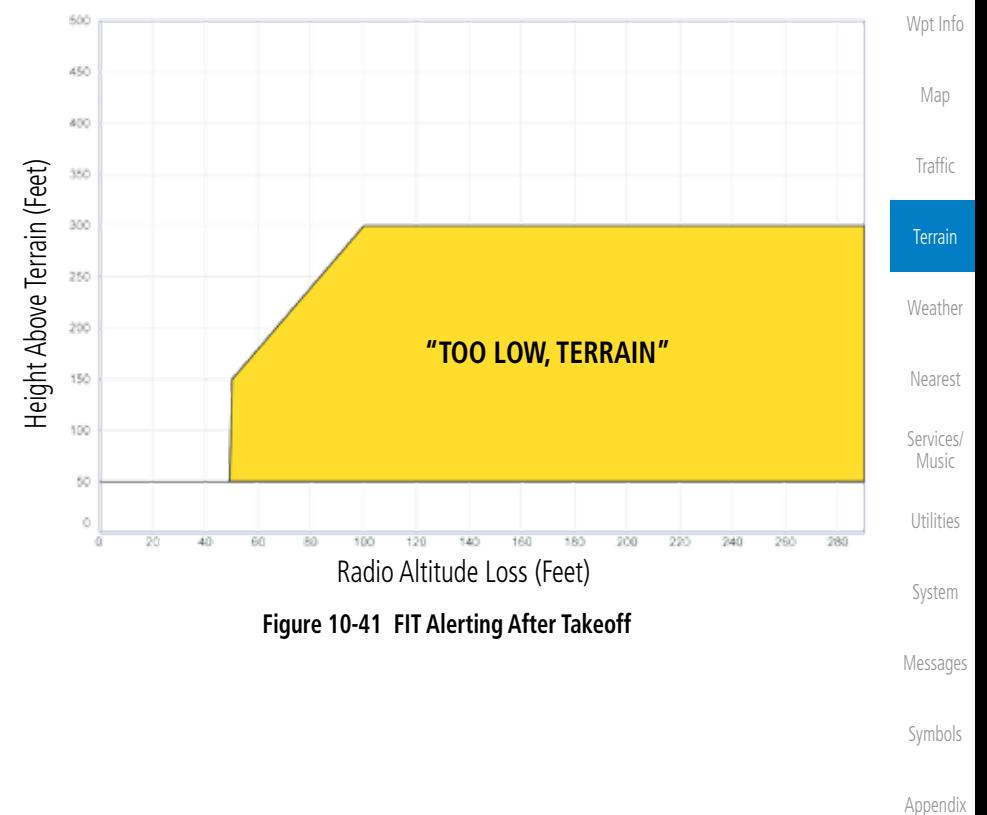

[Foreword](#page-0-0)

[Getting](#page-26-0)  **[Started](#page-26-0)** 

[Xpdr Ctrl](#page-50-0)

[Com/Nav](#page-60-0)

[FPL](#page-78-0)

[Direct-To](#page-108-0)

[Proc](#page-116-0)

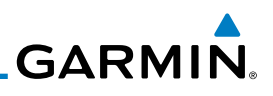

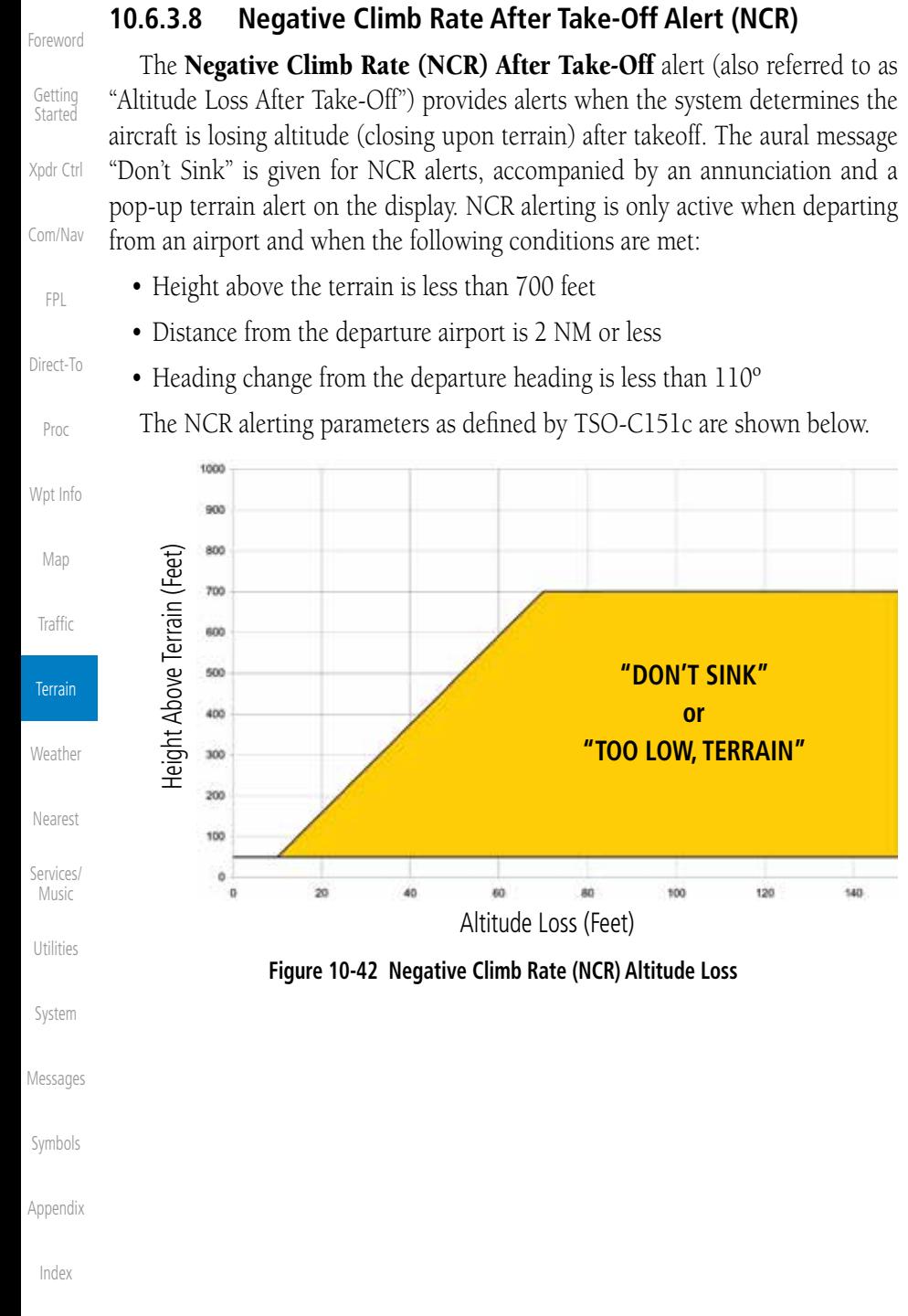

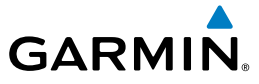

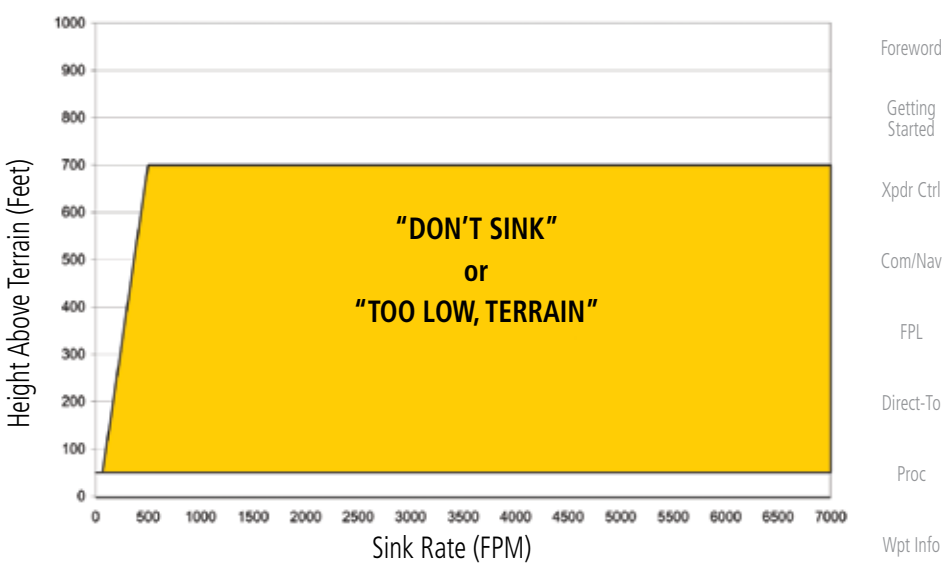

**Figure 10-43 Negative Climb Rate (NCR) Sink Rate**

### **10.6.3.9 Excessive Below Glideslope/Glidepath Deviation Alert** A Glideslope Deviation or Glidepath Deviation (GSD) caution alert

is issued when the system detects that the aircraft is significantly below the glidepath for the selected approach.

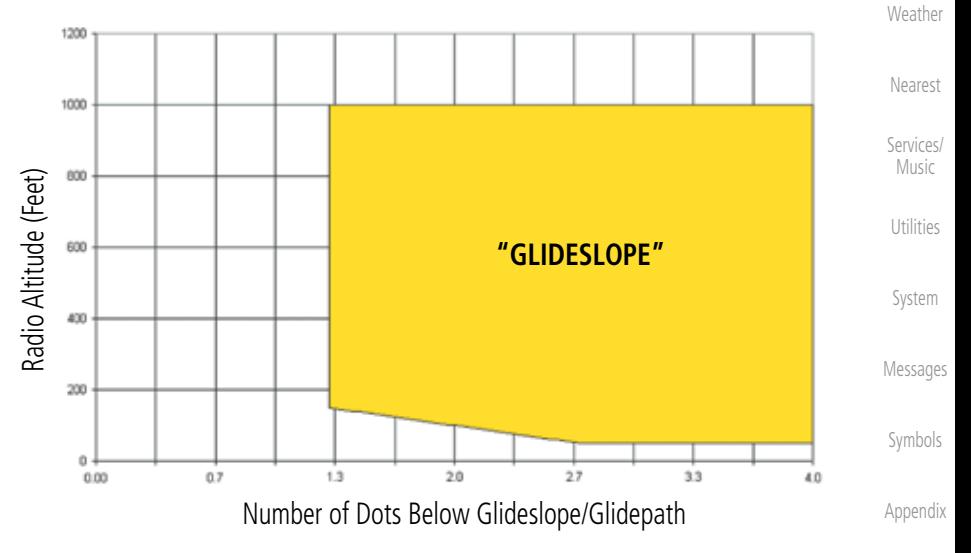

**Figure 10-44 Excessive Below Glideslope/Glidepath Deviation Alert Criteria**

[Map](#page-160-0)

[Traffic](#page-200-0)

**Terrain** 

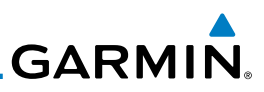

GSD alerting is only active after departure and the following conditions are met:

- An ILS, LPV, LNAV/VNAV, or LNAV+V approach is active and vertical navigation indications are being displayed.
	- Aircraft is below 1000 feet AGL.
	- Gear is configured for landing.

When a GSD caution alert occurs on an ILS approach, the aural and visual annunciation "GLIDESLOPE" is issued. If a GSD caution alert occurs on an LPV, LNAV/VNAV, or LNAV+V approach, the aural and visual annunciation "GLIDESLOPE" is issued.

# **10.6.3.9.1 Inhibiting Glideslope Deviation (GSD) Alerts**

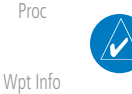

[Foreword](#page-0-0)

[Getting](#page-26-0)  **[Started](#page-26-0)** 

[Xpdr Ctrl](#page-50-0)

[Com/Nav](#page-60-0)

[FPL](#page-78-0)

[Direct-To](#page-108-0)

[Map](#page-160-0)

[Traffic](#page-200-0)

**Terrain** 

**NOTE**: The G/S Inhibit function should be activated when flying a localizer backcourse approach to prevents nuisance GSD alerts. GSD alerts are inhibited independent from all other FLTA, PDA, and GPWS alerts.

1. While viewing the TAWS-A Page, touch the **MENU** key.

Inhibit

- $G/S$
- 2. Touch the **G/S Inhibit** key to inhibit or enable glideslope or glidepath alerts (choice dependent on current state).

**NOTE**: The G/S Inhibit function will only be active for a single approach and the inhibit function will not remain active for subsequent approaches. When G/S alerts are inhibited, they are only inhibited for a single approach. To inhibit G/S alerts on the next approach, the G/S Inhibit function must

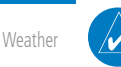

[Nearest](#page-360-0)

[Services/](#page-372-0) [Music](#page-372-0)

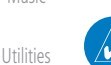

**NOTE**: Glideslope Deviation alerts will not be available if the G/S INHB function is activated.

be activated again between the first and second approaches.

[Messages](#page-470-0)

[System](#page-422-0)

[Symbols](#page-494-0)

[Appendix](#page-504-0)

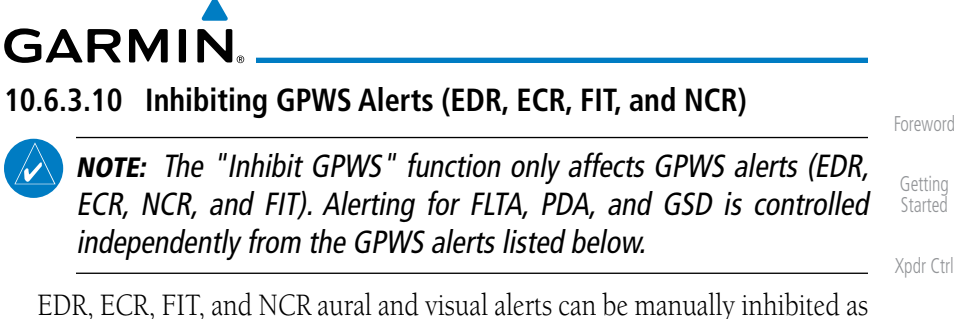

a group. Discretion should be used when inhibiting alerts and the GPWS system should be enabled when appropriate. When these alerts are inhibited, the alert annunciation "GPWS INH" is shown on the TAWS-A Page annunciation window.

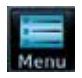

1. While viewing the TAWS-A Page, touch the **MENU** key.

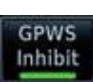

2. Touch the **GPWS INH** key to inhibit or enable GPWS alerts (choice dependent on current state).

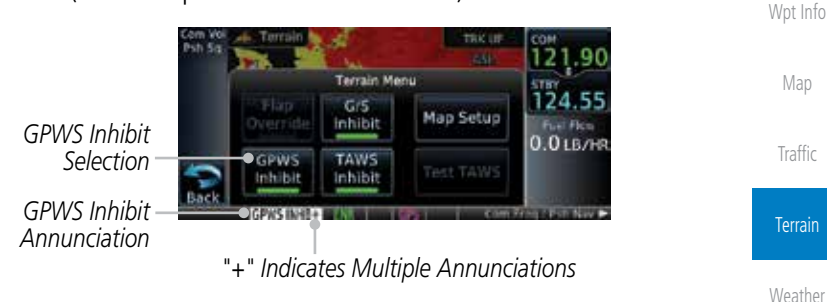

**Figure 10-45 GPWS Inhibit Annunciation**

# **10.6.4 Altitude Voice Call Out (VCO)**

TAWS-A provides aural advisory alerts as the aircraft descends, beginning at 500 feet above the terrain, as determined by the radar altimeter (if greater than 5 NM from the nearest airport) or 500 feet above the nearest runway threshold elevation (if less than 5 NM from the nearest airport). Upon descent to this altitude, TAWS-A issues the aural alert message *"Five-hundred"*.

[Messages](#page-470-0)

[System](#page-422-0)

[Com/Nav](#page-60-0)

[FPL](#page-78-0)

[Direct-To](#page-108-0)

[Proc](#page-116-0)

[Map](#page-160-0)

[Nearest](#page-360-0)

[Services/](#page-372-0) [Music](#page-372-0)

[Utilities](#page-392-0)

[Symbols](#page-494-0)

[Appendix](#page-504-0)

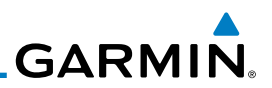

# **10.6.5 TAWS-A System Status**

During power-up, TAWS-A conducts a self-test of its aural and visual annunciations. The system test can also be manually initiated. An aural alert is issued at test completion. TAWS-A System Testing is disabled when ground speed exceeds 30 knots.

#### [Com/Nav](#page-60-0) **10.6.6 TAWS-A Abnormal operations**

TAWS-A continually monitors several system-critical items such as database validity, flap and landing gear position, radar altimeter input, and GPS status.

If the GTN does not contain Terrain, Airport Terrain, and Obstacle databases (or the databases are invalid), the aural message *"TAWS System Failure"* is generated along with the "TAWS FAIL" alert annunciation.

TAWS-A requires a 3-D GPS navigation solution along with specific vertical accuracy minimums. Should the navigation solution become degraded or if the aircraft is out of the database coverage area, the annunciation "TAWS N/A" is generated in the annunciation window and on the TAWS-A page, the aural message *"TAWS Not Available"* is generated if airborne, some TAWS-A terrain alerts will not be issued, and GPWS alerting (which are not dependent on GPS position) will continue to operate. When the GPS signal is re-established and the aircraft is within the database coverage area, the aural message "TAWS Available" is generated.

TAWS-A also requires radar altimeter input. Should the radar altimeter input fail or become degraded, the annunciation "GPWS FAIL" is generated in the annunciation window and on the TAWS-A Page. The aural message *"GPWS System Failure"* is also generated. The "GPWS FAIL" annunciation will also occur if both GPS altitude and barometric altitude are unavailable. If only the GPWS system has failed, GPWS-based alerts will not be available, while other TAWS-A alerting remains unaffected.

Multiple TAWS or GPWS annunciations cannot be displayed at the same time. When multiple annunciations exist, an asterisk will be present next to the annunciation. The display of each annunciation will alternate with each being displayed for approximately five seconds.

[Appendix](#page-504-0)

[Foreword](#page-0-0)

[Getting](#page-26-0)  [Started](#page-26-0)

[Xpdr Ctrl](#page-50-0)

[FPL](#page-78-0)

[Direct-To](#page-108-0)

[Proc](#page-116-0)

[Wpt Info](#page-138-0)

[Map](#page-160-0)

[Traffic](#page-200-0)

**Terrain** 

**[Weather](#page-298-0)** 

[Nearest](#page-360-0)

[Services/](#page-372-0) [Music](#page-372-0)

[Utilities](#page-392-0)

[System](#page-422-0)

[Messages](#page-470-0)

[Symbols](#page-494-0)

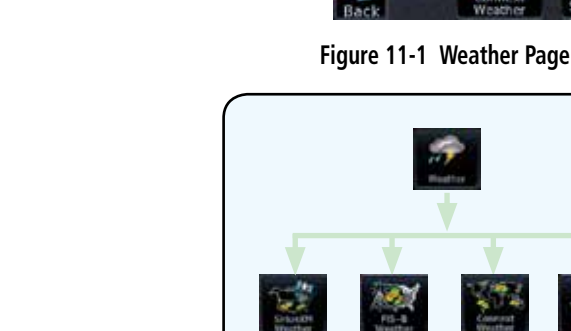

conditions.

*Touch To Select Desired Weather Product*

11 WEATHER

<span id="page-298-0"></span>**GARMIN** 

Weather data are displayed by the Weather function when an optional weather source is installed. The Wx Weather pages may be oriented to Track

When more weather products are installed, a key for each product will be shown. Touch the key for the desired weather product. When a single weather product is installed, touching the Weather key will go directly to the Weather page.

Westhar

Up, Heading Up, or North Up.

**[Started](#page-26-0)** [Xpdr Ctrl](#page-50-0)

[Com/Nav](#page-60-0)

[Foreword](#page-0-0)

[Getting](#page-26-0) 

[FPL](#page-78-0)

[Direct-To](#page-108-0)

[Proc](#page-116-0)

[Wpt Info](#page-138-0)

1200

[Map](#page-160-0)

[Traffic](#page-200-0)

[Terrain](#page-238-0)

**Weather** 

[Nearest](#page-360-0)

[Services/](#page-372-0) [Music](#page-372-0)

[Utilities](#page-392-0)

[System](#page-422-0)

[Messages](#page-470-0)

[Symbols](#page-494-0)

[Appendix](#page-504-0)

[Index](#page-524-0)

**NOTE**: Do not rely solely upon data link services to provide Temporary Flight Restriction (TFR) information. Always confirm TFR information through official sources such as Flight Service Stations or Air Traffic Control.

**WARNING:** Do not use data link weather information for maneuvering in, near, or around areas of hazardous weather. Information contained within data link weather products may not accurately depict current weather

**Figure 11-2 Weather Page Functional Diagram**

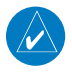

**NOTE:** In data link weather, Temporary Flight Restrictions (TFRs) and Notices to Airmen (NOTAMs) that do not have geographical locations cannot be viewed on the GTN.

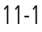

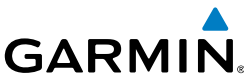

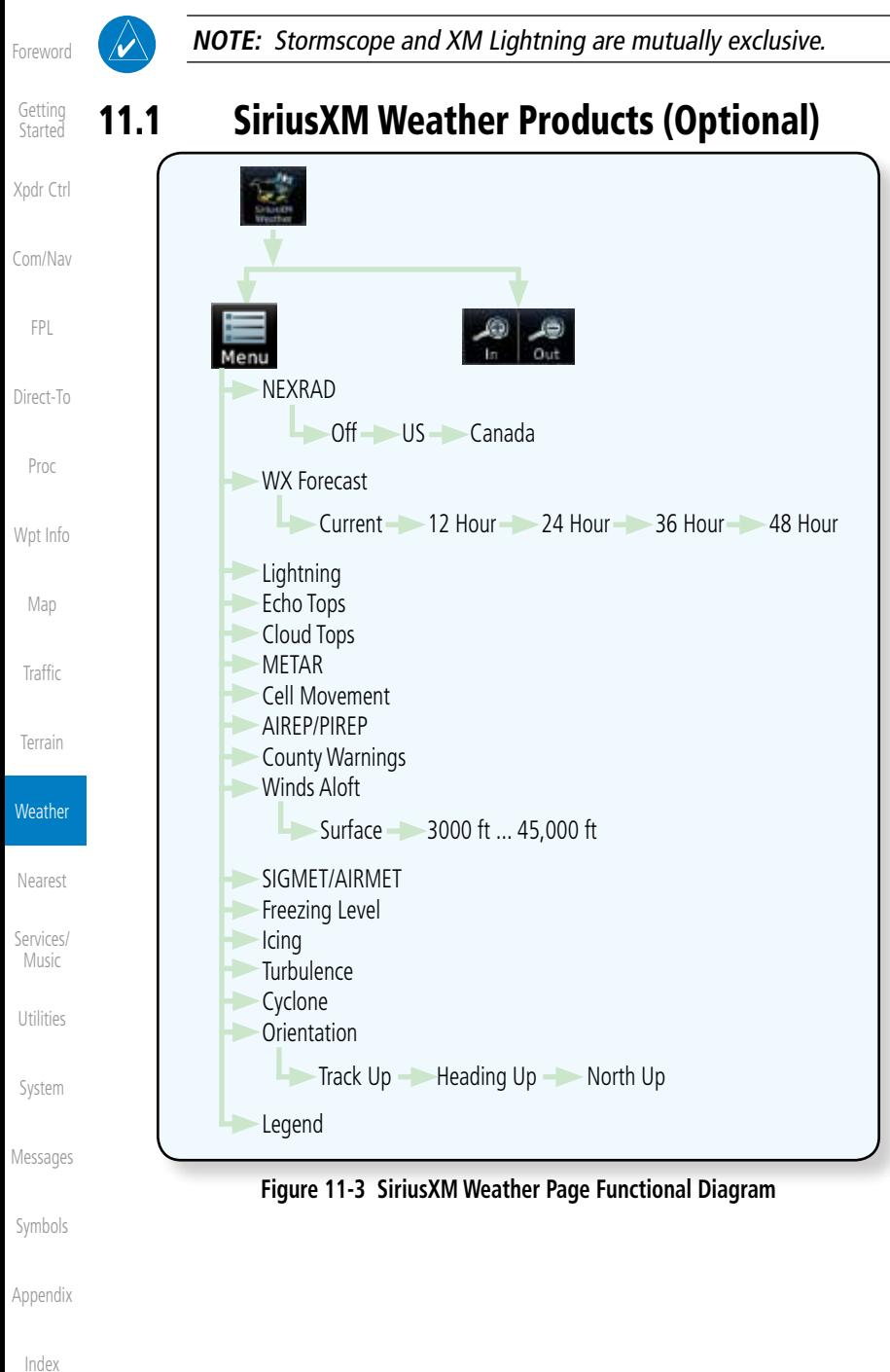

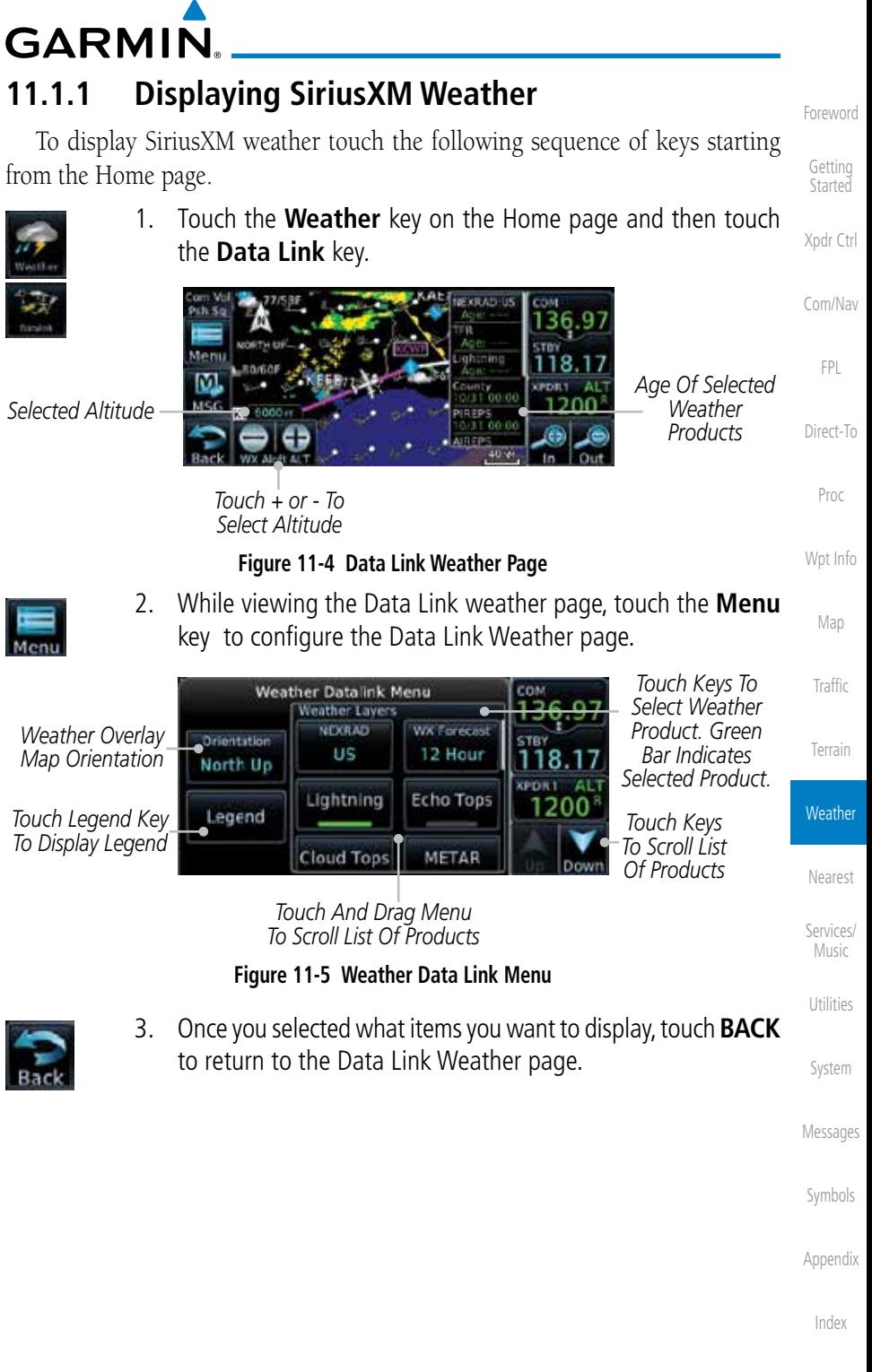

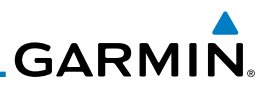

# **11.1.2 Weather Legend**

The Legend key displays a pop-up legend of the currently used weather products.

[Xpdr Ctrl](#page-50-0)

Legend

[Foreword](#page-0-0)

[Getting](#page-26-0)  **[Started](#page-26-0)** 

> 1. While viewing the Data Link Weather menu, touch the **Legend** key.

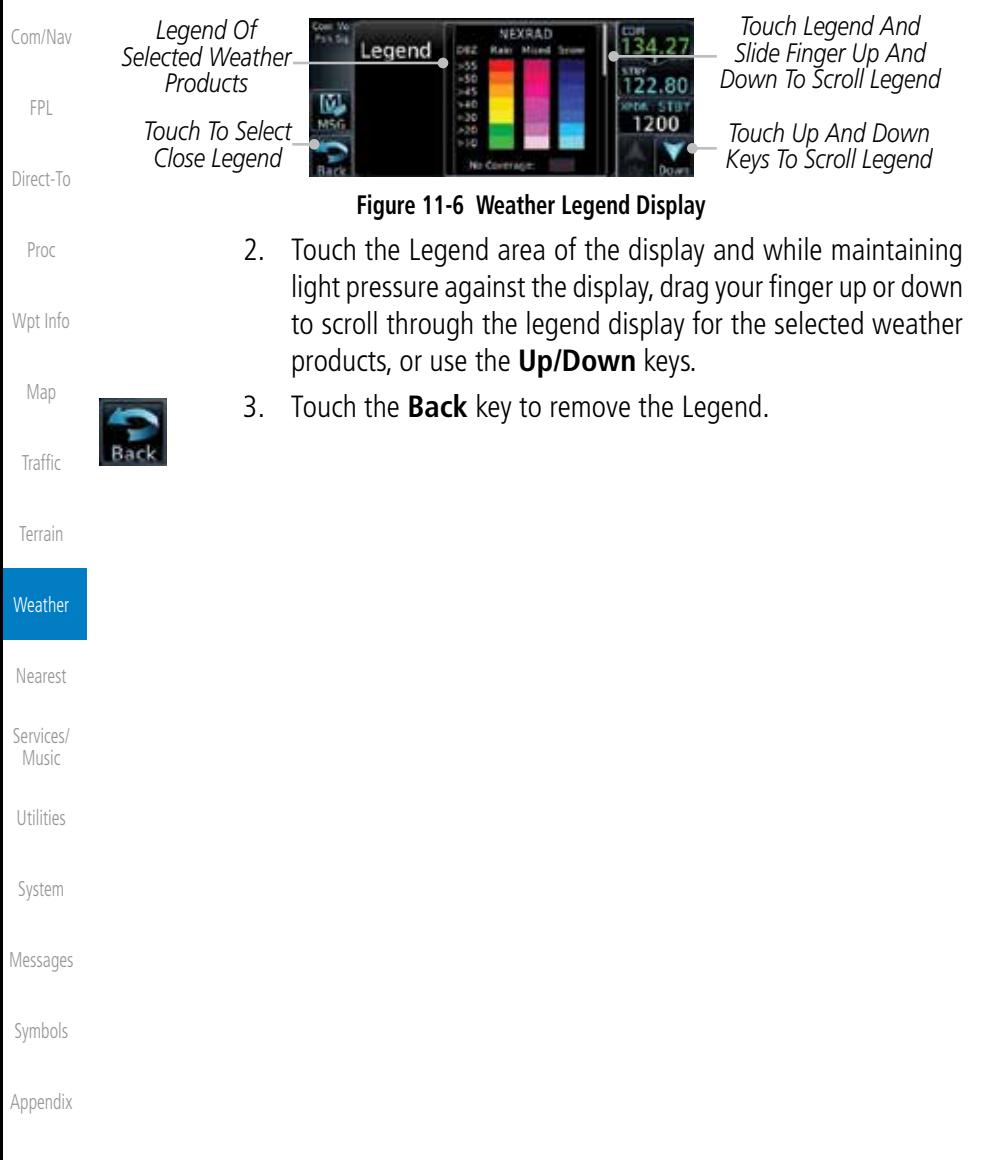

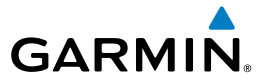

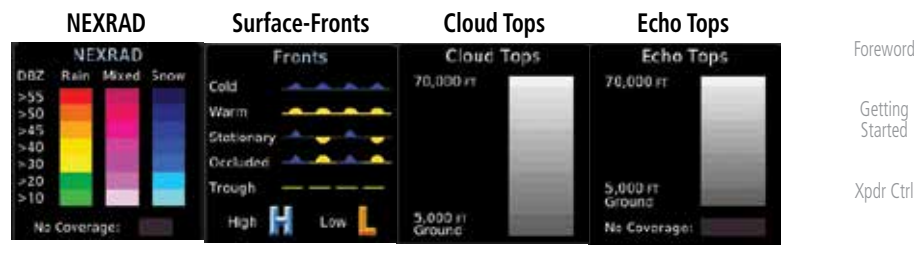

[Com/Nav](#page-60-0)

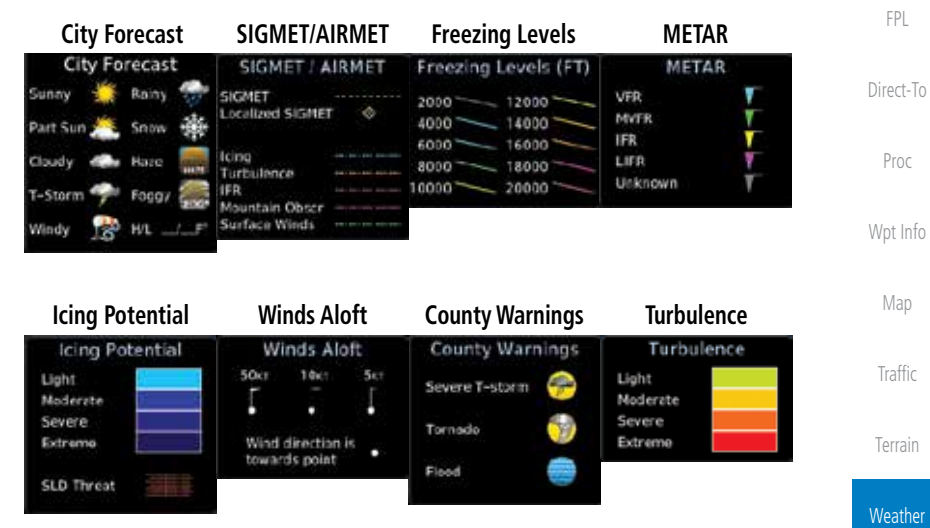

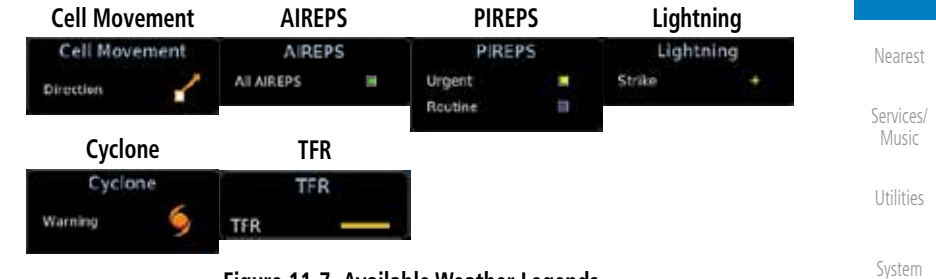

**Figure 11-7 Available Weather Legends**

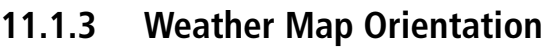

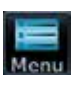

1. While viewing the Weather Data Link function, touch the **Menu** key.

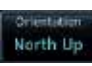

2. Touch the **Orientation** key to toggle the map view orientation choices of North Up, Track Up, and Heading Up.

[Index](#page-524-0)

[Messages](#page-470-0)

[Symbols](#page-494-0)

[Appendix](#page-504-0)

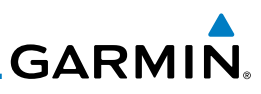

# **11.1.4 Product Age and SiriusXM Weather Symbols**

When a weather product is active on the Map function or the Weather Data Link function is selected, the age of the data is displayed on the screen. The age of the data may not indicate the time between the current GPS time and the time when the data is assembled, but rather a general indication of the time elapsed from when the data is received by the GTN.

Updated weather data may or may not contain new weather data. Weather data is refreshed at intervals that are defined and controlled by SiriusXM Radio Inc. and its data vendors.

If for any reason, a weather product is not refreshed within the designated intervals, the data is considered expired and is removed from the display. This ensures that the displayed data is consistent with what is currently being broadcast by SiriusXM Radio. If more than half of the designated time has elapsed from the time the data is received, the color of the product age displayed changes to yellow.

> **WARNING:** Do not use the indicated data link weather product age to determine the age of the weather information shown by the data link weather product. Due to time delays inherent in gathering and processing weather data for data link transmission, the weather information shown by the data link weather product may be significantly older than the indicated weather product age.

The following table contains the expiration time and XM broadcast interval.

The expiration time is an elapsed time after which the data is considered expired and is removed from the display. This ensures that the displayed data is consistent with what is currently being broadcast by SiriusXM Radio. If more than half of the expiration time has elapsed from the time the data is received, the color of the product age displayed changes to yellow.

The SiriusXM Weather broadcast interval is the time interval when SiriusXM Satellite Radio broadcasts new signals that may or may not contain new weather data. Weather data is broadcast at intervals that are defined and controlled by SiriusXM Radio.

> **NOTE:** SiriusXM Weather does not provide a timestamp for AIRMETs, SIGMETs, City Forecasts, County Warnings, Cell Movement and TFR products. Therefore, the unit does not display a product age indication for these products.

[Foreword](#page-0-0)

[Getting](#page-26-0)  [Started](#page-26-0)

[Xpdr Ctrl](#page-50-0)

[Com/Nav](#page-60-0)

[FPL](#page-78-0)

[Direct-To](#page-108-0)

[Proc](#page-116-0)

[Wpt Info](#page-138-0)

[Map](#page-160-0)

[Traffic](#page-200-0)

[Terrain](#page-238-0)

#### **Weather**

[Nearest](#page-360-0) [Services/](#page-372-0)

[Utilities](#page-392-0)

[Music](#page-372-0)

[System](#page-422-0)

[Messages](#page-470-0)

[Symbols](#page-494-0)

 $\overline{\mathscr{D}}$ 

[Appendix](#page-504-0)

# **GARMIN.**

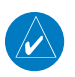

**NOTE:** The unit displays valid times on the weather map in lieu of product age indications for SiriusXM Weather Icing Potential, Winds Aloft, and Turbulence weather products.

**NOTE:** The unit displays product age for SiriusXM Weather Freezing Level and Canada Winds Aloft weather products. The product age indication represents the number of minutes that have elapsed since the weather product was created by SiriusXM Weather. The unit does not display the valid times assigned to the information within these products.

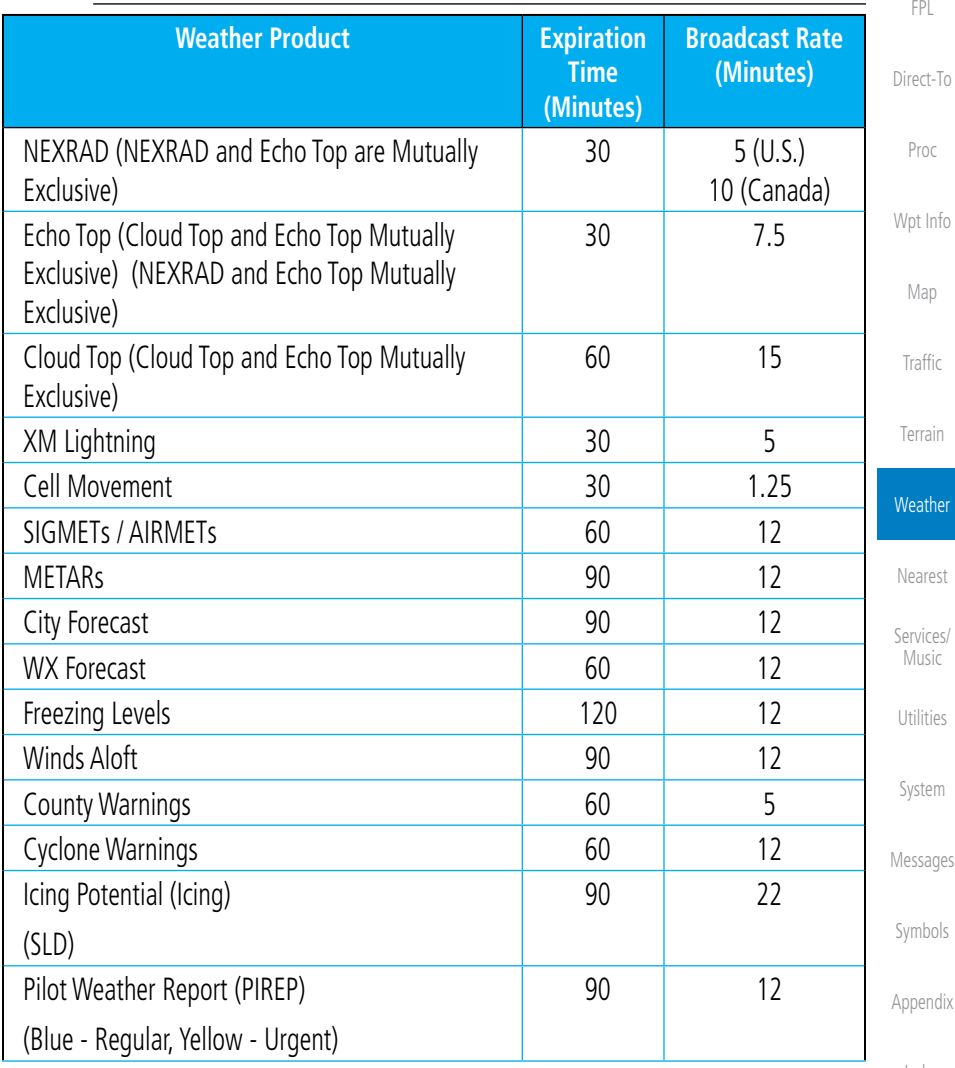

[Index](#page-524-0)

[Foreword](#page-0-0)

[Getting](#page-26-0)  [Started](#page-26-0)

[Xpdr Ctrl](#page-50-0)

[Com/Nav](#page-60-0)

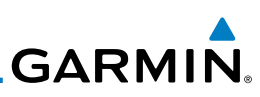

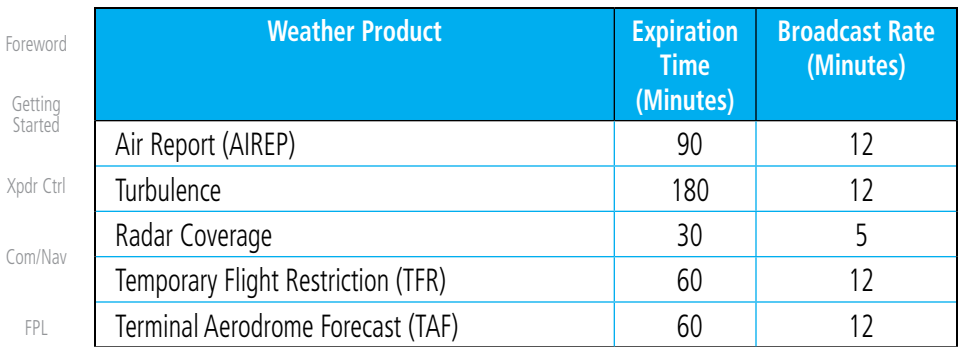

**Table 11-1 Weather Products and Data Timing**

[Direct-To](#page-108-0)

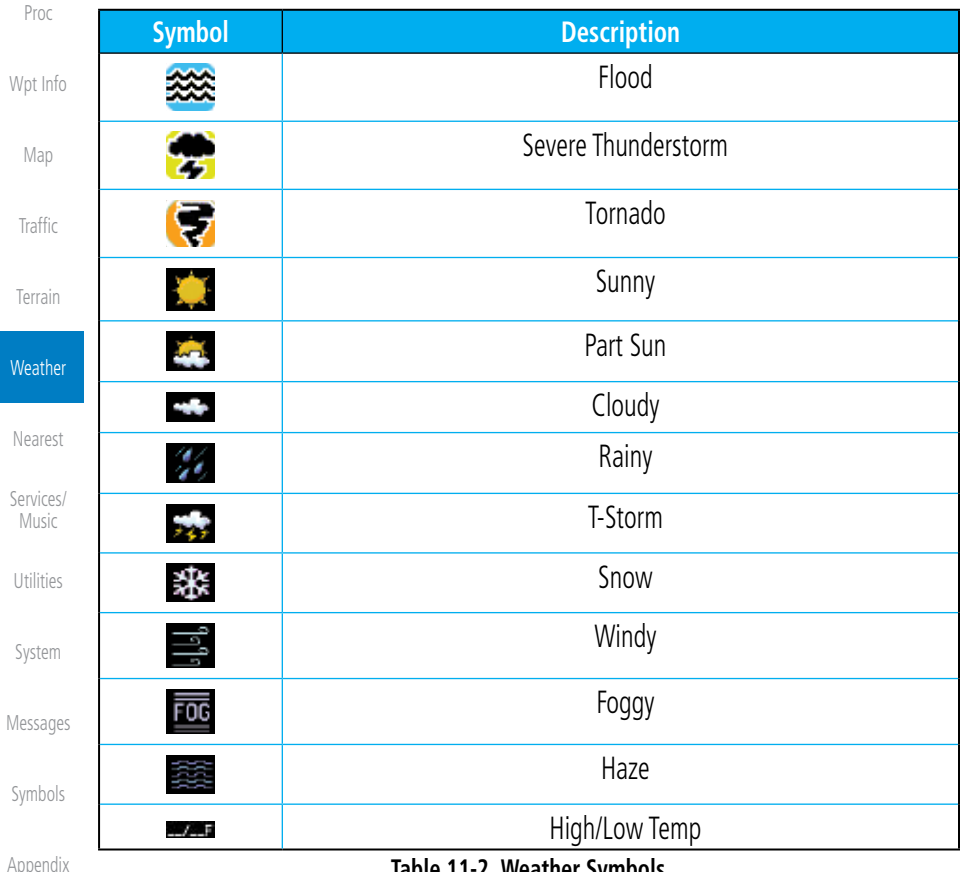

App

### **Table 11-2 Weather Symbols**

# **GARMIN 11.1.5 NEXRAD**

WSR-88D, or NEXRAD (NEXt-generation RADar), is a network of 158 highresolution Doppler radar systems that are operated by the National Weather Service (NWS). NEXRAD data provides centralized meteorological information for the continental United States and selected overseas locations. The maximum range of a single NEXRAD radar site is 250 NM. The NEXRAD network provides important information about severe weather for air traffic safety.

NEXRAD data is not real-time. The lapsed time between collection, processing, and dissemination of NEXRAD images can be significant and may not reflect the current radar synopsis. Due to the inherent delays and the relative age of the data, it should be used for long-range planning purposes only. Never use NEXRAD data for maneuvering in, near, or around areas of hazardous weather. Instead, use it in an early-warning capacity of pre-departure and en route evaluation.

Composite data from all the NEXRAD radar sites in the United States is shown. This data is composed of the maximum reflectivity from the individual radar sweeps. The display of the information is color-coded to indicate the weather severity level.

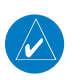

ПС

**NOTE:** Due to similarities in color schemes, the display of Echo Tops cannot be shown with Cloud Tops and NEXRAD.

1. While viewing the SiriusXM Weather menu, touch the **NEXRAD** key to display the NEXRAD selections.

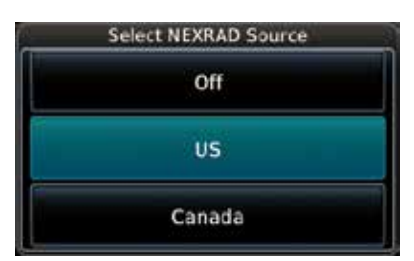

**Figure 11-8 SiriusXM NEXRAD Weather Selection**

[Started](#page-26-0) [Xpdr Ctrl](#page-50-0)

[Foreword](#page-0-0)

[Getting](#page-26-0) 

[Com/Nav](#page-60-0)

[FPL](#page-78-0) [Direct-To](#page-108-0)

[Proc](#page-116-0)

[Wpt Info](#page-138-0)

[Map](#page-160-0)

[Traffic](#page-200-0)

[Terrain](#page-238-0)

**Weather** [Nearest](#page-360-0)

[Services/](#page-372-0)

[Music](#page-372-0)

[Utilities](#page-392-0)

[System](#page-422-0)

[Messages](#page-470-0)

[Symbols](#page-494-0)

[Appendix](#page-504-0)

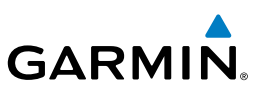

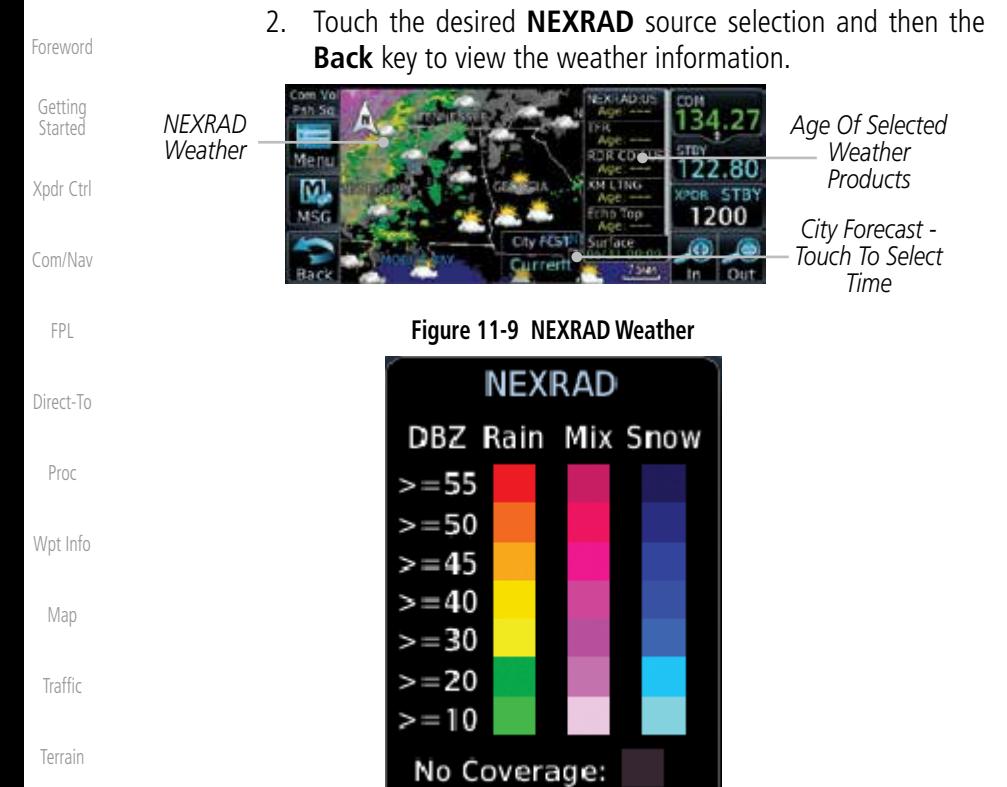

#### **Weather**

[Nearest](#page-360-0) [Services/](#page-372-0) [Music](#page-372-0) [Utilities](#page-392-0) [System](#page-422-0) [Messages](#page-470-0) [Symbols](#page-494-0)

[Appendix](#page-504-0)

[Index](#page-524-0)

**Figure 11-10 NEXRAD Weather Legend**

### **11.1.5.1 Reflectivity**

Reflectivity is the amount of transmitted power returned to the radar receiver. Colors on the NEXRAD display directly correlate to the level of detected reflectivity. Reflectivity as it relates to hazardous weather can be very complex.

The role of radar is essentially to detect moisture in the atmosphere. Simply put, certain types of weather reflect radar better than others. The intensity of a radar reflection is not necessarily an indication of the weather hazard level. For instance, wet hail returns a strong radar reflection, while dry hail does not. Both wet and dry hail can be extremely hazardous.

The different NEXRAD echo intensities are measured in decibels (dB) relative to reflectivity (Z). NEXRAD measures the radar reflectivity ratio, or the energy reflected back to the radar receiver (designated by the letter Z). The value of Z increases as the returned signal strength increases.

**GARMIN.** 

# **11.1.5.2 NEXRAD Limitations**

NEXRAD radar images may have certain limitations:

- NEXRAD base reflectivity does not provide sufficient information to determine cloud layers or precipitation characteristics. For example, it is not possible to distinguish between wet snow, wet hail, and rain.
- NEXRAD base reflectivity is sampled at the minimum antenna elevation angle. An individual NEXRAD site cannot depict high altitude storms at close ranges. It has no information about storms directly over the site.
- In the Cell Movement function, "Base" height is actually the height of maximum radar reflection and that the "Base" and "Top" heights are based on radar height and not MSL or AGL.
- Each square block on the display represents an area of four square kilometers (2.15 NM). The intensity level reflected by each square represents the highest level of NEXRAD data sampled within the area.

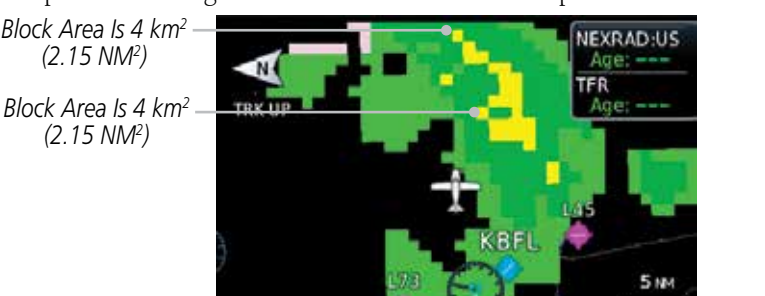

**Figure 11-11 NEXRAD Data Blocks**

The following may cause abnormalities in displayed NEXRAD radar images:

- Ground clutter
- Strobes and spurious radar data
- Sun strobes (when the radar antenna points directly at the sun)
- Interference from buildings or mountains, which may cause shadows
- Metallic dust from military aircraft, which can cause alterations in radar scans

[Appendix](#page-504-0)

[Symbols](#page-494-0)

[Foreword](#page-0-0)

[Getting](#page-26-0)  **[Started](#page-26-0)** 

[Xpdr Ctrl](#page-50-0)

[Com/Nav](#page-60-0)

[FPL](#page-78-0)

[Direct-To](#page-108-0)

[Proc](#page-116-0)

[Wpt Info](#page-138-0)

[Map](#page-160-0)

[Traffic](#page-200-0)

[Terrain](#page-238-0)

**Weather** 

[Nearest](#page-360-0)

[Services/](#page-372-0) [Music](#page-372-0)

[Utilities](#page-392-0)

[System](#page-422-0)

[Messages](#page-470-0)

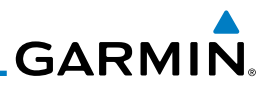

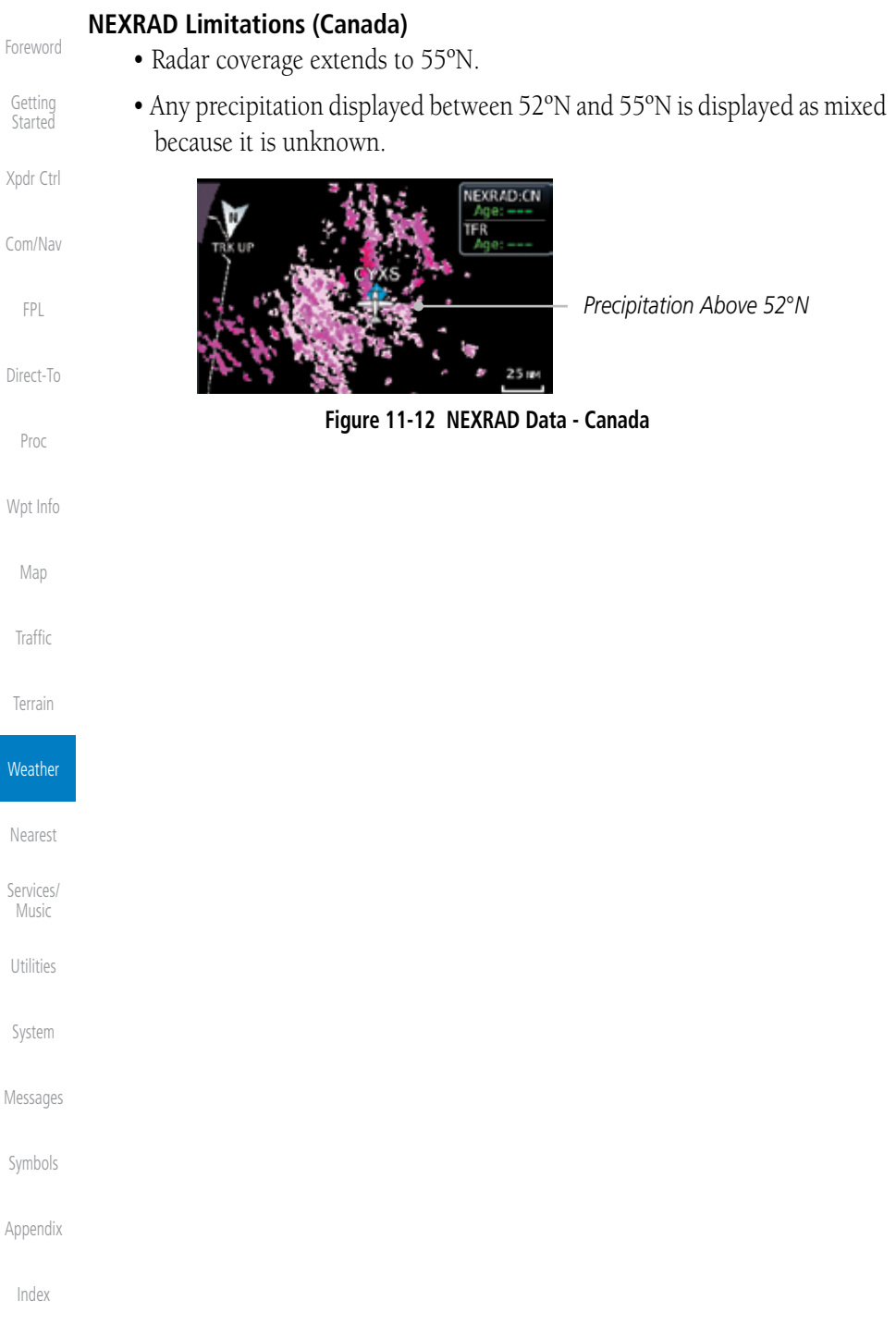

[Foreword](#page-0-0) [Getting](#page-26-0)  **[Started](#page-26-0)** Echo Tops data shows the location, elevation, and direction of the highest radar echo. The highest radar echo does not indicate the top of a storm or clouds; rather it indicates the highest altitude at which precipitation is detected. This information is determined from NEXRAD data.

[Xpdr Ctrl](#page-50-0) **NOTE:** Due to similarities in color schemes, the display of Echo Tops cannot [Com/Nav](#page-60-0) be shown with Cloud Tops and NEXRAD. [FPL](#page-78-0) 1. While viewing the Data Link Weather menu, touch the **Echo Tops** key. [Direct-To](#page-108-0) *Product Age* [Proc](#page-116-0) *Present Position* [Wpt Info](#page-138-0) *Echo Tops* [Map](#page-160-0) **Figure 11-13 Echo Tops** [Traffic](#page-200-0) 2. Touch the **Echo Tops** key again to turn it off. **Echo Tops Echo Tops** [Terrain](#page-238-0) 70,000 FT **Weather** 

> [Services/](#page-372-0) [Music](#page-372-0)

[Nearest](#page-360-0)

[Utilities](#page-392-0)

[System](#page-422-0)

[Messages](#page-470-0)

[Symbols](#page-494-0)

[Appendix](#page-504-0)

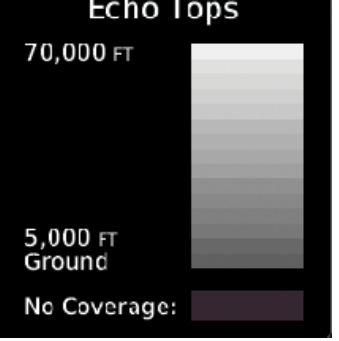

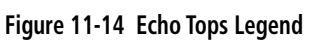

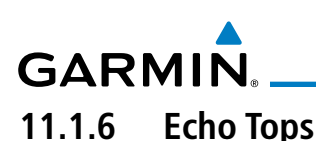

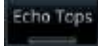

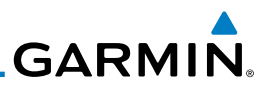

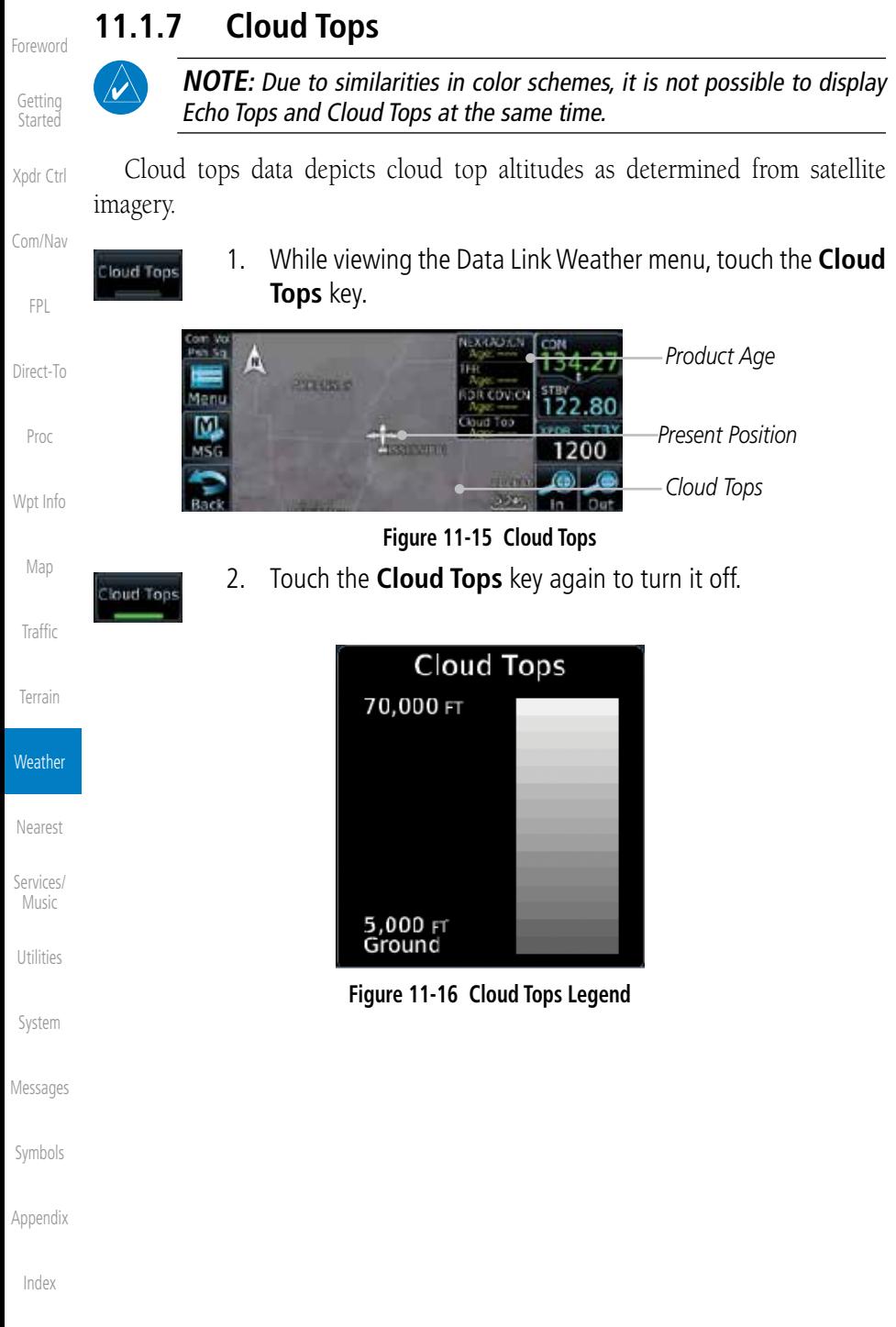

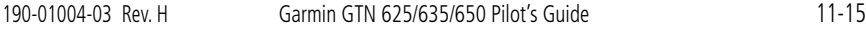

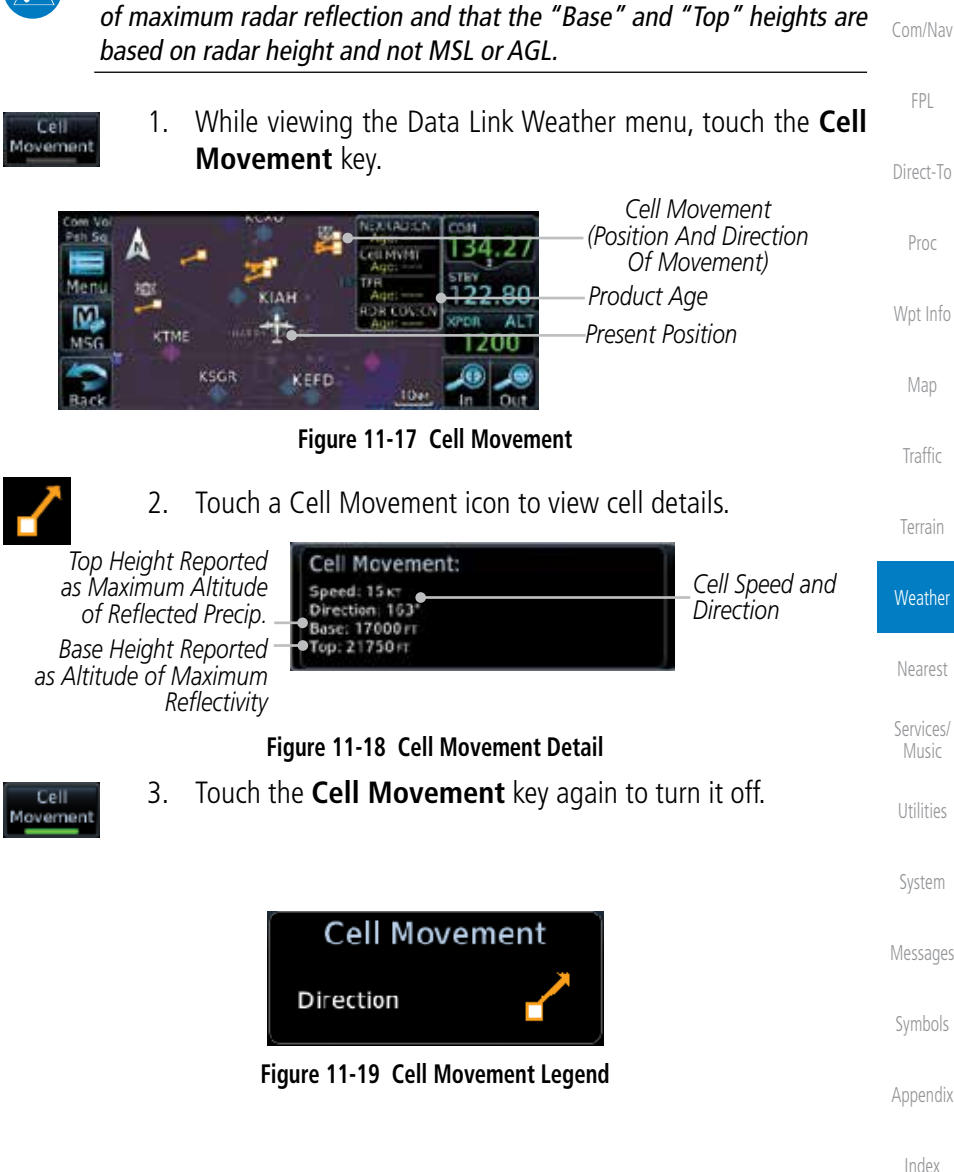

# **11.1.8 Cell Movement**

 $\omega$ 

Cell Movement data shows the location and movement of storm cells as identified by a ground-based system. Cells are represented by yellow squares, with direction of movement indicated with short, orange arrows.

**NOTE:** In the Cell Movement function, "Base" height is actually the height

**GARMIN.** 

[Foreword](#page-0-0)

[Getting](#page-26-0)  **[Started](#page-26-0)** 

[Xpdr Ctrl](#page-50-0)

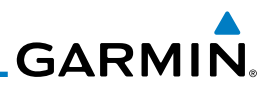

# **11.1.9 SIGMETs and AIRMETs**

SIGMETs (SIGnificant METerological Information) and AIRMETs (AIRmen's METerological Information) are broadcast for potentially hazardous weather considered of importance to aircraft.

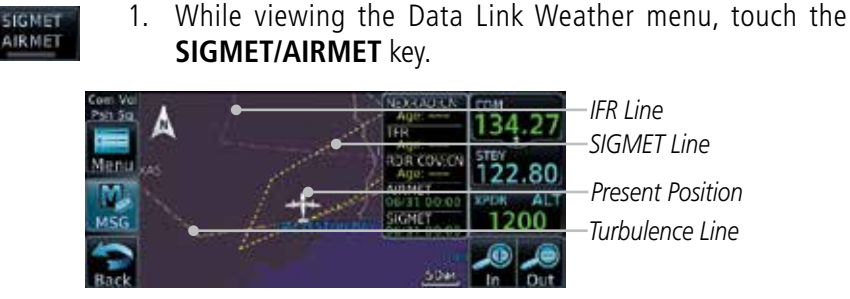

**Figure 11-20 SIGMETs and AIRMETs**

2. Touch the **SIGMET/AIRMET** key again to turn it off.

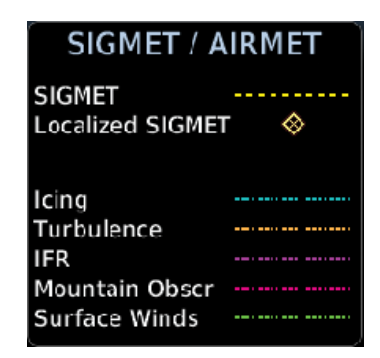

**Figure 11-21 SIGMET/AIRMET Legend**

[Getting](#page-26-0)  **[Started](#page-26-0)** 

[Xpdr Ctrl](#page-50-0)

- [Com/Nav](#page-60-0)
	- [FPL](#page-78-0)

[Direct-To](#page-108-0)

[Proc](#page-116-0)

[Wpt Info](#page-138-0)

[Map](#page-160-0)

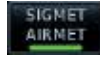

[Traffic](#page-200-0)

[Terrain](#page-238-0)

**Weather** 

[Nearest](#page-360-0)

[Services/](#page-372-0)

[Music](#page-372-0)

[Utilities](#page-392-0)

[System](#page-422-0)

[Messages](#page-470-0)

[Symbols](#page-494-0)

[Appendix](#page-504-0)

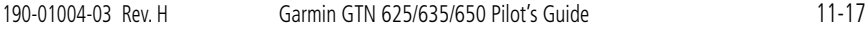

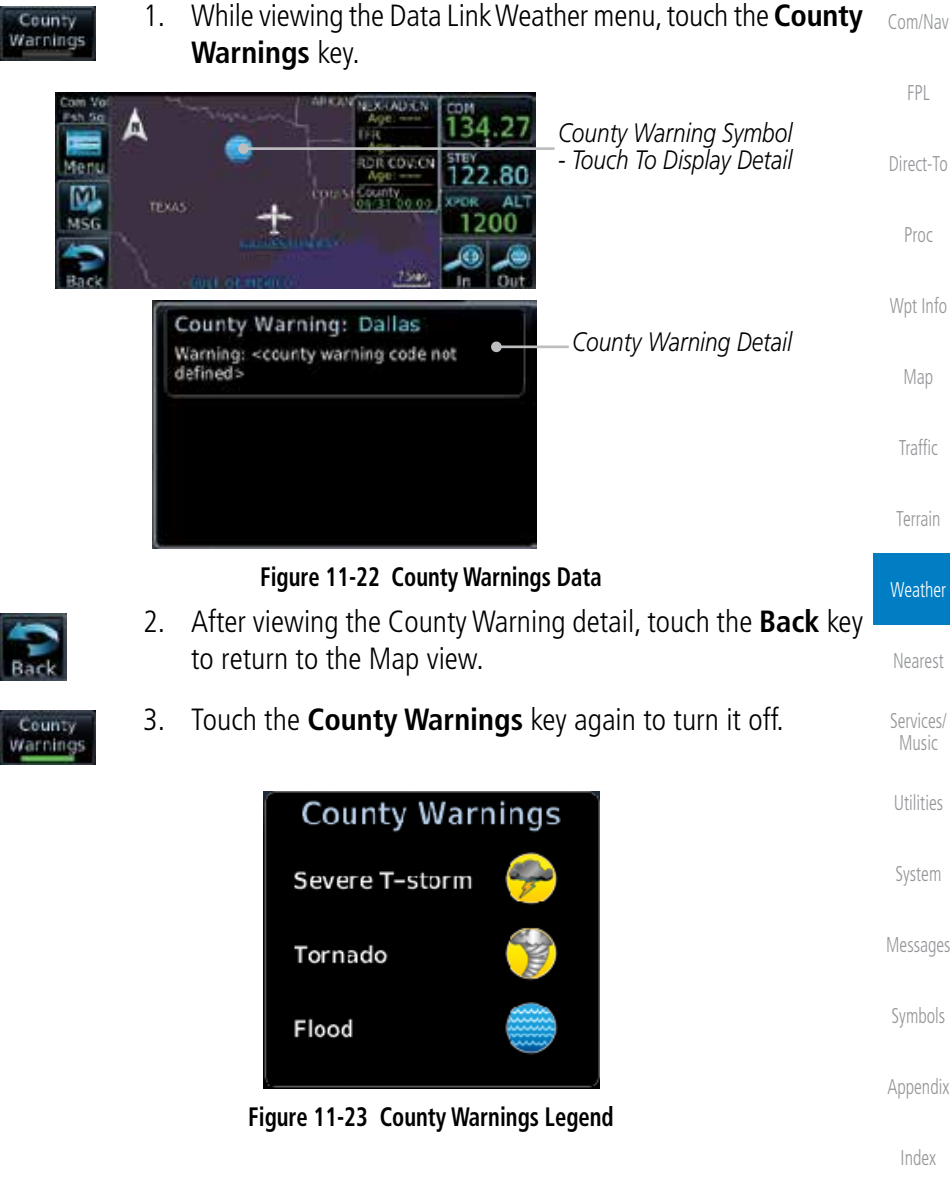

**11.1.10 County Warnings**

**GARMIN.** 

County Warnings data provides specific public awareness and protection weather warnings from the National Weather Service. This can include information on fires, tornadoes, severe thunderstorms, flood conditions, and other natural disasters.

[Foreword](#page-0-0)

[Getting](#page-26-0)  **[Started](#page-26-0)** 

[Xpdr Ctrl](#page-50-0)

[Com/Nav](#page-60-0)

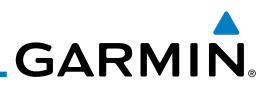

# **11.1.11 Freezing Level**

[Foreword](#page-0-0)

[Getting](#page-26-0)  [Started](#page-26-0)

[Xpdr Ctrl](#page-50-0)

Freezing Level data shows the color-coded contour lines for the altitude and location at which the Freezing Level is found. When no data is displayed for a given altitude, the data for that altitude has not been received, or is out of date and has been removed from the display. New data appears on the next update.

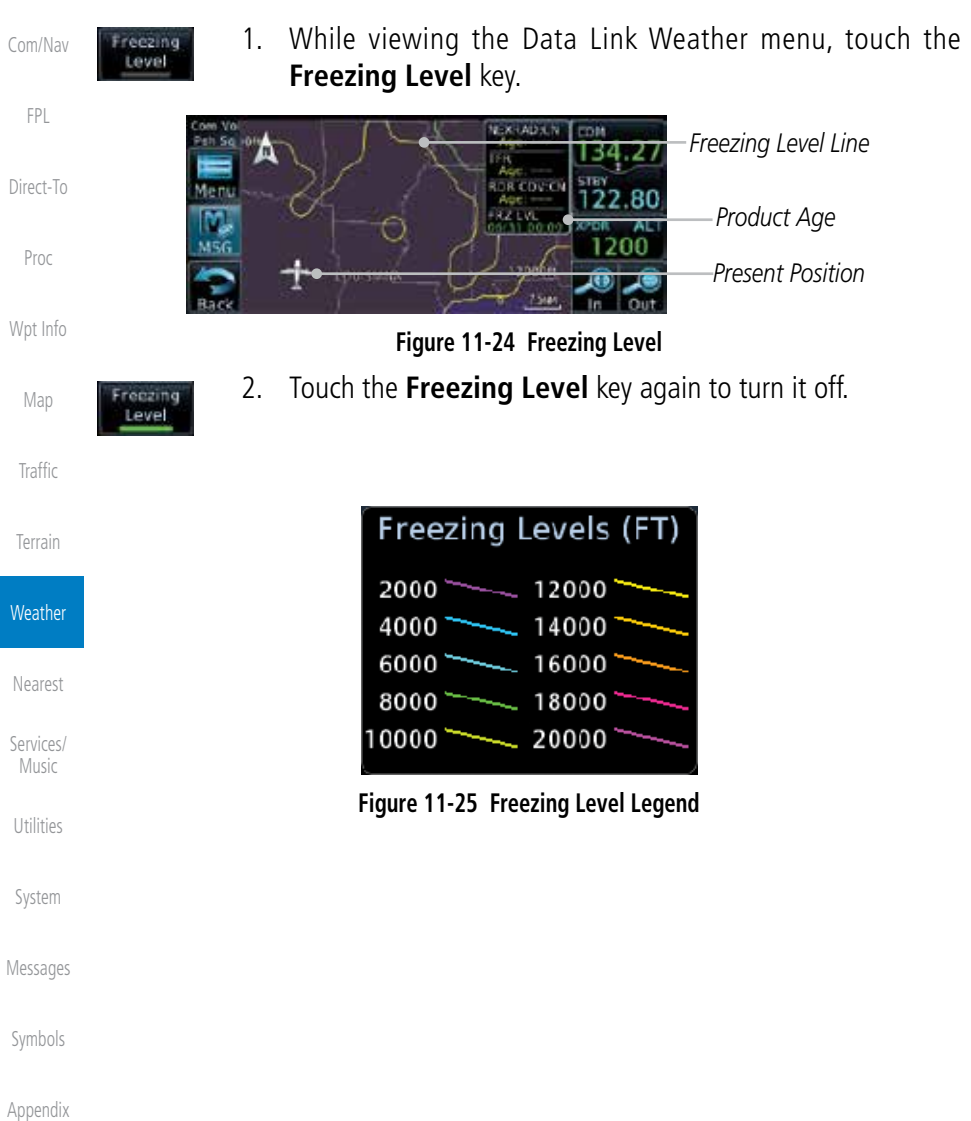

# **GARMIN 11.1.12 METARs**

METAR (METeorological Aerodrome Report), known as an Aviation Routine Weather Report, is the standard format for current weather observations. METARs are updated hourly and are considered current. METARs typically contain information about the temperature, dew point, wind, precipitation, cloud cover, cloud heights, visibility, and barometric pressure. They can also contain information on precipitation amounts, lightning, and other critical data. METARs are shown as colored flags at airports that provide them.

[Direct-To](#page-108-0) [Proc](#page-116-0) [Wpt Info](#page-138-0) [Map](#page-160-0) 1. While viewing the Data Link Weather menu, touch the **METAR** key. *Present Position Product Age METAR Flags - Touch For Detail*

**Figure 11-26 METARs**

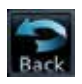

METAR

2. Touch a METAR to show detailed information. Touch the **Back** key to return to the Weather display.

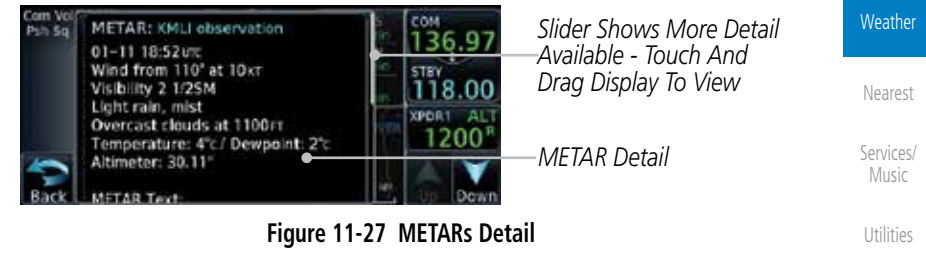

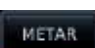

3. Touch the **METAR** key again to turn it off.

[Messages](#page-470-0)

[System](#page-422-0)

[Foreword](#page-0-0)

[Getting](#page-26-0)  [Started](#page-26-0)

[Xpdr Ctrl](#page-50-0)

[Com/Nav](#page-60-0)

[FPL](#page-78-0)

[Traffic](#page-200-0)

[Terrain](#page-238-0)

[Symbols](#page-494-0)

[Appendix](#page-504-0)

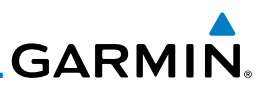

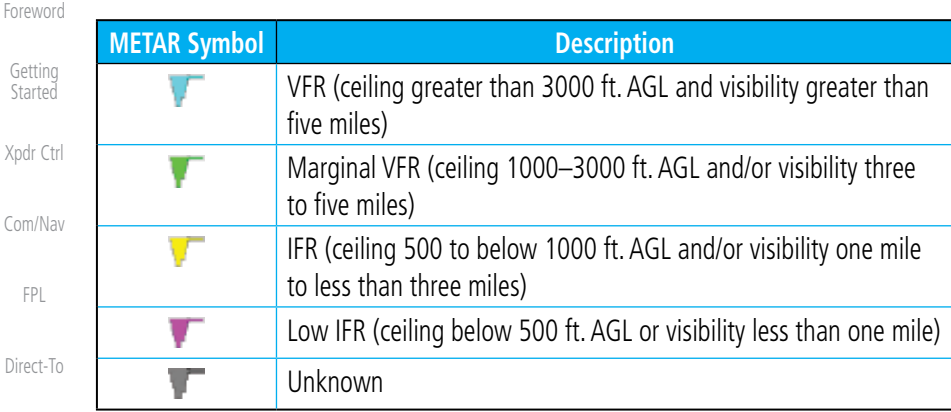

[Proc](#page-116-0)

[Wpt Info](#page-138-0)

[Map](#page-160-0)

[Traffic](#page-200-0)

Cyclone

**11.1.13 Cyclone**

The current location of the cyclone is shown along with its projected path with the date and time.

**Table 11-3 METAR Symbols**

1. While viewing the Data Link Weather menu, touch the **Cyclone** key.

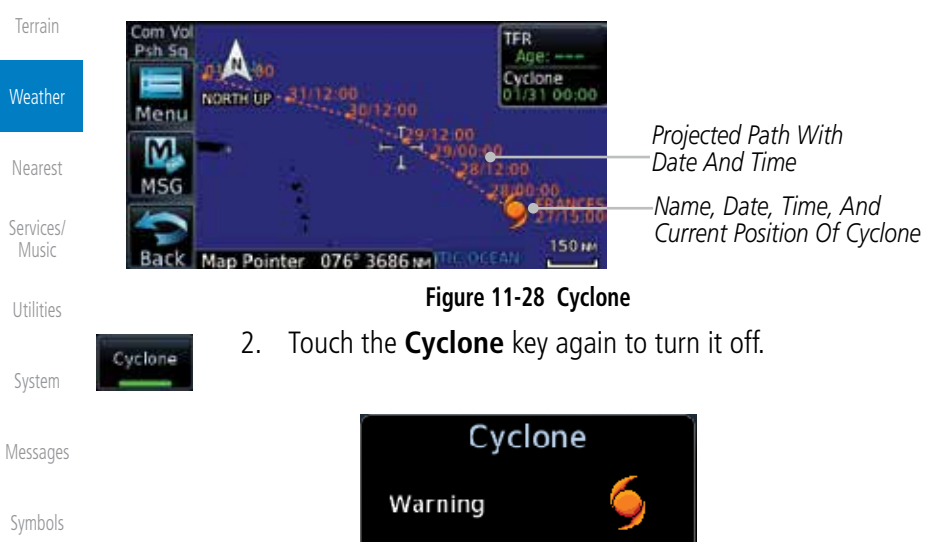

[Appendix](#page-504-0)

[Index](#page-524-0)

# **Figure 11-29 Cyclone Legend**

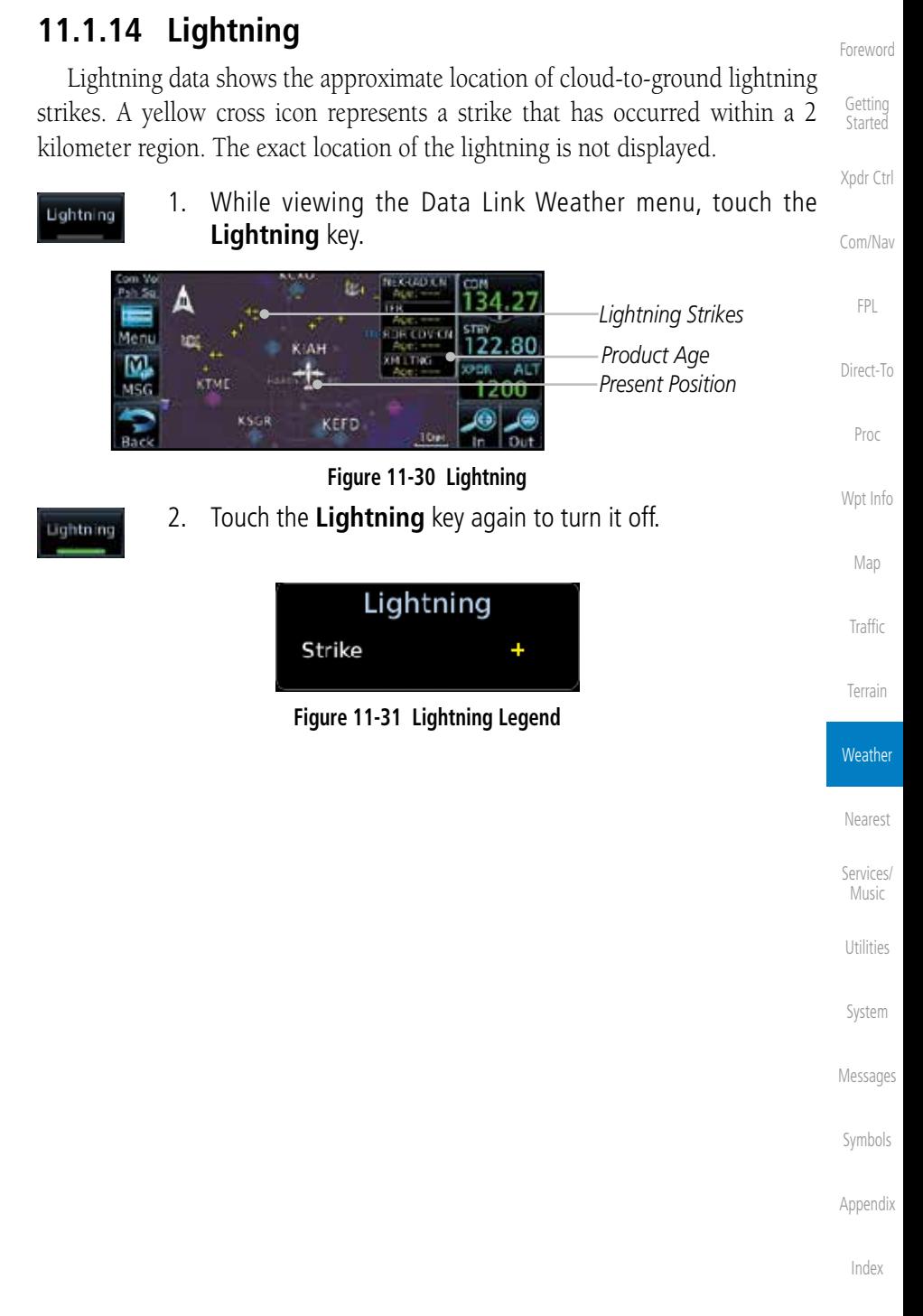

**GARMIN** 

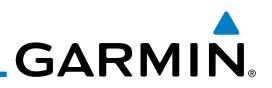

# **11.1.15 Weather Forecast**

The Weather Forecast data provides Surface Analysis and City Forecast information for current and forecast weather conditions. The Surface Analysis forecast shows frontal lines indicating weather fronts and the direction they are moving. High and Low pressure centers are noted with a large H or L. A Cold Front is a front where cold air replaces warm air. A blue line with blue triangles will point in the direction of cold air flow. A Warm Front is where warm air replaces cold air. A red line with red half moons will point in the direction of the warm air flow.

- **IIX Francisco** Current
- 1. While viewing the Data Link Weather menu, touch the **Wx Forecast** key.

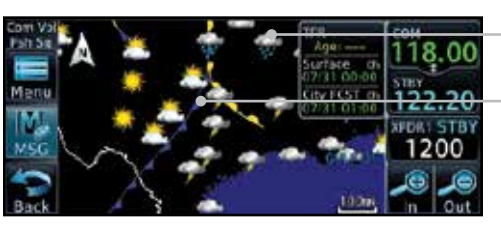

*City Forecast Symbol*

*Weather Front Surface Analysis*

**Figure 11-32 Surface Conditions**

2. Touch the desired Surface Forecast time (Current, 12 Hour, 24 Hour, 36 Hour, or 48 Hour) to display the desired information.

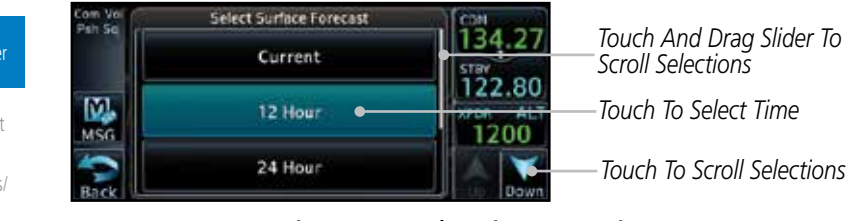

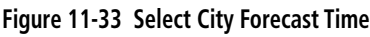

- 
- 3. Touch a City Forecast symbol to show detailed information. Touch the **Back** key to return to the Weather display.

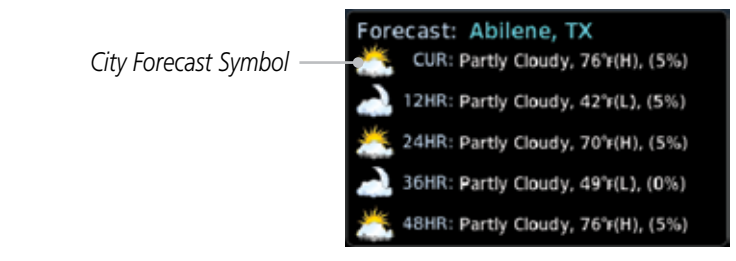

**Figure 11-34 Surface Conditions Detail**

[Getting](#page-26-0)  **[Started](#page-26-0)** 

[Xpdr Ctrl](#page-50-0)

[Foreword](#page-0-0)

[Com/Nav](#page-60-0)

[FPL](#page-78-0)

[Direct-To](#page-108-0)

[Proc](#page-116-0)

[Wpt Info](#page-138-0)

[Map](#page-160-0)

[Traffic](#page-200-0)

[Terrain](#page-238-0)

[Nearest](#page-360-0)

Weathe

[Services/](#page-372-0) [Music](#page-372-0)

[Utilities](#page-392-0)

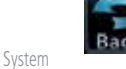

[Messages](#page-470-0)

[Symbols](#page-494-0)

[Appendix](#page-504-0)

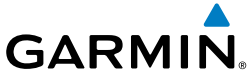

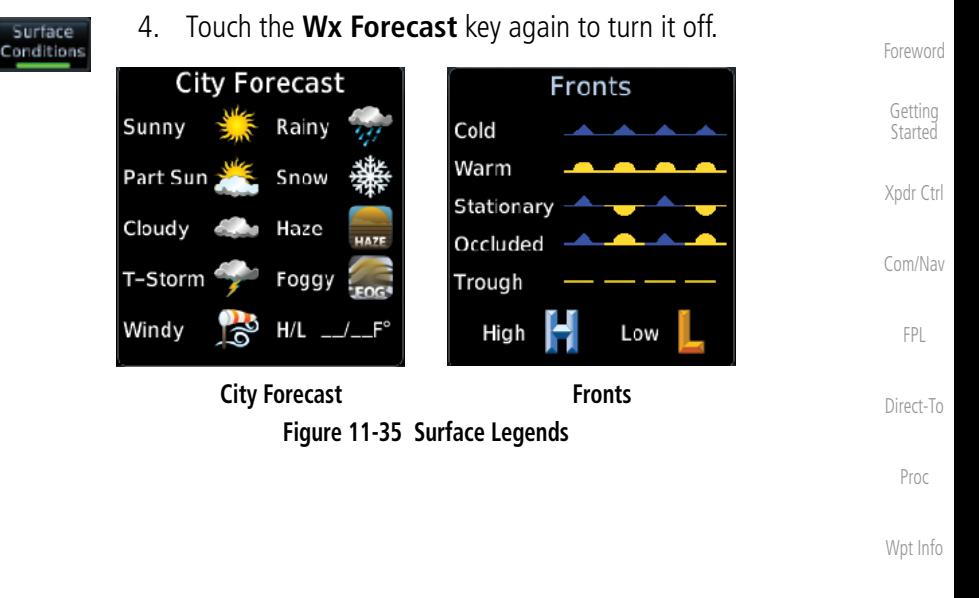

[Map](#page-160-0)

[Traffic](#page-200-0)

[Terrain](#page-238-0)

**Weather** 

[Nearest](#page-360-0)

[Services/](#page-372-0) [Music](#page-372-0)

[Utilities](#page-392-0)

[System](#page-422-0)

[Messages](#page-470-0)

[Symbols](#page-494-0)

[Appendix](#page-504-0)

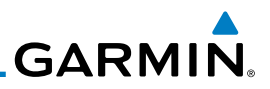

# **11.1.16 Winds Aloft**

Winds Aloft data shows the forecast wind speed and direction at the surface and at selected altitudes. Altitudes can be selected in 3000 foot increments from the surface up to 45,000 feet.

> 1. While viewing the Data Link Weather menu, touch the **Winds Aloft** key.

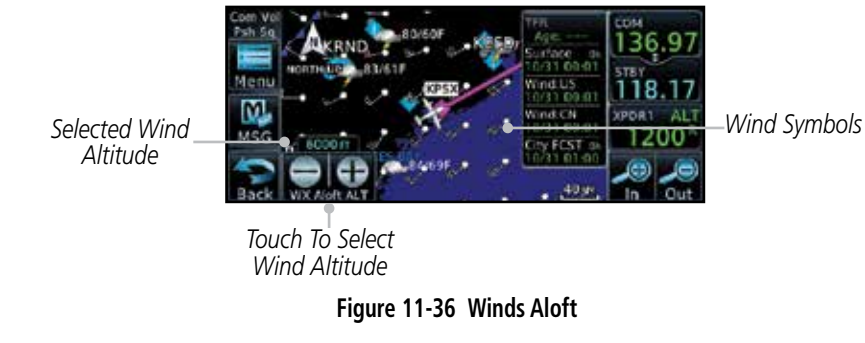

2. Touch the **WX Aloft ALT –** or **+** keys to increase or decrease the reporting altitude of the winds aloft in 3,000 foot increments. The selected altitude is shown in a window above the altitude keys.

3. Touch the **Winds Aloft** key again to turn it off.

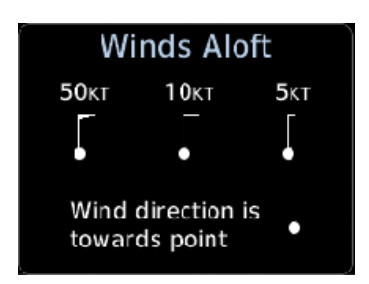

**Figure 11-37 Winds Aloft Legend**

[Foreword](#page-0-0)

[Getting](#page-26-0)  [Started](#page-26-0)

[Xpdr Ctrl](#page-50-0)

Winds Aloft

[Com/Nav](#page-60-0)

[FPL](#page-78-0)

[Direct-To](#page-108-0)

[Proc](#page-116-0)

[Wpt Info](#page-138-0)

[Map](#page-160-0)

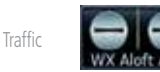

Winds Aloft

[Terrain](#page-238-0)

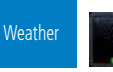

[Nearest](#page-360-0)

[Services/](#page-372-0) [Music](#page-372-0)

[Utilities](#page-392-0)

[System](#page-422-0)

[Messages](#page-470-0)

[Symbols](#page-494-0)

[Appendix](#page-504-0)

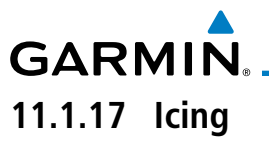

The Icing product provides information about the current icing environment and where it may occur between 1,000 feet and 30,000 feet in 3,000 foot increments. Supercooled Large Droplets (SLD) Icing provides an alert to the potential for freezing rain due to the presence of large, supercooled water droplets. SLD data is shown between 1,000 feet and 30,000 feet in 3,000 foot increments.

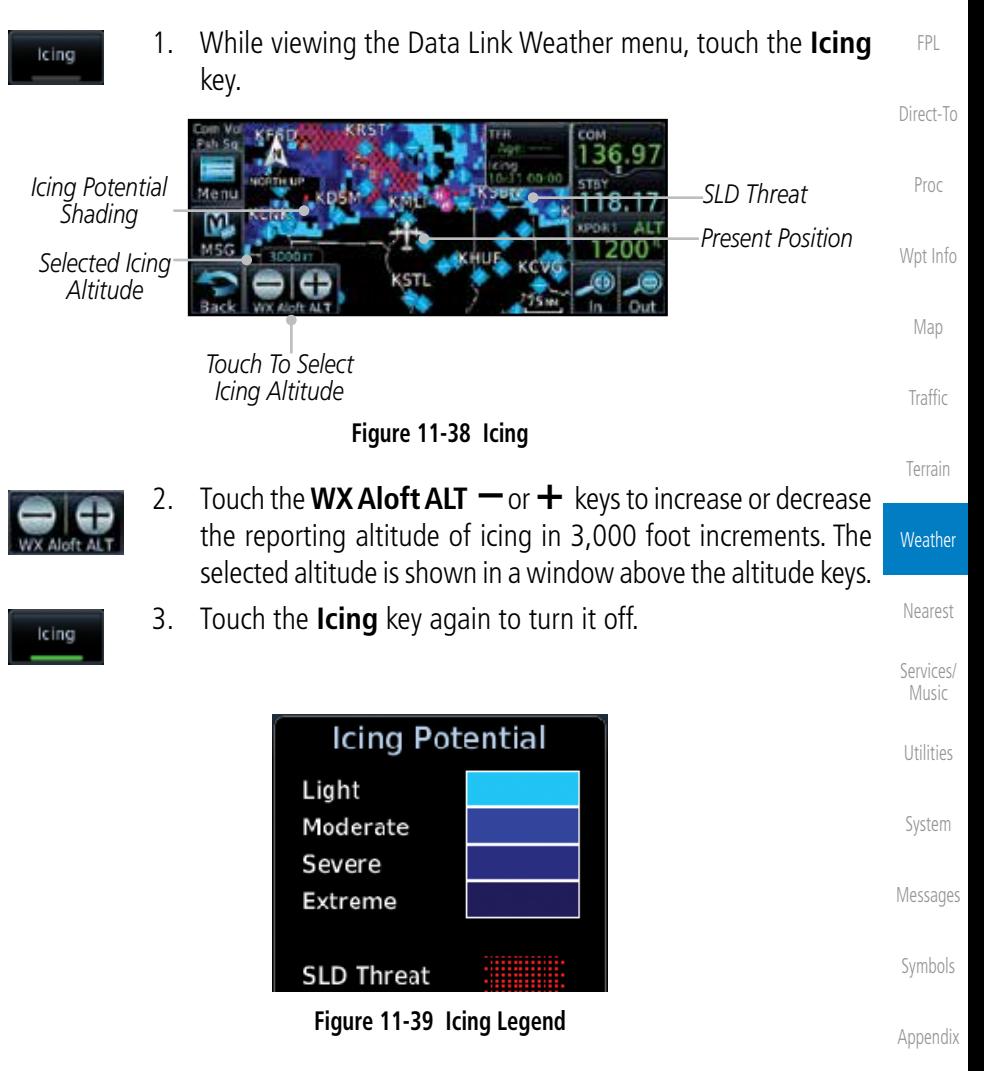

[Foreword](#page-0-0)

[Getting](#page-26-0)  **[Started](#page-26-0)** 

[Xpdr Ctrl](#page-50-0)

[Com/Nav](#page-60-0)

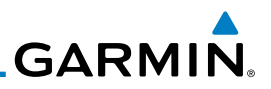

# **11.1.18 Turbulence**

The Turbulence product provides information about the potential for erratic movement of air at high altitudes. Conditions are reported at altitudes between 21,000 and 45,000 feet in 3,000 foot increments.

1. While viewing the Weather Data Link menu, touch the **furbulence Turbulence** key.

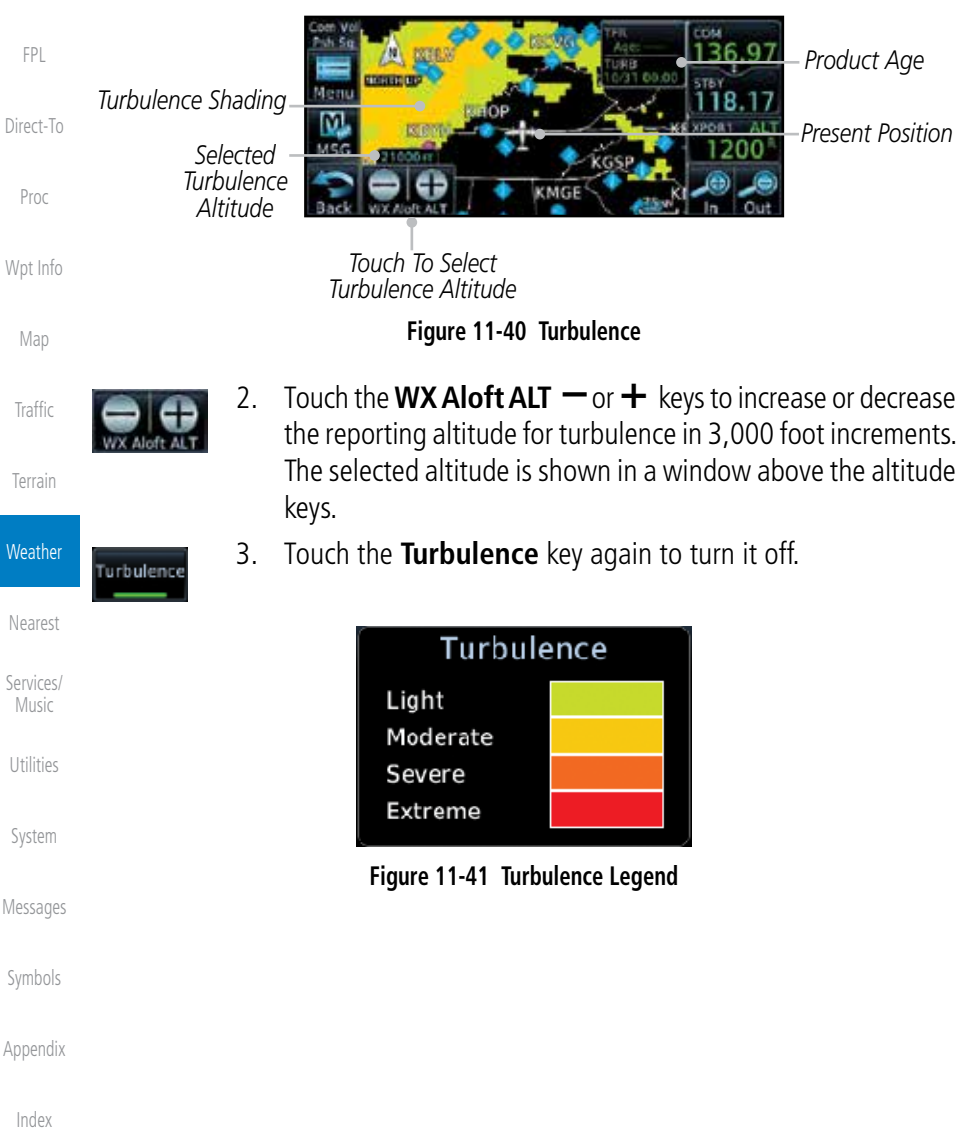

[Getting](#page-26-0)  [Started](#page-26-0)

[Foreword](#page-0-0)

[Xpdr Ctrl](#page-50-0)

[Com/Nav](#page-60-0)
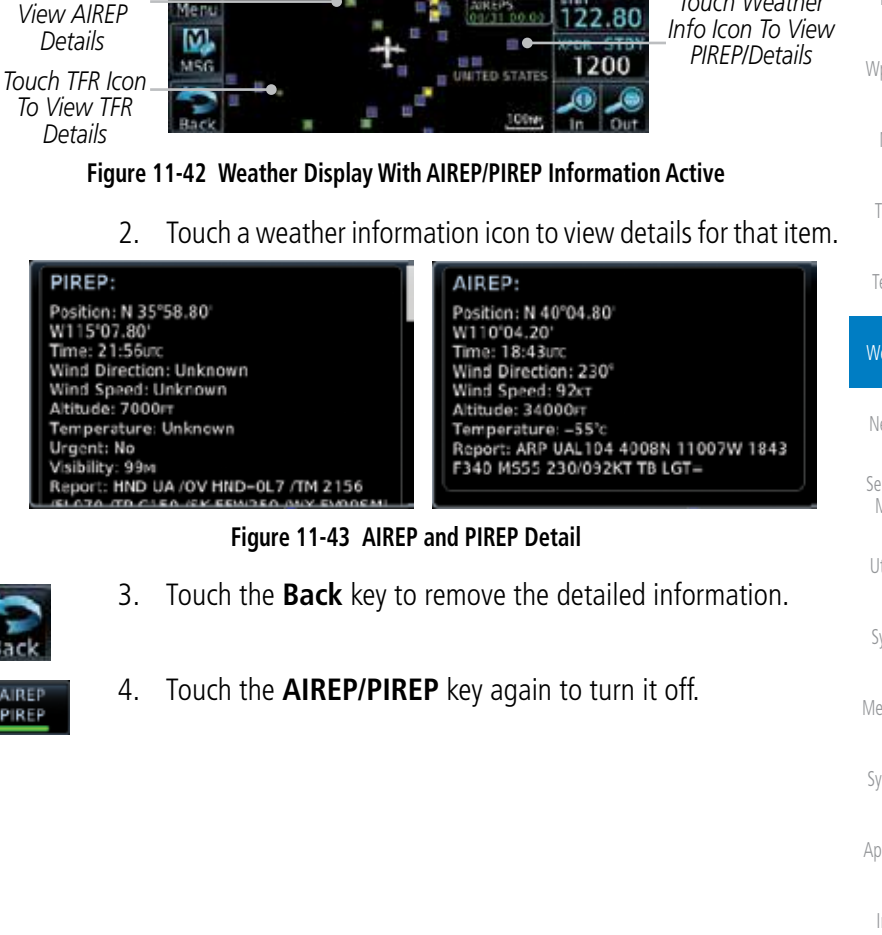

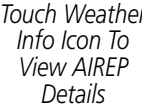

*Touch TFR Icon* 

**AIREP/PIREP** key. *Touch Weather* 

1. While viewing the Data Link Weather menu, touch the

Pilot Weather Reports (PIREPs) provide timely weather information for a particular route of flight. When significant weather conditions are reported or forecast, Air Traffic Control (ATC) facilities are required to solicit PIREPs. A PIREP may contain non-forecast adverse weather conditions, such as low inflight visibility, icing conditions, wind shear, and turbulence. PIREPs are issued

*Touch Weather* 

**A REP** PIREP

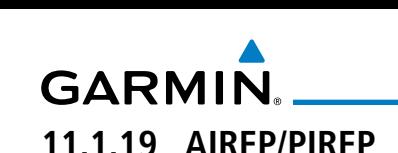

as either Routine (UA) or Urgent (UUA).

[Foreword](#page-0-0) [Getting](#page-26-0) 

[Xpdr Ctrl](#page-50-0)

**[Started](#page-26-0)** 

[Com/Nav](#page-60-0)

[FPL](#page-78-0)

[Direct-To](#page-108-0)

[Proc](#page-116-0)

[Wpt Info](#page-138-0)

[Map](#page-160-0)

[Traffic](#page-200-0)

[Terrain](#page-238-0)

**Weather** 

[Nearest](#page-360-0)

[Services/](#page-372-0)

[Music](#page-372-0)

[Utilities](#page-392-0)

[System](#page-422-0)

[Messages](#page-470-0)

[Symbols](#page-494-0)

[Appendix](#page-504-0)

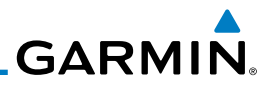

## 11.2 StormScope**®** Weather

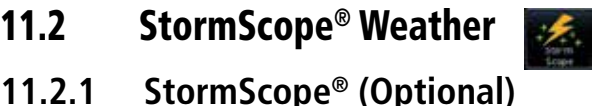

#### [Getting](#page-26-0)  **[Started](#page-26-0)**

[Com/Nav](#page-60-0)

[FPL](#page-78-0)

[Direct-To](#page-108-0)

[Proc](#page-116-0)

[Wpt Info](#page-138-0)

[Map](#page-160-0)

**Traff** 

Weat

Musi

[Foreword](#page-0-0)

[Xpdr Ctrl](#page-50-0)

**NOTE**: Refer to the WX-500 Pilot's Guide for a detailed description of the WX-500 StormScope.

The StormScope WX-500 Weather Mapping Sensor is a passive weather avoidance system that detects electrical discharges associated with thunderstorms within a 200 NM radius of the aircraft. The StormScope measures relative bearing and distance of thunderstorm-related electrical activity and reports the information to the display. *Interfaces are currently only available for the WX-500 StormScope System*.

For lightning display interpretation, study the examples in the WX-500 Pilot's Guide that are designed to help you relate the cell or strike patterns shown on the display to the size and location of thunderstorms that may be near your aircraft.

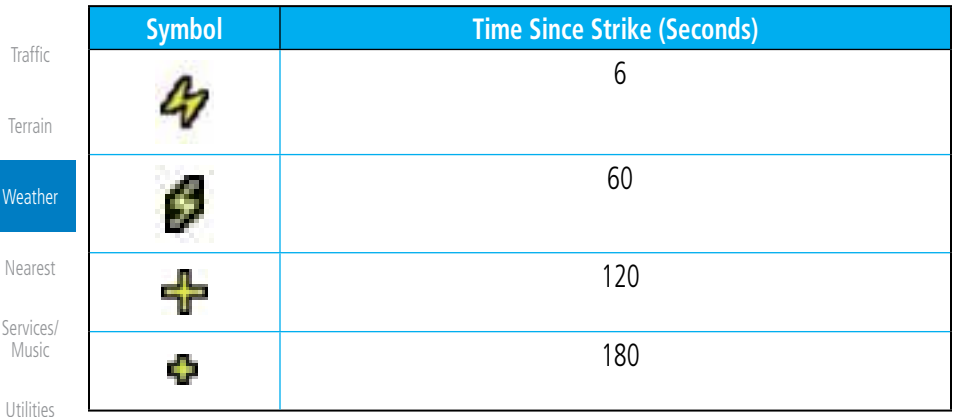

#### **Table 11-4 Stormscope Symbols**

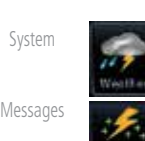

1. From the Home page, touch the **Weather** key (and then the **StormScope** key if present) to reach the StormScope function.

[Symbols](#page-494-0)

[Appendix](#page-504-0)

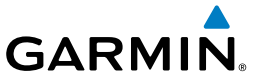

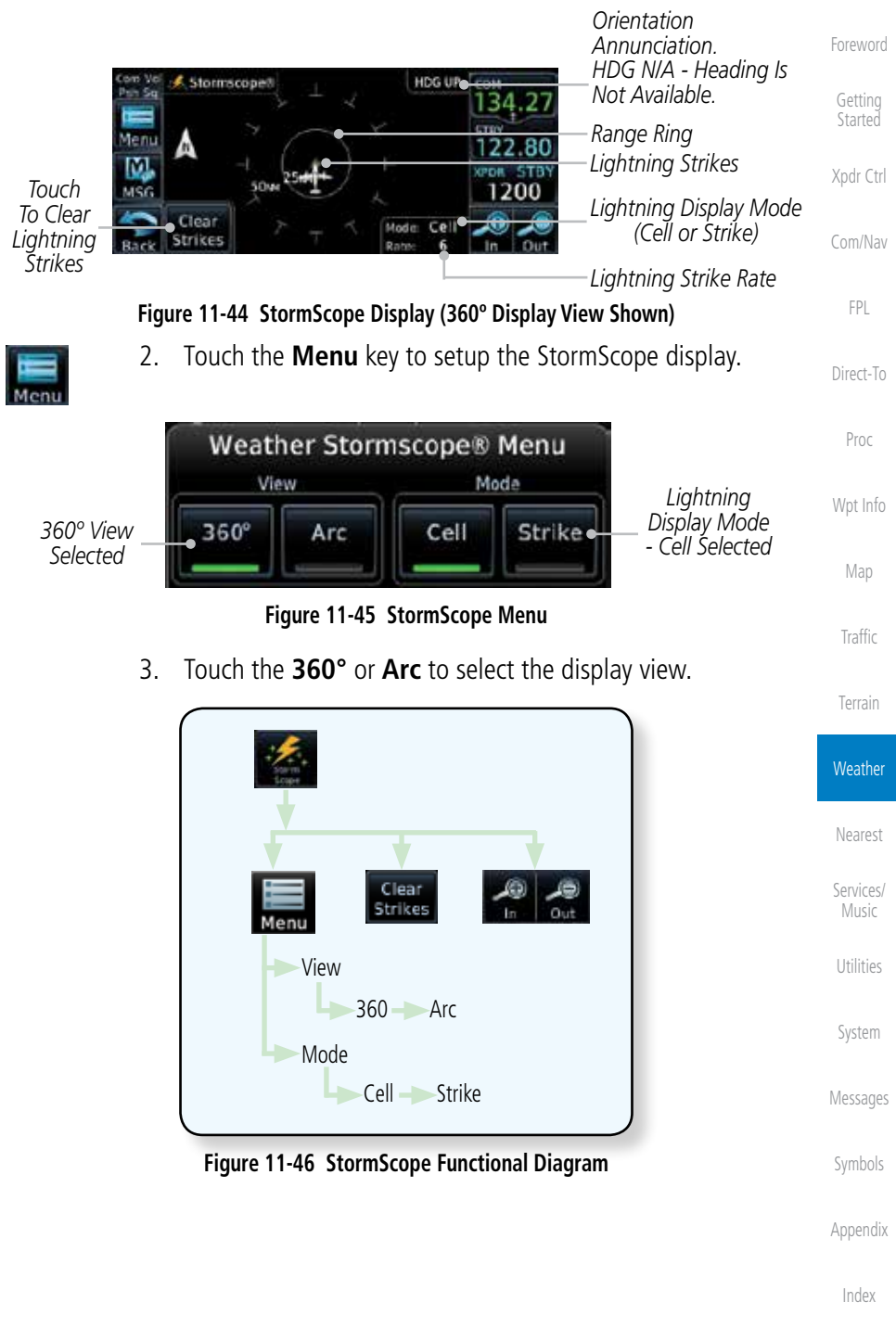

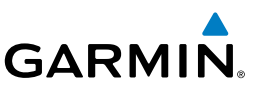

## **11.2.2 Clearing the StormScope® Page**

discharge points appear slower and in smaller numbers.

[Getting](#page-26-0)  [Started](#page-26-0)

[Foreword](#page-0-0)

[Xpdr Ctrl](#page-50-0)

[Com/Nav](#page-60-0)

[FPL](#page-78-0)

1. While viewing the Weather StormScope page, touch **MENU.**

Clear Strikes 2. Touch the **Clear Strikes** key to clear lightning strikes.

Routinely clearing the StormScope Page of all discharge points is a good way to determine if a storm is building or dissipating. In a building storm, discharge points reappear faster and in larger numbers. In a dissipating storm

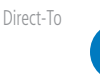

[Proc](#page-116-0)

[Wpt Info](#page-138-0)

[Map](#page-160-0)

[Traffic](#page-200-0)

[Terrain](#page-238-0)

**Weather** 

**NOTE**: When Heading is not available (N/A), the pilot must clear the strikes after each turn.

# **11.2.3 Changing the StormScope® Display View**

The Lightning Page displays either a 360° or a 120° viewing angle.

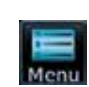

360°

Arc

1. While viewing the Weather StormScope page, touch **MENU.**

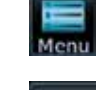

2. Touch the **360°** or **Arc** to select the display view.

[Nearest](#page-360-0)

[Services/](#page-372-0) [Music](#page-372-0)

[Utilities](#page-392-0)

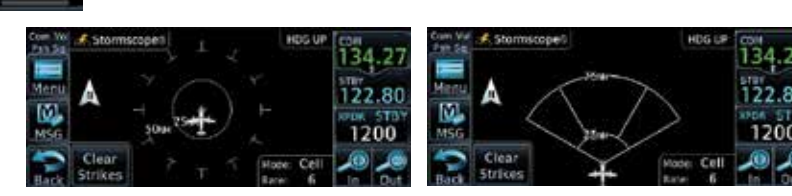

determine where the storm cells are located.

**Figure 11-47 StormScope 360º and Arc Display Views**

**NOTE**: Cell mode uses a clustering program to identify clusters of electrical activity that indicate cells. Cell mode is most useful during periods of heavy storm activity. Displaying cell data during these periods frees the user from sifting through a screen full of discharge points and helps to better

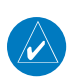

[Messages](#page-470-0)

[System](#page-422-0)

[Symbols](#page-494-0)

[Appendix](#page-504-0)

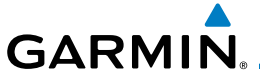

# **11.2.4 Changing the StormScope® Data Display Range**

StormScope data can be displayed on the Map page 2000 NM zoom scale, but the data only goes out as far as the StormScope can report (200 NM). The 500 NM zoom scale will display all lightning data. Scales greater than 500 NM do not display any additional StormScope data.

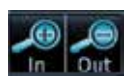

1. While viewing the StormScope page, touch the **In** and **Out** keys to display a larger or smaller area.

# **11.2.5 Displaying StormScope® Data on the Map Page**

The Map Page displays cell or strike information using yellow lightning strike symbology overlaid on a moving map. This added capability improves situational awareness, which in turn makes it much easier for the pilot to relate storm activity to airports, NAVAIDs, obstacles and other ground references.

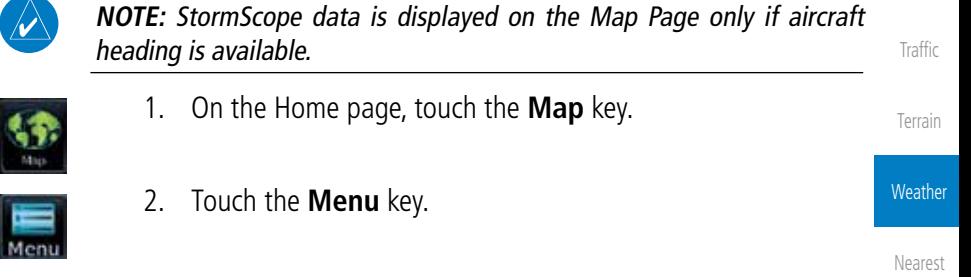

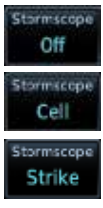

3. Touch the **StormScope** key to enable StormScope lightning display on the Map page. Repeated touches toggle between Off, Cell, and Strike.

[Utilities](#page-392-0)

[Services/](#page-372-0) [Music](#page-372-0)

[Foreword](#page-0-0)

[Getting](#page-26-0)  **[Started](#page-26-0)** 

[Xpdr Ctrl](#page-50-0)

[Com/Nav](#page-60-0)

[FPL](#page-78-0)

[Direct-To](#page-108-0)

[Proc](#page-116-0)

[Wpt Info](#page-138-0)

[Map](#page-160-0)

[System](#page-422-0)

[Messages](#page-470-0)

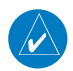

W

**NOTE:** The selected lightning display type, cell or strike, will be shown the same on both the StormScope and the Map pages.

[Symbols](#page-494-0)

[Appendix](#page-504-0)

[Index](#page-524-0)

**NOTE:** The GTN will display StormScope data with or without a heading source. If no heading source is available, the display will indicate this by placing "HDG N/A" in the upper right portion of the display. If no heading is available, the pilot must clear the strikes after each heading change.

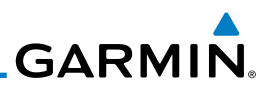

## 11.3 Connext Weather Connext Weather is an optional feature available with the Iridium® satellite

coverage areas are being added continuously.

system that is interfaced through the optional Garmin GSR 56. Connext Weather may be viewed in the Weather and Map functions. The Weather pages may be oriented to either Track Up, Heading, or North Up. Both Connext and XM Weather may be installed and selected individually. Connext Weather coverage is available throughout most of Europe, Canada and the U.S. Additional radar

[Getting](#page-26-0)  [Started](#page-26-0)

[Foreword](#page-0-0)

[Xpdr Ctrl](#page-50-0)

[Com/Nav](#page-60-0)

[FPL](#page-78-0)

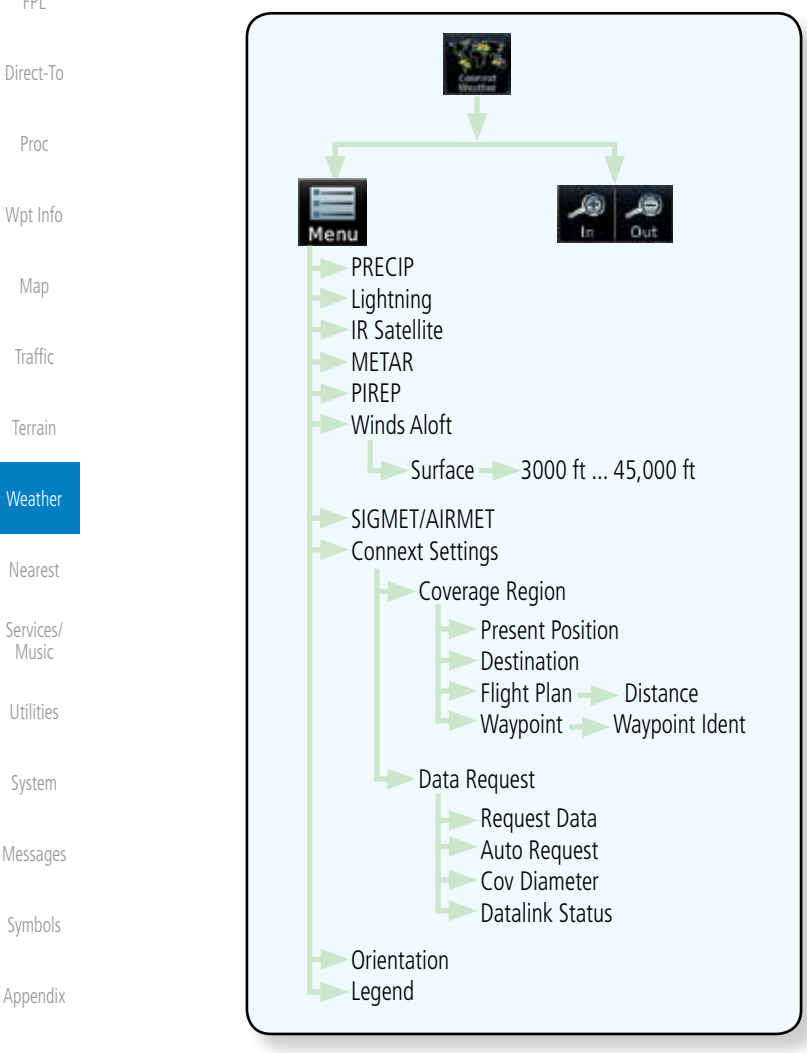

**Figure 11-48 Connext Weather Functional Diagram**

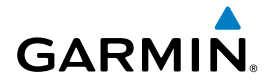

More detail on Connext weather products and coverage can be found at: http://fly.garmin.com/fly-garmin/gfds-weather/

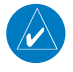

**NOTE:** A system can be configured for multiple weather products, but only one may be selected for viewing in the Weather or map pages at a given time.

## **11.3.1 Using Connext Satellite Weather Products**

When a weather product is active on the Weather Data Link Page or the Navigation Map Page, the age of the data is displayed on the screen. The age of the product is based on the time difference between when the data was assembled on the ground and the current GPS time. Weather products are refreshed at selectable intervals.

Weather products expire at intervals based on each product. When the data expires, it is removed from the display. This ensures that the displayed data is consistent with what is currently being broadcast by Connext Satellite Radio services. If more than half of the expiration time has elapsed from the time the data is received, the color of the product age displayed changes to yellow.

[Getting](#page-26-0)  **[Started](#page-26-0)** [Xpdr Ctrl](#page-50-0) [Com/Nav](#page-60-0) [FPL](#page-78-0) [Direct-To](#page-108-0)

[Foreword](#page-0-0)

[Proc](#page-116-0)

[Wpt Info](#page-138-0)

[Map](#page-160-0)

[Traffic](#page-200-0)

[Terrain](#page-238-0)

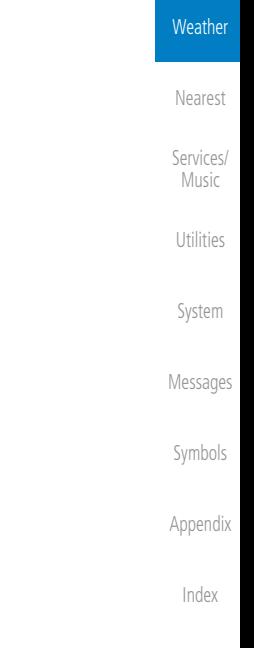

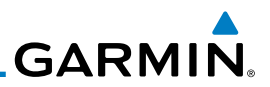

## **11.3.2 Connext Weather Menu**

The Connext Weather page is customized by selecting options from the Connext Weather and the Connext Settings Menus. The Connext Weather Menu options include choices for Weather Setup and displaying selected weather products. The Connext Settings Menu makes settings for the Coverage Region and Data Request frequency.

> 1. While viewing the Connext Weather page, touch the **MENU** key to display the Connext Weather Menu. Touch the desired keys to toggle the weather product.

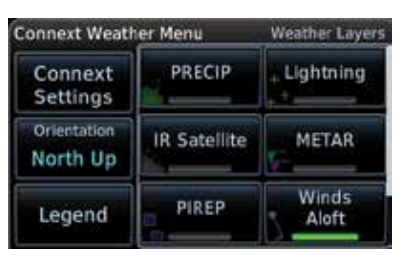

**Figure 11-49 Connext Weather Menu**

2. Touch and slide the display to view the complete menu.

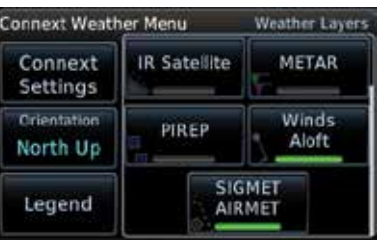

**Figure 11-50 More Connext Weather Menu**

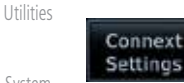

[Foreword](#page-0-0)

[Getting](#page-26-0)  **[Started](#page-26-0)** 

[Xpdr Ctrl](#page-50-0)

[Com/Nav](#page-60-0)

[FPL](#page-78-0)

[Direct-To](#page-108-0)

[Proc](#page-116-0)

[Wpt Info](#page-138-0)

[Map](#page-160-0)

[Traffic](#page-200-0)

[Terrain](#page-238-0)

**Weather** 

[Nearest](#page-360-0)

[Services/](#page-372-0) [Music](#page-372-0)

> 3. Touch the **Connext Settings** key to make detailed settings for the Connext Weather display.

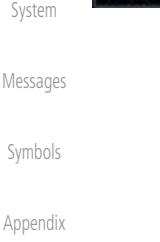

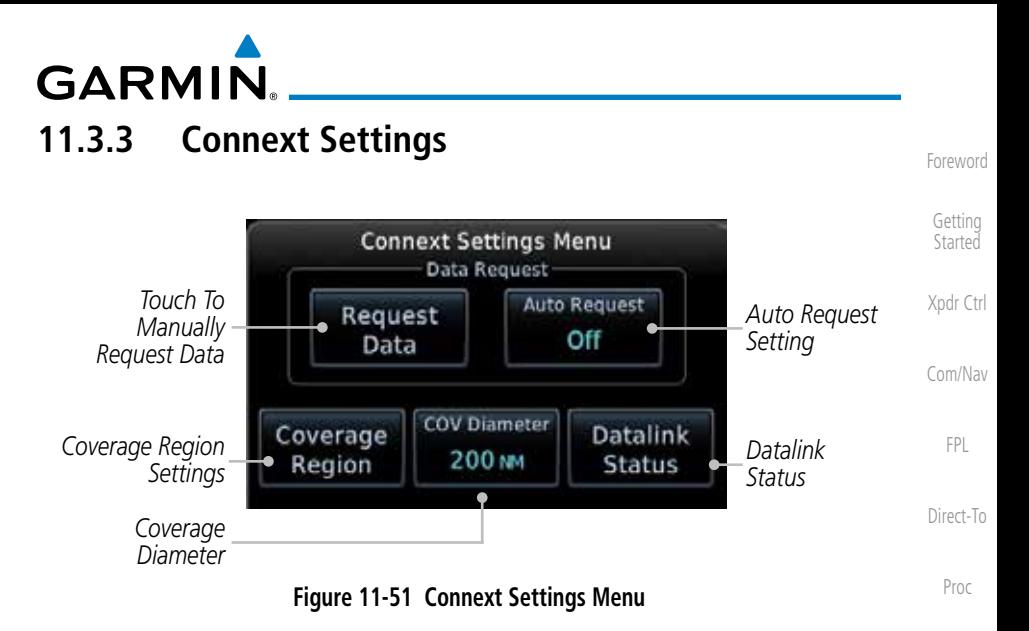

### **11.3.3.1 Connext Data Request**

It is necessary to request the downloading of weather products. Requests can be sent manually or set to automatically update at a selected rate. The Connext weather data may be updated at any time regardless of the automatic update timing by selecting a Manual Request. When multiple requests are made, some products are merged with the old data (SIGMETs/AIRMETs, TAFs, TFRs, and METARs), but the old data of other products is discarded.

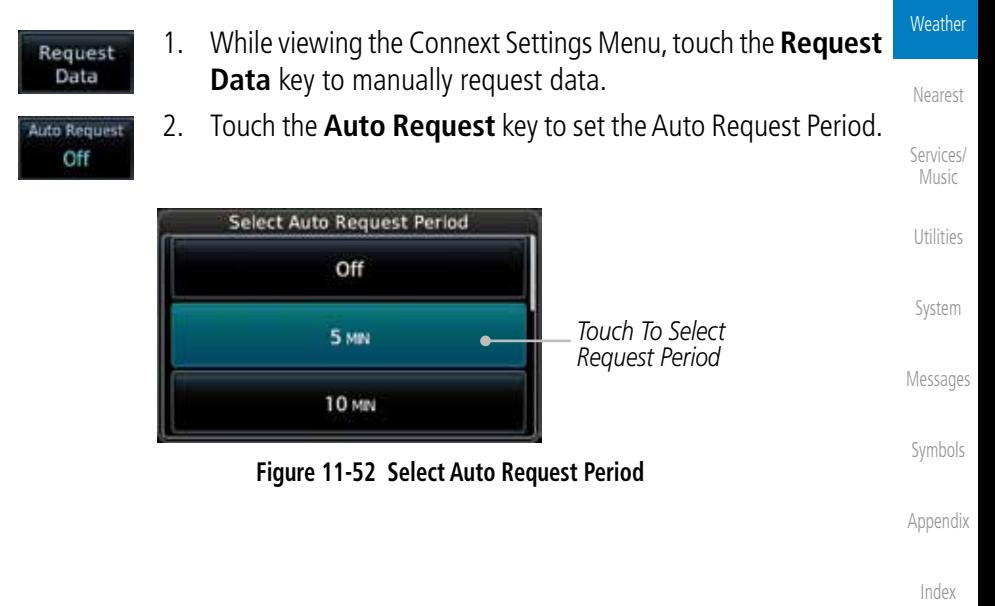

[Wpt Info](#page-138-0)

[Map](#page-160-0)

[Traffic](#page-200-0)

[Terrain](#page-238-0)

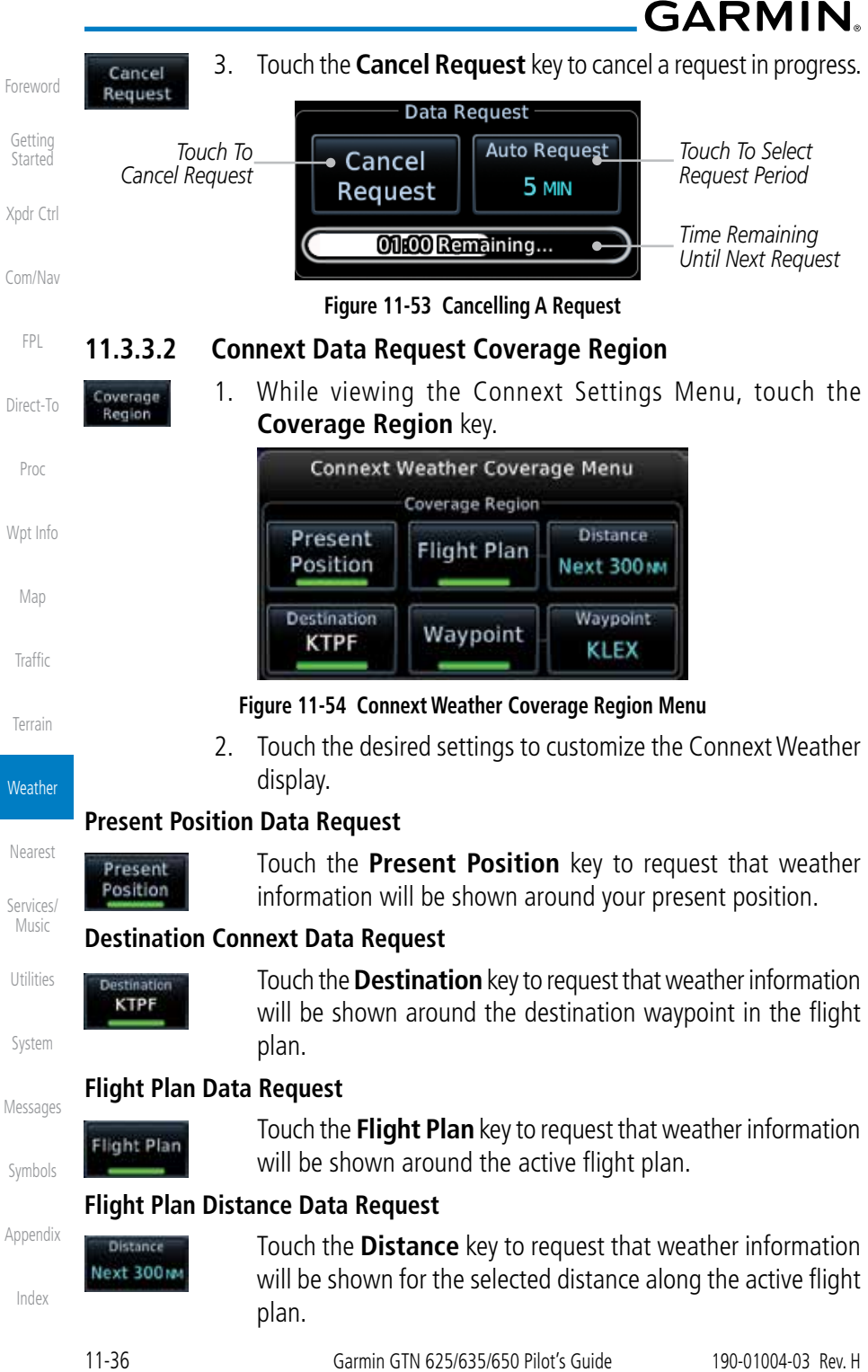

▲

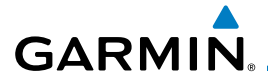

#### **Waypoint Connext Data Request**

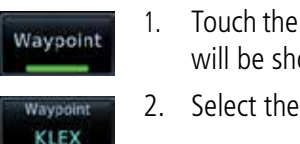

1. Touch the **Waypoint** key to request that weather information will be shown around the selected waypoint.

2. Select the waypoint and then press **ENT**.

#### **Diameter/Route Width Connext Data Request**

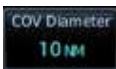

 After selecting a coverage option in the previous section, select the desired Diameter and then press **ENT**.

## **11.3.3.3 Connext Weather Map Orientation**

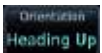

- 1. While viewing the Connext Weather Menu, touch the **Orientation** key.
- 2. Touch the orientation choices of North Up, Track Up, and Heading Up and to accept the displayed value and return to the Connext Weather Menu.

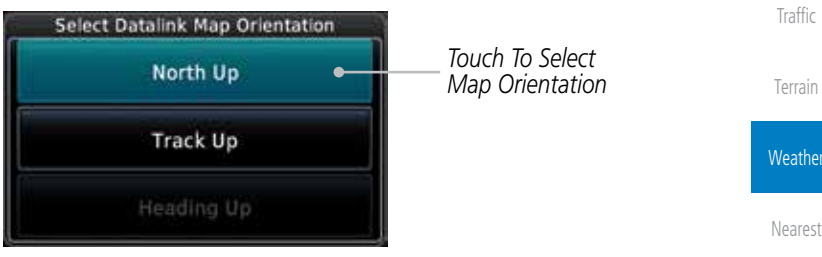

**Figure 11-55 Connext Weather Map Orientation**

[Services/](#page-372-0) [Music](#page-372-0)

[Foreword](#page-0-0)

[Getting](#page-26-0)  **[Started](#page-26-0)** 

[Xpdr Ctrl](#page-50-0)

[Com/Nav](#page-60-0)

[FPL](#page-78-0)

[Direct-To](#page-108-0)

[Proc](#page-116-0)

[Wpt Info](#page-138-0)

[Map](#page-160-0)

[Utilities](#page-392-0)

[System](#page-422-0)

[Messages](#page-470-0)

[Symbols](#page-494-0)

[Appendix](#page-504-0)

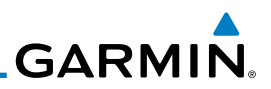

# **11.3.4 Register With Connext**

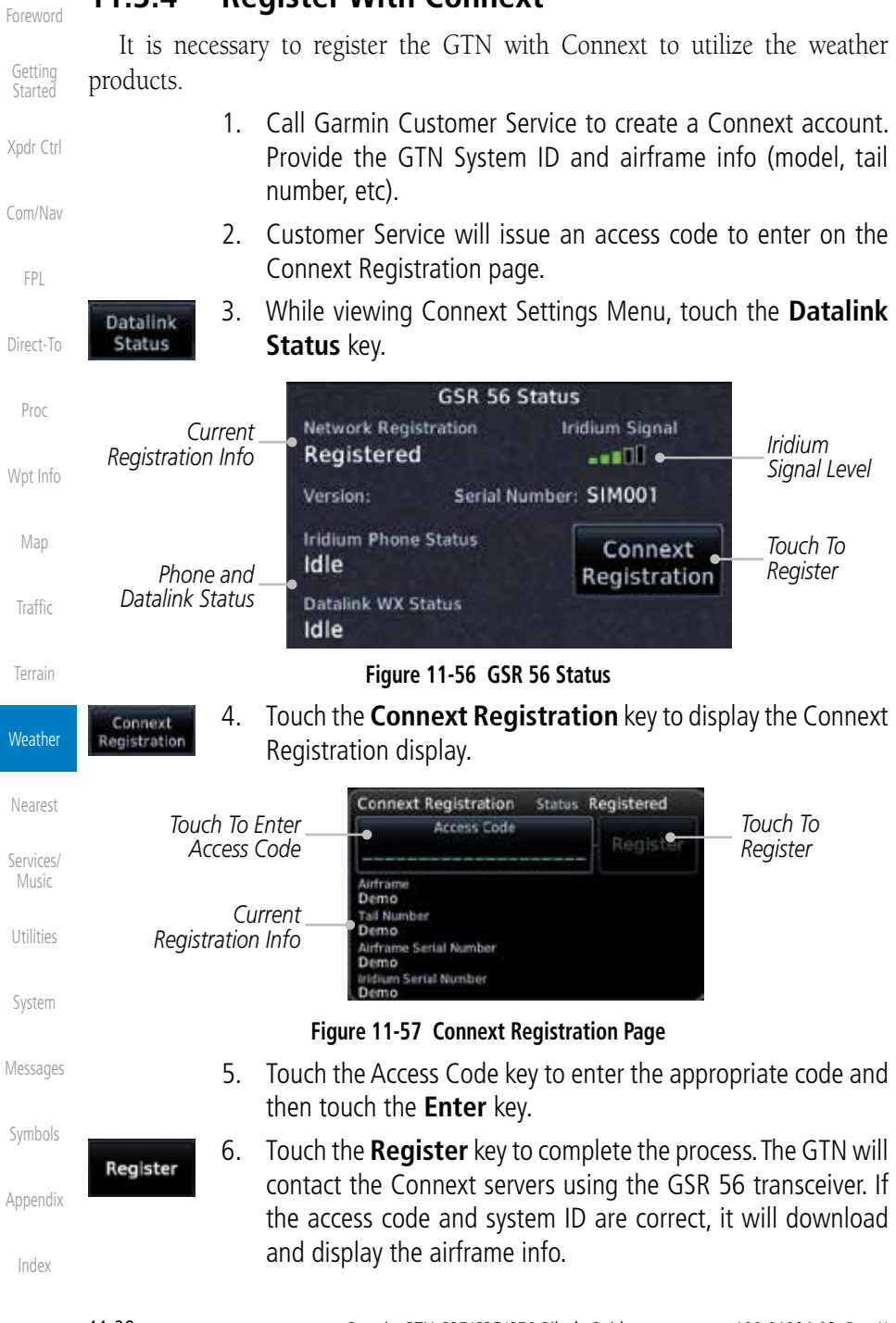

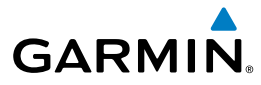

#### **Deactivate Unit Registration With Connext**

Registration of the GTN unit with Connext can be deactivated so that the unit can no longer make requests to Connext. This does not cancel the subscription.

- 1. While viewing the Connext Registration display, touch the Access Code field and press **CLR** to remove the access code.
- 2. Any weather requests will now fail and the system will no longer be linked to the Connext account.

## **11.3.5 Connext Weather Product Age**

The weather product expiration time and the refresh rate are shown in the following table. The refresh rate represents the interval at which Connext Satellites broadcast new signals that may or may not contain new weather data. It does not represent the rate at which weather data is updated or new content is received by the Data Link Receiver. Weather data is refreshed at intervals that are defined and controlled by Connext and its data vendors.

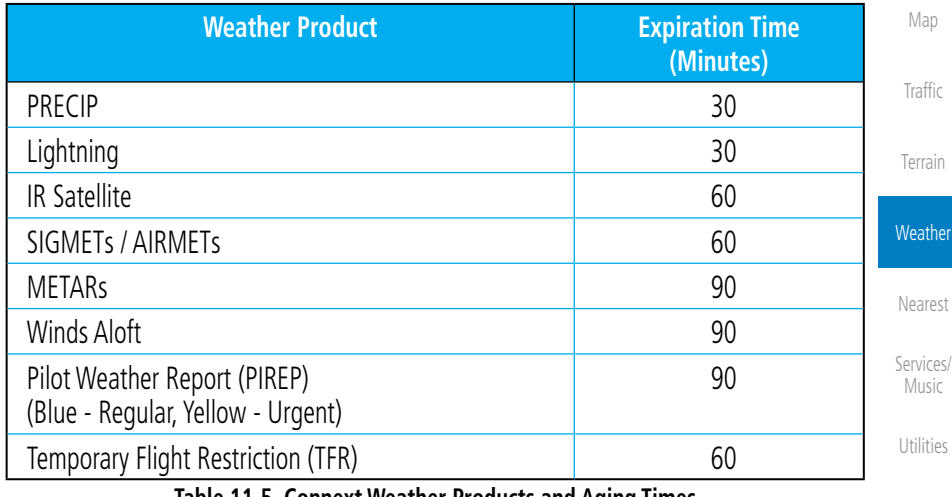

**Table 11-5 Connext Weather Products and Aging Times**

**WARNING:** Do not use the indicated data link weather product age to determine the age of the weather information shown by the data link weather product. Due to time delays inherent in gathering and processing weather data for data link transmission, the weather information shown by the data link weather product may be significantly older than the indicated weather product age.

[System](#page-422-0)

[Foreword](#page-0-0)

[Getting](#page-26-0)  [Started](#page-26-0)

[Xpdr Ctrl](#page-50-0)

[Com/Nav](#page-60-0)

[FPL](#page-78-0)

[Direct-To](#page-108-0)

[Proc](#page-116-0)

[Wpt Info](#page-138-0)

[Messages](#page-470-0)

[Symbols](#page-494-0)

[Appendix](#page-504-0)

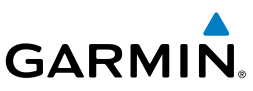

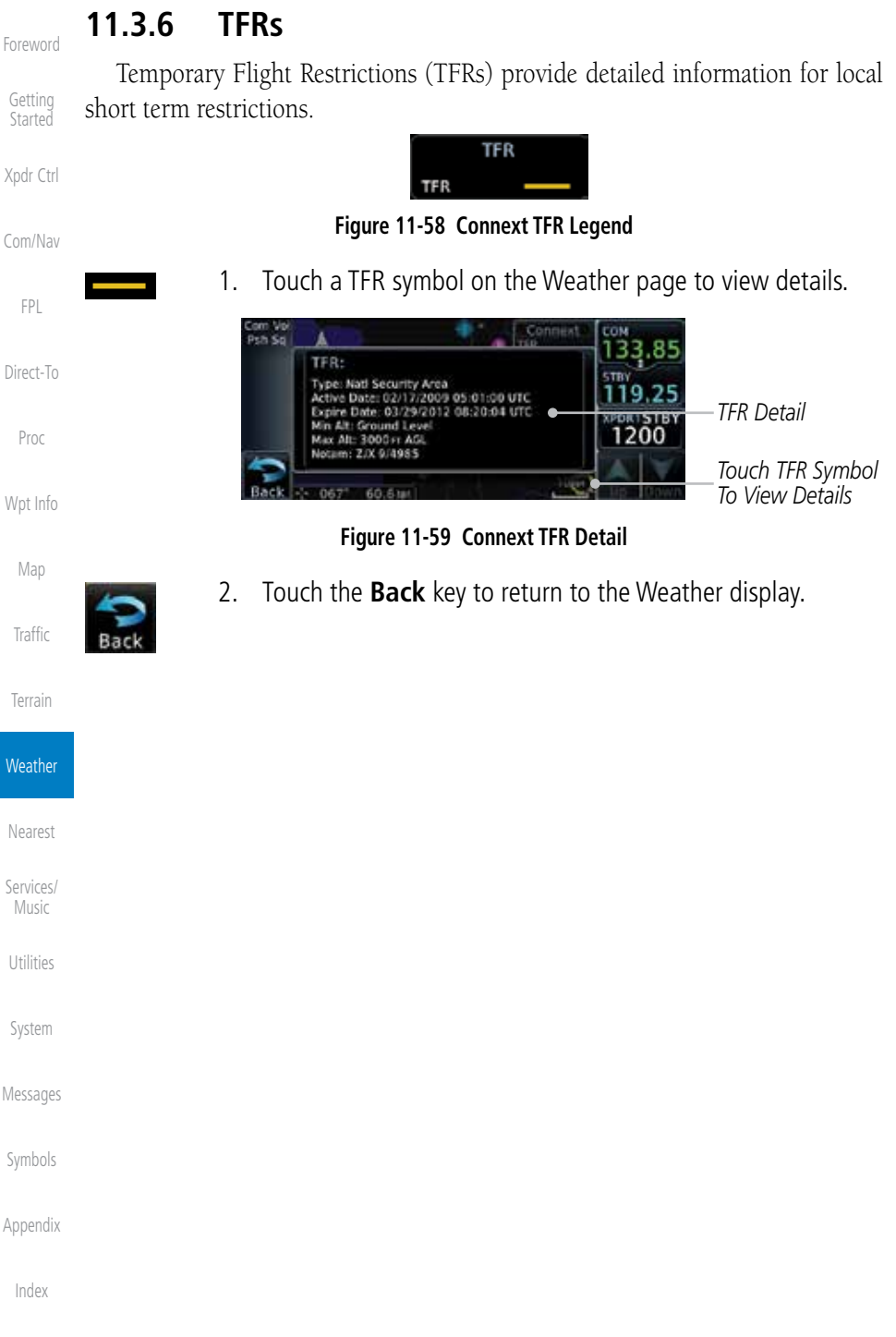

**GARMIN 11.3.7 Precipitation (PRECIP) Data**

Graphical data is overlaid on the map indicating the rainfall detected by ground based radar for a specific area. The colors indicating increasing levels of rainfall progresses from light green for light rainfall to red for heavy rainfall. Review the Limitations section in the front of this guide for the limitations that apply to the Connext data. Rainfall data is color coded as follows:

Precipitation

| DBZ Rain Mix Snow<br>$\geq 55$                             |               | <b>FPL</b> |
|------------------------------------------------------------|---------------|------------|
| $\geq 50$<br>$\geq$ 45                                     |               | Direct-To  |
| $\geq 40$<br>$\geq$ 30<br>$\geq$ 20                        |               | Proc       |
| $\geq 10$<br>No Coverage:                                  |               | Wpt Info   |
| Coverage<br>mmun<br>Boundary:                              |               | Map        |
| Figure 11-60 Connext PRECIP Weather Map Display and Legend |               | Traffic    |
| EGM                                                        | Product Age   | Terrain    |
| Menu<br><b>M</b><br>MSG<br>3mm in<br>200                   | Precipitation | Weather    |
| Back                                                       |               | Nearest    |
| <b>Figure 11-61 Connext Precipitation Data</b>             |               | Services/  |

**Figure 11-61 Connext Precipitation Data**

The "No Coverage" color indicates that no data is available for that area, and rainfall in that area is unknown.

When weather data is received, the airborne system will display that data for 20 minutes. If no new data has been received for a given area, the rainfall will be removed after 20 minutes and the area will revert back to the "No Coverage" color.

The Connext Weather Function is based on a ground-to-air data link and requires that the appropriate ground systems are broadcasting weather data and the aircraft is within reception range of the Ground Broadcast Transceiver (GBT).

[Index](#page-524-0)

[Music](#page-372-0)

[Utilities](#page-392-0)

[System](#page-422-0)

[Messages](#page-470-0)

[Symbols](#page-494-0)

[Appendix](#page-504-0)

[Foreword](#page-0-0)

[Getting](#page-26-0)  [Started](#page-26-0)

[Xpdr Ctrl](#page-50-0)

[Com/Nav](#page-60-0)

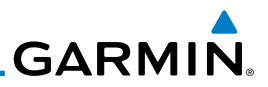

## **11.3.8 Lightning**

[Xpdr Ctrl](#page-50-0) Lightning data shows the approximate location of cloud-to-ground lightning strikes. A strike icon represents a strike that has occurred within a two kilometer (1.08 NM) region. The exact location of the lightning strike is not displayed. Only cloud to ground strikes are reported in the US and extreme southern Canada (cloud to cloud strikes are not reported).

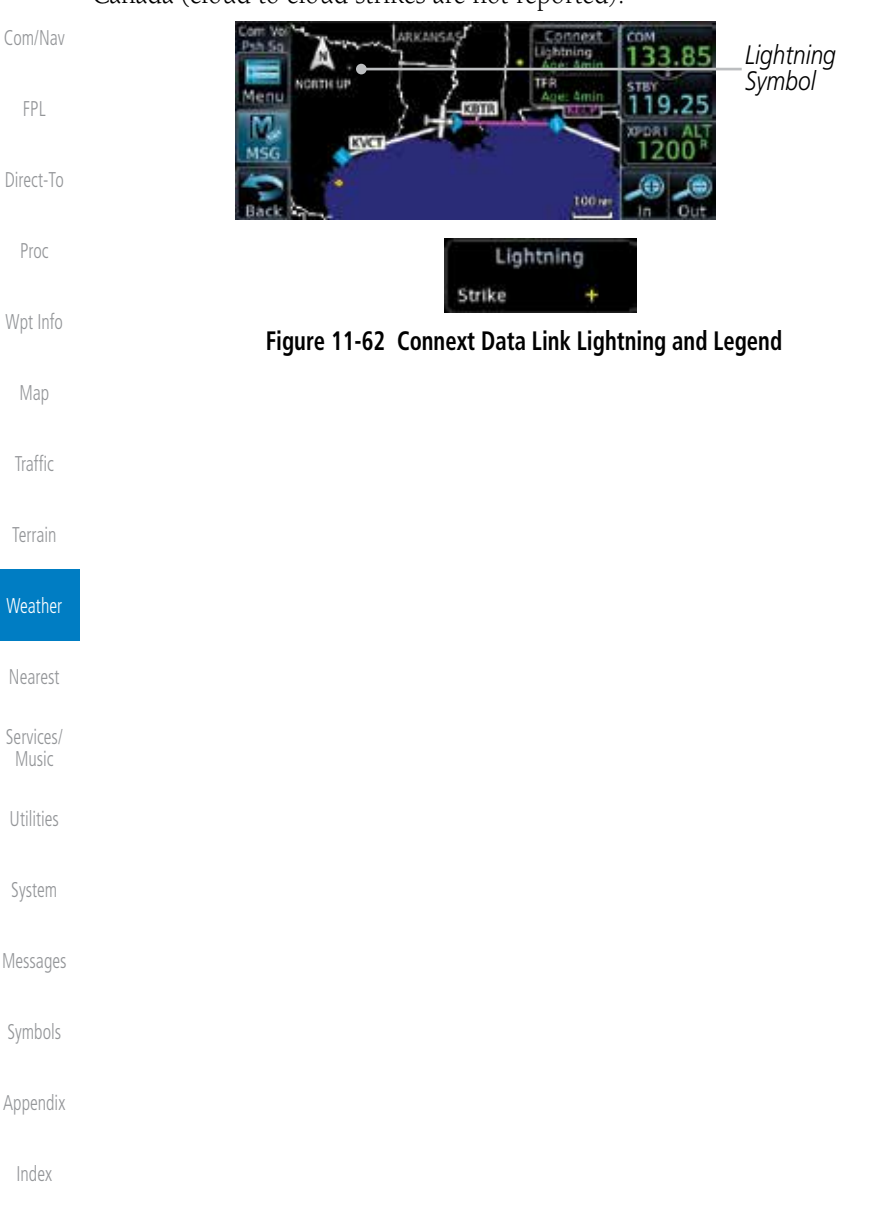

[Foreword](#page-0-0)

# **GARMIN 11.3.9 Infrared Satellite Data**

Infrared Satellite data is available over North America and Europe and depicts cloud top temperatures from satellite imagery. Brighter cloud top colors indicate cooler temperatures occurring at higher altitudes. Information is updated every half hour.

[Foreword](#page-0-0)

[Getting](#page-26-0) 

**[Started](#page-26-0)** [Xpdr Ctrl](#page-50-0)

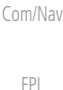

*IR Satellite Coverage*

*IR Satellite Product Age*

[Direct-To](#page-108-0)

[Proc](#page-116-0)

[Wpt Info](#page-138-0)

[Map](#page-160-0)

[Traffic](#page-200-0)

#### [Terrain](#page-238-0)

**Weather** 

[Nearest](#page-360-0)

[Services/](#page-372-0) [Music](#page-372-0)

[Utilities](#page-392-0)

[System](#page-422-0)

[Messages](#page-470-0)

[Symbols](#page-494-0)

### **NOTE:** Atmospheric pressure reported for METARs is given in hectopascals (hPa), except in the United States, where it is reported in inches of mercury (in Hg). Temperatures are reported in Celsius.

**Figure 11-63 Connext Infrared Satellite Data Map Display and Legend**

**IR Satellite** 

 $-100^{\circ}$ c

 $0^{\circ}c$ 

50°c

**NOTE:** METAR information is only displayed within the installed aviation database service area.

METAR (METeorological Aerodrome Report), known as an Aviation Routine Weather Report, is the standard format for current weather observations. METARs are generally updated hourly, but some site are more frequent. Special updates are done as conditions warrant. METARs typically contain information about the temperature, dew point, wind, precipitation, cloud cover, cloud heights, visibility, and barometric pressure. They can also contain information on precipitation amounts, lightning, and other critical data. METARs are shown as colored flags at airports that provide them.

[Index](#page-524-0)

[Appendix](#page-504-0)

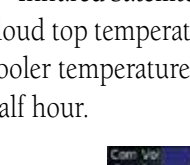

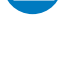

**11.3.10 METARs**

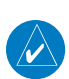

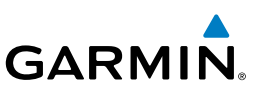

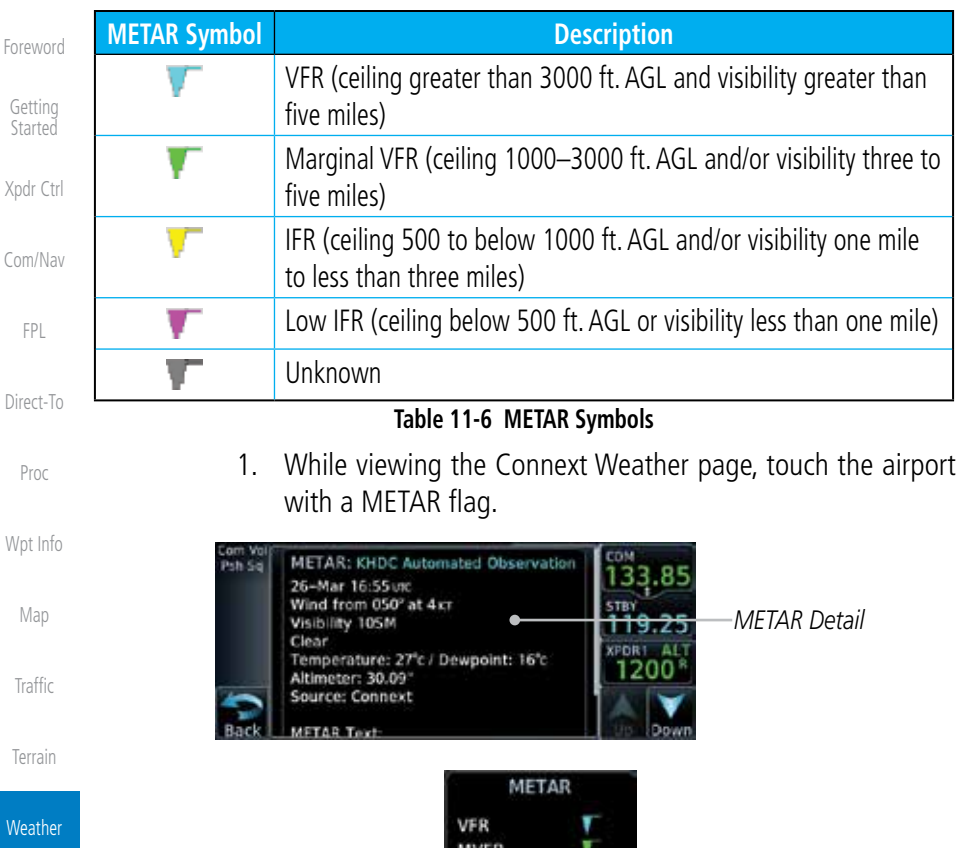

[Services/](#page-372-0) [Music](#page-372-0) [Utilities](#page-392-0)

[System](#page-422-0)

[Nearest](#page-360-0)

 $\mathcal{C}$ 

[Messages](#page-470-0)

[Symbols](#page-494-0)

[Appendix](#page-504-0)

[Index](#page-524-0)

**Figure 11-64 Connext Weather - Graphic METARs and Legend** 2. Touch the **Back** key to return to the Weather page.

**IFR** LIFR Unknown

# **GARMIN 11.3.11 PIREPs**

Pilot Weather Reports (PIREPs) provide timely weather information for a particular route of flight. When significant weather conditions are reported or forecast, Air Traffic Control (ATC) facilities are required to solicit PIREPs. A PIREP may contain non-forecast adverse weather conditions, such as low inflight visibility, icing conditions, wind shear, and turbulence. PIREPs are issued as either Routine (UA) or Urgent (UUA).

> 1. While viewing the Connext Weather page, touch a PIREP symbol.

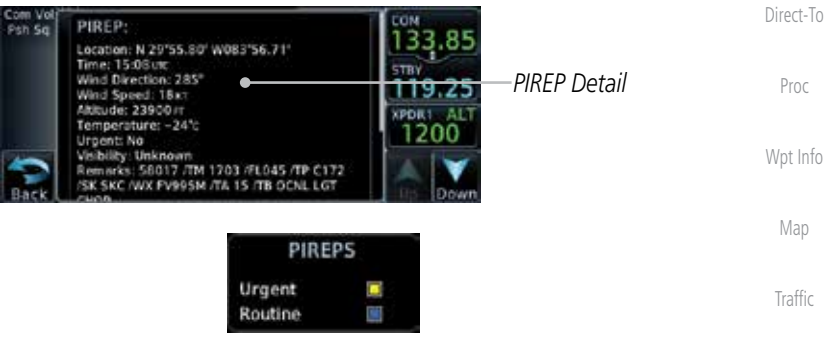

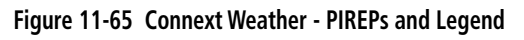

2. Touch the **Back** key to return to the Weather page.

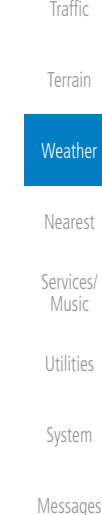

[Foreword](#page-0-0)

[Getting](#page-26-0)  **[Started](#page-26-0)** 

[Xpdr Ctrl](#page-50-0)

[Com/Nav](#page-60-0)

[FPL](#page-78-0)

[Symbols](#page-494-0)

[Appendix](#page-504-0)

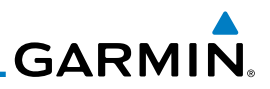

## **11.3.12 Winds Aloft**

[Foreword](#page-0-0)

[Getting](#page-26-0)  [Started](#page-26-0)

[Xpdr Ctrl](#page-50-0)

Winds Aloft data shows the forecast wind speed and direction at the surface and at selected altitudes. Altitudes can be selected in 3000 foot increments from the surface up to 42,000 feet MSL. Pressing the **WX Aloft ALT +** or – soft keys steps down or up in 3,000 foot increments.

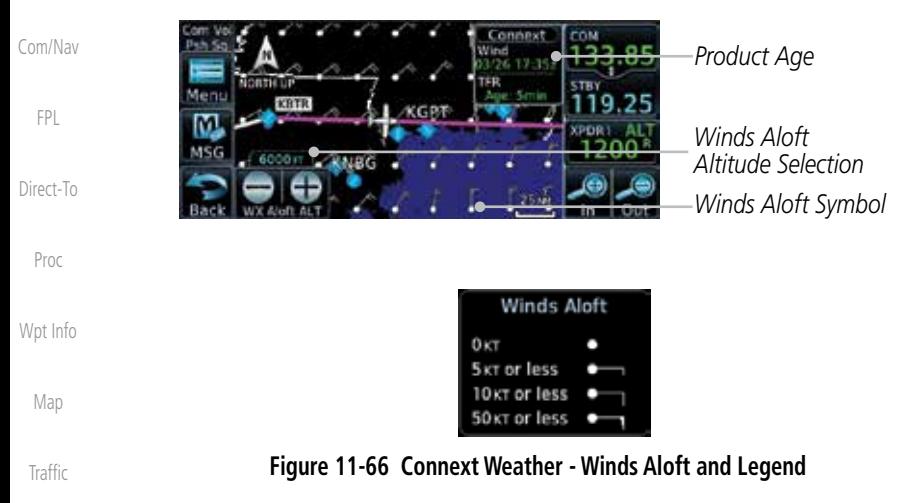

#### **Winds Aloft Altitude**

The Winds Aloft Altitude option allows you to select the altitude for the Winds Aloft weather product. Altitude can be selected in 3000 foot increments from the surface up to 42,000 feet MSL.

Pressing the **WX Aloft ALT +** or  $-$  soft keys steps down or up in 3,000 foot increments. In the figure shown above, 6000 feet is selected and Winds Aloft data is shown for winds reported at an altitude of 6000 feet.

[System](#page-422-0) [Messages](#page-470-0)

[Terrain](#page-238-0)

**Weather** 

[Nearest](#page-360-0)

[Services/](#page-372-0) [Music](#page-372-0)

[Utilities](#page-392-0)

[Symbols](#page-494-0)

[Appendix](#page-504-0)

# **GARMIN. 11.3.13 SIGMETs and AIRMETs**

SIGMETs (SIGnificant METeorological Information) and AIRMETs (AIRmen's METeorological Information) are broadcast for potentially hazardous weather considered of importance to aircraft. A Convective SIGMET is issued for hazardous convective weather. A localized SIGMET is a significant weather condition occurring at a localized geographical position.

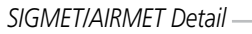

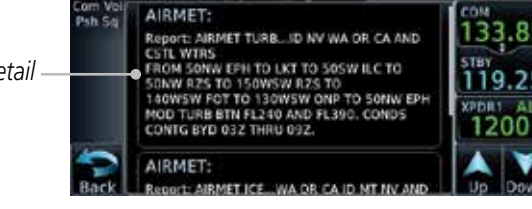

**Figure 11-67 Connext Weather Page - AIRMETs/SIGMETs**

When enabled, SIGMET/AIRMETs advise the pilot of potentially hazardous weather. SIGMETs are directed to all aircraft. AIRMETs are intended for light aircraft. SIGMET/AIRMET data covers icing, turbulence, dust, and volcanic ash as issued by the National Weather Service. The update rate is selected in the Connext Settings Menu.

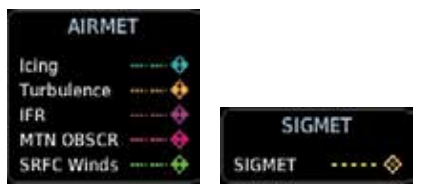

**Figure 11-68 Connext Weather - AIRMETs/SIGMETs Detail and Legend** When enabled, the following AIRMETs are available for display: • Icing

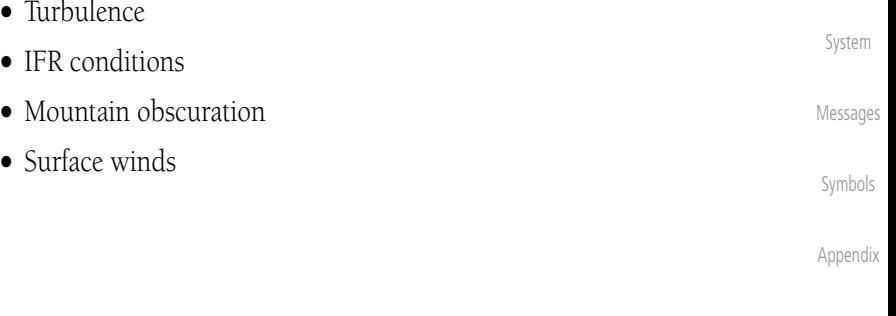

[Index](#page-524-0)

[Foreword](#page-0-0)

[Getting](#page-26-0)  **[Started](#page-26-0)** 

[Xpdr Ctrl](#page-50-0)

[Com/Nav](#page-60-0)

[FPL](#page-78-0)

[Direct-To](#page-108-0)

[Proc](#page-116-0)

[Wpt Info](#page-138-0)

[Map](#page-160-0)

[Traffic](#page-200-0)

[Terrain](#page-238-0)

**Weather** 

[Nearest](#page-360-0)

[Services/](#page-372-0) [Music](#page-372-0)

[Utilities](#page-392-0)

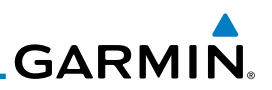

## 11.4 FIS-B Weather

and rainfall in that area is unknown.

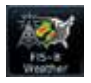

The Flight Information Services (FIS-B) function is capable of displaying text and graphic weather information with GDL 88 installations. No subscription for FIS-B services is required with the GDL 88.

[Com/Nav](#page-60-0) [Direct-To](#page-108-0) The FIS-B Function is a graphic weather display capable of displaying graphical weather information on UAT equipped installations. Graphical data is overlaid on the map indicating the rainfall detected by ground based radar for a specific area. The colors indicating increasing levels of rainfall progresses from light green for light rainfall to magenta for heavy rainfall. Review the Limitations section in the front of this guide for the limitations that apply to the FIS-B data. Rainfall data is color coded as follows:

> **NEXRAD DBZ PRECIP**

 $\geq 55$  $\geq 50$  $\geq 45$  $\geq 40$  $\geq 30$  $\geq$  20  $\geq 5$ No Coverage:

[Wpt Info](#page-138-0)

[Proc](#page-116-0)

[Foreword](#page-0-0)

[Getting](#page-26-0)  **[Started](#page-26-0)** 

[Xpdr Ctrl](#page-50-0)

[FPL](#page-78-0)

[Map](#page-160-0) [Traffic](#page-200-0)

[Terrain](#page-238-0)

**Weather** 

[Nearest](#page-360-0)

[Services/](#page-372-0) [Music](#page-372-0)

[Utilities](#page-392-0)

[System](#page-422-0)

The FIS-B Function is based on a ground-to-air data link and requires that the appropriate ground systems are broadcasting weather data and the aircraft is within reception range of the Ground Broadcast Transceiver (GBT).

**Figure 11-69 FIS-B Weather Precipitation Legend** A cyan checkerboard pattern indicates that no data is available for that area,

[Symbols](#page-494-0)

[Messages](#page-470-0)

[Appendix](#page-504-0)

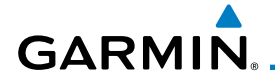

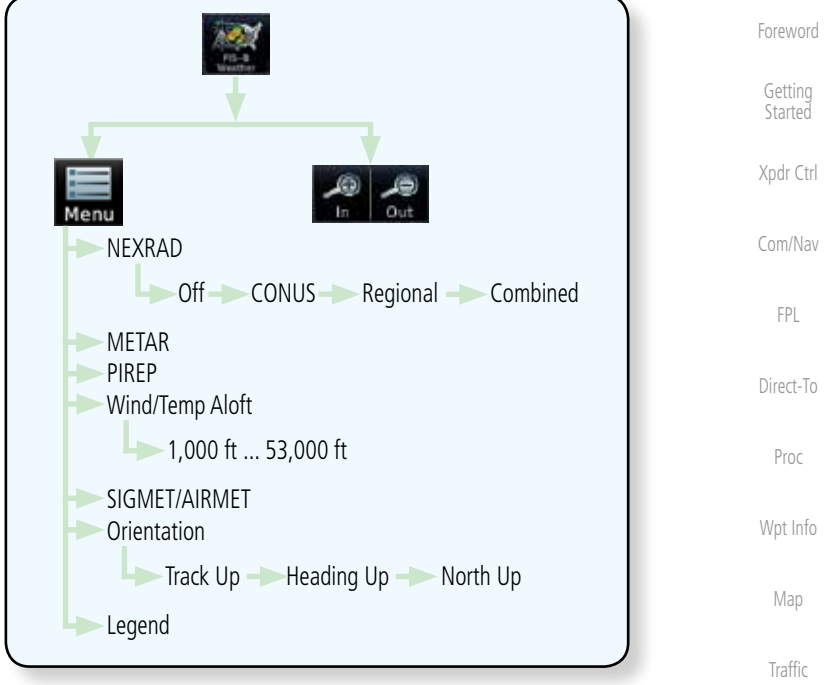

**Figure 11-70 FIS-B Weather Functional Diagram**

[Terrain](#page-238-0)

**Weather** 

[Nearest](#page-360-0)

[Services/](#page-372-0) [Music](#page-372-0)

[Utilities](#page-392-0)

[System](#page-422-0)

[Messages](#page-470-0)

[Symbols](#page-494-0)

[Appendix](#page-504-0)

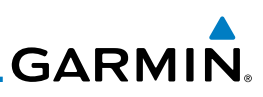

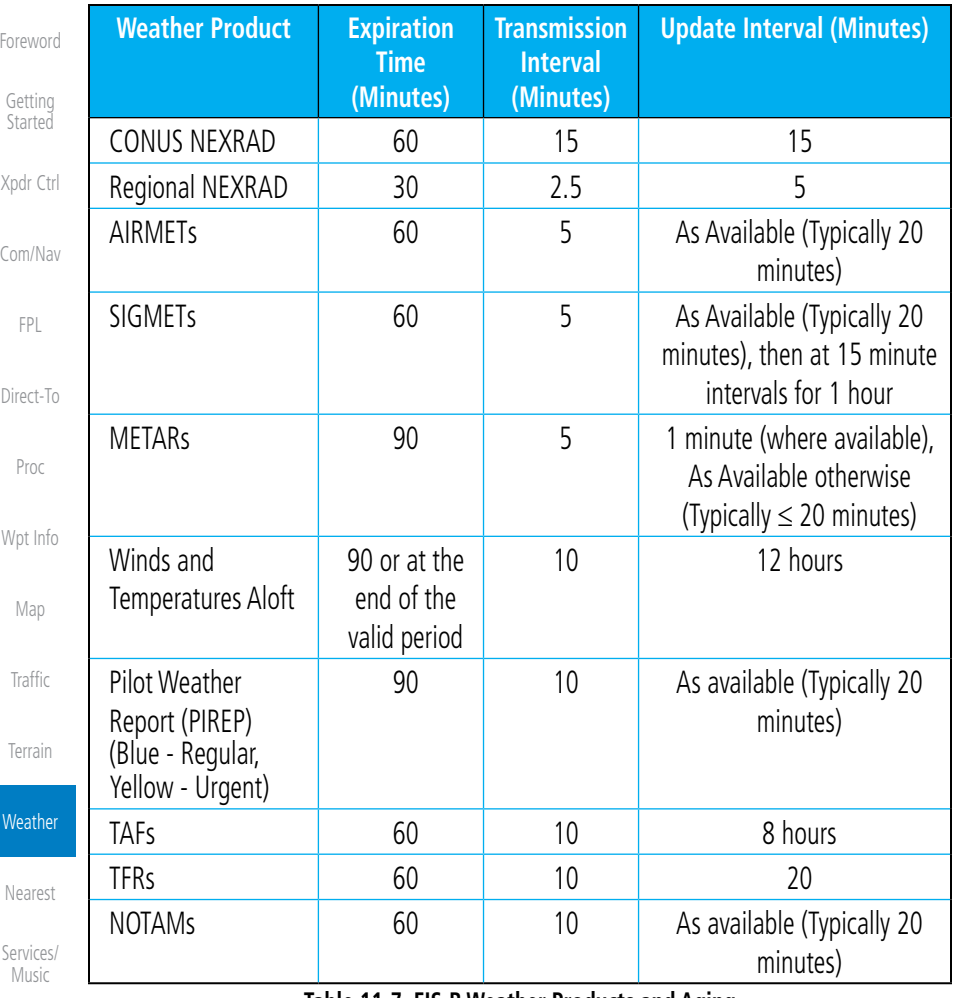

**Table 11-7 FIS-B Weather Products and Aging**

**WARNING:** Do not use the indicated data link weather product age to determine the age of the weather information shown by the data link weather product. Due to time delays inherent in gathering and processing weather data for data link transmission, the weather information shown by the data link weather product may be significantly older than the indicated

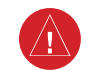

weather product age.

[System](#page-422-0)

[Utilities](#page-392-0)

[Messages](#page-470-0)

[Symbols](#page-494-0)

[Appendix](#page-504-0)

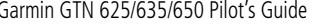

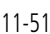

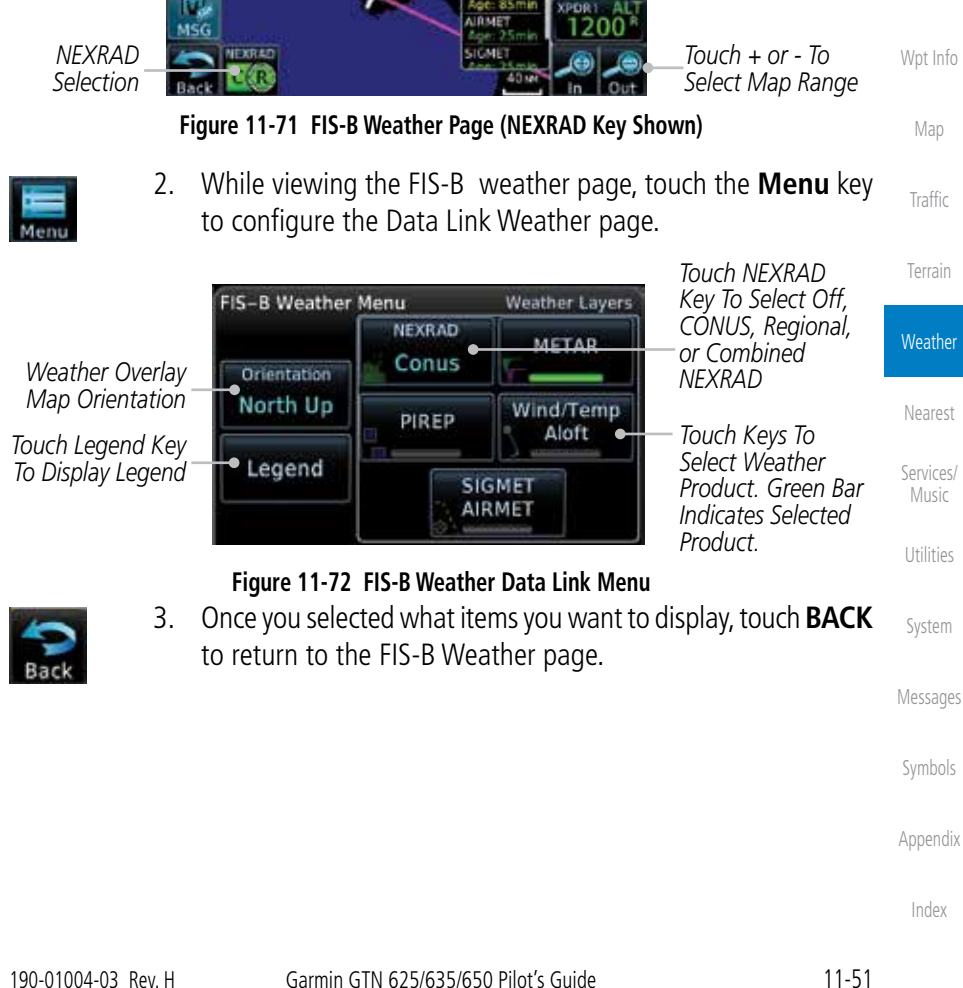

Weather data reception time is shown in the upper right corner of the screen. An indicated time shows if the aircraft is currently within reception coverage of a ground station with weather broadcast capabilities. The ground system determines the weather coverage area and extent of data that is transmitted by each ground station. The GDL 88 can display weather from multiple ground stations.

> 1. From the Home page, touch the **Weather** key on the Home page and then touch the **FIS-B Weather** key (if necessary).

> > 19.25

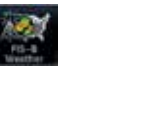

**11.4.1 FIS-B Operation**

**GARMIN** 

**NEXRAD** 133.85 **REXRAD:R** 

> Ac METAR

*Age Of Selected Weather Products*

[Foreword](#page-0-0)

[Getting](#page-26-0)  **[Started](#page-26-0)** 

[Xpdr Ctrl](#page-50-0)

[Com/Nav](#page-60-0)

[FPL](#page-78-0)

[Direct-To](#page-108-0)

[Proc](#page-116-0)

[Traffic](#page-200-0)

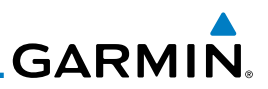

## **11.4.2 FIS-B NEXRAD**

[Foreword](#page-0-0)

[Getting](#page-26-0)  [Started](#page-26-0)

[Xpdr Ctrl](#page-50-0)

[Com/Nav](#page-60-0)

[FPL](#page-78-0)

[Direct-To](#page-108-0)

[Proc](#page-116-0)

[Wpt Info](#page-138-0)

[Map](#page-160-0)

[Traffic](#page-200-0)

[Terrain](#page-238-0)

**Weather** 

[Nearest](#page-360-0)

[Services/](#page-372-0) [Music](#page-372-0)

[Utilities](#page-392-0)

[System](#page-422-0)

[Messages](#page-470-0)

WSR-88D weather surveillance radar or NEXRAD (NEXt generation RADar) is a Doppler radar system that has greatly improved the detection of meteorological events such as thunderstorms, tornadoes, and hurricanes. An extensive network of NEXRAD stations provides almost complete radar coverage of the continental United States, Alaska, and Hawaii. The unobstructed range of each NEXRAD is 124 nautical miles.

## **11.4.2.1 NEXRAD Abnormalities**

There are possible abnormalities regarding displayed NEXRAD images. Some, but not all, causes of abnormal displayed information include:

- Ground Clutter
	- Strobes and spurious radar data
	- Sun strobes, when the radar antenna points directly at the sun
- Military aircraft deploy metallic dust which can cause alterations in radar scans
	- Interference from buildings or mountains, which may cause shadows
- Scheduled maintenance may put a radar off-line

### **11.4.2.2 NEXRAD Limitations**

Certain limitations exist regarding the NEXRAD radar displays. Some, but not all, are listed for the user's awareness:

• The Regional NEXRAD "pixels" are 1.5 minutes (1.5 nautical miles  $= 2.78$  km) wide by 1 minute (1 nautical miles  $= 1.852$  km) tall. The CONUS NEXRAD "pixels" are 7.5 minutes (7.5 nautical miles = 13.89 km) wide by 5 minutes (5 nautical miles = 9.26 km) wide. Above 60 degrees of latitude the Regional NEXRAD "pixels" are 3 minutes/nautical miles. CONUS NEXRAD is not available above 60 degrees of latitude. The intensity level reflected by the pixel will be the highest level sampled within the area covered by each pixel.

[Symbols](#page-494-0)

[Appendix](#page-504-0)

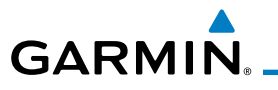

### **11.4.2.3 NEXRAD Intensity**

Colors are used to identify the different NEXRAD echo intensities (reflectivity) measured in dBZ (decibels of Z). "Reflectivity" is the amount of transmitted power returned to the radar receiver. Reflectivity (designated by the letter Z) covers a wide range of signals (from very weak to very strong). So, a more convenient number for calculations and comparison, a decibel (or logarithmic) scale (dBZ), is used. The dBZ values increase as the strength of the signal returned to the radar increases.

### **11.4.2.4 NEXRAD**

When enabled, NEXRAD weather information is shown. Composite data from all of the NEXRAD radar sites in the United States is shown. This data is composed of the maximum reflectivity from the individual radar sweeps. The display of the information is color-coded to indicate the weather level severity. Refer to the legend for a description of the color code.

The NEXRAD option has selections of Regional, CONUS, or Combined NEXRAD. CONUS NEXRAD includes a composite of available NEXRAD radar imagery across the 48 states. Regional NEXRAD is a composite of available NEXRAD radar imagery in a local area, showing a more detailed image than CONUS NEXRAD. FIS-B weather data reception requires line-of-site communication between the receiver and the ADS-B ground station. Incomplete Regional and/or CONUS NEXRAD imagery displayed on the MAP and FIS-B Weather Pages of the affected products is an indicator of poor FIS-B reception.

### **Affected Areas**

Any area in the continental United States (CONUS) or Alaska where the distance from ADS-B ground stations, or the combined effect of distance and low altitude, is sufficiently great may cause poor reception. A good source of information for ground station coverage can be found at:

<http://www.faa.gov/nextgen/flashmap/>

Reception will improve in some affected areas as the FAA completes the NextGen ADS-B ground station infrastructure. However, due to line-of-sight broadcast characteristics, operators with properly installed and functioning equipment may still receive incomplete FIS-B data when signal reception is limited by the distance from ground stations combined with a low altitude.

[Foreword](#page-0-0)

[Getting](#page-26-0)  [Started](#page-26-0) [Xpdr Ctrl](#page-50-0)

[Com/Nav](#page-60-0)

[FPL](#page-78-0)

[Direct-To](#page-108-0)

[Proc](#page-116-0)

[Wpt Info](#page-138-0)

[Map](#page-160-0)

[Terrain](#page-238-0)

**Weather** 

[Traffic](#page-200-0)

[Nearest](#page-360-0) [Services/](#page-372-0) [Music](#page-372-0)

[System](#page-422-0)

[Utilities](#page-392-0)

[Messages](#page-470-0)

[Symbols](#page-494-0)

[Appendix](#page-504-0)

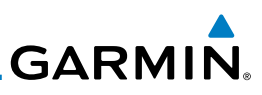

[Foreword](#page-0-0) The example below displays an area where FIS-B data is degraded due to poor reception:

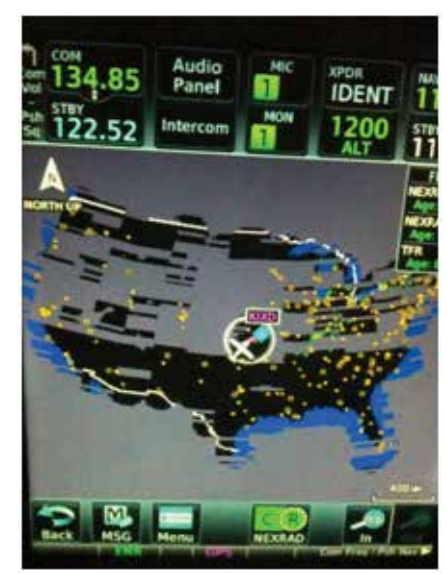

**Figure 11-73 Example of Areas Where FIS-B Reception Is Unavailable**

[Terrain](#page-238-0)

**Weather** 

[Nearest](#page-360-0)

[Getting](#page-26-0)  **[Started](#page-26-0)** 

[Xpdr Ctrl](#page-50-0)

[Com/Nav](#page-60-0)

[FPL](#page-78-0)

[Direct-To](#page-108-0)

[Proc](#page-116-0)

[Wpt Info](#page-138-0)

[Map](#page-160-0)

[Traffic](#page-200-0)

### **Continental US NEXRAD (CONUS)**

The Display CONUS NEXRAD selection shows NEXRAD radar information for the entire continental United States. CONUS NEXRAD data is updated every 15 minutes.

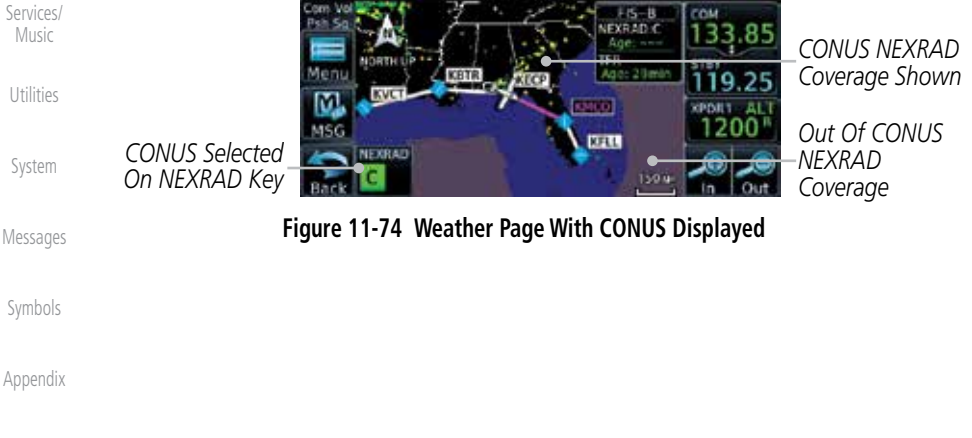

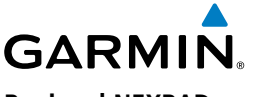

#### **Regional NEXRAD**

The Regional NEXRAD selection shows regional NEXRAD radar information within 500 NM of the aircraft location.

|                 |  | Out Of Regional<br>NEXRAD Coverage | Xpdr Ctrl |
|-----------------|--|------------------------------------|-----------|
| <b>NORTH UP</b> |  | Within Regional<br>NEXRAD Area But |           |
|                 |  | Coverage Not Available             | `om/Nav   |
|                 |  | Regional Selected<br>On NEXRAD Key | FPI       |

**Figure 11-75 Weather Page With Regional NEXRAD Displayed**

## **Combined NEXRAD**

Regional NEXRAD data and CONUS NEXRAD data are shown together. The two types of NEXRAD are separated by a white stippled border. This boundary is updated whenever new Regional or CONUS NEXRAD data is received. The radius of the boundary is fixed at 150 NM.

| 25 | Out Of Regional<br>NEXRAD Coverage<br>Regional NEXRAD<br>Boundary Shown | Traffic<br>Terrain |
|----|-------------------------------------------------------------------------|--------------------|
|    | NEXRAD Weather Shown                                                    |                    |
|    | CONUS & Regional<br>Selected On NEXRAD Key                              | Weather            |

**Figure 11-76 Weather Page With Combined NEXRAD Displayed**

[Wpt Info](#page-138-0) [Map](#page-160-0) [Nearest](#page-360-0)

[Foreword](#page-0-0)

[Getting](#page-26-0)  **[Started](#page-26-0)** 

[Direct-To](#page-108-0)

[Proc](#page-116-0)

[Services/](#page-372-0) [Music](#page-372-0)

[Utilities](#page-392-0)

[System](#page-422-0)

[Messages](#page-470-0)

[Symbols](#page-494-0)

[Appendix](#page-504-0)

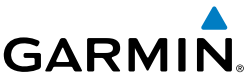

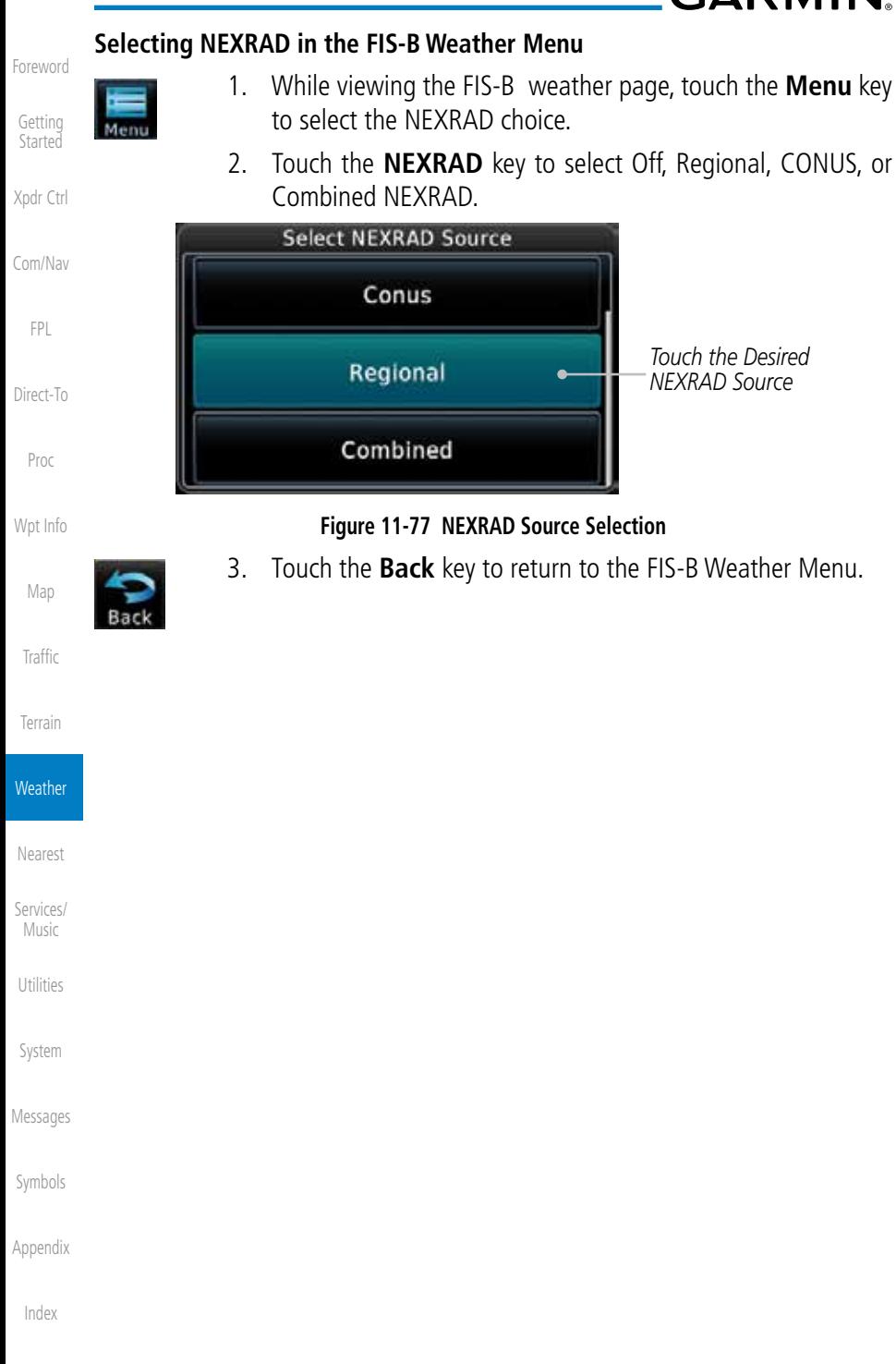

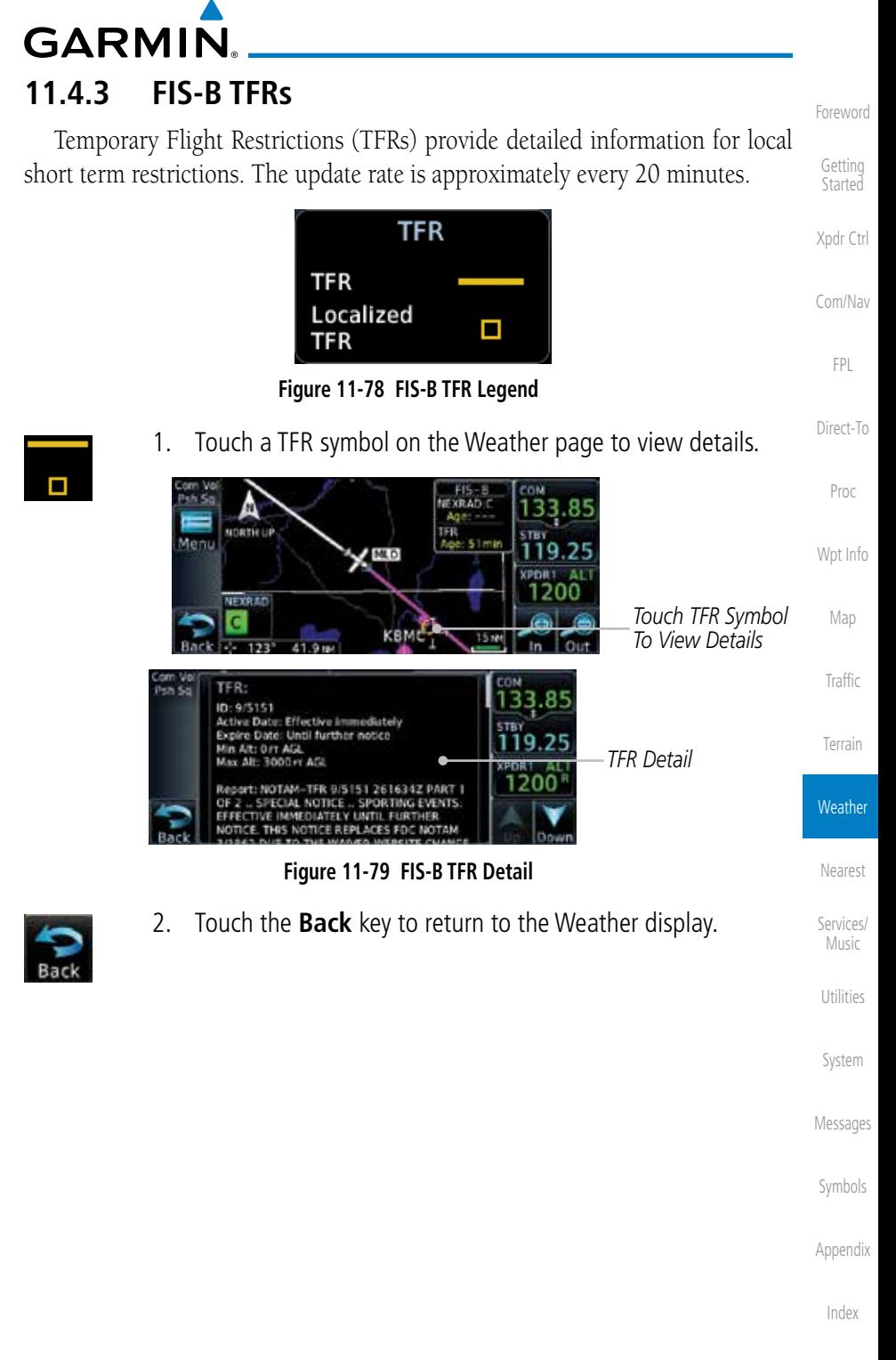

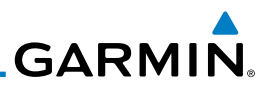

## **11.4.4 FIS-B METARs**

When enabled, graphic METARs (METeorological Aviation Reports) are shown as colored flags at airports that provide METAR reports. Press the **METARs** key to enable or disable METARs. Refer to the Legend for a description of the color code. The update rate is every five minutes.

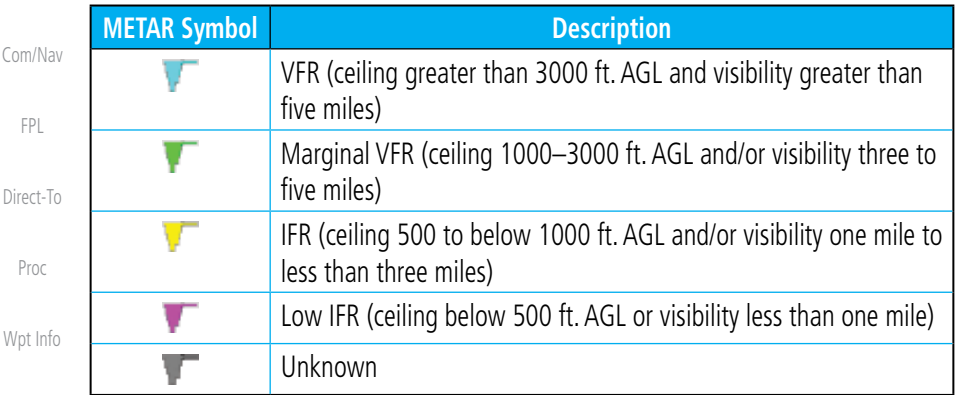

#### **Table 11-8 METAR Symbols**

1. While viewing the FIS-B weather page, touch the **Menu** key to select the METAR choice. Touch an airport symbol for more METAR detail.

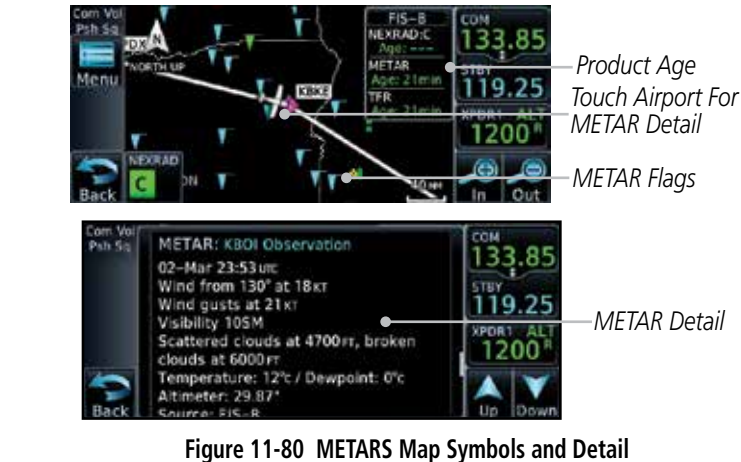

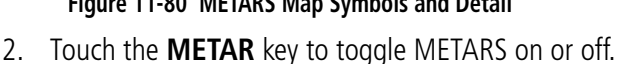

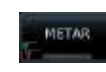

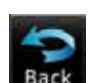

3. Touch the **Back** key to return to the FIS-B Weather page.

[Foreword](#page-0-0)

[Getting](#page-26-0)  **[Started](#page-26-0)** 

[Xpdr Ctrl](#page-50-0)

[FPL](#page-78-0)

[Proc](#page-116-0)

[Map](#page-160-0)

[Traffic](#page-200-0)

[Terrain](#page-238-0)

**Weather** 

[Nearest](#page-360-0)

[Services/](#page-372-0) [Music](#page-372-0)

[Utilities](#page-392-0)

[System](#page-422-0)

[Messages](#page-470-0)

[Symbols](#page-494-0)

[Appendix](#page-504-0)

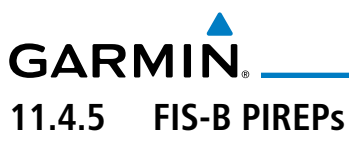

Pilot Weather Reports (PIREPs) provide timely weather information. When significant weather conditions are reported or forecast, Air Traffic Control (ATC) facilities are required to solicit PIREPs. A PIREP may contain non-forecast adverse weather conditions, such as low in-flight visibility, icing conditions, wind shear, and turbulence. PIREPs are issued as either Routine (UA) or Urgent (UUA). The update rate is approximately every 20 minutes.

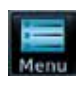

1. While viewing the FIS-B weather page, touch the **Menu** key to select the PIREP choice.

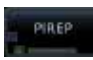

- 2. Touch the **PIREP** key to toggle PIREPs on or off.
- [Proc](#page-116-0) 3. Touch a weather information symbol to view details for that item.

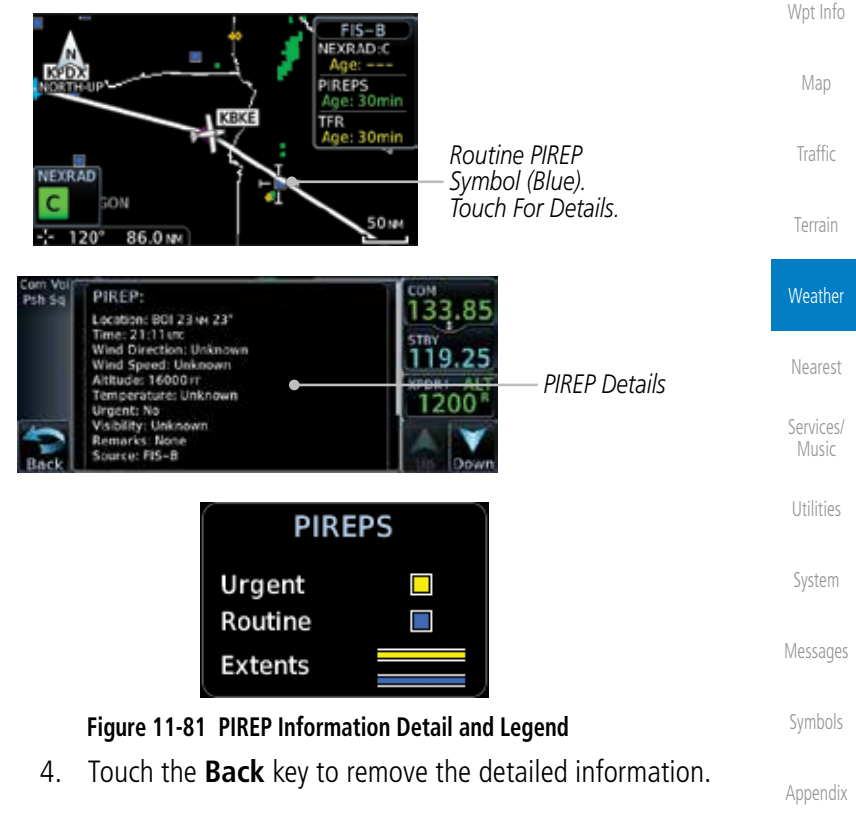

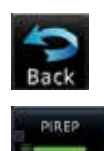

5. Touch the **PIREP** key again to turn it off.

[Index](#page-524-0)

[Foreword](#page-0-0)

[Getting](#page-26-0)  **[Started](#page-26-0)** 

[Xpdr Ctrl](#page-50-0)

[Com/Nav](#page-60-0)

[FPL](#page-78-0)

[Direct-To](#page-108-0)

**GARMIN.** 

## **11.4.6 FIS-B Winds and Temperatures Aloft**

Winds and Temperatures Aloft data shows the forecast wind speed, direction, and Temperature at selected altitudes. Altitudes can be selected in increments from the 1,000 feet up to 53,000 feet. The update rate is every 12 hours.

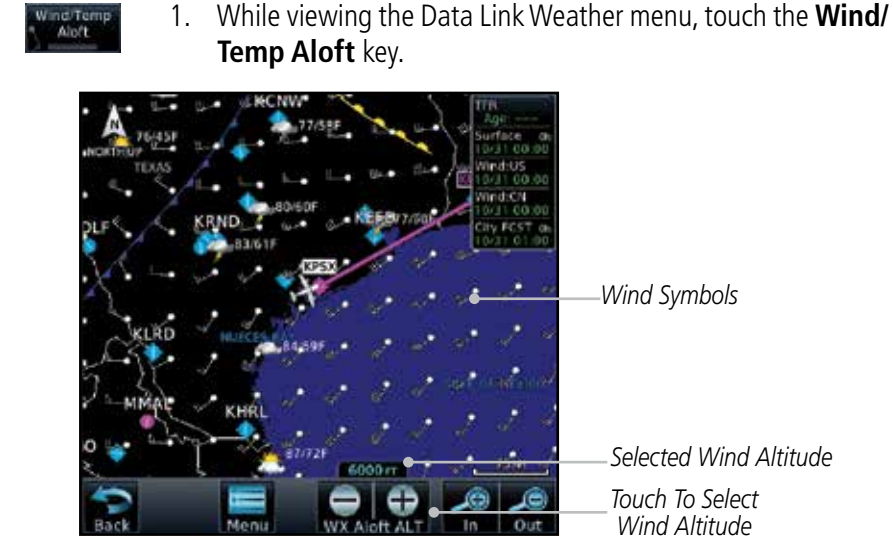

**Figure 11-82 Winds Aloft**

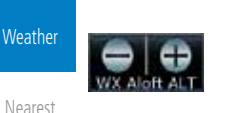

- 2. Touch the **WX Aloft ALT–** or **+** keys to increase or decrease the reporting altitude of the winds aloft in increments. The selected altitude is shown in a window above the altitude keys.
- 3. Touch the **Wind/Temp Aloft** key again to turn it off. rt/Ter Aloft

| Winds Aloft              |  |  |
|--------------------------|--|--|
| 0 кт                     |  |  |
| 5 <sub>KT</sub> or less  |  |  |
| 10 KT or less            |  |  |
| 50 <sub>KT</sub> or less |  |  |

**Figure 11-83 FIS-B Winds Aloft Legend**

[Foreword](#page-0-0)

[Getting](#page-26-0)  [Started](#page-26-0)

[Xpdr Ctrl](#page-50-0)

Wind Temp

[Com/Nav](#page-60-0)

[FPL](#page-78-0)

[Direct-To](#page-108-0)

[Proc](#page-116-0)

[Wpt Info](#page-138-0)

[Map](#page-160-0)

[Traffic](#page-200-0)

[Terrain](#page-238-0)

[Services/](#page-372-0) [Music](#page-372-0)

[Utilities](#page-392-0)

[System](#page-422-0)

[Messages](#page-470-0)

[Symbols](#page-494-0)

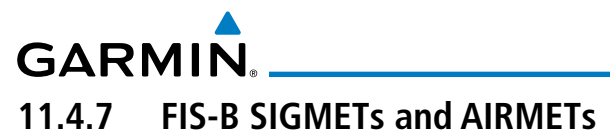

**AIRMET** key.

SIGMETs (SIGnificant METerological Information) and AIRMETs (AIRmen's METerological Information) are broadcast for potentially hazardous weather considered of importance to aircraft. The update rate is approximately every 20 minutes.

**AIRMET** 

Icing **Turbulence** 

**IFR** 

**MTN OBSCR SRFC Winds**  [Foreword](#page-0-0) [Getting](#page-26-0) 

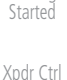

[Com/Nav](#page-60-0)

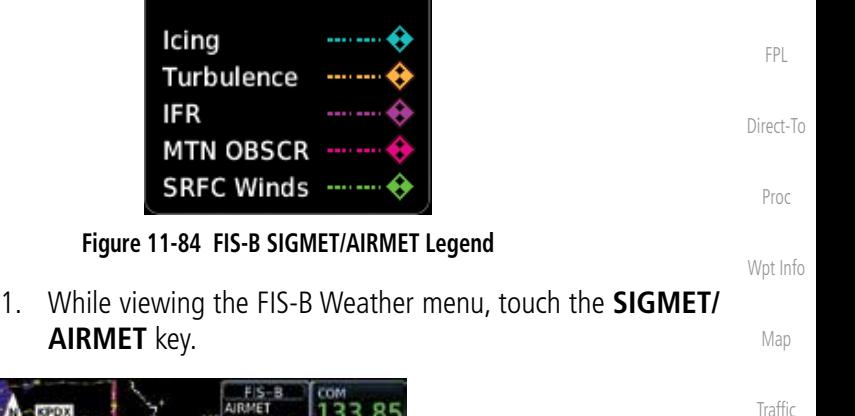

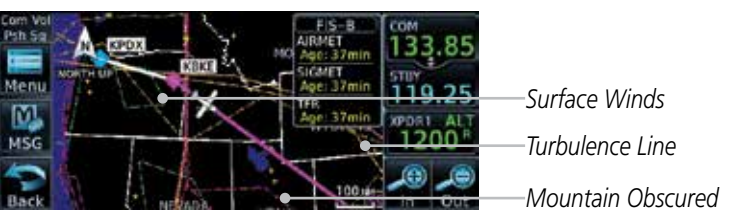

**Figure 11-85 FIS-B SIGMETs and AIRMETs Map**

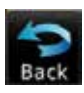

**SIRME** 

2. Touch a SIGMET/AIRMET line to view details. Touch the **Back** key to return to the Weather display.

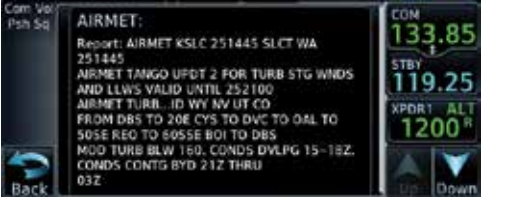

3. Touch the **SIGMET/AIRMET** key again to turn it off.

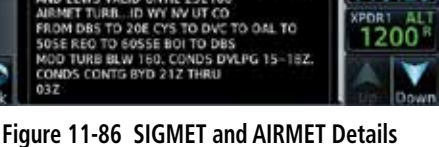

[Symbols](#page-494-0)

[Terrain](#page-238-0)

**Weather** 

[Nearest](#page-360-0)

[Services/](#page-372-0) [Music](#page-372-0)

[Utilities](#page-392-0)

[System](#page-422-0)

[Messages](#page-470-0)

[Appendix](#page-504-0)

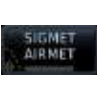

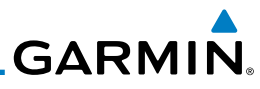

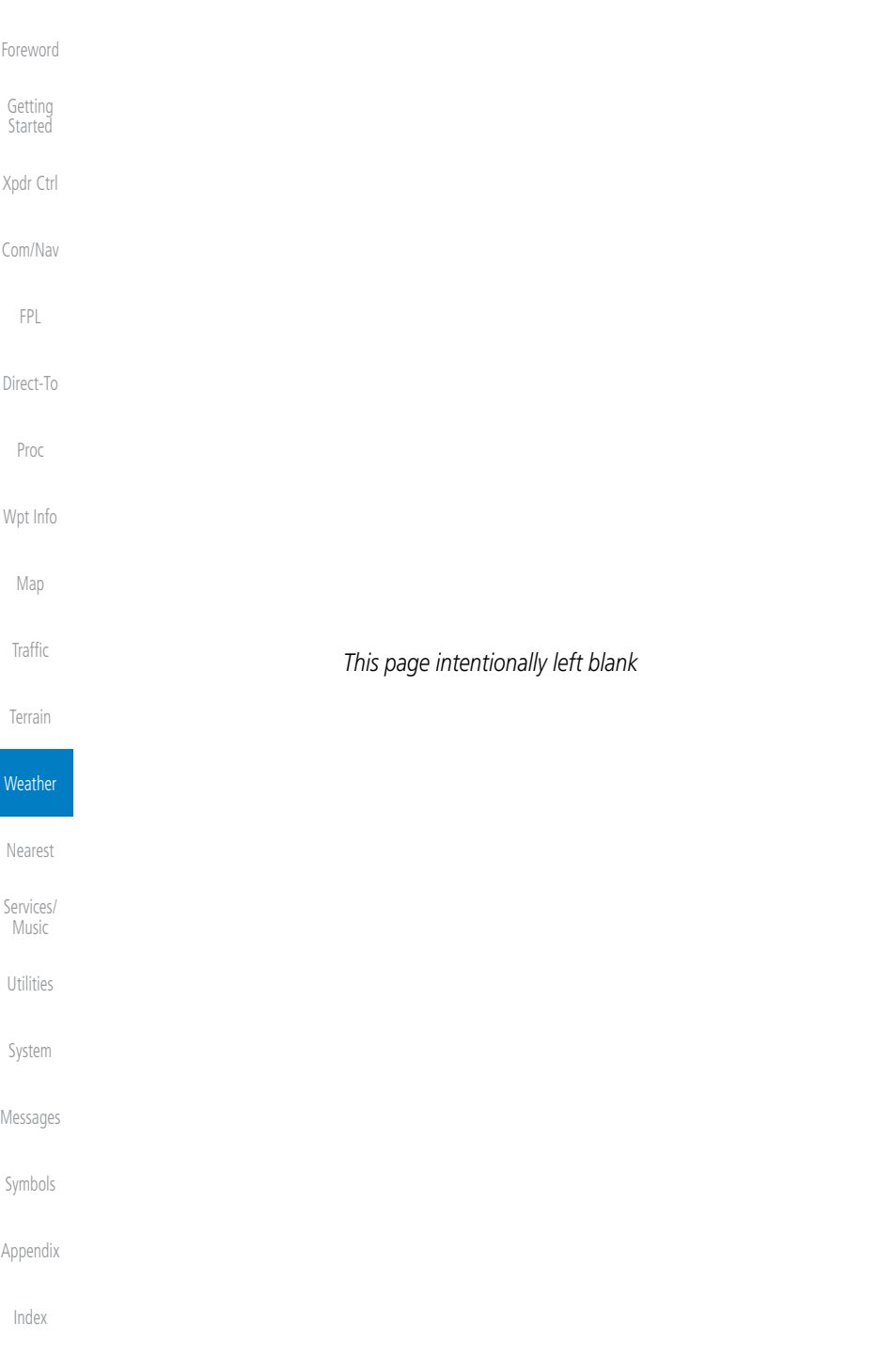
<span id="page-360-0"></span>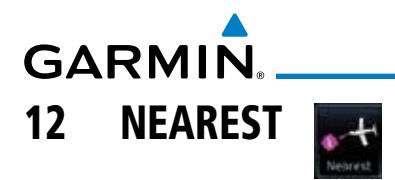

The Nearest function provides detailed information for the 25 nearest airports, VORs, NDBs, Intersections and User waypoints within 200 NM of your current position. In addition, the Nearest pages include the five nearest Flight Service Station (FSS) and center (ARTCC/FIR) points of communication and alert you to any Special Use (SUA) or Controlled Airspace you may be in or near.

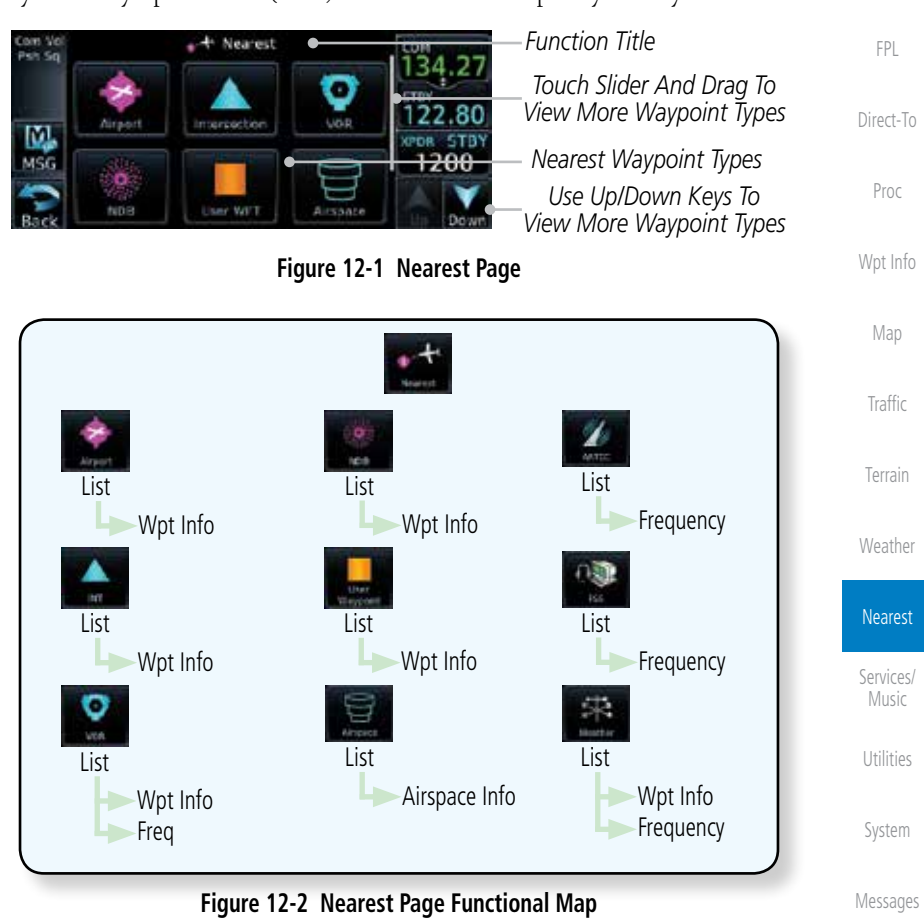

[Symbols](#page-494-0)

[Foreword](#page-0-0)

[Getting](#page-26-0)  **[Started](#page-26-0)** 

[Xpdr Ctrl](#page-50-0)

[Com/Nav](#page-60-0)

[Appendix](#page-504-0)

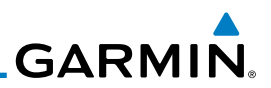

## 12.1 Select a Nearest Page

The available waypoint types are shown on the Nearest page. Touch the key to display the nearest 25 waypoint types (FSS and ARTCC will display up to five items). Not all 25 nearest waypoints can be displayed on the corresponding Nearest page at one time. The Nearest page displays detailed information for five nearest items.

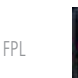

- 
- [Direct-To](#page-108-0)

[Foreword](#page-0-0)

[Getting](#page-26-0)  **[Started](#page-26-0)** 

[Xpdr Ctrl](#page-50-0)

[Com/Nav](#page-60-0)

- [Proc](#page-116-0)
- [Wpt Info](#page-138-0)
- [Map](#page-160-0)
- 
- [Terrain](#page-238-0)

[Traffic](#page-200-0)

- **[Weather](#page-298-0)**
- Nearest
- [Services/](#page-372-0) [Music](#page-372-0)
- [Utilities](#page-392-0)
- [System](#page-422-0)
- [Messages](#page-470-0)
- [Symbols](#page-494-0)
- [Appendix](#page-504-0)
- [Index](#page-524-0)
- 1. On the Home page, touch the **Nearest** key.
- 2. Touch the desired waypoint type (Airport, VOR, etc.) and then touch the **Up** and **Down** keys on the lower right of the display to navigate through the list of available items. You can also touch an item on the list and drag your finger to scroll the list.
- 3. Touch the highlighted item to view more detailed information.
- 4. To navigate Direct-To the waypoint you're viewing, press the **Direct-To** key. The waypoint will be loaded into the Waypoint window of the Direct-To function.
- 5. Touch the **Activate** key to navigate directly to that waypoint.

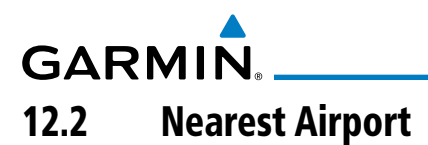

The Nearest Airport Page displays the identifier, symbol, bearing and distance, and the length of the longest runway for the 25 nearest airports (within 200 NM of your present position).

The Nearest Airport Page can be configured to exclude shorter runways or undesirable runway surface types, so that the corresponding airports do not appear on the list. You may wish to use this feature to exclude seaplane bases, heliports, or runway lengths which would be difficult or impossible to land upon. See *System - Setup - Nearest Airport Criteria* for information about configuring the Nearest Airport display criteria.

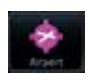

1. While viewing the Nearest function, touch the **Airport** key. A list of the nearest 25 airports within 200 NM will be listed.

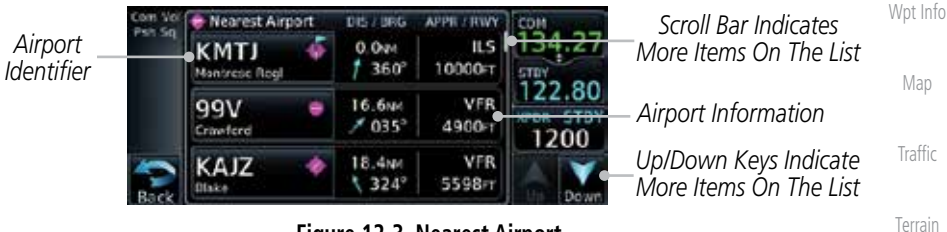

**Figure 12-3 Nearest Airport**

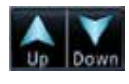

KMTJ

- 2. Touch the **Up** and **Down** keys to scroll through the list.
- 3. Touch the **Airport Identifier** key to show the Waypoint Info page for the selected airport.

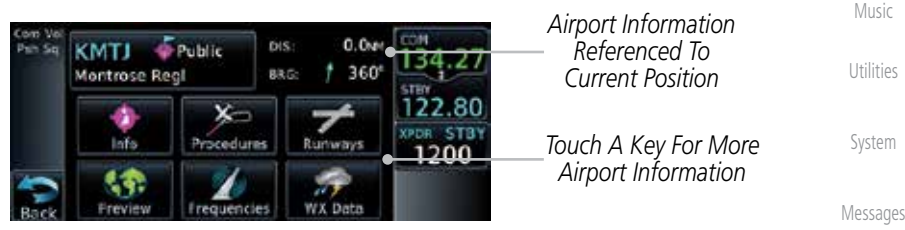

**Figure 12-4 Nearest Airport Waypoint Info**

4. Touch one of the keys (Map, Procedures, Runways, etc.) for more information about the selected airport.

[Appendix](#page-504-0)

[Symbols](#page-494-0)

[Foreword](#page-0-0)

[Getting](#page-26-0)  **[Started](#page-26-0)** 

[Xpdr Ctrl](#page-50-0)

[Com/Nav](#page-60-0)

[FPL](#page-78-0)

[Direct-To](#page-108-0)

[Proc](#page-116-0)

**[Weather](#page-298-0)** 

Nearest

[Services/](#page-372-0)

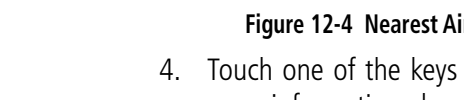

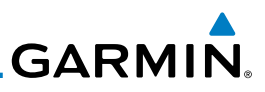

# 12.3 Nearest Intersection (INT)

The Nearest Intersection Page displays the identifier, symbol, bearing and distance to the 25 nearest intersections (within 200 NM of your present position).

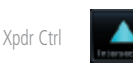

[Foreword](#page-0-0)

[Getting](#page-26-0)  **[Started](#page-26-0)** 

> 1. While viewing the Nearest function, touch the **INT** key. A list of the nearest 25 Intersections within 200 NM will be listed.

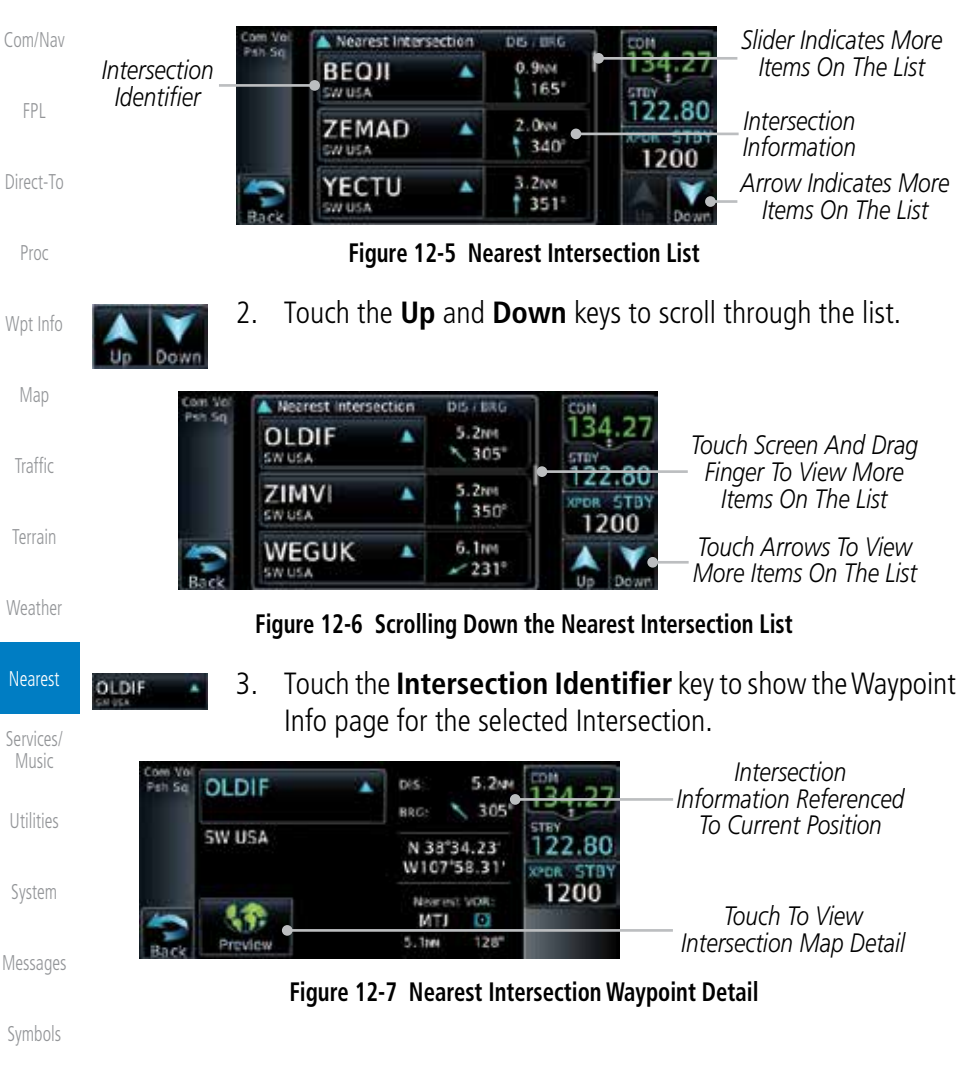

[Appendix](#page-504-0) [Index](#page-524-0)

190-01004-03 Rev. H Garmin GTN 625/635/650 Pilot's Guide 12-5

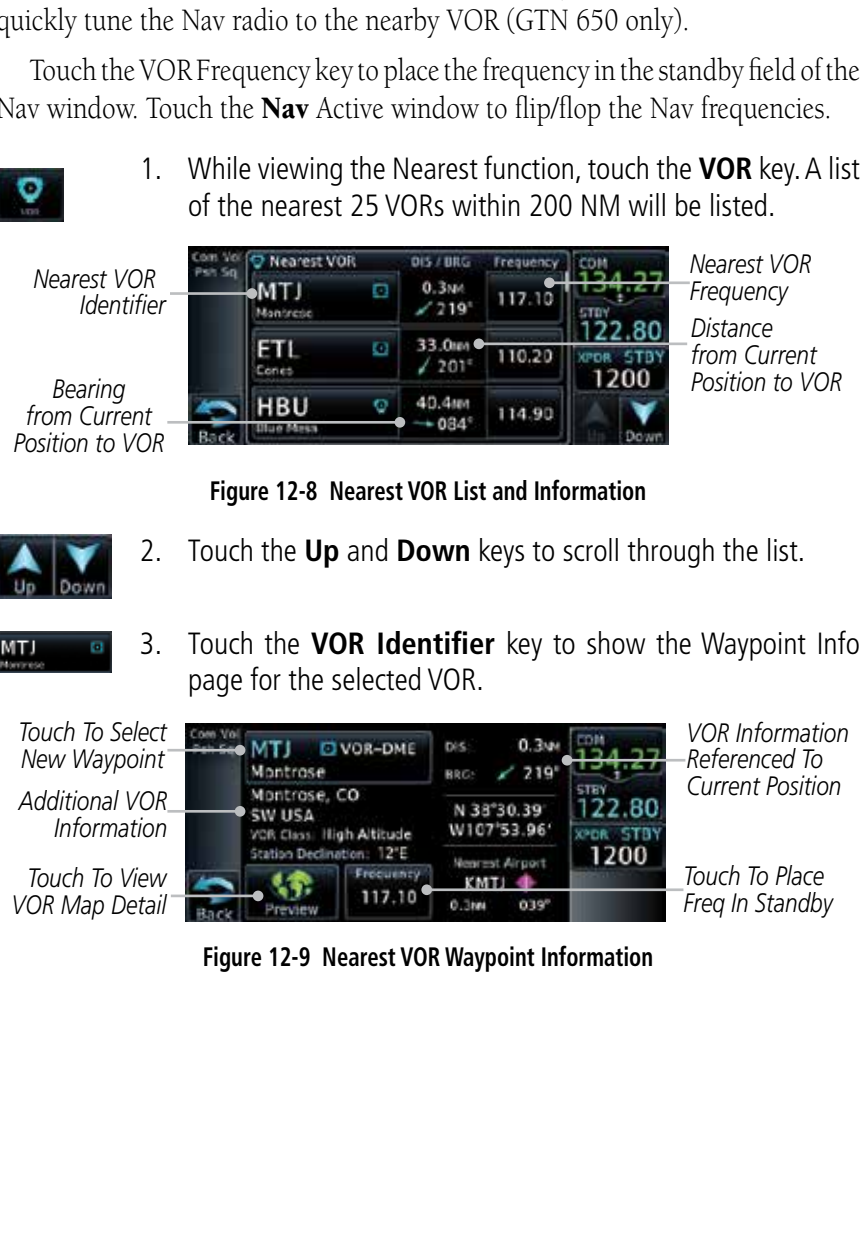

**GARMIN** 12.4 Nearest VOR

The Nearest VOR Page displays the identifier, symbol, bearing and distance to the 25 nearest VORs (within 200 NM of your present position). For each VOR listed, the Nearest VOR Page also indicates the frequency and may be used to quickly tune the Nav radio to the nearby VOR (GTN 650 only).

Touch the VOR Frequency key to place the frequency in the standby field of the Nav window. Touch the **Nav** Active window to flip/flop the Nav frequencies.

[Foreword](#page-0-0) [Getting](#page-26-0) 

**[Started](#page-26-0)** [Xpdr Ctrl](#page-50-0)

[Com/Nav](#page-60-0)

[FPL](#page-78-0)

[Direct-To](#page-108-0)

[Proc](#page-116-0)

[Wpt Info](#page-138-0)

[Map](#page-160-0)

[Traffic](#page-200-0)

[Terrain](#page-238-0)

**[Weather](#page-298-0)** 

Nearest

[Services/](#page-372-0) [Music](#page-372-0)

[Utilities](#page-392-0)

[System](#page-422-0)

[Messages](#page-470-0)

[Symbols](#page-494-0)

[Appendix](#page-504-0)

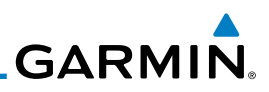

*VOR Map Preview*

*VOR Frequency Inserted Into Standby Window. Touch To Flip/Flop Freqs*

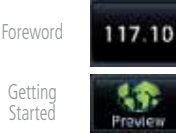

[Xpdr Ctrl](#page-50-0)

[Com/Nav](#page-60-0)

[FPL](#page-78-0)

[Direct-To](#page-108-0)

[Proc](#page-116-0)

#### [Wpt Info](#page-138-0)

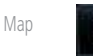

12.5 Nearest NDB

ω

**KD513** 

EGUR

**KTI** 

driven pay

1. While viewing the Nearest function, touch the **NDB** key. A list of the nearest 25 NDBs within 200 NM will be listed.

4. Touch the **Frequency** key on this page or from the Nearest VOR List page to place the selected frequency into the Nav Standby

window. Touch the **Preview** key to view map detail.

**CROB STB** 

1200

**Figure 12-10 Nearest VOR Frequency Entry**

The Nearest NDB Page displays the identifier, symbol, bearing, distance and frequency to the 25 nearest NDBs (within 200 NM of your present position).

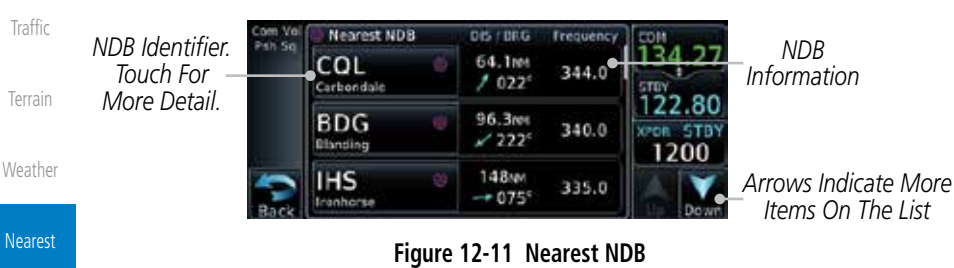

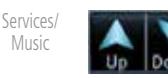

COL

3. Touch the **NDB Identifier** key to show the Waypoint Info page for the selected NDB.

2. Touch the **Up** and **Down** keys to scroll through the list.

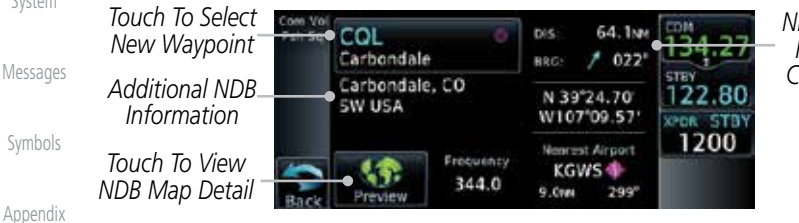

*NDB Information Referenced To Current Position*

**Figure 12-12 Nearest NDB Waypoint Information**

[Index](#page-524-0)

[Symbols](#page-494-0)

[Utilities](#page-392-0)

[System](#page-422-0)

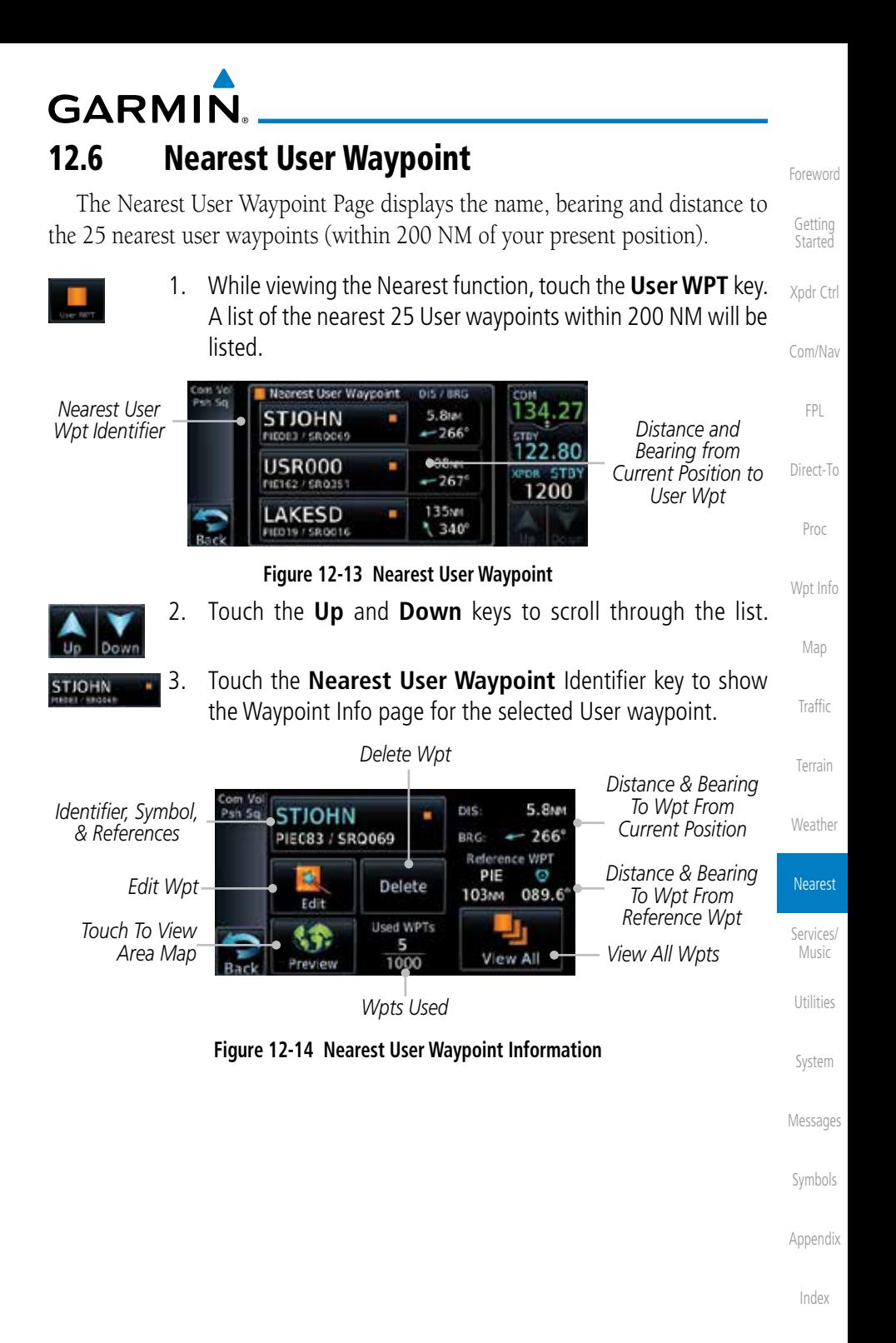

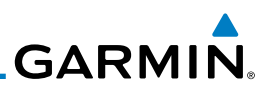

## 12.7 Nearest Airspace

The Nearest Airspace Page, alerts you to as many as nine controlled or special use airspaces near or in your flight path. Alerts are provided according to the following conditions:

- [Xpdr Ctrl](#page-50-0) • If your projected course will take you inside an airspace within the next ten minutes, the alert message "*AIRSPACE ALERT - Airspace entry in less than 10 minutes*" appears. The Nearest Airspace Page shows the airspace as "Airspace Ahead".
- [Direct-To](#page-108-0) [Proc](#page-116-0) If you are within two nautical miles of an airspace and your current course will take you inside, the message "*AIRSPACE ALERT - Within 2nm of airspace*" appears. The Nearest Airspace Page shows the airspace as "Airspace Within 2 NM".
- [Wpt Info](#page-138-0) [Map](#page-160-0) [Traffic](#page-200-0) If you are within two nautical miles of an airspace and your current course will take you inside in less than 10 minutes, the message "*AIR-SPACE ALERT - Airspace within 2nm and entry in less than 10 minutes*" appears. The Nearest Airspace Page shows the airspace as "Ahead < 2 NM".
- [Terrain](#page-238-0) **[Weather](#page-298-0)** • If you have entered an airspace, the message "*AIRSPACE ALERT* - *Inside Airspace*" appears. The Nearest Airspace Page shows "Inside of airspace".

Note that the airspace alerts are based on three-dimensional data (latitude, longitude and altitude) to avoid nuisance alerts. The alert boundaries for controlled airspace are also sectorized to provide complete information on any nearby airspace. Once one of the described conditions exists, the message annunciator flashes, alerting you of an airspace message (if airspace alert messages are enabled). See *System-Alerts* to set the Arrival Alert Proximity, Airspace Type,

Nearest [Services/](#page-372-0) [Music](#page-372-0) [Utilities](#page-392-0)

[Foreword](#page-0-0)

[Getting](#page-26-0)  [Started](#page-26-0)

[Com/Nav](#page-60-0)

[FPL](#page-78-0)

[System](#page-422-0)

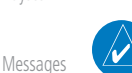

and Altitude Buffer values.

**NOTE:** The Airspace Alert setting does not alter the depiction of airspace, or change the Smart Airspace setting for the main map page.

[Symbols](#page-494-0)

[Appendix](#page-504-0)

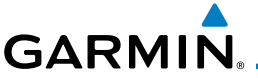

*Map Pointer Map Pointer* [Foreword](#page-0-0) *Location Relative To Present Position* idak *Selected*  KORF [Getting](#page-26-0)  *Airspace Airspace Sector* MIAMI **[Started](#page-26-0)** *Sector*  22.80 **TEP VIDE** *Name Current Position* Next [Xpdr Ctrl](#page-50-0) *Active Flight*  **Plan Leg Complete Live Airspace**<br> **Plan Leg Complete Live Complete Live Complete Airspace** *Boundary* [Com/Nav](#page-60-0) **Figure 12-15 Airspace Sectors** 1. While viewing the Nearest function, touch the **Airspace** key. [FPL](#page-78-0) A list of the nearest 25 Airspaces within 200 NM along the aircraft flight path will be listed, depending on the airspace [Direct-To](#page-108-0) types and values set by the user. Nearest A rspace Status **NORTH FERRY** Inside of [Proc](#page-116-0) (cu p airspace *Airspace Airspace* **OPA LOCKA** 02:03 *Proximity*  **CLD** [Wpt Info](#page-138-0) Ahead *Name* 200 *Information* MIAMI  $04:18$ **CLB** Ahead [Map](#page-160-0) **Figure 12-16 Nearest Airspace List** [Traffic](#page-200-0) 2. Touch the **Up** and **Down** keys to scroll through the list. Down [Terrain](#page-238-0) 3. Touch the **Airspace Identifier** key to show the Waypoint Info page for the selected Airspace. **[Weather](#page-298-0)** Airspace Info *Airspace* Status *Name* OPA LOCKA Inside of  $(1.0)$ Nearest airspace *Airspace Contact*  OPA LOCKA TWR *Airspace Name* NAX ALT 2500FT **MMALT: Surface** [Services/](#page-372-0) *Information* 1200 [Music](#page-372-0) quencie [Utilities](#page-392-0) *Touch To Touch To View Airspace View Airspace*  [System](#page-422-0) *Frequency List Vicinity Map*

#### **Figure 12-17 Nearest Airspace Waypoint Information**

Once you have been provided an airspace alert message, detailed information concerning the specific airspace is provided on the Nearest Airspace Page. The Nearest Airspace Page displays the airspace name, status ("AIRSPACE ALERT inside Airspace", "AIRSPACE ALERT - Airspace entry in less than 10 minutes", etc.), and a time to entry (if applicable). By selecting any airspace name listed on the Nearest Airspace Page, additional details are provided — including controlling agency, communication frequencies and floor/ceiling limits.

[Messages](#page-470-0)

[Symbols](#page-494-0)

[Appendix](#page-504-0)

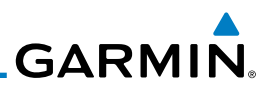

# 12.8 Nearest ARTCC

The Nearest ARTCC page displays the facility name, bearing to, distance, and frequency to the five nearest ARTCC points of communication (within 200 NM of your present position). For each ARTCC listed, the Nearest ARTCC page also indicates the frequency(s) and may be used to quickly tune the COM transceiver to the center's frequency.

Touch the ARTCC Frequency key to place the frequency in the standby field of the COM window. Touch the COM Active window to flip/flop the Com frequencies (GTN 650 only).

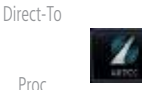

[Foreword](#page-0-0)

[Getting](#page-26-0)  **[Started](#page-26-0)** 

[Xpdr Ctrl](#page-50-0)

[Com/Nav](#page-60-0)

[FPL](#page-78-0)

[Proc](#page-116-0)

[Wpt Info](#page-138-0)

[Map](#page-160-0)

[Traffic](#page-200-0)

1. While viewing the Nearest function, touch the **ARTCC** key. A list of the nearest 25 ARTCCs within 200 NM will be listed.

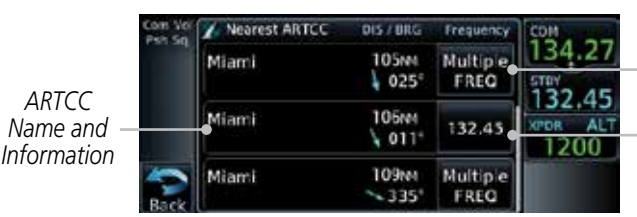

*ARTCC Frequency Key With Multiple Frequencies Available*

*ARTCC Frequency Key. Touch To Insert Into Standby Com.*

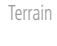

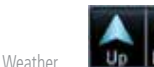

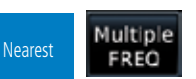

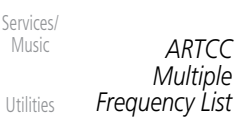

[System](#page-422-0)

[Messages](#page-470-0)

[Symbols](#page-494-0)

[Appendix](#page-504-0)

[Index](#page-524-0)

**Figure 12-18 Nearest ARTCC**

- 2. Touch the **Up** and **Down** keys to scroll through the list as needed.
- 3. The Frequency category will show "Multiple" keys if multiple frequencies are available. Touch the **Multiple FREQ** key to display the frequencies.

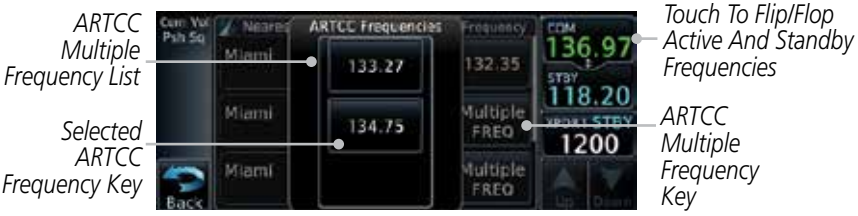

**Figure 12-19 Nearest ARTCC Multiple Frequency List**

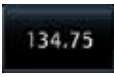

4. Touch the key for the desired frequency to place the selected frequency into the Com Standby window.

# **GARMIN.** 12.9 Nearest Flight Service Station (FSS)

The Nearest Flight Service Station (FSS) page displays the facility name, bearing to, distance, and frequency to the five nearest FSS points of communication (within 200 NM of your present position). For each FSS listed, the Nearest FSS page also indicates the frequency(s) and may be used to quickly tune the COM transceiver to the FSS's frequency.

Touch the FSS Frequency key to place the frequency in the standby field of the COM window. Touch the COM Active window to flip/flop the Com frequencies (GTN 650 only).

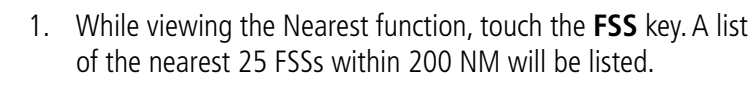

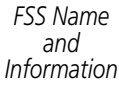

Multiple FREQ

122.10

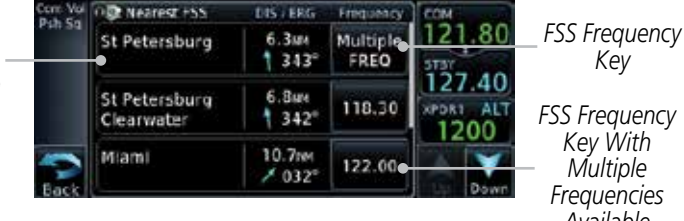

**Figure 12-20 Nearest FSS**

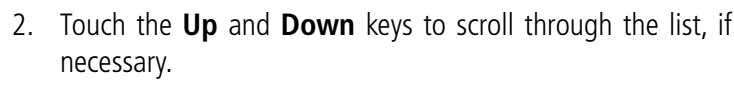

- 3. The **Frequency** key will show "Multiple" if multiple frequencies are available. Touch the "Multiple" **Frequency** key to display the frequencies.
- 4. Touch the key for the desired frequency to place the selected frequency into the Com Standby window.

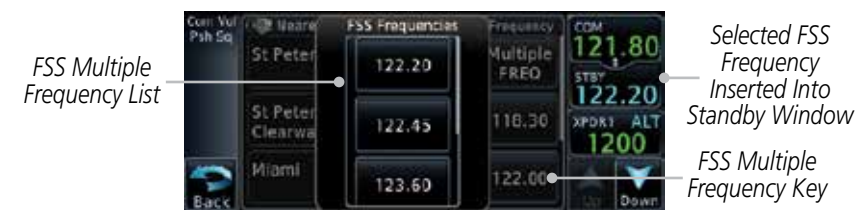

**Figure 12-21 Selected FSS Frequency From List**

[Messages](#page-470-0)

[Foreword](#page-0-0)

[Getting](#page-26-0)  **[Started](#page-26-0)** 

[Xpdr Ctrl](#page-50-0)

[Com/Nav](#page-60-0)

[FPL](#page-78-0)

[Direct-To](#page-108-0)

[Proc](#page-116-0)

[Wpt Info](#page-138-0)

*Key*

*Key With Multiple* 

*Available*

[Map](#page-160-0)

[Traffic](#page-200-0)

[Terrain](#page-238-0)

**[Weather](#page-298-0)** 

Nearest

[Services/](#page-372-0) [Music](#page-372-0)

[Utilities](#page-392-0)

[System](#page-422-0)

[Symbols](#page-494-0)

[Appendix](#page-504-0)

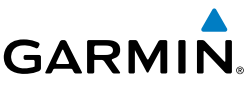

# 12.10 Nearest Weather Frequency (WX Freq)

The Nearest WX FREQ function displays facility name, bearing to, distance, and frequency for the nearest 25 Automatic Terminal Information Service (ATIS), Automated Service Observing System (ASOS), and Automated Weather Observing Station (AWOS) weather reporting stations within 200 NM.

> 1. While viewing the Nearest function, touch the **WX FREQ** key. A list of the nearest 25 Weather stations within 200 NM will be listed.

| Direct-To | Reporting<br>Weather<br>Waypoint                |                            | FBRE<br>023               |      | AWOS Frequency                               |
|-----------|-------------------------------------------------|----------------------------|---------------------------|------|----------------------------------------------|
| Proc      | Identifier<br>Distance and                      | <b>CHWO</b><br>North Perry | 2.3 <sub>net</sub><br>204 | 1200 | ATIS Frequency                               |
| Wpt Info  | Bearing from<br>Current Position to<br>User Wpt |                            | 8.3mt<br>204              |      | Arrows Indicate<br>More Items On<br>The List |

**Figure 12-22 Nearest Weather Station**

- 2. Touch the **Up** and **Down** keys to scroll through the list, as needed.
- 3. Touch the key for the desired frequency to place the selected frequency into the Com Standby window.

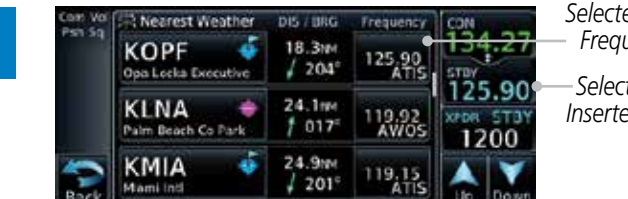

*Selected Weather Frequency Key*

*Selected Weather Frequency Inserted Into Standby Window*

#### **Figure 12-23 Nearest Weather Station Selected Frequency**

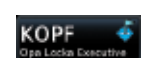

4. Touch the **Weather Station Identifier** key to show the Waypoint Info page for the selected Weather station.

[Symbols](#page-494-0)

[Foreword](#page-0-0)

[Getting](#page-26-0)  **[Started](#page-26-0)** 

[Xpdr Ctrl](#page-50-0)

[Com/Nav](#page-60-0)

[FPL](#page-78-0)

[Map](#page-160-0)

[Traffic](#page-200-0)

[Terrain](#page-238-0)

**[Weather](#page-298-0)** 

Nearest

[Services/](#page-372-0) [Music](#page-372-0)

[Utilities](#page-392-0)

[System](#page-422-0)

[Messages](#page-470-0)

[Appendix](#page-504-0)

<span id="page-372-0"></span>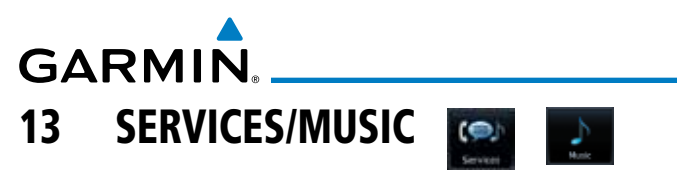

The Services function is available when certain optional features are installed and enabled. The key will be labeled as Music when only the Music feature is enabled. Music is provided through SiriusXM Satellite Radio. The GSR 56 is an Iridium® satellite transceiver that supports voice telephone calls, aircraft position reporting, and world wide weather products.

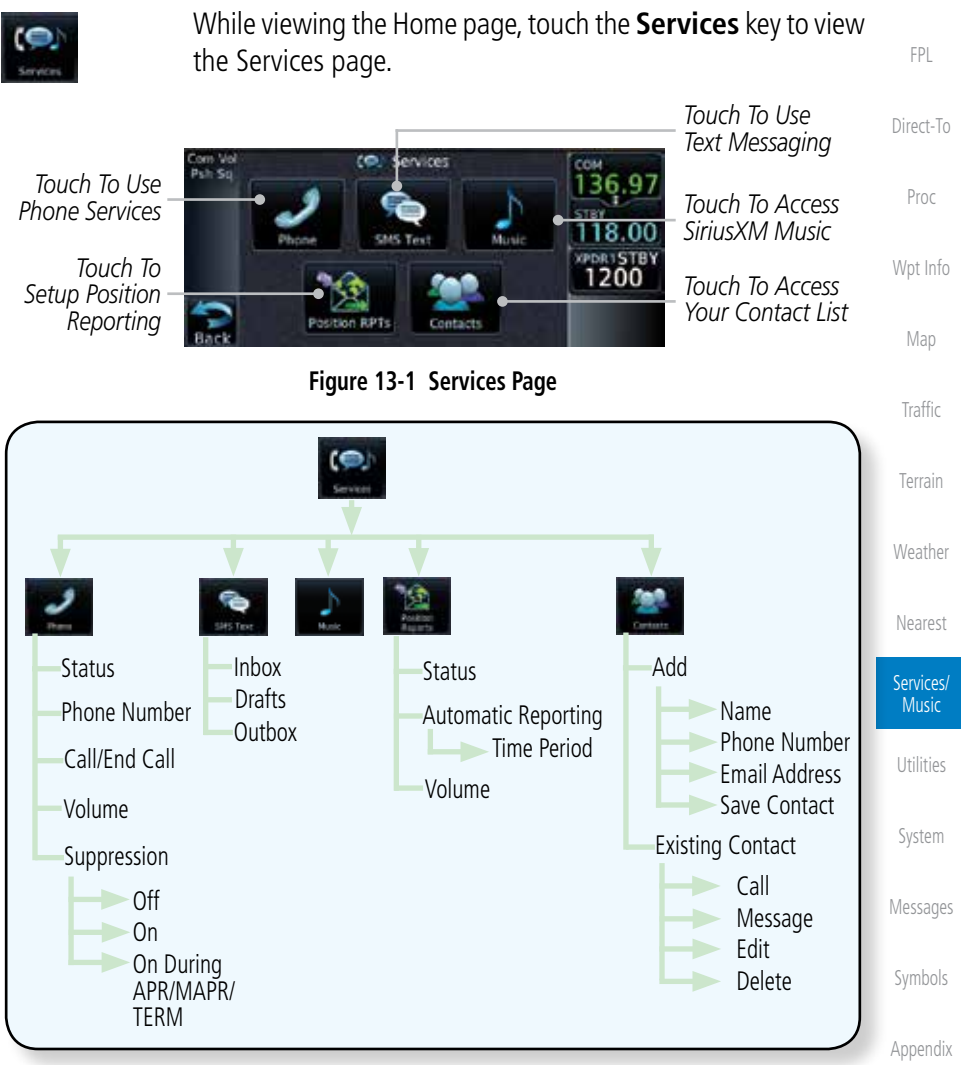

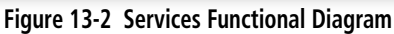

[Index](#page-524-0)

[Foreword](#page-0-0)

[Getting](#page-26-0)  **[Started](#page-26-0)** 

[Xpdr Ctrl](#page-50-0)

[Com/Nav](#page-60-0)

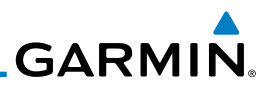

## 13.1 Music

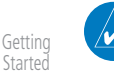

[Foreword](#page-0-0)

[Xpdr Ctrl](#page-50-0)

[Com/Nav](#page-60-0)

[FPL](#page-78-0)

[Direct-To](#page-108-0)

[Proc](#page-116-0)

[Wpt Info](#page-138-0)

[Map](#page-160-0)

[Traffic](#page-200-0)

[Terrain](#page-238-0)

**[Weather](#page-298-0)** 

[Nearest](#page-360-0)

**NOTE**: Refer to the Weather Section for information about SiriusXM Weather products.

The optional SiriusXM Radio entertainment feature of the GDL 69A Data Link Receiver is available for the pilot's and passengers' enjoyment. The GDL 69A can receive SiriusXM Satellite Radio entertainment services at any altitude throughout the Continental United States Entertainment audio is not available on the GDL 69 Data Link Receiver.

SiriusXM Satellite Radio offers a variety of radio programming over long distances without having to constantly search for new stations. Based on signals from satellites, coverage far exceeds land-based transmissions. SiriusXM Satellite Radio services are subscription-based. For more information on specific service packages, visit [http://www.garmin.com/xm/.](http://www.garmin.com/xm/)

Audio entertainment is available through the SiriusXM Satellite Radio Service when activated in the optional installation of the GDL 69A. The GTN unit serves as the display and control head for your remotely mounted GDL 69A. When enabled, the SiriusXM Satellite Radio audio entertainment is accessible in the Music function.

The information on the SiriusXM Satellite Radio display is composed of four areas: the Active Channel, Available Channels, Category of the highlighted channel, and the Volume setting. The Active Channel window shows the Channel Name and Number, Artist, Song Title, and Category.

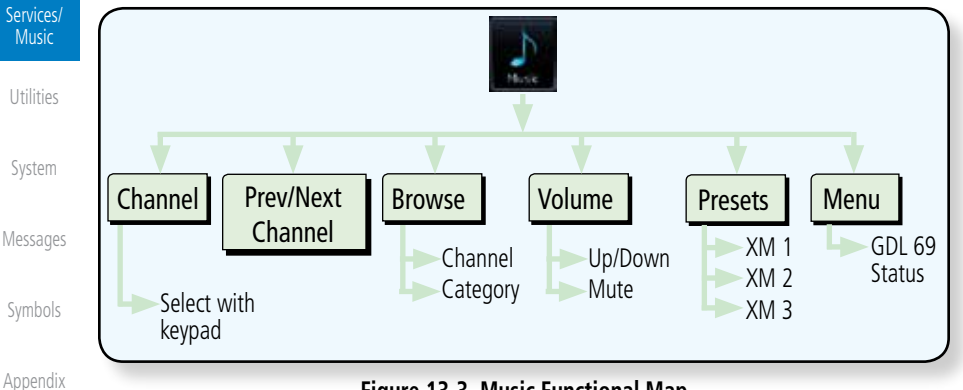

**Figure 13-3 Music Functional Map**

**GARMIN.** 

# 13.2 Activating SiriusXM Satellite Radio Services

The service is activated by providing SiriusXM Satellite Radio with either one or two coded IDs, depending on the equipment. Either the Audio Radio ID or the Data Radio ID, or both, must be provided to SiriusXM Satellite Radio to activate the entertainment subscription. The SiriusXM Satellite Radio Activation Instructions are included with the GDL 69A (also available at [www.garmin.](http://www.garmin.com) [com,](http://www.garmin.com) P/N 190-00355-04).

It is not required to activate both the entertainment and weather service subscriptions with the GDL 69A. Either or both services can be activated. SiriusXM Satellite Radio uses one or both of the coded IDs to send an activation signal that, when received by the GDL 69A, allows it to play entertainment programming.

These IDs are located:

- On the label on the back of the Data Link Receiver
- On the Music Menu

Contact the installer if the Data Radio ID and the Audio Radio ID cannot be located.

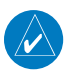

**NOTE:** Refer to the GDL 69/69A SiriusXM Satellite Radio Activation Instructions (190-00355-04) for further information.

- 1. Contact SiriusXM Weather through the e-mail address listed on their web site [\(www.xmradio.com](http://www.xmradio.com)) or by the customer service phone number listed on the web site (1-800-985-9200).
- 2. Follow the instructions provided.

If SiriusXM weather services have not been activated, all the weather product boxes are cleared on the XM Information Page and a yellow Activation Required message is displayed in the center of the Weather Data Link Page (Map Page Group). The Service Class refers to the groupings of weather products available for subscription.

[Symbols](#page-494-0)

[Appendix](#page-504-0)

[Index](#page-524-0)

[Getting](#page-26-0)  [Started](#page-26-0) [Xpdr Ctrl](#page-50-0) [Com/Nav](#page-60-0) [FPL](#page-78-0) [Direct-To](#page-108-0) [Proc](#page-116-0) [Wpt Info](#page-138-0) [Map](#page-160-0) [Traffic](#page-200-0) [Terrain](#page-238-0)

**[Weather](#page-298-0)** 

[Nearest](#page-360-0)

Services/ Music

[Utilities](#page-392-0)

[System](#page-422-0)

[Messages](#page-470-0)

[Foreword](#page-0-0)

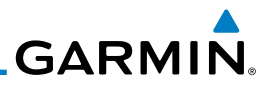

# 13.3 Music Operation

[Foreword](#page-0-0)

[Getting](#page-26-0)  [Started](#page-26-0)

[Xpdr Ctrl](#page-50-0)

The GTN 6XX provides control for enjoying SiriusXM Radio audio entertainment in the aircraft. The Music function allows selecting music categories and specific channels, as well as saving category and channel selections as presets for quick recall. The music volume level may also be managed.

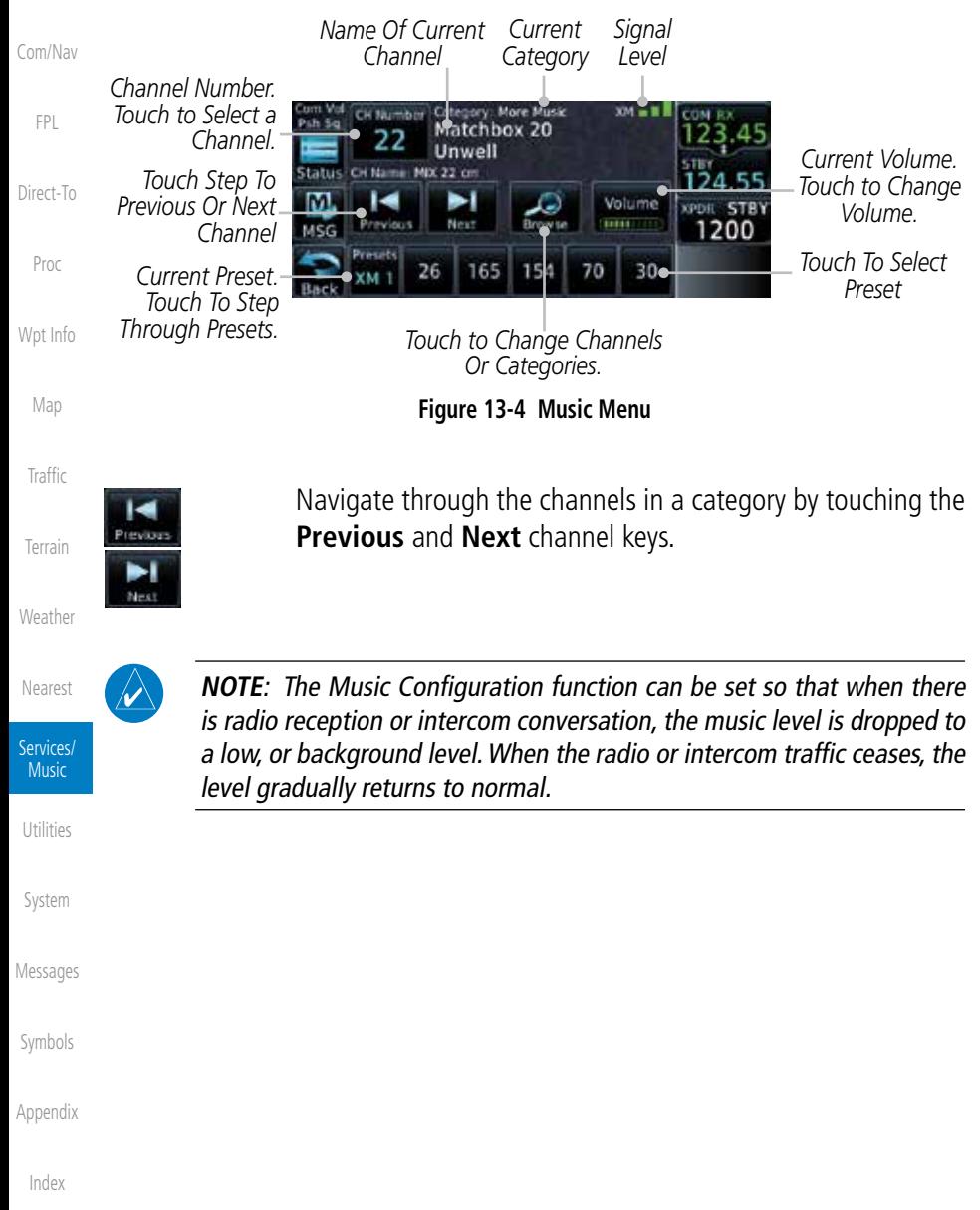

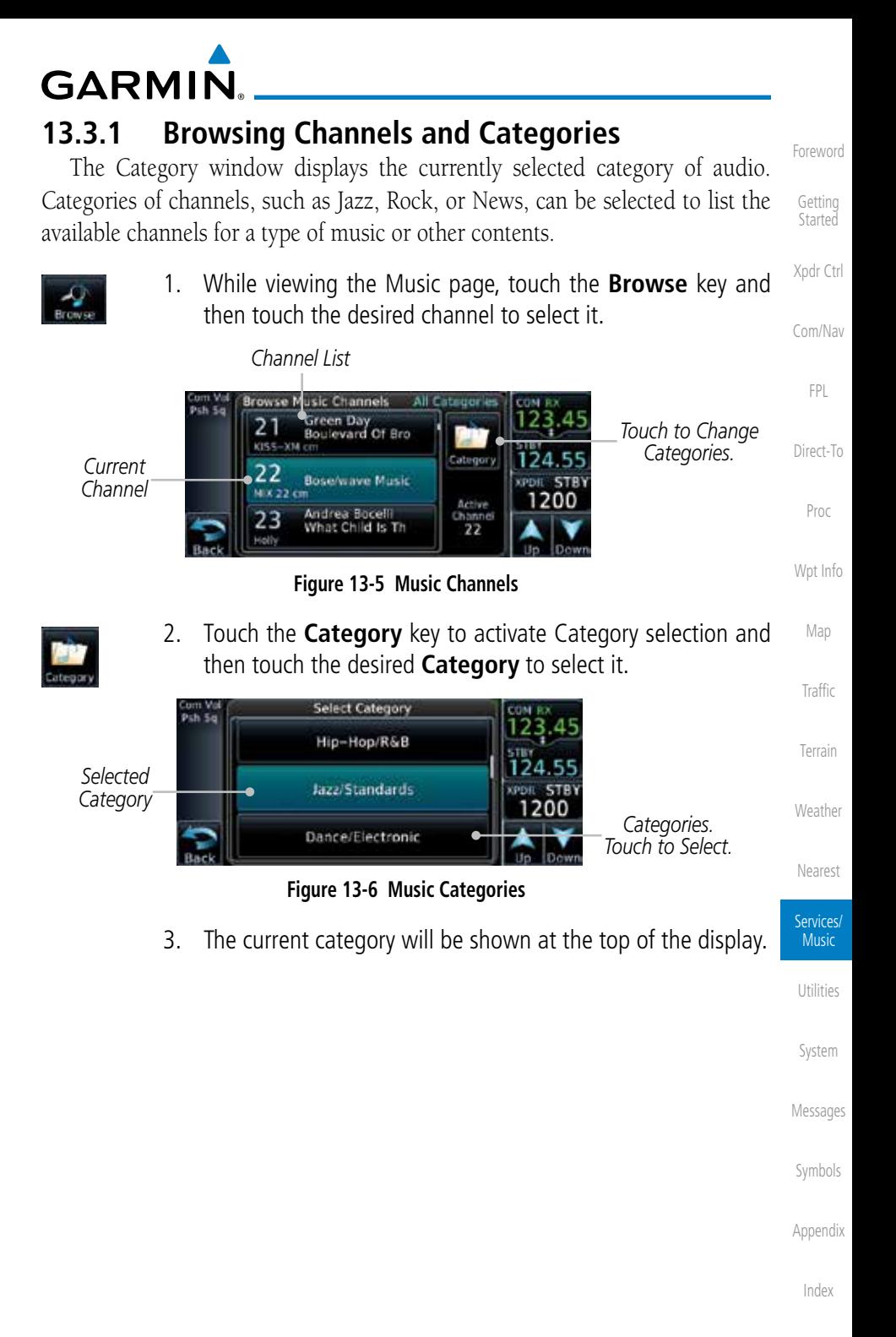

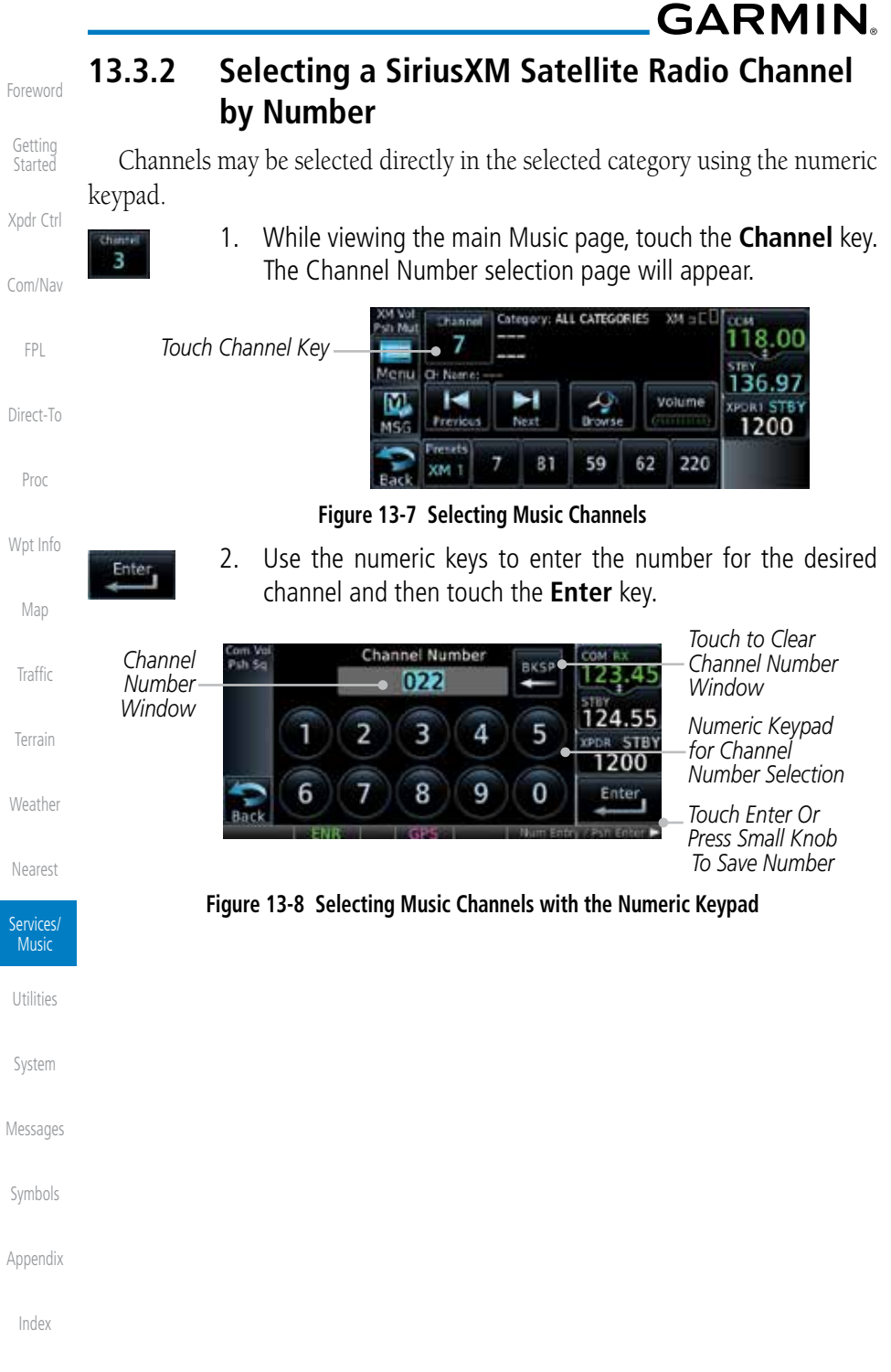

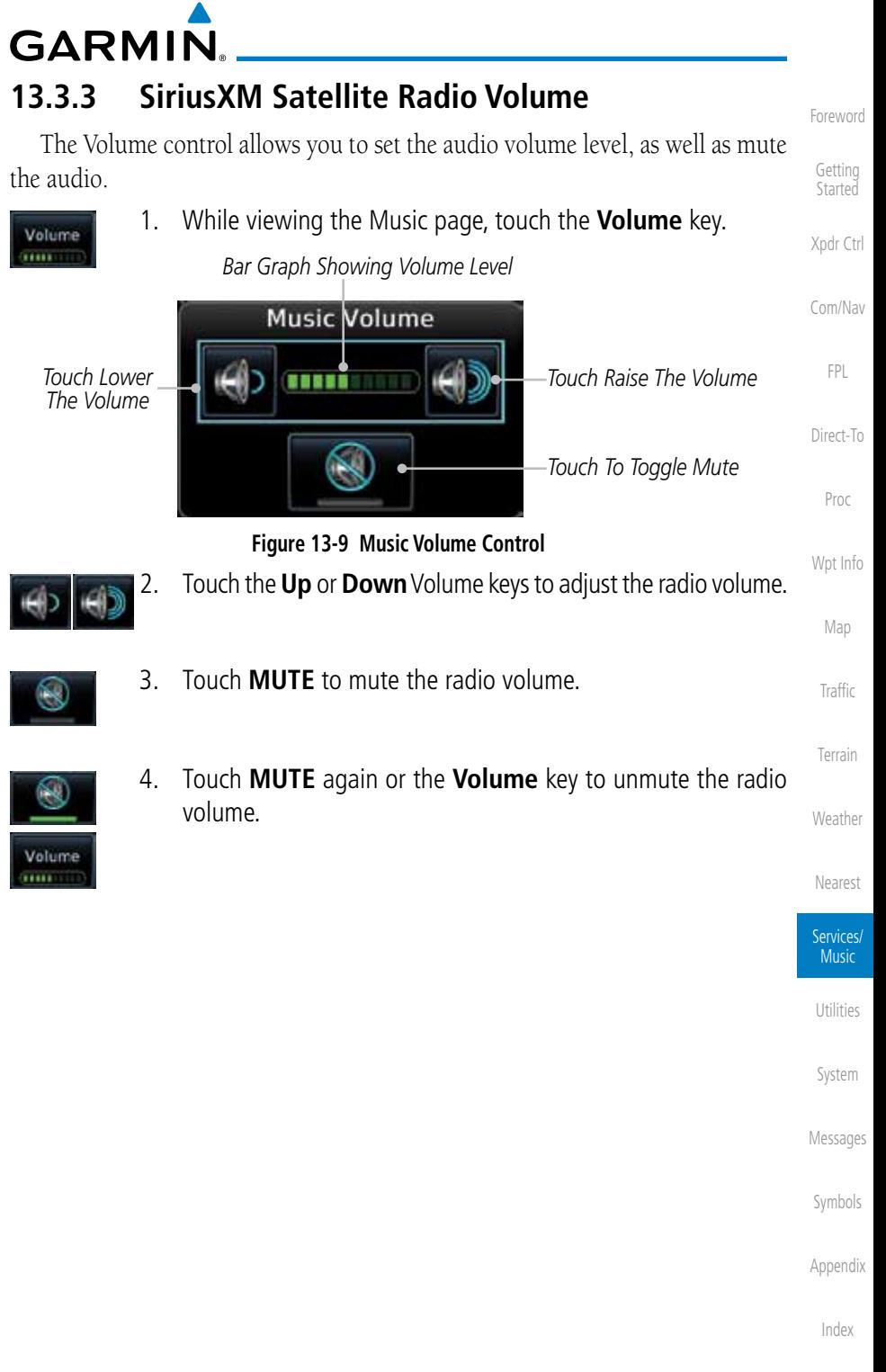

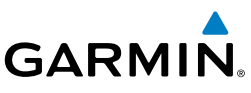

## **13.3.4 SiriusXM Satellite Radio Channel Presets**

The Music page allows you to store the Active Channel into a selected preset position for easy later recall. A delay of several seconds can occur when setting or recalling a preset.

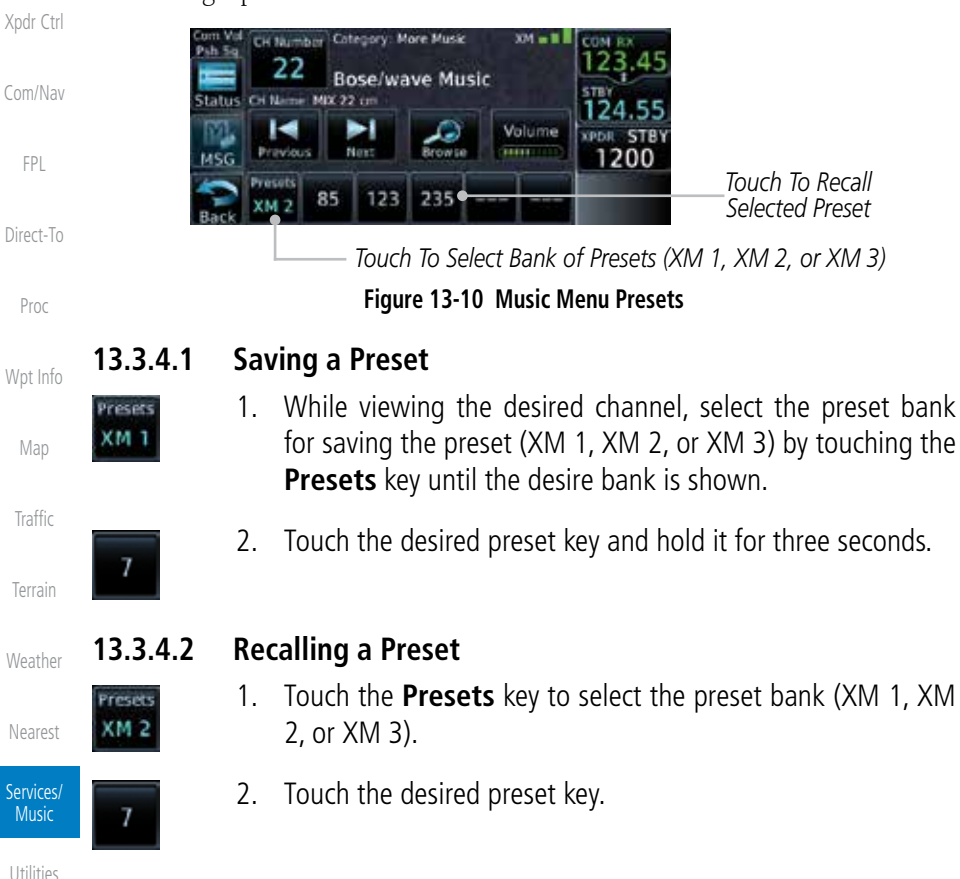

[Foreword](#page-0-0)

[Getting](#page-26-0)  **[Started](#page-26-0)** 

[Messages](#page-470-0)

[Symbols](#page-494-0)

[Appendix](#page-504-0)

[Foreword](#page-0-0)

[Getting](#page-26-0)  **[Started](#page-26-0)** 

[Xpdr Ctrl](#page-50-0)

[Com/Nav](#page-60-0)

[FPL](#page-78-0)

[Direct-To](#page-108-0)

[Proc](#page-116-0)

[Wpt Info](#page-138-0)

[Map](#page-160-0)

[Traffic](#page-200-0)

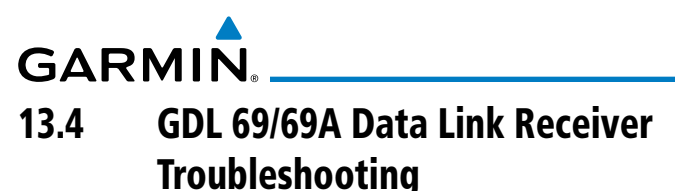

Some quick troubleshooting steps listed below can be performed to find the possible cause of a failure.

- Ensure the owner/operator of the aircraft in which the Data Link Receiver is installed has subscribed to SiriusXM Satellite Radio
- Ensure the SiriusXM Satellite Radio subscription has been activated
- Perform a quick check of the circuit breakers to ensure that power is applied to the Data Link Receiver

For troubleshooting purposes, check the Menu on the Music Page or the GDL 69 Box on the System - External LRUs Page for Data Link Receiver (GDL 69/69A) status, serial number, and software version number. More information about GDL Status is available in Section 15 - System Function - External LRUs.

It may take several minutes for all subscribed data to become available after power-up.

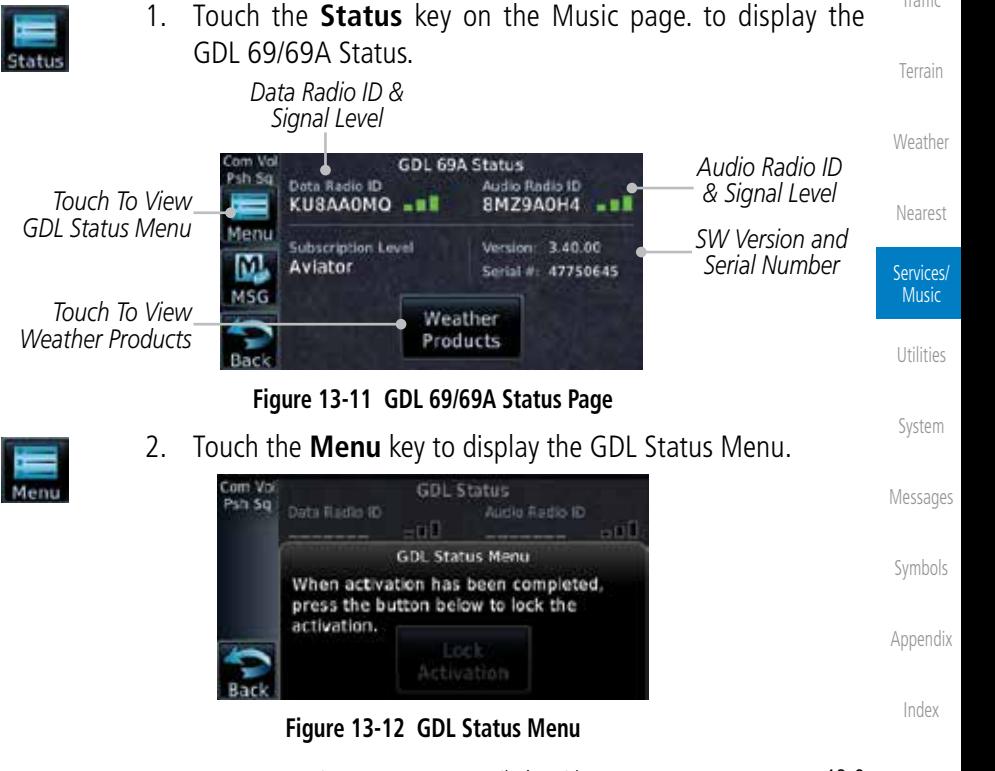

190-01004-03 Rev. H Garmin GTN 625/635/650 Pilot's Guide 13-9

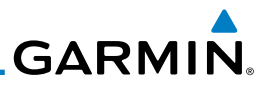

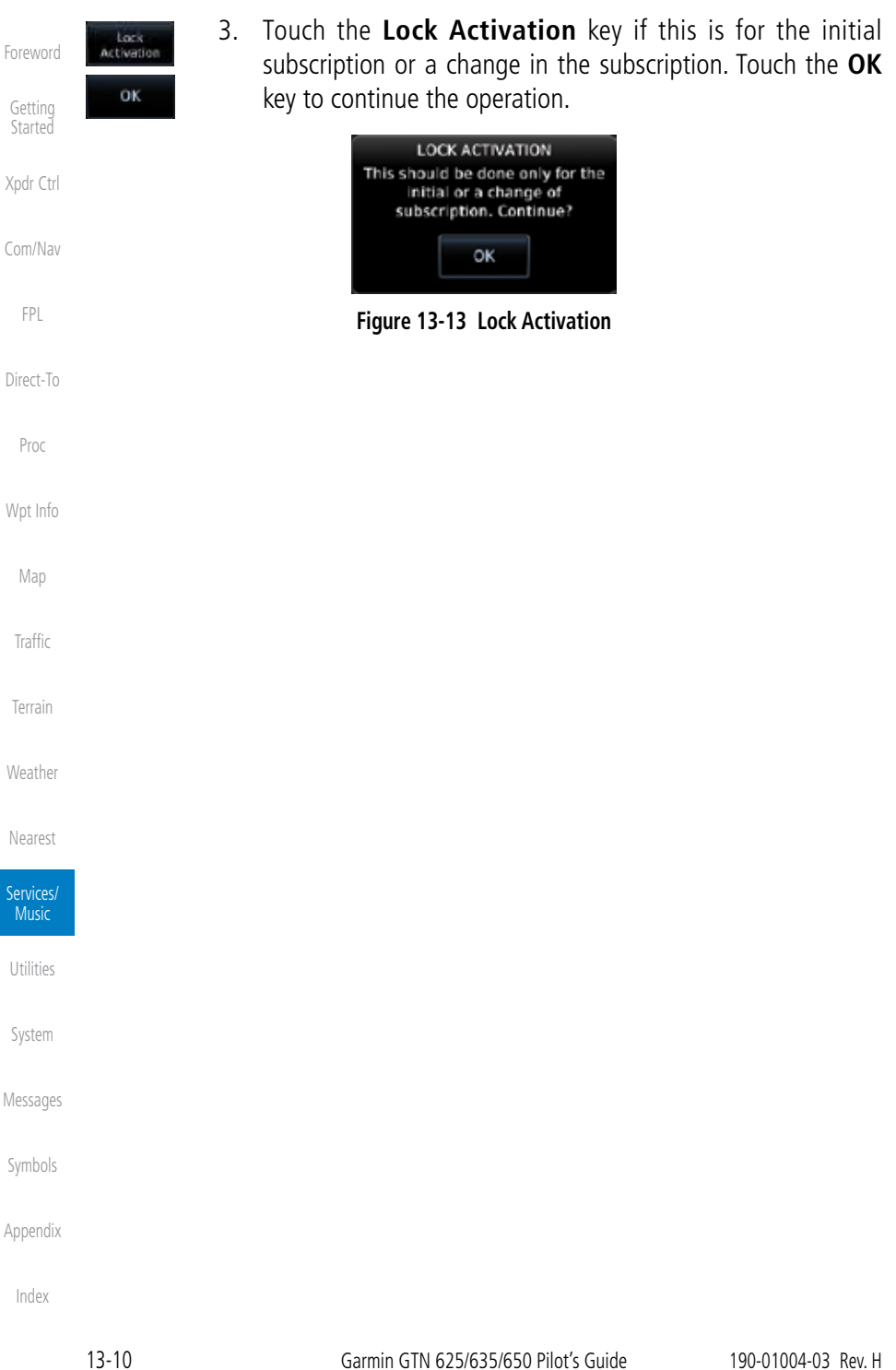

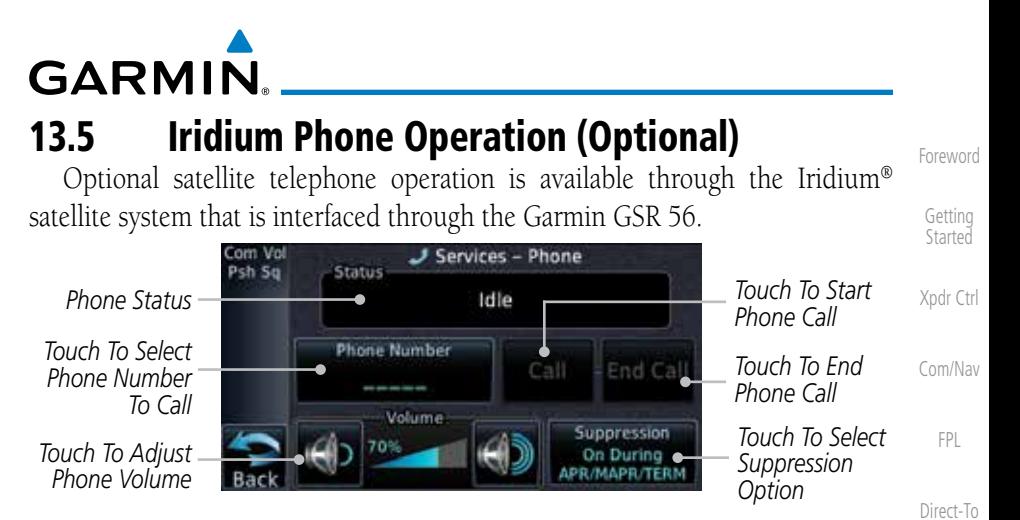

**Figure 13-14 Services Phone Page**

### **13.5.1 Status**

The Status section shows the Call Time, Phone Status, and Call Suppression selected. The Call Time value shows the length of the call time for the current call using the Iridium phone. Phone Status shows the current operating status of the Iridium phone.

| <b>Status</b>   | <b>Description</b>                                                           | Traffic              |  |  |  |
|-----------------|------------------------------------------------------------------------------|----------------------|--|--|--|
| Idle            | The Iridium phone is not using the GSR 56 for communicating<br>at this time. | <b>Terrain</b>       |  |  |  |
| Initializing    | The GSR 56 and its driver are currently initializing.                        | Weather              |  |  |  |
| Connected       | The GSR 56 is connected to the called number.                                |                      |  |  |  |
| Connecting Call | The GSR 56 is in the process of connecting to the called<br>number.          | Nearest<br>Services/ |  |  |  |
| Changing Volume | The volume level on the GSR 56 is changing.                                  | <b>Music</b>         |  |  |  |
| Busy            | The phone is in use by another service and the call may not be<br>made.      | <b>Utilities</b>     |  |  |  |
| Dialing         | The GSR 56 is dialing the called number.                                     | System               |  |  |  |
| Incoming Call   | A call is being made to the GSR 56.                                          |                      |  |  |  |
| Hanging Up      | The GSR 56 is disconnecting from the current call.                           |                      |  |  |  |
| Unavailable     | The GSR 56 is currently not usable by the Iridium phone system.              | Symbols              |  |  |  |

**Table 13-1 Iridium Phone Status**

[Appendix](#page-504-0)

[Proc](#page-116-0)

[Wpt Info](#page-138-0)

[Map](#page-160-0)

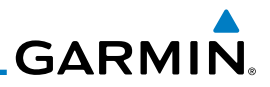

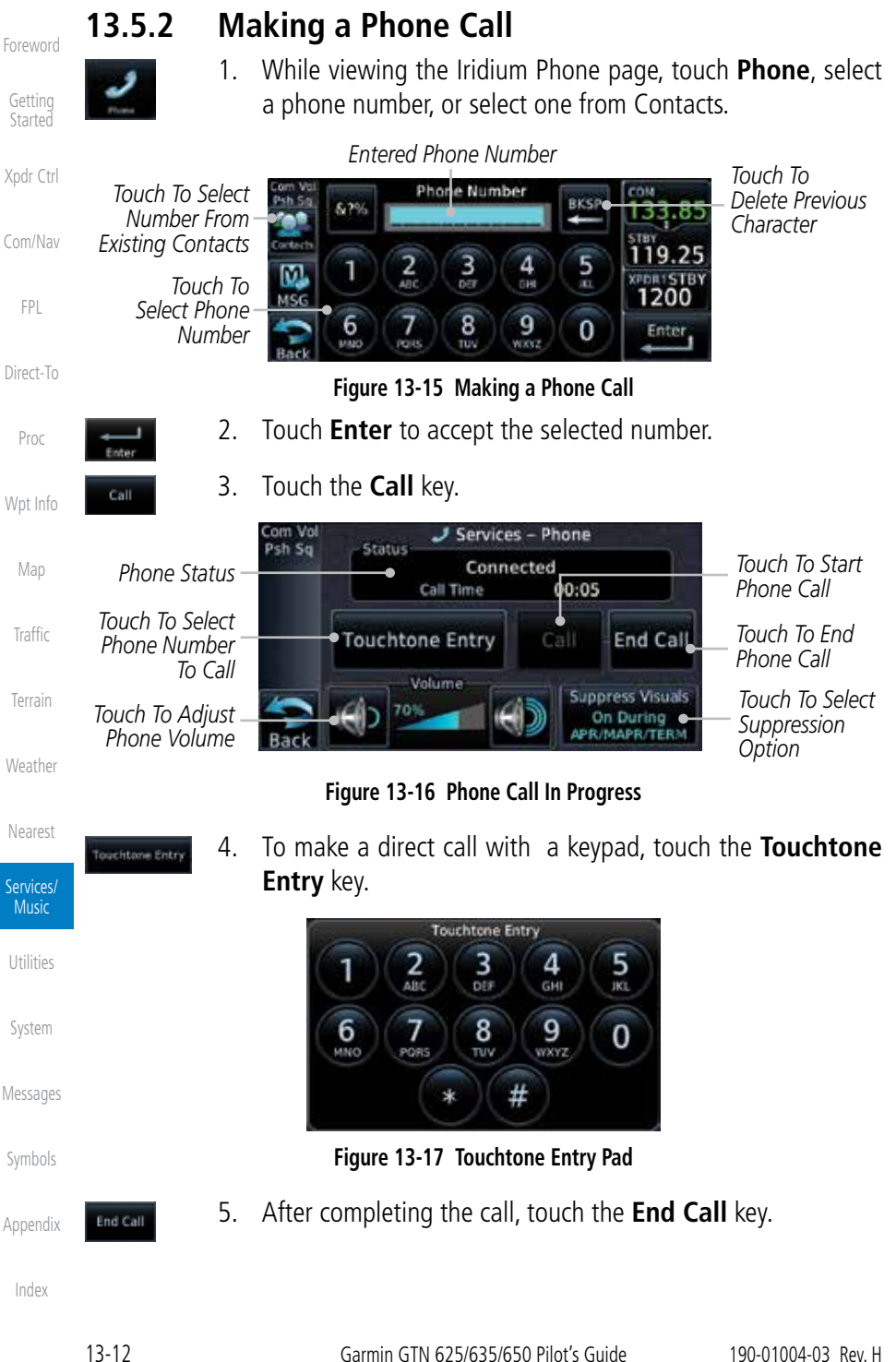

**GARMIN** 

## **13.5.3 Answering a Phone Call**

An incoming phone call will generate a pop-up announcing the call. When a call is accepted, the pop-up will show that the call is connected and the cumulative call time will be shown.

> 1. When an incoming call is available, touch the **Enter** key or the **ANSWER** key to answer the call. Or, press the **Ignore** key to not answer the call and hang up.

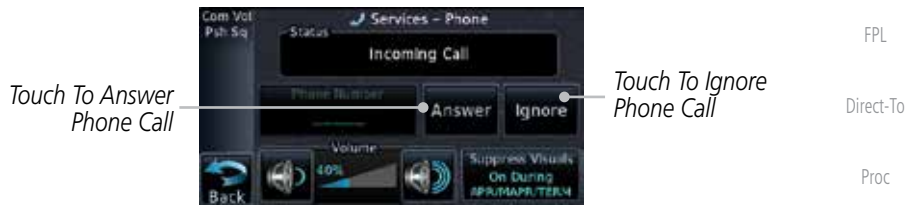

**Figure 13-18 Incoming Call Display**

2. After a called is accepted and connected, the connection time will be shown on the pop-up. Touch the **ATT** soft key to attenuate the call volume; touching it again will return to normal volume. Touch the **HANG UP** soft key to end the call.

[Terrain](#page-238-0)

[Wpt Info](#page-138-0)

[Map](#page-160-0)

[Traffic](#page-200-0)

[Foreword](#page-0-0)

[Getting](#page-26-0)  **[Started](#page-26-0)** 

[Xpdr Ctrl](#page-50-0)

[Com/Nav](#page-60-0)

**[Weather](#page-298-0)** 

[Nearest](#page-360-0)

**Services Music** 

[Utilities](#page-392-0)

[System](#page-422-0)

[Messages](#page-470-0)

[Symbols](#page-494-0)

[Appendix](#page-504-0)

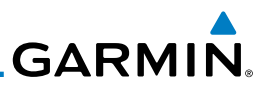

## **13.5.4 Suppress Visuals**

[Foreword](#page-0-0)

[Getting](#page-26-0)  **[Started](#page-26-0)** 

allowed.

**NOTE:** The "Suppress Visuals" setting only affects the visual indication [Xpdr Ctrl](#page-50-0) of an incoming call/text. It does not inhibit the phone ringer or incoming SMS chime. Garmin recommends that you inhibit the audio from the GSR [Com/Nav](#page-60-0) 56 unless a phone call is active. [FPL](#page-78-0) **Status Description** Off Call Suppression is turned off. Calls may be transmitted and [Direct-To](#page-108-0) received through the Iridium phone. [Proc](#page-116-0) On Call Suppression is turned on. The incoming call pop-up will not be shown. The call may still be answered on the phone page. [Wpt Info](#page-138-0) Outgoing calls are not affected. Call Suppression is turned on during Approach, Missed Approach, On During APR/ [Map](#page-160-0) and Terminal operations. The incoming call pop-up will not MAPR/TERM be shown. The call may still be answered on the phone page. [Traffic](#page-200-0) Outgoing calls are not affected. **Table 13-2 Call Suppression** [Terrain](#page-238-0) 1. While viewing the Iridium Phone page, touch the **Suppression [Weather](#page-298-0)** key. 2. Touch the desired Call Suppression type. [Nearest](#page-360-0) Select Call/SMS Suppression Services/ Music Off [Utilities](#page-392-0) On *Touch To Select The*  [System](#page-422-0) On During APR/MAPR/TERM *Desired Suppression* **Figure 13-19 Select Call/SMS Suppression** [Messages](#page-470-0) 3. Or, press Back to return to the Phone page without making a [Symbols](#page-494-0) selection. [Appendix](#page-504-0)

Call Suppression controls calling when use of the Iridium phone system is

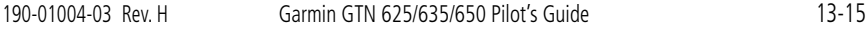

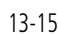

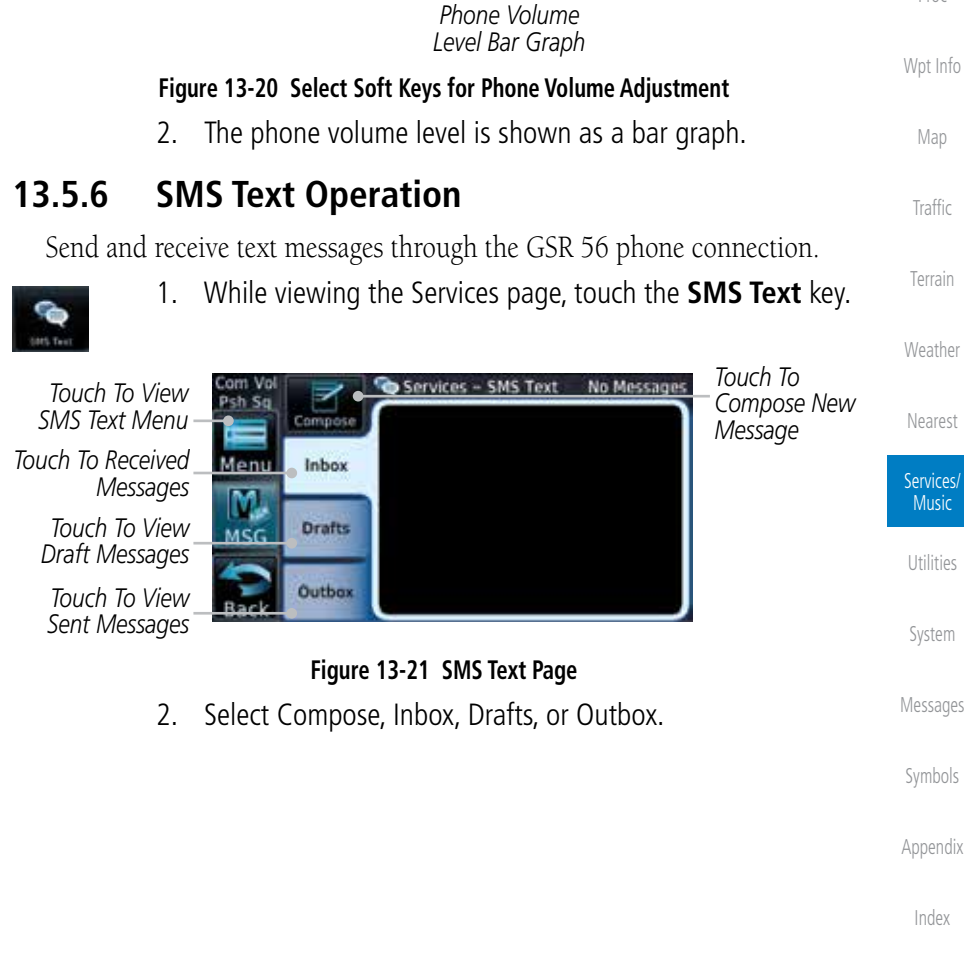

#### **Adjusting the Phone Volume with the Soft Keys**

*Touch To Reduce Volume*

1. While viewing the Iridium Phone page, touch the **VOL** keys to adjust the phone volume.

40%

Volume

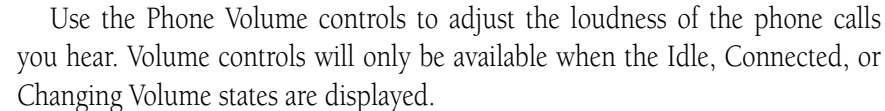

**GARMIN.** 

### **13.5.5 Phone Volume**

[Getting](#page-26-0)  **[Started](#page-26-0)** 

[Foreword](#page-0-0)

[Xpdr Ctrl](#page-50-0)

[Com/Nav](#page-60-0)

[FPL](#page-78-0)

[Direct-To](#page-108-0)

*Touch To Increase Volume*

[Proc](#page-116-0)

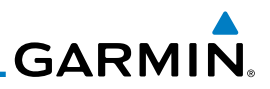

#### **13.5.6.1 SMS Text Messaging Menu**

The SMS Text Messaging Menu allows you to sort, mark, or delete messages and select call suppression.

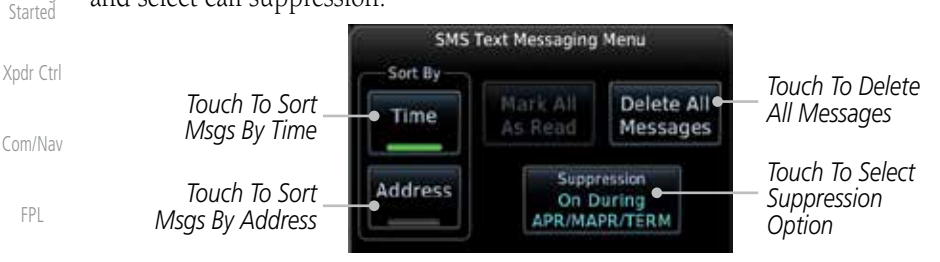

**Figure 13-22 SMS Text Messaging Menu**

1. Touch the **Time** key to sort messages by Time or the **Address**

2. Touch the **Suppression** key and then touch the call suppression choice. The current choice will be shown on the

3. While viewing the Inbox, Drafts, or Outbox, touch the **Mark All As Read** to tag the messages as having been read. 4. Touch the **Delete All Messages** to delete the messages in

1. While viewing the SMS Text page, touch the **Compose** key.

133 119.25

*N* To Compose *MSG* **Touch To Send <b>1200 Touch To Send** *New Message* 

**SMS Text Message Orant** 

**Figure 13-23 Compose a New SMS Text Message**

Time [Proc](#page-116-0) Address [Wpt Info](#page-138-0)

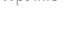

[Direct-To](#page-108-0)

[Foreword](#page-0-0)

[Getting](#page-26-0) 

- [Map](#page-160-0)
- [Traffic](#page-200-0)

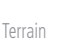

- **[Weather](#page-298-0)**
- [Nearest](#page-360-0)

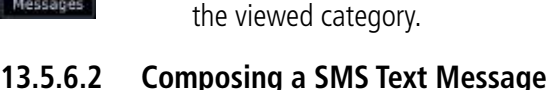

网 **MSG** 

**Suppression** key.

key to sort by Address.

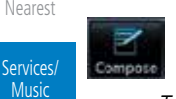

*Touch To Select* 

Delete All Messages

*Touch To Compose* 

*Recipient*

[Utilities](#page-392-0)

[System](#page-422-0)

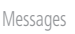

[Symbols](#page-494-0)

[Appendix](#page-504-0)

[Index](#page-524-0)

*Message*

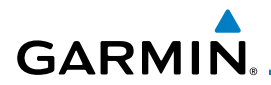

2. Touch the **To** window to select the recipient. Select either a Phone Number or E-mail Address.

*Touch To Select Phone Number*

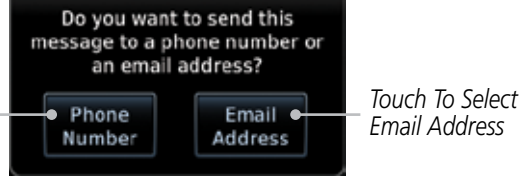

#### **Figure 13-24 Select Destination for the SMS Text Message**

- 3. Use either the keypad or select from the Contacts.
- [Direct-To](#page-108-0) 4. Touch the **Message** window to enter the text for the message. Use the keypad to create the message.
- 5. Touch **Send** to send the message. Touch **Save** to save the message as a draft. Touch **Delete** to delete this message.

#### **13.5.6.3 A Failed SMS Text Message**

1. While viewing the Services page, touch the **SMS Text key** and touch the Outbox tab. A failed message is noted with an  $^{\prime\prime}$   $\chi$   $^{\prime\prime}$ 

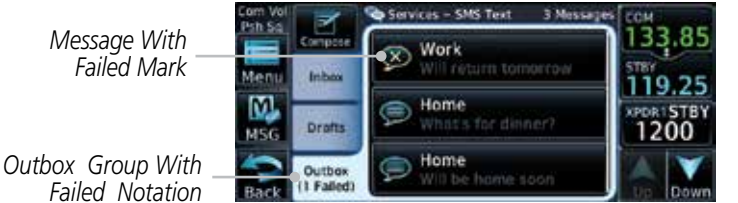

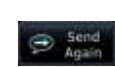

**Figure 13-25 SMS Text Message List Showing a Failed Message** 2. Touch the failed message. Touch the **Send Again** key to resend the message

*Failed Message*

*Message Body*

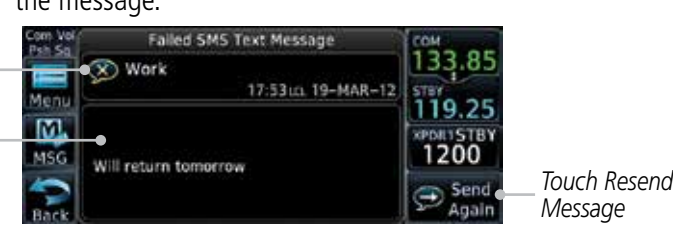

**Figure 13-26 Resend a Failed SMS Text Message**

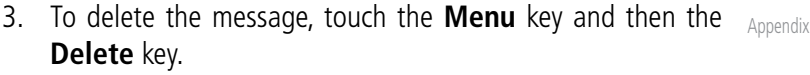

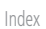

[Foreword](#page-0-0)

[Getting](#page-26-0)  [Started](#page-26-0)

[Xpdr Ctrl](#page-50-0)

[Com/Nav](#page-60-0)

[FPL](#page-78-0)

[Proc](#page-116-0)

[Wpt Info](#page-138-0)

[Map](#page-160-0)

[Traffic](#page-200-0)

[Terrain](#page-238-0)

**[Weather](#page-298-0)** 

[Nearest](#page-360-0)

Services/ Music

[Utilities](#page-392-0)

[System](#page-422-0)

[Messages](#page-470-0)

[Symbols](#page-494-0)

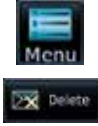

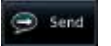

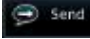

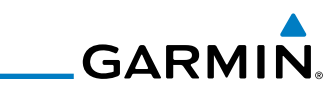

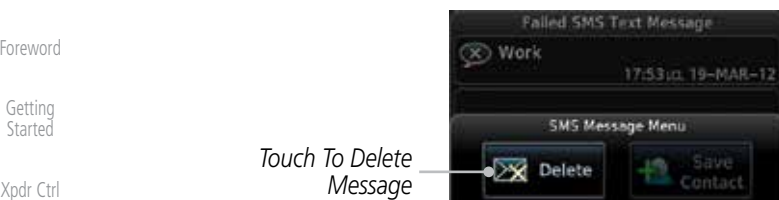

[Com/Nav](#page-60-0)

[FPL](#page-78-0)

# **13.5.7 Position Reporting**

Reporting.

[Direct-To](#page-108-0) Position Reporting is a system which collects system variables and transmits them over the Iridium® satellite at a given interval through the GSR 56.

**Figure 13-27 Delete a Failed SMS Text Message**

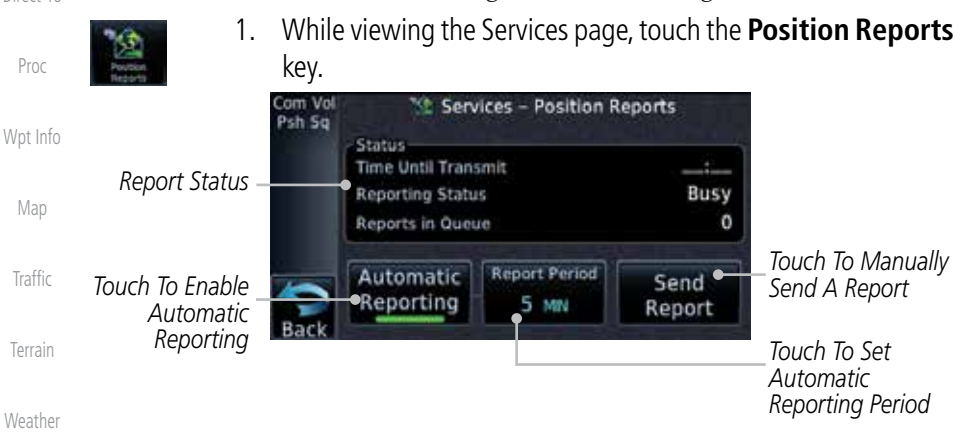

**Figure 13-28 Services Position Reporting**

**Period** key to set the Reporting Period.

key to manually send a report.

2. Touch the **Automatic Reporting** key to enable Automatic

3. After Automatic Reporting is enabled, touch the **Report** 

4. Select the Report Period with the keypad and press **Enter**.

5. When Automatic Reporting is disabled, touch the **Send Report**

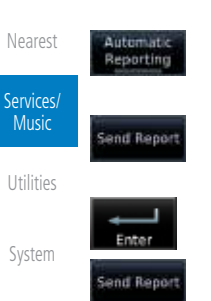

[Messages](#page-470-0)

[Symbols](#page-494-0)

[Appendix](#page-504-0)

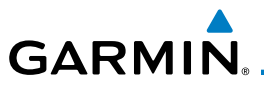

#### **13.5.7.1 Status**

W)

The Status window shows the time until the next data transmission and the status of the reporting system.

> **NOTE:** The GSR 56 does not report its serial number until 90 seconds after power up of the GTN. As a result, for that period, the product info for the GSR 56 will show "Waiting."

#### **13.5.7.2 Position Reporting Status**

The Time Until Transmit field is a countdown timer that shows the time until the next data transmission. This field is blank when the aircraft is on the ground. Position Reporting will be enabled when the aircraft is in the air.

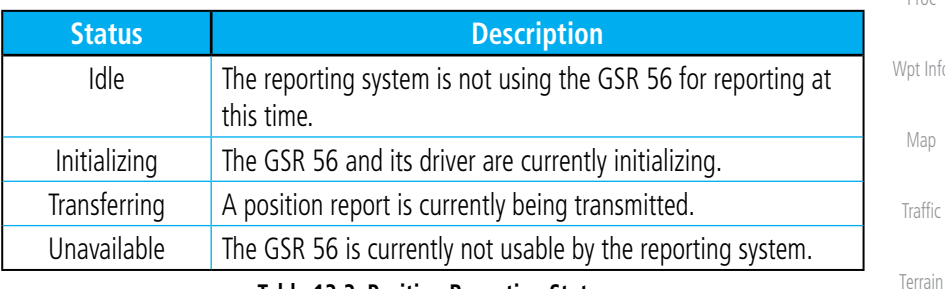

#### **Table 13-3 Position Reporting Status**

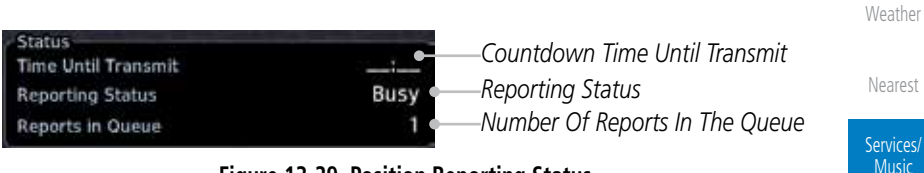

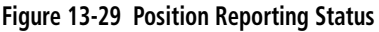

**Music** 

[Foreword](#page-0-0)

[Getting](#page-26-0)  **[Started](#page-26-0)** 

[Xpdr Ctrl](#page-50-0)

[Com/Nav](#page-60-0)

[FPL](#page-78-0)

[Direct-To](#page-108-0)

[Proc](#page-116-0)

[Utilities](#page-392-0)

[System](#page-422-0)

[Messages](#page-470-0)

[Symbols](#page-494-0)

[Appendix](#page-504-0)

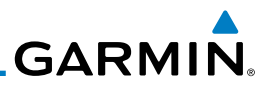

### **13.5.8 Contacts**

[Foreword](#page-0-0)

[Getting](#page-26-0)  **[Started](#page-26-0)** 

[Xpdr Ctrl](#page-50-0)

The Phone Book may hold up to 128 entries. A phone number may be entered and dialed without saving it to the Phone Book. Note that it is necessary to dial a "1," the area code, and then the number.

#### **13.5.8.1 Creating a Contact**

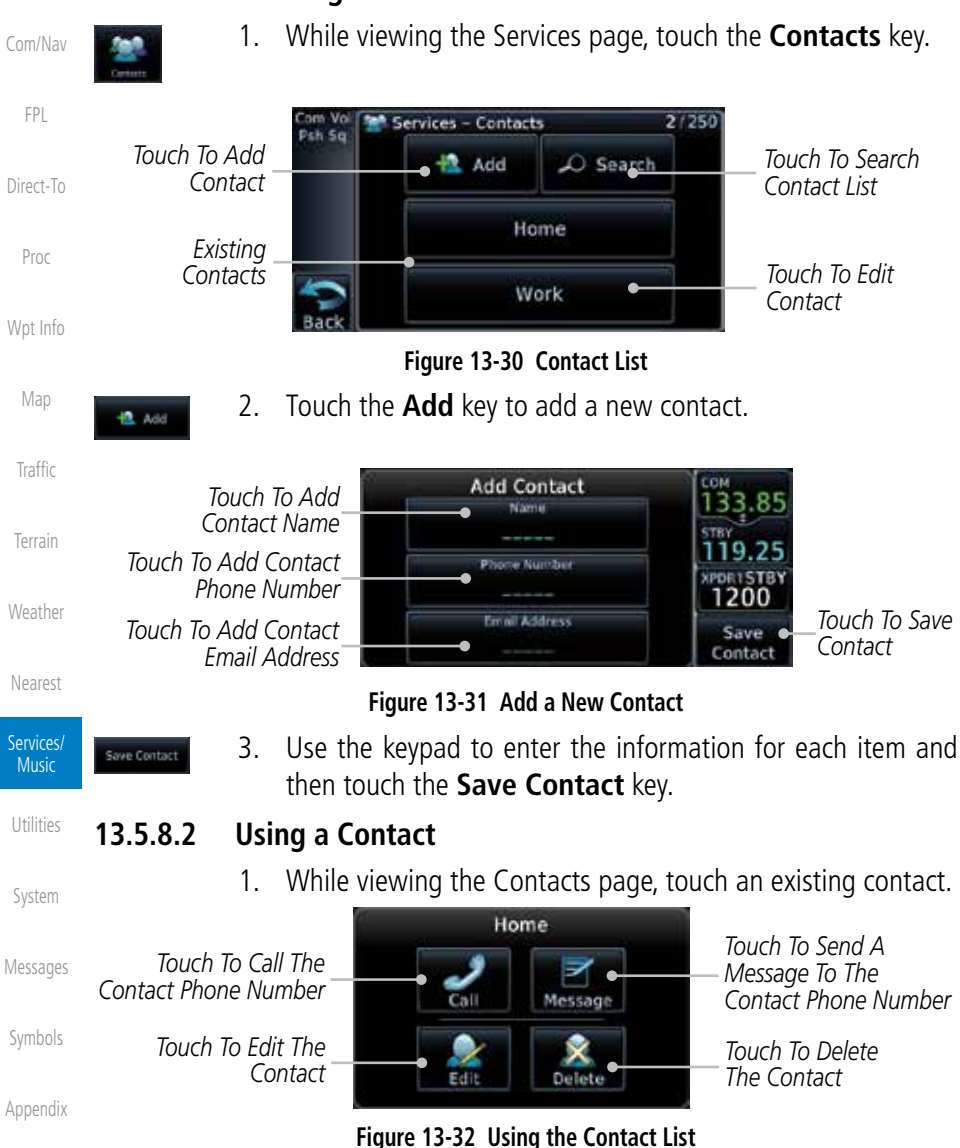

[Index](#page-524-0)

2. Touch the desired function for the selected Contact.

# <span id="page-392-0"></span>**GARMIN.** 14 UTILITIES

The Utilities page provides a group of features that will support your flight planning to make them easier and more efficient. The Vertical Calculator (VCALC) calculates the time to begin descent and vertical speed required to reach a desired altitude at the chosen location. The Flight Timers feature provides a number of timer types to assist in monitoring your time in flight. RAIM Prediction predicts if GPS coverage is available for your current location or at a specified waypoint at any time and date. RAIM performs checks to ensure that the GTN unit has adequate satellite geometry during your flight. The Trip Planning feature allows the pilot to view desired track (DTK), distance (DIS), estimated time en route (ETE), en route safe altitude (ESA) and estimated time of arrival (ETA) information for a direct-to, point-to-point between two specified waypoints or for any programmed flight plan. The Fuel Planning feature will display fuel conditions along the active direct-to or flight plan when equipped with fuel flow (FF) and/or fuel on board (FOB) sensors. The DALT/TAS/Winds feature performs calculations about Altitude, Airspeed, and Winds. The Scheduled Messages function allows you to create scheduled messages by Message, Type, and setting a Timer. The Checklists function provides a built-in method of reviewing your aircraft checklist. The Clean Screen function will lock the touchscreen so the display can be cleaned without activating any functions.

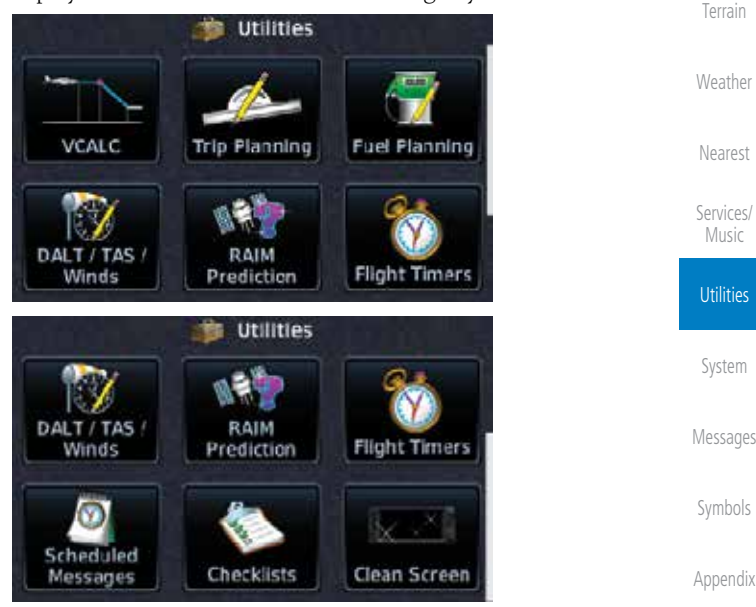

**Figure 14-1 Utilities Home Page**

[Index](#page-524-0)

[Foreword](#page-0-0)

[Getting](#page-26-0)  **[Started](#page-26-0)** 

[Xpdr Ctrl](#page-50-0)

[Com/Nav](#page-60-0)

[FPL](#page-78-0)

[Direct-To](#page-108-0)

[Proc](#page-116-0)

[Wpt Info](#page-138-0)

[Map](#page-160-0)

[Traffic](#page-200-0)

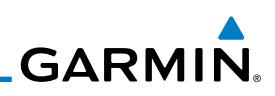

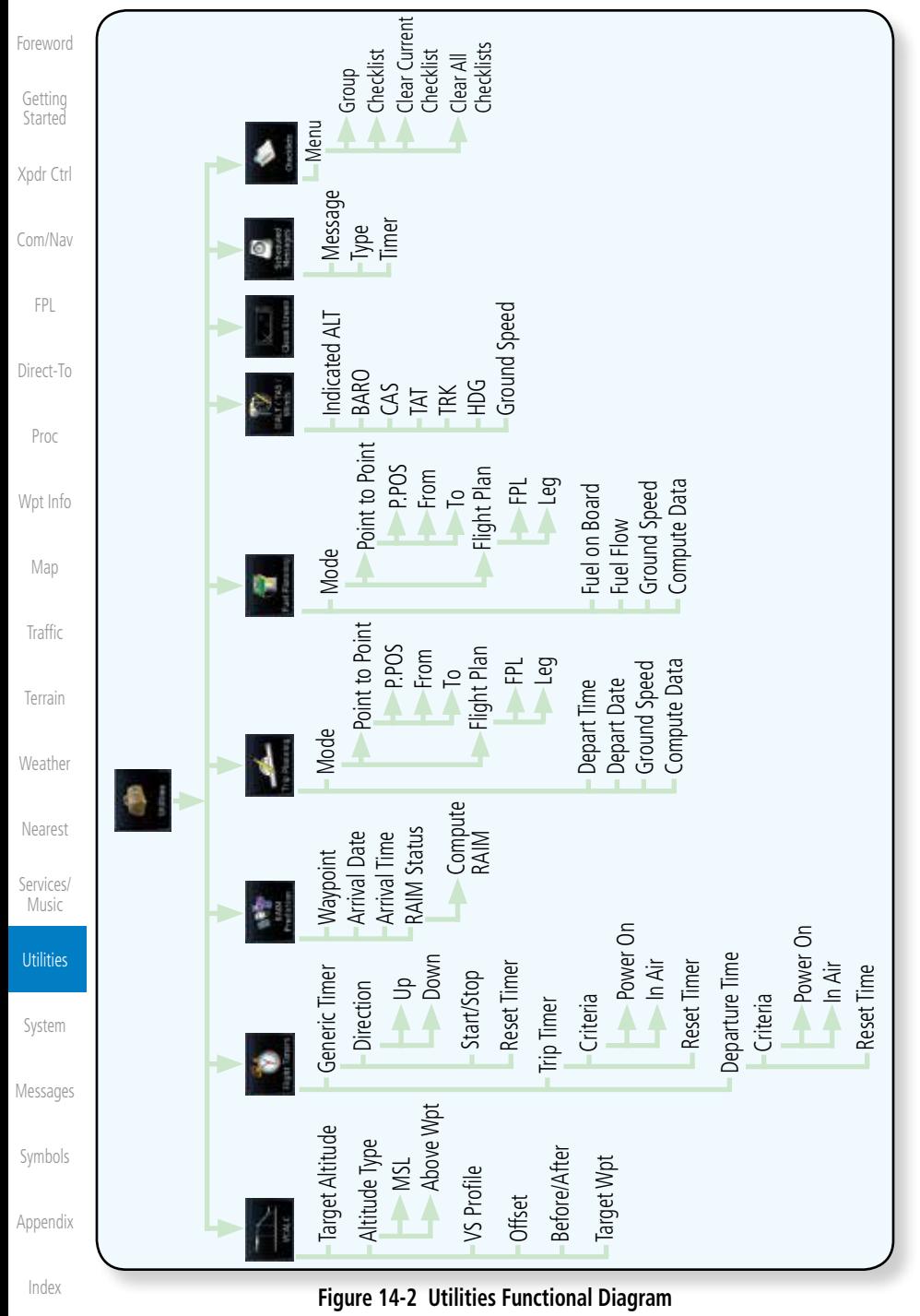

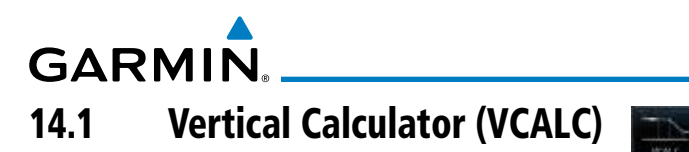

The Vertical Calculator (VCALC) function allows you to create a threedimensional profile which guides you from your present position and altitude to a final (target) altitude at a specified location. This is helpful when you'd like to descend to a certain altitude near an airport. Once the profile is defined, message alerts and additional data can be configured on the Default NAV and Map Pages to keep you informed of your progress.

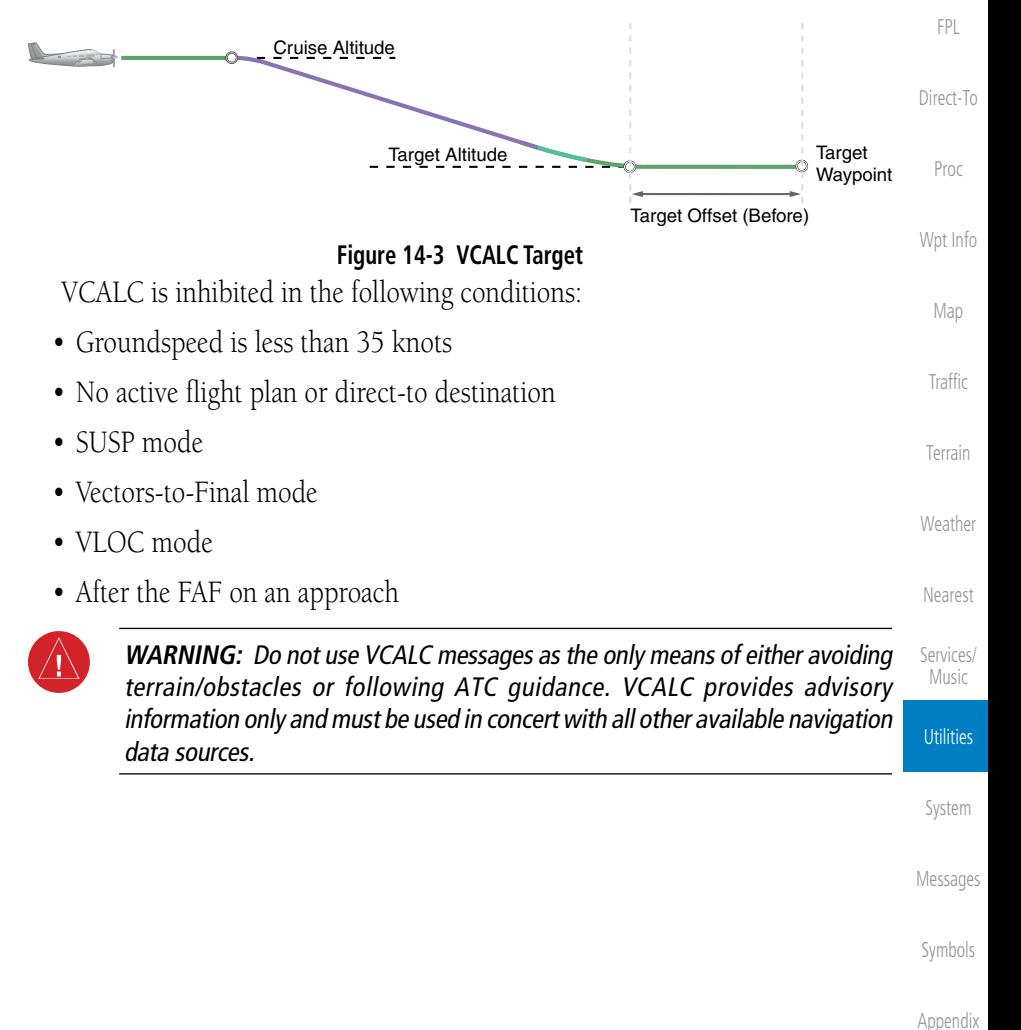

[Index](#page-524-0)

[Foreword](#page-0-0)

[Getting](#page-26-0)  **[Started](#page-26-0)** 

[Xpdr Ctrl](#page-50-0)

[Com/Nav](#page-60-0)

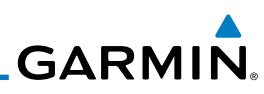

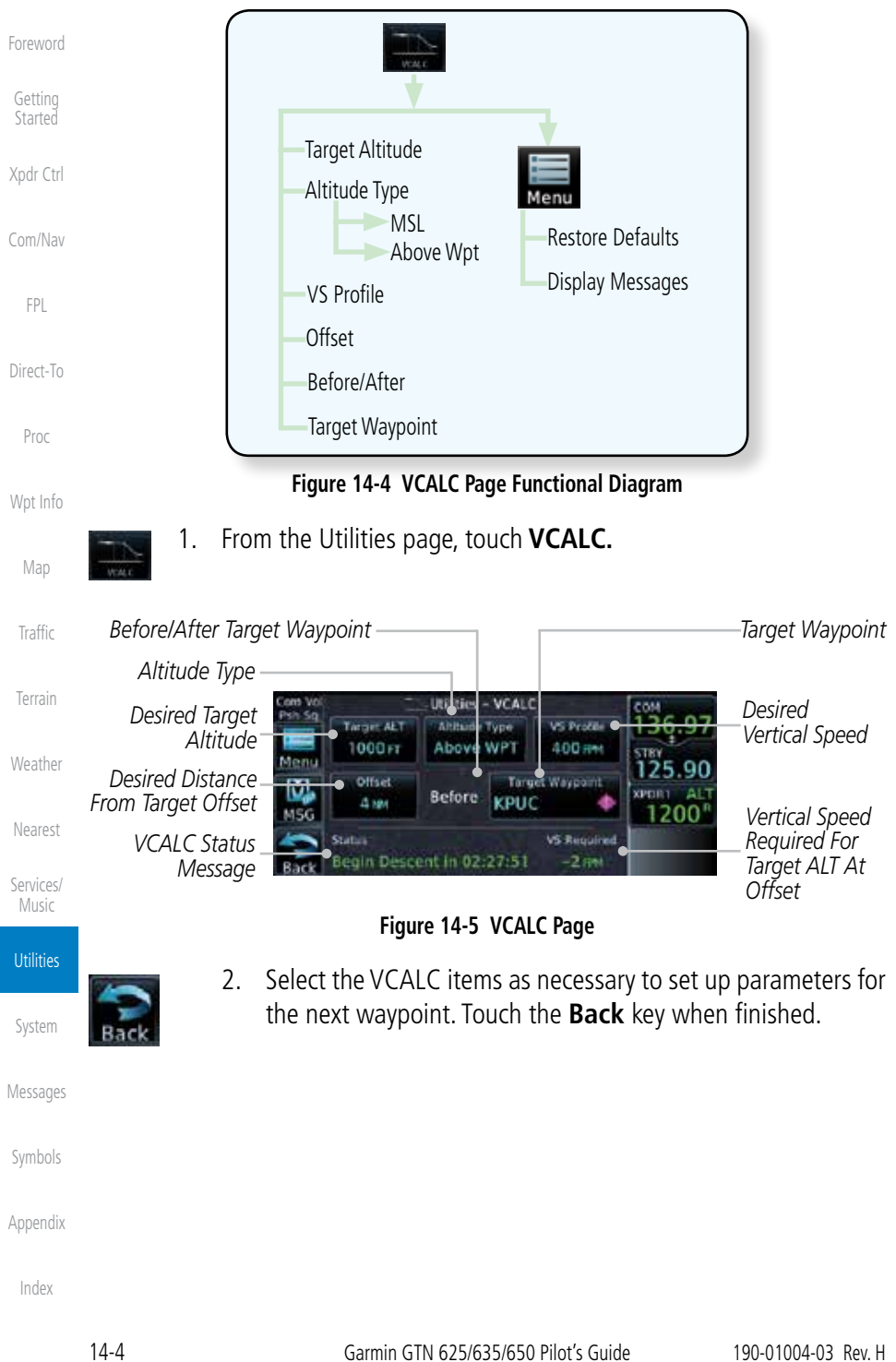
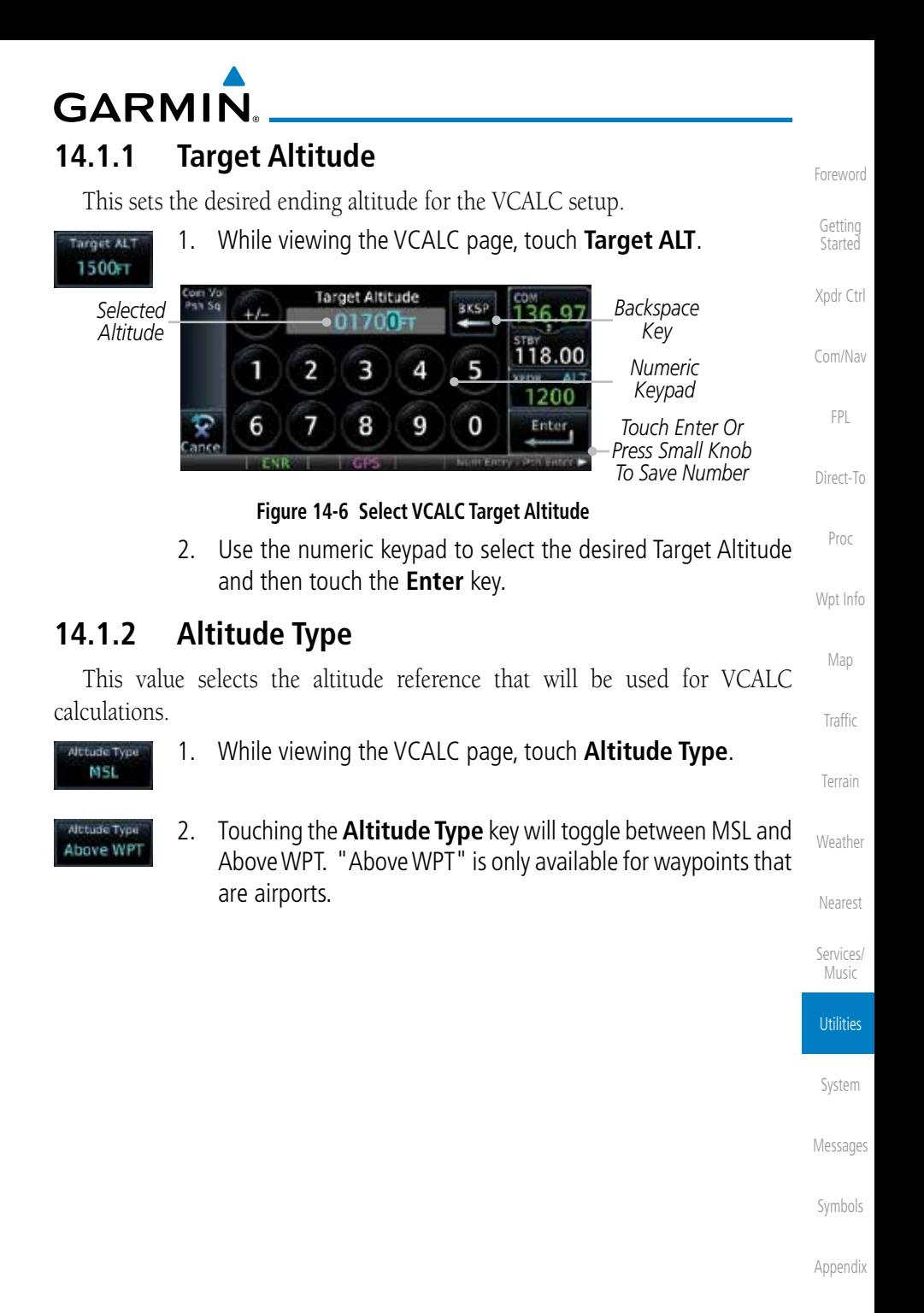

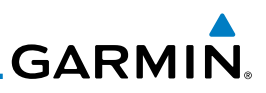

*Press Small Knob To Save Value*

## **14.1.3 Vertical Speed (VS) Profile**

This value sets the vertical speed.

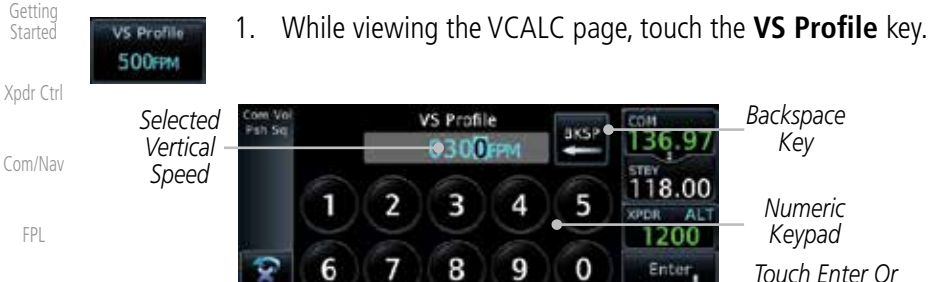

[Direct-To](#page-108-0)

[Foreword](#page-0-0)

[Proc](#page-116-0)

[Wpt Info](#page-138-0)

[Map](#page-160-0)

[Traffic](#page-200-0)

[Terrain](#page-238-0)

#### 2. Use the numeric keypad to select the desired Vertical Speed and then touch the **Enter** key.

## **14.1.4 Target Offset**

The Target Offset is a pilot-selected distance value that represents the geographical location where you wish to arrive at the target altitude. This distance is measured from the Target Waypoint and, in a separate data field on the VCALC page, designated as either before or after the Target Waypoint.

**Figure 14-7 Select VCALC Vertical Speed**

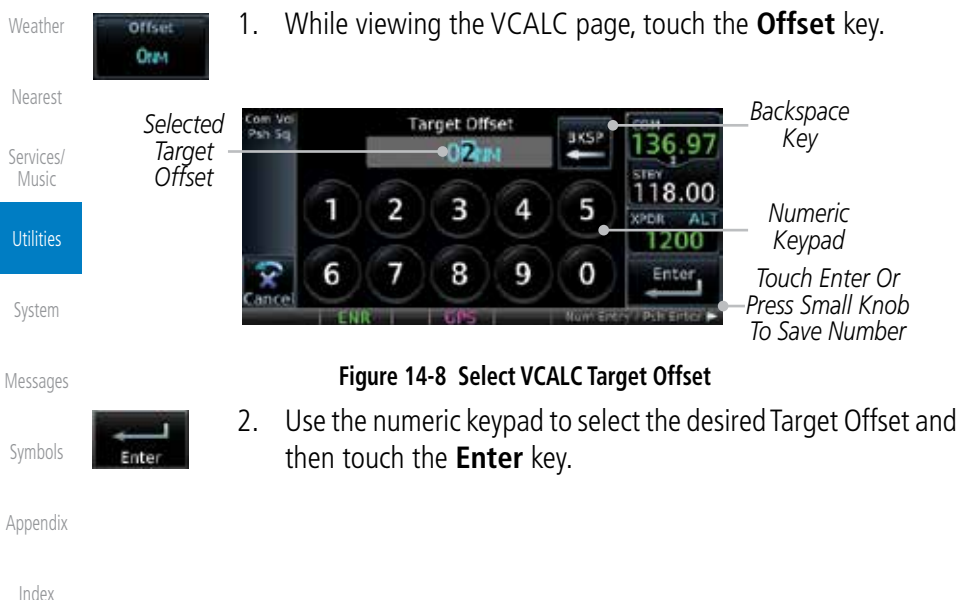

**GARMIN** 

#### **14.1.5 Before/After Target Waypoint**

This setting designates whether the offset distance defines a point before you reach the target reference waypoint or after you reach the waypoint. The "After" selection is not available for the last waypoint in a flight plan.

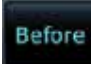

1. While viewing the VCALC page, touch the **Before/After**  key.

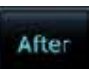

2. Touching the **Before/After** key will toggle between Before and After the Target Waypoint.

## **14.1.6 Target Waypoint**

Select the waypoint in the flight plan that will be used for planning a descent. When using a flight plan, the target waypoint is a reference that can be specified from the waypoints contained in the flight plan. By default, the last waypoint in the flight plan is selected.

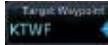

1. While viewing the VCALC page, touch **Target Waypoint**.

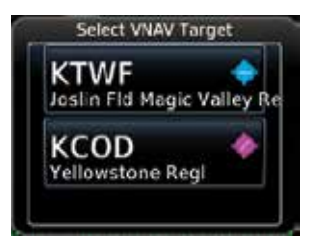

**Figure 14-9 Select VCALC Target Waypoint List**

2. A list of the remaining waypoints in the flight plan will be shown. Touch the desired waypoint to select it as the Target Waypoint.

[System](#page-422-0)

**Utilities** 

[Foreword](#page-0-0)

[Getting](#page-26-0)  **[Started](#page-26-0)** 

[Xpdr Ctrl](#page-50-0)

[Com/Nav](#page-60-0)

[FPL](#page-78-0)

[Direct-To](#page-108-0)

[Proc](#page-116-0)

[Wpt Info](#page-138-0)

[Map](#page-160-0)

**[Traffic](#page-200-0)** 

[Terrain](#page-238-0)

**[Weather](#page-298-0)** 

[Nearest](#page-360-0)

[Services/](#page-372-0) [Music](#page-372-0)

[Messages](#page-470-0)

[Symbols](#page-494-0)

[Appendix](#page-504-0)

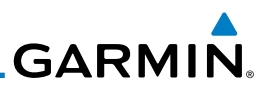

#### **14.1.7 Display VCALC Messages**

Selecting **Display Messages** will allow the display of messages about the VCALC function when they occur. With **Display Messages** not selected, VCALC messages will not be displayed.

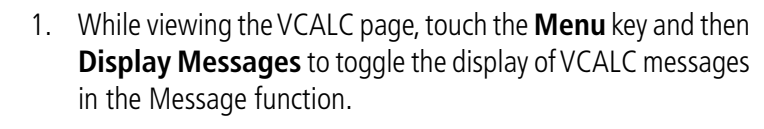

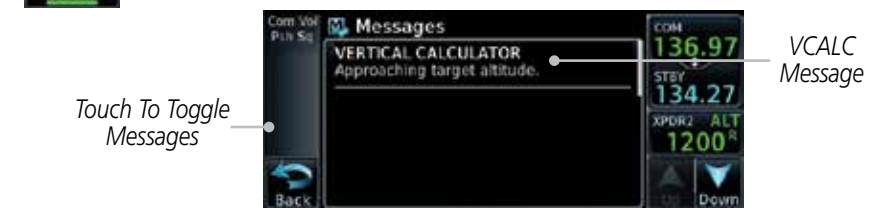

**Figure 14-10 VCALC Approaching Target Altitude Message**

[Wpt Info](#page-138-0)

[Map](#page-160-0)

[Foreword](#page-0-0)

[Getting](#page-26-0)  **[Started](#page-26-0)** 

[Xpdr Ctrl](#page-50-0)

[Com/Nav](#page-60-0)

[FPL](#page-78-0)

[Direct-To](#page-108-0)

[Proc](#page-116-0)

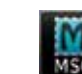

ssage

2. Touch the **MSG** key to toggle the display of available messages.

[Traffic](#page-200-0)

[Terrain](#page-238-0)

**[Weather](#page-298-0)** 

[Nearest](#page-360-0)

#### **14.1.8 Restore VCALC Defaults**

While viewing the VCALC page menu, touching the Restore Defaults key will reset all of the VCALC values back to their default values. The Target Waypoint will not be changed.

[Services/](#page-372-0) [Music](#page-372-0)

**Utilities** 

[System](#page-422-0)

[Messages](#page-470-0)

[Symbols](#page-494-0)

[Appendix](#page-504-0)

## **GARMIN.** 14.2 Flight Timers

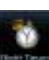

The Flight Timers function provides count up/down timers, plus automatic recording of departure time, and total trip time. Departure and total trip time recording can be configured to run either any time unit power is on, or only when your ground speed exceeds the in-air threshold set by the installer (for example, 30 knots). A flexible Generic Timer is available for general timing needs.

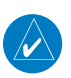

**NOTE**: When a count up timer is used, the preset value has no function.

- 
- 1. While viewing the Utilities page, touch the **Flight Timers** key.
- 2. If the Generic Timer Direction counter is set to "Up," the Reset Timer key will be shown and when touched will return the timer to 00:00:00. If the Direction counter is set to "Down," the Preset Timer key will be shown and the key will return the timer to the Preset time value.

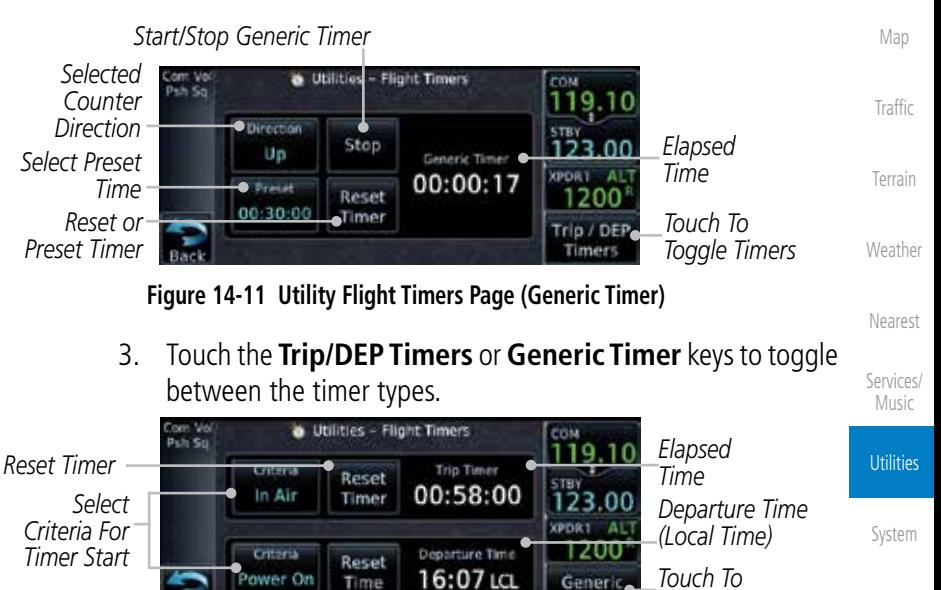

Time *Toggle Timers* [Messages](#page-470-0) *Set Departure Time*  [Symbols](#page-494-0) *To Current Local Time Of Timer Start* **Figure 14-12 Utility Flight Timers Page (Trip/DEP Timers)** [Appendix](#page-504-0) 4. Touch each key as desired to set up timer operation. [Index](#page-524-0)

[Foreword](#page-0-0)

[Getting](#page-26-0)  **[Started](#page-26-0)** 

[Xpdr Ctrl](#page-50-0)

[Com/Nav](#page-60-0)

[FPL](#page-78-0)

[Direct-To](#page-108-0)

[Proc](#page-116-0)

[Wpt Info](#page-138-0)

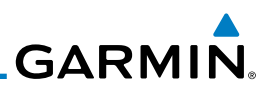

## 14.3 RAIM Prediction

RAIM Prediction predicts if GPS coverage is available for your current location or at a specified waypoint at any time and date. RAIM performs checks to ensure that the GTN unit has adequate satellite geometry during your flight. RAIM availability is near 100% in Oceanic, En Route and Terminal phases of flight. Because the FAA's TSO requirements for non-precision approaches specify significantly better satellite coverage than other flight phases, RAIM may not be available when flying some approaches. The GTN unit automatically monitors RAIM during approach operations and warns you if RAIM is not available. In such cases, use a non-GPS based approach. RAIM prediction helps you plan for a pending flight to confirm GPS operation during an approach.

RAIM prediction only predicts the availability of Fault Detection (FD) integrity in the absence of SBAS corrections. It cannot predict the availability of LPV or L/VNAV approaches. The FAA provides a NOTAM service for LPV approach availability.

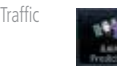

[Foreword](#page-0-0)

[Getting](#page-26-0)  **[Started](#page-26-0)** 

[Xpdr Ctrl](#page-50-0)

[Com/Nav](#page-60-0)

[FPL](#page-78-0)

[Direct-To](#page-108-0)

[Proc](#page-116-0)

[Wpt Info](#page-138-0)

[Map](#page-160-0)

1. While viewing the Utilities page, touch the **RAIM Prediction** key.

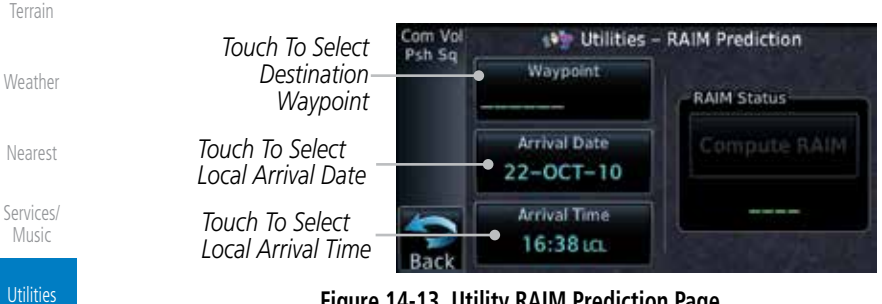

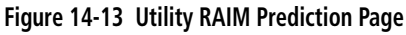

- [System](#page-422-0)
	-
- [Symbols](#page-494-0) 22:18:0

[Appendix](#page-504-0)

[Messages](#page-470-0)

- 2. Touch the **Waypoint** key and select the waypoint for RAIM Prediction.
- 3. Touch the **Arrival Date** key and select the date of arrival at the selected waypoint.
- 4. Touch the **Arrival Time** key and select the local time of expected arrival at the selected waypoint.

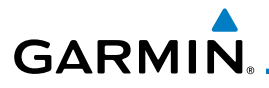

Compute RAIM

5. When the Waypoint, Arrival Date, and Arrival Time values have been entered, touch the **Compute RAIM** key to determine if RAIM is available.

**[Started](#page-26-0)** Com Vol <sup>49</sup> Utilities - RAIM Prediction Psh Sq Waypoint [Xpdr Ctrl](#page-50-0) **RAIM Status KPUC** *Touch To Compute RAIM* **Arrival Date** Compute RAIM [Com/Nav](#page-60-0)  $24-NOV-10$ *RAIM Prediction*  RAIM Available Arrival Time *Result* [FPL](#page-78-0)  $19:20 \text{ to }$ [Direct-To](#page-108-0)

**Figure 14-14 RAIM Prediction Completed**

[Proc](#page-116-0)

[Wpt Info](#page-138-0)

[Foreword](#page-0-0)

[Getting](#page-26-0) 

[Traffic](#page-200-0)

[Terrain](#page-238-0)

[Weather](#page-298-0)

[Nearest](#page-360-0)

[Services/](#page-372-0) [Music](#page-372-0)

Utilities

[System](#page-422-0)

[Messages](#page-470-0)

[Symbols](#page-494-0)

[Appendix](#page-504-0)

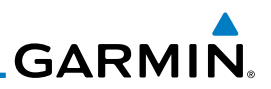

## 14.4 Trip Planning

[Foreword](#page-0-0)

[Getting](#page-26-0)  [Started](#page-26-0)

[Xpdr Ctrl](#page-50-0)

[Com/Nav](#page-60-0)

[FPL](#page-78-0)

[Direct-To](#page-108-0)

[Proc](#page-116-0)

[Wpt Info](#page-138-0)

[Map](#page-160-0)

[Traffic](#page-200-0)

[Terrain](#page-238-0)

**[Weather](#page-298-0)** 

[Nearest](#page-360-0)

[Services/](#page-372-0) [Music](#page-372-0)

**Utilities** 

[System](#page-422-0)

[Messages](#page-470-0)

[Symbols](#page-494-0)

[Appendix](#page-504-0)

[Index](#page-524-0)

The GTN 6XX allows the pilot to view desired track (DTK), distance (DIS), estimated time en route (ETE), en route safe altitude (ESA) and estimated time of arrival (ETA) information for a direct-to, point-to-point between two specified waypoints or for any programmed flight plan. This item also displays the sunrise/sunset times for your destination waypoint (for the selected departure date). All times are based on the time set in System-Setup. For trip planning inputs: departure time and date are manually entered, while ground speed can be provided by sensor data, if selected.

The trip statistics are calculated based on the selected starting and ending waypoints and the trip planning inputs.

In Flight Plan mode with a stored flight plan selected, and the entire flight plan (CUM) selected, the waypoints are the starting and ending waypoints of the selected flight plan.

In Flight Plan mode with a stored flight plan selected, and a specific leg selected, the waypoints are the endpoints of the selected leg.

In Point-To-Point mode these are manually selected waypoints (if there is an active flight plan, these default to the endpoints of the active leg).

Some of the calculated trip statistics are dashed when the selected leg of the active flight plan has already been flown.

- Desired Track (DTK) DTK is shown as nnn° and is the desired track between the selected waypoints. It is dashed unless only a single leg is selected.
	- Distance (DIS) The distance is shown in tenths of units up to 99.9, and in whole units up to 9999.
	- Estimated time en route (ETE) ETE is shown as hours:minutes until less than an hour, then it is shown as minutes:seconds.
	- Estimated time of arrival (ETA) ETA is shown as hours:minutes and is the local time at the destination.
		- If in Point-To-Point mode then the ETA is the ETE added to the departure time.
		- If a flight plan other than the active flight plan is selected it shows the ETA by adding to the departure time all of the ETEs of the legs up to and including the selected leg. If the entire flight plan is selected, then

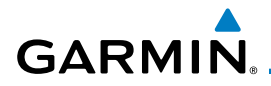

the ETA is calculated as if the last leg of the flight plan was selected.

- If the active flight plan is selected the ETA reflects the current position of the aircraft and the current leg being flown. The ETA is calculated by adding to the current time the ETEs of the current leg up to and including the selected leg. If the entire flight plan is selected, then the ETA is calculated as if the last leg of the flight plan was selected.
- En Route safe altitude (ESA) The ESA is shown as nnnnnFT
- Destination sunrise and sunset times These times are shown as hours:minutes and are the local time at the destination.

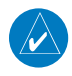

**NOTE:** The capability of using Sensor Data for the trip planning functions is available in SW Versions 2.00, 4.10, and later.

#### **14.4.1 Point-To-Point Mode**

The Trip Planning Point-to-Point mode shows trip calculations between two selected points: either two waypoints from the database or from your present position to a selected waypoint.

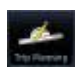

- 1. While viewing the Utilities page, touch the **Trip Planning** key.
- 2. Touch the **Mode** key to toggle to Point-to-Point.

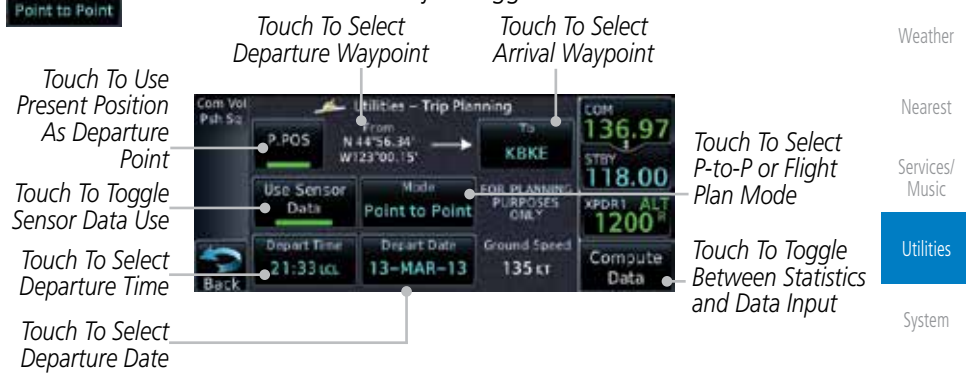

**Figure 14-15 Utility Trip Planning Page To Edit Input Data (Point-To-Point Mode) - Sensor Data Used**

[Symbols](#page-494-0)

[Messages](#page-470-0)

[Foreword](#page-0-0)

[Getting](#page-26-0)  **[Started](#page-26-0)** 

[Xpdr Ctrl](#page-50-0)

[Com/Nav](#page-60-0)

[FPL](#page-78-0)

[Direct-To](#page-108-0)

[Proc](#page-116-0)

[Wpt Info](#page-138-0)

[Map](#page-160-0)

[Traffic](#page-200-0)

[Terrain](#page-238-0)

[Appendix](#page-504-0)

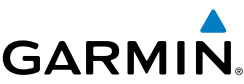

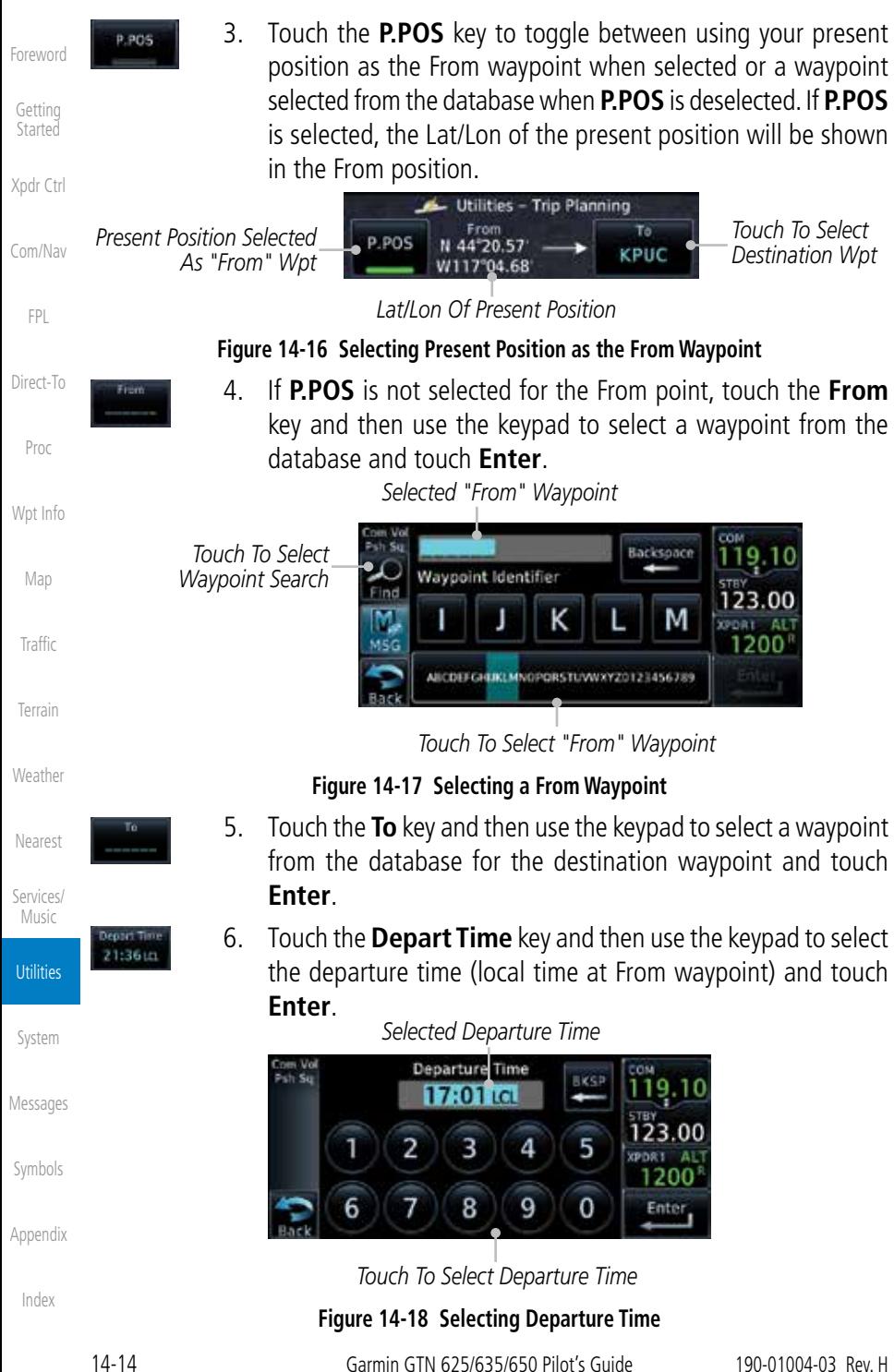

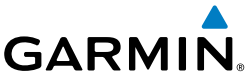

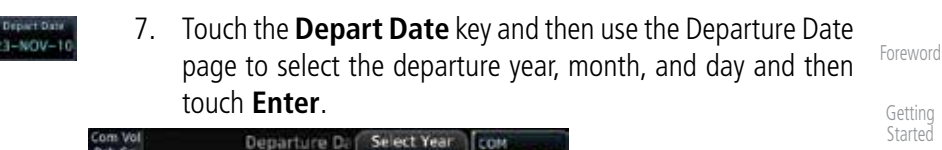

[Getting](#page-26-0)  [Started](#page-26-0)

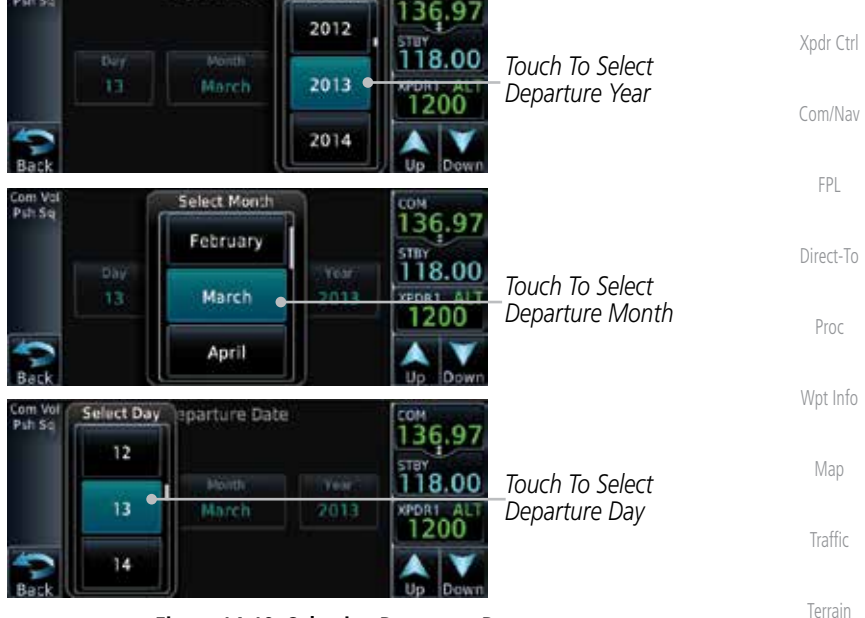

**Figure 14-19 Selecting Departure Date**

 $120<sub>57</sub>$ 

**[Weather](#page-298-0)** 8. Touch the **Ground Speed** key and then the keypad to select the average ground speed for the trip and touch **Enter**.

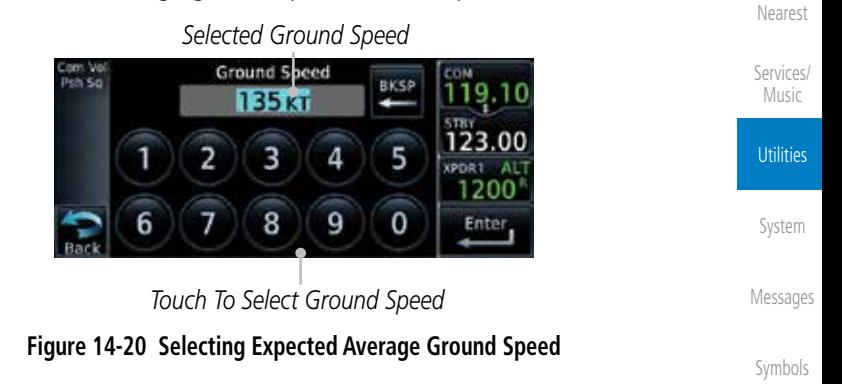

[Appendix](#page-504-0)

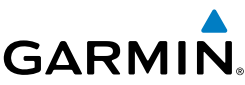

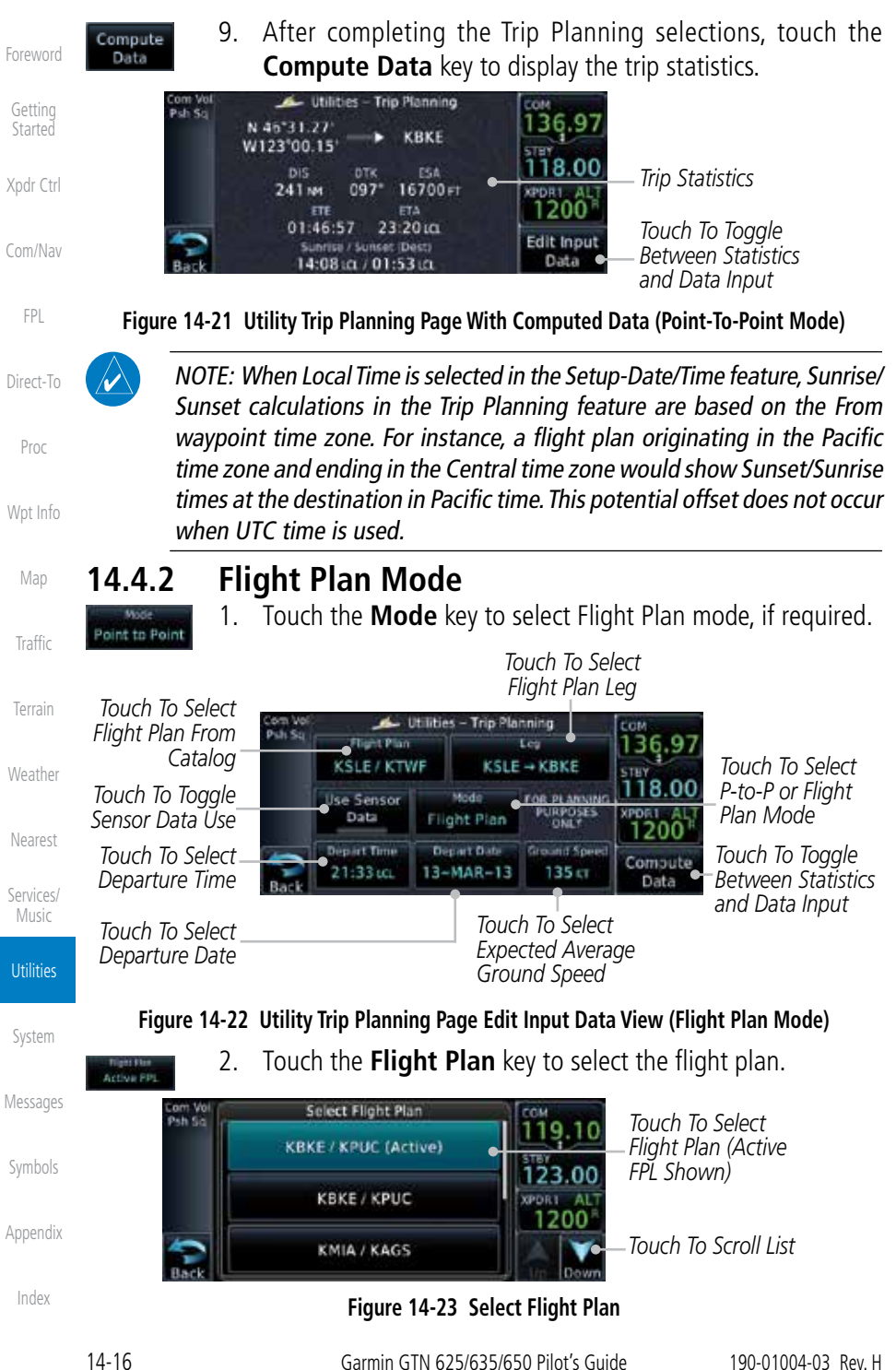

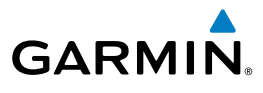

 $CBKE \rightarrow KTWF$ 

3. Touch the **Leg** key to select the flight plan leg. If the "Cumulative" selection is chosen, statistics will relate to the entire flight plan.

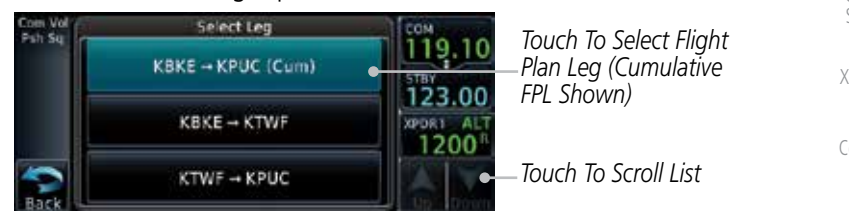

**Figure 14-24 Select Flight Plan Leg** 4. Touch the **Depart Time** key and then use the keypad to select the departure time (local time at From waypoint) and touch **Enter**.

5. Touch the **Depart Date** key and then use the Departure Date page to select the departure year, month, and day and then touch **Enter**.

- 6. Touch the **Ground Speed** key and then the keypad to select the average ground speed for the trip and touch **Enter**.
	- 7. Touch the **Compute Data** key to view statistics for the current flight plan leg. The Cumulative flight plan is shown.

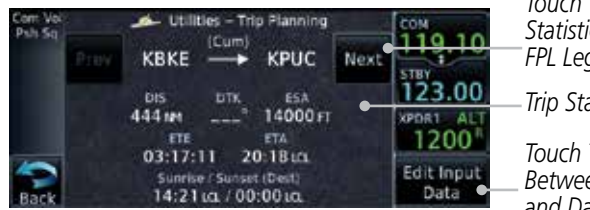

*Trip Statistics Touch To View Statistics For Next FPL Leg*

*Touch To Toggle Between Statistics and Data Input*

[Services/](#page-372-0) [Music](#page-372-0)

[System](#page-422-0)

[Index](#page-524-0)

**Utilities** 

**Figure 14-25 Utility Trip Planning Page Computed Data View (Flight Plan Mode)** 8. Touch the **Next** key to view statistics for the next leg in the flight plan. *Current FPL Leg*

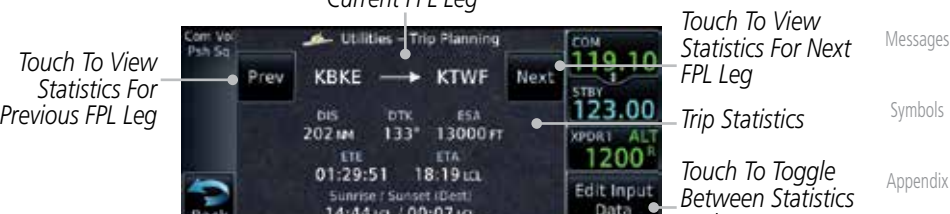

**Figure 14-26 Utility Trip Planning Page Computed Data View Of Next Waypoint (Flight Plan Mode)**

*and Data Input*

[Foreword](#page-0-0)

[Getting](#page-26-0)  **[Started](#page-26-0)** 

[Xpdr Ctrl](#page-50-0)

[Com/Nav](#page-60-0)

[FPL](#page-78-0)

[Direct-To](#page-108-0)

[Proc](#page-116-0)

[Wpt Info](#page-138-0)

[Map](#page-160-0)

[Traffic](#page-200-0)

[Terrain](#page-238-0)

**[Weather](#page-298-0)** 

[Nearest](#page-360-0)

21:36 LD

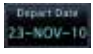

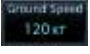

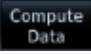

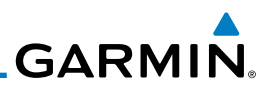

## 14.5 Fuel Planning

**Fuel Planning** — You may manually enter fuel flow, ground speed (GS) and fuel on board figures for planning purposes. Fuel planning figures can be displayed not only for the currently active flight plan or direct-to, but also pointto-point between two specified waypoints and for any programmed flight plan.

Fuel on board and fuel flow may be manually entered in the unit start-up sequence and used to recalculate fuel on board as it is consumed. When fuel flow or fuel on board is manually entered, the figures are retained the next time you view the page (with fuel on board continuously recalculated).

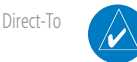

[Foreword](#page-0-0)

[Getting](#page-26-0)  **[Started](#page-26-0)** 

[Xpdr Ctrl](#page-50-0)

[Com/Nav](#page-60-0)

[FPL](#page-78-0)

[Proc](#page-116-0)

[Wpt Info](#page-138-0)

[Map](#page-160-0)

[Terrain](#page-238-0)

[Weather](#page-298-0)

[Nearest](#page-360-0)

[Services/](#page-372-0)

**NOTE:** The capability of using Sensor Data is available in SW Versions 2.00, 4.10, and later.

## **14.5.1 Point-To-Point Mode**

The Fuel Planning Point-to-Point mode shows fuel calculations between two selected points: either two waypoints from the database or from your present position to a selected waypoint.

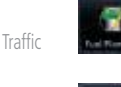

Flight Plan

P.POS

- key.
	- 2. Touch the **Mode** key to toggle to Point-to-Point, if required.

1. While viewing the Utilities page, touch the **Fuel Planning**

3. Touch the **P.POS** key to toggle between using your present position as the From waypoint when selected or a waypoint selected from the database when **P.POS** is deselected. If **P.POS** is selected, the Lat/Lon of the present position will be shown in the From position.

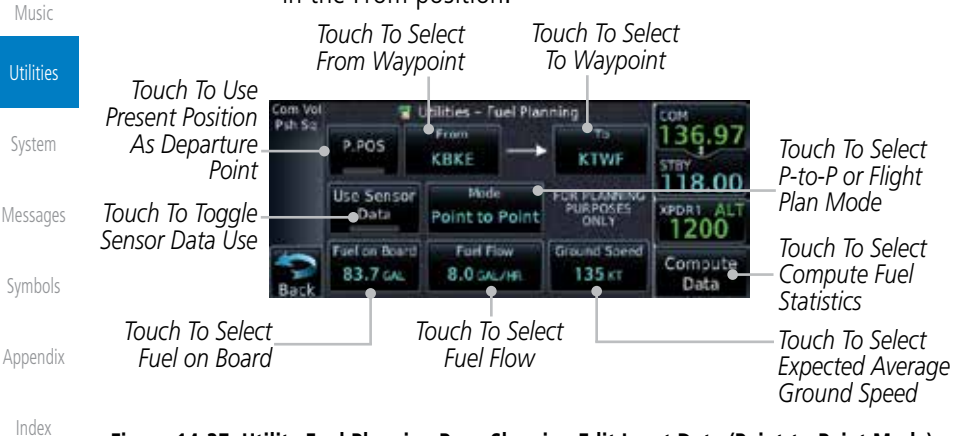

#### **Figure 14-27 Utility Fuel Planning Page Showing Edit Input Data (Point-to-Point Mode)**

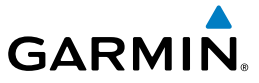

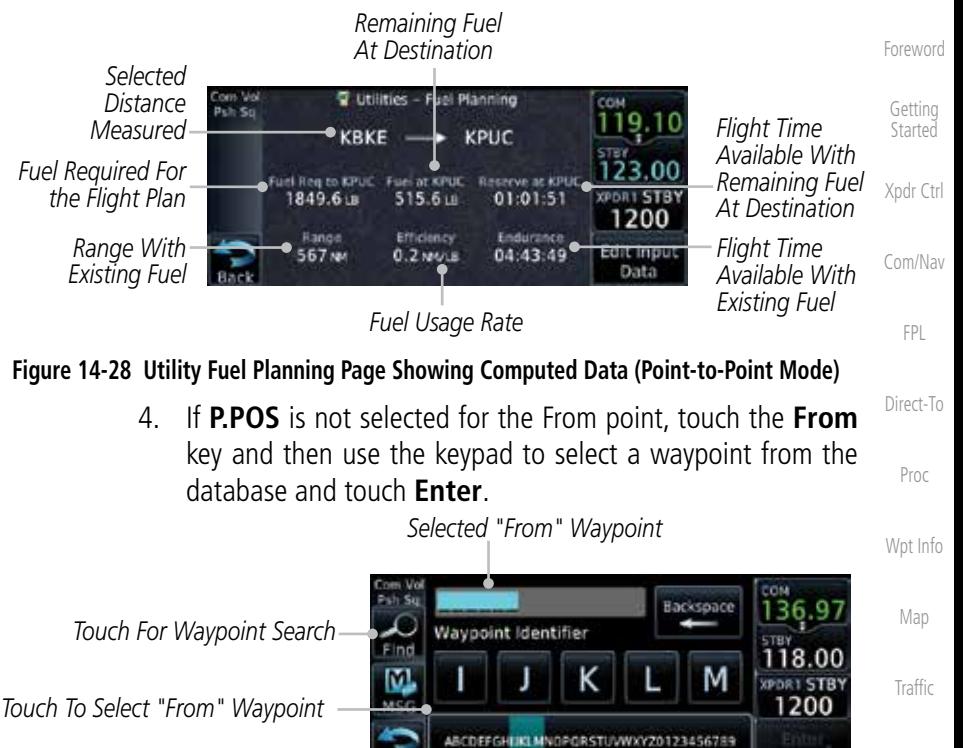

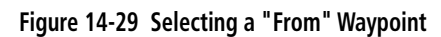

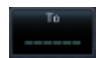

5. Touch the **To** key and then use the keypad to select a waypoint from the database for the destination waypoint and touch **Enter**.

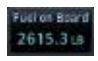

6. Touch the **Fuel on Board** key and then use the keypad to select the current amount of fuel on board and touch **Enter**.

*Selected Fuel On Board Value*

*Touch To Select Fuel Value*

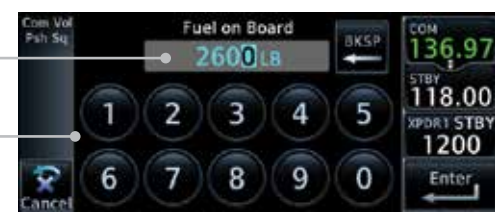

**Figure 14-30 Selecting Current Fuel On Board**

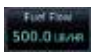

7. Touch the **Fuel Flow** key and then use the keypad to select the average fuel flow and touch **Enter**.

[Index](#page-524-0)

[Terrain](#page-238-0)

**[Weather](#page-298-0)** 

[Nearest](#page-360-0)

[Services/](#page-372-0) [Music](#page-372-0)

**Utilities** 

[System](#page-422-0)

[Messages](#page-470-0)

[Symbols](#page-494-0)

[Appendix](#page-504-0)

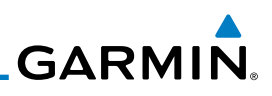

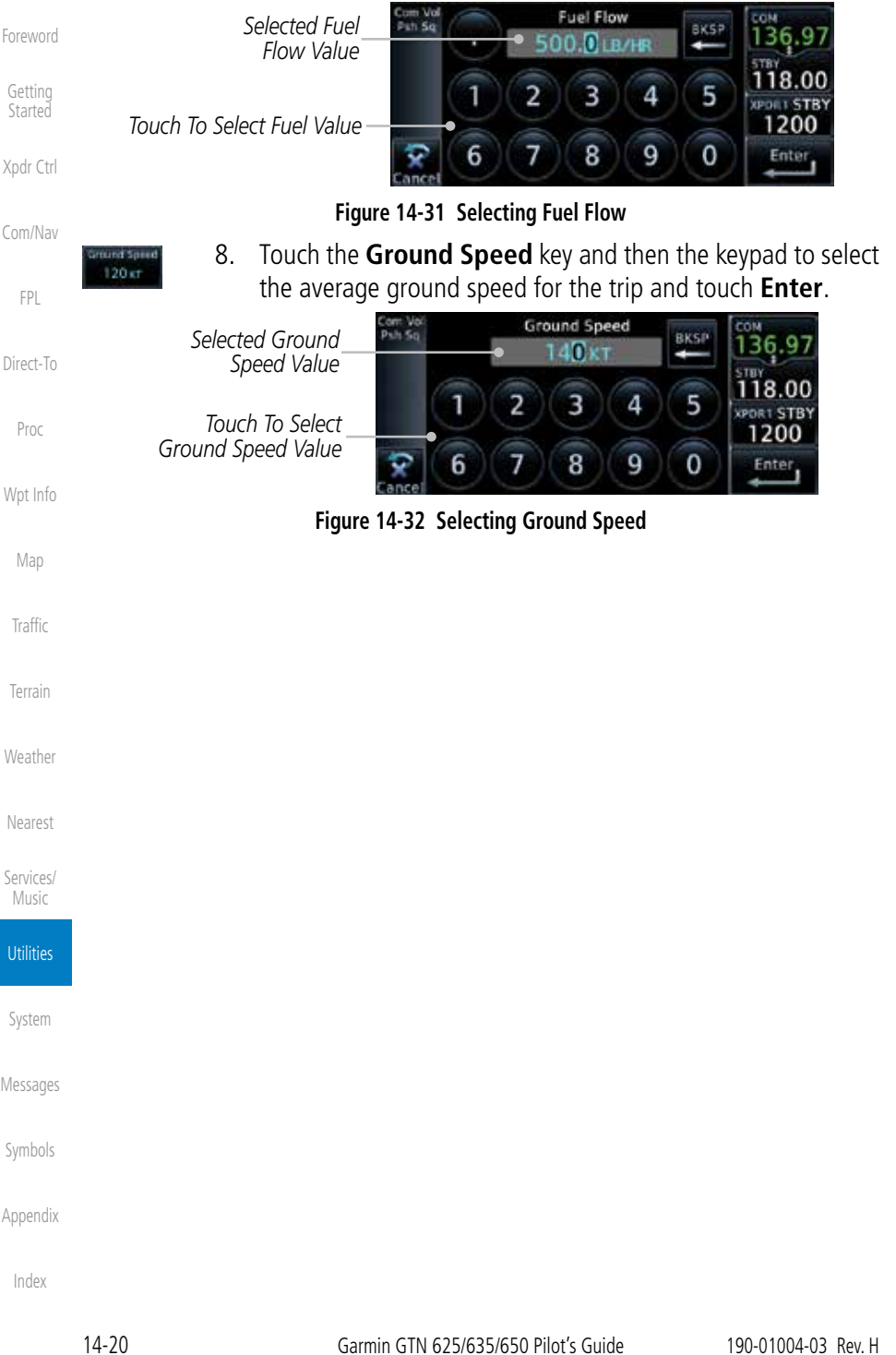

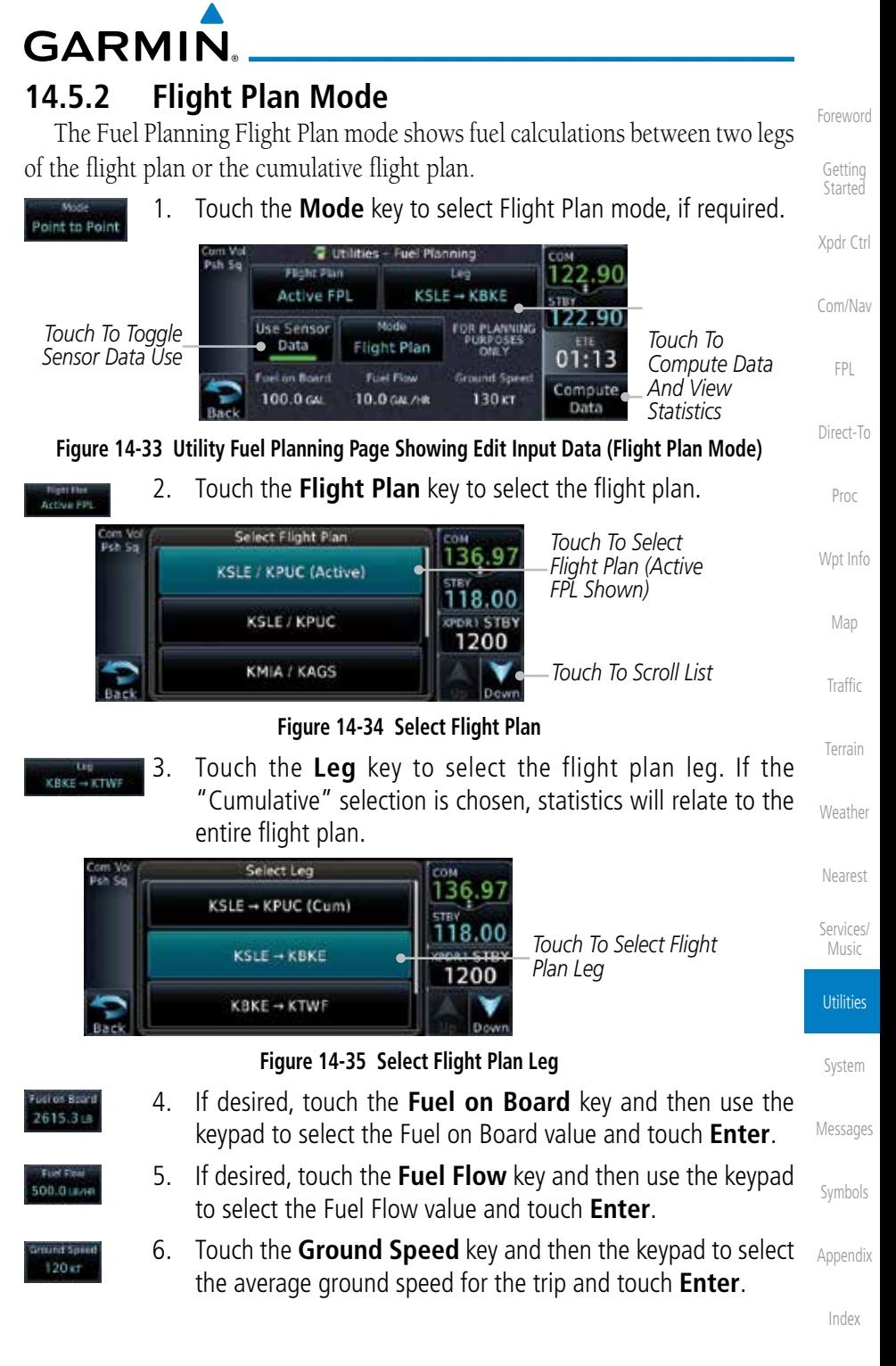

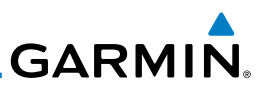

rou 119.

**PDRT STB** 1200

Edit Input

Data

Next

at KTWF

02:49:14

Endurance<br>04:25:27

Rese

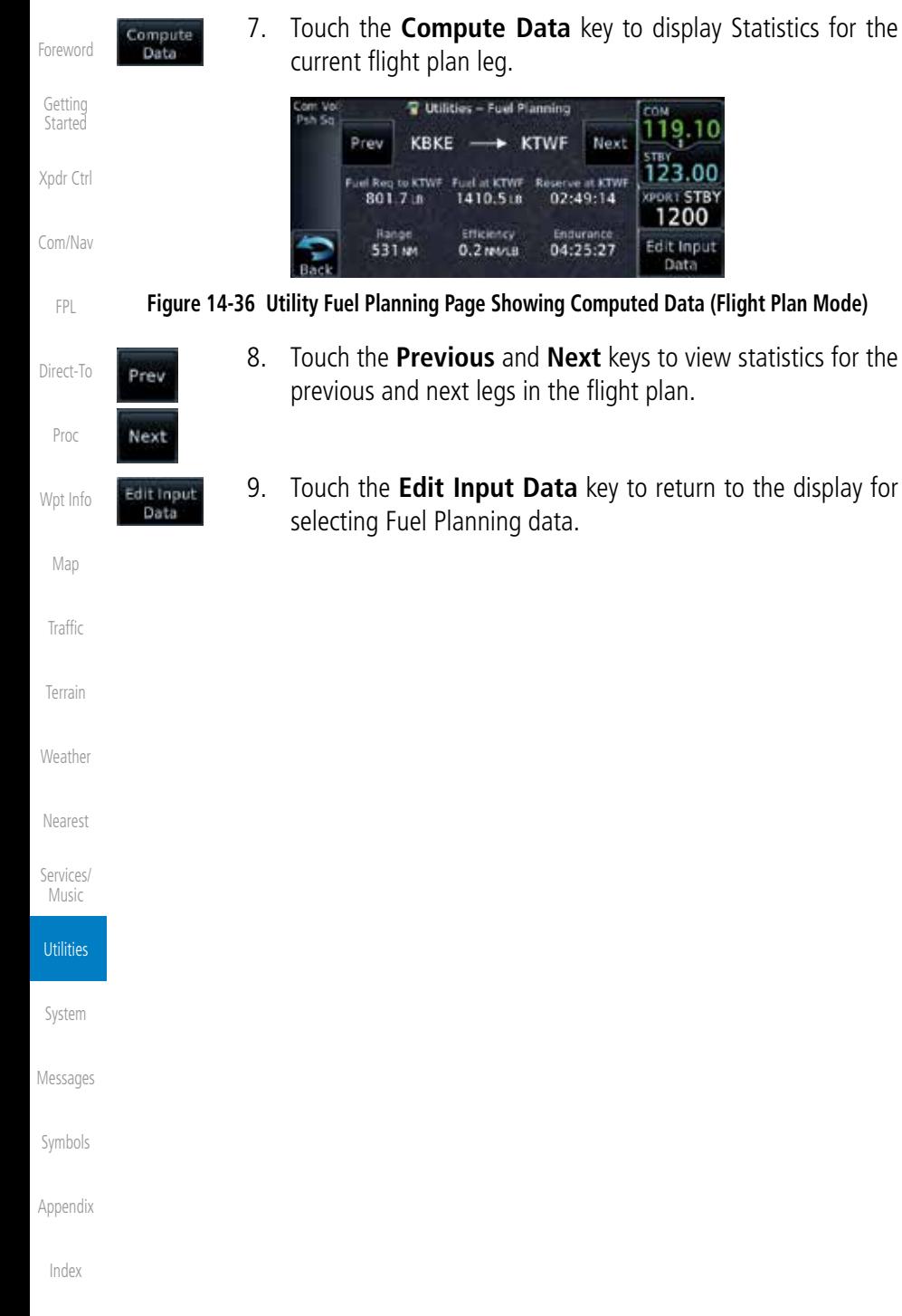

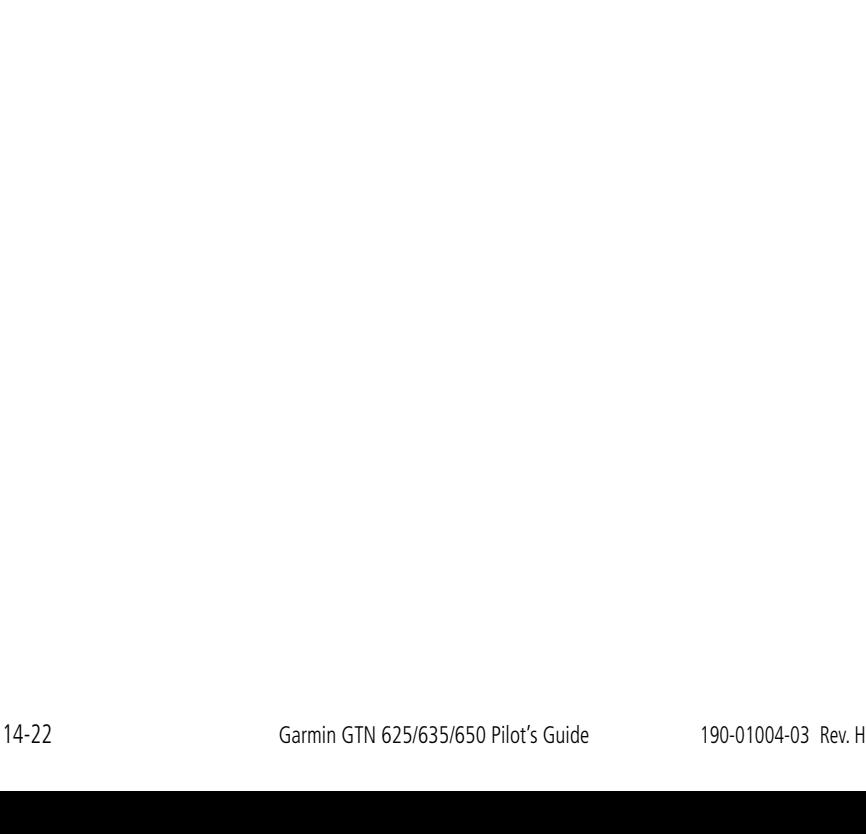

## **GARMIN.** 14.6 DALT/TAS/Winds

Density Alt / TAS / Winds - indicates the theoretical altitude at which your aircraft performs depending upon several variables, including indicated altitude (Indicated ALT), barometric pressure (BARO) and total air temperature (TAT; the temperature, including the heating effect of speed, read on a standard outside temperature gauge). This item computes true airspeed (TAS) and density altitude, based upon the factors above. Also, this feature determines winds aloft — the wind direction and speed — and a head wind/tail wind component, based on true airspeed, aircraft heading (HDG) and ground speed. When a FADC provides pressure altitude and the Use Sensor Data option is selected, the Baro key will not be present in the edit mode and the Baro indication will not be shown in computed results.

**NOTE:** The capability of using Sensor Data is available in SW Versions 2.00, 4.10, and later.

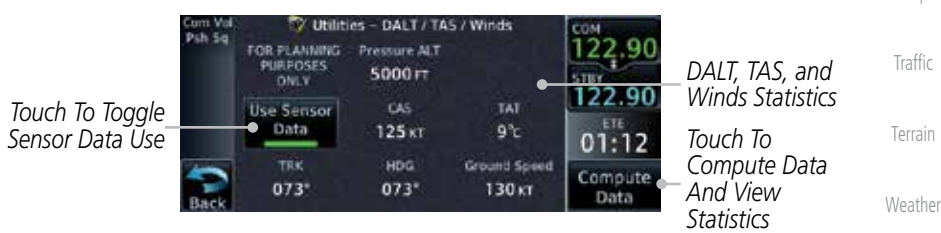

#### **Figure 14-37 Utility DALT/TAS/Winds Page Using Sensor Data and Pressure Altitude**

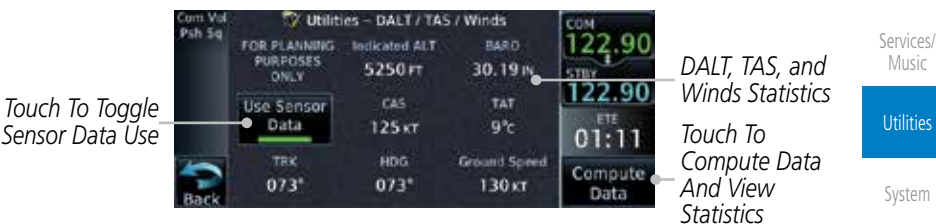

**Figure 14-38 Utility DALT/TAS/Winds Page Using Sensor Data and Indicated Altitude**

[Symbols](#page-494-0)

[Messages](#page-470-0)

[Foreword](#page-0-0)

[Getting](#page-26-0)  **[Started](#page-26-0)** 

[Xpdr Ctrl](#page-50-0)

[Com/Nav](#page-60-0)

[FPL](#page-78-0)

[Direct-To](#page-108-0)

[Proc](#page-116-0)

[Wpt Info](#page-138-0)

[Map](#page-160-0)

[Nearest](#page-360-0)

[Appendix](#page-504-0)

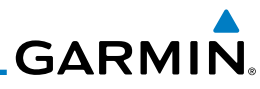

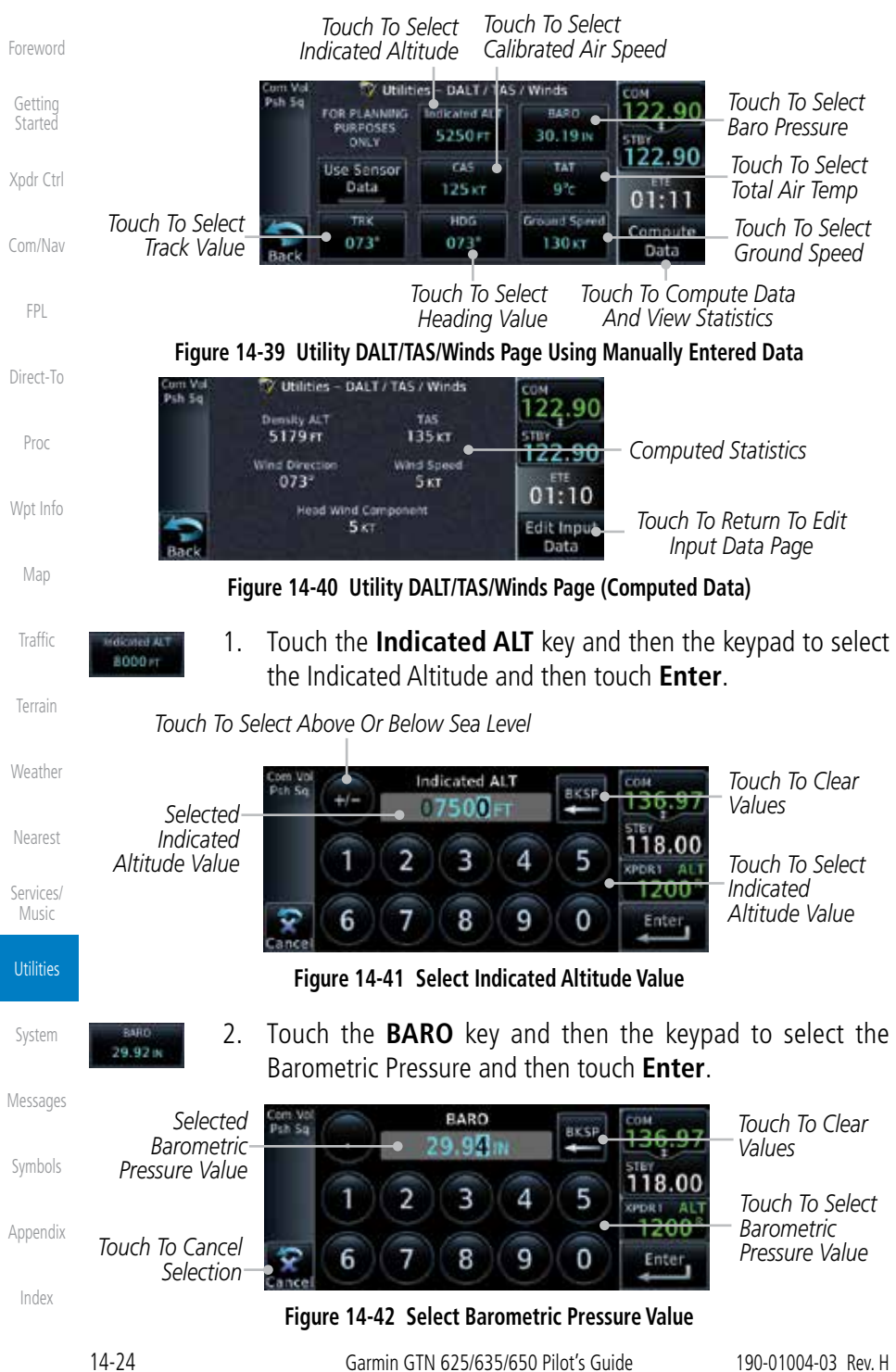

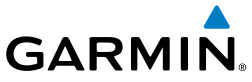

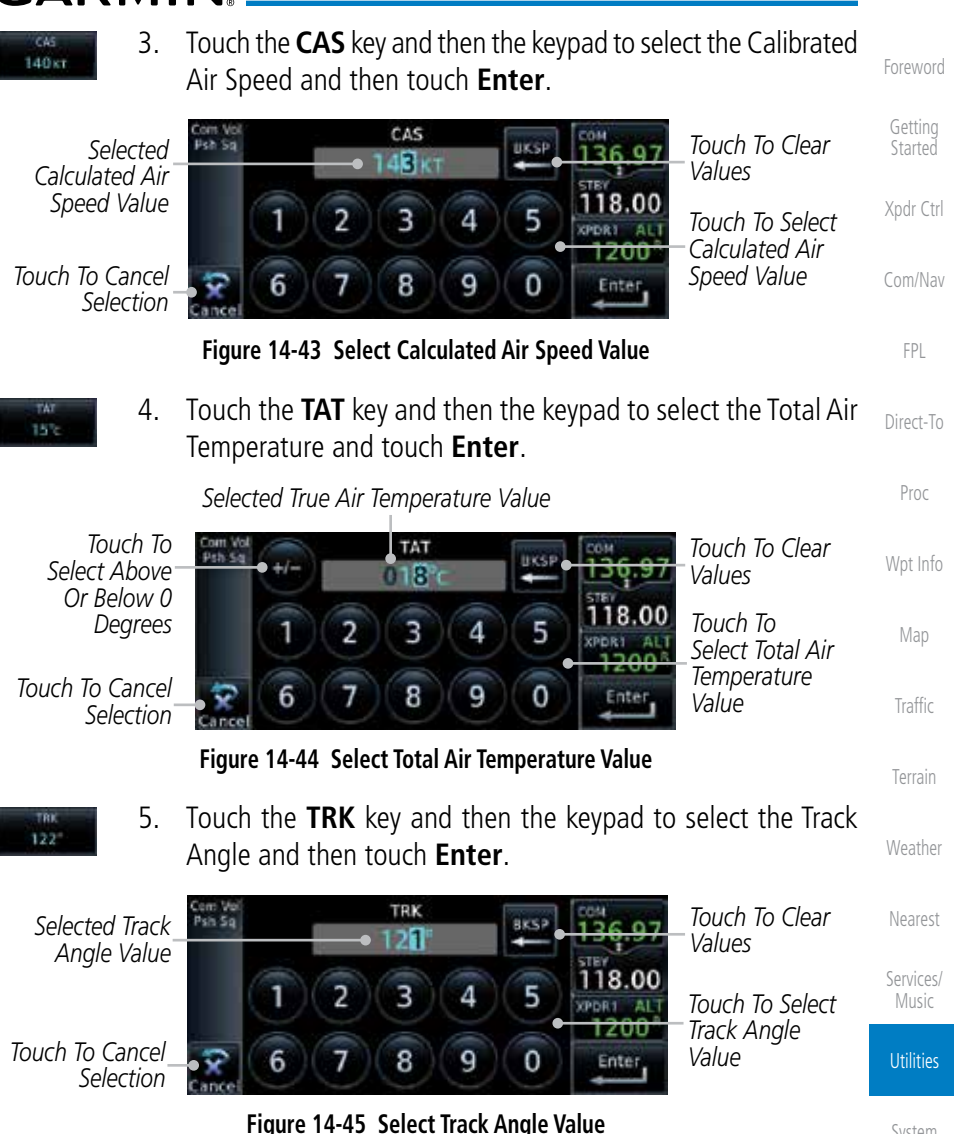

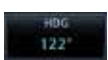

6. Touch the **HDG** key and then the keypad to select the Heading value and then touch **Enter**.

[Symbols](#page-494-0)

[System](#page-422-0)

[Messages](#page-470-0)

[Appendix](#page-504-0)

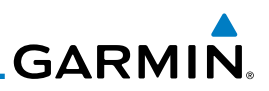

HDG *Touch To Clear Selected*  [Foreword](#page-0-0) -22 *Values Heading Value* [Getting](#page-26-0)  2 з 4 5 *Touch To Select*  **[Started](#page-26-0)** *Heading Value Touch To Cancel*  8 9 0 Ente [Xpdr Ctrl](#page-50-0) *Selection*

**Figure 14-46 Select Heading Value**

7. Touch the **Ground Speed** key and then the keypad to select the average ground speed for the trip and then touch **Enter**.

## 14.7 Clean Screen Mode

*Touch To Clean Screen*

The Clean Screen mode makes the touchscreen inactive so the display can be manually cleaned. The front bezel, keypad, and display can be cleaned with a microfiber cloth or with a soft cotton cloth dampened with clean water. DO NOT use any chemical cleaning agents. Care should be taken to avoid scratching the surface of the display.

- 
- 1. While viewing the Utilities page group, touch the **Clean Screen** key to start Screen Cleaning Mode.

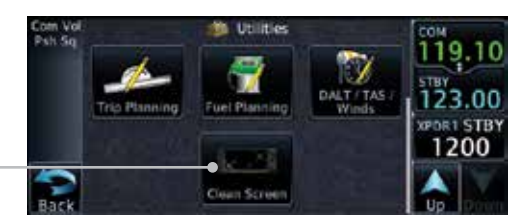

**Figure 14-47 Utilities Home Page**

2. Touch the **HOME** key to exit Screen Cleaning Mode.

# **SCREEN CLEANING MODE** Press the HOME button to exit.

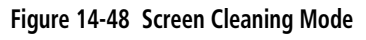

[Wpt Info](#page-138-0)

und Sored 120 KT

[Map](#page-160-0)

[Traffic](#page-200-0)

[Com/Nav](#page-60-0)

[FPL](#page-78-0)

[Direct-To](#page-108-0)

[Proc](#page-116-0)

[Terrain](#page-238-0)

**[Weather](#page-298-0)** 

[Nearest](#page-360-0)

[Services/](#page-372-0) [Music](#page-372-0)

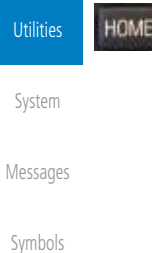

[Appendix](#page-504-0)

**GARMIN** 14.8 Scheduled Messages

The Scheduled Messages utility displays reminder messages (such as "Change oil", "Switch fuel tanks", "Overhaul", etc.). One-time, periodic, and event-based messages are allowed. One-time messages appear once the timer expires and reappear each time the GTN-series unit is powered on, until the message is deleted. Periodic messages automatically reset to the original timer value, once the message is displayed. Event-based messages do not use a timer, but rather a specific date and time.

**NOTE:** This feature is available in SW Versions 5.00, and later.

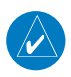

1. While viewing the Utilities page group, touch the **Scheduled Messages** key to start the Scheduled Messages function.

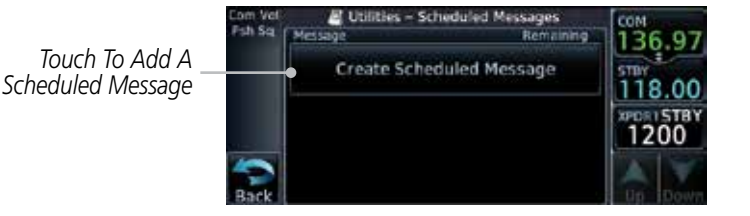

**Figure 14-49 Scheduled Messages Page**

2. Touch the **Message** selection and enter the desired message to be displayed. Touch the **Type** selection to choose the message type. Touch the **Timer** selection to set the countdown time for the message to be displayed.

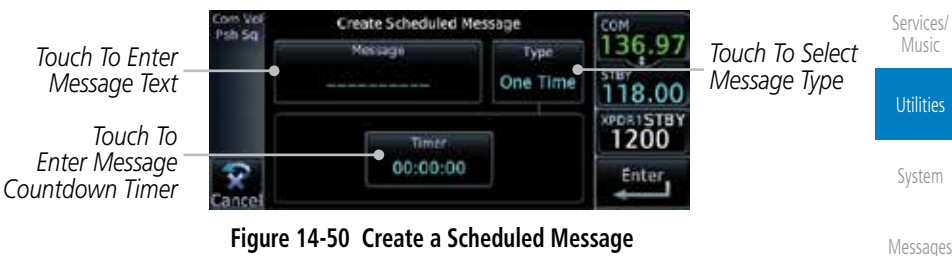

[Symbols](#page-494-0)

[Foreword](#page-0-0)

[Getting](#page-26-0)  **[Started](#page-26-0)** 

[Xpdr Ctrl](#page-50-0)

[Com/Nav](#page-60-0)

[FPL](#page-78-0)

[Direct-To](#page-108-0)

[Proc](#page-116-0)

[Wpt Info](#page-138-0)

[Map](#page-160-0)

**[Traffic](#page-200-0)** 

[Terrain](#page-238-0)

**[Weather](#page-298-0)** 

[Nearest](#page-360-0)

[Appendix](#page-504-0)

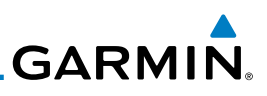

[Foreword](#page-0-0)

[Getting](#page-26-0)  **[Started](#page-26-0)** 

[Xpdr Ctrl](#page-50-0)

[Com/Nav](#page-60-0)

[FPL](#page-78-0)

14.9 Checklists

[Direct-To](#page-108-0)

[Proc](#page-116-0)

[Wpt Info](#page-138-0)

[Map](#page-160-0)

[Traffic](#page-200-0)

[Terrain](#page-238-0)

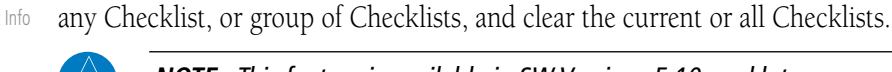

**NOTE:** This feature is available in SW Versions 5.10, and later.

### **14.9.1 Checklists Menu**

Menu.

Com Vol

Psh Sq

Back

*Touch To Select A Checklist*

1. While viewing the Utilities page group, touch the **Checklists** key to start the Checklists function.

**Checklist Menu** 

Group Normal Checklist **After Start** 

2. Touch the **Menu** key to select an option from the Checklist

Clear All

Checklists

**Select Checklist Before Start** 

**After Start** 

Departure

- [Weather](#page-298-0)
- [Nearest](#page-360-0)
- [Services/](#page-372-0) [Music](#page-372-0)
- **Utilities** 
	- *Touch To Clear Current Checklist*

*Touch To Select A Checklist*

*Touch To Select A Checklist Group*

- [System](#page-422-0)
- [Messages](#page-470-0)
- [Symbols](#page-494-0)
- 
- [Appendix](#page-504-0)
	- [Index](#page-524-0)

**Figure 14-53 Select a Checklist from the Checklist Menu**

**Figure 14-52 Utility Checklist Menu**

Clear Current

Checklist

*Touch To Clear All Checklists*

-62

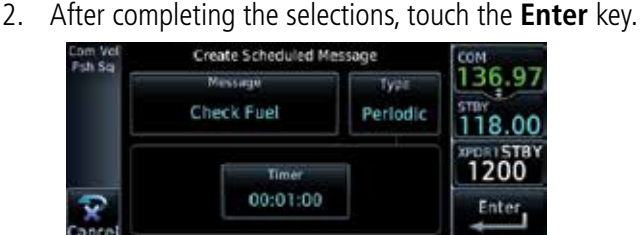

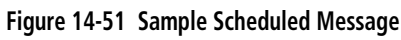

The Checklists function provides a built-in method of reviewing your aircraft checklist. Checklists are created using the Garmin Checklist Editor software (available online) and stored on the data card. As each Checklist is completed, you can advance to the next one in order. In the Checklist Menu, you can access

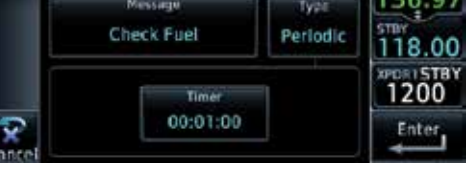

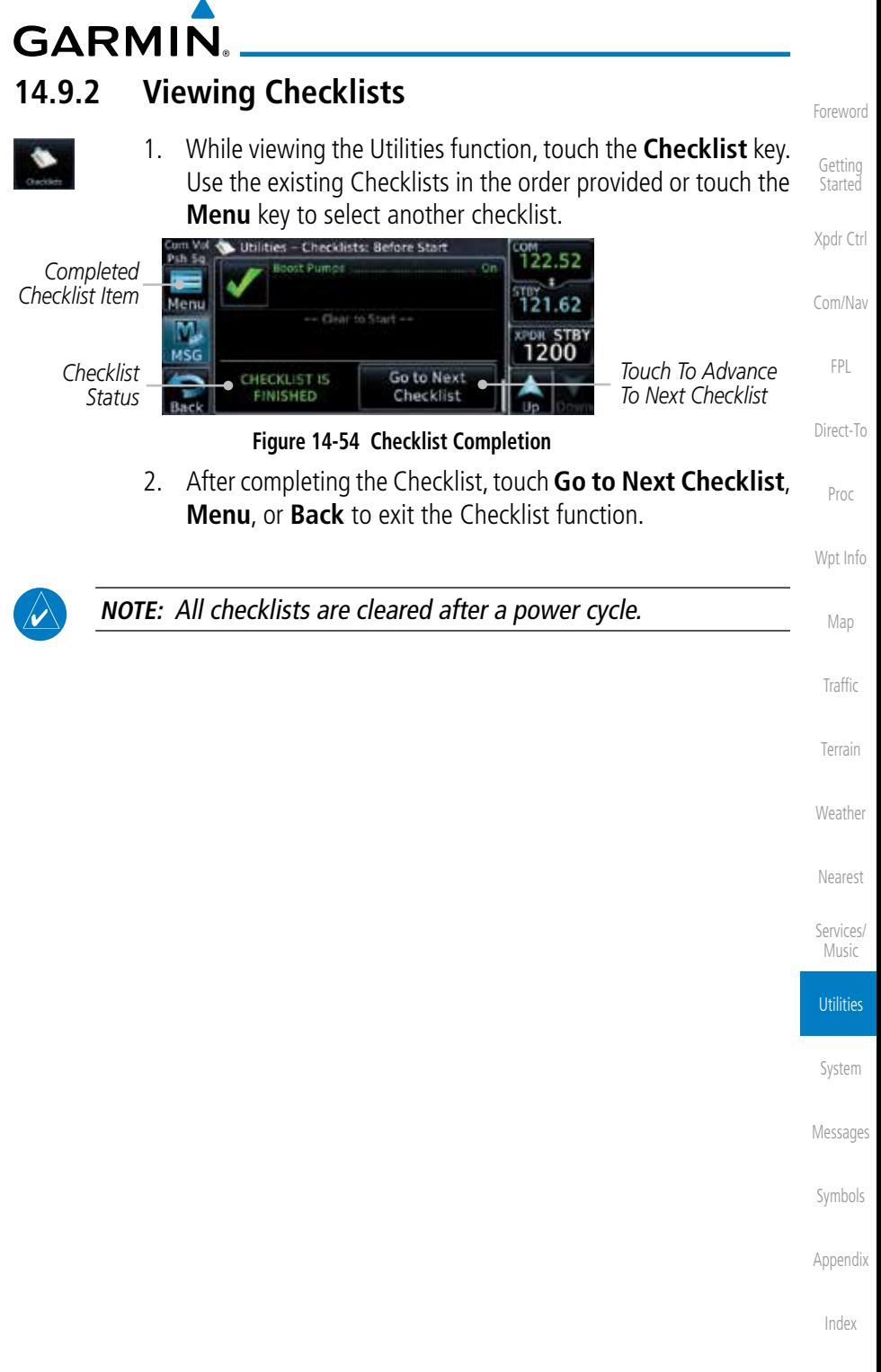

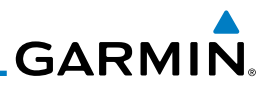

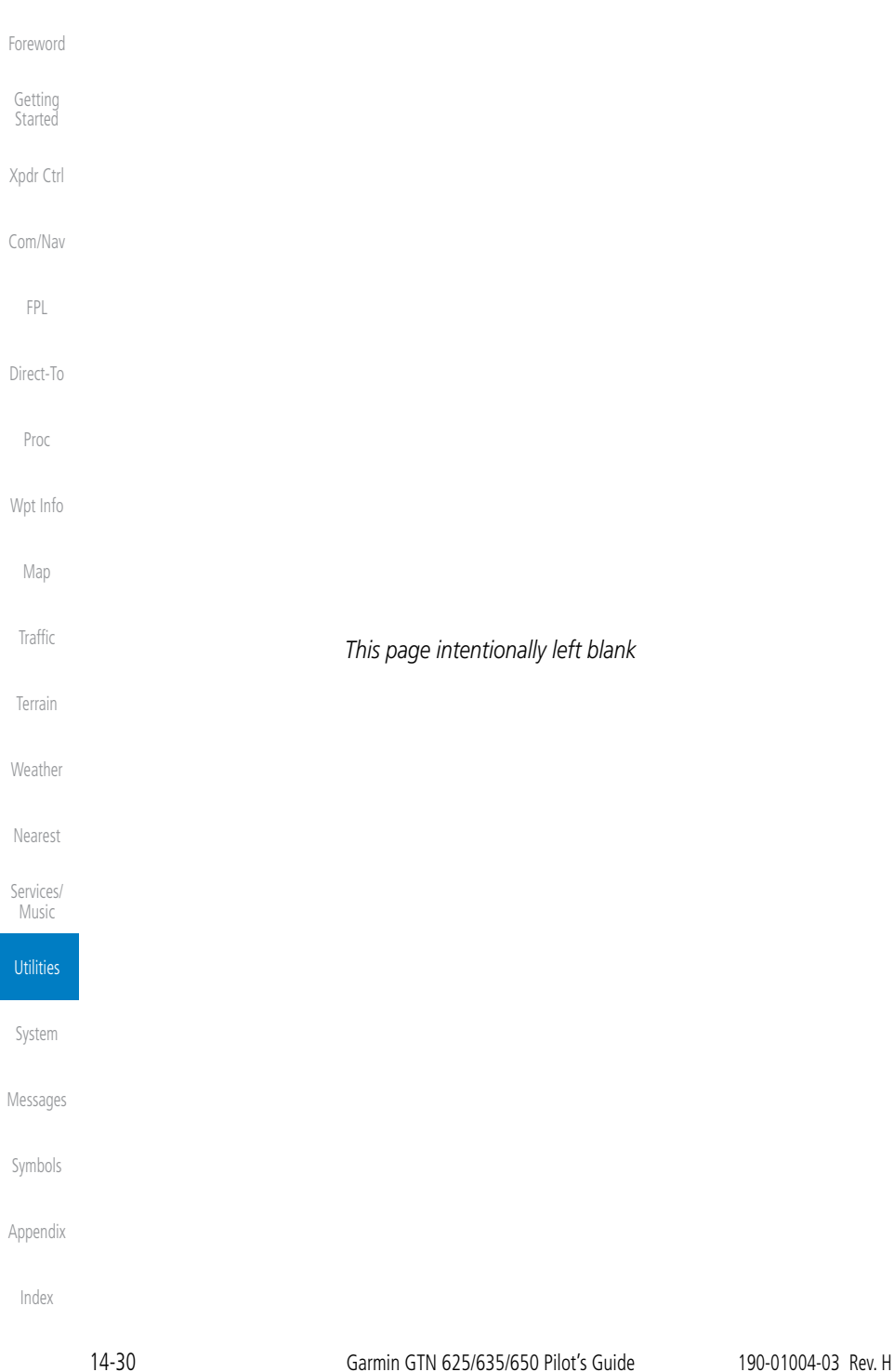

<span id="page-422-0"></span>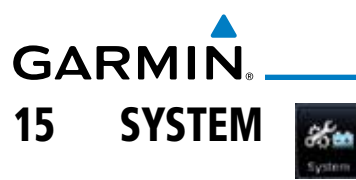

[Xpdr Ctrl](#page-50-0) The System function allows you to change unit settings, customize operation to your preferences, and check on the operation of your unit. The System pages cover System Status, Database Info and transfer, GPS Status, External LRUs, Setup, Alerts, Units, Audio, Backlight control function, and Connext Setup.

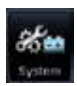

1. From the Home page, touch the **System** key.

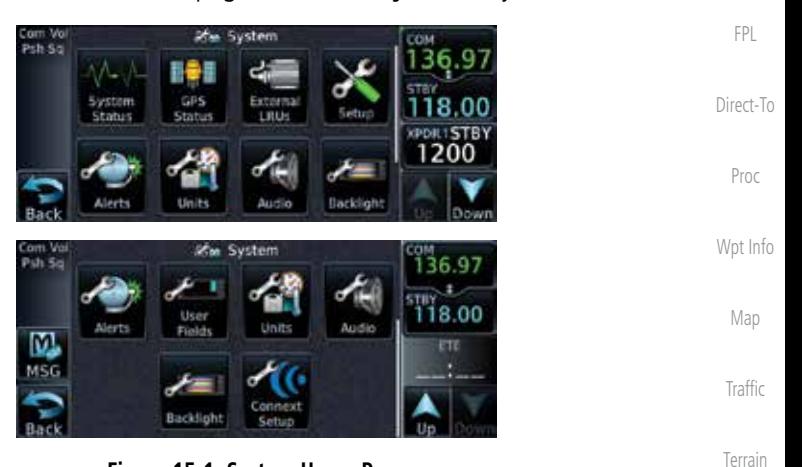

**Figure 15-1 System Home Page**

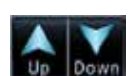

**[Weather](#page-298-0)** 2. Touch the **Up** and **Down** Arrow keys to view the features available in the System function.

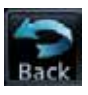

[Services/](#page-372-0) [Music](#page-372-0) [Utilities](#page-392-0) 3. Touch the desired key to reach that function. To return to the System page, touch the **Back** key.

System

[Nearest](#page-360-0)

[Foreword](#page-0-0)

[Getting](#page-26-0)  **[Started](#page-26-0)** 

[Com/Nav](#page-60-0)

[Messages](#page-470-0)

[Symbols](#page-494-0)

[Appendix](#page-504-0)

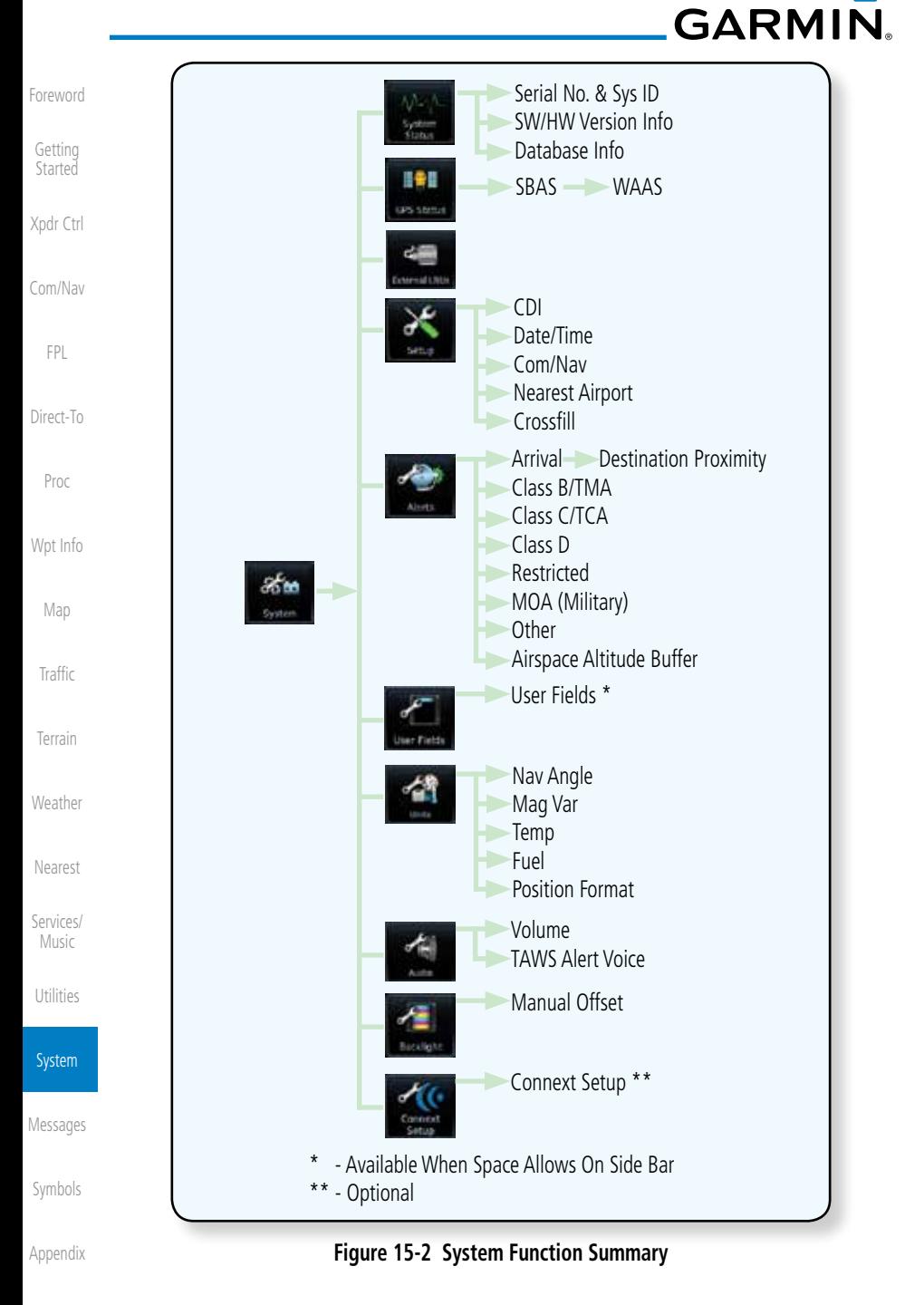

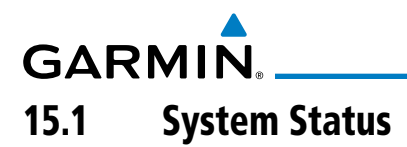

The System status page of the System function provides information about the GTN unit and the equipment attached to it. This information is useful if it is necessary to contact Customer Service. The System Status page shows the System ID and serial number for the GTN unit, hardware and software versions, as well as a list of the installed databases.

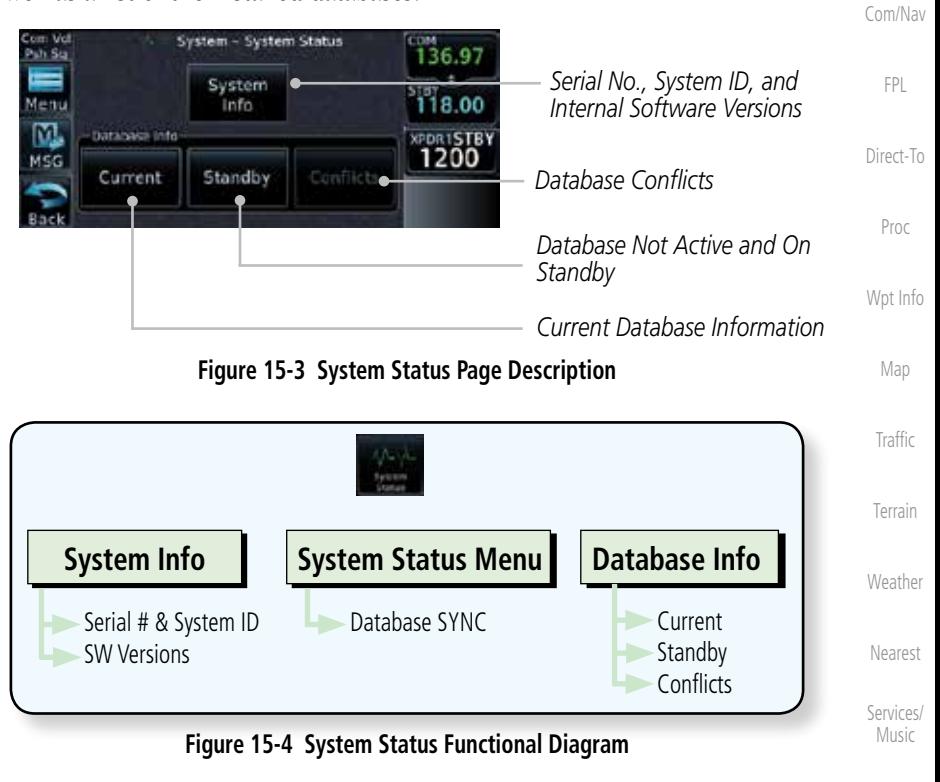

[Utilities](#page-392-0)

[Foreword](#page-0-0)

[Getting](#page-26-0)  **[Started](#page-26-0)** 

[Xpdr Ctrl](#page-50-0)

System

[Messages](#page-470-0)

[Symbols](#page-494-0)

[Appendix](#page-504-0)

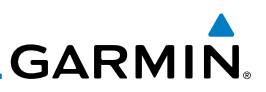

#### **15.1.1 Serial Number and System ID**

The System Info section shows the unit Serial Number and the System ID.

System Info

> System Info

[Xpdr Ctrl](#page-50-0)

[Foreword](#page-0-0)

[Getting](#page-26-0)  **[Started](#page-26-0)** 

- [Com/Nav](#page-60-0)
	- [FPL](#page-78-0)
- [Direct-To](#page-108-0)
- 
- [Proc](#page-116-0)
- [Wpt Info](#page-138-0)
- [Map](#page-160-0)
- [Traffic](#page-200-0)
- 
- [Terrain](#page-238-0)
- **[Weather](#page-298-0)**

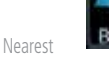

- [Services/](#page-372-0) [Music](#page-372-0)
- [Utilities](#page-392-0)
- System
- [Messages](#page-470-0)

[Symbols](#page-494-0)

[Appendix](#page-504-0)

[Index](#page-524-0)

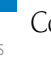

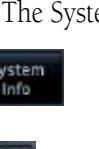

2. Touch the **Back** key to return to the System Status page.

1. While viewing the System Status page, touch **System Info**.

## **15.1.2 Version Information**

The software versions of the GTN unit are displayed. This information is useful when contacting Customer Support.

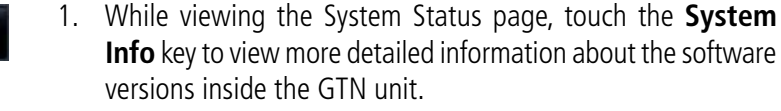

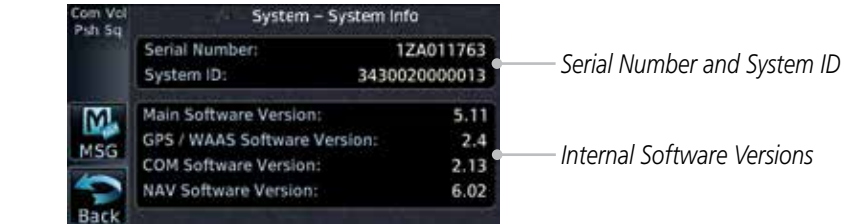

#### **Figure 15-5 System Status Version Information**

2. Touch the **Back** key to return to the System Status page.

## **15.1.3 Database Information**

The Database Information section lists the name of the database, its version, and expiration date for the currently used databases, and also contains the Database SYNC function. Standby databases are listed for databases not currently used, but available on the data card. Database conflicts will be shown in the Conflicts section.

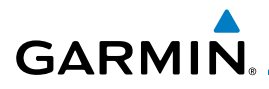

Current

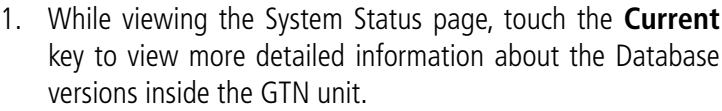

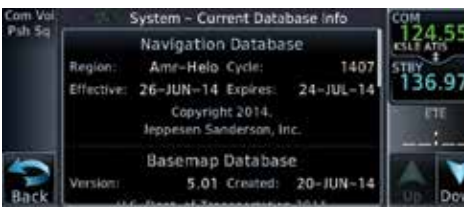

**Figure 15-6 System Status Database Information**

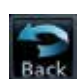

2. Touch the **Back** key to return to the System Status page.

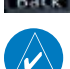

**NOTE:** The data contained in the terrain and obstacle databases comes from government and private agencies. Garmin accurately processes and crossvalidates the data, but cannot guarantee the accuracy and completeness of the data.

The following databases are stored on Supplemental Data Cards provided by Garmin:

- **Terrain** The terrain database contains terrain mapping data. It is updated periodically and has no expiration date. Approximately one minute is required to verify the rotorcraft terrain database on start up.
- **Obstacles** The obstructions database contains data for obstacles, such as towers, that pose a potential hazard to aircraft. Obstacles 200 feet and higher are included in the obstacle database. The rotorcraft database includes all reported obstacles regardless of height. It is very important to note that not all obstacles are necessarily charted and therefore may not be contained in the obstacle database. This database is updated on a 56 day cycle. Obstacles will still be shown after the database has expired.

Several obstacle database options are available. Obstacle databases created for GTN software version 5.10 or later include all power lines or only HOT lines depending on the type of obstacle database installed. Hazardous Obstacle Transmission (HOT) Lines are those power lines that are co-located with other FAA-identified obstacles. The installed obstacle database type can be verified on the System Status page. Power line data is available for the contiguous United States as well as small parts of Canada and Mexico.

[Foreword](#page-0-0)

[Getting](#page-26-0)  **[Started](#page-26-0)** 

[Xpdr Ctrl](#page-50-0)

[Com/Nav](#page-60-0)

[FPL](#page-78-0)

[Direct-To](#page-108-0)

[Proc](#page-116-0)

[Wpt Info](#page-138-0)

[Map](#page-160-0)

[Traffic](#page-200-0)

[Terrain](#page-238-0)

**[Weather](#page-298-0)** 

[Nearest](#page-360-0)

[Services/](#page-372-0) [Music](#page-372-0)

[Utilities](#page-392-0)

System

[Messages](#page-470-0)

[Symbols](#page-494-0)

[Appendix](#page-504-0)

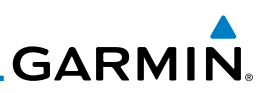

• SafeTaxi - The SafeTaxi database contains detailed airport diagrams for selected airports. These diagrams aid in following ground control instructions by accurately displaying the aircraft position on the map in relation to taxiways, ramps, runways, terminals, and services. This database is updated on a 56-day cycle. SafeTaxi will still be shown after it has expired.

• **Basemap** - The Basemap database contains land and water data, such as roads, boundaries, rivers, and lakes.

• **Aviation** – The Navigation database is updated on a 28 day cycle. Navigation database updates are provided by Garmin and may be downloaded from the Garmin web site "<http://fly.garmin.com>" or from Jeppesen at "[http://www.](http://www.jeppdirect.com/Garmin) [jeppdirect.com/Garmin](http://www.jeppdirect.com/Garmin)" onto a Garmin provided Supplemental Datacard. Contact Garmin at <http://fly.garmin.com>for navigation database updates and update kits.

[Wpt Info](#page-138-0)

 $\rightsquigarrow$ 

[Foreword](#page-0-0)

[Getting](#page-26-0)  **[Started](#page-26-0)** 

[Xpdr Ctrl](#page-50-0)

[Com/Nav](#page-60-0)

[FPL](#page-78-0)

[Direct-To](#page-108-0)

[Proc](#page-116-0)

[Map](#page-160-0) [Traffic](#page-200-0) **NOTE:** Do not use SafeTaxi or Chartview functions as the basis for ground maneuvering. SafeTaxi and Chartview functions do not comply with the requirements of AC 20-159 and are not qualified to be used as an airport moving map display (AMMD). SafeTaxi and Chartview are to be used by the flight crew to orient themselves on the airport surface to improve pilot situational awareness during ground operations.

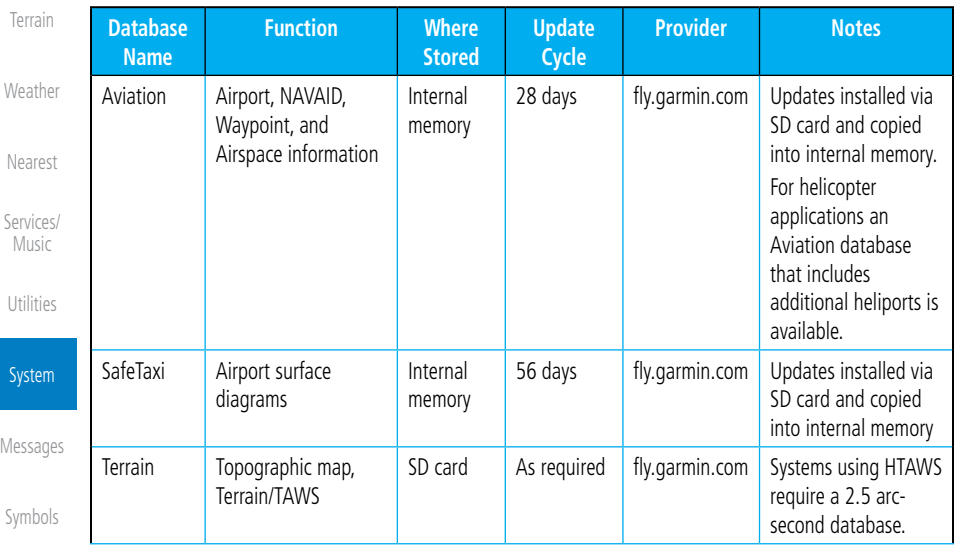

[Appendix](#page-504-0)

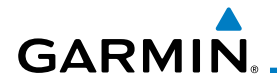

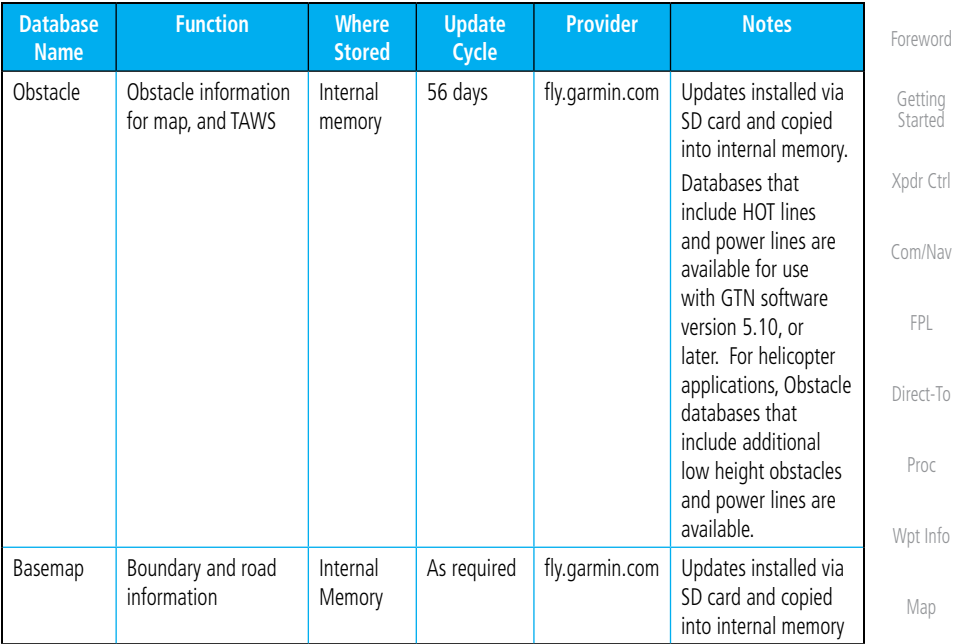

#### **Table 15-1 Database List**

#### **15.1.3.1 Database Info**

The Database Info page shows the Current databases, databases on Standby on the SD card for future use, and database conflicts. Current databases show all databases that are currently being used. Standby databases are loaded onto the card, but are not being used. Database conflicts are shown and can be resolved in the Conflicts tab.

#### **15.1.3.2 Database Sync Operation**

Database SYNC allows the GTN to synchronize databases from a single unit. The pilot only needs to update a single database card and the new databases are automatically SYNC'd through the units connected in the cockpit and configured for Database Syncing.

Database SYNC is supported by these database types:

- Navigation
- Obstacle
- SafeTaxi
- Airport Directory
- Chartview (when support is added by Jeppesen)

190-01004-03 Rev. H Garmin GTN 625/635/650 Pilot's Guide 15-7

[Traffic](#page-200-0)

[Terrain](#page-238-0)

**[Weather](#page-298-0)** 

[Nearest](#page-360-0)

[Services/](#page-372-0) [Music](#page-372-0)

[Utilities](#page-392-0)

System

[Messages](#page-470-0)

[Symbols](#page-494-0)

[Appendix](#page-504-0)

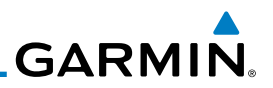

- FliteCharts
- Basemap

When Database SYNC is enabled in the LRUs and a database card is inserted that is created for Database SYNC, the GTN will coordinate with the other LRUs in the cockpit to determine which unit has the newest databases. Once the determination has occurred, the connected LRUs will begin to transfer the databases. This process may take several minutes. The status of the database transfers to a unit can be viewed on the System Status page under the "Standby" tab. The GTN will display the source of the received databases (in this example: "Database SYNC - GTN #2"). If a database transfer is pending, completed, or not authorized, the status will also be indicated.

When the transfer is complete, if there are new and current databases to be used, and if the aircraft is stopped and has yet to takeoff, the pilot will be prompted with the option to restart the unit that has the new databases transferred to it. During the restart process, the unit will prompt you to update (transfer from the card to the unit's memory) to the newer databases so they can be used.

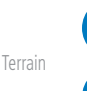

**[Weather](#page-298-0)** 

[Nearest](#page-360-0)

[Services/](#page-372-0) [Music](#page-372-0)

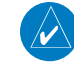

[Utilities](#page-392-0)

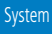

[Messages](#page-470-0)

[Symbols](#page-494-0)

[Appendix](#page-504-0)

[Index](#page-524-0)

**NOTE**: This feature is available in SW Versions 5.10, and later.

**NOTE:** When a database card is inserted into a GTN that does not support certain types of databases (charts in a GTN 6XX or an airport directory in any GTN), the GTN is still capable of SYNCing the database to other LRUs that do support that database.

**NOTE:** Restarting the GTN must only be performed when the aircraft is on the ground as navigation and communication from the restarted unit will be lost for a period of time.

- 1. With the GTN turned off, insert the database card.
- 2. Turn the GTN on. The Database SYNC will occur automatically in the background. During the Database SYNC process, normal operation of the GTN is not affected.

[Traffic](#page-200-0)

[Foreword](#page-0-0)

[Getting](#page-26-0)  **[Started](#page-26-0)** 

[Xpdr Ctrl](#page-50-0)

[Com/Nav](#page-60-0)

[FPL](#page-78-0)

[Direct-To](#page-108-0)

[Proc](#page-116-0)

[Wpt Info](#page-138-0)

[Map](#page-160-0)

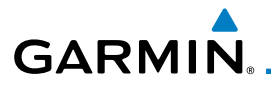

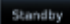

#### 3. On the System Status page, touch the **Standby** key to view the transfer process.

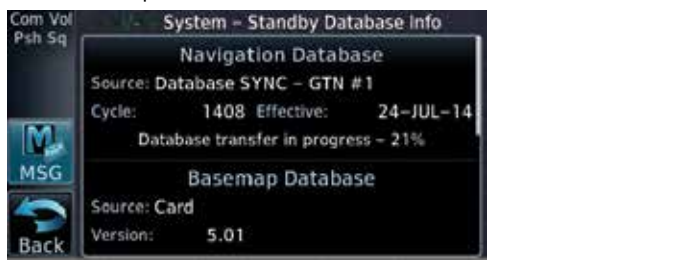

#### **Figure 15-7 Database Transfer In Process**

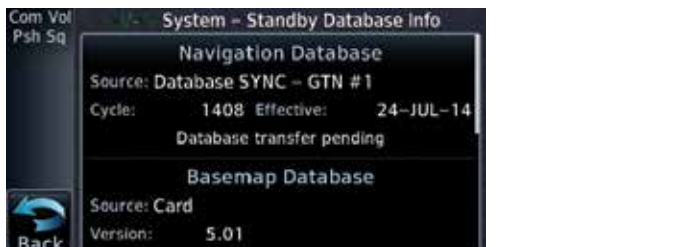

#### **Figure 15-8 Database Pending**

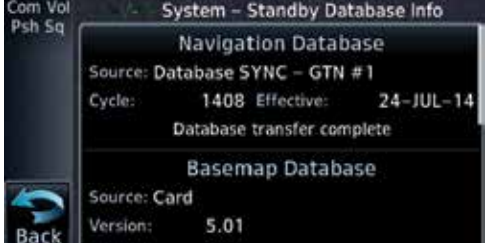

#### **Figure 15-9 Database Transfer Complete**

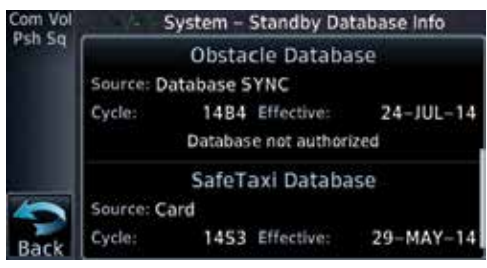

**Figure 15-10 Database Transfer Not Authorized**

[FPL](#page-78-0) [Direct-To](#page-108-0) [Proc](#page-116-0) [Wpt Info](#page-138-0) [Map](#page-160-0) [Traffic](#page-200-0) [Terrain](#page-238-0)

[Foreword](#page-0-0)

[Getting](#page-26-0)  **[Started](#page-26-0)** 

[Xpdr Ctrl](#page-50-0)

[Com/Nav](#page-60-0)

[Weather](#page-298-0)

[Nearest](#page-360-0)

[Services/](#page-372-0) [Music](#page-372-0)

[Utilities](#page-392-0)

System

[Messages](#page-470-0)

[Symbols](#page-494-0)

[Appendix](#page-504-0)

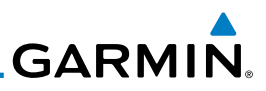

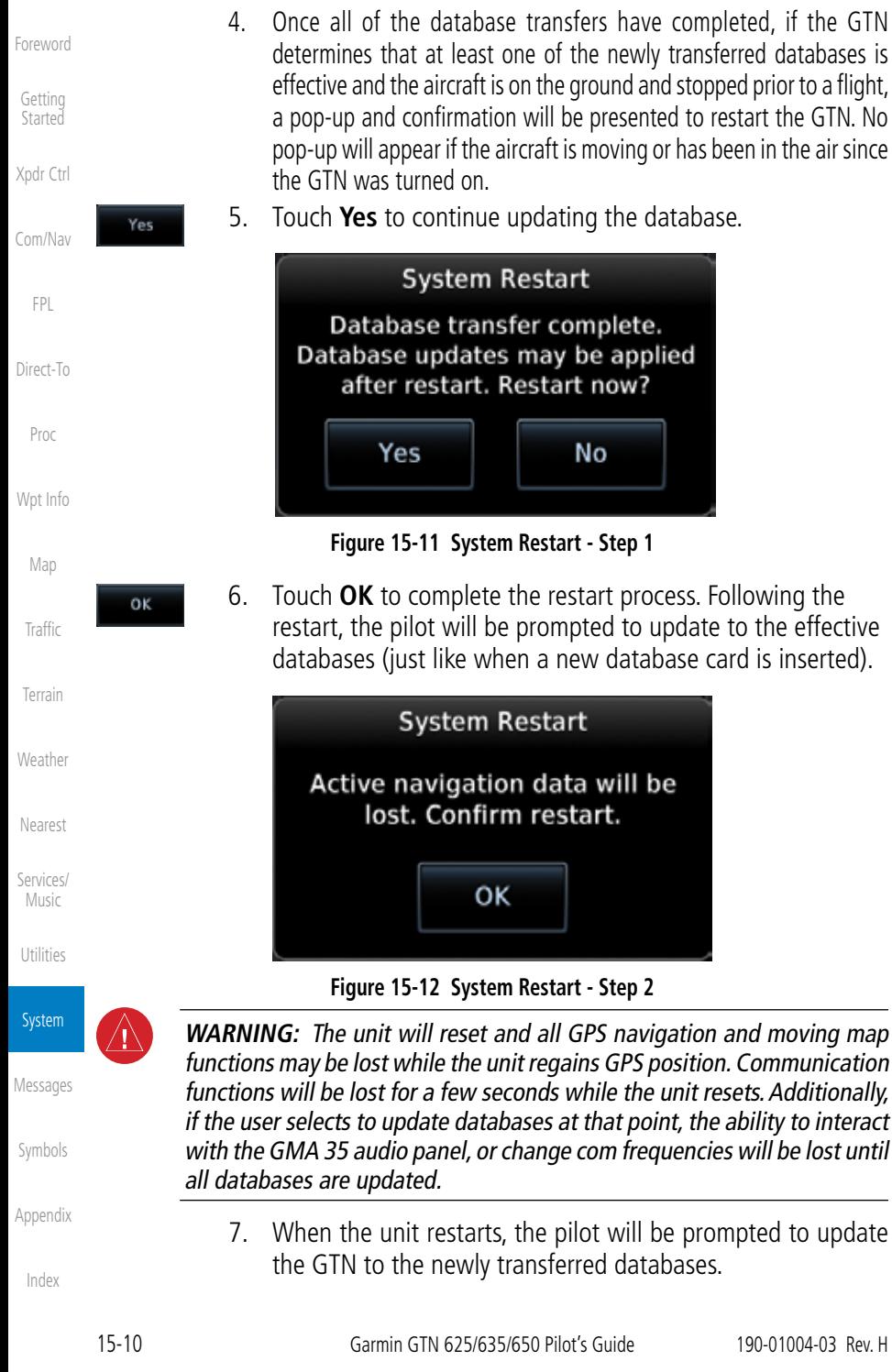
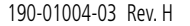

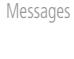

[Symbols](#page-494-0)

[Appendix](#page-504-0)

[Index](#page-524-0)

### Database SYNC

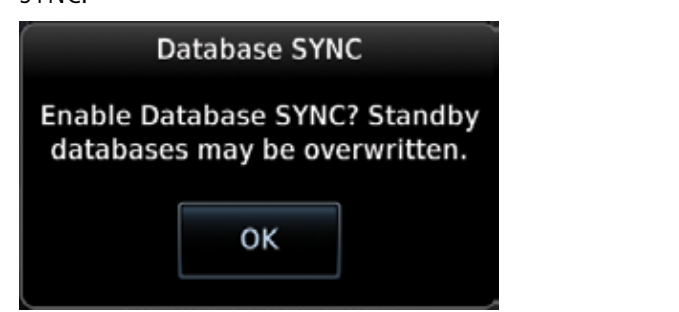

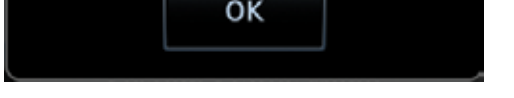

**Figure 15-14 Prompt to Continue Database Transfer**

OΚ

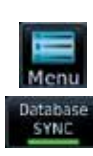

1. While viewing the System Status page, touch the **Menu** key and then touch the **Database SYNC** key to enable or disable the Database SYNC feature. Once the feature is enabled, Database SYNC will occur automatically when a card is inserted into the GTN.

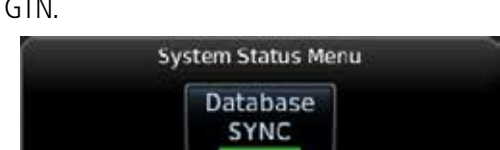

**Figure 15-13 Database Sync from System Status Menu**

2. Touch **OK** at the prompt to confirm the enabling of Database SYNC.

### **15.1.3.3 Database Sync Setup**

When the GTN installer option is turned on to allow Database SYNC, the pilot controls are available to turn Database SYNC on or off (Database SYNC is turned on by default).

To change the Database SYNC preference:

[Getting](#page-26-0)  **[Started](#page-26-0)** 

[Xpdr Ctrl](#page-50-0)

[Com/Nav](#page-60-0)

[FPL](#page-78-0)

[Direct-To](#page-108-0)

[Proc](#page-116-0)

[Wpt Info](#page-138-0)

[Map](#page-160-0)

[Traffic](#page-200-0)

[Terrain](#page-238-0)

[Weather](#page-298-0)

[Nearest](#page-360-0)

[Services/](#page-372-0) [Music](#page-372-0)

[Utilities](#page-392-0)

System

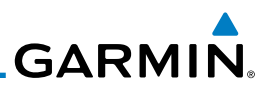

#### **15.1.3.4 Standby Databases**

The GTN supports a standby copy of each database, allowing the pilot to preload the next cycle without losing the active cycle. The GTN will automatically treat any received database (via SD card or Database SYNC) as the standby database until it is activated by the pilot.

> 1. While viewing the System Status page, touch the **Standby** key to view more detailed information about the standby Database versions on the SD card.

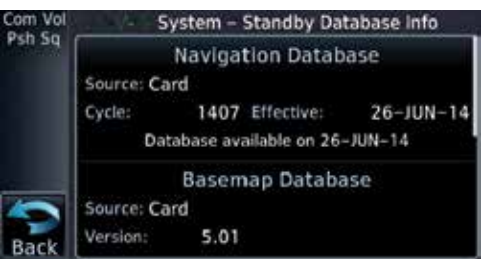

**Figure 15-15 Database Standby Display**

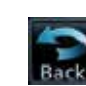

[Foreword](#page-0-0)

[Getting](#page-26-0)  **[Started](#page-26-0)** 

[Xpdr Ctrl](#page-50-0)

[Com/Nav](#page-60-0)

Standby

[FPL](#page-78-0)

[Direct-To](#page-108-0)

[Proc](#page-116-0)

[Wpt Info](#page-138-0)

[Map](#page-160-0)

[Traffic](#page-200-0)

[Terrain](#page-238-0)

**[Weather](#page-298-0)** 

[Nearest](#page-360-0)

[Services/](#page-372-0) [Music](#page-372-0)

[Utilities](#page-392-0)

System

2. Touch the **Back** key to return to the System Status page.

The GTN will use Database SYNC in the background to SYNC the standby database with other LRUs in the cockpit. As a result, when the standby database becomes effective, the pilot will be prompted on all LRUs to update to the new database.

If a the standby database is out of date or not yet effective, the pilot will not be prompted to update to that database until it becomes effective. This prevents the pilot from accidentally overwriting the effective, active database.

If the pilot does actually want to overwrite the active database with a not yet effective or out of date database, they can do so by pressing and holding the small right knob while applying power to the GTN.

[Messages](#page-470-0)

[Symbols](#page-494-0)

[Appendix](#page-504-0)

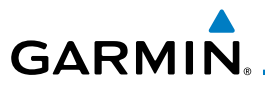

#### **15.1.3.5 Resolving Database Conflicts**

If the GTN determines that there are multiple LRUs with the newest cycle of a database, but they have different regions or types of that database (i.e.; Fixedwing vs. Rotorcraft navigation database, different regions of the navigation database, or different obstacle database types) then a database conflict will occur. When a database conflict occurs, that database will not be SYNC'd until the pilot resolves the conflict. Initiate the resolve conflicts function on the unit that has the databases to send to the other units.

- Conflicts
- 1. While viewing the System Status page, touch the **Conflicts** key, and then touch **Resolve Conflicts** on the LRU with the desired databases.

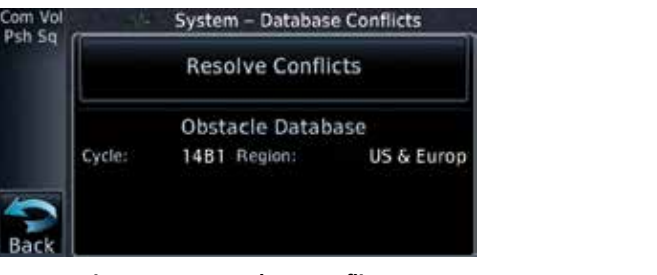

**Figure 15-16 Database Conflicts**

oκ

2. Touch **OK** at the prompt to continue conflict resolution.

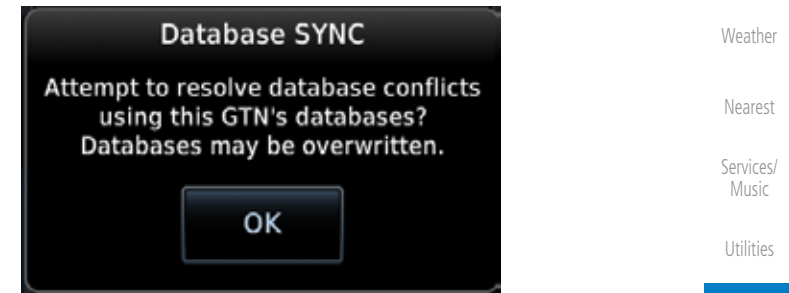

**Figure 15-17 Confirm Conflict Resolution**

[Messages](#page-470-0)

System

[Foreword](#page-0-0)

[Getting](#page-26-0)  **[Started](#page-26-0)** 

[Xpdr Ctrl](#page-50-0)

[Com/Nav](#page-60-0)

[FPL](#page-78-0)

[Direct-To](#page-108-0)

[Proc](#page-116-0)

[Wpt Info](#page-138-0)

[Map](#page-160-0)

[Traffic](#page-200-0)

[Terrain](#page-238-0)

[Symbols](#page-494-0)

[Appendix](#page-504-0)

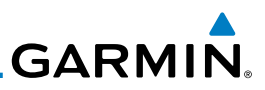

3. Once touched, the desired database will be SYNC'd to the [Foreword](#page-0-0) other LRUs and "Initiated" will be displayed on the **Resolve Conflicts** field. [Getting](#page-26-0)  **[Started](#page-26-0)** om Vol System - Database Conflicts Psh Sq Resolve Conflicts<br>(Initiated) [Xpdr Ctrl](#page-50-0) Obstacle Database [Com/Nav](#page-60-0) Cycle: 14B1 Region: **TEST US & Europ** [FPL](#page-78-0) **Figure 15-18 Database Conflicts Resolved (Initiated)**[Direct-To](#page-108-0) [Proc](#page-116-0) [Wpt Info](#page-138-0) [Map](#page-160-0) [Traffic](#page-200-0) [Terrain](#page-238-0) [Weather](#page-298-0) [Nearest](#page-360-0) [Services/](#page-372-0) [Music](#page-372-0) [Utilities](#page-392-0) **System** [Messages](#page-470-0) [Symbols](#page-494-0) [Appendix](#page-504-0) [Index](#page-524-0)

## **GARMIN** 15.2 GPS Status

### **15.2.1 GPS Status Page**

The GPS Status Page provides a visual reference of GPS receiver functions, including current satellite coverage, GPS receiver status, position accuracy, and displays your present position (in latitude and longitude) and altitude.

The Satellite Status Page is helpful in troubleshooting weak (or missing) signal levels due to poor satellite coverage or installation problems. You may wish to refer to this page occasionally to monitor GPS receiver performance and establish a normal pattern for system operation. Should problems occur at a later date, you may find it helpful to have an established baseline from which to compare.

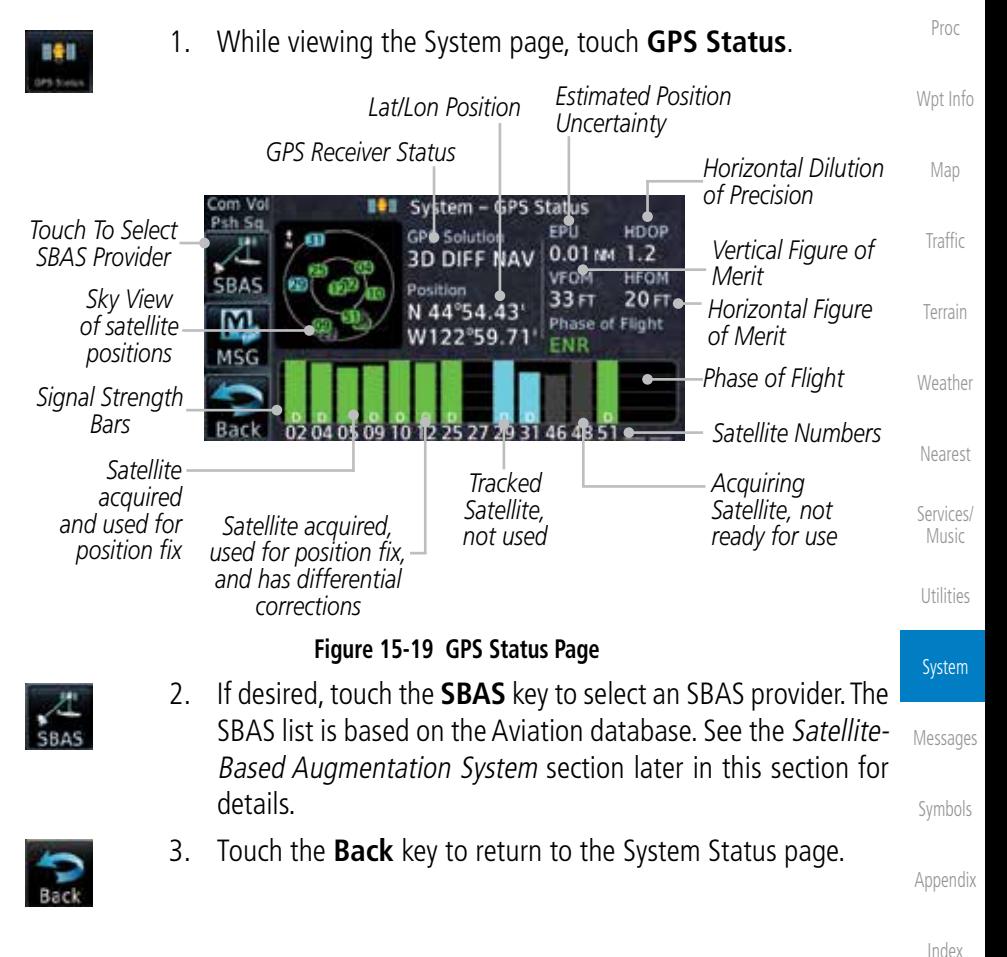

[Foreword](#page-0-0)

[Getting](#page-26-0)  **[Started](#page-26-0)** 

[Xpdr Ctrl](#page-50-0)

[Com/Nav](#page-60-0)

[FPL](#page-78-0)

[Direct-To](#page-108-0)

**GARMIN.** 

[Foreword](#page-0-0)

[Getting](#page-26-0)  [Started](#page-26-0)

 $\overline{C}$ 

As the GPS receiver locks onto satellites, a signal strength bar appears for each satellite in view, with the appropriate satellite number (01-32, SBAS satellites will have higher numbers) underneath each bar. The progress of satellite acquisition is shown in the following stages:

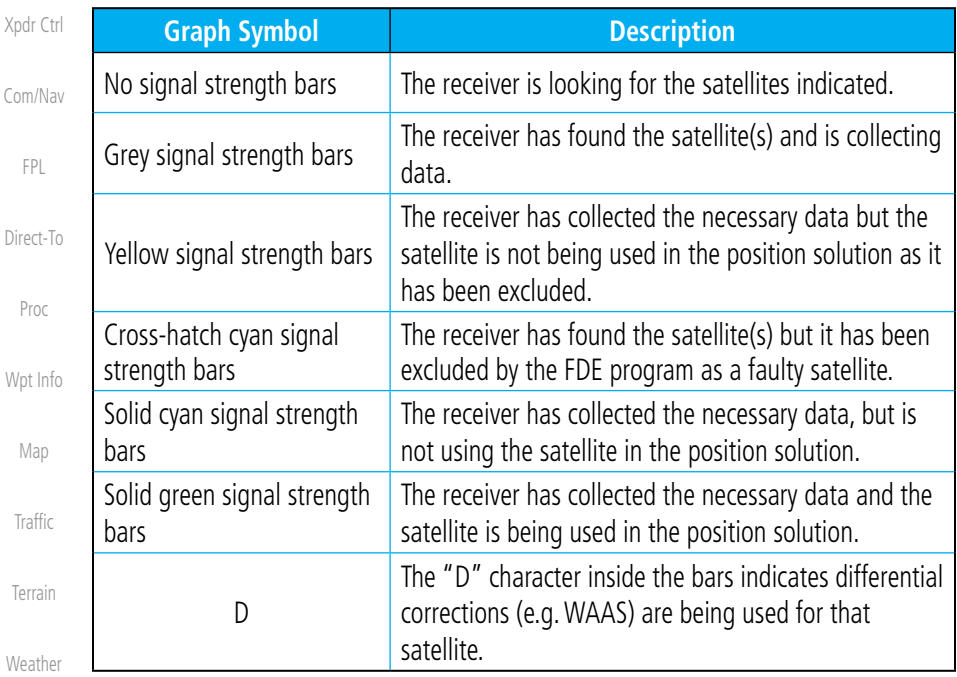

#### **Table 15-2 Signal Strength Bar Graph Description**

The Time and other data may not be displayed until the unit has acquired enough satellites for a fix.

The sky view display at the left of the page shows the satellites currently in view as well as their respective positions. The outer circle of the sky view represents the horizon (with north at the top of the circle); the inner circle represents 45° above the horizon and the center point shows the position directly overhead.

Each satellite has a 30-second data transmission that must be collected (hollow signal strength bar) before the satellite may be used for navigation (solid signal strength bar). Once the GPS receiver has determined your position, the GTN unit indicates your position, altitude, track and ground speed. The GPS receiver status field also displays the following messages under the appropriate conditions:

[Index](#page-524-0)

[Appendix](#page-504-0)

[Nearest](#page-360-0)

[Services/](#page-372-0) [Music](#page-372-0)

[Utilities](#page-392-0)

System

[Messages](#page-470-0)

[Symbols](#page-494-0)

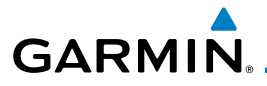

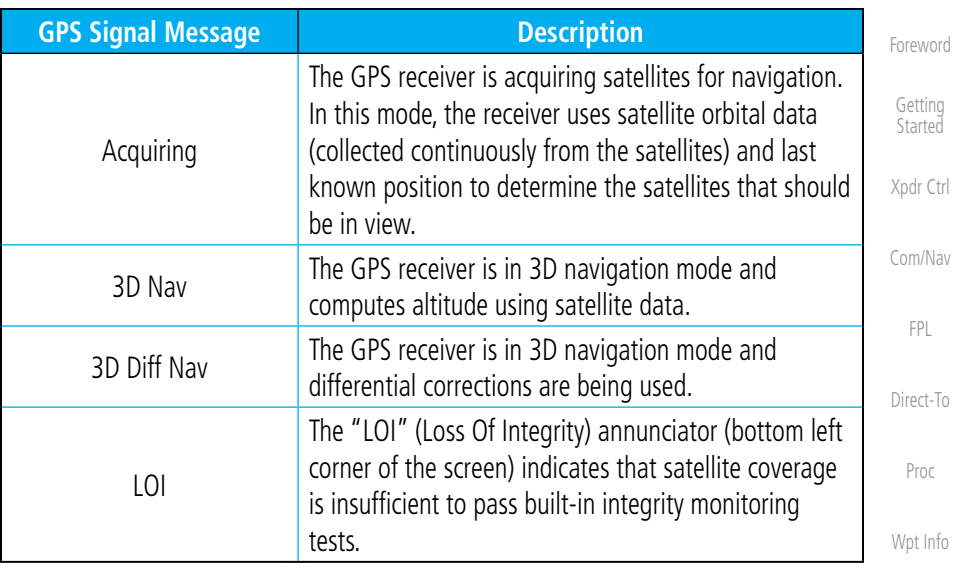

**Table 15-3 GPS Signal Messages**

The GPS Status Page also indicates the accuracy of the position fix, using Horizontal Figure of Merit (HFOM), Vertical Figure of Merit (VFOM), and Estimated Position Uncertainty (EPU). HFOM and VFOM represent the 95% confidence levels in horizontal and vertical accuracy. The lowest numbers are the best accuracy and the highest numbers are worse. EPU is the horizontal position error estimated by the Fault Detection and Exclusion (FDE) algorithm, in feet or meters.

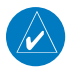

**NOTE**: Operating outside of an SBAS service area with SBAS enabled may cause elevated EPU values to be displayed on the satellite status page. Regardless of the EPU value displayed, the LOI annunciation is the controlling indication for determining the integrity of the GPS navigation solution.

[Nearest](#page-360-0) [Services/](#page-372-0) [Music](#page-372-0) [Utilities](#page-392-0)

System

[Messages](#page-470-0)

[Symbols](#page-494-0)

[Appendix](#page-504-0)

[Map](#page-160-0)

[Traffic](#page-200-0)

[Terrain](#page-238-0)

[Weather](#page-298-0)

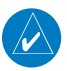

**NOTE**: The FDE Prediction program is used to predict FDE availability. This program must be used prior to all oceanic or remote area flights for all operators using the GTN as a primary means of navigation under FAR parts 91, 121, 125, and 135. The FDE program is part of the GTN trainer, available for download from the GTN product information page on Garmin's web site, [www.garmin.com](http://www.garmin.com).

If the GTN has not been operated for a period of six months or more, acquiring satellite data to establish almanac and satellite orbit information can take 5 to 10 minutes.

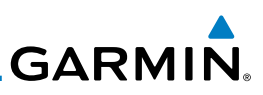

The Time and other data may not be displayed until the unit has acquired enough satellites for a fix.

### **15.2.2 Satellite-Based Augmentation System (SBAS)**

SBAS is a system that supports wide area, or regional, augmentation through the use of additional satellite broadcast messages. WAAS, EGNOS, and MSAS are known SBAS providers.

At the time of printing, SBAS providers support the following areas:

- WAAS provides SBAS service for Alaska, Canada, the 48 contiguous states, and most of Central America.
	- EGNOS provides SBAS service for most of Europe and parts of North Africa.
	- MSAS provides SBAS service for Japan only.

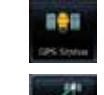

- 1. While viewing the System page, touch **GPS Status**.
- 2. If desired, touch the **SBAS** key to select an SBAS provider. The SBAS list is based on the Aviation database.
	- 3. Touch the key for the desired SBAS provider.

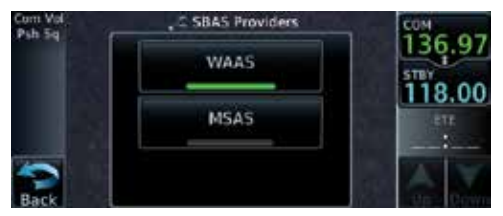

**Figure 15-20 SBAS Selection Page**

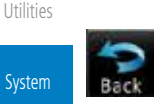

4. Touch the **Back** key to return to the System Status page.

[Messages](#page-470-0)

[Symbols](#page-494-0)

[Appendix](#page-504-0)

[Index](#page-524-0)

[Proc](#page-116-0)

[Foreword](#page-0-0)

[Getting](#page-26-0)  **[Started](#page-26-0)** 

[Xpdr Ctrl](#page-50-0)

[Com/Nav](#page-60-0)

[FPL](#page-78-0)

[Direct-To](#page-108-0)

[Wpt Info](#page-138-0)

[Map](#page-160-0)

[Traffic](#page-200-0)

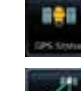

[Terrain](#page-238-0)

**[Weather](#page-298-0)** 

[Nearest](#page-360-0)

[Services/](#page-372-0) [Music](#page-372-0)

**GARMIN. 15.2.3 Circle of Uncertainty**

The Circle of Uncertainty depicts an area where the ownship location is guaranteed to be when the aircraft location cannot be accurately determined. The area of the Circle of Uncertainty becomes larger as GPS horizontal accuracy degrades and smaller as it improves. The Circle of Uncertainty is shown only when the aircraft is on the ground. The Circle of Uncertainty area is transparent so that features within it may still be seen.

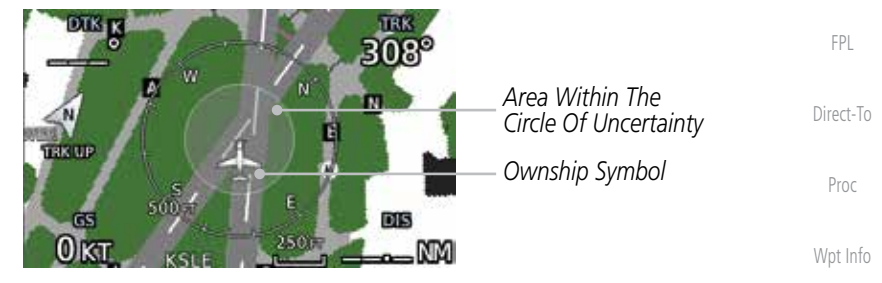

**Figure 15-21 Circle of Uncertainty**

### 15.3 External LRUs

[Traffic](#page-200-0) [Terrain](#page-238-0) The External LRU page displays the external equipment connected to the GTN and their connection status.

1. While viewing the System page, touch the **External LRUs** key.

External LRUs *LRU Available And*  [Nearest](#page-360-0) *Communicating* cou 18.00 *LRU Not Available*  [Services/](#page-372-0) [Music](#page-372-0) GTN *Or Communicating Touch For More*  GDL 69A More Info. [Utilities](#page-392-0) *Information*

**Figure 15-22 External LRU Page**

Nore Info

2. When more information is available about the listed units, touch the **More Info** key to view the information.

[Symbols](#page-494-0)

System

[Messages](#page-470-0)

[Foreword](#page-0-0)

[Getting](#page-26-0)  **[Started](#page-26-0)** 

[Xpdr Ctrl](#page-50-0)

[Com/Nav](#page-60-0)

[Map](#page-160-0)

**[Weather](#page-298-0)** 

[Appendix](#page-504-0)

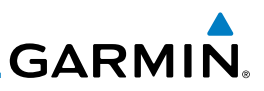

### **15.3.1 GDL 69 (and GDL 69A) Status**

[Foreword](#page-0-0)

[Getting](#page-26-0)  [Started](#page-26-0)

[Xpdr Ctrl](#page-50-0)

The GDL 69 Status page displays the serial numbers for the Data Radio for the GDL 69/69A and the Audio Radio for the GDL 69A. Subscription status displays the level of service available for your particular subscription. The Weather Products section lists the products available for your particular subscription.

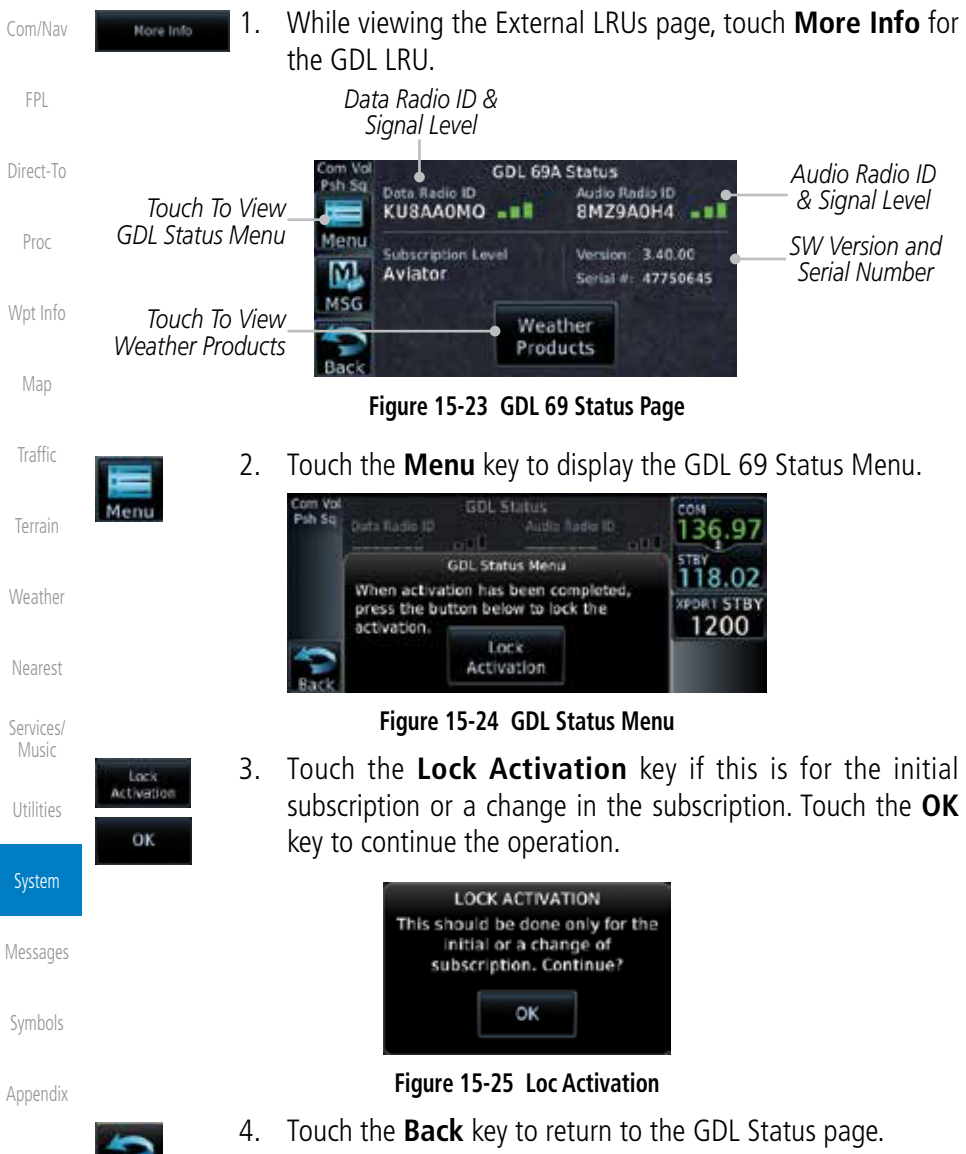

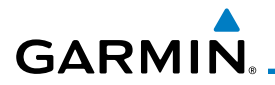

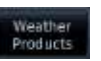

5. Touch the **Weather Products** key to display the weather products subscription status.

| GDL 69A Weather Products |                      |             |                           | Getting   |
|--------------------------|----------------------|-------------|---------------------------|-----------|
|                          | Echo Teo             |             | Weather                   | Started   |
|                          | icind/51 D<br>AD CVG | inds aloft. | Product List              | Xpdr Ctrl |
|                          | FC Analysis          | Legend      | Weather<br>Product Legend | Com/Nav   |

**Figure 15-26 GDL 69/69A Status**

6. Touch the **Back** key to return to the System page.

[FPL](#page-78-0)

[Foreword](#page-0-0)

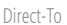

[Proc](#page-116-0)

### **15.3.2 GDL 88 Status**

[Wpt Info](#page-138-0) The GDL 88 Status page displays information about the status of the GDL 88.

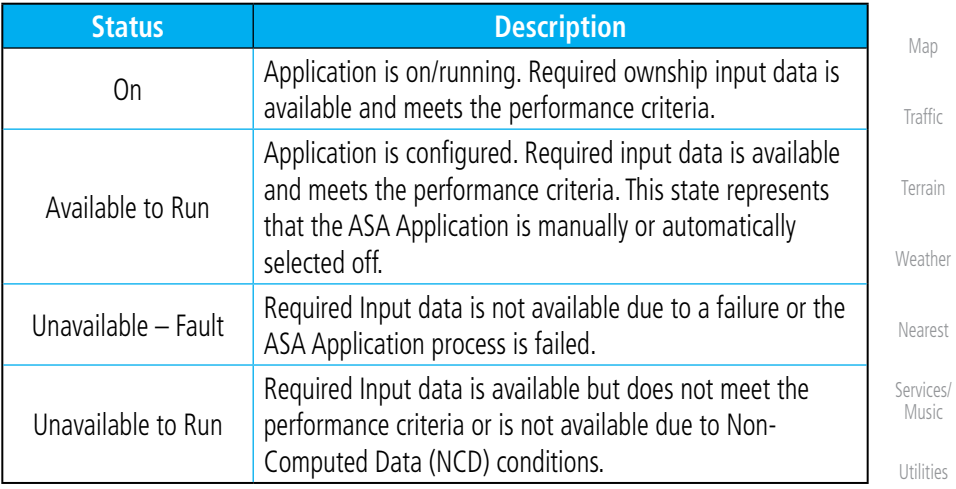

#### **Table 15-4 Traffic Application Status**

System

[Messages](#page-470-0)

[Symbols](#page-494-0)

[Appendix](#page-504-0)

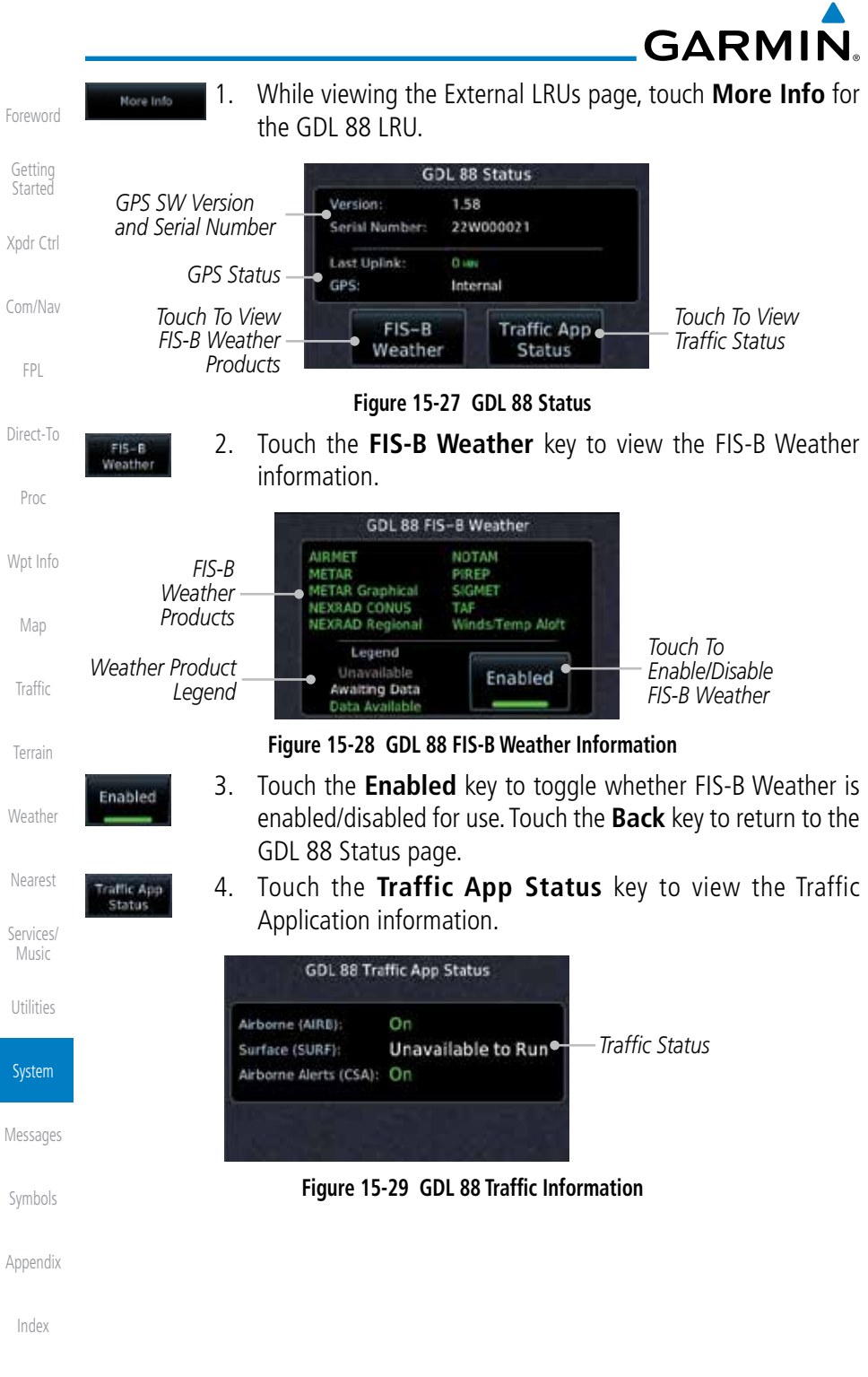

<span id="page-444-0"></span>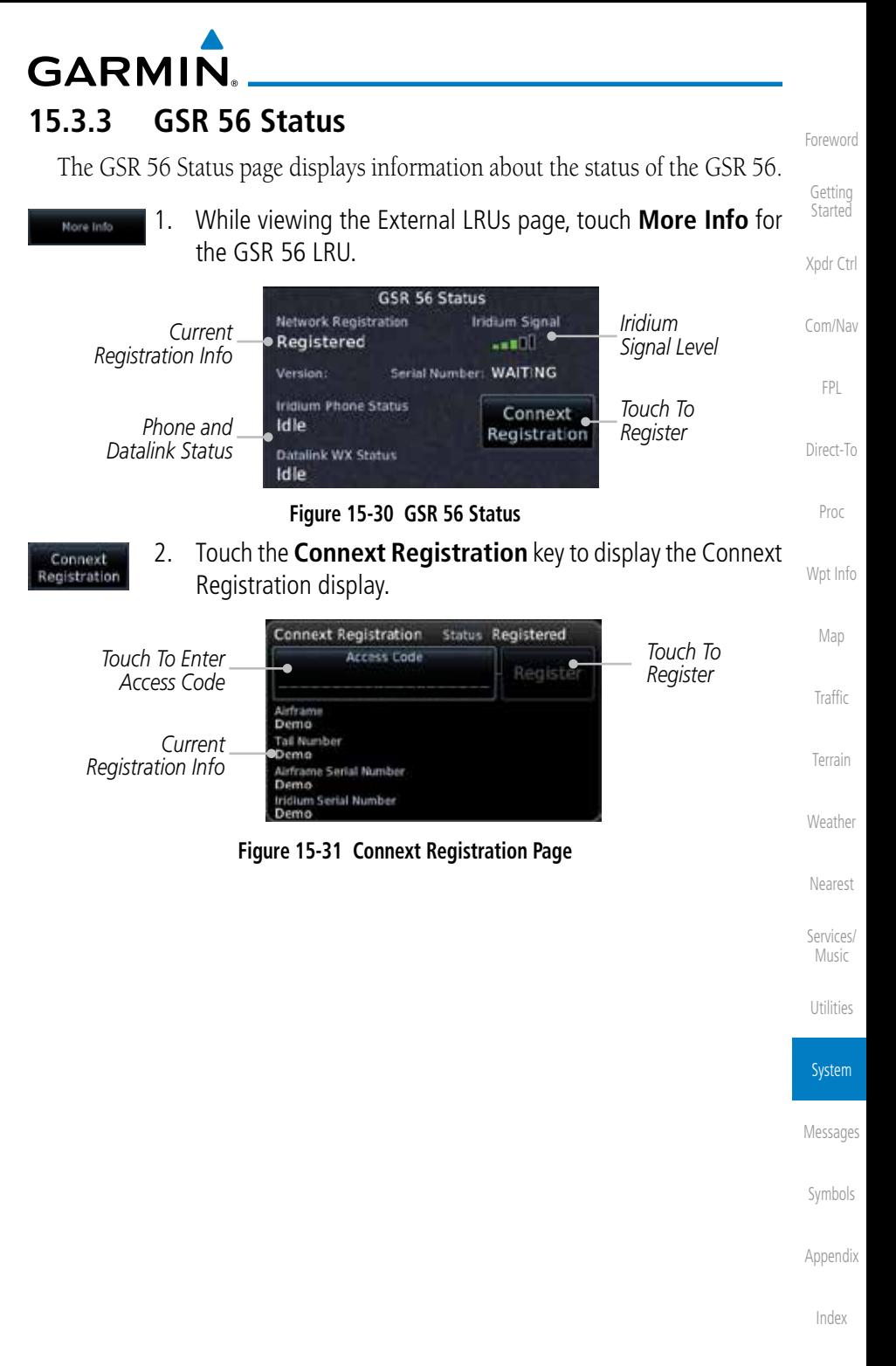

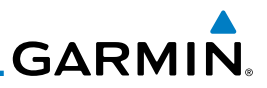

### 15.4 Setup

[Getting](#page-26-0)  **[Started](#page-26-0)** 

[Xpdr Ctrl](#page-50-0)

[Com/Nav](#page-60-0)

[FPL](#page-78-0)

[Direct-To](#page-108-0)

[Proc](#page-116-0)

[Wpt Info](#page-138-0)

[Map](#page-160-0)

[Traffic](#page-200-0)

[Terrain](#page-238-0)

**[Weather](#page-298-0)** 

[Foreword](#page-0-0) System Setup allows setting the time convention, Com channel spacing,

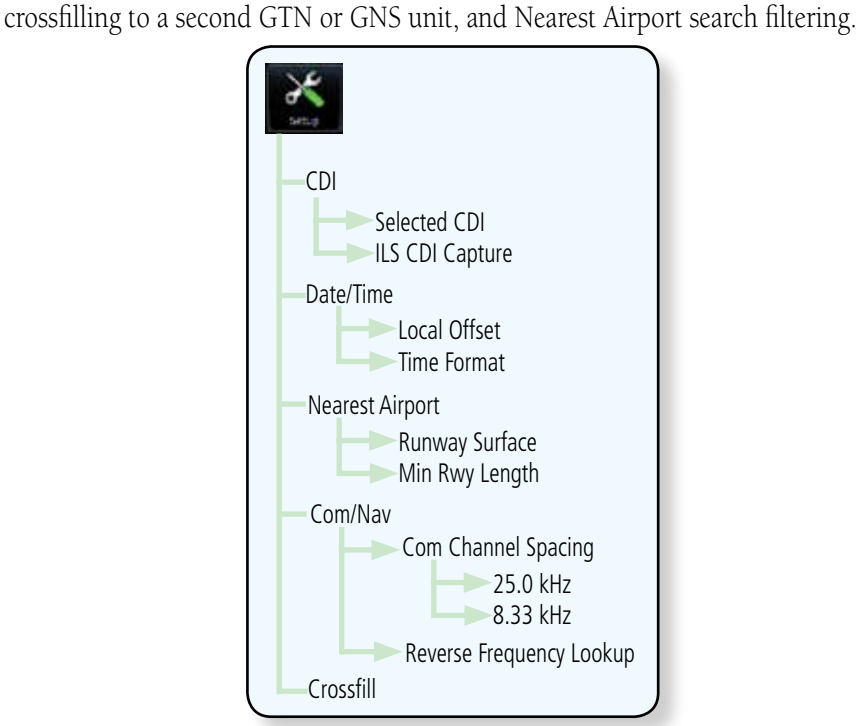

**Figure 15-32 System Setup Functions**

1. While viewing the System page, touch the **Setup** key.

[Nearest](#page-360-0) [Services/](#page-372-0)

[Music](#page-372-0)

[Utilities](#page-392-0)

System

[Messages](#page-470-0)

[Symbols](#page-494-0)

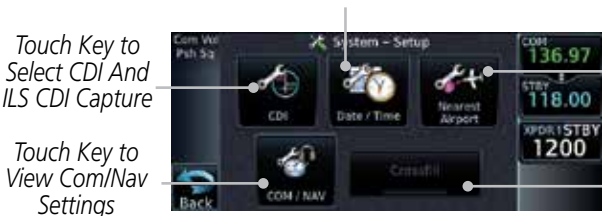

*Touch Key to Set Time Format And Offset*

> *Touch Key to Set Runway Surface Type And Min Runway Length*

*Touch Key to Enable Crossfill With Dual GTN Units*

[Appendix](#page-504-0)

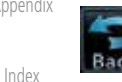

**Figure 15-33 System Setup Page** 2. After making the desired selections, touch the **Back** key to return to the Setup page.

**GARMIN.** 

### **15.4.1 CDI Scale Selection**

The CDI source and ILS CDI Capture type may be selected manually or automatically. The selected CDI Scale will be reflected in the annunciation bar at the bottom of the display.

CDI Scale Selection allows you to define the scale for the course deviation indicator (both on the GTN unit's on-screen CDI and the external CDI). The scale values represent full scale deflection for the CDI to either side. The default setting is "Auto". At this setting, the CDI scale is set to 2.0 NM during the "en route" phase of flight. Within 31 NM (terminal area) of your destination airport, the CDI scale linearly ramps down to 1.0 NM over a distance of 1 NM. Likewise, when leaving your departure airport the CDI scale is set to 1.0 NM and gradually ramps up to 2 NM beyond 30 NM (from the departure airport). During GPS approach operations the CDI scale gradually transitions down to an angular CDI scale. At 2.0 NM before the final approach fix (FAF), CDI scaling is tightened from 1.0 NM to the angular full scale deflection (typically the angular full-scale deflection is 2.0°, but will be as defined for the approach).

If a lower CDI scale setting is selected (i.e., 1.0 or 0.3 NM), the higher scale settings are not selected during ANY phase of flight. For example, if 1.0 NM is selected, the GTN unit uses this for en route and terminal phases and ramps down further during an approach. Note that the Horizontal Alarm (HAL) protection limits listed below follow the selected CDI scale, unless corresponding flight phases call for lower HAL. For example, if the 1.0 NM CDI setting is selected, full-scale deflection during approach will still follow the approach CDI scale settings.

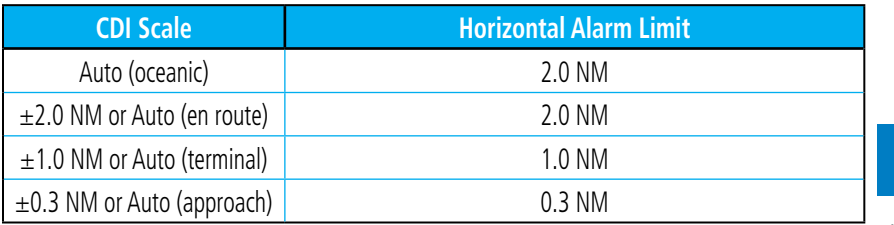

#### **Table 15-5 CDI Scale and Horizontal Alarm Limits**

An "auto" ILS CDI selection allows the GTN unit to automatically switch the external CDI from the GPS receiver to the VLOC receiver, when intercepting the final approach course. Or, select "manual" to manually switch the external CDI connection, as needed (using the CDI key). If the unit is installed with a KAP140/KFC225 autopilot, automatic switching will not take place.

[Getting](#page-26-0)  [Started](#page-26-0)

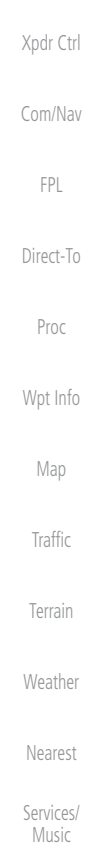

[Utilities](#page-392-0)

System

[Messages](#page-470-0)

[Symbols](#page-494-0)

[Appendix](#page-504-0)

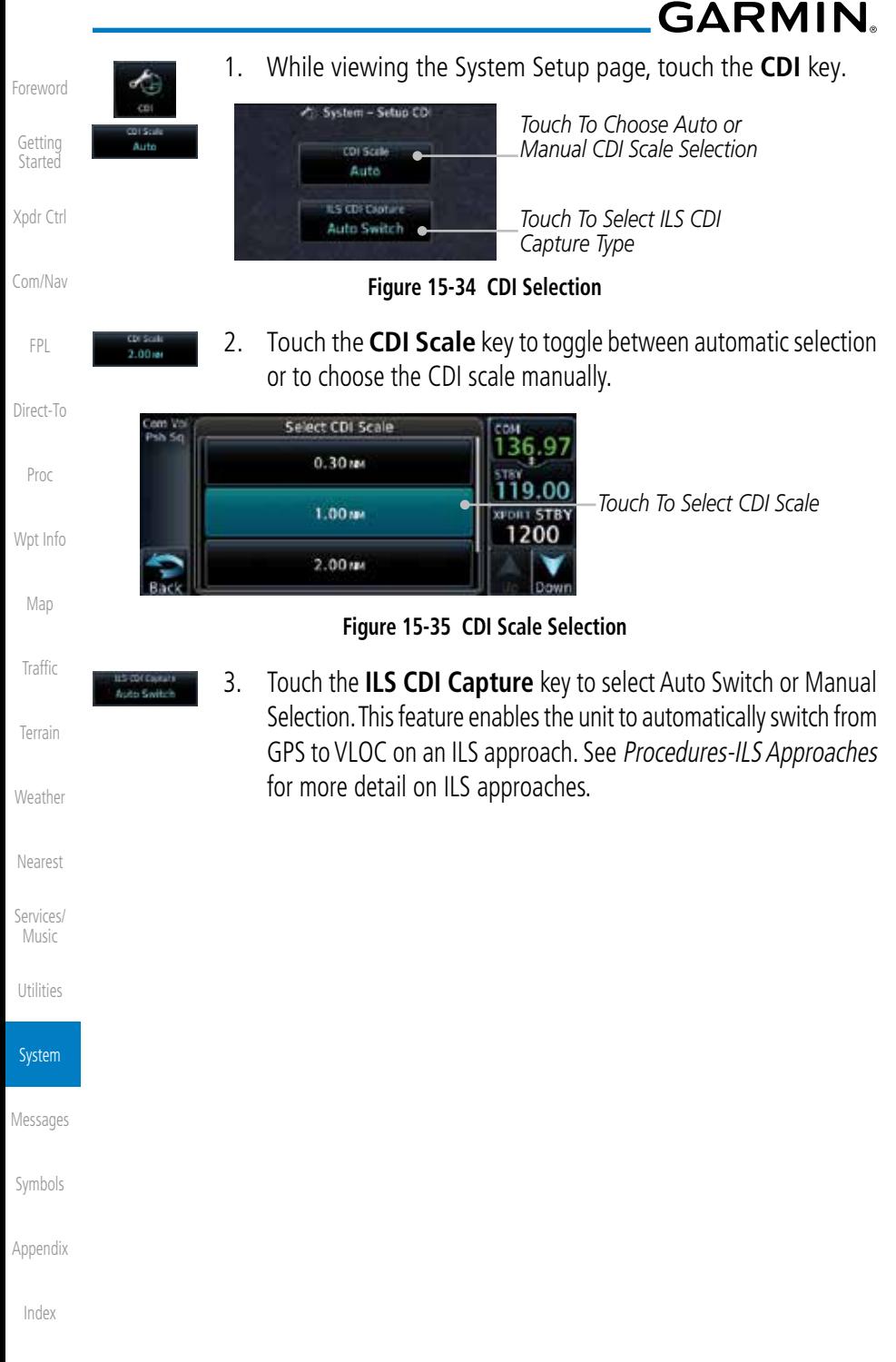

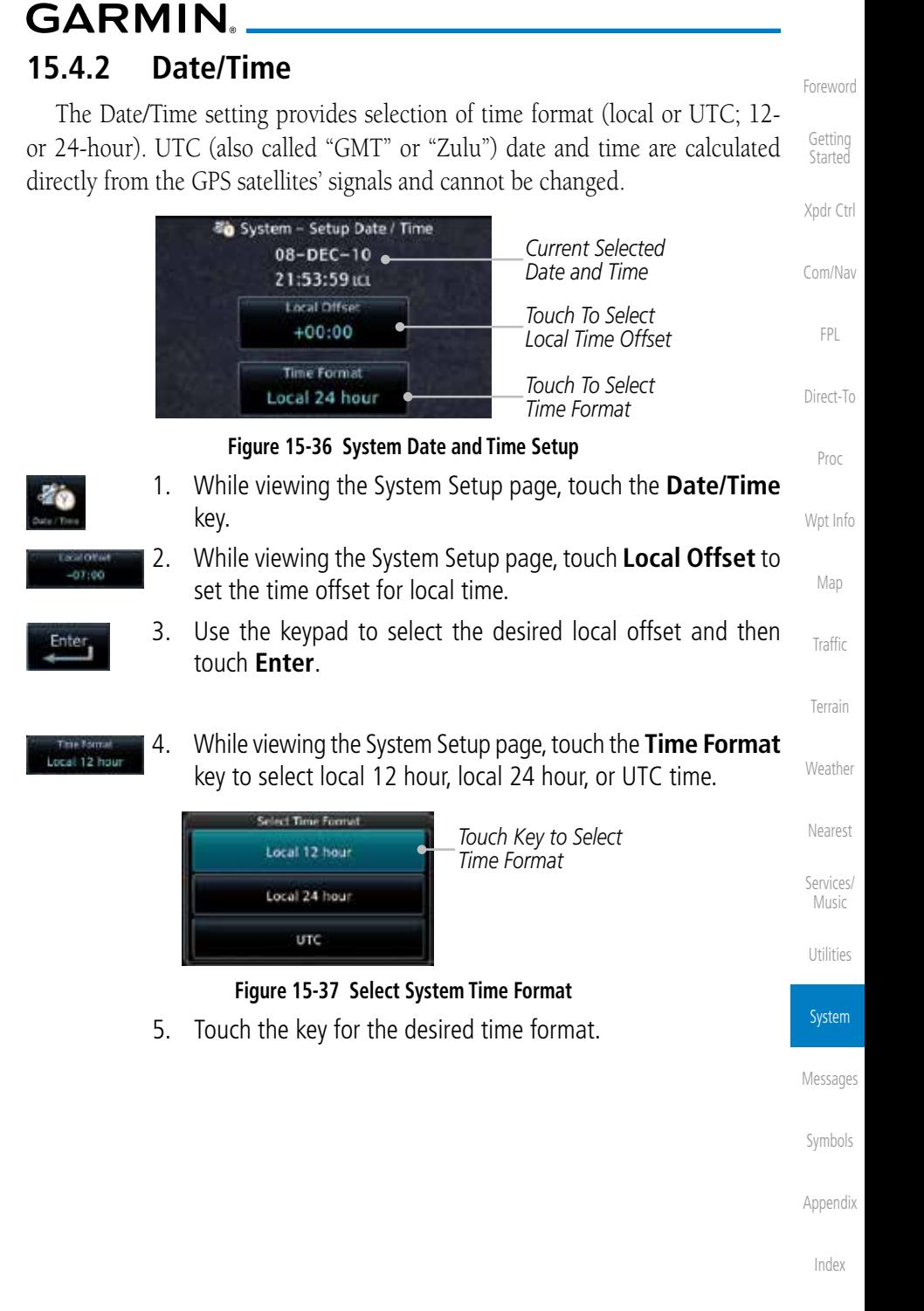

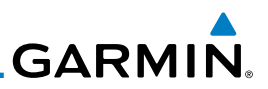

#### **15.4.3 Nearest Airport Criteria** Nearest Airport Criteria defines the surface type and minimum runway

runway length and "any" for runway surface type.

[Getting](#page-26-0)  [Started](#page-26-0)

[Foreword](#page-0-0)

[Xpdr Ctrl](#page-50-0)

[Com/Nav](#page-60-0)

[Direct-To](#page-108-0)

[Proc](#page-116-0)

[Wpt Info](#page-138-0)

[Map](#page-160-0)

[Traffic](#page-200-0)

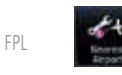

1. While viewing the System Setup page, touch the **Nearest Airport** key.

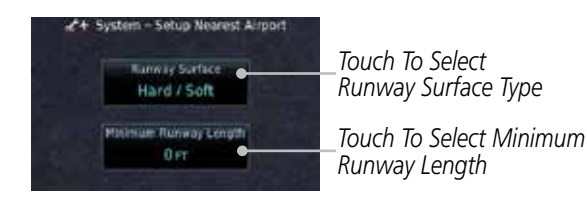

length used when determining the 25 nearest airports to display on the Nearest Airport Page. A minimum runway length and/or surface type may be entered to prevent airports with small runways, or runways that do not have an appropriate surface, from being displayed. The default settings are "0 feet (or meters)" for

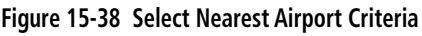

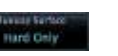

2. Touch the **Runway Surface** key to display the options. Touch the desired surface type.

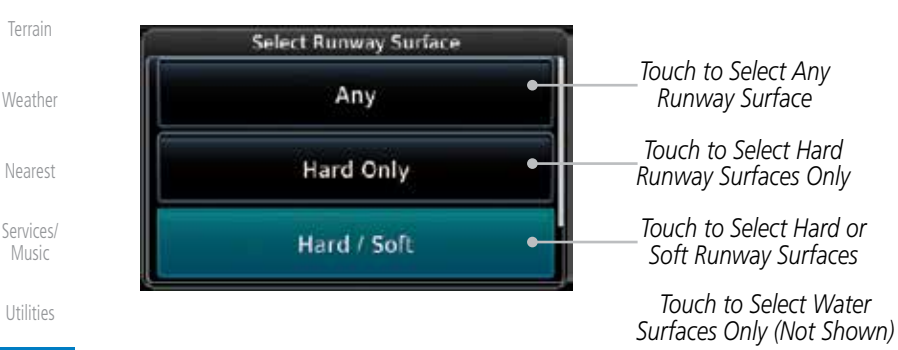

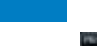

[Messages](#page-470-0)

[Symbols](#page-494-0)

System

[Appendix](#page-504-0)

[Index](#page-524-0)

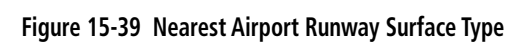

3. Touch **Minimum Runway Length** to display the keypad for selecting the minimum runway length. Select the desired minimum runway length with the numeric keypad. A selection of "0" will allow any length.

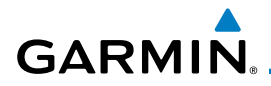

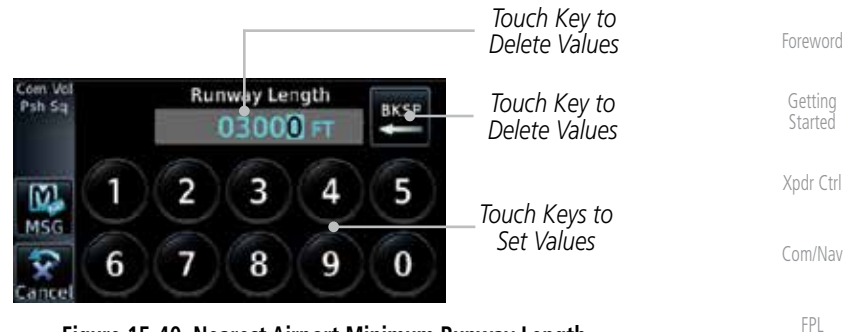

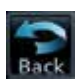

[Direct-To](#page-108-0) [Proc](#page-116-0) 4. After selecting the minimum runway length, touch the **Enter** key to save the entered values or touch the **Back** key to return to the System Setup page without saving a value.

### **15.4.4 Com/Nav Setup**

#### **15.4.4.1 Com Channel Spacing**

Com transceiver channel spacing may be selected between 8.33 kHz and 25.0 kHz.

**Figure 15-40 Nearest Airport Minimum Runway Length**

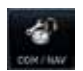

1. While viewing the System Setup page, touch the **Com/Nav** key.

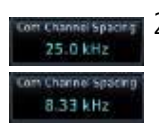

2. Touch **COM Channel Spacing** to toggle between 8.33 kHz and 25.0 kHz channel spacing.

[Nearest](#page-360-0)

[Wpt Info](#page-138-0)

[Map](#page-160-0)

[Traffic](#page-200-0)

[Terrain](#page-238-0)

[Weather](#page-298-0)

[Services/](#page-372-0) [Music](#page-372-0)

[Utilities](#page-392-0)

System

[Messages](#page-470-0)

[Symbols](#page-494-0)

[Appendix](#page-504-0)

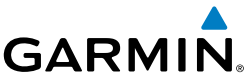

*Identifier and Type Shown For Freqs In Database.*

*The "+" Sign Indicates More Stations Associated With This Frequency.* 

#### **15.4.4.2 Reverse Frequency Lookup** [Foreword](#page-0-0) The identifier and frequency type will be shown for Com and Nav frequencies [Getting](#page-26-0)  that are in the database when the unit is receiving a valid position input. Station **[Started](#page-26-0)** Identifiers with a "+" sign will have more stations associated with this frequency [Xpdr Ctrl](#page-50-0) than just the type displayed. 1. While viewing the System Setup page, touch the **Com/Nav** [Com/Nav](#page-60-0) key. [FPL](#page-78-0) 2. Touch the **Reverse Frequency Lookup** key to toggle the se Enecue Lookup [Direct-To](#page-108-0) function. [Proc](#page-116-0) System - Setup COM / NAV [Wpt Info](#page-138-0) **COM Channel Spacing** 25.0 kHz [Map](#page-160-0) **PDR STB**<br>1200 **Reverse Frequency** *Reverse Frequency*  Lookup [Traffic](#page-200-0) *Lookup Selected* **Figure 15-41 Reverse Frequency Lookup Selected**[Terrain](#page-238-0) **[Weather](#page-298-0)**

[Nearest](#page-360-0)

[Services/](#page-372-0) [Music](#page-372-0)

[Utilities](#page-392-0)

System

[Messages](#page-470-0)

[Symbols](#page-494-0)

[Appendix](#page-504-0)

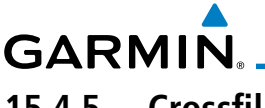

### **15.4.5 Crossfill**

Dual units may be interfaced to crossfill information between the two units. This option will not be available unless dual units are configured.

When Crossfill is turned on with one GTN, it is automatically turned on in the other GTN. Some items are always crossfilled regardless of the crossfill setting; others are dependent on the crossfill setting.

The GTN can be can also be interfaced with the GNS 400W/500W units. The GTN can automatically send the Active Flight Plan and active Direct-To course to the GNS unit. The GTN User Waypoints can be manually sent to the GNS unit. The GNS unit can manually send its User Waypoints to the GTN unit. Waypoint names longer than six characters, or duplicates, sent from the GTN unit to the GNS unit will replace some characters with a "+" sign, while leaving significant characters to aid in identification (such as, USR003 becomes US+003).

> **NOTE**: Upon crossfill being activated, the GTNs may take up to 10 seconds to crossfill the flight plans. The pilot must verify the flight plan in each unit prior to use. The GTN and GNS units must have databases with the same cycle.

> **NOTE**: When GPS navigation is lost in either unit, crossfilling may not be available until GPS is restored in both units. Crossfilling will resume once the flightplan is changed on one of the units or crossfill is re-enabled.

### **15.4.5.1 GTN-to-GTN Crossfilling**

This data is always crossfilled:

• User waypoints

h)

 $\overline{\mathcal{V}}$ 

- Flight plan catalog
- Alerts (traffic pop-up acknowledgement, missed approach waypoint popup acknowledgement, altitude leg pop-up acknowledgement)
- External sensors (transponder status and commands, synchro heading)

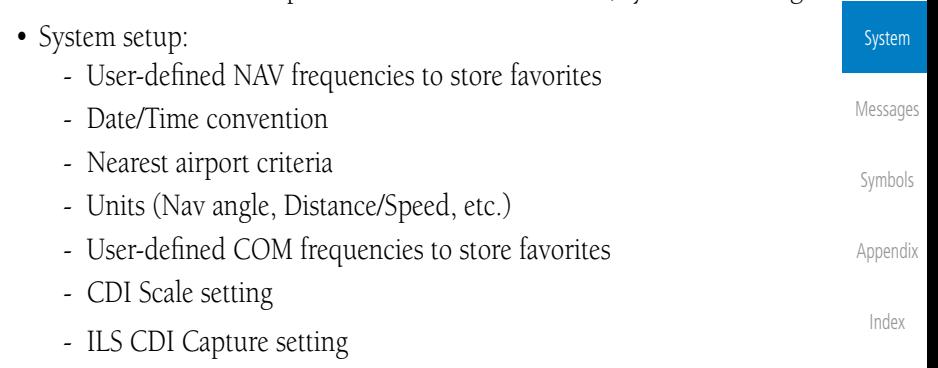

[Getting](#page-26-0)  **[Started](#page-26-0)** [Xpdr Ctrl](#page-50-0)

[Foreword](#page-0-0)

[Com/Nav](#page-60-0)

[FPL](#page-78-0)

[Direct-To](#page-108-0)

[Proc](#page-116-0)

[Wpt Info](#page-138-0)

[Map](#page-160-0)

[Traffic](#page-200-0)

[Terrain](#page-238-0)

**[Weather](#page-298-0)** 

[Nearest](#page-360-0)

[Services/](#page-372-0) [Music](#page-372-0)

[Utilities](#page-392-0)

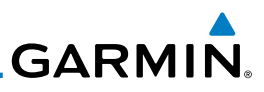

This data is crossfilled only if crossfill is turned on by the pilot:

• Active navigation (flight plan)

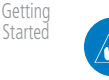

**NOTE:** There is an installer option to turn on a system message that will be provided anytime crossfill is turned off to alert the pilot that flight plans are not being crossfilled.

[Com/Nav](#page-60-0)

[FPL](#page-78-0)

[Map](#page-160-0)

[Traffic](#page-200-0)

or

Crossfill

[Terrain](#page-238-0)

**[Weather](#page-298-0)** 

[Nearest](#page-360-0)

[Services/](#page-372-0) [Music](#page-372-0)

[Utilities](#page-392-0)

System

[Messages](#page-470-0)

[Symbols](#page-494-0)

[Xpdr Ctrl](#page-50-0)

[Foreword](#page-0-0)

1. While viewing the System Setup page, touch the **Crossfill** key to toggle between Enabled and Disabled Crossfill.

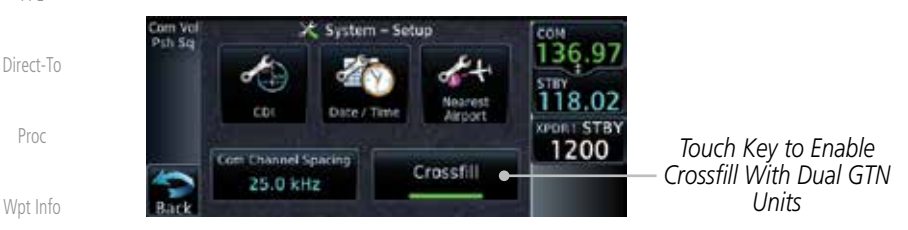

**Figure 15-42 Selecting Crossfill**

2. When Crossfill is about to be enabled, you will be prompted to note that data will be overwritten in the other unit. Touch **OK** to enable Crossfill or touch **Cancel** to return to the System Setup page without enabling Crossfill.

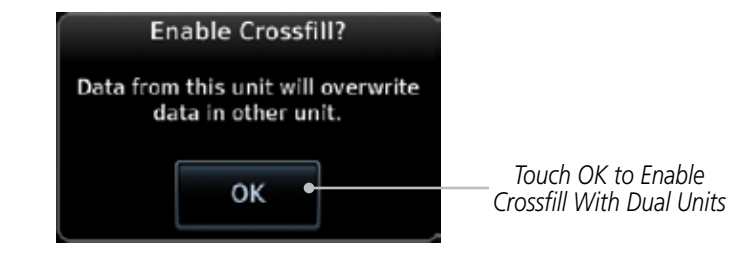

**Figure 15-43 Confirming Crossfill Selection**

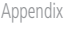

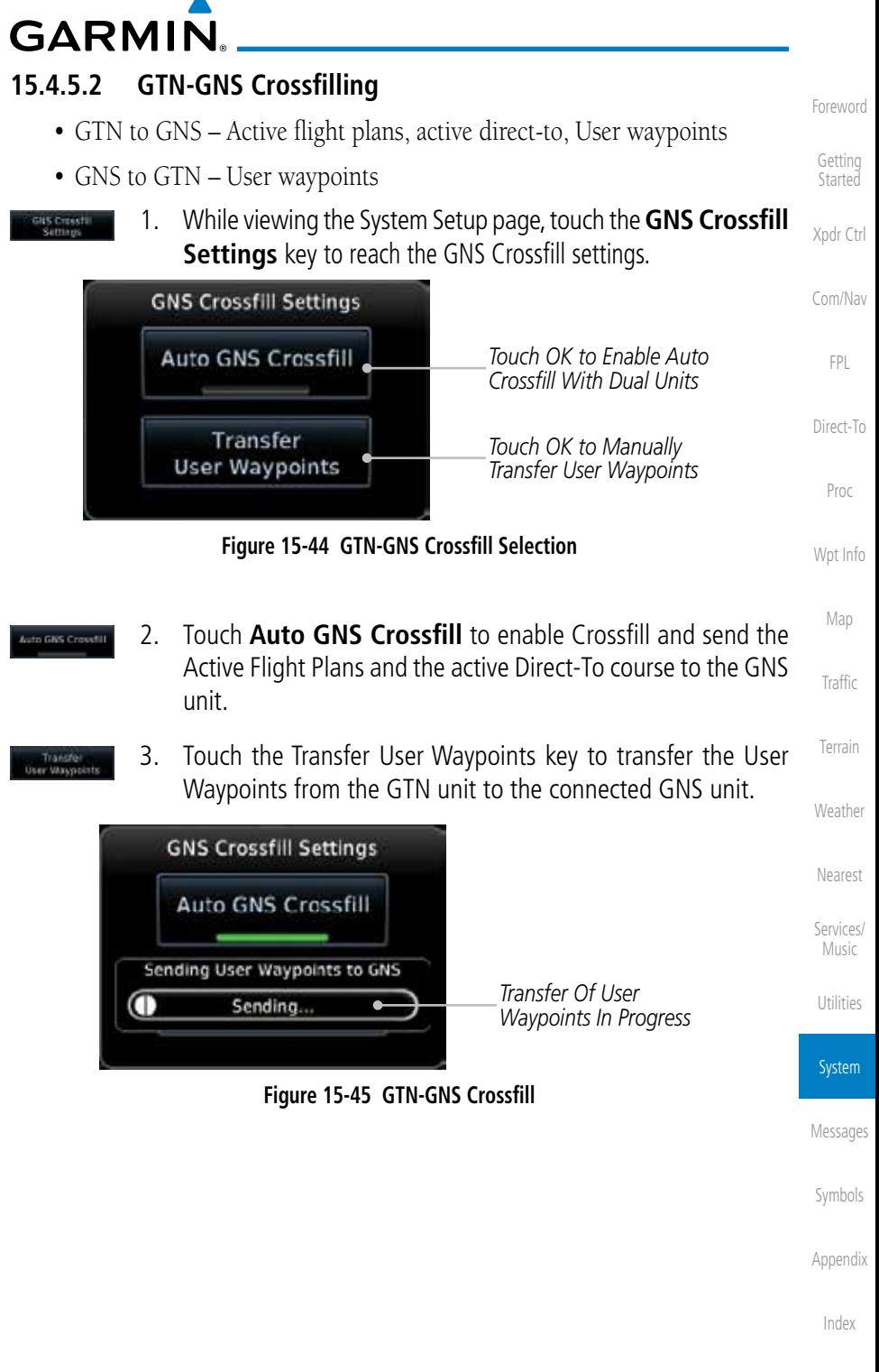

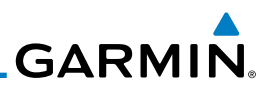

### 15.5 Alerts Settings

The Alerts Setup page controls two functions: Arrival Alerts and Airspace Alerts. Arrival Alerts, when active, will generate a message when the aircraft is within the selected proximity of the destination. Airspace Alerts generate a message and filtering of the Nearest Airspace list. The altitude component of Airspace Alerts are dependent on both aircraft and airspace altitude and the values set for the Altitude Buffer.

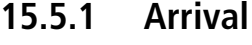

1. While viewing the Setup page under the Systems heading, touch the **Alerts** key.

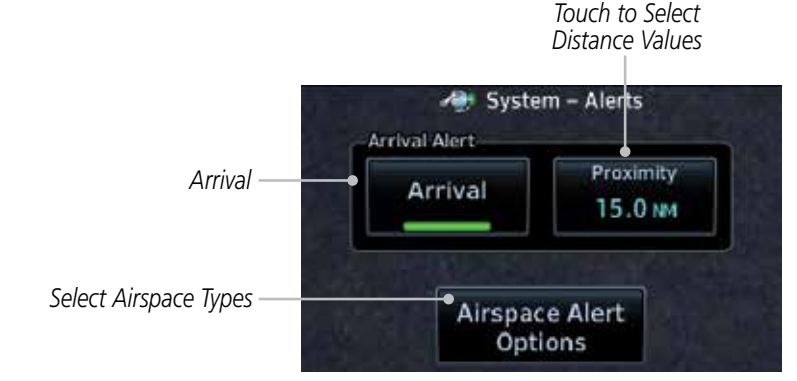

**[Weather](#page-298-0)** 

[Services/](#page-372-0) [Music](#page-372-0)

[Messages](#page-470-0)

[Symbols](#page-494-0)

[Appendix](#page-504-0)

[Index](#page-524-0)

[Foreword](#page-0-0)

[Getting](#page-26-0)  [Started](#page-26-0)

[Xpdr Ctrl](#page-50-0)

[Com/Nav](#page-60-0)

[FPL](#page-78-0)

[Direct-To](#page-108-0)

[Proc](#page-116-0)

[Wpt Info](#page-138-0)

[Map](#page-160-0)

[Traffic](#page-200-0)

[Terrain](#page-238-0)

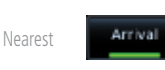

#### **Figure 15-46 Alerts Setup Page**

2. Touch the **Arrival** key to toggle activation. A green bar will appear when it is active.

### **15.5.2 Proximity**

[Utilities](#page-392-0) 5.0.6 System Ente

 Touch the **Proximity** key to set the Destination Proximity distance values. A numeric keypad will appear. Select the desired values and then touch **Enter**.

*Selected Proximity Value*

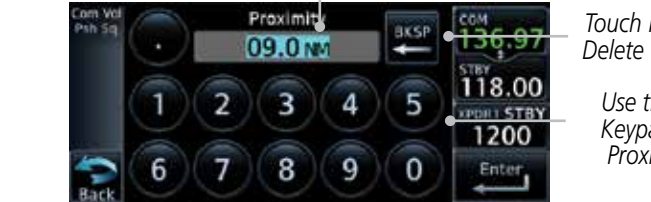

*Touch Key to Delete Values*

> *Use the Numeric Keypad to Select Proximity Value*

**Figure 15-47 Arrival Alert Proximity Selection**

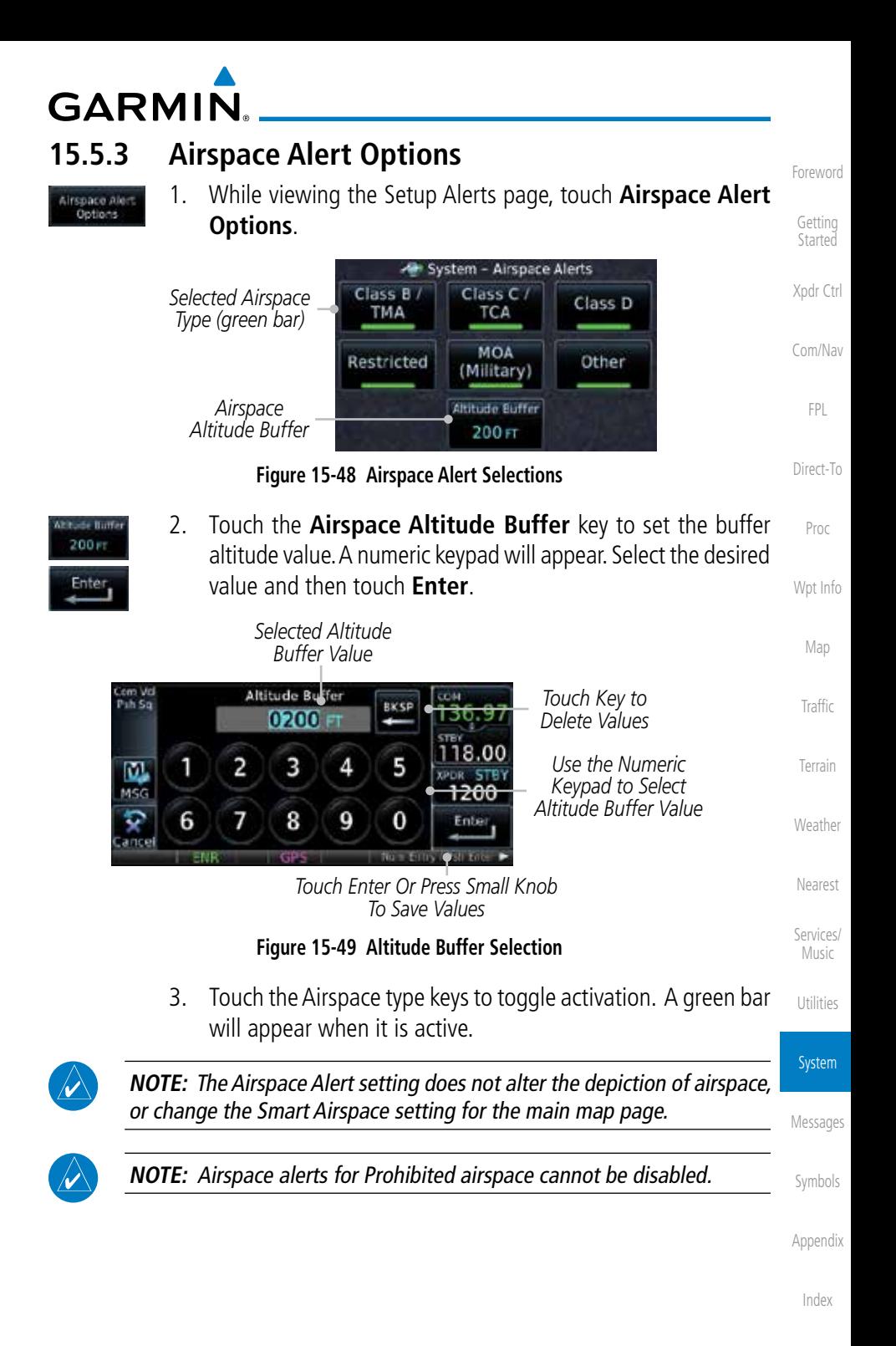

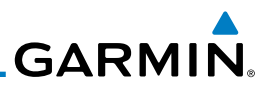

### 15.6 User Fields

[Foreword](#page-0-0)

[Getting](#page-26-0)  **[Started](#page-26-0)** 

[Xpdr Ctrl](#page-50-0)

The User Fields selection allows you to configure the data field type shown at the right of the display when it is not occupied by the control for a transponder. The data shown in the field may be selected from a list after touching the desired field.

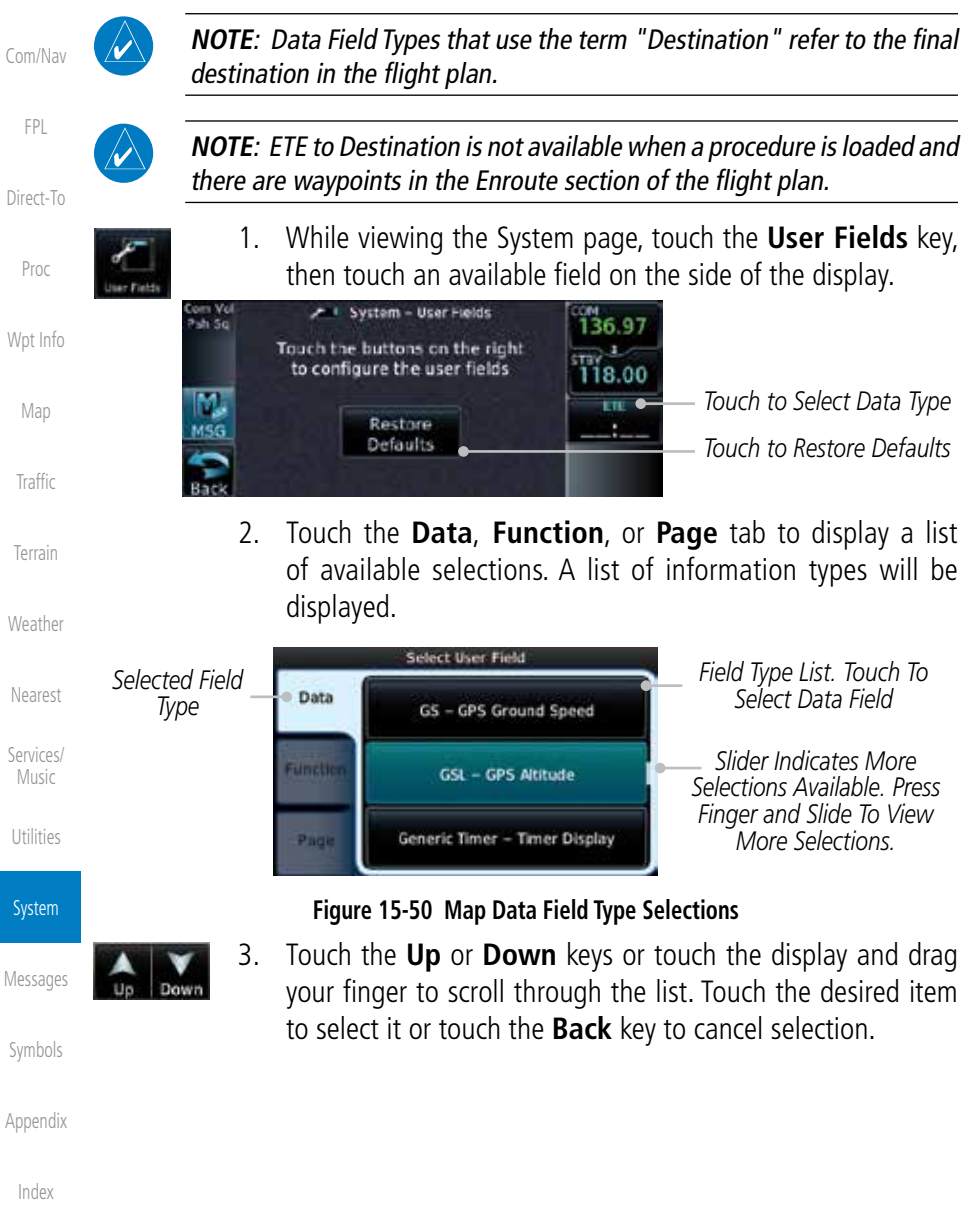

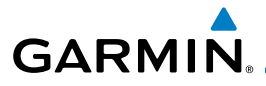

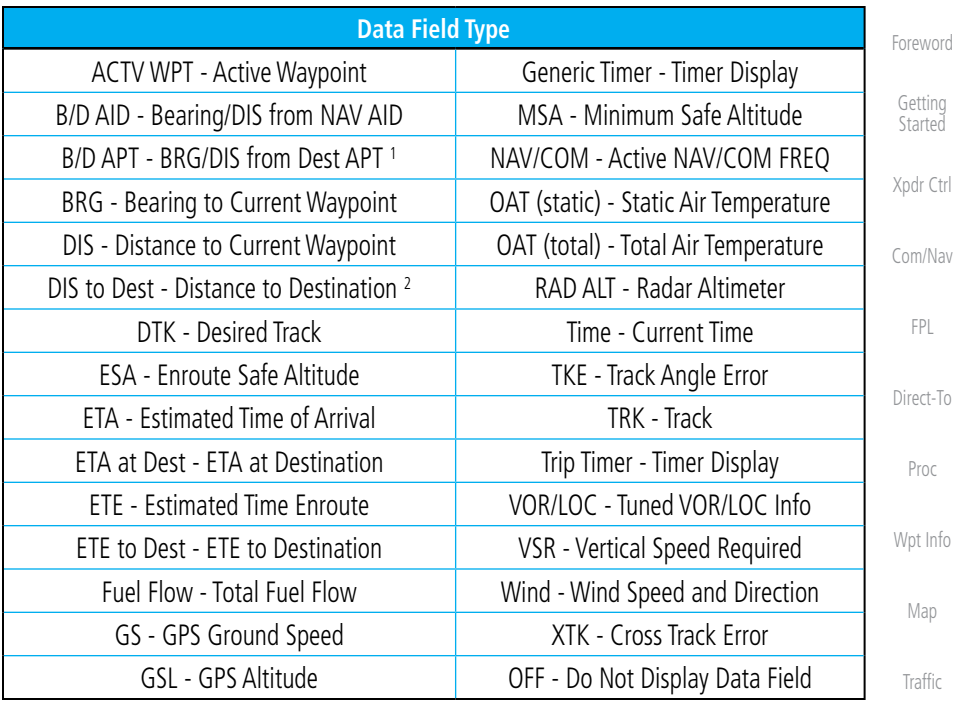

**Table 15-6 Data Field Types of Information**

- Note 1: B/D APT is the straight line distance.
- Note 2: Dist to DEST is the distance along the flight plan.

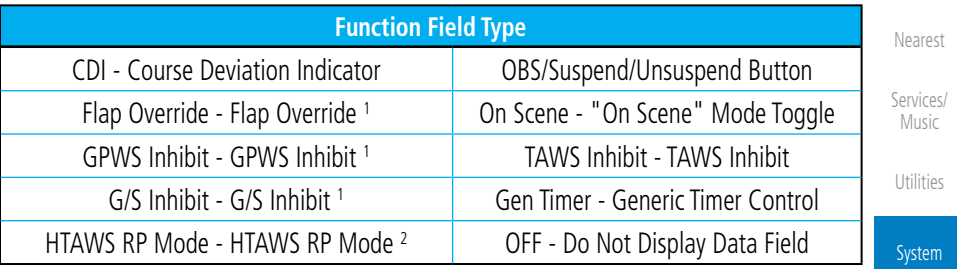

#### **Table 15-7 Function Field Types of Information**

[Messages](#page-470-0) [Symbols](#page-494-0) Note 1: With TAWS-A enabled Note 2: With HTAWS enabled

[Appendix](#page-504-0)

[Terrain](#page-238-0)

[Weather](#page-298-0)

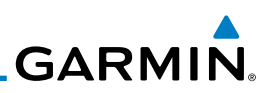

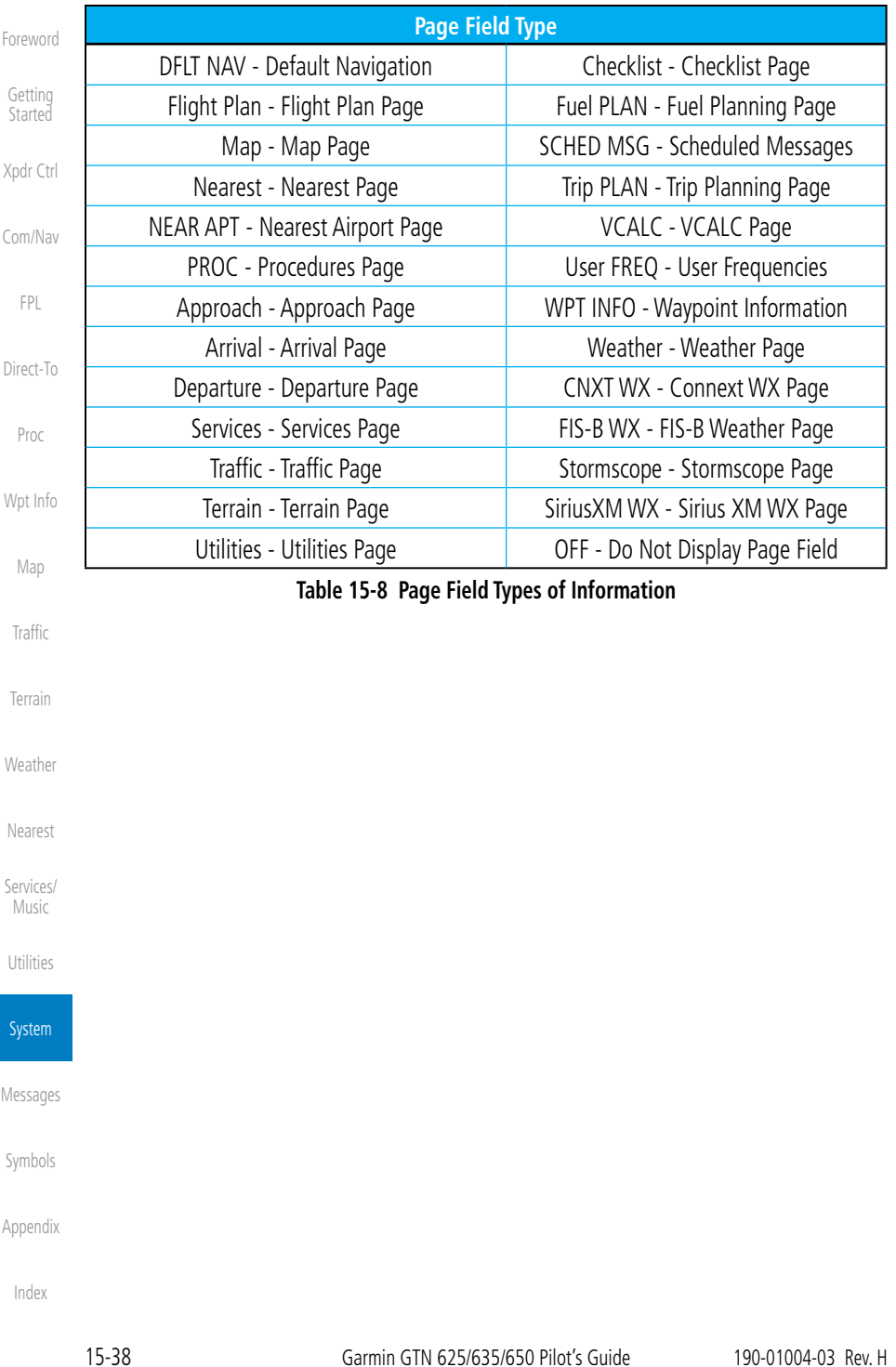

#### 1. While viewing the System page, touch the **Units** key. 심 System - Units *Touch Key to Select Nav Angle* **SEV Angle** Magnetic (\*) 118.02 *Touch Key to Mag Var*   $\bullet$ *When "User" Is Selected* 1200 Temperature *Touch Key to Select Temp Format*  Celsius (<sup>1</sup>c) *(F or C) Fuel Selections and Position Formats Not Shown* **Figure 15-51 System Units Page** 2. Touch the key for the desired units. A window with a list of unit values will appear. Touch the desired value on the list. over NAV Angle Units Select Temperature Unit Magnetic (\*) Centus Pd Calcon Frant LAT/LON Pounds (us) True (fr) Fahrenheit (W) MGRS Dien (S) **UTM Figure 15-52 System Units Selection Windows** 3. After making the desired selections, touch the **Back** key to return to the Setup page.

**15.7.1 Setup Units**

Use these settings to set the units for values displayed in the unit operation.

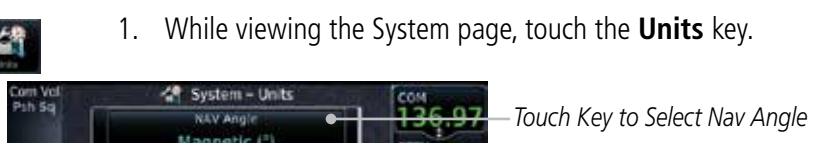

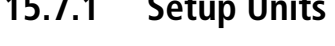

Fuel Gallons (GAL), Kilograms (KG), Liters (LT), or Pounds (LB) Position Format | LAT/LON, MGRS, UTM

#### **Table 15-9 System Units Setup**

# 15.7 Units Settings

**GARMIN.** 

The Units Setup page allows you to select the conventions for the various units that are displayed.

[Foreword](#page-0-0)

[Getting](#page-26-0)  **[Started](#page-26-0)** 

[Xpdr Ctrl](#page-50-0) [Com/Nav](#page-60-0)

[FPL](#page-78-0)

[Direct-To](#page-108-0)

[Proc](#page-116-0)

[Wpt Info](#page-138-0)

[Map](#page-160-0)

[Traffic](#page-200-0)

[Terrain](#page-238-0)

**[Weather](#page-298-0)** 

[Nearest](#page-360-0)

[Services/](#page-372-0) [Music](#page-372-0)

[Utilities](#page-392-0)

System

[Messages](#page-470-0)

[Symbols](#page-494-0)

[Appendix](#page-504-0)

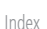

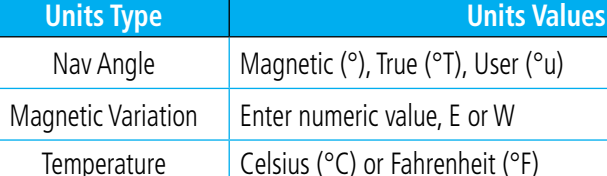

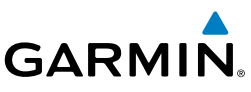

### **15.7.2 Setting a User-Configured (Manual) Nav Angle**

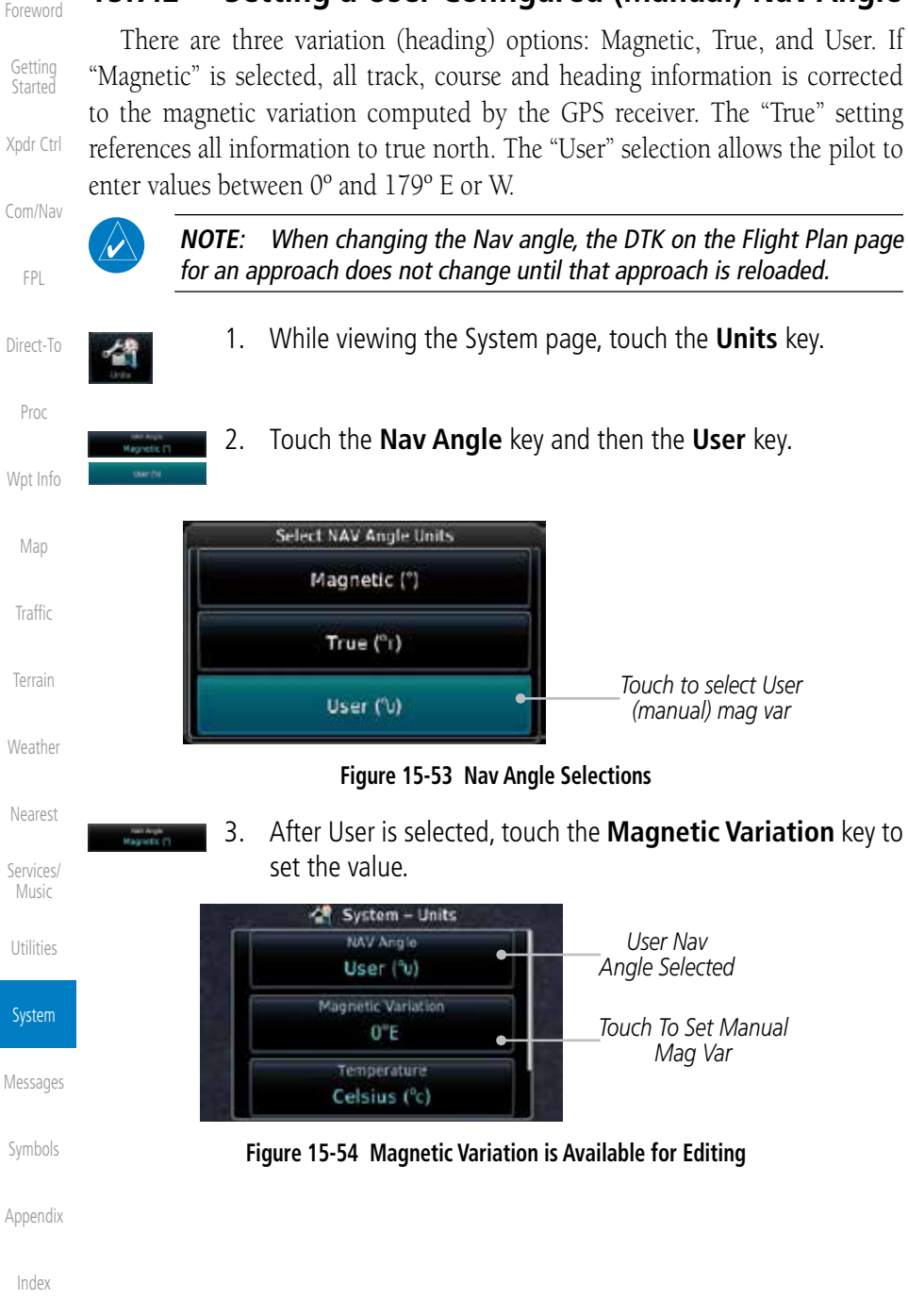

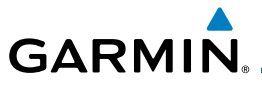

Enter

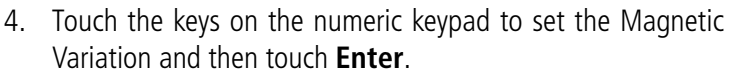

*Touch To Toggle E/W Hemispheres*

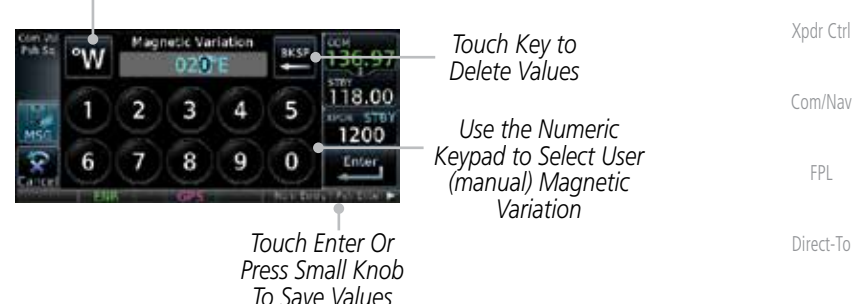

**Figure 15-55 Numeric Keypad for Setting Manual Magnetic Variation**

5. The User Nav Angle value will be used for all angular values. Remember to change the value when traveling to an area requiring another value.

### **15.7.3 Position Format Selection**

There are three Position Formats available: Lat/Lon, the Military Grid Reference System (MGRS), and the Universal Transverse Mercator (UTM) grid system. The format selected will be shown in all locations where position information is shown.

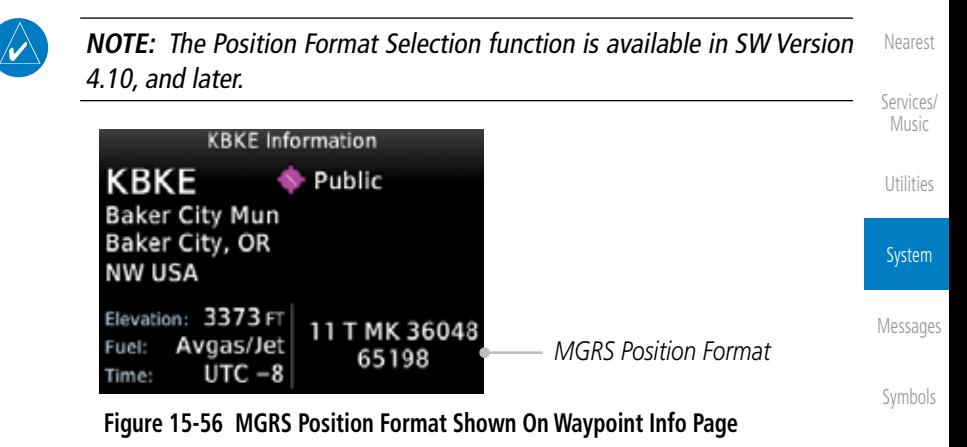

[Appendix](#page-504-0)

[Foreword](#page-0-0)

[Getting](#page-26-0)  **[Started](#page-26-0)** 

[Proc](#page-116-0)

[Wpt Info](#page-138-0)

[Map](#page-160-0)

[Traffic](#page-200-0)

[Terrain](#page-238-0)

[Weather](#page-298-0)

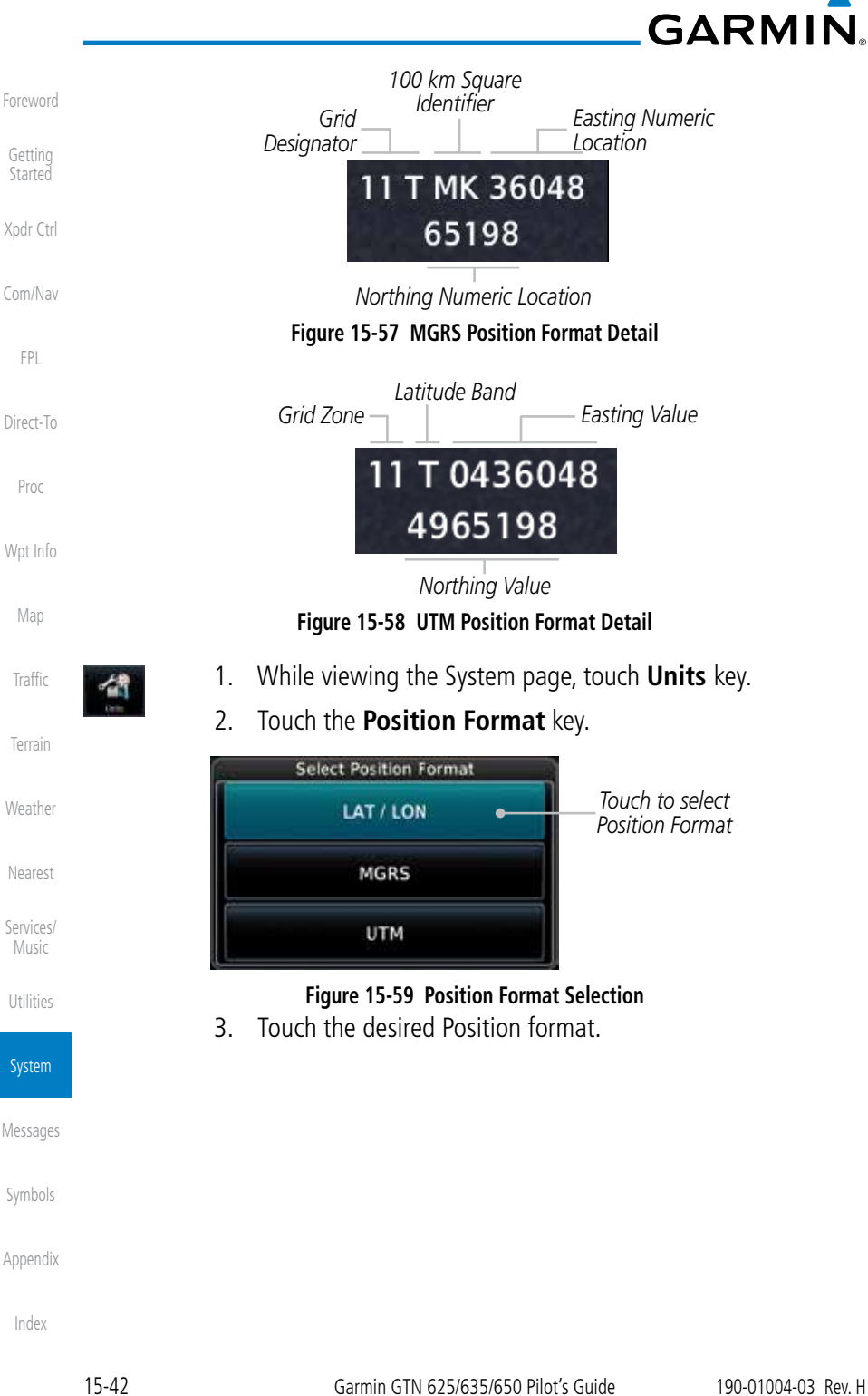

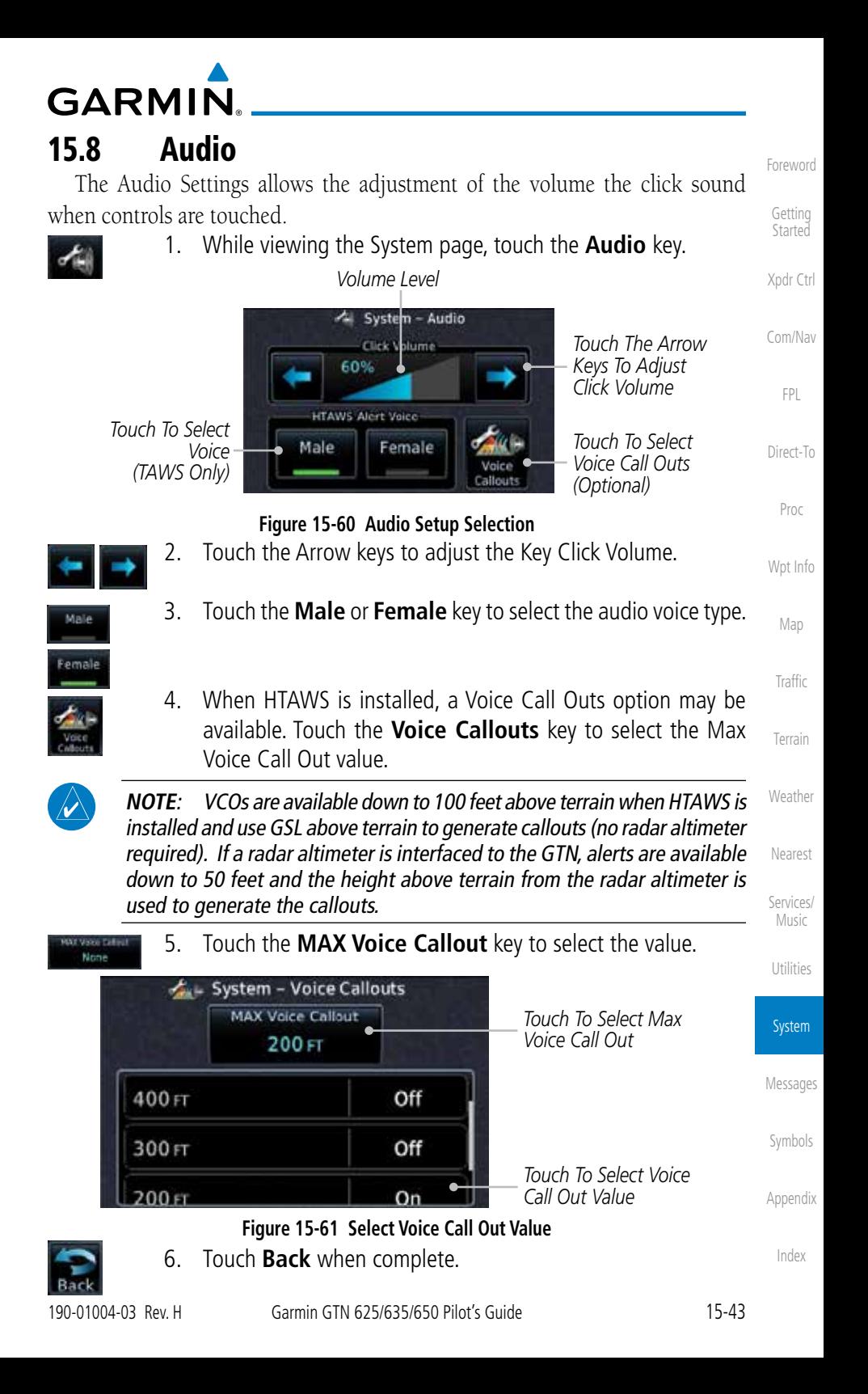

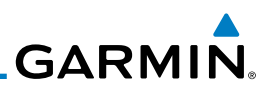

### 15.9 Backlight Settings

The backlighting of the display and bezel keys can be adjusted automatically or manually. The default setting (automatic backlighting adjustment) uses photocell technology to automatically adjust for ambient lighting conditions. Photocell calibration curves are pre-configured to optimize display appearance through a broad range of cockpit lighting conditions. A manual offset creates a deviation form the normal curve. Manual adjustments may be made from +100% to -10%. The negative adjustment is limited to prevent the backlight from being accidently decreasing the backlight to the point where the display of information could not be seen.

The backlight offset function is not available when a dimmer input is active. The GTN is capable of accepting lighting inputs from the built-in photocell, aircraft dimmer bus, or both. If the lighting is not satisfactory, contact the installer to adjust the curves.

Manual backlighting adjustment can be accomplished using the existing instrument panel dimmer bus or the following procedures.

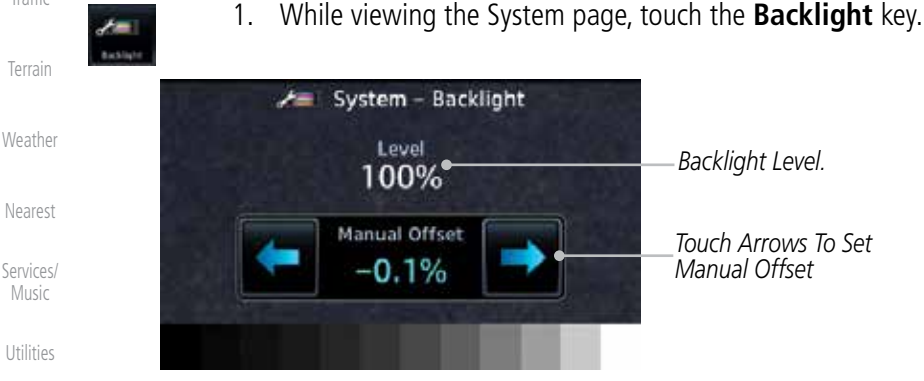

return to the Setup page.

**Figure 15-62 Backlight Level Setting**

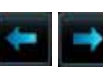

2. Touch the **Manual Offset Arrow** keys to set the Manual Offset level.

3. After making the desired selections, touch the **Back** key to

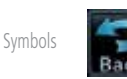

[Appendix](#page-504-0)

System

[Messages](#page-470-0)

[Foreword](#page-0-0)

[Getting](#page-26-0)  [Started](#page-26-0)

[Xpdr Ctrl](#page-50-0)

[Com/Nav](#page-60-0)

[FPL](#page-78-0)

[Direct-To](#page-108-0)

[Proc](#page-116-0)

[Wpt Info](#page-138-0)

[Map](#page-160-0)

[Traffic](#page-200-0)

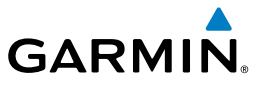

### 15.10 Connext Setup - GSR 56

This page provides information about the GSR 56 and the Connext Registration page. See section *[15.3.3 GSR 56 Status](#page-444-0)* for more details.

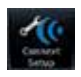

1. While viewing the System page, touch **Connext Setup** to access the GSR 56 LRU Status page.

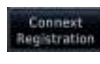

2. Touch **Connext Registration** to set up the Connext account. Follow the information provided in [15.3.3 GSR 56 Status](#page-444-0).

## 15.11 Connext Setup - Flight Stream 210

The GTN can interface with the Flight Stream 210 Bluetooth transceiver. Using the Flight Stream 210 and the GTN, flight plans can be sent and received over Bluetooth. In addition, GPS position is provided from the GTN and attitude can be forwarded from a connected GDU. The GTN can also configure the Flight Stream's Bluetooth.

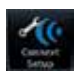

1. While viewing the System page, touch **Connext Setup** and [Map](#page-160-0) then the **Flight Stream 210** key. **[Traffic](#page-200-0)** Connext<sup>TH</sup> Setup - Flight Stream 210

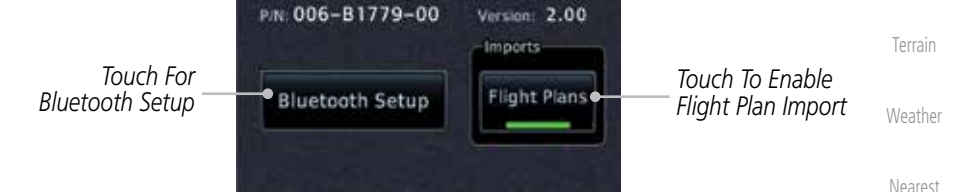

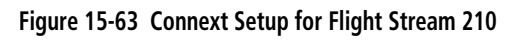

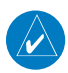

**NOTE**: Turning Flight Plan imports off will remove the ability of the GTN to receive flight plans from the Flight Stream 210. This could be used if there are repeated erroneous attempts by a portable electronic device application to send flight plans to the GTN.

[Utilities](#page-392-0) System

[Services/](#page-372-0) [Music](#page-372-0)

[Foreword](#page-0-0)

[Getting](#page-26-0)  **[Started](#page-26-0)** 

[Xpdr Ctrl](#page-50-0)

[Com/Nav](#page-60-0)

[FPL](#page-78-0)

[Direct-To](#page-108-0)

[Proc](#page-116-0)

[Wpt Info](#page-138-0)

[Messages](#page-470-0)

[Symbols](#page-494-0)

[Appendix](#page-504-0)

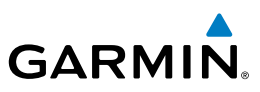

*Touch To Manage Paired Devices*

[Foreword](#page-0-0)

[Getting](#page-26-0)  **[Started](#page-26-0)** 

[Xpdr Ctrl](#page-50-0)

[Com/Nav](#page-60-0)

[FPL](#page-78-0)

[Direct-To](#page-108-0)

[Proc](#page-116-0)

[Wpt Info](#page-138-0)

[Map](#page-160-0)

[Traffic](#page-200-0)

[Terrain](#page-238-0)

**[Weather](#page-298-0)** 

[Nearest](#page-360-0)

### **15.11.1 Operation**

*Touch To Set The Bluetooth Name*

footh Setup

connection.

**Bluetooth Name** 

**Flight Stream** 

210 4000 **MAC Address:** 

10:C6:FC:E2:2A:86 Enabled

Data output from the GTN and Flight Stream 210 occurs automatically and requires no pilot action (such as, flight plan, GPS position, and attitude). Additionally, ADS-B traffic and weather can be output from the Flight Stream when connected to a GDL 88 and XM WX and SiriusXM satellite radio information can output when connected a GDL 69. From the Connext Setup page, the pilot can enable/disable flight plan importing, change the Flight Stream Bluetooth name, and manage paired devices.

**Figure 15-64 Bluetooth Setup for Flight Stream 210**

Tre Flight Stream 210 - Bluetooth Setup

Pairing allowed on Bluetooth setup pages only

2. Touch the **Bluetooth Setup** key to manage the Bluetooth

Manage

Paired Devices

Pairing Mode:

The device status indicates if the portable device is connected and communicating with the Flight Stream. The "Auto-Reconnect" setting determines if the Flight Stream will automatically connect to up to four devices when in range. When this setting is disabled, the pilot must initiate the connection from the device. Removing a device from this page by pressing "Remove" will require the device to be paired again before transferring data.

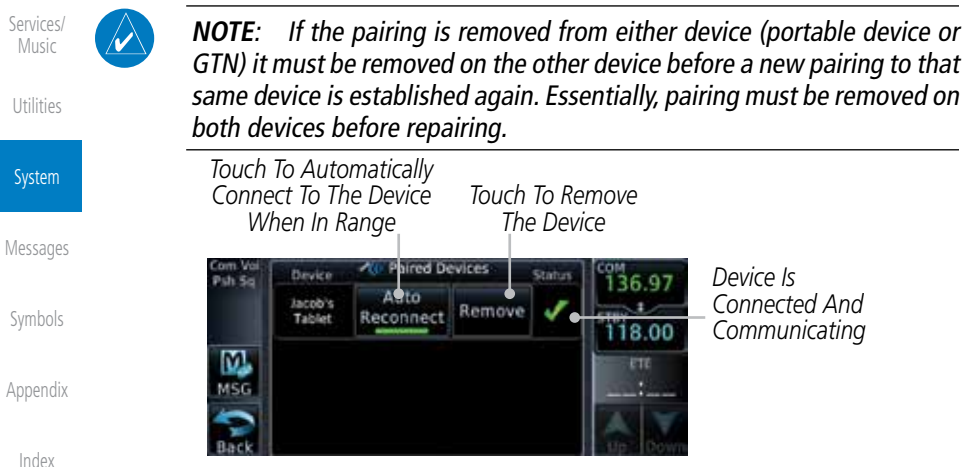

**Figure 15-65 Managing Paired Devices**
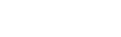

# [Com/Nav](#page-60-0) Accept Bluetooth pairing with device "Jacob's Phone"? [FPL](#page-78-0) Passkey: 385882 [Direct-To](#page-108-0) Yes No **Figure 15-66 Confirm Pairing With A New Device** Selecting "Manage Paired Devices" opens a page that lists all of devices paired to the Flight Stream 210.

#### **15.11.2 Pairing a Device**

New devices can only be paired with the Flight Stream when it is in "Pairing Mode." The Flight Stream will be in pairing mode when the GTN is navigated to the Connext Setup page and/or the Manage Paired Devices page. The pairing must be initiated by the portable device. Pop-ups displayed on the portable device and GTN will be displayed to confirm the pairing.

[Getting](#page-26-0)  **[Started](#page-26-0)** 

[Foreword](#page-0-0)

[Xpdr Ctrl](#page-50-0)

[Proc](#page-116-0)

[Wpt Info](#page-138-0)

[Map](#page-160-0)

**[Traffic](#page-200-0)** 

[Terrain](#page-238-0)

**[Weather](#page-298-0)** 

[Nearest](#page-360-0)

[Services/](#page-372-0) [Music](#page-372-0)

[Utilities](#page-392-0)

System

[Messages](#page-470-0)

[Symbols](#page-494-0)

[Appendix](#page-504-0)

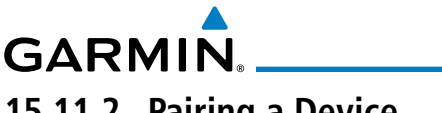

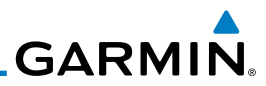

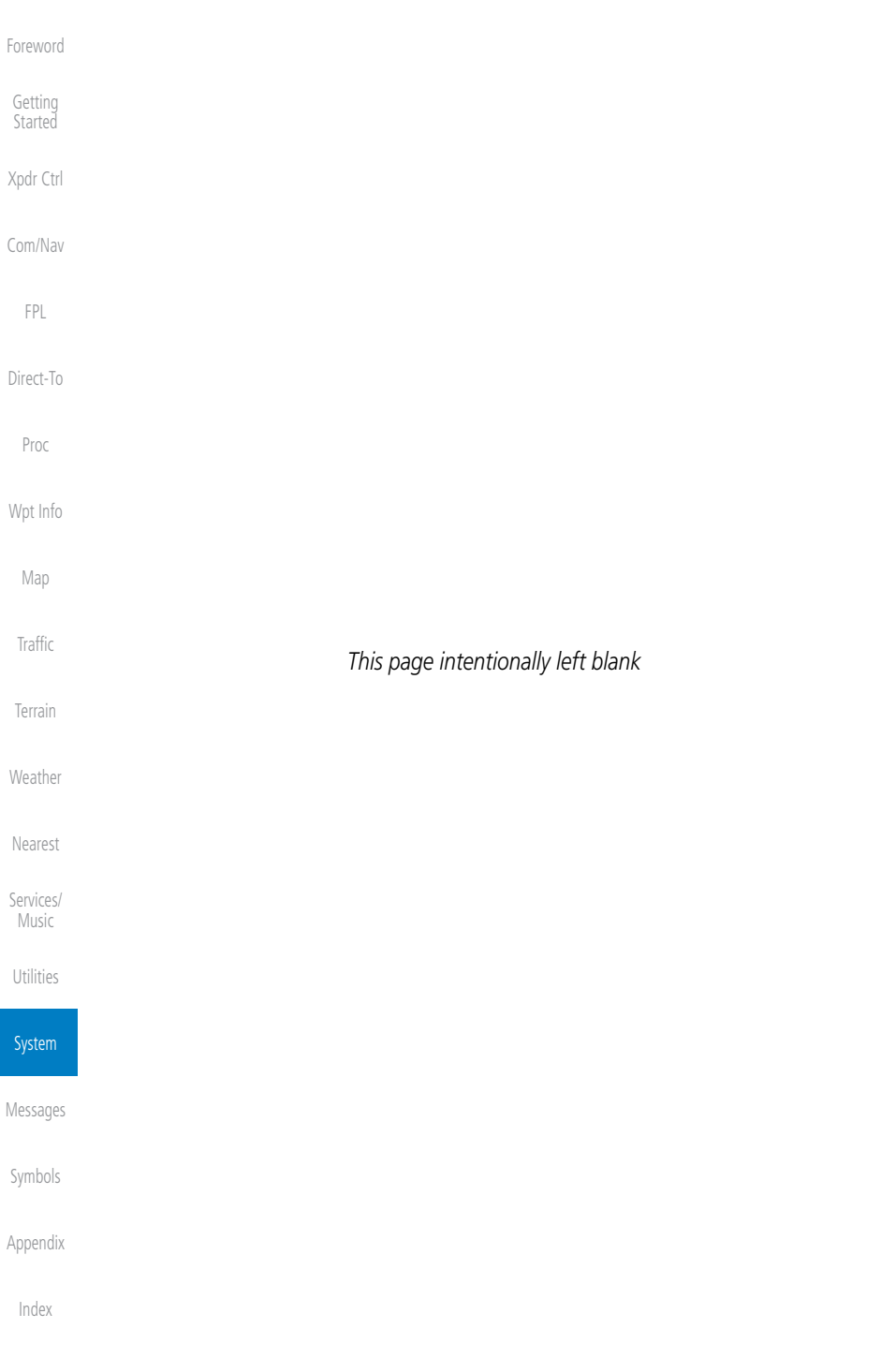

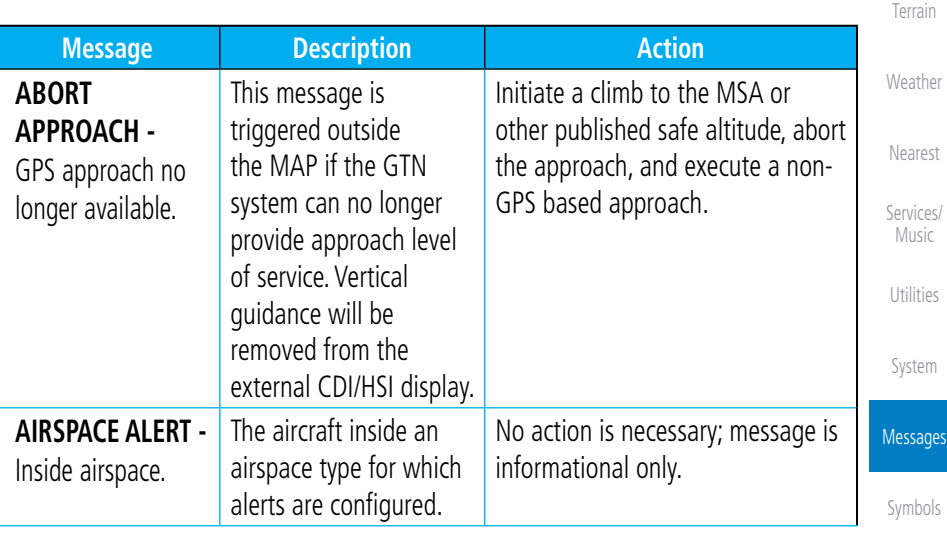

the messages. After viewing the messages, touch the **Back** key to return to the previously viewed page.

When an Message has been issued by the unit, the **MSG** (Message) key/ annunciator on the left side of the display will blink. Touch the MSG key to view

System messages are not crossfilled between GTN units. Each GTN will display messages based on data received by that unit. This may result in duplication of messages between units, however the pilot should view messages on both GTN units when more than one is installed to ensure all messages are received.

Com Vol **NU** Messages

M

**NSC** 

**AIRSPACE AHEAD** 

## <span id="page-470-0"></span>**GARMIN** 16 MESSAGES

*Message Key - Touch To Toggle Message Display*

*Message List*

[Foreword](#page-0-0)

[Getting](#page-26-0)  [Started](#page-26-0)

[Xpdr Ctrl](#page-50-0)

[Com/Nav](#page-60-0)

[FPL](#page-78-0)

[Direct-To](#page-108-0)

[Proc](#page-116-0)

[Wpt Info](#page-138-0)

[Map](#page-160-0)

**[Traffic](#page-200-0)** 

[Appendix](#page-504-0)

[Index](#page-524-0)

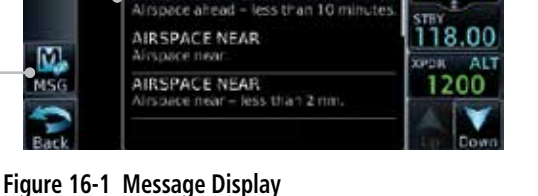

136

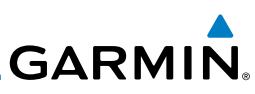

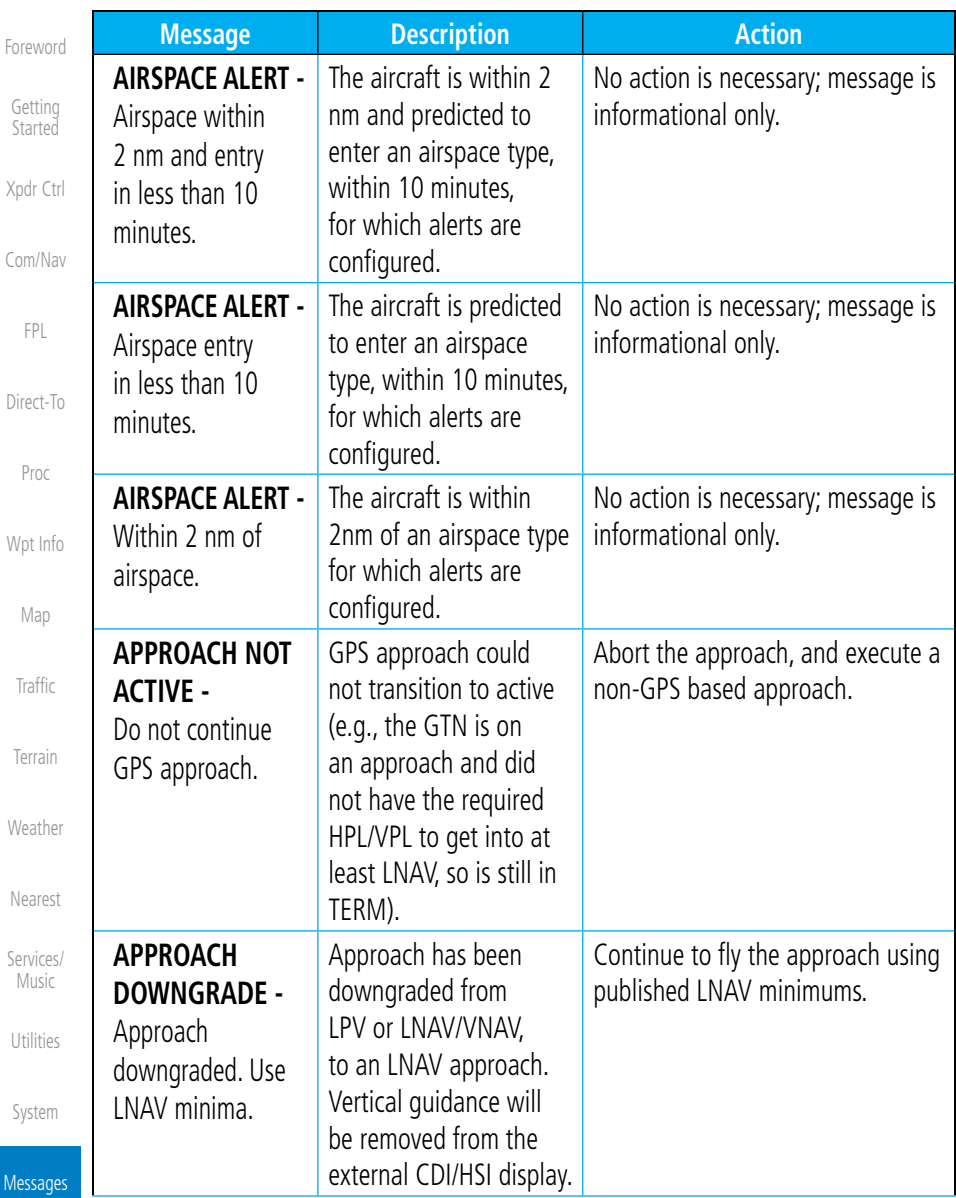

[Symbols](#page-494-0)

 $\overline{M}$ 

[Appendix](#page-504-0)

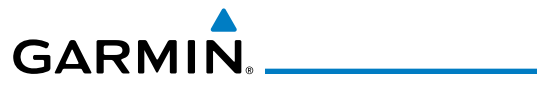

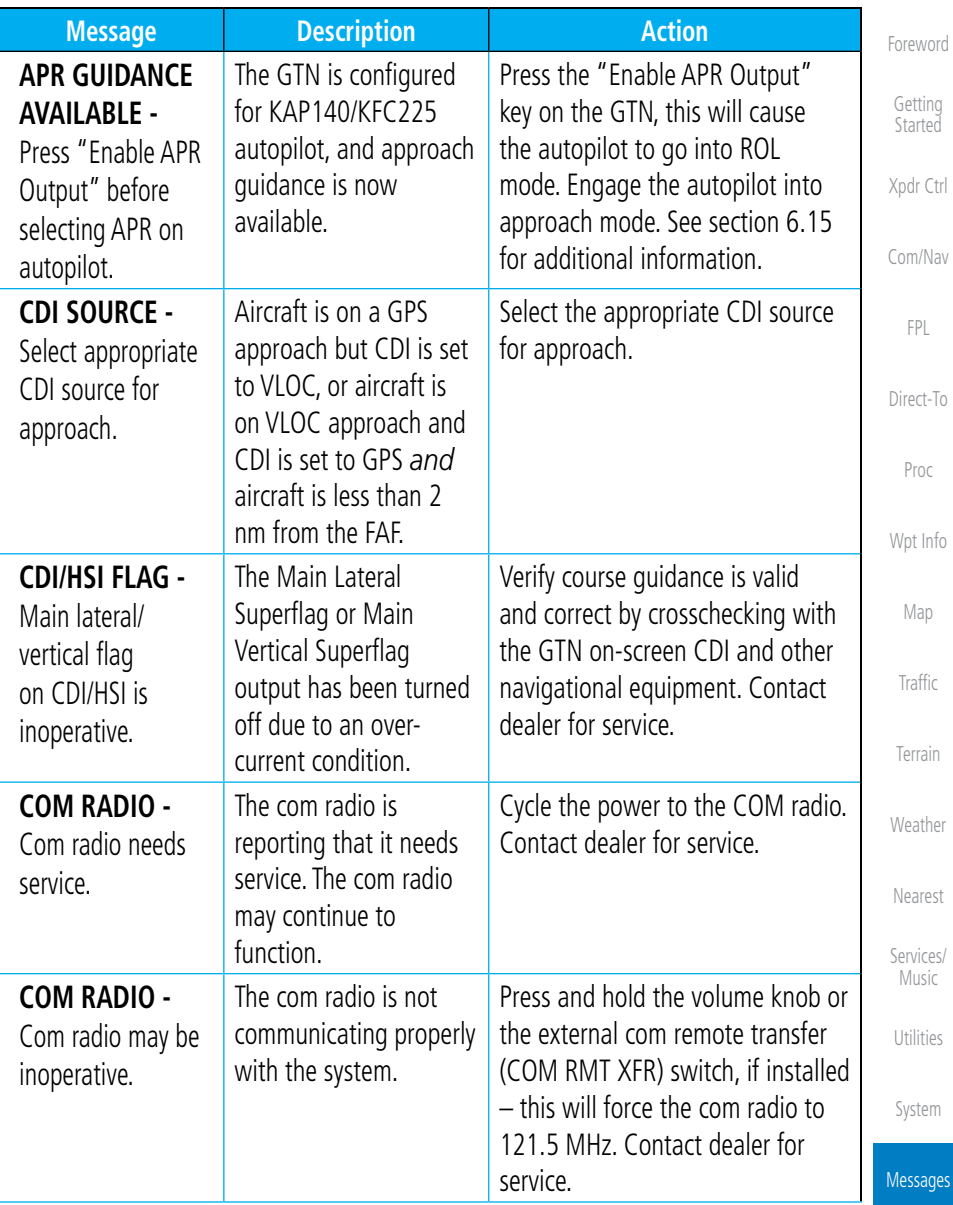

[Symbols](#page-494-0)

[Appendix](#page-504-0)

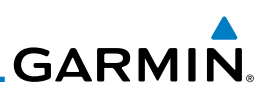

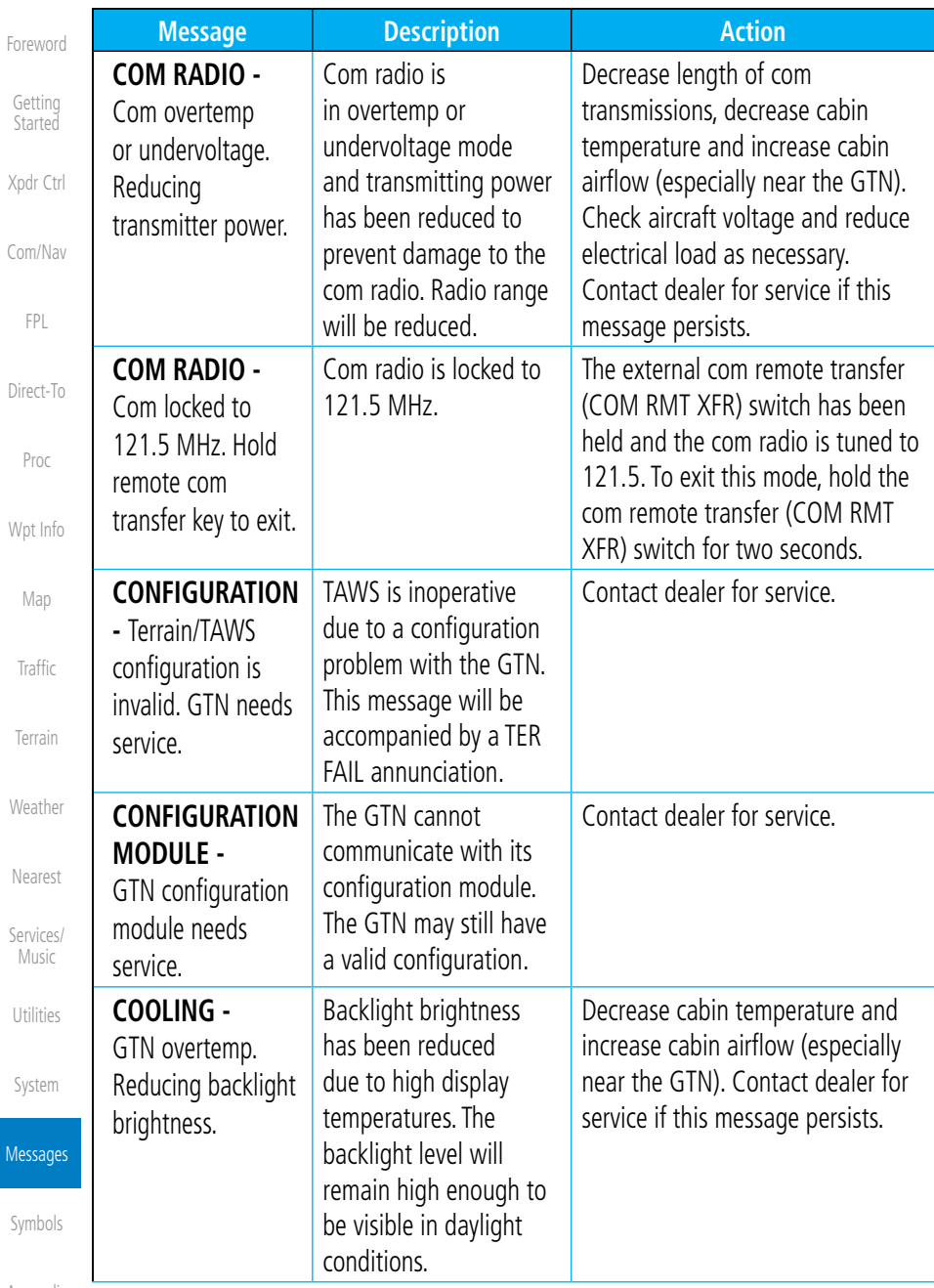

M

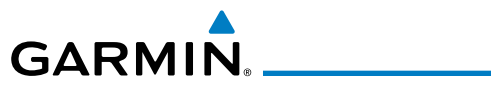

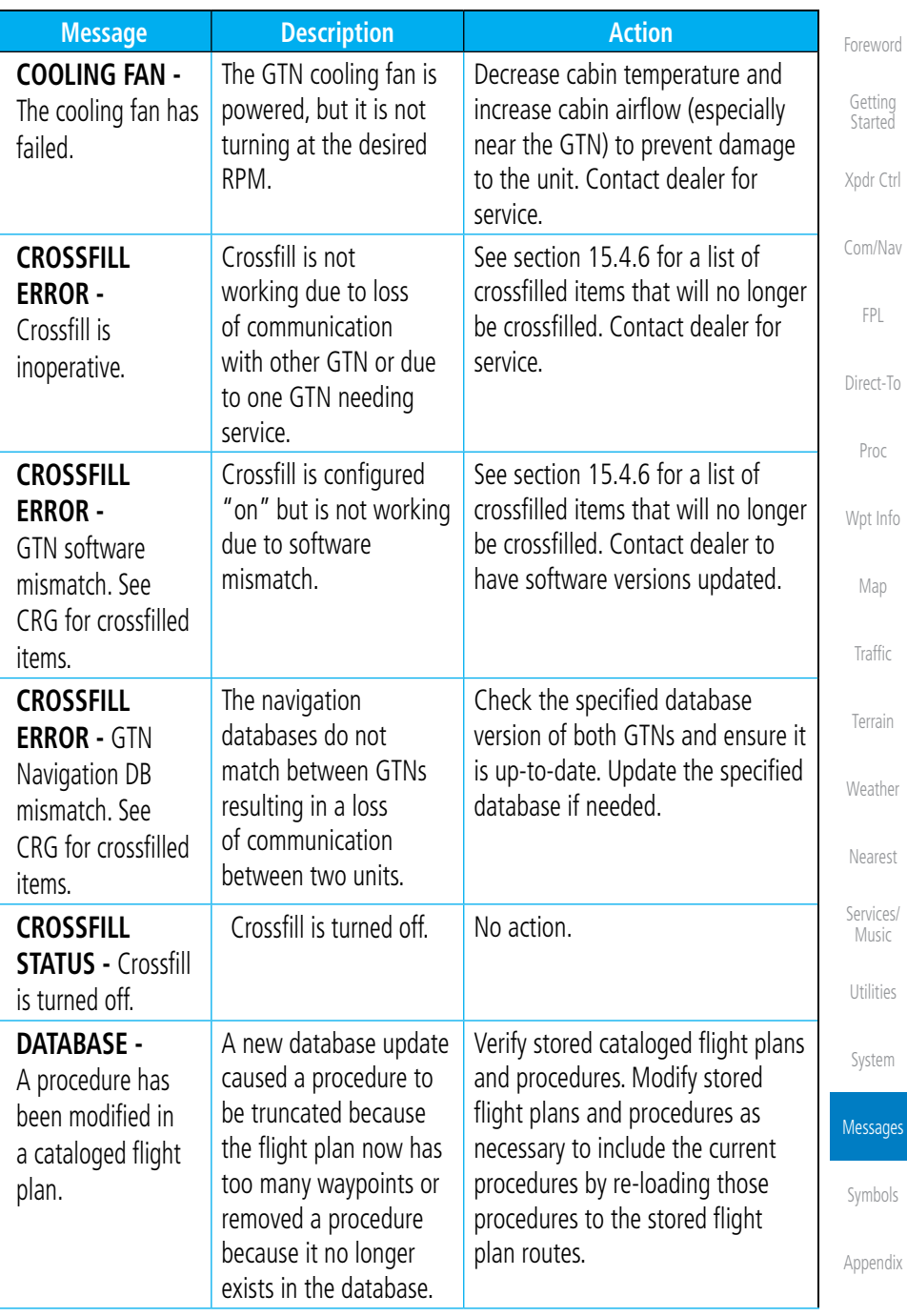

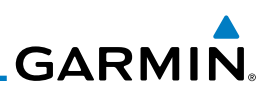

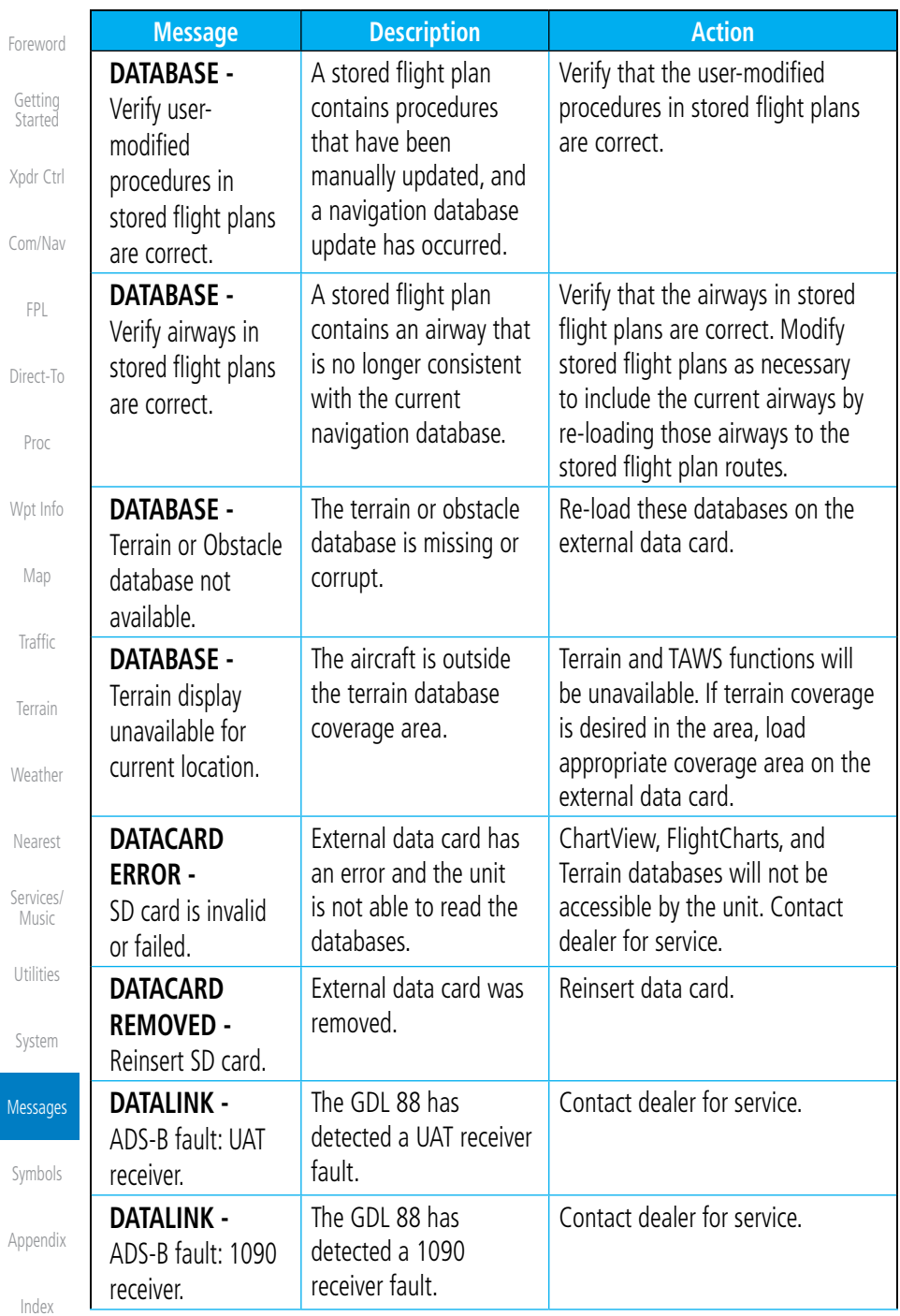

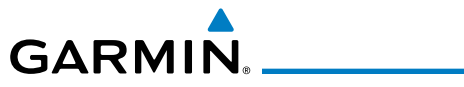

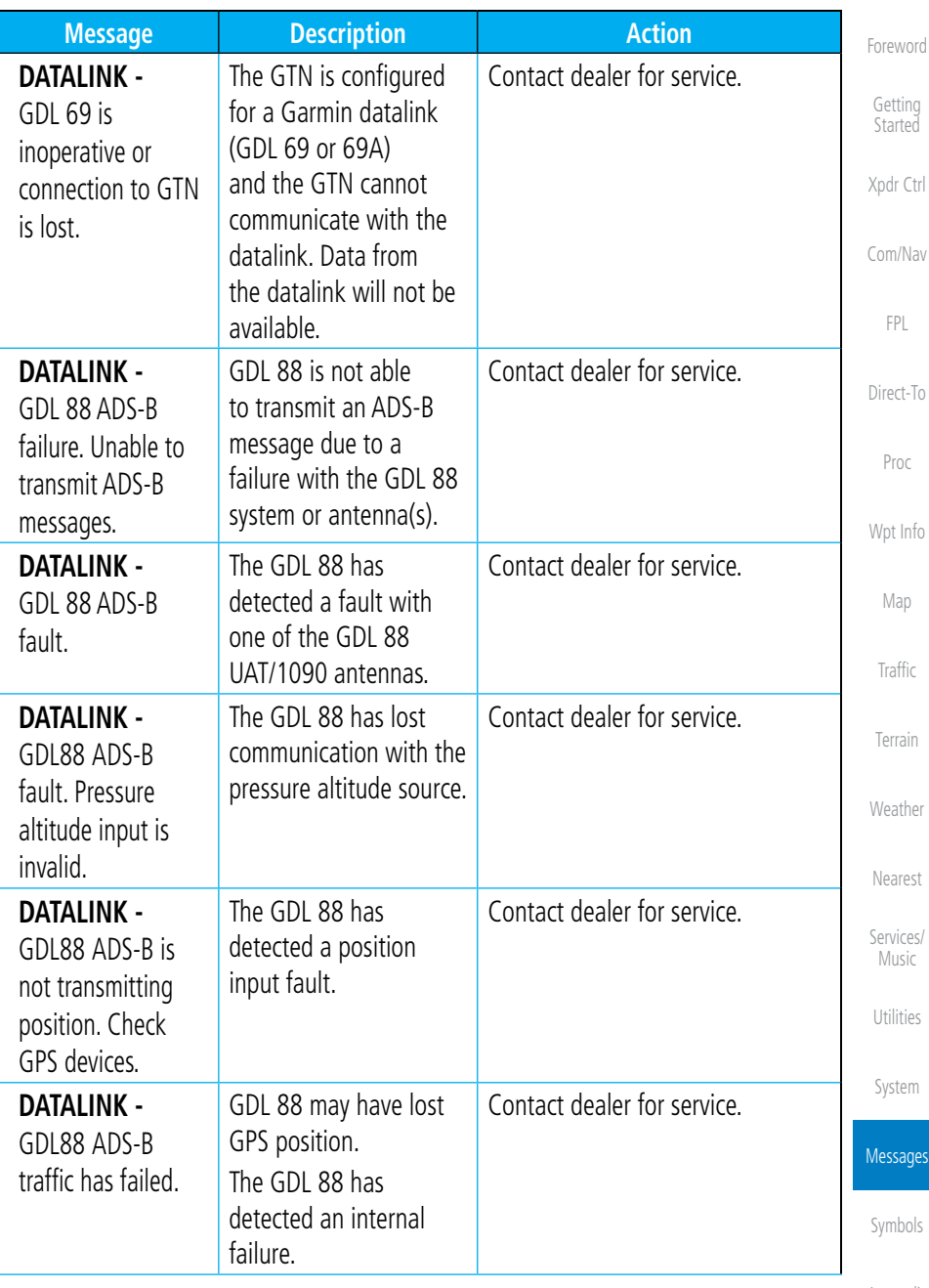

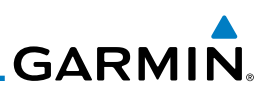

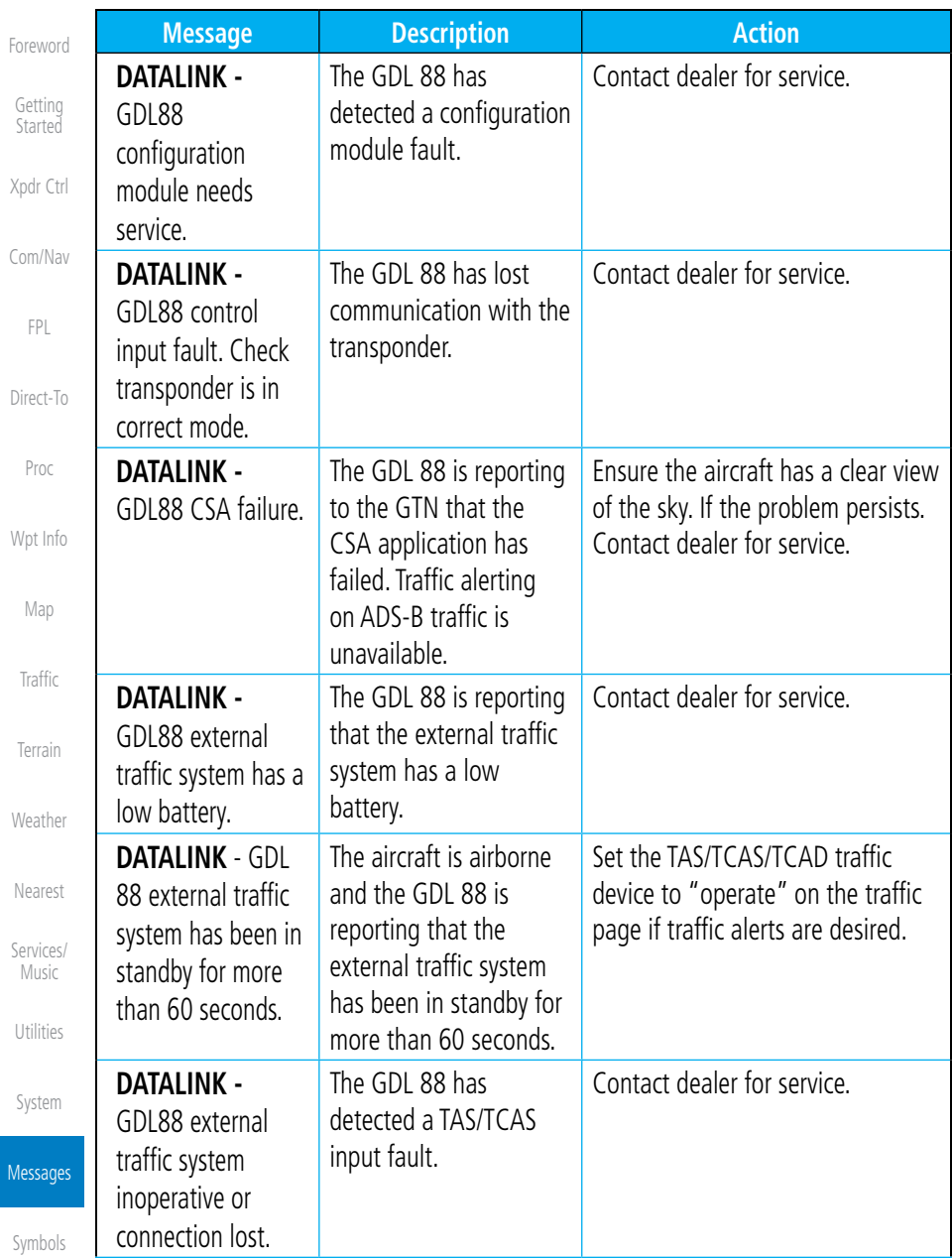

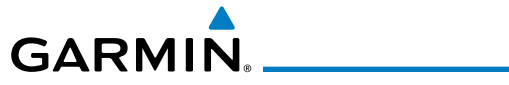

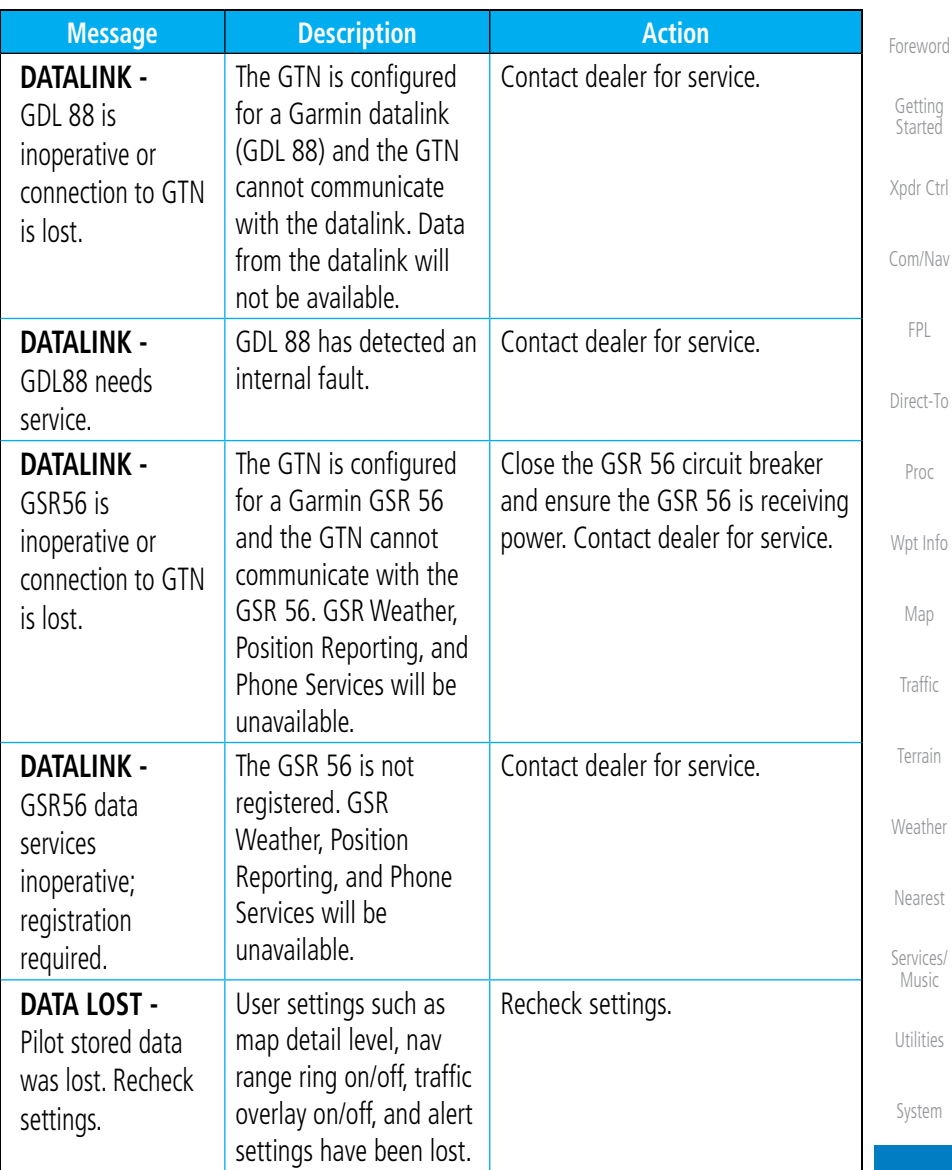

Messages

[Symbols](#page-494-0)

[Appendix](#page-504-0)

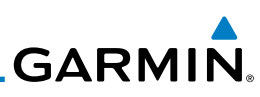

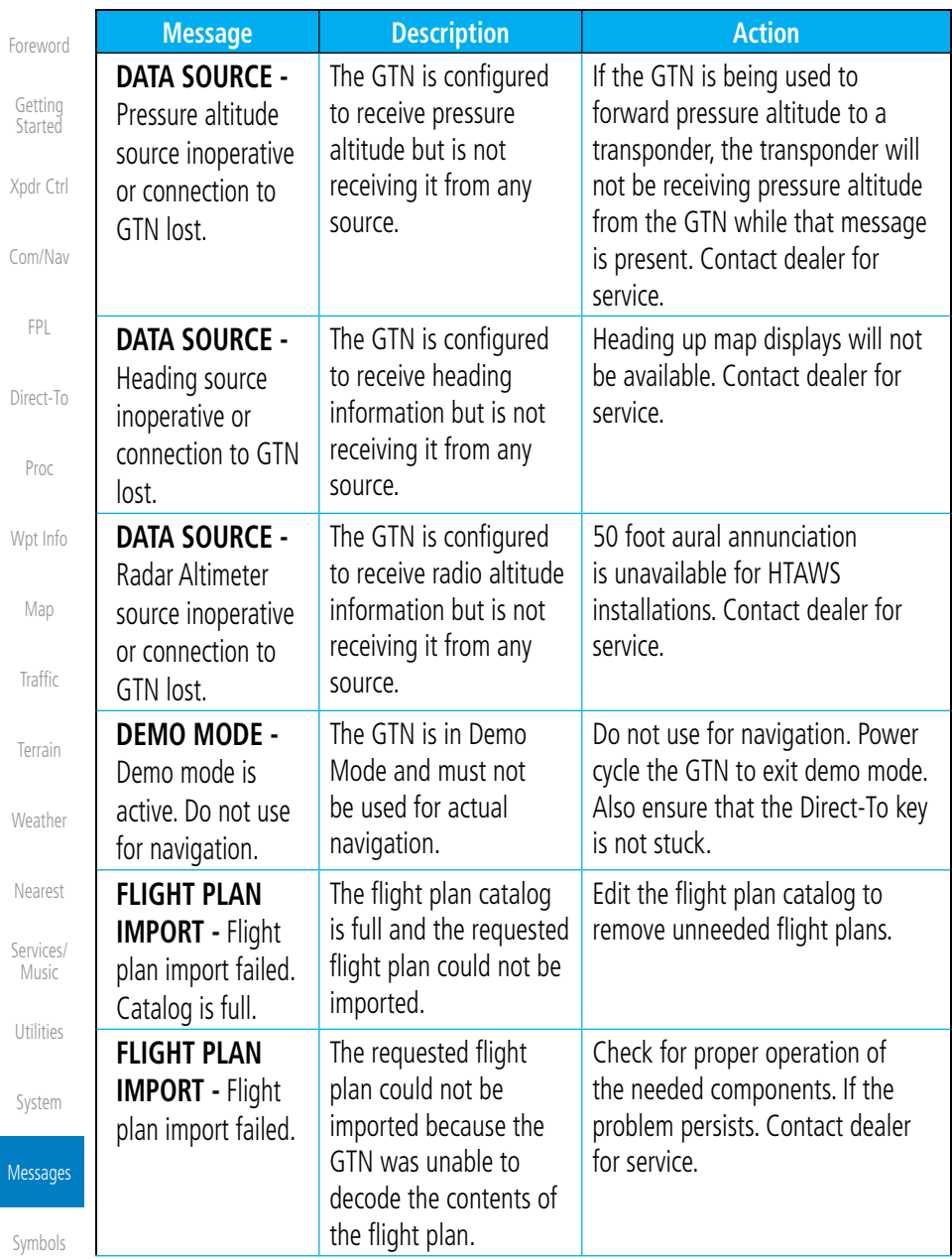

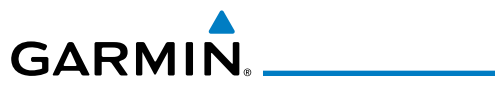

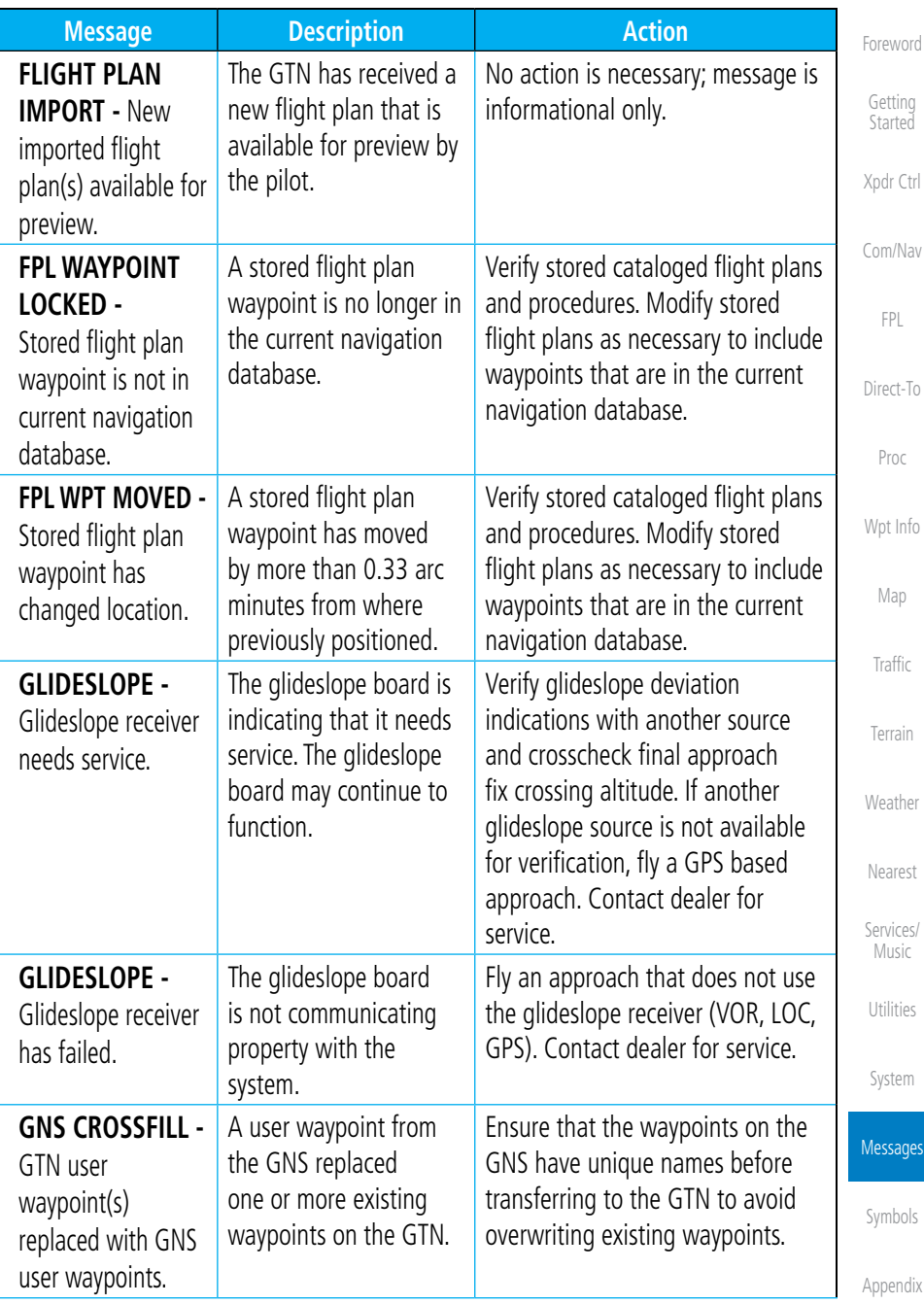

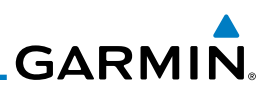

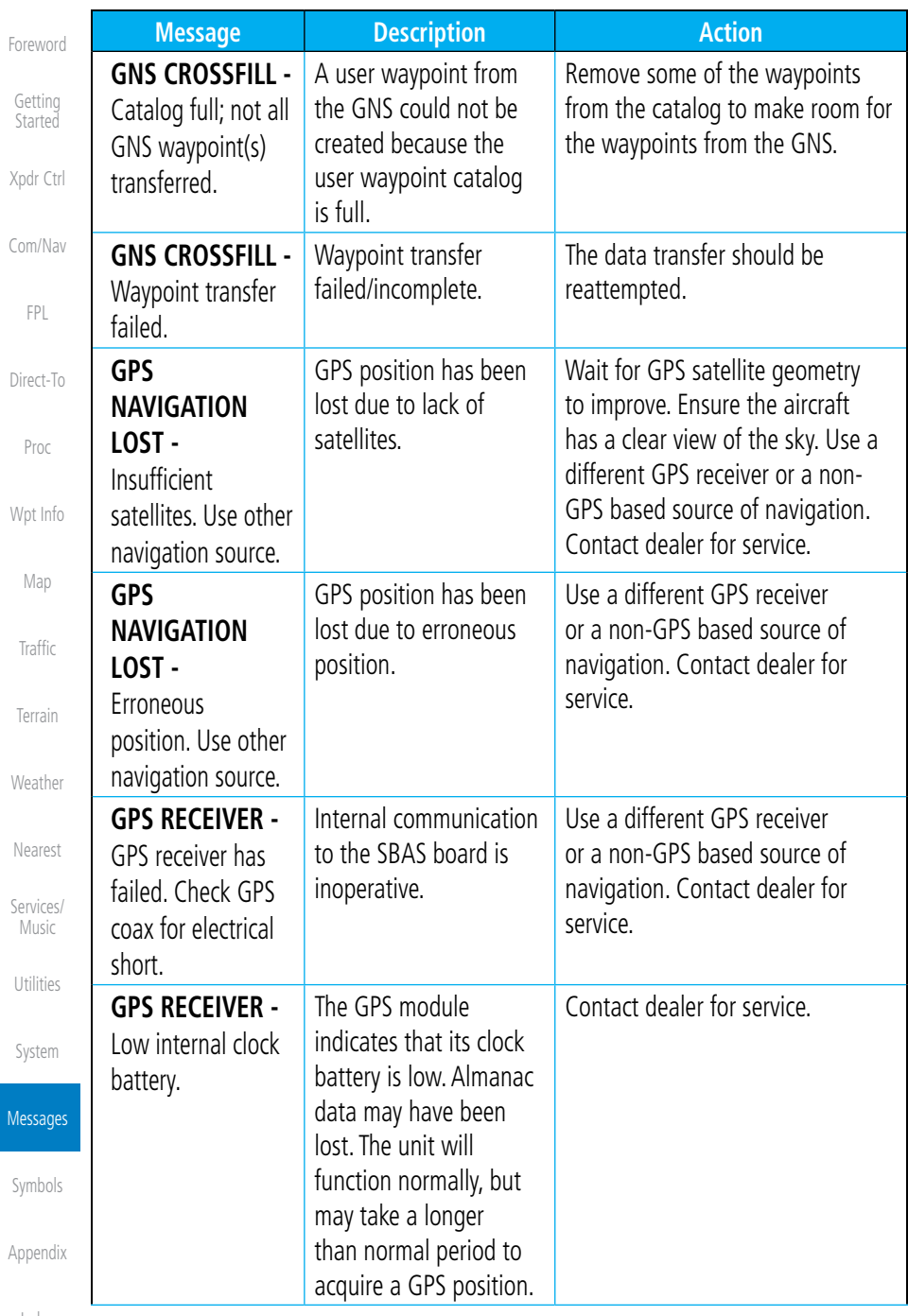

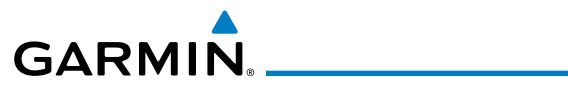

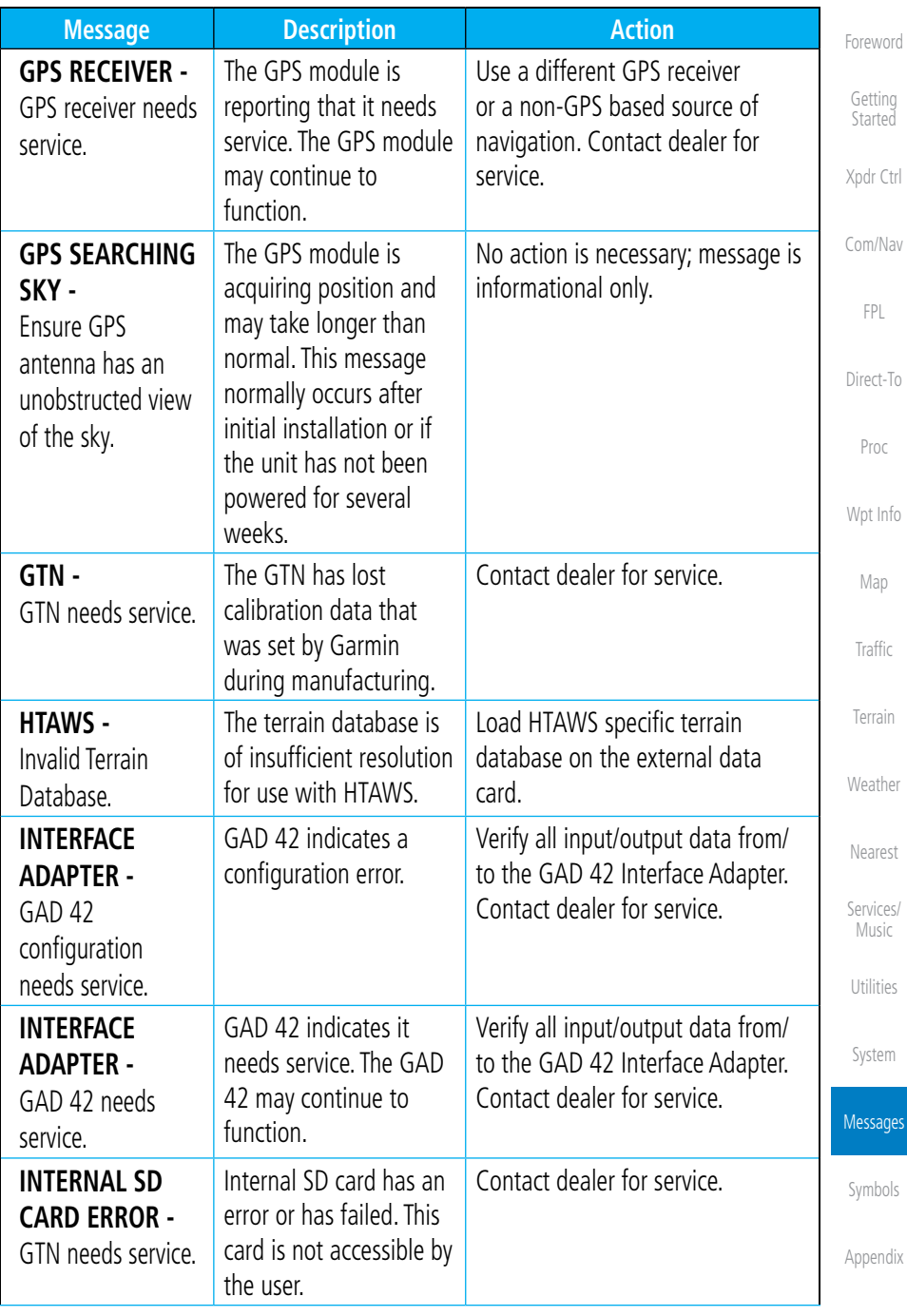

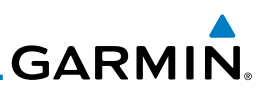

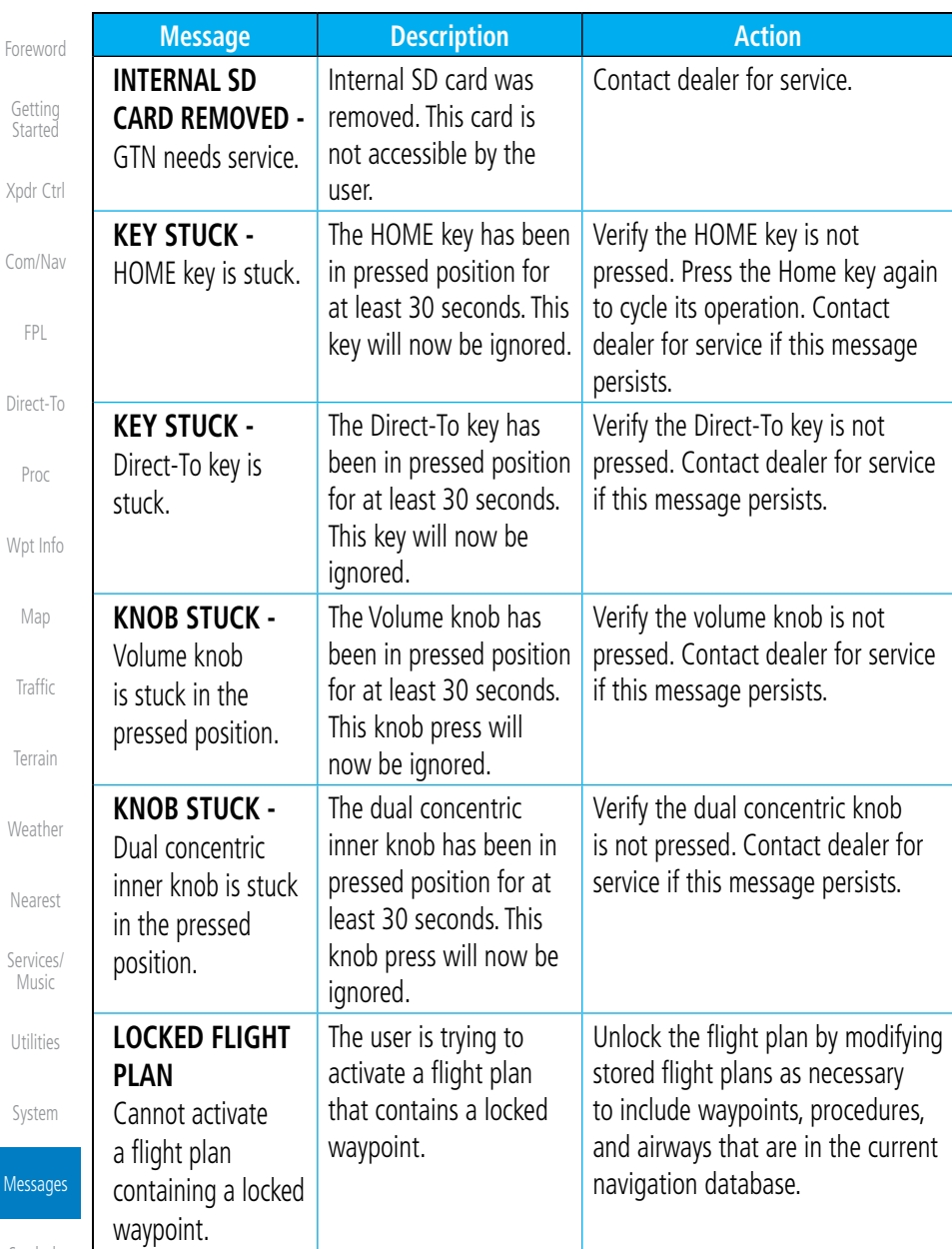

[Symbols](#page-494-0)

 $M<sub>6</sub>$ 

[Appendix](#page-504-0)

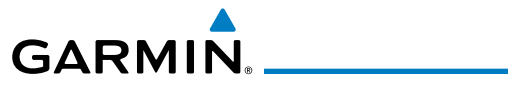

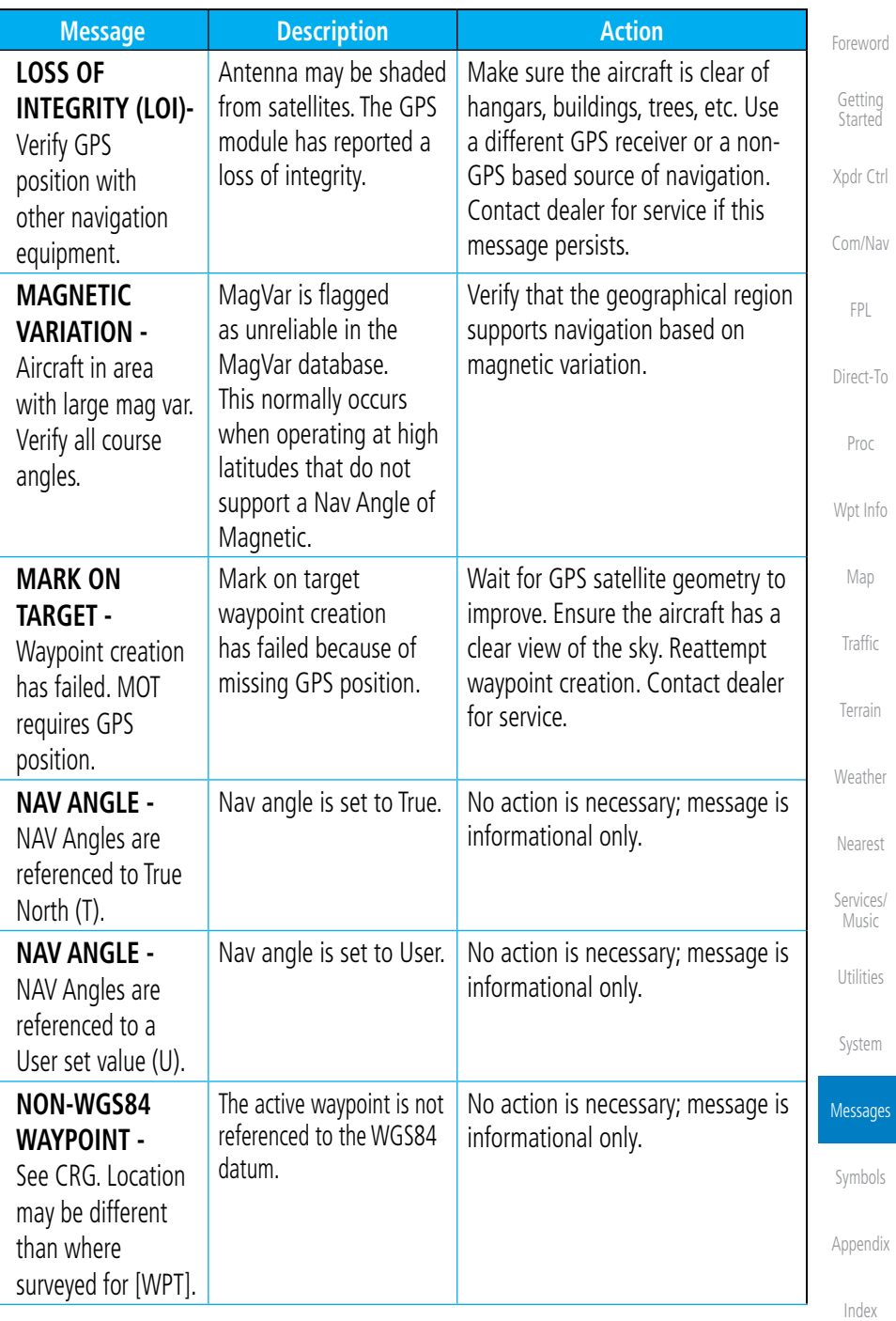

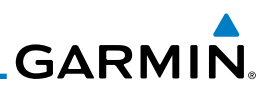

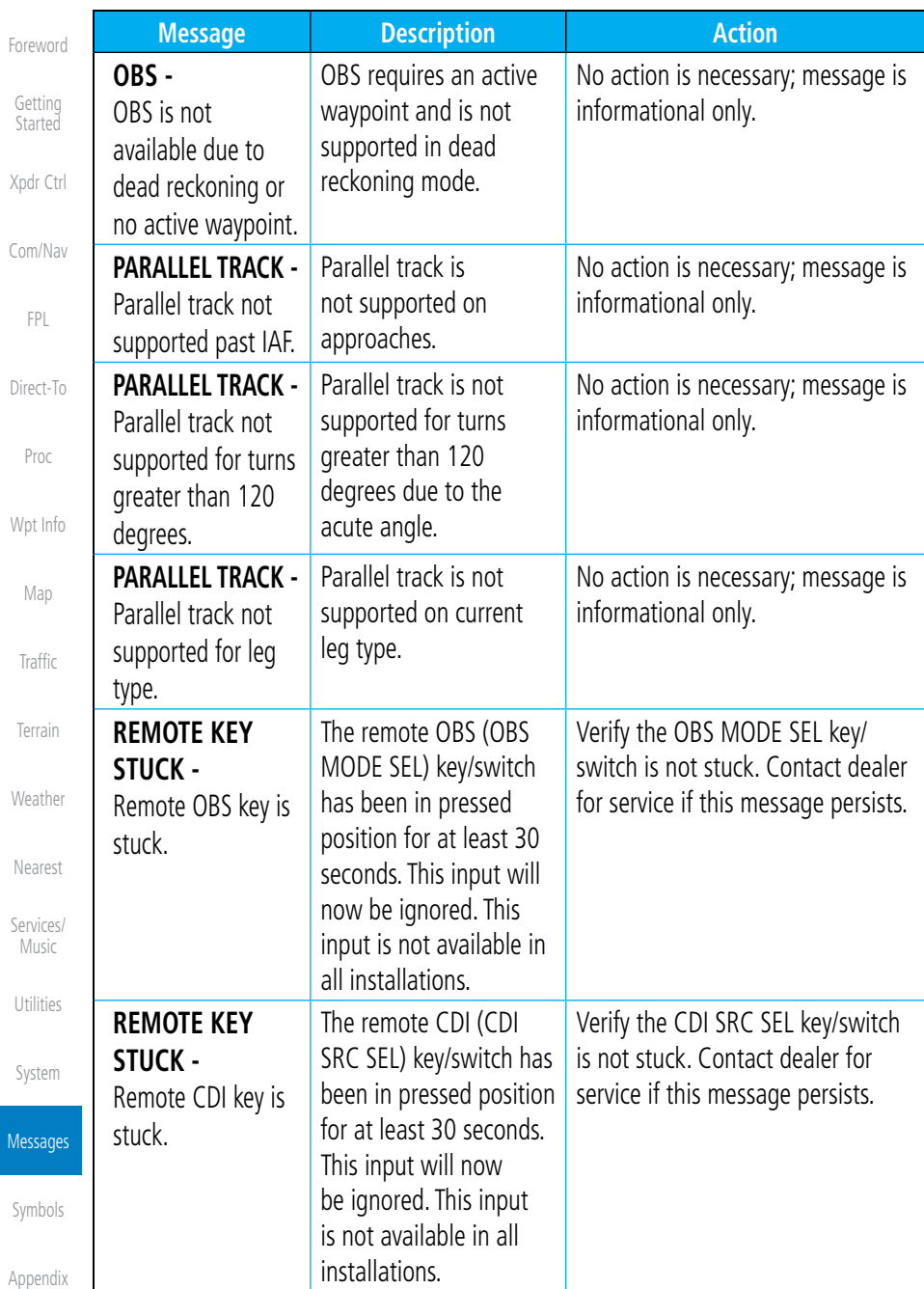

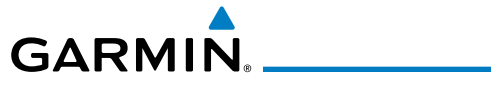

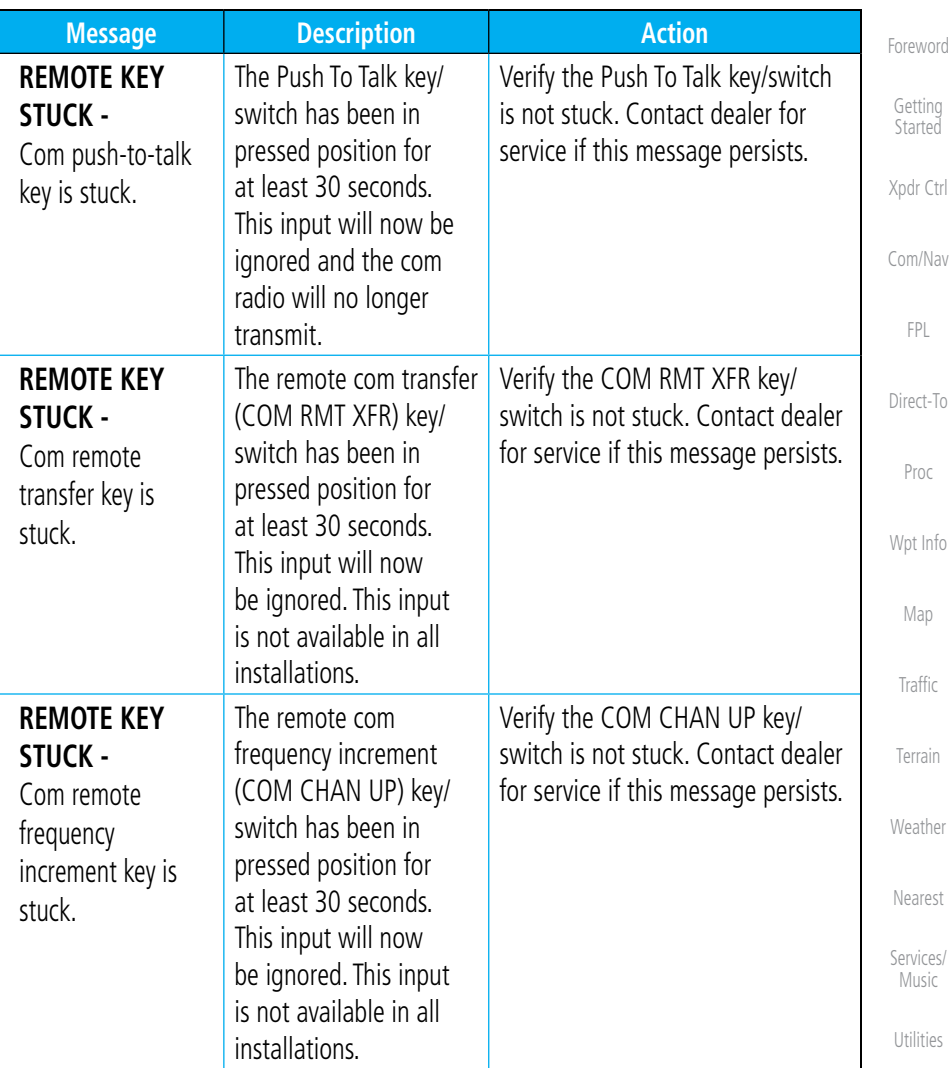

[System](#page-422-0)

Messages

[Symbols](#page-494-0)

[Appendix](#page-504-0)

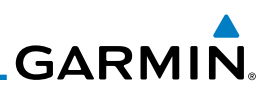

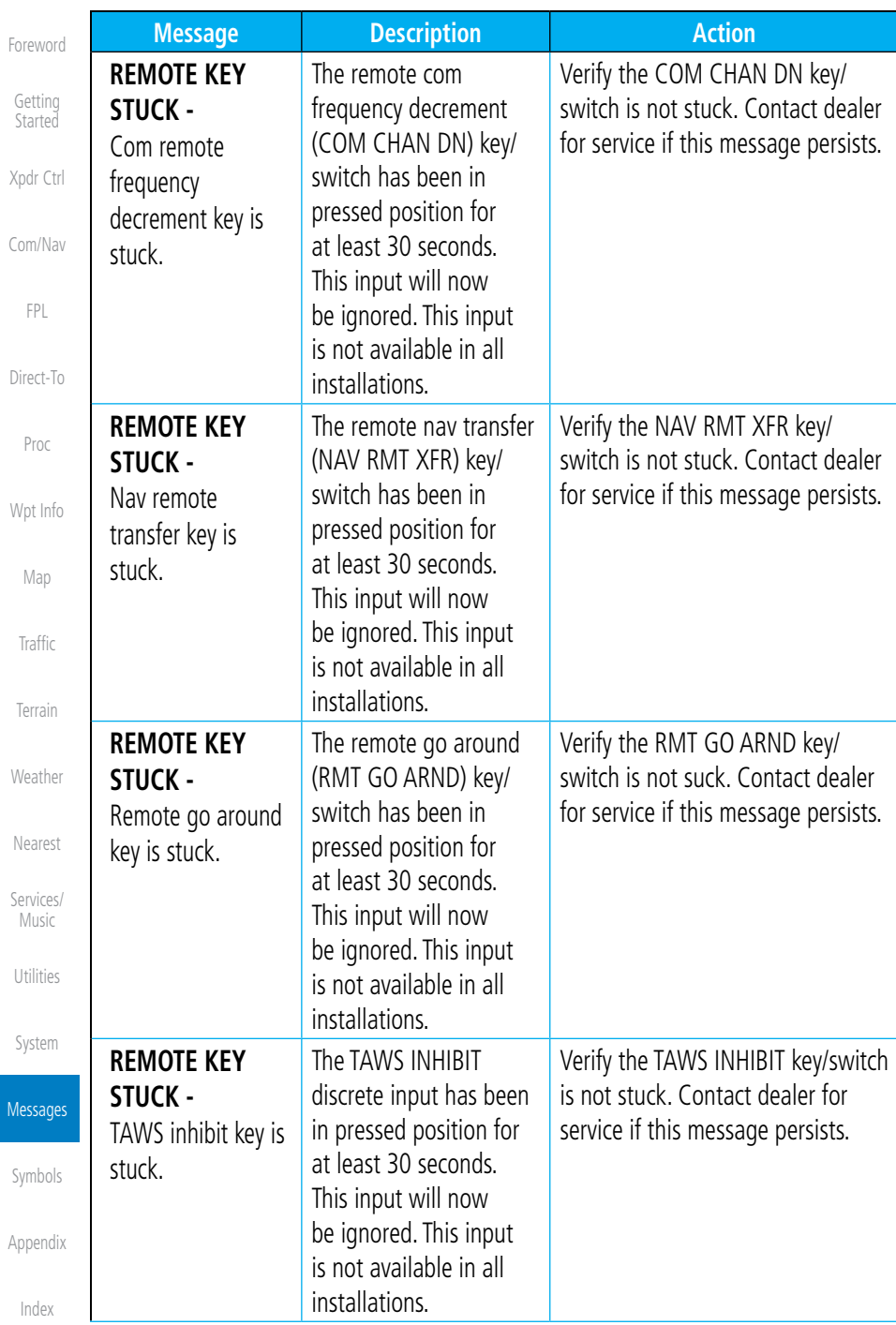

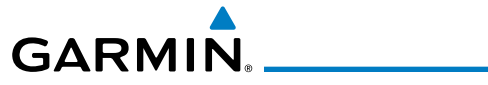

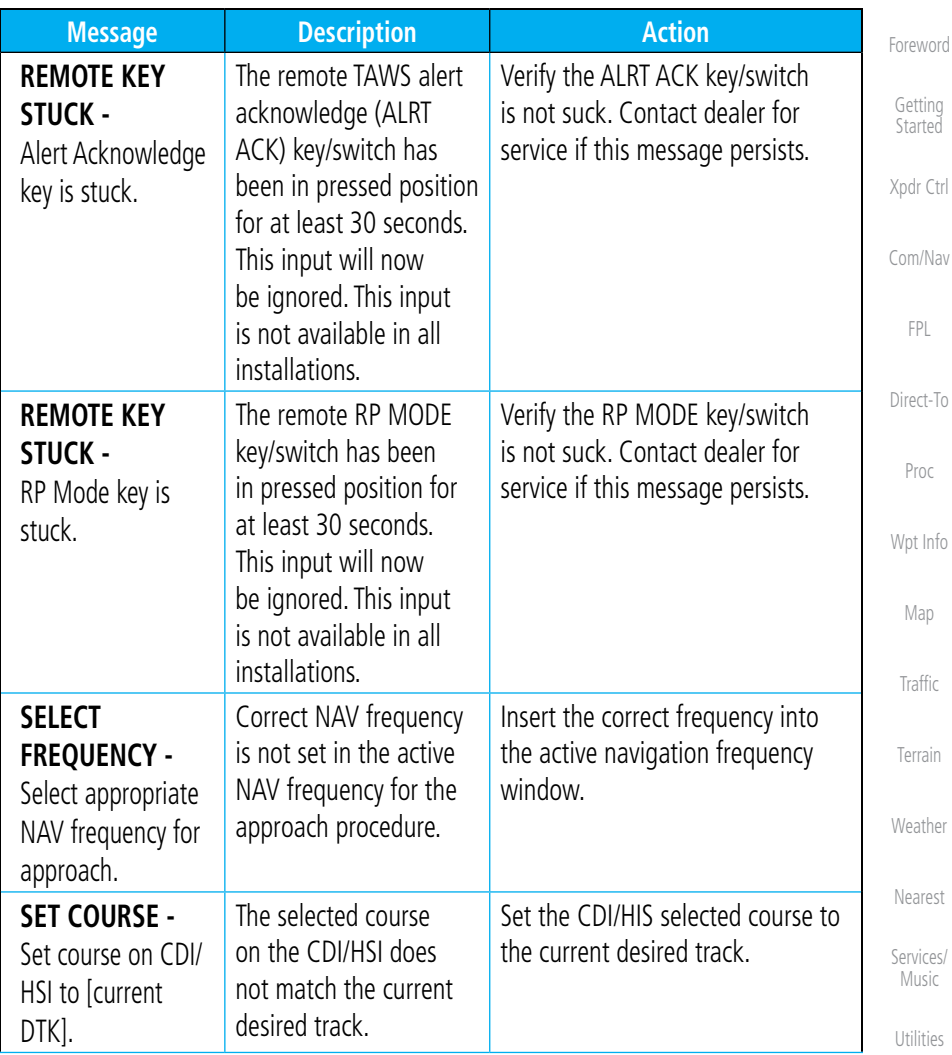

[System](#page-422-0)

Messages

[Symbols](#page-494-0)

[Appendix](#page-504-0)

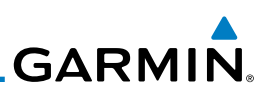

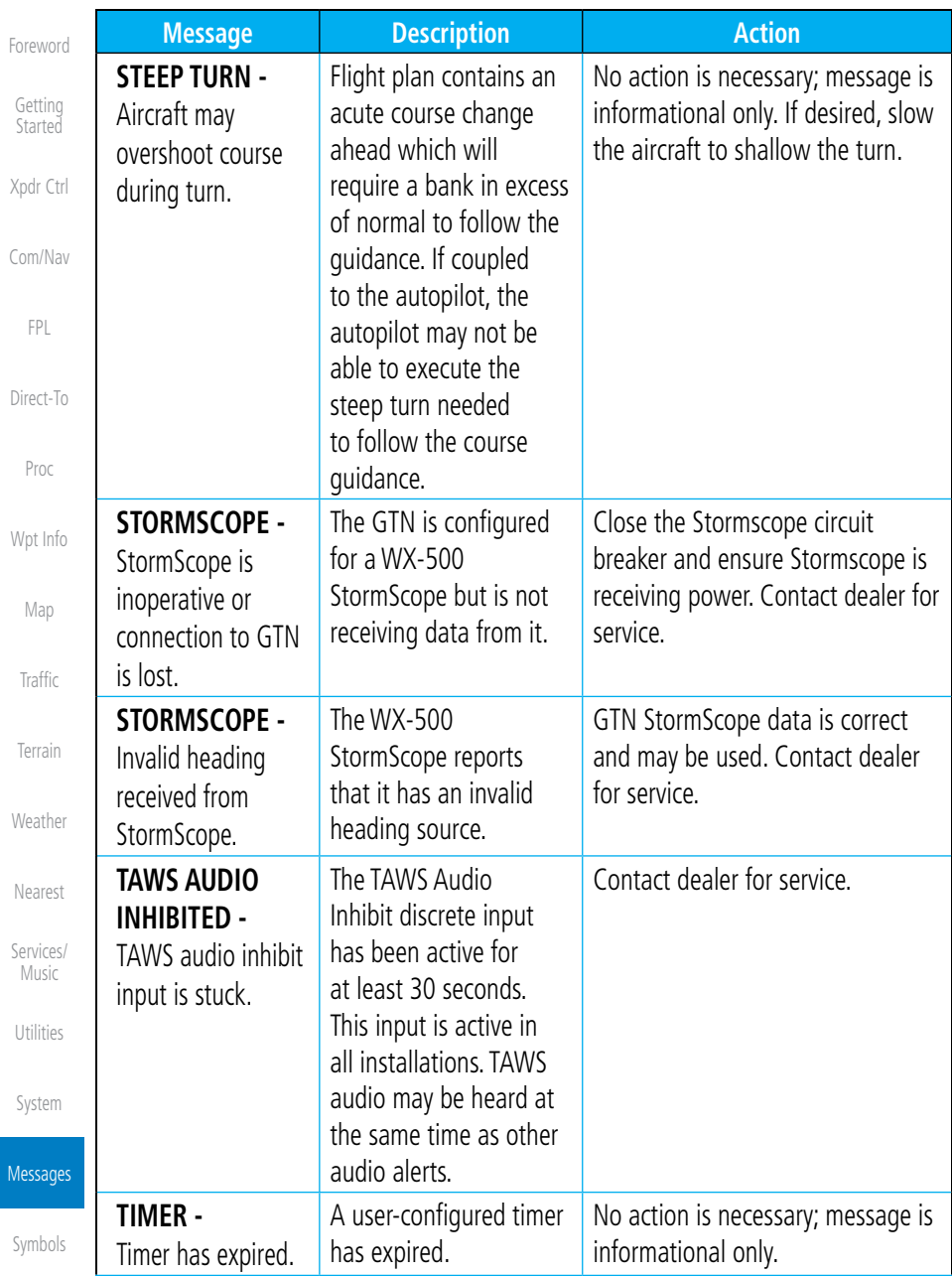

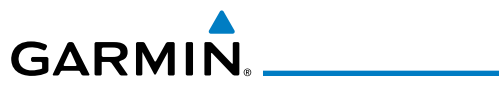

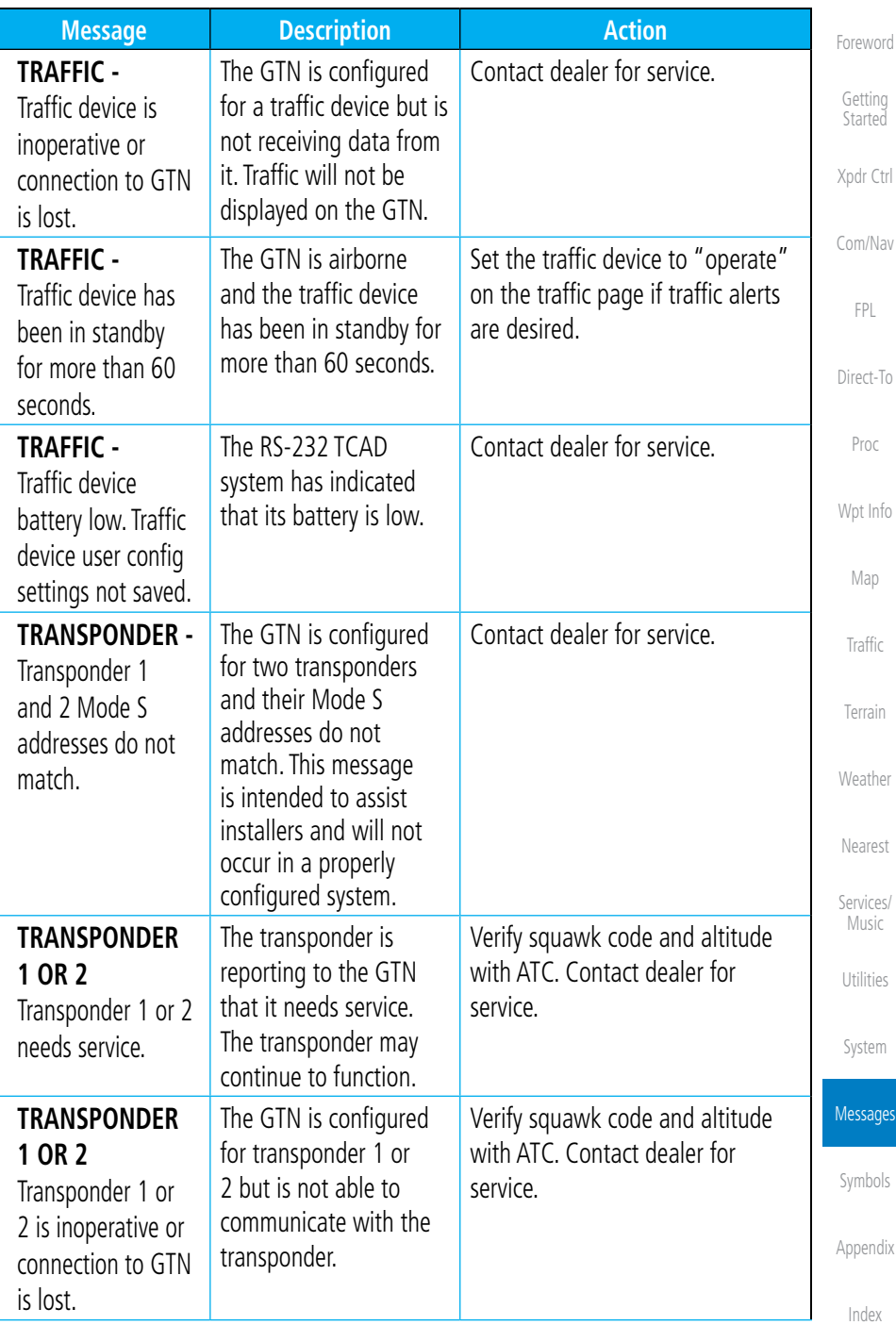

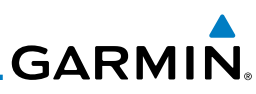

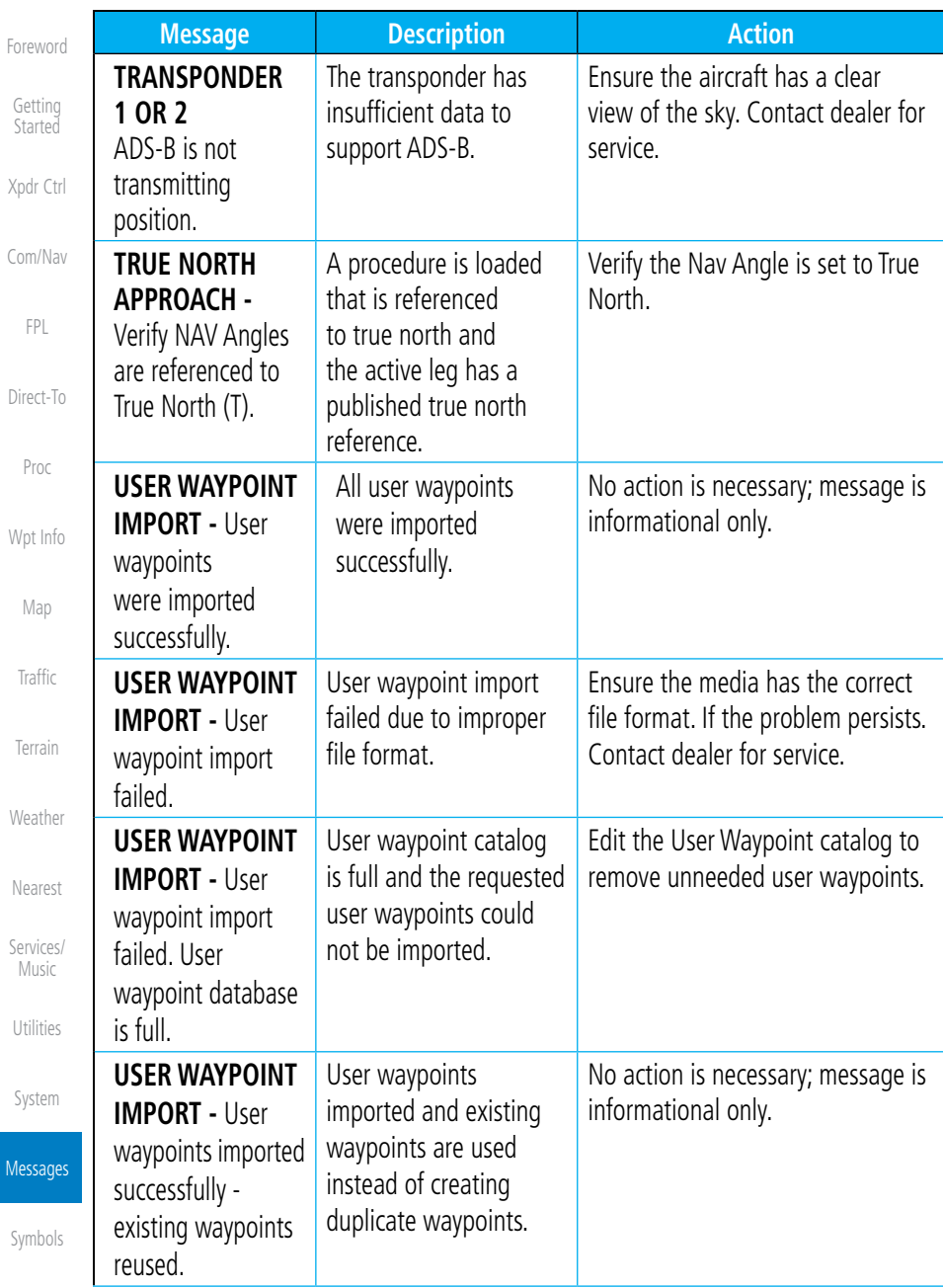

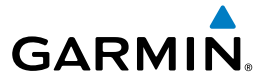

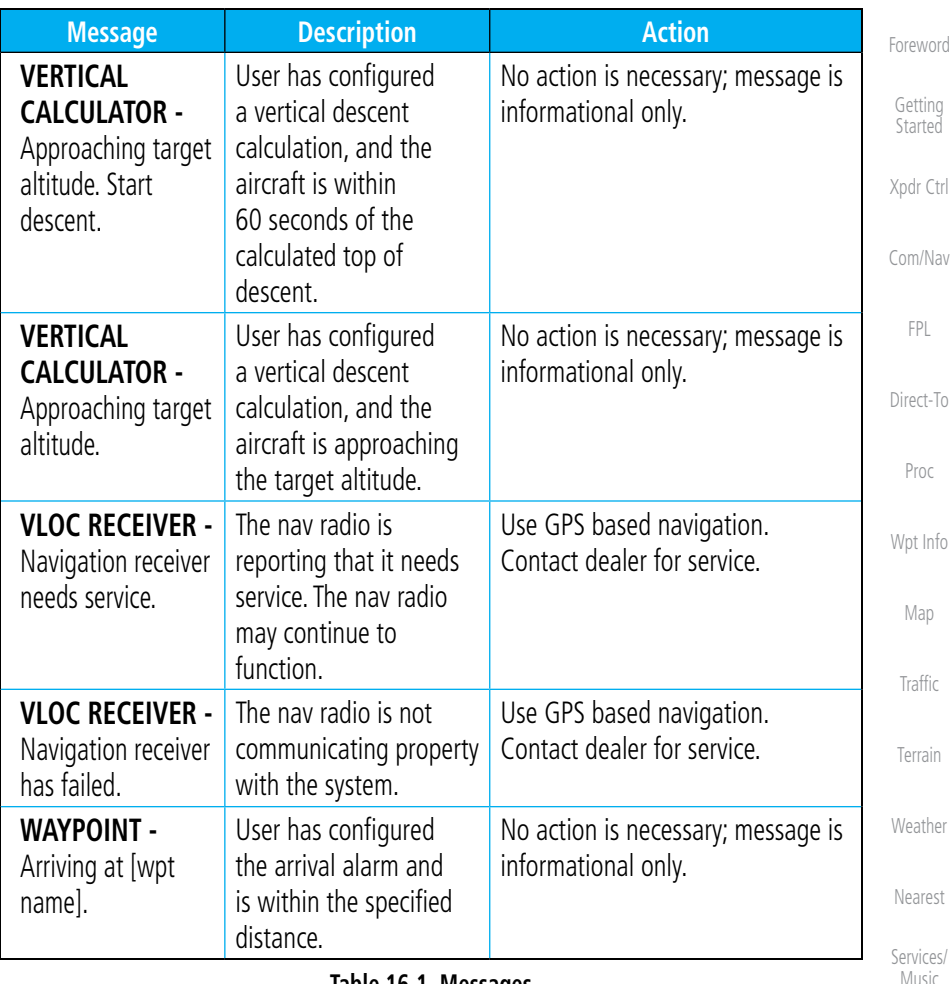

#### **Table 16-1 Messages**

Note 1: There are several reference datums that waypoints can be surveyed against. TSO-C146 normally requires that all waypoints be referenced to the WGS84 datum, but allows for navigation to waypoints that are not referenced to the WGS84 datum so long as the pilot is notified. Certain waypoints in the navigation database are not referenced to the WGS84 datum, or their reference datum is unknown. If this is the case, this message is displayed. Garmin cannot determine exactly how close the non-WGS84 referenced waypoint will be to the WGS84 datum that the GTN uses. Typically, the distance is within two nautical miles. The majority of non-WGS84 waypoints are located outside of the United States.

[Index](#page-524-0)

[Utilities](#page-392-0)

[System](#page-422-0)

Messages

[Symbols](#page-494-0)

[Appendix](#page-504-0)

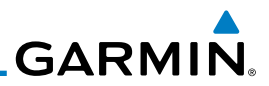

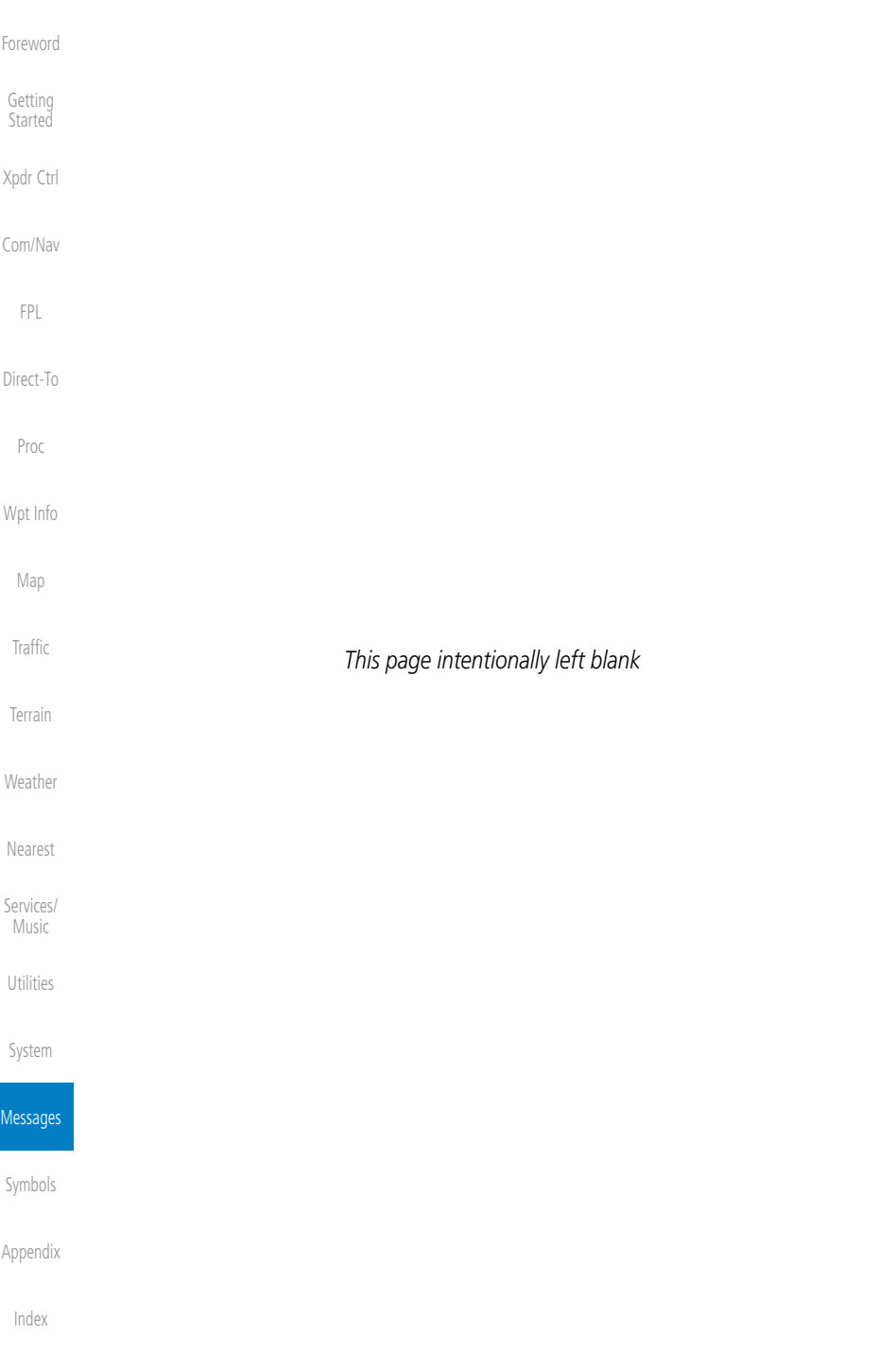

### <span id="page-494-0"></span>**GARMIN.** 17 SYMBOLS

The following tables describe the symbols that are found on the Map display.

### 17.1 Map Page Symbols

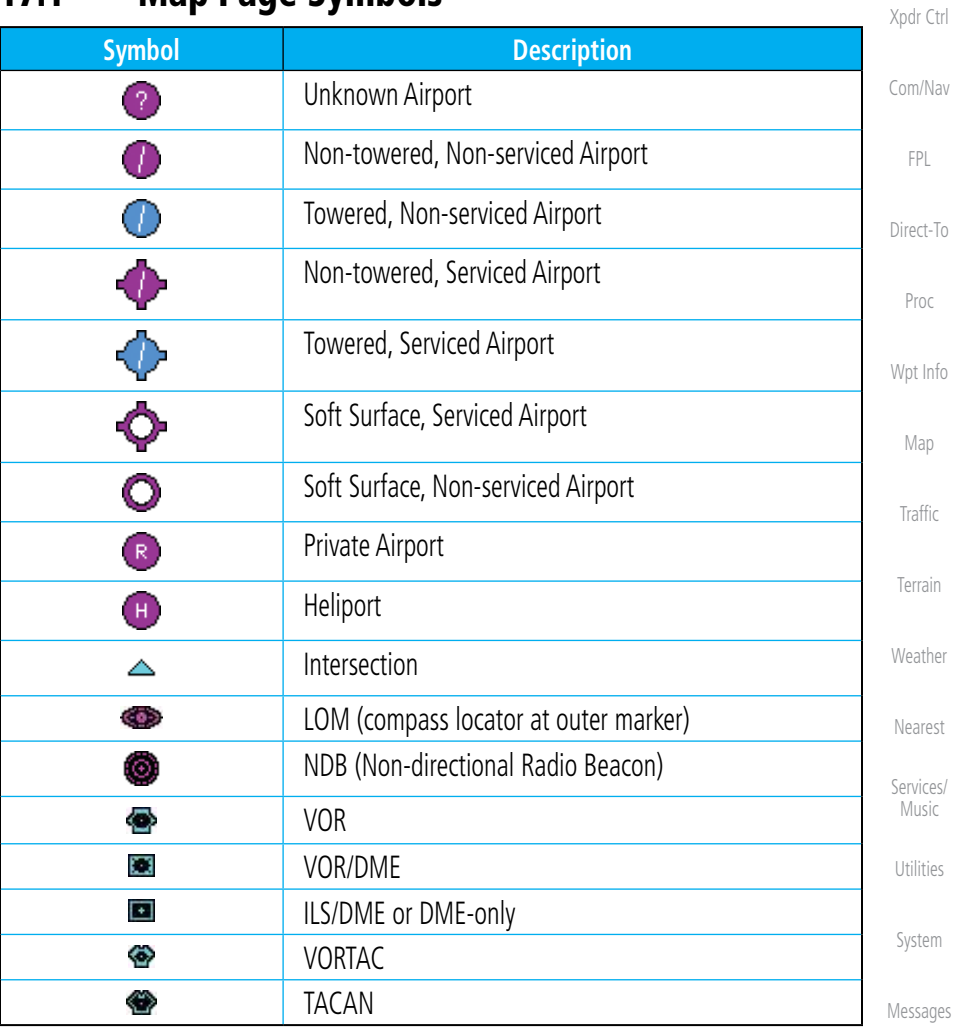

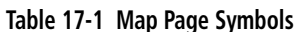

**Symbols** 

[Appendix](#page-504-0)

[Index](#page-524-0)

[Foreword](#page-0-0)

[Getting](#page-26-0)  [Started](#page-26-0)

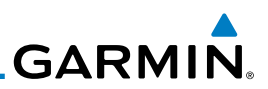

### 17.2 SafeTaxi™ Symbols

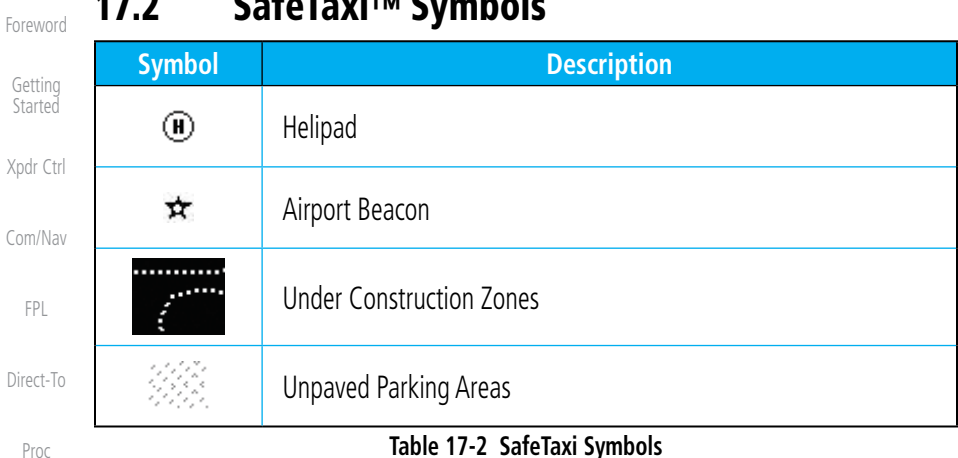

[Proc](#page-116-0)

[Wpt Info](#page-138-0)

Xpd

### 17.3 Traffic Symbols

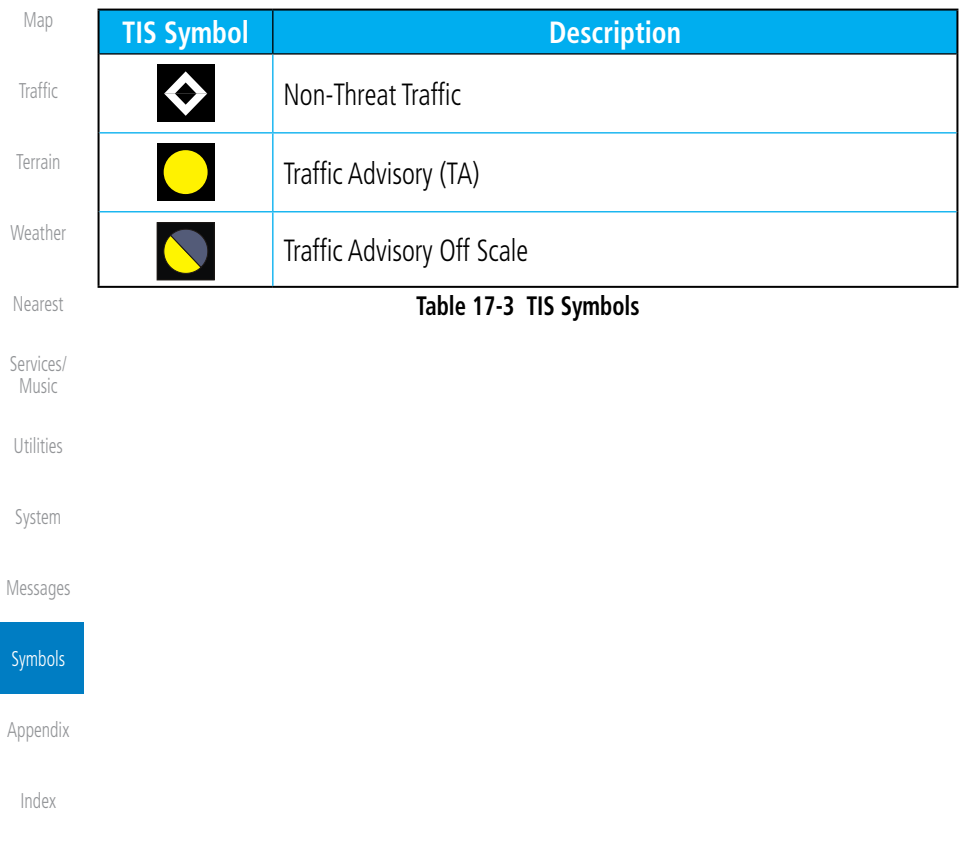

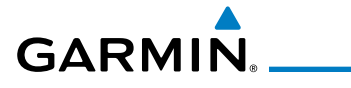

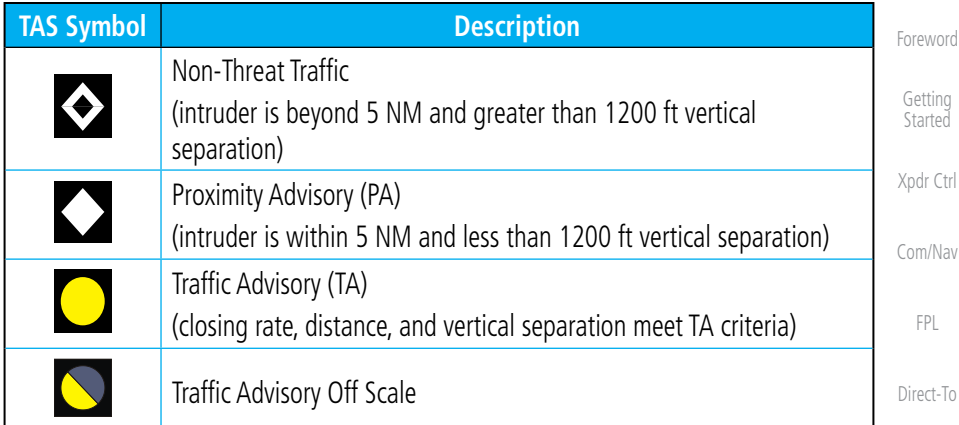

#### **Table 17-4 TAS Symbols**

[Proc](#page-116-0)

[Music](#page-372-0)

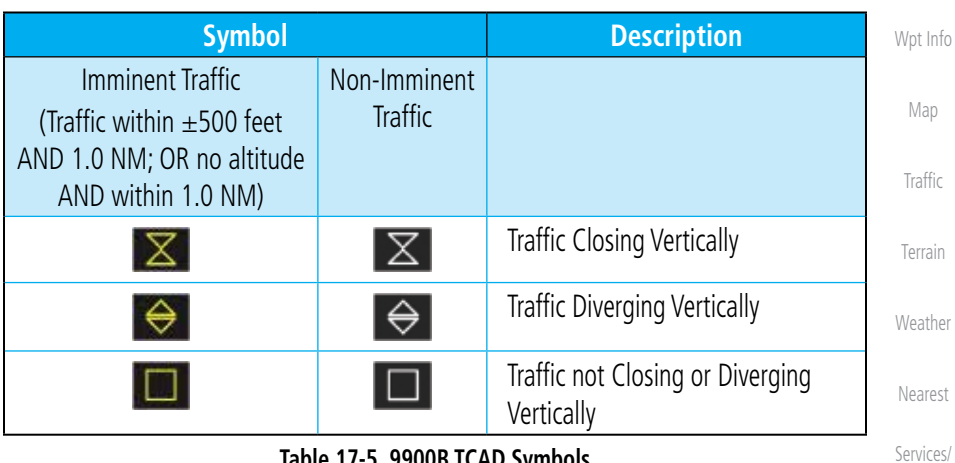

#### **Table 17-5 9900B TCAD Symbols**

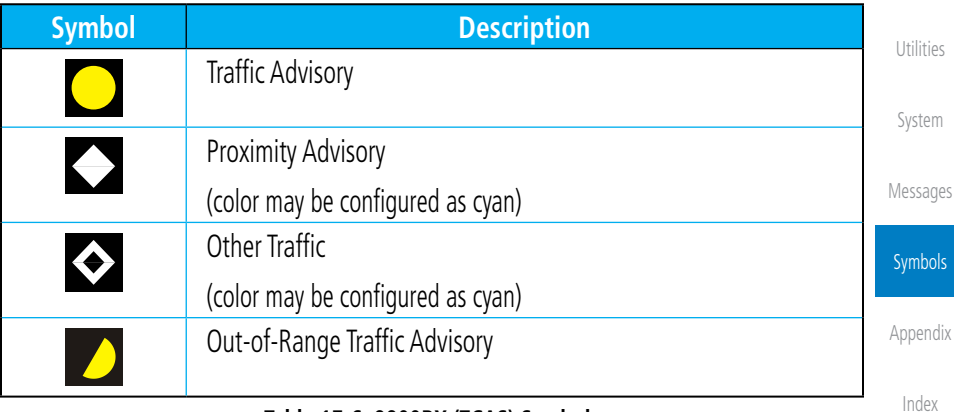

#### **Table 17-6 9900BX (TCAS) Symbols**

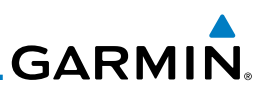

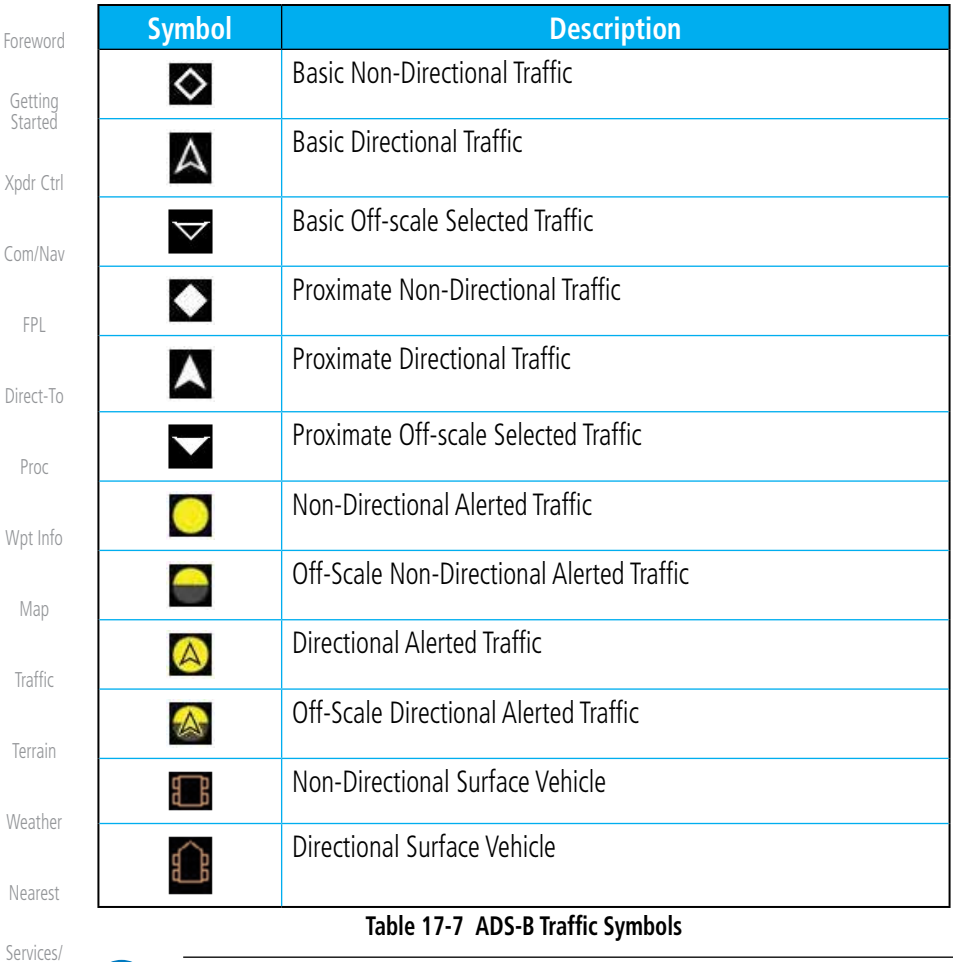

### W)

**NOTE**: Color of basic and proximate traffic is dependent on configuration (cyan or white) and airborne/on-ground status of target (target is brown when on the ground, see the surface vehicles).

[System](#page-422-0)

[Music](#page-372-0)

[Utilities](#page-392-0)

Fo

[Messages](#page-470-0)

Symbols

[Appendix](#page-504-0)

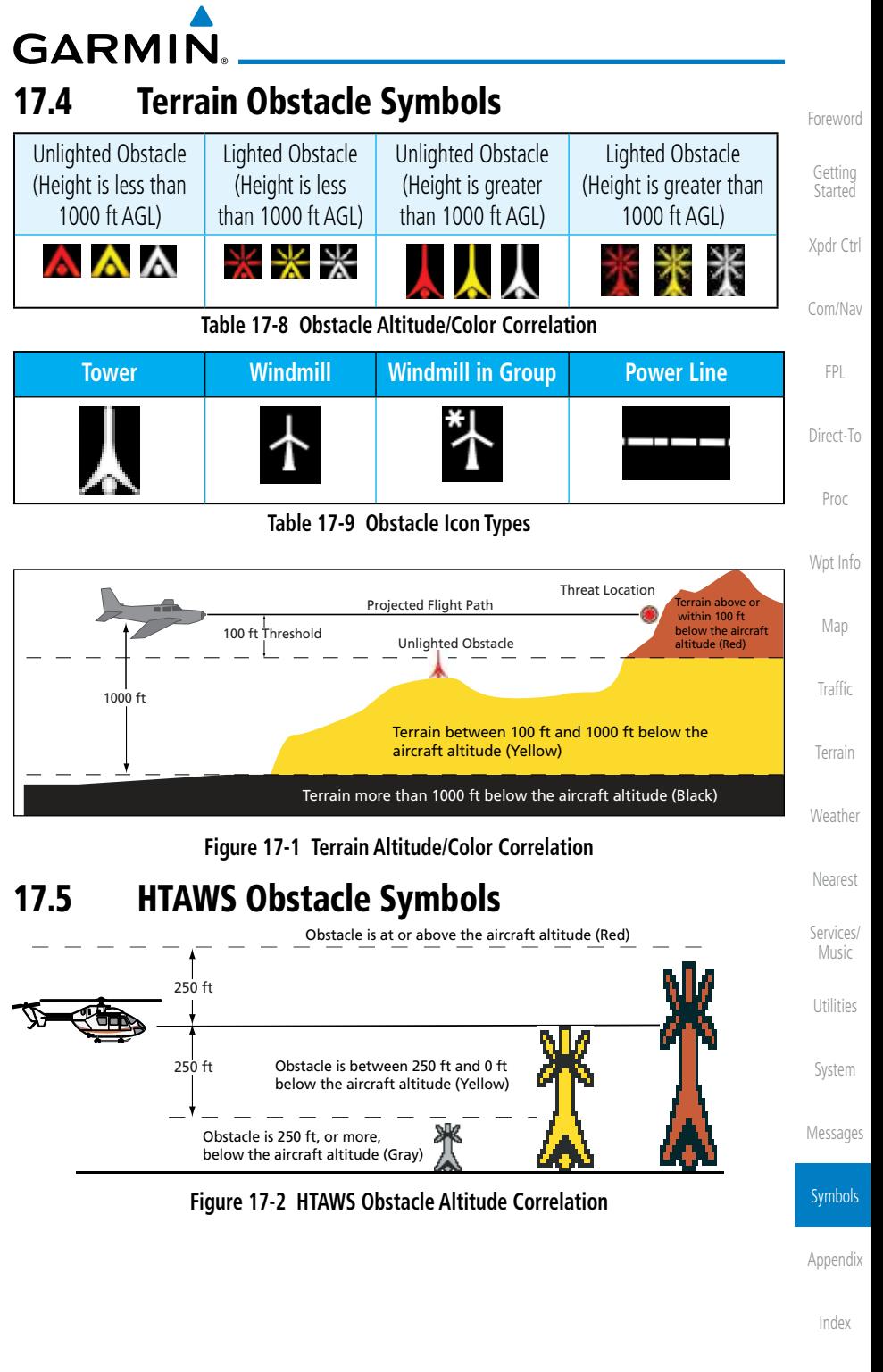

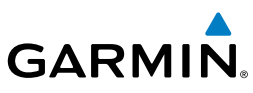

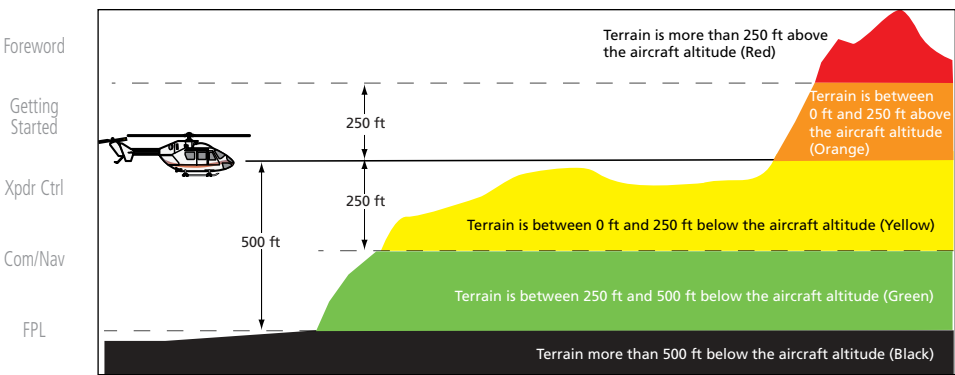

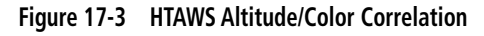

#### [Proc](#page-116-0)

[Direct-To](#page-108-0)

#### 17.6 Basemap Symbols

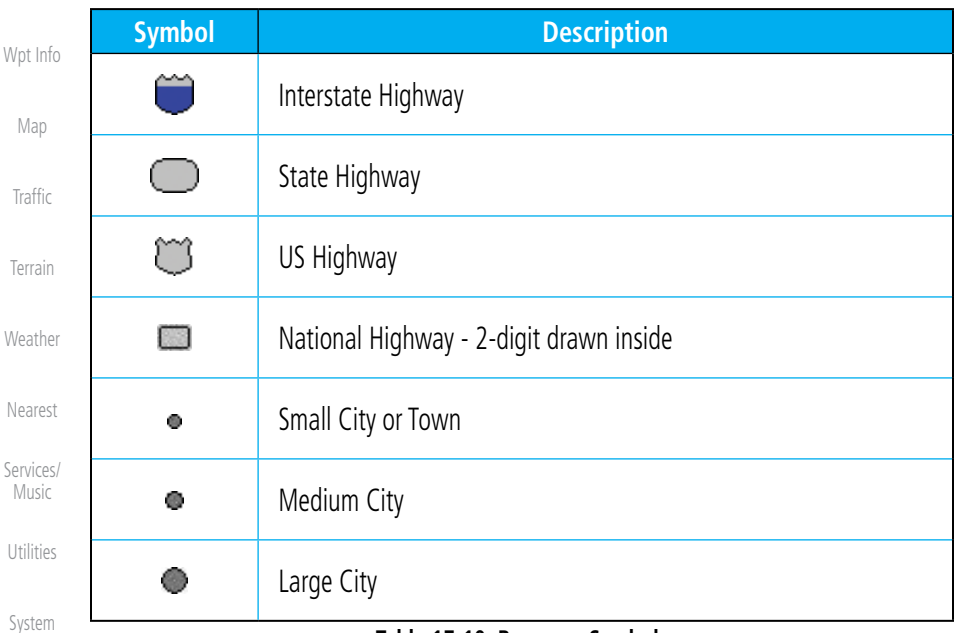

#### **Table 17-10 Basemap Symbols**

#### [Messages](#page-470-0)

#### Symbols

[Appendix](#page-504-0)

### GARMIN. 17.7 Map Tool Bar Symbols

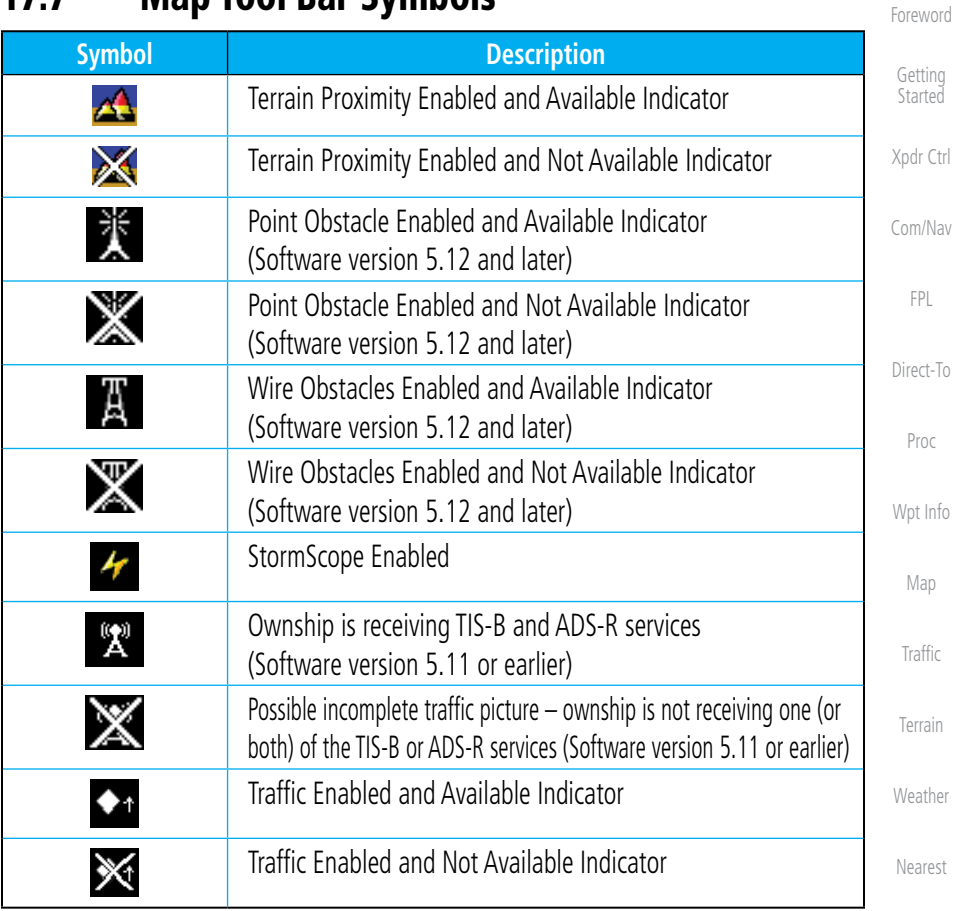

**Table 17-11 Map Tool Bar Symbols**

#### 17.8 Miscellaneous Symbols

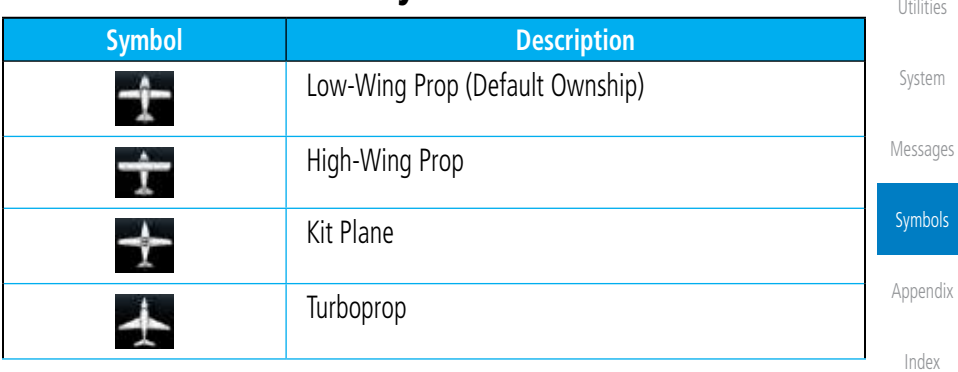

[Services/](#page-372-0) [Music](#page-372-0)

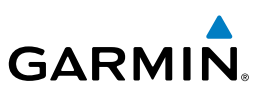

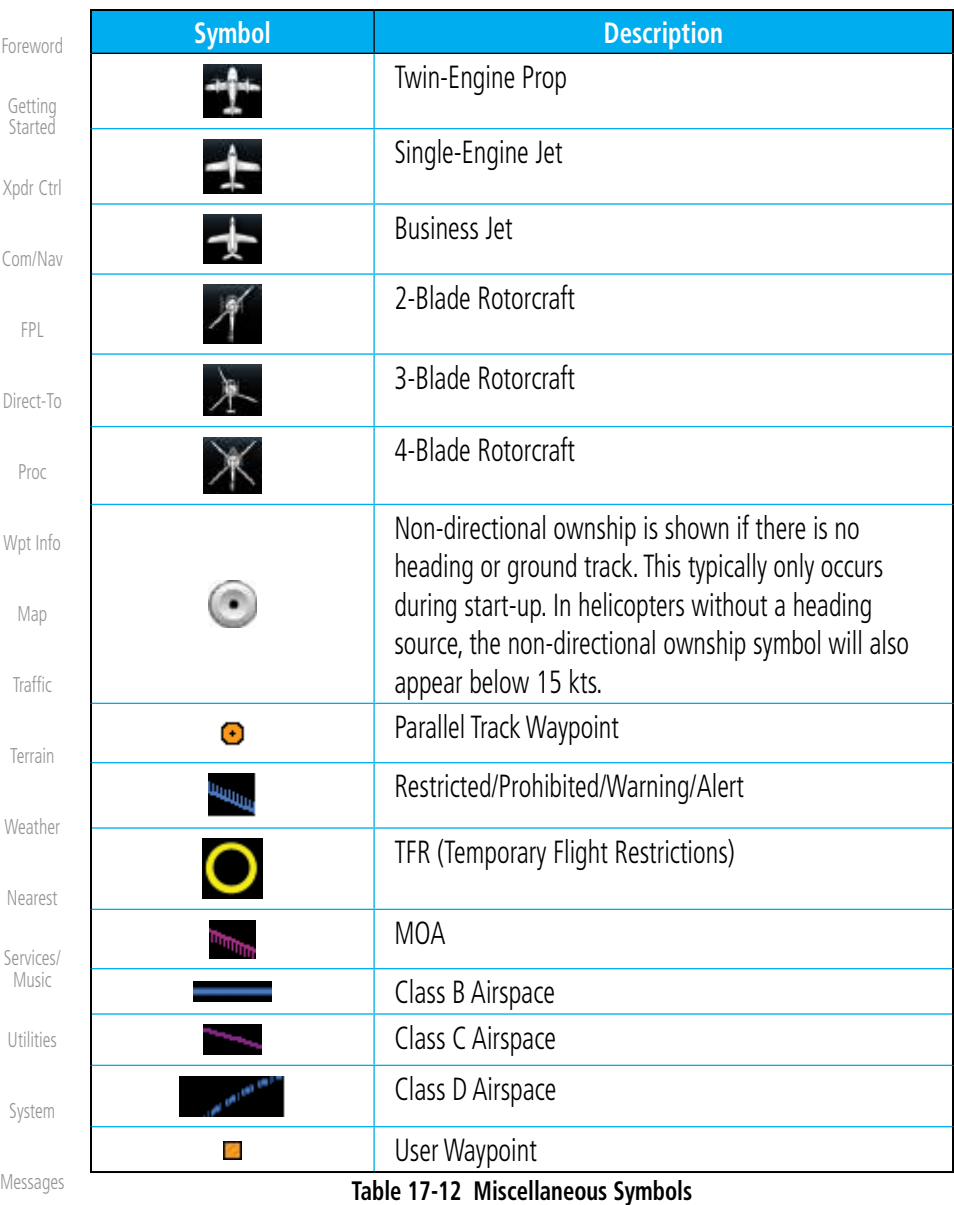

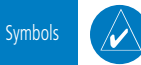

**NOTE:** Ownship icons are configured by the installer and can be colored magenta for enhanced visibility (Software version 5.12 or later).

[Appendix](#page-504-0)

### GARMIN. 17.9 Stormscope Symbols

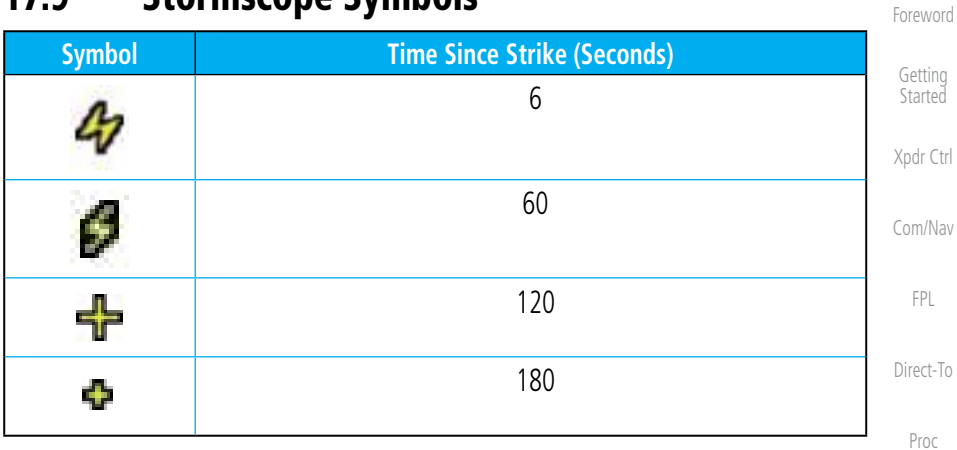

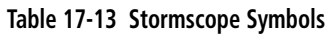

[Wpt Info](#page-138-0)

[Map](#page-160-0)

[Traffic](#page-200-0)

[Terrain](#page-238-0)

[Weather](#page-298-0)

[Nearest](#page-360-0)

[Services/](#page-372-0) [Music](#page-372-0)

[Utilities](#page-392-0)

[System](#page-422-0)

[Messages](#page-470-0)

Symbols

[Appendix](#page-504-0)

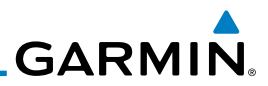

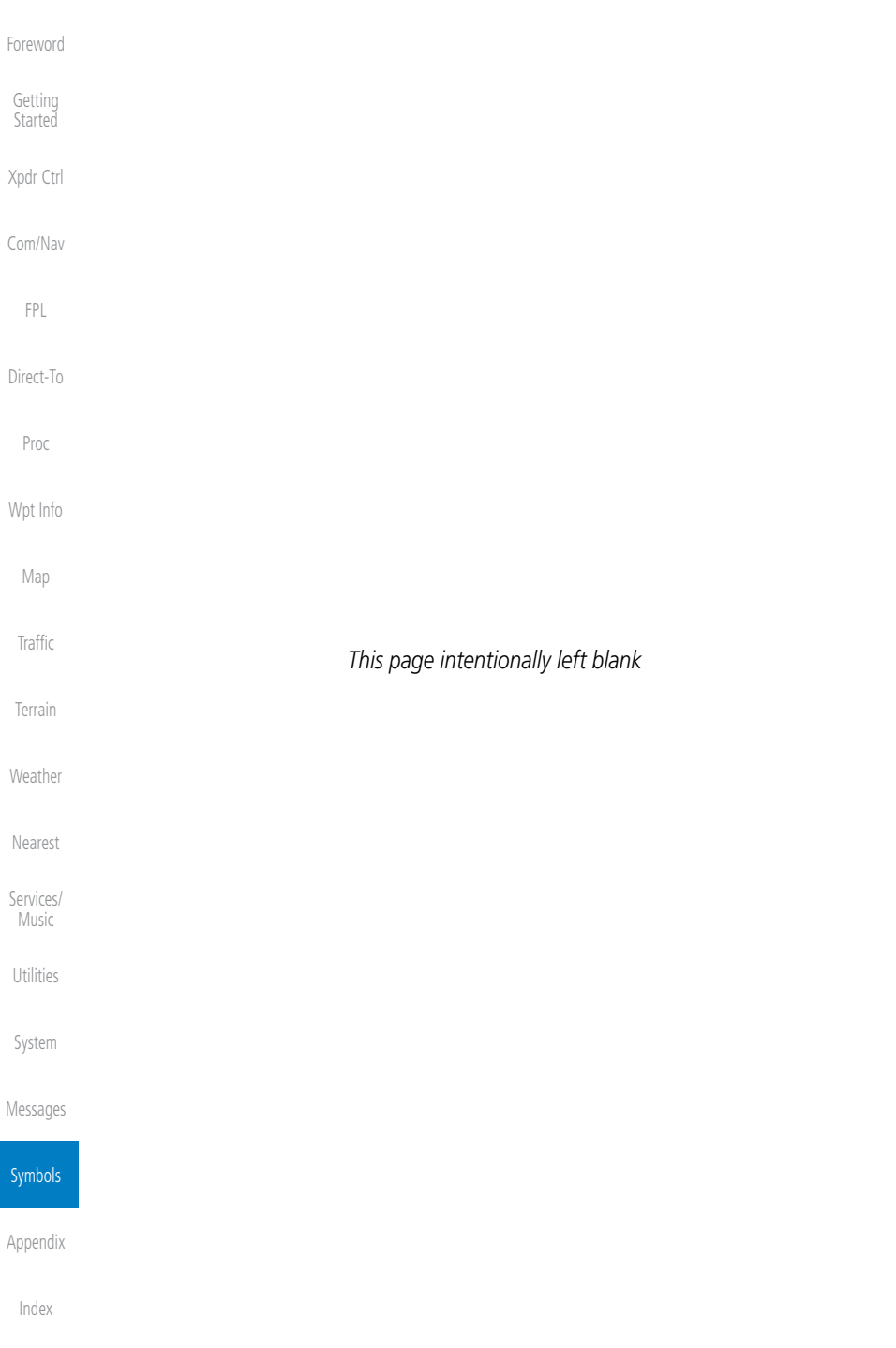
<span id="page-504-0"></span>**GARMIN.** 18 APPENDIX

[Foreword](#page-0-0)

#### [Getting](#page-26-0)  **[Started](#page-26-0)** [Xpdr Ctrl](#page-50-0) [Com/Nav](#page-60-0) [FPL](#page-78-0) [Direct-To](#page-108-0) [Proc](#page-116-0) [Wpt Info](#page-138-0) [Map](#page-160-0) [Traffic](#page-200-0) [Terrain](#page-238-0) [Weather](#page-298-0) [Nearest](#page-360-0) [Services/](#page-372-0) [Music](#page-372-0) [Utilities](#page-372-0) [System](#page-422-0) [Messages](#page-470-0) [Symbols](#page-494-0) Appendix [Index](#page-524-0) 18.1 Glossary ACT, ACTV active, activate ADC Air Data Computer ADF Automatic Direction Finder ADI Attitude Direction Indicator AFM Airplane Flight Manual AFMS Airplane Flight Manual Supplement AGL Above Ground Level AIM Airman's Information Manual AIRMET Airman's Meteorological Information ALT altitude AP autopilot APR approach APT airport, aerodrome ARINC Aeronautical Radio Incorporated ARSPC airspace ARTCC ARTCO Air Route Traffic Control Center AS airspeed ASOS Automated Surface Observing System ATC Air Traffic Control ATCRBS ATC Radar Beacon System ATIS Automatic Terminal Information Service AUX auxiliary AWOS Automated Weather Observing System BARO barometric setting BC backcourse Bearing The compass direction from the present position to a destination waypoint BRG bearing C center runway <sup>o</sup>C degrees Celsius CDI Course Deviation Indicator CHNL channel CLD cloud

190-01004-03 Rev. H Garmin GTN 625/635/650 Pilot's Guide 18-1

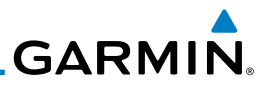

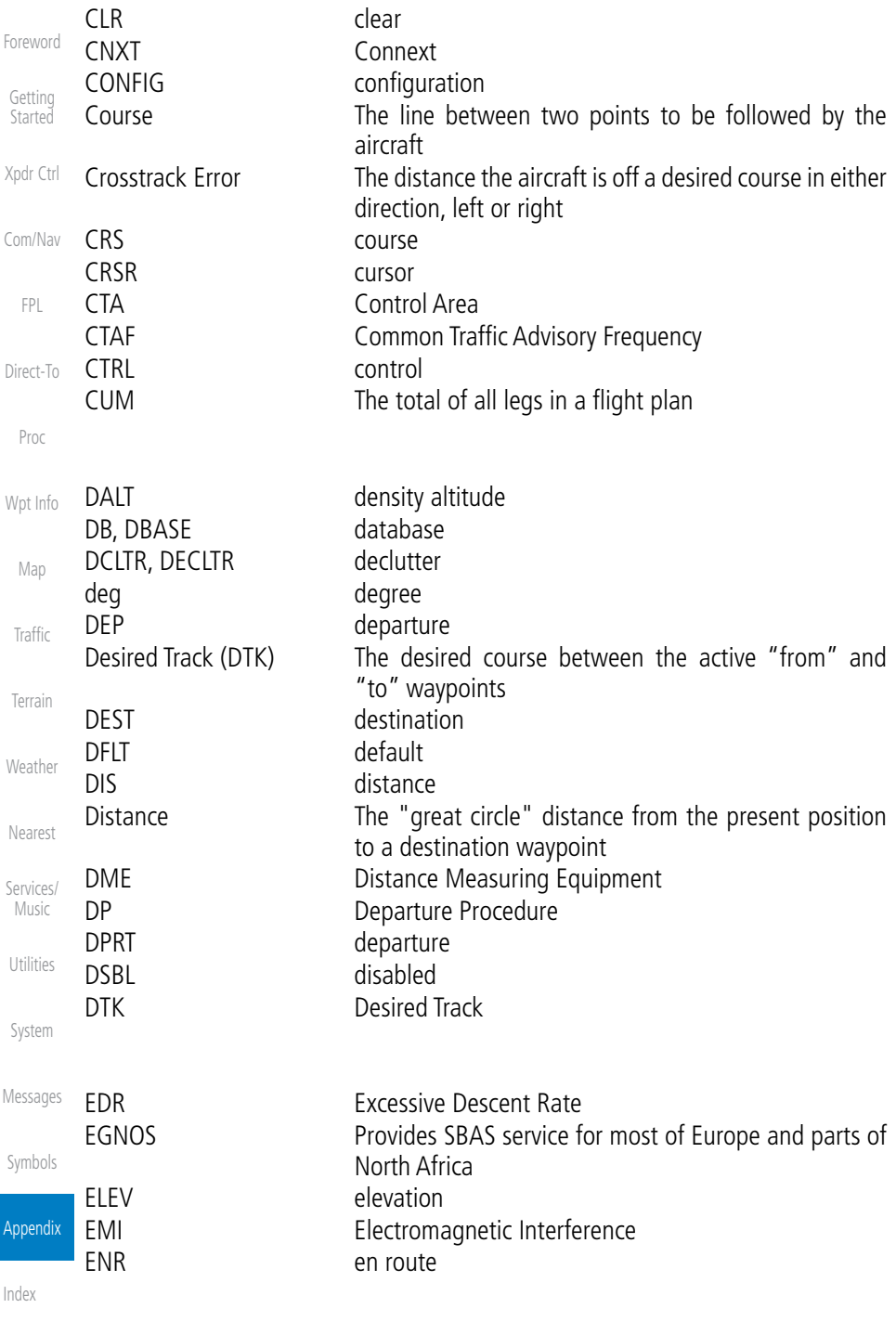

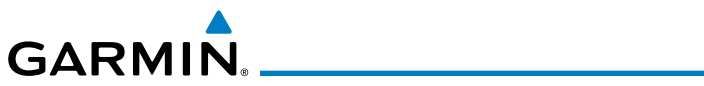

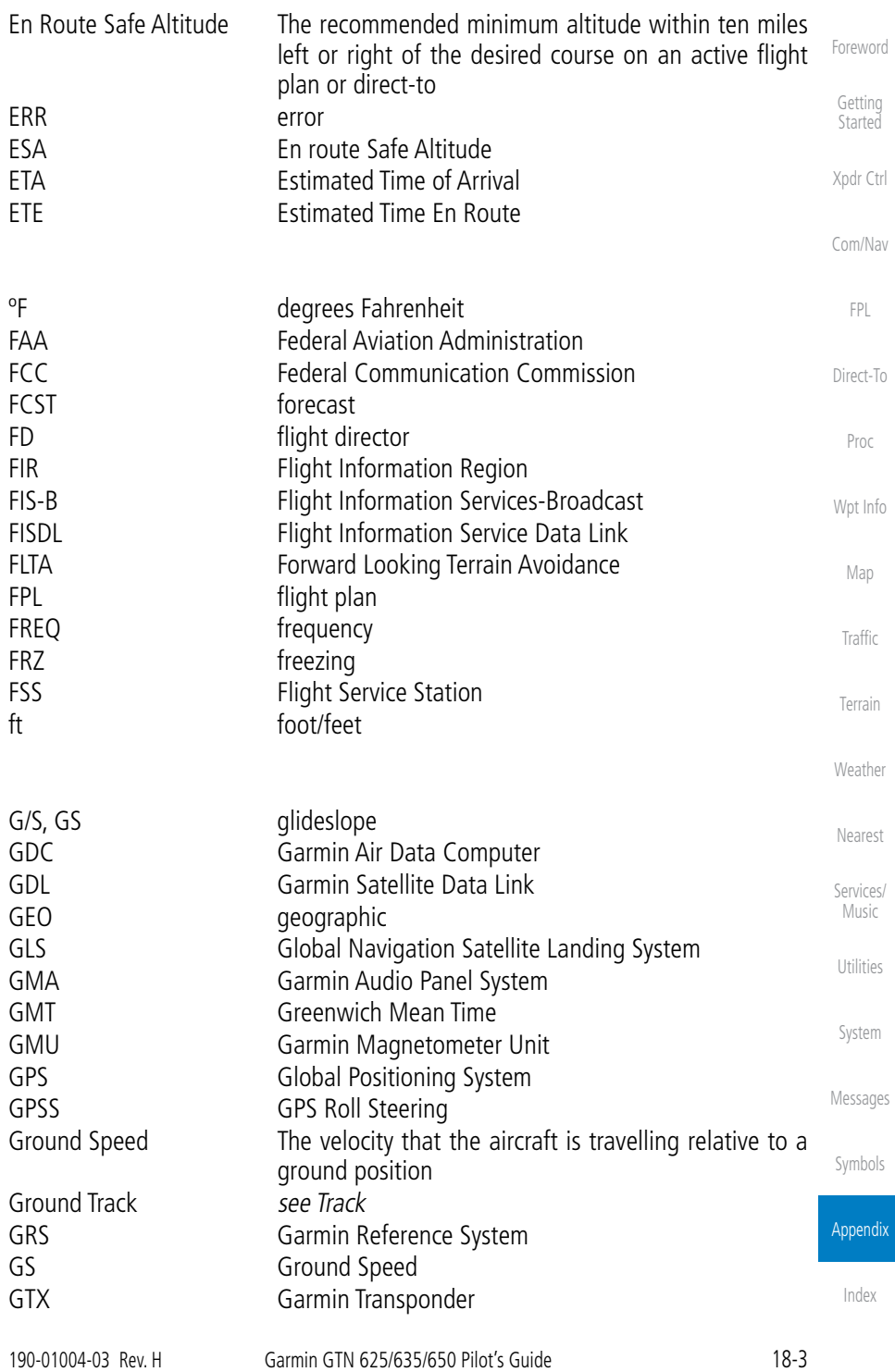

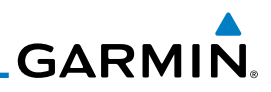

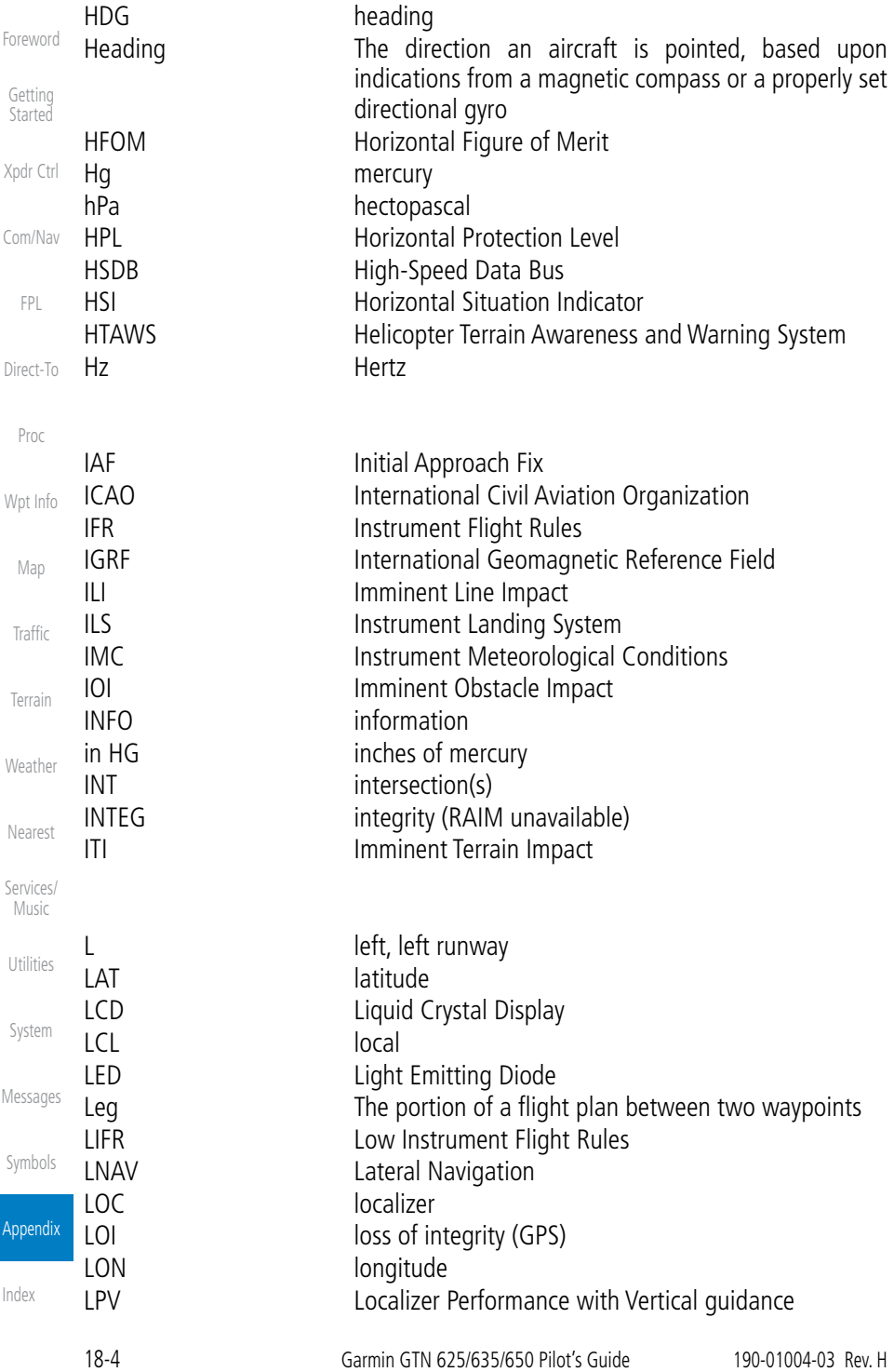

<span id="page-508-0"></span>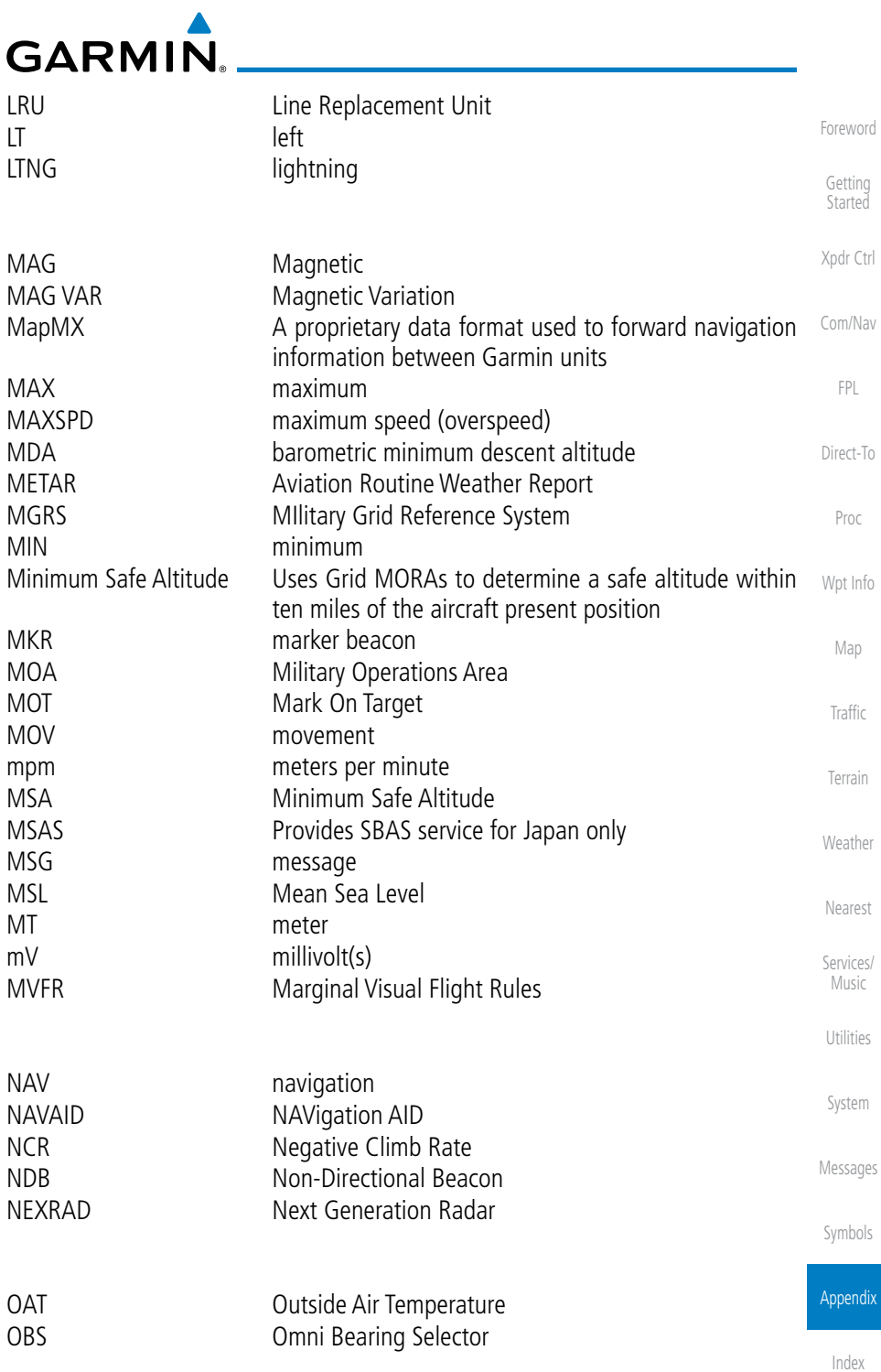

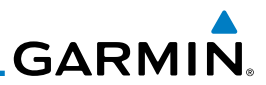

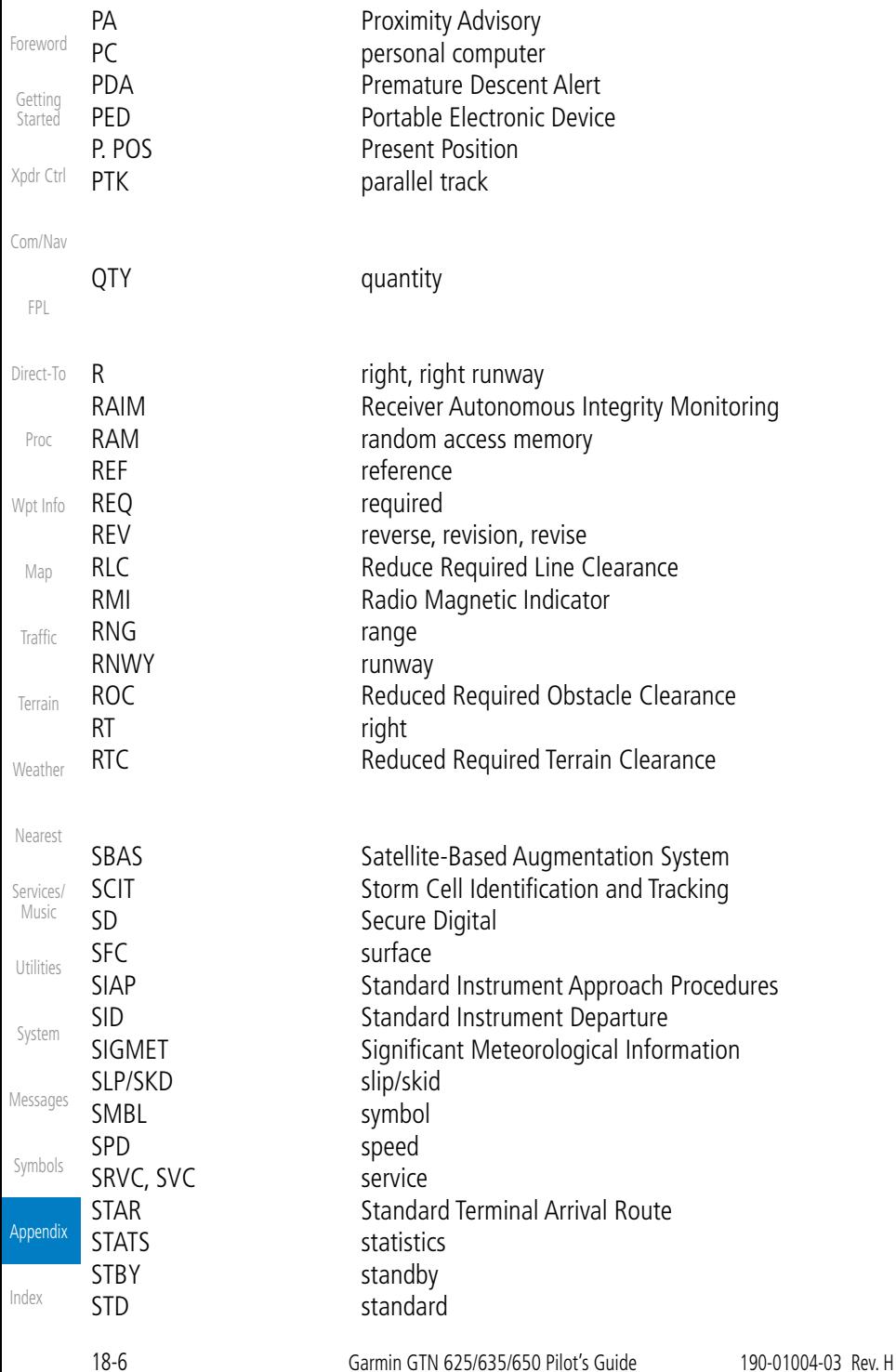

# 

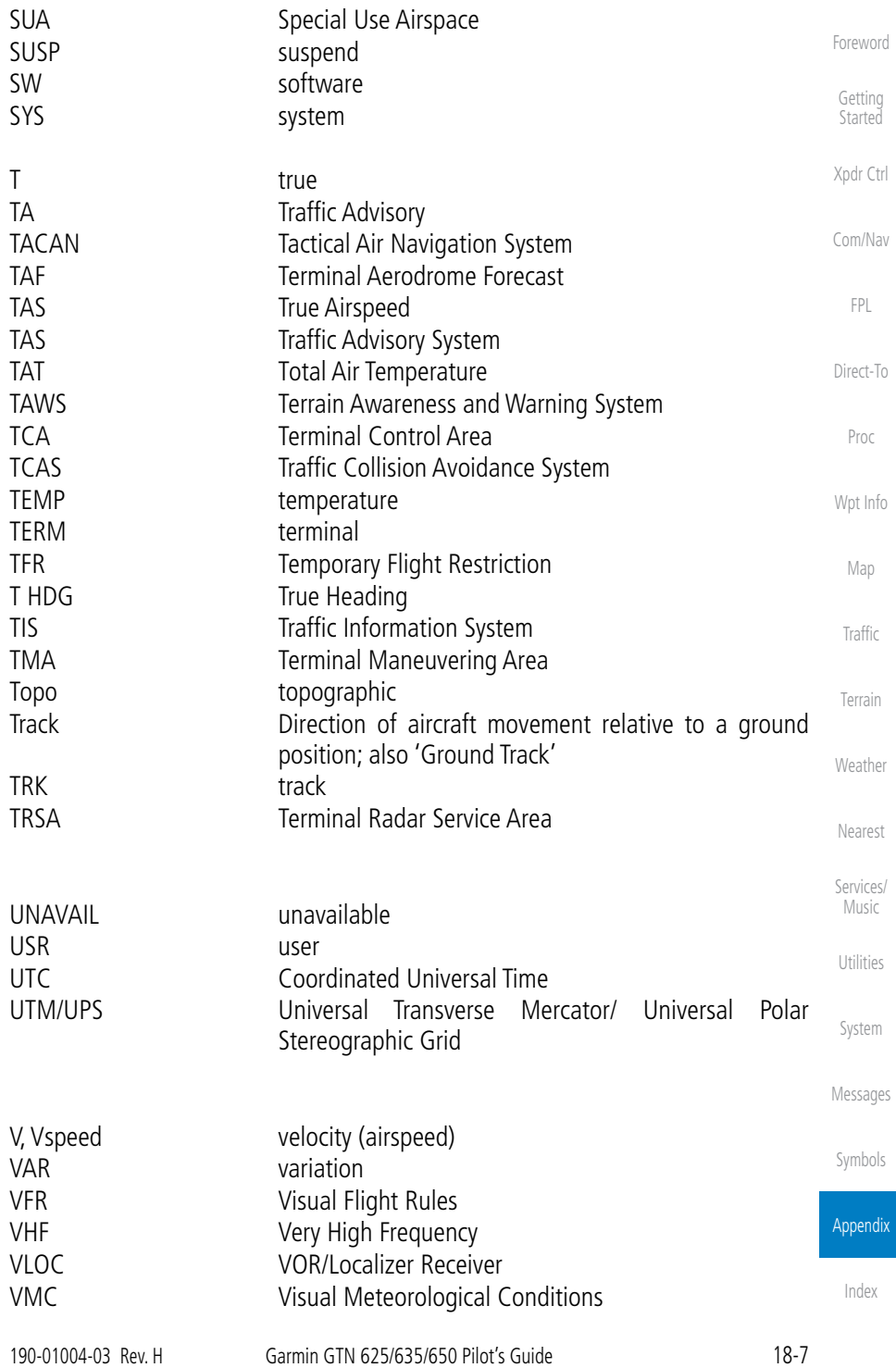

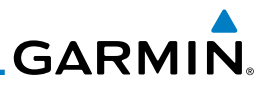

<span id="page-511-0"></span>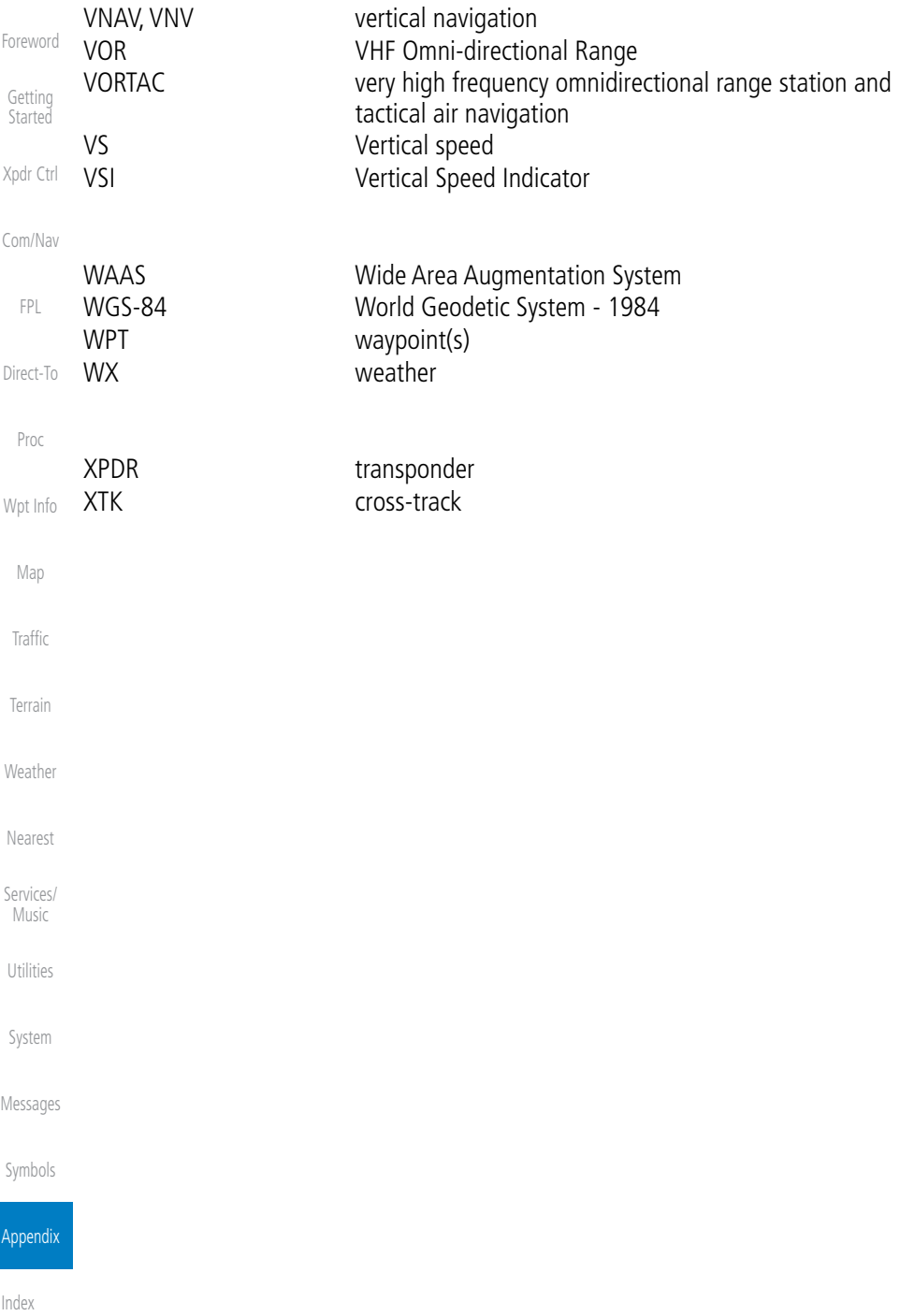

<span id="page-512-0"></span>**GARMIN.** 18.2 SD Card Use and Databases

The GTN 6XX System uses Secure Digital (SD) cards to load and store various types of data. For basic flight operations, SD cards are required for database storage as well as database updates.

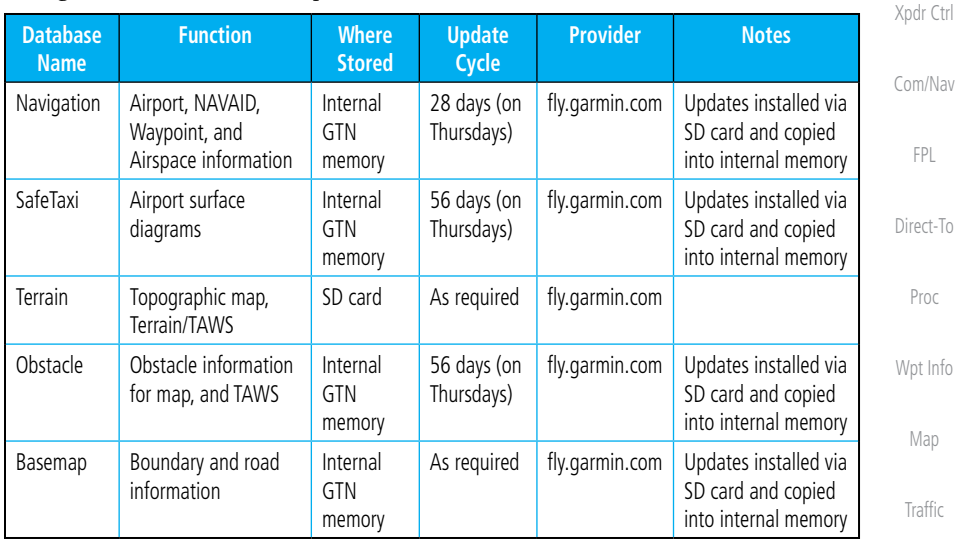

#### **Table 18-1 Database List**

More information about databases and updates can be found at:

<https://fly.garmin.com/fly-garmin/support>.

[Index](#page-524-0)

[Services/](#page-372-0) [Music](#page-372-0)

[Terrain](#page-238-0)

[Weather](#page-298-0)

[Nearest](#page-360-0)

[Foreword](#page-0-0)

[Getting](#page-26-0)  **[Started](#page-26-0)** 

[Utilities](#page-372-0)

[System](#page-422-0)

[Messages](#page-470-0)

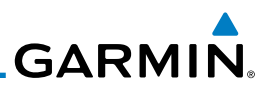

# **18.2.1 Jeppesen Databases**

the database into the unit.

[Getting](#page-26-0)  [Started](#page-26-0)

<span id="page-513-0"></span>[Foreword](#page-0-0)

[Xpdr Ctrl](#page-50-0)

[Com/Nav](#page-60-0)

[FPL](#page-78-0)

[Direct-To](#page-108-0)

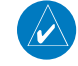

[Proc](#page-116-0)

[Wpt Info](#page-138-0)

**NOTE:** Garmin requests that the flight crew report any observed discrepancies related to database information. These discrepancies could come in the form of an incorrect procedure, incorrectly identified terrain, obstacles and fixes, or any other displayed item used for navigation or communication in the air or on the ground. Go to "FlyGarmin.com" and at the bottom of the page select "Aviation Data Error Report."

1. With the GTN 6XX System OFF, insert the SD card containing the navigation database update into the card slot of the GTN 6XX to be updated (label of SD card should face to the right).

3. Verify the correct update cycle is loaded during power-up.

The navigation database is updated on a 28-day cycle. Navigation database updates are provided by Garmin and may be downloaded from the Garmin web site "fly.garmin.com" onto a Garmin provided Supplemental Data card. Contact Garmin at fly.garmin.com for navigation database updates and update kits. The Navigation database is stored internally and the data card is only used to transfer

#### [Map](#page-160-0) **Updating the Jeppesen navigation database**

2. Turn the GTN 6XX System ON.

- [Traffic](#page-200-0)
- [Terrain](#page-238-0)
- **[Weather](#page-298-0)**
- [Nearest](#page-360-0)
- [Services/](#page-372-0) [Music](#page-372-0)
- 
- [Utilities](#page-372-0)
- [System](#page-422-0)
- [Messages](#page-470-0)

[Symbols](#page-494-0)

#### Appendix

# **18.2.2 Garmin Databases**

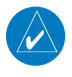

<span id="page-514-0"></span>**GARMIN** 

**NOTE:** The data contained in the terrain and obstacle databases comes from government agencies. Garmin accurately processes and cross-validates the data, but cannot guarantee the accuracy and completeness of the data.

The Supplemental Data Card should not be removed except to update the databases stored on the card. The data cards cannot be moved between units.

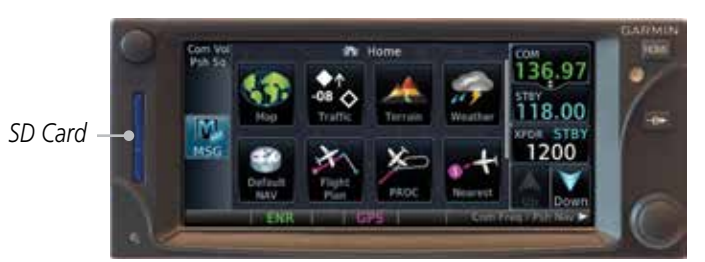

**Figure 18-1 SD Card Database Location**

[Map](#page-160-0) [Traffic](#page-200-0) [Terrain](#page-238-0) The Garmin databases can be updated by following the instructions on *[fly.](www.garmin.com) [garmin.com](www.garmin.com)*. Once the updated files have been downloaded from the web site, a PC equipped with an appropriate SD card reader is used to unpack and program the new databases onto the existing Supplemental Data Cards. The following equipment is required to perform the update:

- **[Weather](#page-298-0)** • Windows-compatible PC computer (Windows 2000, XP, Vista, or Windows 7 recommended)
- SanDisk SD Card Reader, P/Ns SDDR-93 or SDDR-99 or equivalent card reader
- Updated database obtained from the Garmin web site
- Existing Garmin Supplemental Database SD Card

[System](#page-422-0) It may be necessary to have the system configured by a Garmin authorized service facility in order to use certain database features.

[Messages](#page-470-0)

[Nearest](#page-360-0)

[Services/](#page-372-0) [Music](#page-372-0)

[Utilities](#page-372-0)

[Foreword](#page-0-0)

[Getting](#page-26-0)  **[Started](#page-26-0)** 

[Xpdr Ctrl](#page-50-0)

[Com/Nav](#page-60-0)

[FPL](#page-78-0)

[Direct-To](#page-108-0)

[Proc](#page-116-0)

[Wpt Info](#page-138-0)

[Symbols](#page-494-0)

**Appendix** 

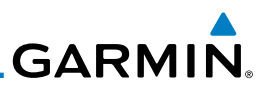

#### **Common Problems/Troubleshooting Tips for Databases**

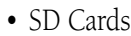

[Foreword](#page-0-0)

[Getting](#page-26-0)  **[Started](#page-26-0)** 

[Xpdr Ctrl](#page-50-0)

[Com/Nav](#page-60-0)

[FPL](#page-78-0)

[Direct-To](#page-108-0)

[Proc](#page-116-0)

[Wpt Info](#page-138-0)

[Map](#page-160-0)

[Traffic](#page-200-0)

[Terrain](#page-238-0)

**[Weather](#page-298-0)** 

[Nearest](#page-360-0)

[Services/](#page-372-0) [Music](#page-372-0)

- The supplied SD cards, and most commercially available SD cards, have a small sliding tab located on the top left of the card (when viewing the card label-side up).
	- When the sliding tab is in the Down position (as in farther away from the gold contacts on the back of the card), you will not be able to write data to the card, as it will be write protected.
		- The tab must be in the Up position to work correctly.
	- Card Programmer
	- If a card programmer is having trouble finding or writing data to the SD cards, you may have to upgrade to a High Capacity SD card programmer.
		- SD cards with a capacity of 4GB are considered high capacity.
			- Most non-high capacity card programmers will not work with a high capacity SD card. High capacity card programmers can be easily purchased at a consumer electronics store
			- Ensure that your card programmer is not plugged into a USB hub, your computer screen, or your keyboard.
			- Make sure it is plugged directly into your computer (the back of the computer, if using a desktop computer).
		- If you accidentally place a file onto the wrong card, call Garmin's Aviation Product Support team to look at the files and delete the proper files
			- Do not format the cards

[System](#page-422-0)

[Utilities](#page-372-0)

[Messages](#page-470-0)

[Symbols](#page-494-0)

Appendix

<span id="page-516-0"></span>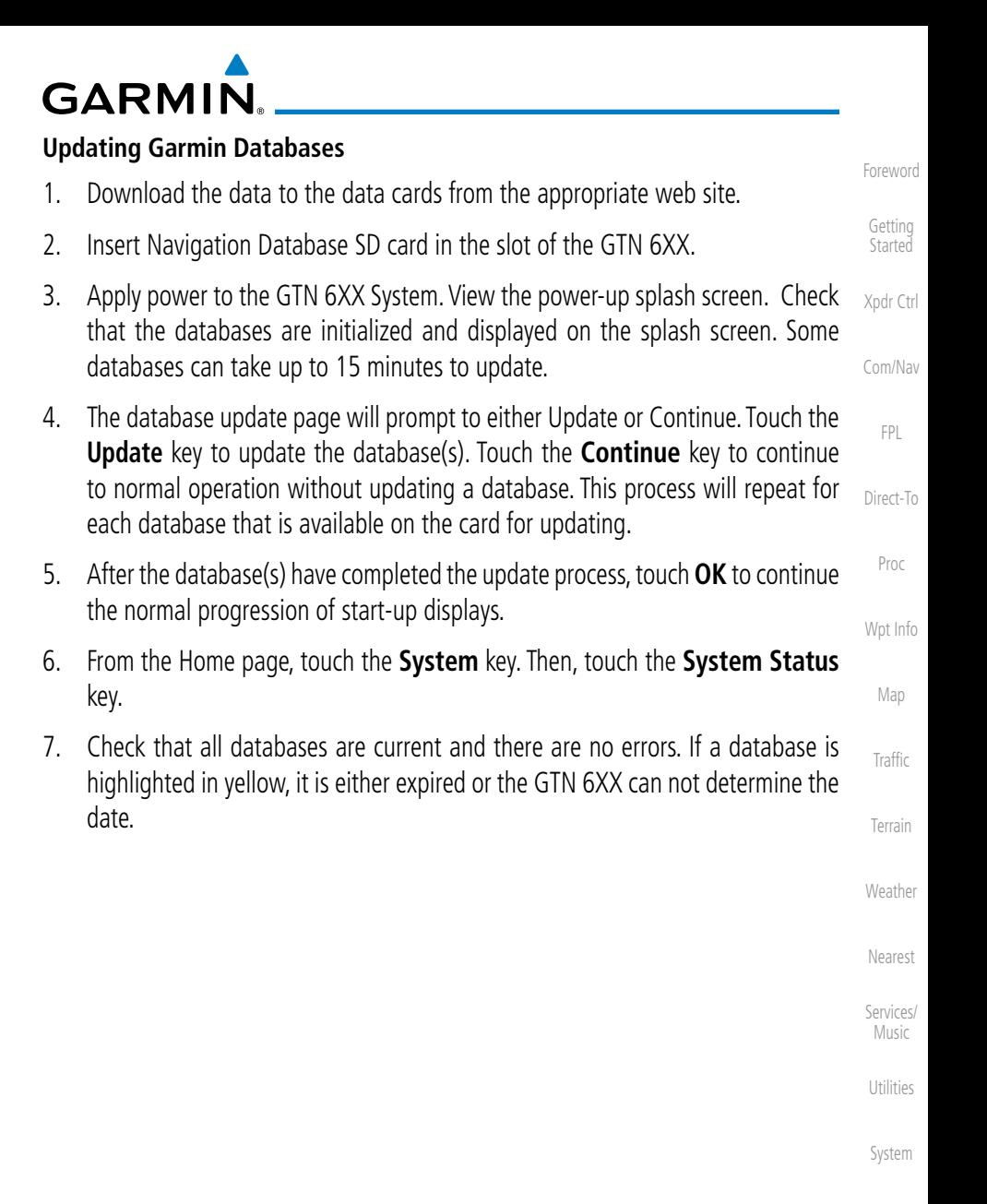

[Messages](#page-470-0)

[Symbols](#page-494-0)

#### Appendix

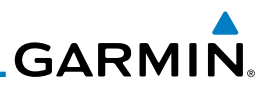

# 18.3 Demo Mode

<span id="page-517-0"></span>[Foreword](#page-0-0)

[Started](#page-26-0)

[Getting](#page-26-0)  The GTN product contains a "Demo" mode that allows simulation of all operations of the product to allow practice and familiarization while staying on the ground.

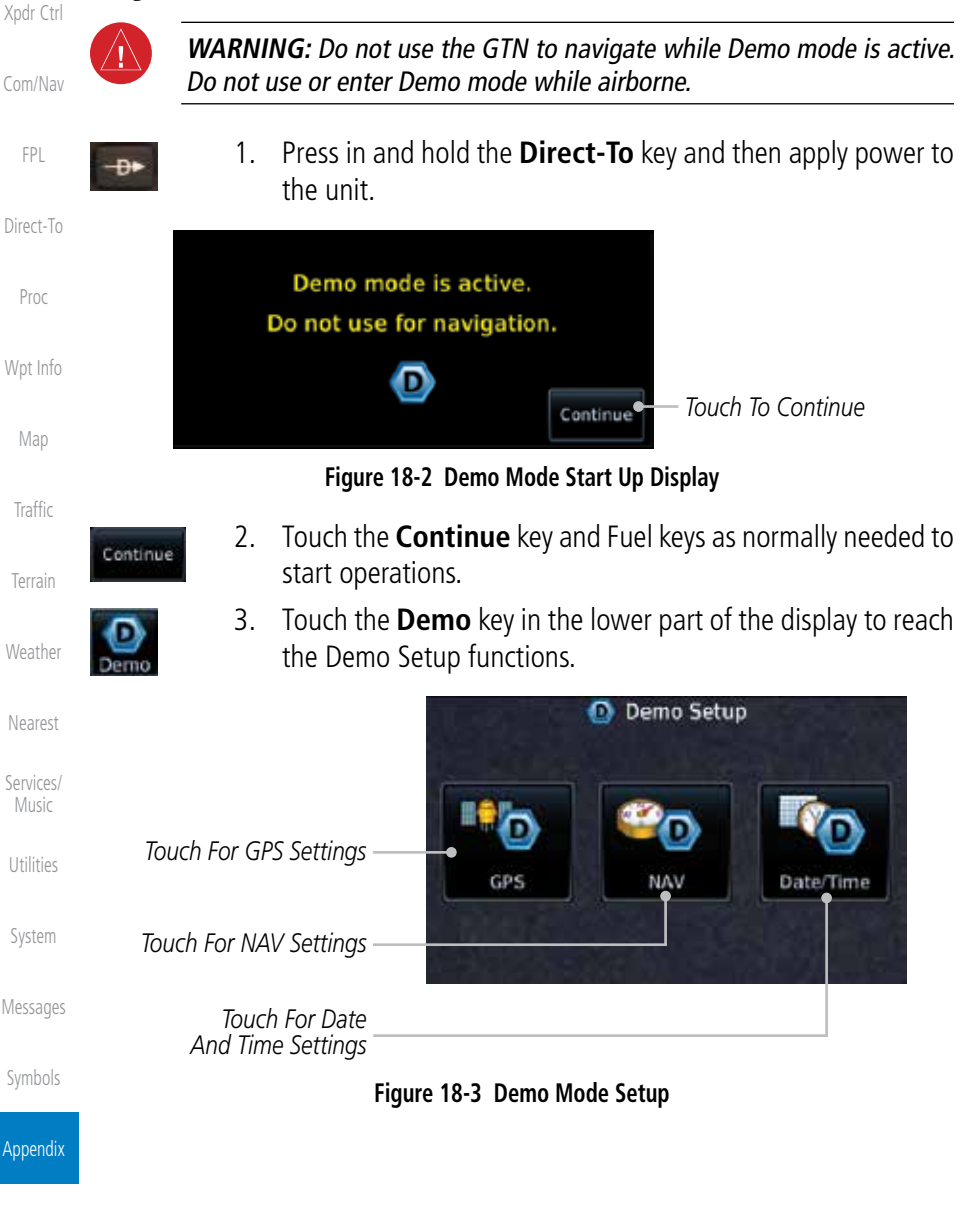

<span id="page-518-0"></span>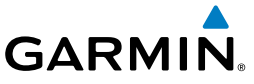

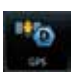

4. Touch the **GPS** key to reach the Demo GPS Settings page. The Position Error values (Horizontal Protection Level Fault Detection [HPL FD], HPL SBAS, and Vertical Protection Level [VPL] SBAS) may be adjusted to reflect errors induced by naturally occurring conditions, but are normally not adjusted for most Demo mode operations.

<sup>1</sup><sup>6</sup> Demo GPS Settings [Com/Nav](#page-60-0) *Touch To Select GPS*  Selution *Solution* **3D DIFF** [FPL](#page-78-0) *Touch To Select Touch To Select Lat/* Coordinates Waypoint *Current Position Lon Coordinates For*  N 44°50.24 [Direct-To](#page-108-0) *From A Wpt In Current Position* W117°48.55 *The Database* **HPL ED HPL WAAS VPL WAAS** *Touch To Select*  [Proc](#page-116-0)  $47 F$ 44FT *Touch For VPL*  57 FT *HPL FD Values, If SBAS Settings Desired* [Wpt Info](#page-138-0) *Touch For HPL SBAS Settings* [Map](#page-160-0)

**Figure 18-4 Demo Mode GPS Settings**

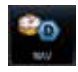

[Traffic](#page-200-0) 5. Touch the **Nav** key to reach the Demo Navigation Settings page.

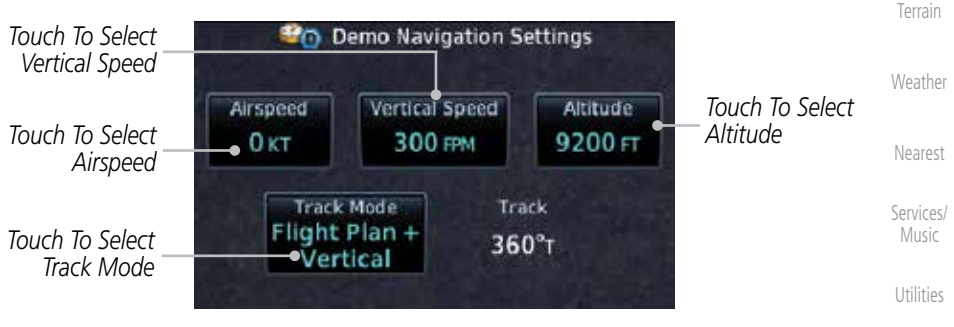

**Figure 18-5 Demo Mode Navigation Settings**

[System](#page-422-0)

[Foreword](#page-0-0)

[Getting](#page-26-0)  **[Started](#page-26-0)** 

[Xpdr Ctrl](#page-50-0)

[Messages](#page-470-0)

[Symbols](#page-494-0)

Appendix

<span id="page-519-0"></span>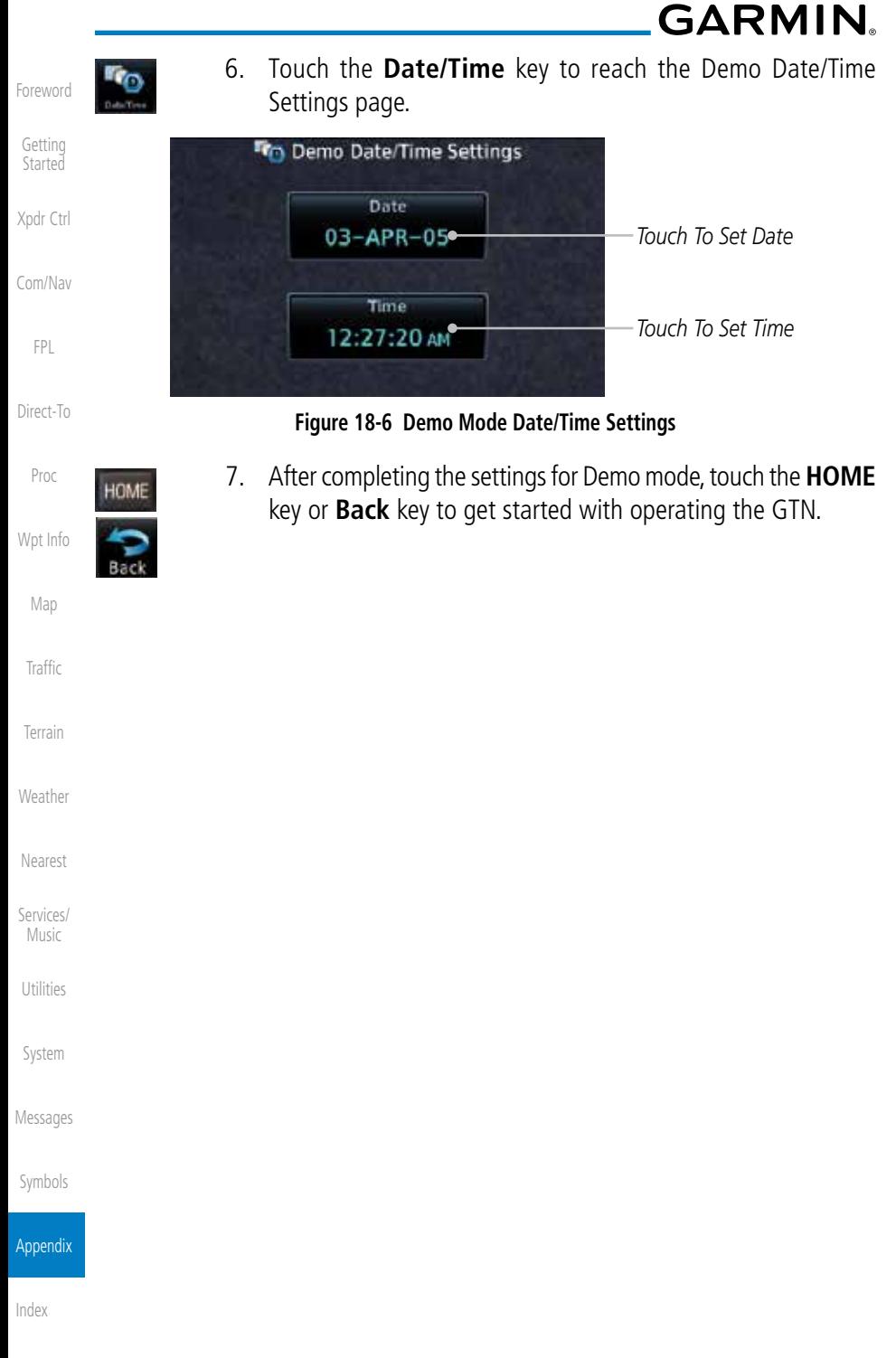

**GARMIN.** 

# 18.4 Glove Qualification Procedure

This procedure is used to qualify a specific glove for use with the GTN system by guiding the user through a variety of tasks that use the touchscreen. Due to differences in finger size, glove size, and touchscreens between the 6XX or 7XX unit, the qualification granted by this procedure is specific to the pilot/glove and 6XX or 7XX combination. GTN 6XX and 7XX units must be evaluated separately.

The GTN touchscreen uses capacitive touch technology to sense the proximity of skin to the display. A glove increases the distance between skin and the display glass and may reduce the ability of the GTN to detect touches. Therefore, when selecting a glove for use with the GTN, thinner gloves tend to work better than thicker gloves. Leather gloves and gloves designed to work specifically with capacitive touchscreen devices are often found to be acceptable. Additionally, altering your touch technique to use the pad of your finger to touch the unit rather than the tip will increase the touchscreen sensitivity while using gloves.

This qualification must be completed on the ground. Performing this procedure in flight is not authorized. Table 18-1 contains tasks that are required to qualify a glove. Table 18-2 contains tasks that are not required to qualify a glove, but may limit the manner in which some functions are accessed while a glove is worn.

- 1. Sit in the pilot's seat.
- 2. Start the GTN in Demo mode by pressing and holding the **Direct To** key during power up.
- 3. Perform the tasks listed in Table 18-1 and Table 18-2 with an non-gloved hand. You do not need to record any results for this step.
- 4. Perform the tasks listed in Table 18-1 and Table 18-2 with a gloved hand. For each task, determine whether the operation is the same or worse as it was without the glove. Record the results in Table 18-1 and Table 18-2. Items that may cause the operation to be worse include, but are not limited to:
	- a. Multiple attempts to select a key
	- b. Unintentional selection of adjacent keys
	- c. Excessive force on the touchscreen to select a key
- 5. If all applicable tasks in Table 18-1 respond in the same way with and without a glove then the glove used to complete these tasks may be used by the pilot

[Foreword](#page-0-0)

[Getting](#page-26-0)  [Started](#page-26-0) [Xpdr Ctrl](#page-50-0) [Com/Nav](#page-60-0) [FPL](#page-78-0) [Direct-To](#page-108-0) [Proc](#page-116-0) [Wpt Info](#page-138-0) [Map](#page-160-0) [Traffic](#page-200-0)

[Terrain](#page-238-0)

**[Weather](#page-298-0)** 

[Nearest](#page-360-0)

[Services/](#page-372-0) [Music](#page-372-0)

[Utilities](#page-372-0)

[System](#page-422-0)

[Messages](#page-470-0)

[Symbols](#page-494-0)

#### Appendix

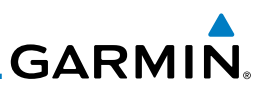

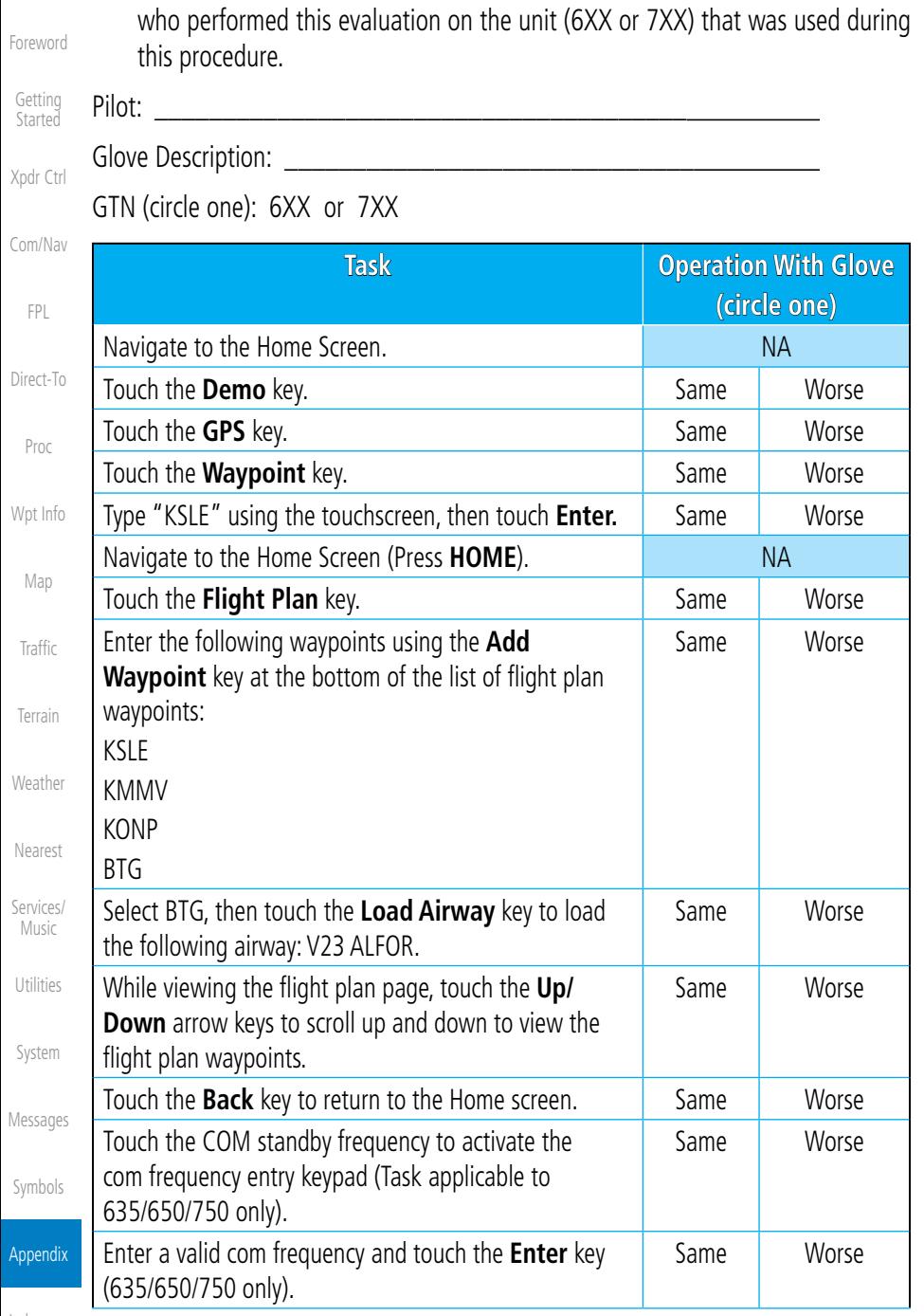

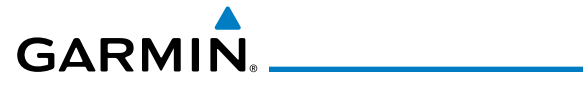

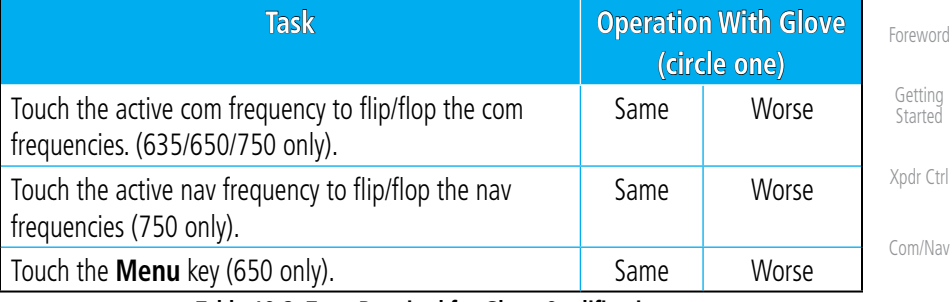

**Table 18-2 Tests Required for Glove Qualification**

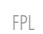

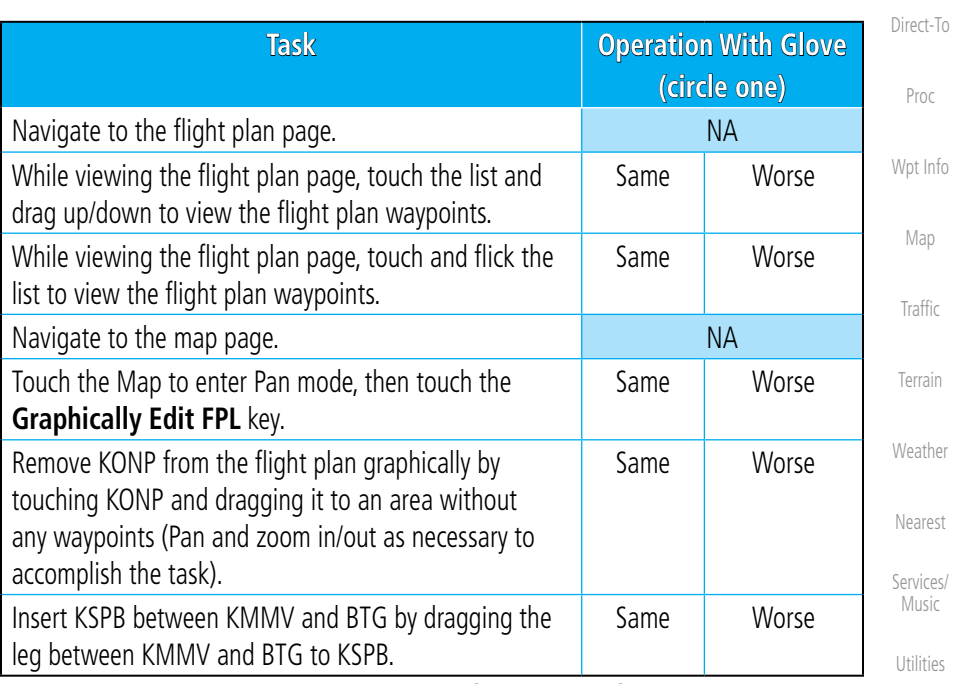

**Table 18-3 Tests Not Required for Glove Qualification**

[System](#page-422-0)

[Messages](#page-470-0)

[Symbols](#page-494-0)

Appendix

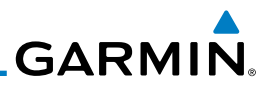

<span id="page-523-0"></span>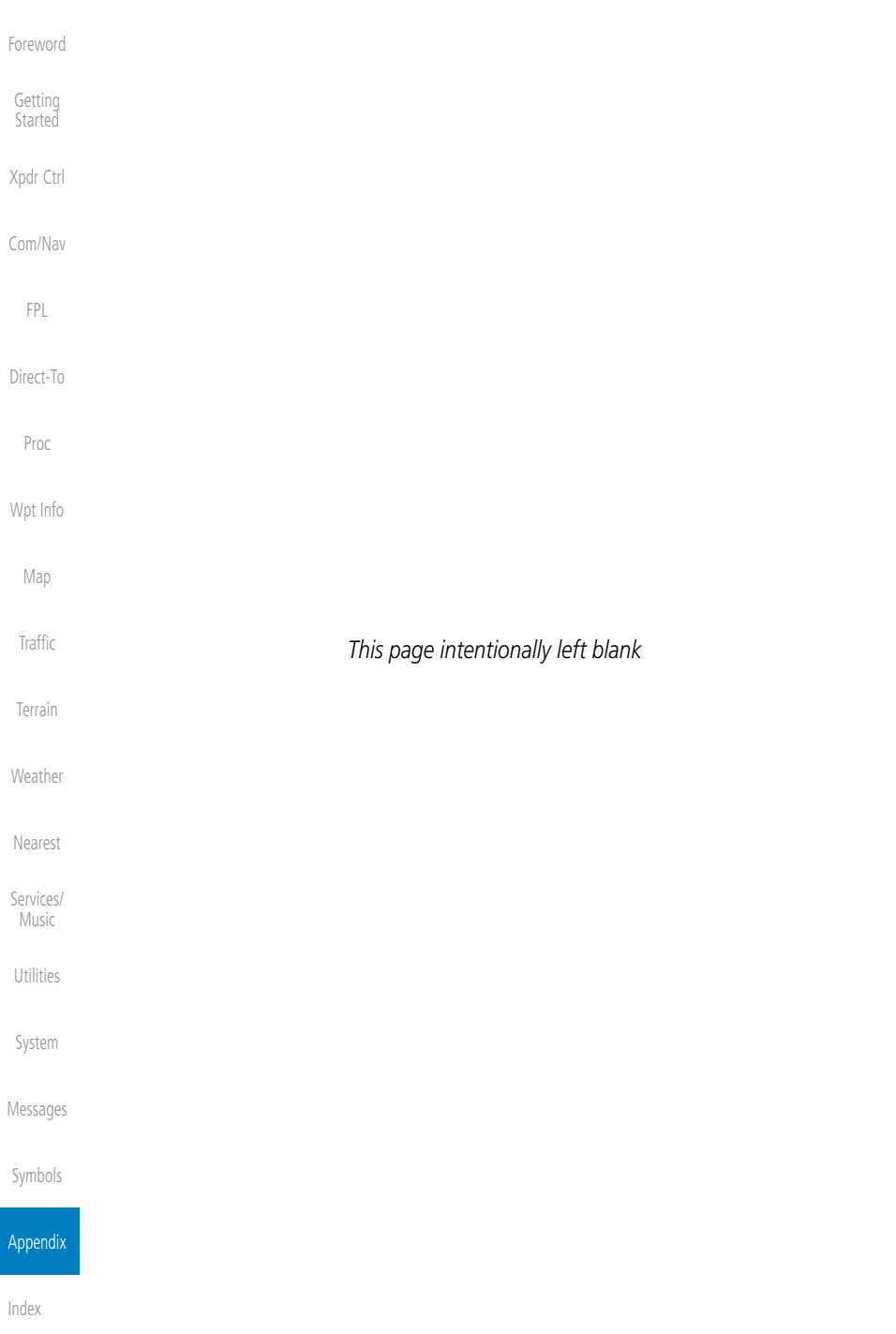

# <span id="page-524-0"></span>**GARMIN** INDEX

# **Symbols**

3D navigation [15-17](#page-438-0)

# **A**

Abbreviations [7-13](#page-150-0) About this guide [xxiii](#page-24-0) Above Ground Level [10-10](#page-247-0) Acquiring satellites [15-15,](#page-436-0) [15-17](#page-438-0) Activate flight plan [4-18](#page-95-0) Activate leg [4-5](#page-82-0) Activating XM [13-3](#page-374-0) Active flight plan page [4-4](#page-81-0) Active leg [4-5,](#page-82-0) [6-12,](#page-127-0) [6-13,](#page-128-0) [6-19](#page-134-0) Add User frequency [3-9](#page-68-0) ADF [18-1](#page-504-0) ADIZ [8-28](#page-187-0) ADS-B [2-7,](#page-56-0) [9-18](#page-217-0) Age [11-6,](#page-303-0) [11-39](#page-336-0) Aircraft symbol [8-1](#page-160-0) AIREP [11-27](#page-324-0) AIRMETs [11-7,](#page-304-0) [11-16](#page-313-0), [11-39,](#page-336-0) [11-47](#page-344-0), [11-](#page-347-0) [50,](#page-347-0) [11-61](#page-358-0) Airport beacon [17-2](#page-495-0) Airport diagram [15-6](#page-427-0) Airport frequencies [7-8](#page-145-0) Airports [11-58](#page-355-0) Airspace [12-8](#page-367-0) Airspace altitude buffer [15-35](#page-456-0) Airways [4-9,](#page-86-0) [8-5,](#page-164-0) [8-22](#page-181-0), [8-28](#page-187-0) Alerts [1-12](#page-37-0), [9-9](#page-208-0), [10-5,](#page-242-0) [10-14](#page-251-0), [10-15](#page-252-0), [10-](#page-254-0) [17,](#page-254-0) [10-21](#page-258-0), [15-34,](#page-271-0) [10-49](#page-0-0) ALT [14-23](#page-414-0) Altimeter [ii](#page-3-0), [10-9](#page-246-0) Altitude [6-12,](#page-127-0) [10-5,](#page-242-0) [15-15](#page-436-0), [15-16](#page-437-0) Altitude buffer [15-34](#page-455-0) Altitude Display Mode [9-6,](#page-205-0) [9-15,](#page-214-0) [9-23](#page-222-0) Altitude mode [9-26](#page-225-0) Altitude reporting [2-5](#page-54-0) Altitude type [14-5](#page-396-0) Annunciations [1-6](#page-31-0), [1-19](#page-44-0), [6-2](#page-117-0), [9-10,](#page-209-0) [9-11,](#page-210-0) [9-16](#page-215-0), [9-17](#page-216-0), [10-8,](#page-245-0) [10-14,](#page-251-0) [10-21](#page-258-0),

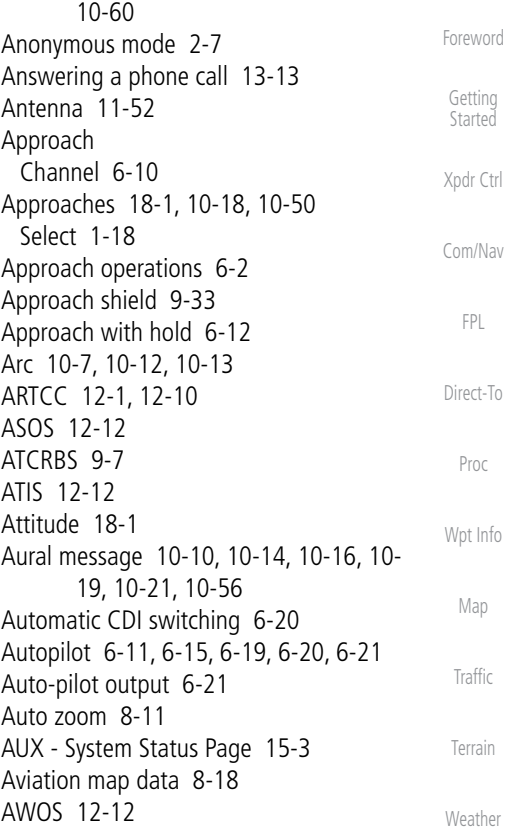

## **B**

[Nearest](#page-360-0) [Services/](#page-372-0) [Music](#page-372-0) [Utilities](#page-392-0) [System](#page-422-0) [Messages](#page-470-0) Backcourse [6-20](#page-135-0) Backlighting [15-44](#page-465-0) Baro-corrected altitude [10-10](#page-125-0), [6-1](#page-238-0) Barometric pressure [9-32](#page-231-0), [14-23](#page-414-0) Basemap [15-6](#page-427-0) Basemap symbols [17-6](#page-499-0) Basic approach operation [6-2](#page-117-0) Beacon [17-1,](#page-494-0) [17-2](#page-495-0) Bluetooth [15-45](#page-466-0) Bluetooth setup [15-46](#page-467-0)

#### **C**

Call suppression [13-14](#page-385-0) Catalog [4-3,](#page-80-0) [4-12](#page-89-0), [4-17](#page-94-0) Category [13-5](#page-376-0) Cautions [iii,](#page-4-0) [10-11,](#page-170-0) [10-11](#page-248-0), [10-15,](#page-252-0) [8-28,](#page-265-0)

[Symbols](#page-494-0)

[Appendix](#page-504-0)

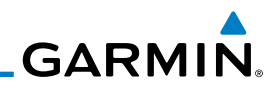

[Foreword](#page-0-0) [Getting](#page-26-0)  **[Started](#page-26-0)** [Xpdr Ctrl](#page-50-0) [Com/Nav](#page-60-0) [FPL](#page-78-0) [Direct-To](#page-108-0) [Proc](#page-116-0) [Wpt Info](#page-138-0) [Map](#page-160-0) [Traffic](#page-200-0) [Terrain](#page-238-0) [Weather](#page-298-0) [Nearest](#page-360-0) [Services/](#page-372-0) [Music](#page-372-0) [Utilities](#page-392-0) [System](#page-422-0) [Messages](#page-470-0) [Symbols](#page-494-0) [Appendix](#page-504-0) [10-40](#page-277-0), [10-41](#page-278-0) CDI [8-35](#page-0-0), [1-23](#page-182-0) Ceiling [12-9](#page-368-0) Cell movement [11-7](#page-304-0), [11-15](#page-312-0) Change user fields [8-24](#page-183-0) Channel [13-2](#page-373-0), [13-5,](#page-376-0) [13-8](#page-379-0) Channel spacing [1-11](#page-36-0) Checklists [14-28](#page-419-0) Circle of uncertainty [15-19](#page-440-0) City [11-7](#page-166-0), [8-28](#page-325-0) City forecast [11-7](#page-304-0), [11-22](#page-319-0) Class B airspace [17-8,](#page-167-0) [8-28](#page-0-0) Class C airspace [17-8](#page-167-0), [8-28](#page-0-0) Class D airspace [17-8](#page-167-0), [8-28](#page-0-0) Clean screen [14-26](#page-417-0) Cloud tops [11-7](#page-304-0), [11-14](#page-311-0) Cloudy [11-8](#page-305-0) Com [1-15](#page-40-0), [3-1](#page-60-0) Channel spacing [1-11](#page-36-0), [15-29](#page-450-0) Frequency monitoring [3-13](#page-72-0) Tuning [3-3](#page-62-0) Window [3-3](#page-62-0) Combined NEXRAD [11-55](#page-352-0) Connext [4-24](#page-101-0), [15-45](#page-466-0) Connext weather [11-32](#page-329-0) Contacts [13-20](#page-391-0) Continental US NEXRAD [11-54](#page-351-0) Controlled airspace [8-37](#page-196-0), [12-8](#page-367-0) Controls [1-4](#page-29-0) CONUS [11-54](#page-351-0) Conventions [xxiv](#page-25-0), [1-2](#page-27-0) Copy flight plan [4-20](#page-97-0) County warnings [11-7](#page-304-0), [11-17](#page-314-0) Creating a flight plan [1-17](#page-42-0), [4-2](#page-79-0) Creating user waypoints [7-15,](#page-152-0) [8-31](#page-190-0) Crossfill [1-12,](#page-37-0) [1-13](#page-38-0), [15-31](#page-452-0) CTAF [7-8](#page-145-0) Customer service [i,](#page-2-0) [11-38](#page-335-0), [13-3](#page-374-0) Customizing maps [8-9](#page-168-0) Cycle number [1-6,](#page-31-0) [8-39](#page-198-0) Cyclone [11-7](#page-304-0), [11-20](#page-317-0)

#### **D**

Database [1-3](#page-28-0), [1-6](#page-31-0), [3-5](#page-64-0), [3-16](#page-75-0), [8-39,](#page-198-0) [10-1,](#page-238-0) [10-5](#page-242-0), [10-21,](#page-258-0) [11-43,](#page-340-0) [15-3](#page-424-0), [15-4](#page-425-0), [18-9](#page-512-0), [18-11](#page-514-0) Database SYNC [15-4](#page-425-0), [15-11,](#page-432-0) [15-12](#page-433-0) Database verification [1-7](#page-32-0) Data card [1-3](#page-28-0) Data link [9-3,](#page-202-0) [11-39](#page-336-0) Data Link Receiver troubleshooting [13-9](#page-380-0) Data request [11-35](#page-332-0) Date [8-39](#page-198-0), [14-10,](#page-401-0) [14-12](#page-403-0), [15-5](#page-426-0), [15-27](#page-448-0) Date/Time [18-16](#page-519-0) DCLTR soft key [8-27](#page-186-0) Dead reckoning [1-19](#page-44-0) Declutter [8-23](#page-182-0) Default navigation [1-20](#page-45-0) Delete flight plan [4-21](#page-98-0) Demo mode [18-14](#page-517-0) Density altitude [14-23](#page-414-0) Departures [6-3,](#page-118-0) [10-18,](#page-255-0) [10-50](#page-287-0) Departure time [14-9](#page-400-0) Destination proximity [15-34](#page-455-0) Direct-To [1-5,](#page-30-0) [1-14,](#page-39-0) [5-1](#page-108-0) Direct-To Fpl Wpt [5-3](#page-110-0) Direct-To Nrst Airport [5-4](#page-111-0) Distance [8-11](#page-170-0) DME [17-1](#page-494-0) DME Arc [6-13](#page-128-0) Don't sink [10-16,](#page-253-0) [10-19](#page-256-0), [10-56](#page-293-0) Dual installation [1-13](#page-38-0)

### **E**

Echo tops [11-7,](#page-304-0) [11-13](#page-310-0) Edit flight plan [4-19](#page-96-0), [8-32](#page-191-0) Edit FPL data fields [4-16](#page-93-0) EGNOS [15-18](#page-439-0) Emergency frequency [3-11](#page-70-0) ENR [6-3](#page-118-0) EPU [15-15,](#page-436-0) [15-17](#page-438-0) European airways [8-21](#page-180-0) Excessive Closure Rate [10-52](#page-289-0) Excessive descent rate alert [10-16,](#page-253-0) [10-17](#page-254-0), [10-49](#page-286-0) Expiration time [11-39](#page-336-0)

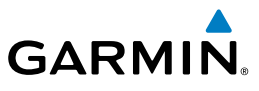

Extended squitter [2-9](#page-58-0) External LRU [15-19](#page-440-0)

## **F**

Facility name [12-10,](#page-369-0) [12-11,](#page-370-0) [12-12](#page-371-0) Failed text message [13-17](#page-388-0) FastFind [1-23](#page-48-0) FDE [15-17](#page-438-0) Field elevation [9-29](#page-228-0) Find Com frequency [3-5](#page-64-0) FIR [12-1](#page-360-0) FIS-B [11-48](#page-345-0) Five-hundred aural alert [10-16](#page-253-0) Flap Override [10-55](#page-292-0) Flight ID [2-8,](#page-57-0) [2-9](#page-58-0) Flight Into Terrain [10-54](#page-291-0) Flight phase [10-18](#page-255-0), [10-50](#page-287-0) Flight plan [1-17](#page-42-0), [4-1](#page-78-0), [8-11](#page-170-0), [14-21](#page-412-0) Flight plan frequency [3-7](#page-66-0) Flight plan import [4-24,](#page-101-0) [4-27](#page-104-0) Flight plan menu [4-12](#page-89-0) Flight Stream [4-24](#page-101-0), [15-45](#page-466-0) Flight timers [14-9](#page-400-0) Flood [11-8](#page-305-0) fly.garmin [10-2,](#page-239-0) [11-33](#page-330-0), [15-6](#page-427-0), [18-9,](#page-512-0) [18-](#page-513-0) [10,](#page-513-0) [18-11](#page-514-0) Fog [11-8](#page-305-0) Forward looking terrain avoidance [10-17,](#page-254-0) [10-32](#page-269-0), [10-50](#page-287-0) Freezing level [11-7](#page-304-0), [11-18](#page-315-0) **Frequency** Flight plan [3-7](#page-66-0) Monitoring [3-13](#page-72-0) Nearest [3-6](#page-65-0) New user [3-9](#page-68-0) Recent [3-5](#page-64-0) Frequency finding [3-5](#page-64-0), [3-16](#page-75-0) FSS [12-1,](#page-360-0) [12-11](#page-370-0) Fuel planning [14-18](#page-409-0) Fuel settings [1-7,](#page-32-0) [15-39](#page-460-0) Function user field [15-37](#page-458-0)

### **G**

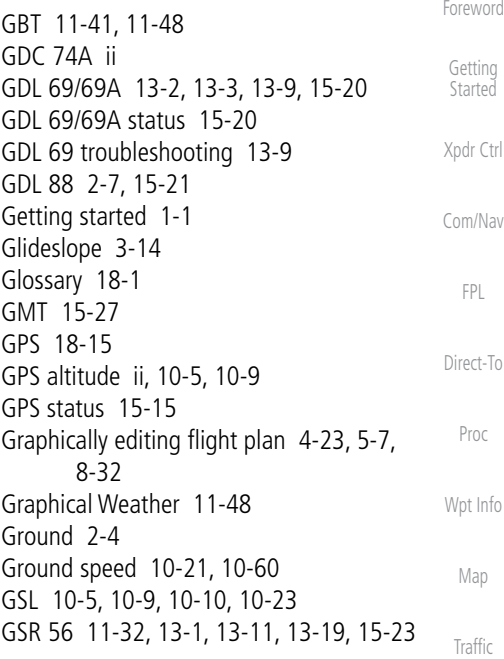

#### **H**

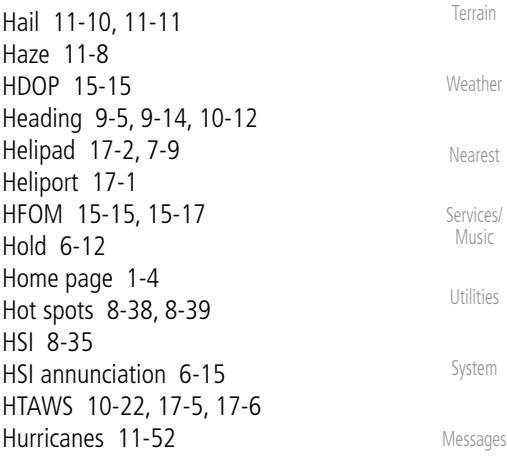

#### **I**

[Appendix](#page-504-0) Index Icing [11-25](#page-322-0), [11-47](#page-344-0) Ident [2-2,](#page-51-0) [3-14](#page-73-0) IFR [1-18](#page-43-0), [11-20](#page-317-0), [11-44,](#page-341-0) [11-47](#page-344-0), [11-58](#page-355-0) ILS [17-1](#page-494-0) ILS Approach [6-14](#page-129-0)

[Symbols](#page-494-0)

**GARMIN.** 

[Foreword](#page-0-0) [Getting](#page-26-0)  [Started](#page-26-0) [Xpdr Ctrl](#page-50-0) [Com/Nav](#page-60-0) [FPL](#page-78-0) [Direct-To](#page-108-0) ILS CDI Selection [6-20](#page-135-0) Imminent Line Impact [10-17](#page-254-0), [10-50](#page-287-0) Imminent obstacle impact [10-17](#page-254-0), [10-46](#page-283-0), [10-50](#page-287-0) Imminent terrain impact [10-17](#page-254-0), [10-50](#page-287-0) Import user waypoints [7-20](#page-157-0) Infra-Red [11-43](#page-340-0) Insert after [4-7](#page-84-0) Insert before [4-6](#page-83-0) Intersection [7-10](#page-147-0), [12-4](#page-163-0), [8-18,](#page-177-0) [17-1,](#page-360-0) [8-28](#page-0-0) Invert flight plan [4-13,](#page-90-0) [4-18](#page-95-0) Iridium [11-32](#page-329-0), [13-1,](#page-372-0) [13-11,](#page-382-0) [13-18](#page-389-0)

#### **J**

[Proc](#page-116-0) Jeppesen [1-3,](#page-28-0) [18-10](#page-513-0) Jeppesen database [18-10](#page-513-0)

#### [Wpt Info](#page-138-0)

**K**

**L**

[Map](#page-160-0) King autopilot [6-21](#page-136-0) Knobs [1-2,](#page-27-0) [1-4](#page-29-0)

#### [Traffic](#page-200-0)

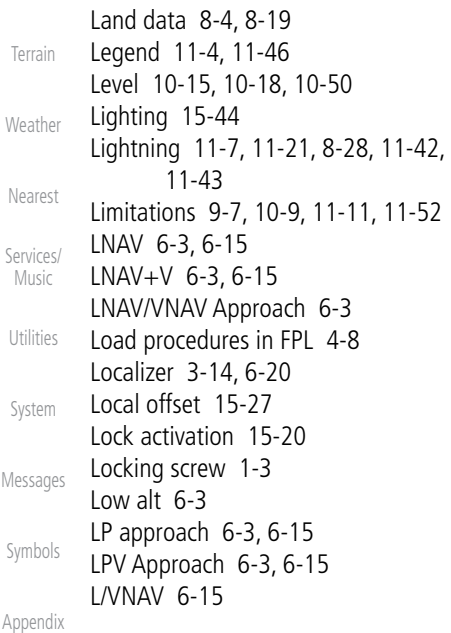

#### **M**

Magnetic variation [15-39,](#page-460-0) [15-40](#page-461-0) Making a phone call [13-12](#page-383-0) Manual mag var [15-40](#page-461-0) Map [8-1](#page-160-0) Symbols [8-37](#page-196-0) Map controls [8-31](#page-190-0) Map Detail [8-27](#page-186-0) Map menu [8-2](#page-161-0) Map orientation [8-11,](#page-170-0) [11-37](#page-334-0) Map overlay [8-3](#page-162-0) Map panning [8-29](#page-188-0) MAPR [6-3](#page-118-0) Map range [8-11,](#page-170-0) [8-38](#page-197-0), [9-15](#page-214-0), [10-12](#page-249-0) Map setup [8-8](#page-167-0) Map symbols [17-1,](#page-494-0) [17-6](#page-499-0) Map toolbar symbols [17-7](#page-500-0) Mark on target [7-16](#page-153-0) Mean Sea Level [10-5](#page-242-0) Message [10-16,](#page-253-0) [10-21,](#page-258-0) [16-1](#page-470-0) METARs [11-7,](#page-304-0) [11-19](#page-316-0), [11-39](#page-336-0), [11-43,](#page-340-0) [11-](#page-347-0) [50,](#page-347-0) [11-58](#page-355-0) MGRS [15-41](#page-462-0) Military grid reference system [15-41](#page-462-0) Minimum runway length [1-12](#page-37-0) Miscellaneous symbols [17-7](#page-500-0) Missed Approach [6-11](#page-126-0) MOA [17-8](#page-167-0), [8-28](#page-0-0) Model descriptions [1-1](#page-26-0) Monitoring frequency [3-13](#page-72-0) Morse code [3-15](#page-74-0) Motion vector [9-19,](#page-218-0) [9-21,](#page-220-0) [9-22](#page-221-0), [9-26](#page-225-0) Mountains [11-52](#page-349-0) Moving map [1-3](#page-28-0) MSAS [15-18](#page-439-0) MSL [10-9](#page-246-0) Music [13-1](#page-372-0), [13-4](#page-375-0) Mute [13-7](#page-378-0)

#### **N**

National Weather Service [11-9](#page-306-0), [11-47](#page-344-0) Nav angle [15-39,](#page-460-0) [15-40](#page-461-0) Navigation database [15-6](#page-427-0), [18-10](#page-513-0) Navigation map [8-38](#page-197-0)

# **GARMIN**

Navigation source [iii](#page-4-0) Nav range ring [8-12](#page-171-0) NDB [7-12,](#page-149-0) [12-6](#page-165-0), [8-18](#page-177-0), [17-1](#page-360-0), [8-28](#page-0-0) Nearest airport [1-12,](#page-37-0) [1-14](#page-39-0), [12-3](#page-362-0), [15-28](#page-449-0) Nearest airspace [12-8](#page-367-0) Nearest ARTCC [12-10](#page-369-0) Nearest frequency [3-6](#page-65-0) Nearest FSS [12-11](#page-370-0) Nearest intersection [12-4](#page-363-0) Nearest NDB [12-6](#page-365-0) Nearest User Wpt [12-7](#page-366-0) Nearest VOR [12-5](#page-364-0) Nearest waypoint [12-1](#page-360-0) Nearest weather [12-12](#page-371-0) Negative climb rate [10-16](#page-253-0), [10-19,](#page-256-0) [10-56](#page-293-0) NEXRAD [8-6](#page-165-0), [11-7,](#page-304-0) [11-9,](#page-306-0) [11-53](#page-350-0) Limitations [11-11](#page-308-0) NEXRAD Canada [11-12](#page-309-0) Next airspace [8-29](#page-188-0) Non-directional ownship [17-8](#page-501-0) North up [8-11,](#page-170-0) [11-1](#page-298-0) NOTAM [7-2,](#page-139-0) [11-1](#page-298-0), [7-5](#page-302-0)

# **O**

OBS [8-36](#page-195-0), [18-5](#page-508-0) Obstacle data [10-5](#page-242-0), [10-9,](#page-246-0) [10-21,](#page-258-0) [15-5](#page-426-0), [18-11](#page-514-0) Obstacles [8-4](#page-163-0), [8-13,](#page-172-0) [8-19,](#page-178-0) [9-9,](#page-208-0) [10-1,](#page-238-0) [10-](#page-242-0) [5,](#page-242-0) [10-8,](#page-245-0) [10-9](#page-246-0), [10-11,](#page-248-0) [17-5](#page-498-0) Obstructions [10-8,](#page-245-0) [10-9](#page-246-0) OCN [6-3](#page-118-0) On scene mode [9-24](#page-223-0) Overview [1-3](#page-28-0) Ownship [17-7](#page-500-0)

### **P**

Page menus [8-9](#page-168-0), [8-18](#page-177-0), [8-23](#page-182-0) Pairing a device [15-46,](#page-467-0) [15-47](#page-468-0) Panning [8-29](#page-188-0) Parallel track [4-14](#page-91-0), [17-8](#page-501-0) Parking area [17-2](#page-495-0) Part Sun [11-8](#page-305-0) Phone call [13-12](#page-383-0) Phone volume [13-15](#page-386-0)

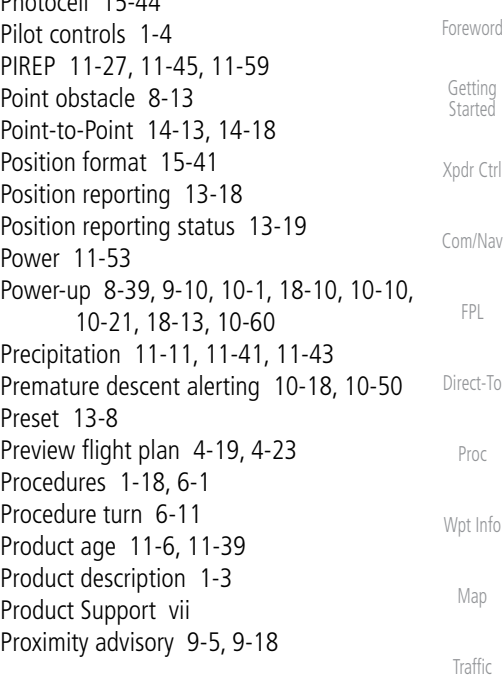

### **R**

Photocell [15-44](#page-465-0)

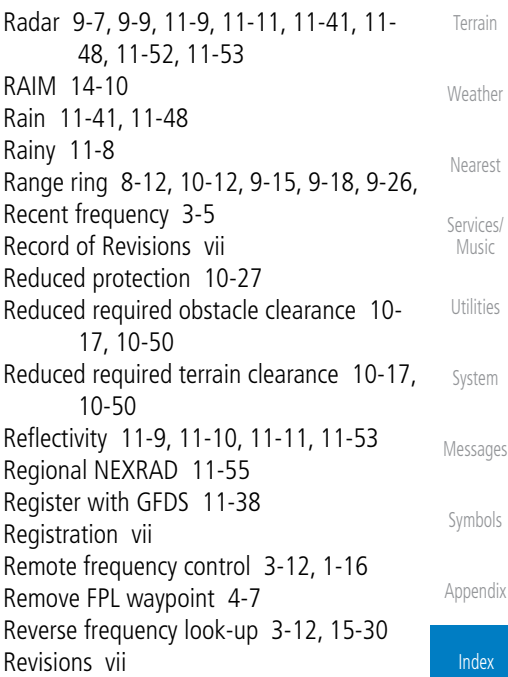

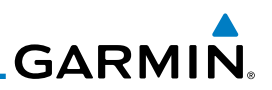

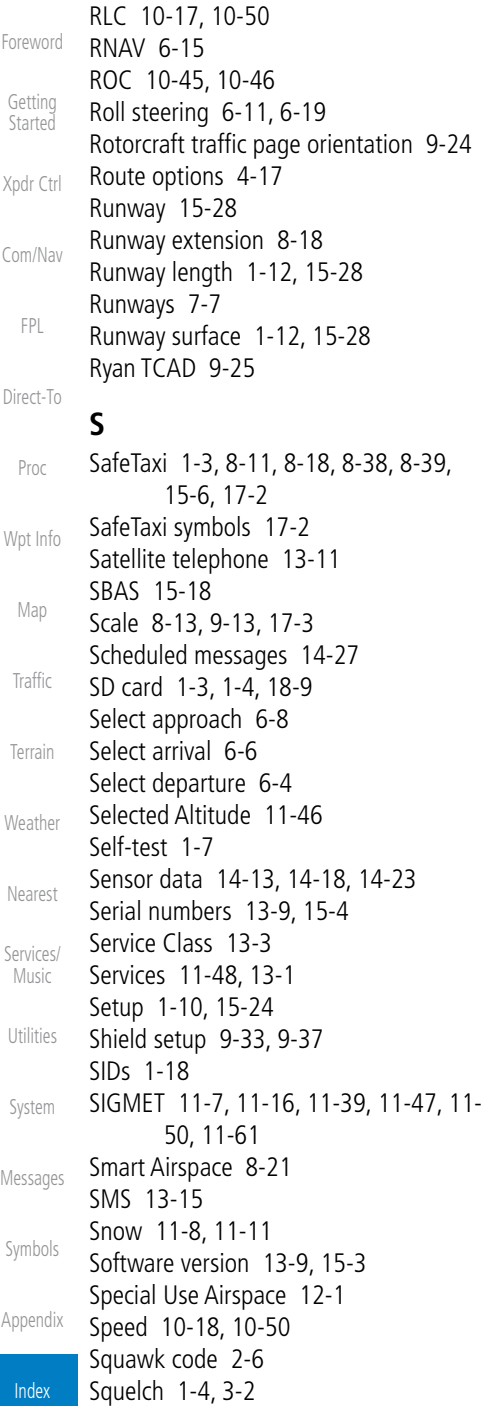

Standby [2-3](#page-52-0) Standby database [15-4,](#page-425-0) [15-7,](#page-428-0) [15-12](#page-433-0) STAR [6-6](#page-121-0) STARs [1-18](#page-43-0) Start-up [1-6](#page-31-0) Status [13-19](#page-390-0), [15-15,](#page-436-0) [15-20](#page-441-0) Store flight plan [4-13](#page-90-0) Stormscope [8-6](#page-165-0), [11-28](#page-325-0), [17-9](#page-502-0) Stuck microphone [3-12](#page-71-0) Sunny [11-8](#page-305-0) Sunrise/Sunset [14-12](#page-403-0) Support [vii](#page-8-0) Suppress Visuals [13-14](#page-385-0) Surface analysis [11-22](#page-319-0) Surface winds [11-47](#page-344-0) Symbols [8-37,](#page-196-0) [9-4,](#page-203-0) [9-13,](#page-212-0) [11-6](#page-243-0), [10-15,](#page-252-0) [17-1](#page-298-0), [11-8](#page-305-0), [17-3,](#page-496-0) [10-40](#page-0-0) System ID [15-4](#page-425-0) System power [1-6](#page-31-0) System settings [1-10](#page-35-0) System status [9-10,](#page-209-0) [9-16](#page-215-0), [15-3](#page-240-0), [10-21,](#page-258-0) [15-3](#page-424-0), [10-60](#page-0-0)

## **T**

TACAN [17-1](#page-494-0) TAF [11-43](#page-340-0) Target altitude [14-5](#page-396-0) Target offset [14-6](#page-397-0) Target waypoint [14-7](#page-398-0) TAS [9-3,](#page-202-0) [9-12,](#page-211-0) [9-13,](#page-212-0) [14-23](#page-414-0) TAWS-A [10-1,](#page-238-0) [10-38](#page-275-0) TAWS-A alerts [10-44](#page-281-0) TAWS-B [10-1](#page-238-0), [10-8](#page-245-0), [10-38](#page-275-0) TAWS-B alerts [10-9,](#page-246-0) [10-15](#page-252-0), [10-40](#page-277-0) TAWS failure alert [10-21](#page-258-0) TAWS system test [10-10,](#page-247-0) [10-21,](#page-258-0) [10-60](#page-297-0) TCAD [9-25](#page-224-0) TCAD 9900B [9-31](#page-230-0) TCAD 9900BX [9-25,](#page-224-0) [9-35](#page-234-0) TCAS [9-4,](#page-203-0) [9-20](#page-219-0) Temperature [11-8](#page-305-0), [15-39](#page-460-0) Temporary [7-16](#page-153-0) TERM [6-3](#page-118-0) Terrain [1-3,](#page-28-0) [8-4,](#page-163-0) [8-19,](#page-178-0) [9-9,](#page-208-0) [10-1](#page-238-0), [17-5](#page-242-0),

# **GARMIN**

[10-8](#page-245-0), [10-45,](#page-282-0) [10-46,](#page-283-0) [10-47](#page-284-0), [10-45](#page-0-0) Terrain alerts [10-1,](#page-238-0) [10-19](#page-256-0), [10-56](#page-293-0) Terrain Awareness and Warning System [10-38](#page-275-0) Terrain data [8-5,](#page-164-0) [10-8](#page-245-0), [15-5](#page-426-0) Terrain limitations [10-8](#page-245-0) Terrain obstacle symbols [17-5](#page-242-0), [10-11,](#page-248-0) [10-41](#page-0-0) Terrain proximity [ii](#page-3-0), [10-5,](#page-242-0) [10-11](#page-248-0), [17-7](#page-500-0) Text [11-48](#page-345-0) Text messaging [13-16](#page-387-0) TFR [8-18](#page-177-0), [11-57](#page-354-0), [17-8](#page-501-0) Thunderstorm [11-52](#page-349-0) Thunderstorms [11-8](#page-305-0) Time [11-7](#page-304-0), [11-39,](#page-336-0) [11-50](#page-347-0), [15-16,](#page-437-0) [15-18,](#page-439-0) [15-27](#page-448-0) Time format [1-11](#page-36-0) Time until transmit [13-19](#page-390-0) TIS [9-3](#page-202-0), [9-4](#page-203-0), [9-7](#page-206-0), [9-9](#page-208-0) Topo data [8-4](#page-163-0) Topo scale [8-13](#page-172-0) Tornadoes [11-8](#page-305-0) Tornados [11-52](#page-349-0) Touchscreen [1-2,](#page-27-0) [1-5](#page-30-0) Track vector [9-8](#page-207-0) Traffic [8-7,](#page-166-0) [9-1](#page-200-0) Traffic Advisory [8-23](#page-182-0), [9-3](#page-202-0), [9-4](#page-203-0) Traffic audio [9-29](#page-228-0), [9-32](#page-231-0), [9-37](#page-236-0) Traffic Pop-Up [9-1](#page-200-0) Traffic symbols [9-4](#page-203-0), [9-13,](#page-212-0) [9-19,](#page-218-0) [17-2](#page-495-0) Traffic test [9-2](#page-201-0) Transponder [2-1,](#page-50-0) [9-3,](#page-202-0) [9-7,](#page-206-0) [9-9](#page-208-0), [9-10](#page-209-0), [9-13](#page-212-0) Trip planning [14-12](#page-403-0) Trip planning flight plan mode [14-12](#page-403-0), [14-16](#page-407-0) Trip planning point-to-point mode [14-13](#page-404-0) Turbulence [11-26](#page-323-0), [11-47](#page-344-0)

#### **U**

Under construction [17-2](#page-495-0) Units [1-12,](#page-37-0) [15-39](#page-460-0) Universal Transverse Mercator [15-41](#page-462-0) User fields [1-20,](#page-45-0) [8-24,](#page-183-0) [15-36](#page-457-0) User frequency [3-9](#page-68-0)

[Foreword](#page-0-0) [Getting](#page-26-0)  [Started](#page-26-0) User waypoint [7-13](#page-150-0), [7-15,](#page-152-0) [8-31,](#page-190-0) [12-7](#page-366-0) UTC [1-11,](#page-36-0) [15-27](#page-448-0) Utilities [14-1](#page-392-0) UTM [15-41](#page-462-0)

#### **V**

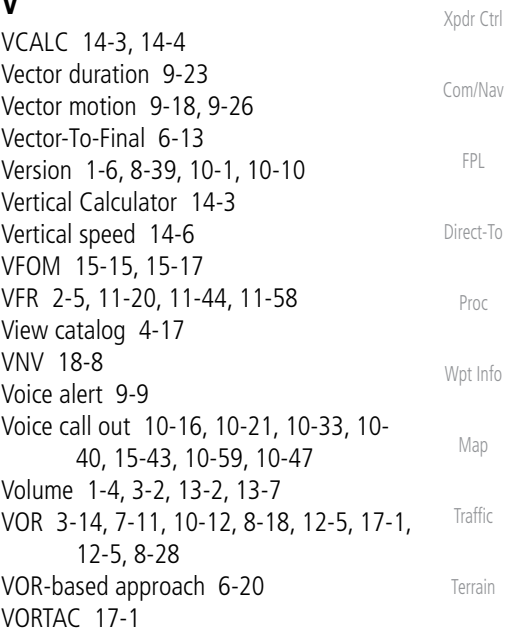

#### **W**

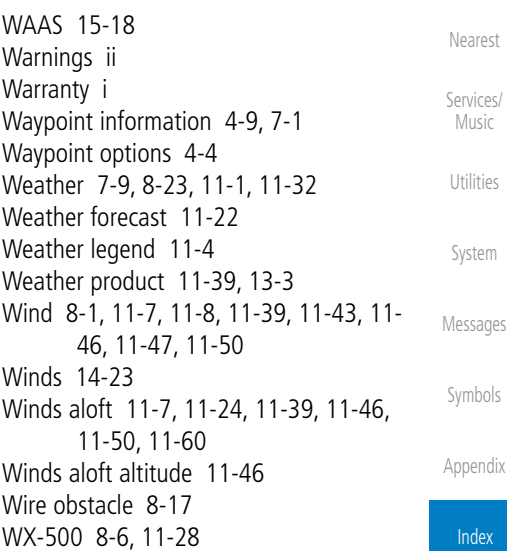

[Weather](#page-298-0)

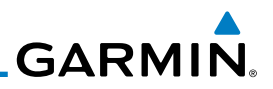

### **X**

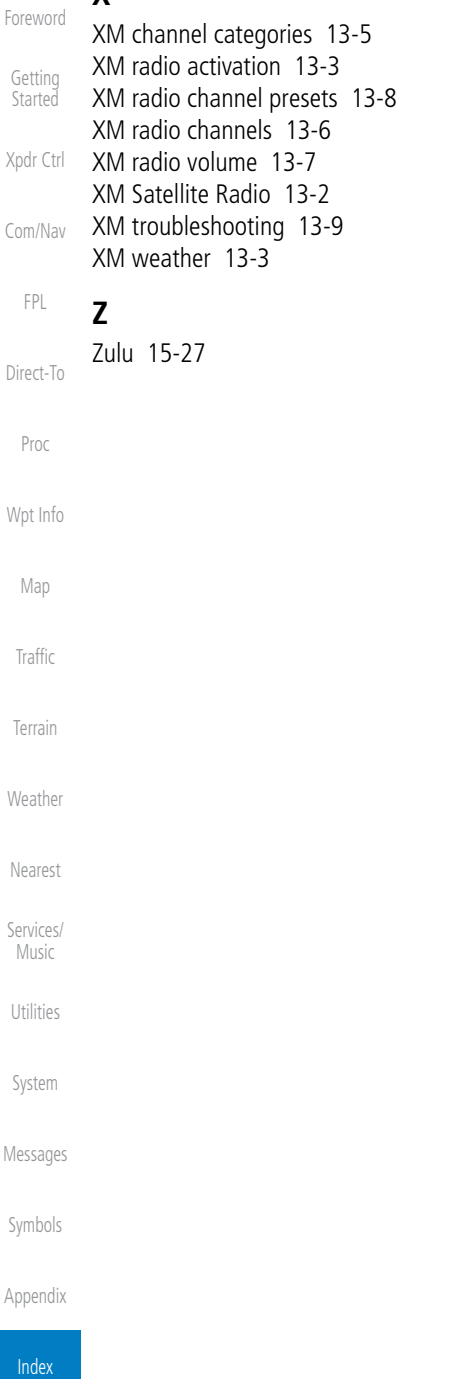

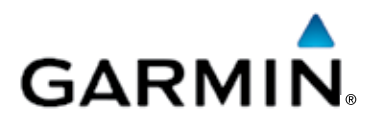

© 2014 GARMIN Corporation

GARMIN International, Inc. 1200 East 151st Street, Olathe, Kansas 66062, U.S.A. Tel. 913/397.8200 or 800/800.1020 Fax 913/397.8282

Garmin AT, Inc. 2345 Turner Rd., S.E., Salem, Oregon 97302, U.S.A. Tel. 503/581.8101 or 800/525.6726 Fax. 503/364.2138

Garmin (Europe) Ltd. Liberty House, Bulls Copse Road, Hounsdown Business Park, Southampton, SO40 9LR, U.K. Tel. +44 (0) 87 0850 1243 Fax +44 (0) 23 8052 4004

> Garmin Singapore Pte. Ltd. 46 East Coast Road #05-06 Eastgate Singapore 428766 Tel. (65) 63480378 Fax (65) 63480278

> > [www.garmin.com](http://www.garmin.com)

Part Number 190-01004-03 Rev. H